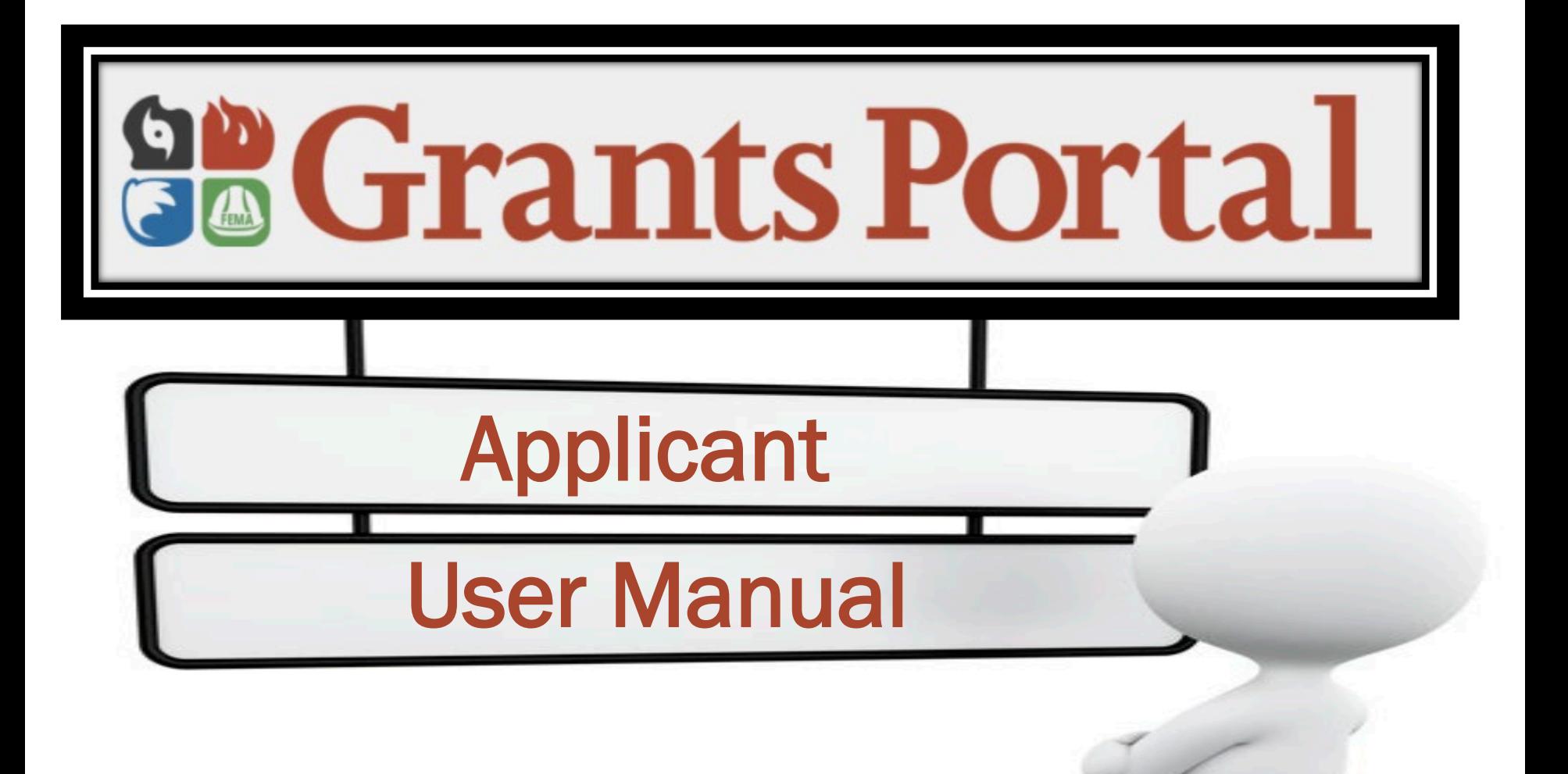

Updated 12.20.21

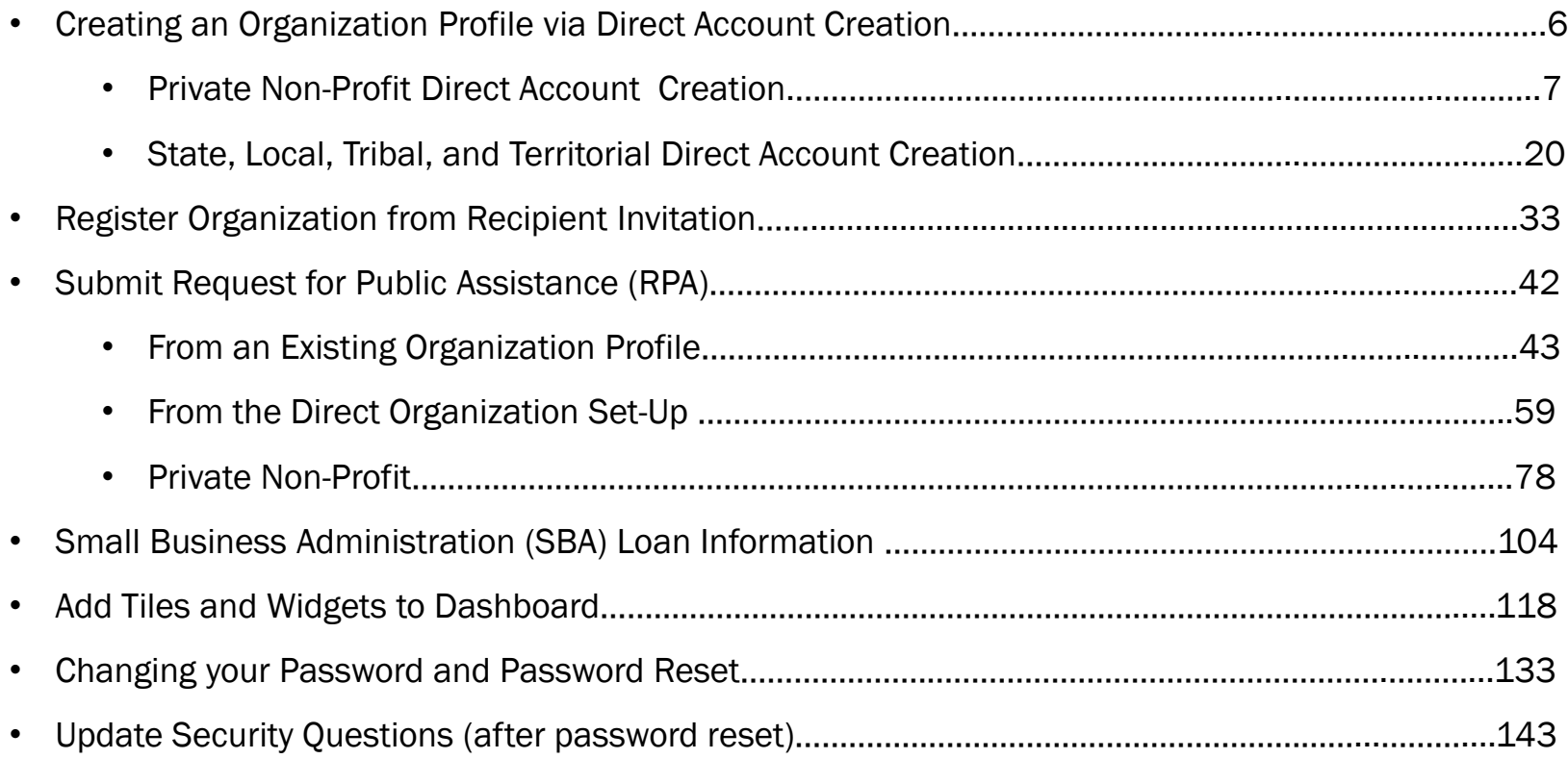

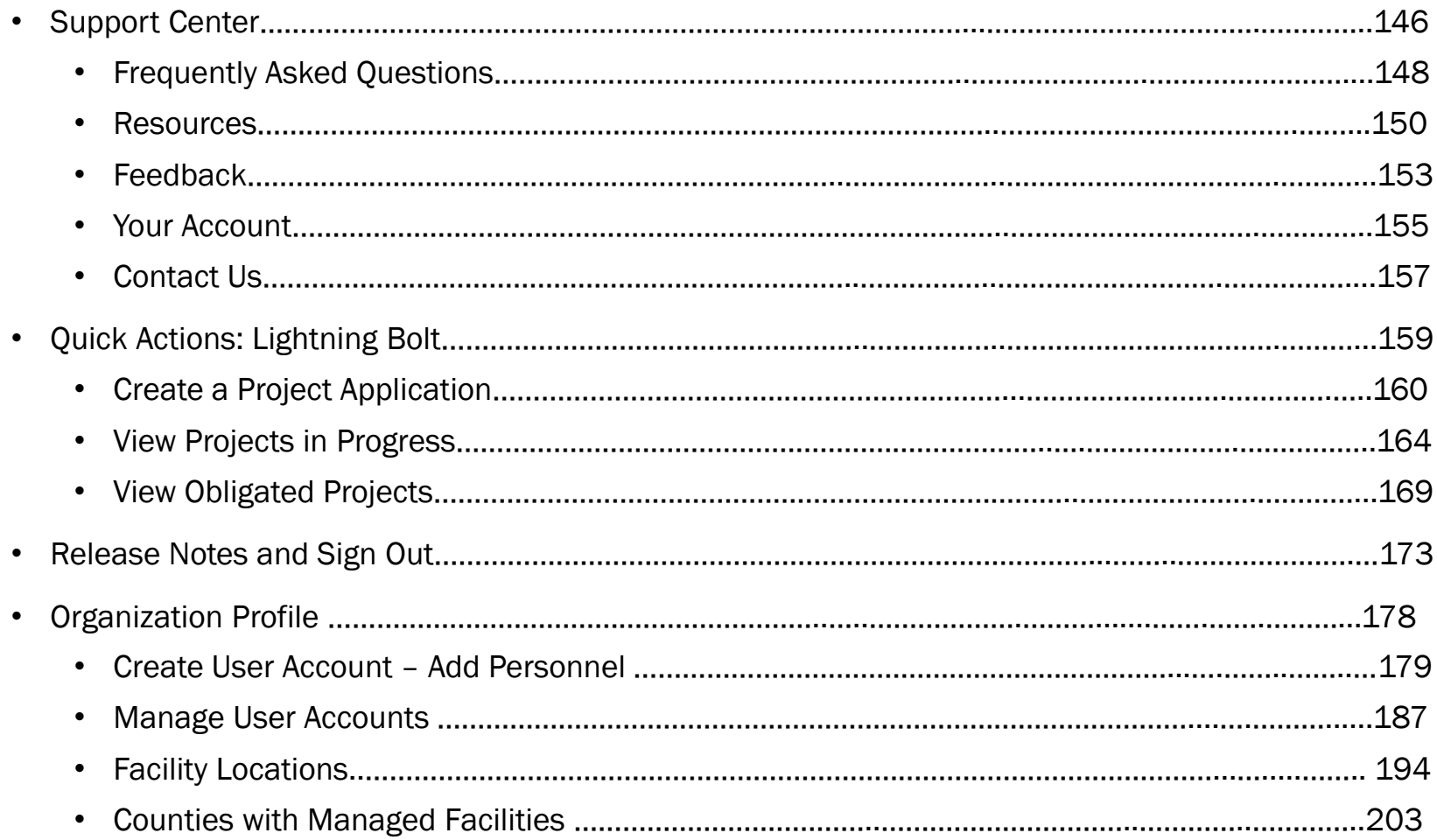

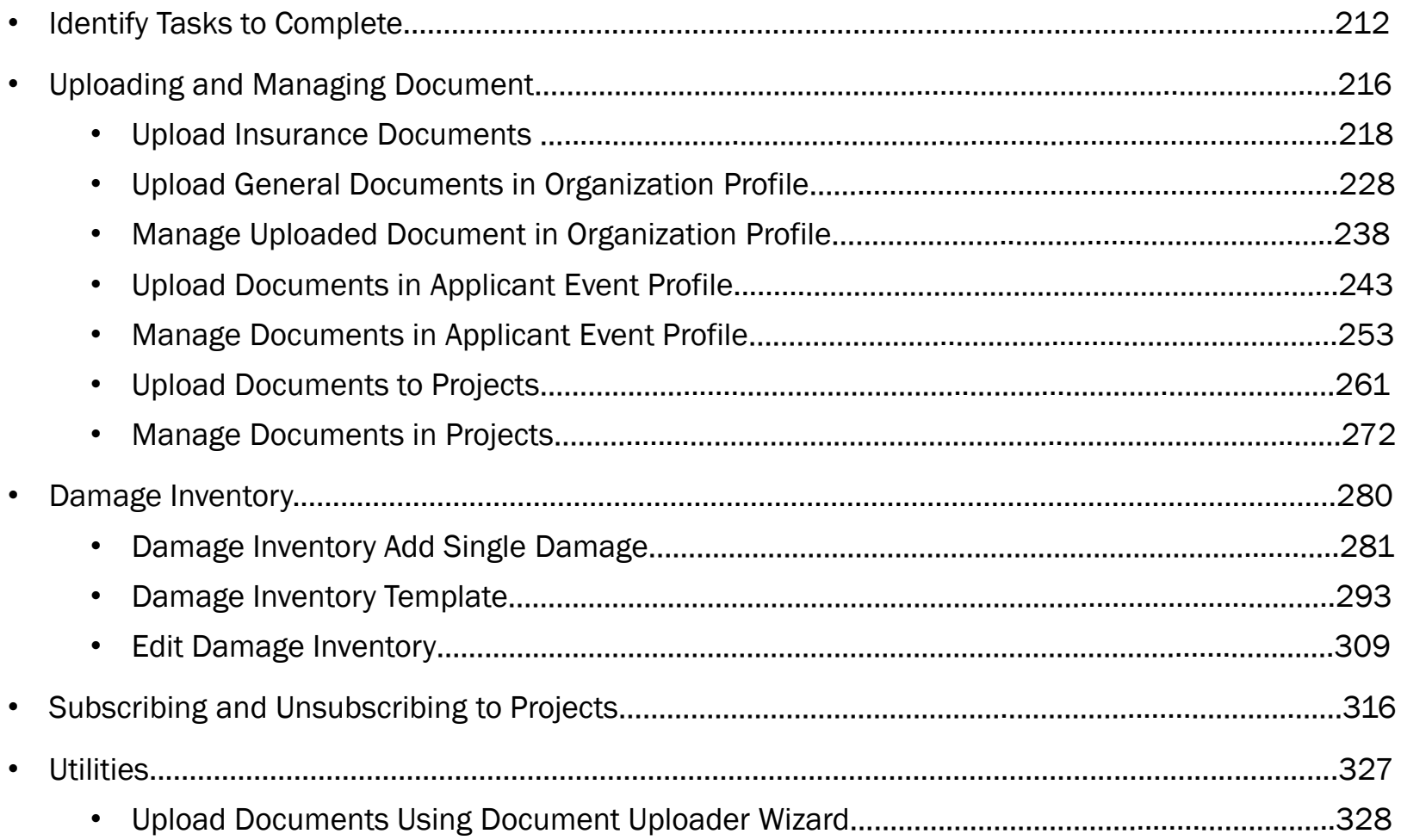

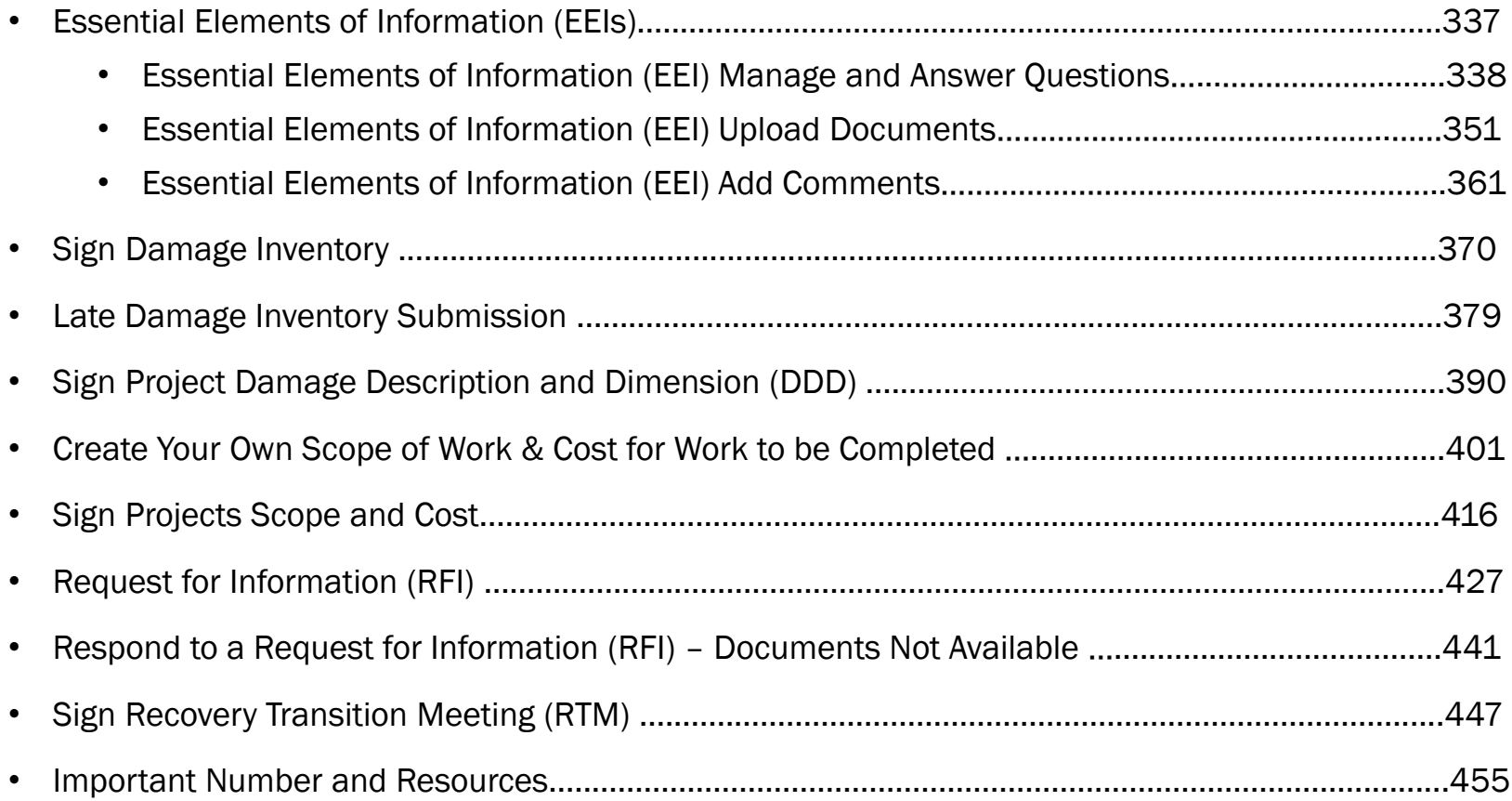

Creating an Organization Profile via Direct Account **Creation** 

# Private Non-Profits Direct Account Creation

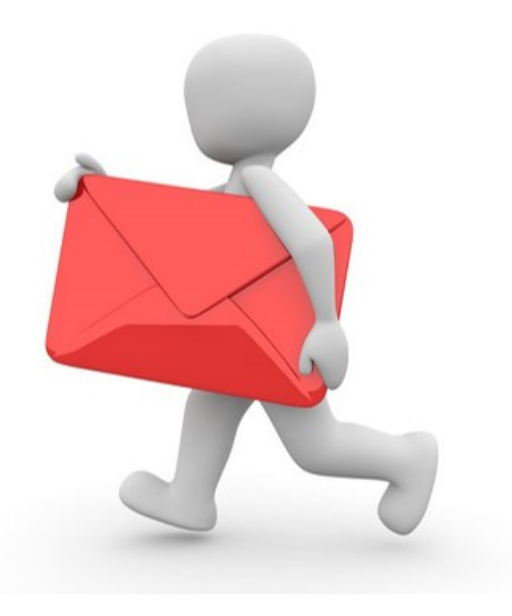

## Register Your Organization

### **So Grants Portal**

 $?$  Help

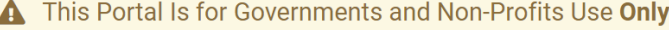

Individuals looking for Individual Assistance, please visit disasterassistance.gov for assistance.

Businesses looking for assistance should visit the Small Business Administration's disaster assistance website.

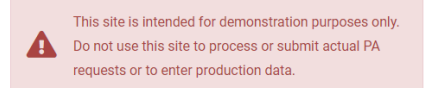

Click on **Register Your Organization for Public Assistance**

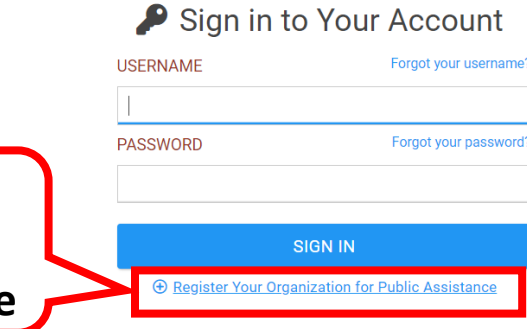

## Grants Portal Registration Page

### **a Grants Portal Read and Scroll**  down to **Continue** Welcome to the FEMA Grants Portal Registration! This registration process is for state and local government and certain private non-profit (PNP) organizations to request a FEMA account for Public Assistance funding. Individuals and businesses should not attempt to register here. If you are a state or local government or PNP organization, you will be required to provide basic information about your organization to be used during the approval of your request. You will have 1 hour to complete this process. For additional information, please see FEMA's Applicant Quick Guide to Grants Portal Account Creation and Request for **Public Assistance. PLEASE NOTE: O** Private non-profit organizations applying for assistance should be prepared to provide the following when submitting their Request for Public Assistance: • A ruling letter from the Internal Revenue Service that was in effect on the declaration date and granted tax exemption under sections 501(c), (d), or (e) of the Internal Revenue Code. • Documentation from the State substantiating it is a non-revenue producing, non-profit entity organized or doing business under State law, including law citation. • If exempt from both the requirement to apply for  $501(c)(3)$  status and tax-exempt status under State law, articles of incorporation, bylaws, or other documents indicating it is an organized entity and a certification that is is compliant with Internal Revenue Code section 501(c)(3) and State law requirements.

## Grants Portal Registration Page

### **So Grants Portal**

- A ruling letter from the Internal Revenue Service that was in effect on the declaration date and granted tax exemption under sections 501(c), (d), or (e) of the Internal Revenue Code.
- Documentation from the State substantiating it is a non-revenue producing, non-profit entity organized or doing business under State law, including law citation.
- If exempt from both the requirement to apply for 501(c)(3) status and tax-exempt status under State law, articles of incorporation, bylaws, or other documents indicating it is an organized entity and a certification that is is compliant with Internal Revenue Code section 501(c)(3) and State law requirements.
- **Individuals** looking for Individual Assistance, please go to disasterassistance.gov for assistance.
- **O** Businesses looking for assistance should visit the Small Business Administration's disaster assistance website.
- **O** Tribal government organizations applying as a Recipient should first reach out to their local FEMA Regional representative.

By proceeding, you are confirming that you are the legal agent of a state or local government organization or private nonprofit organization, and you acknowledge that intentionally making false statements or concealing any information in an attempt to obtain Public Assistance is a violation of federal laws, which carries severe criminal and civil penalties.

Please verify you are a human by clicking below.

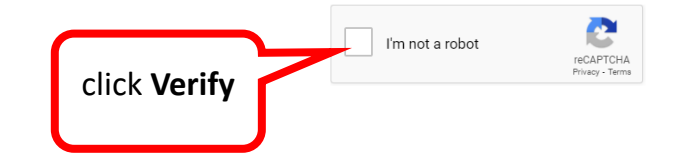

## Verify

### **SCrants Portal**

- A ruling letter from the Internal Revenue Service that was in effect on the declaration date and granted tax exemption under sections 501(c), (d), or (e) of the Internal Revenue Code.
- . Documentation from the State substantiating it is a non-revenue producing, non-profit entity organized or doing

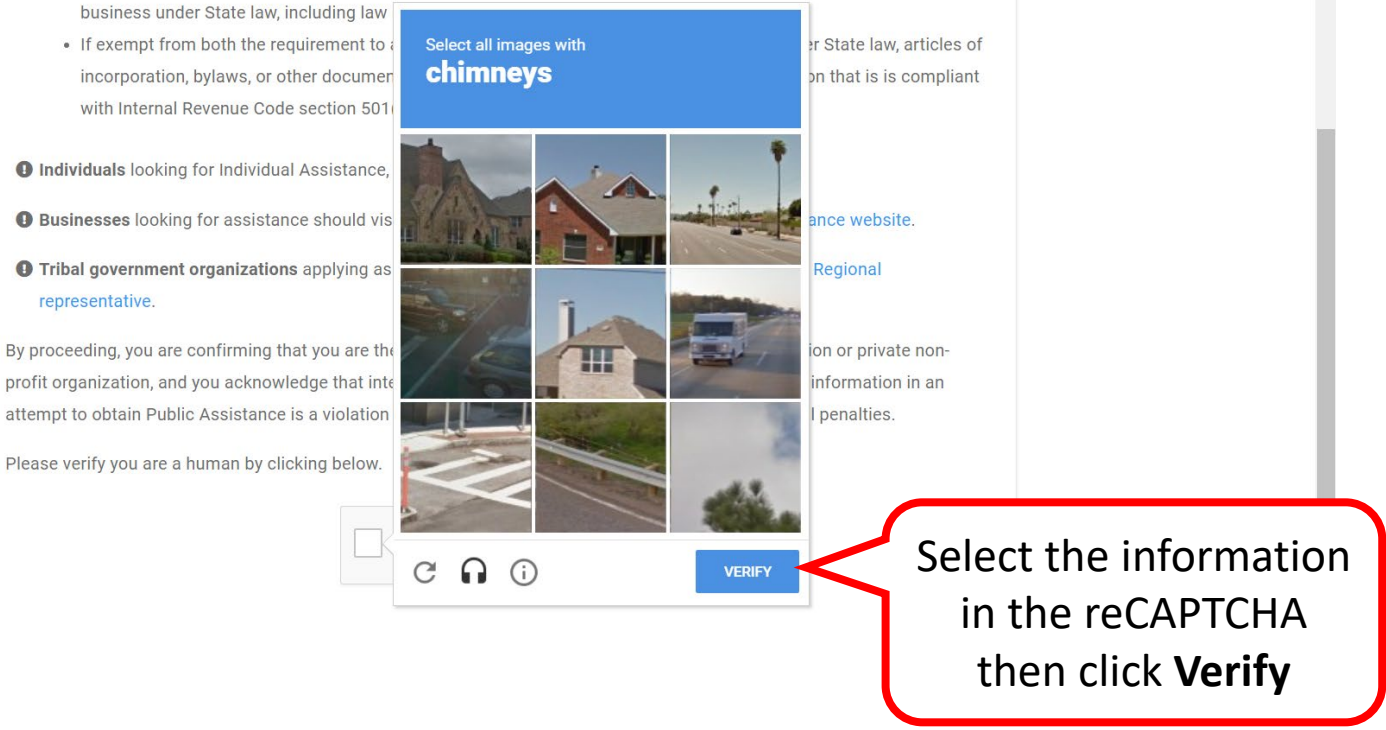

## Section I - Organization Information 1/2

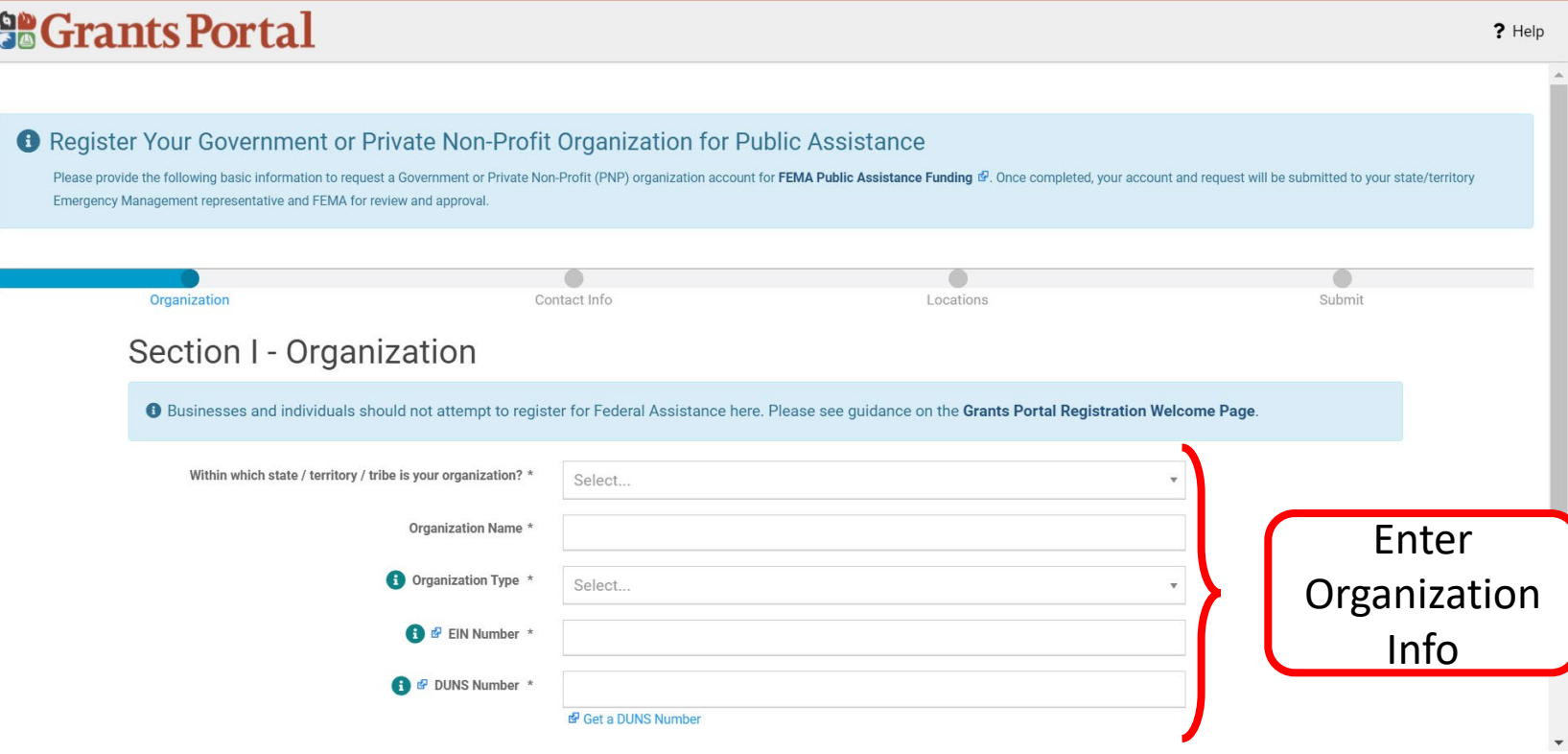

## Section I - Organization Information 2/2

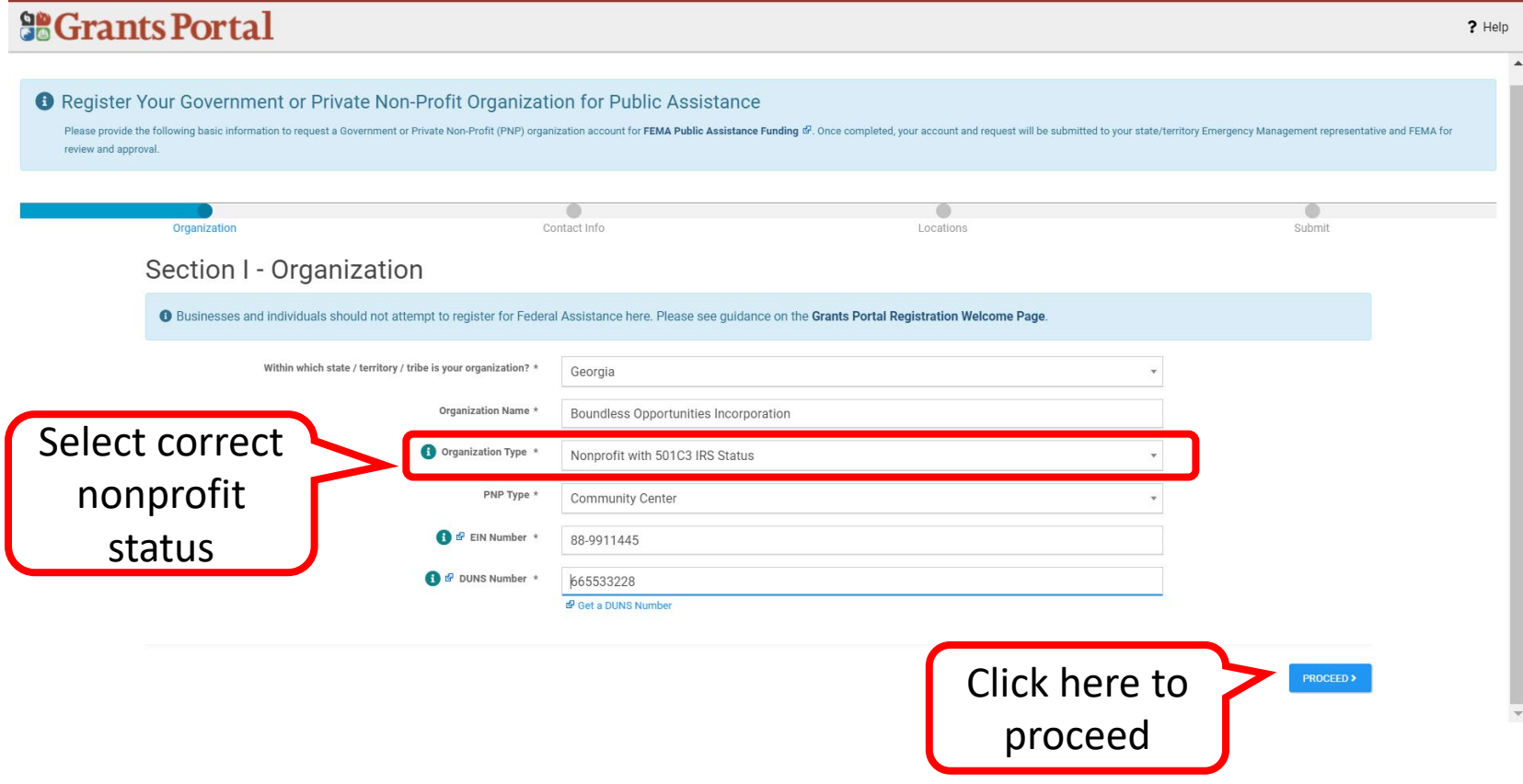

## Section II - Contact Information 1/2

### **So Grants Portal**

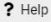

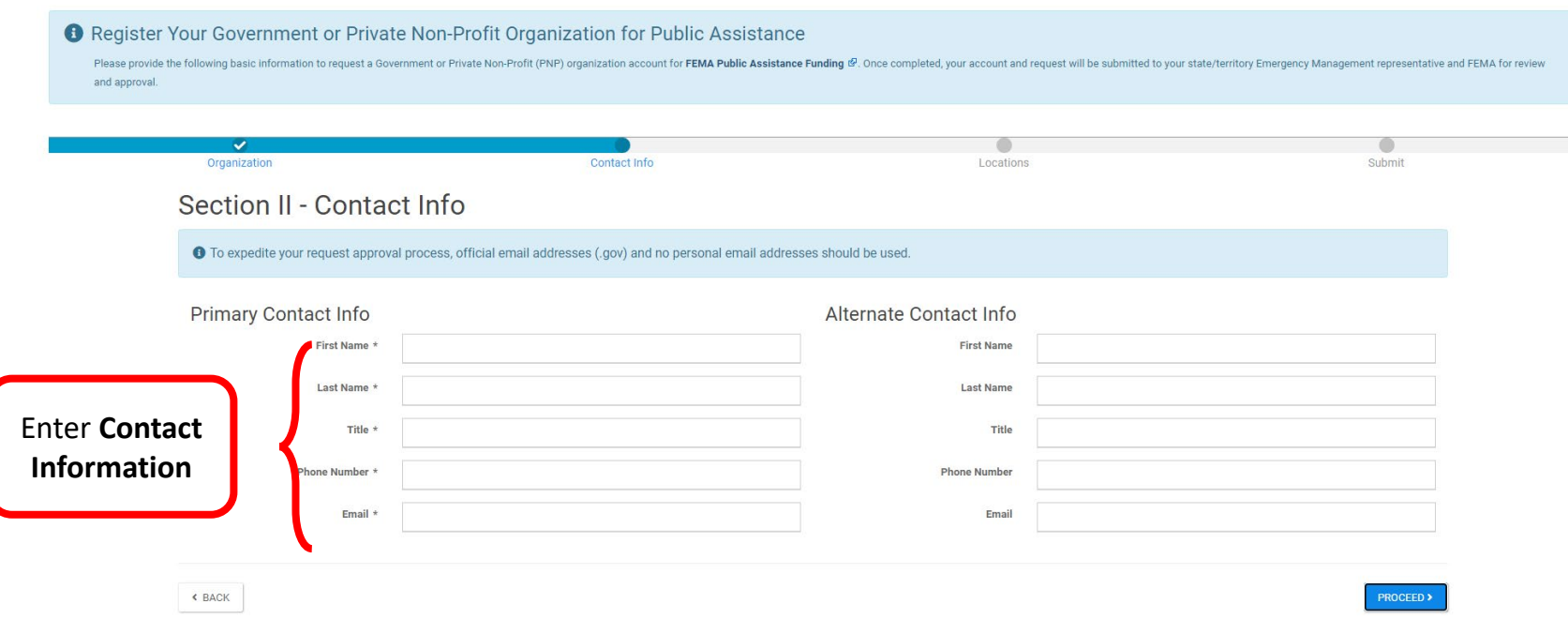

## Section II - Contact Information 2/2

### **So Grants Portal**

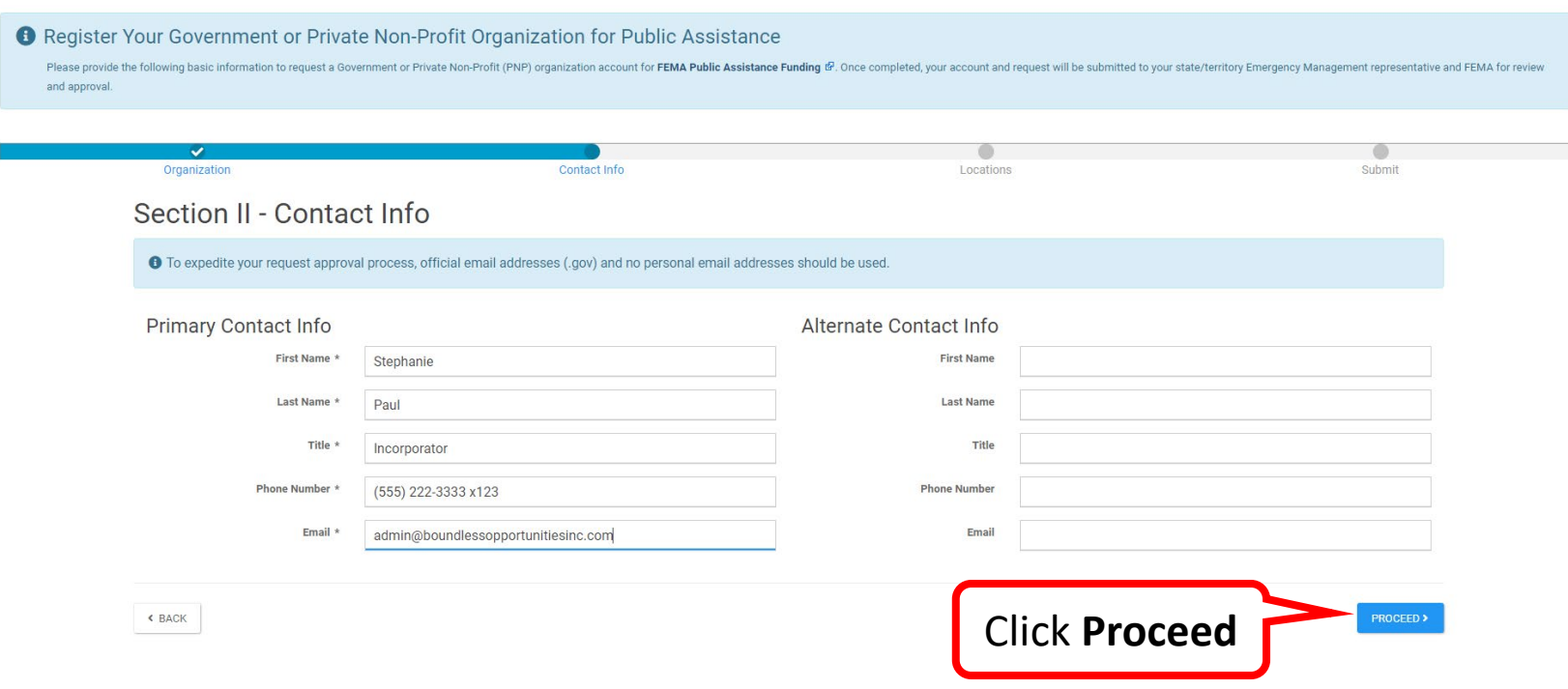

## Section III - Location of Organization

### **So Grants Portal**

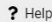

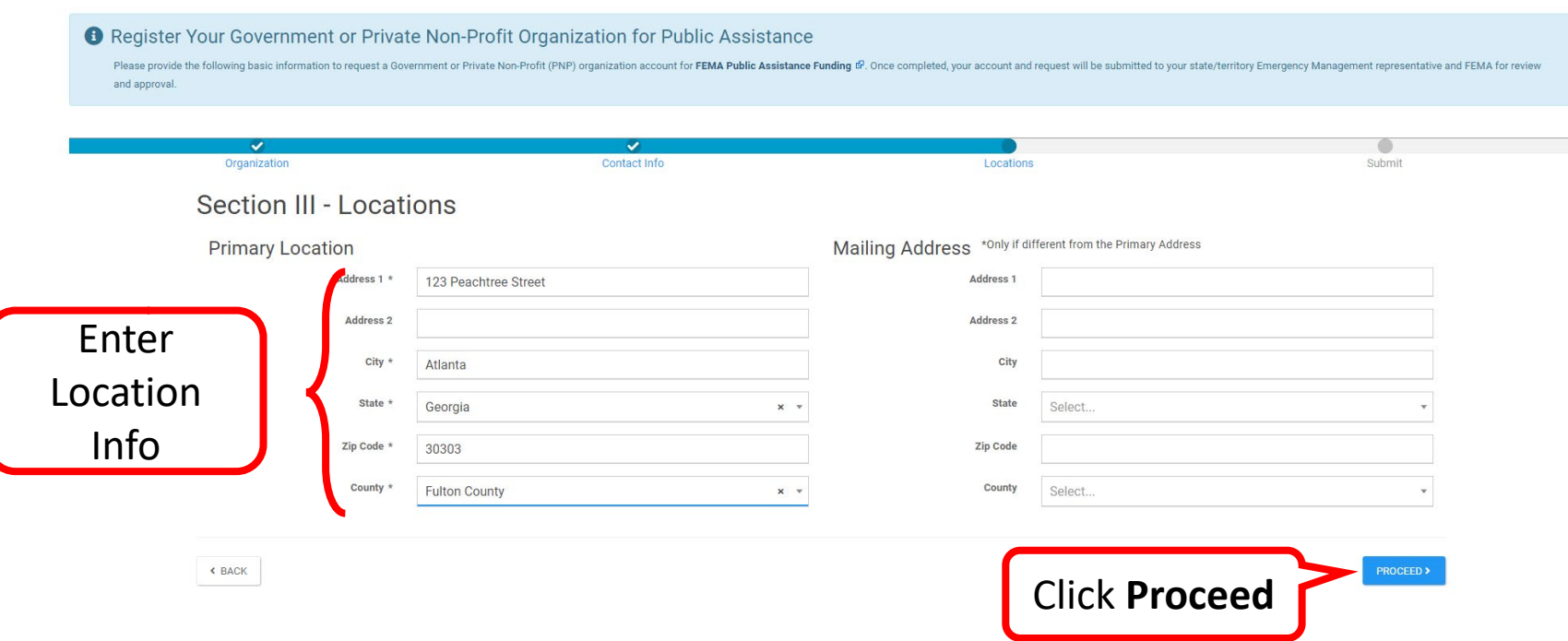

### Section IV - Review

### **So Grants Portal**

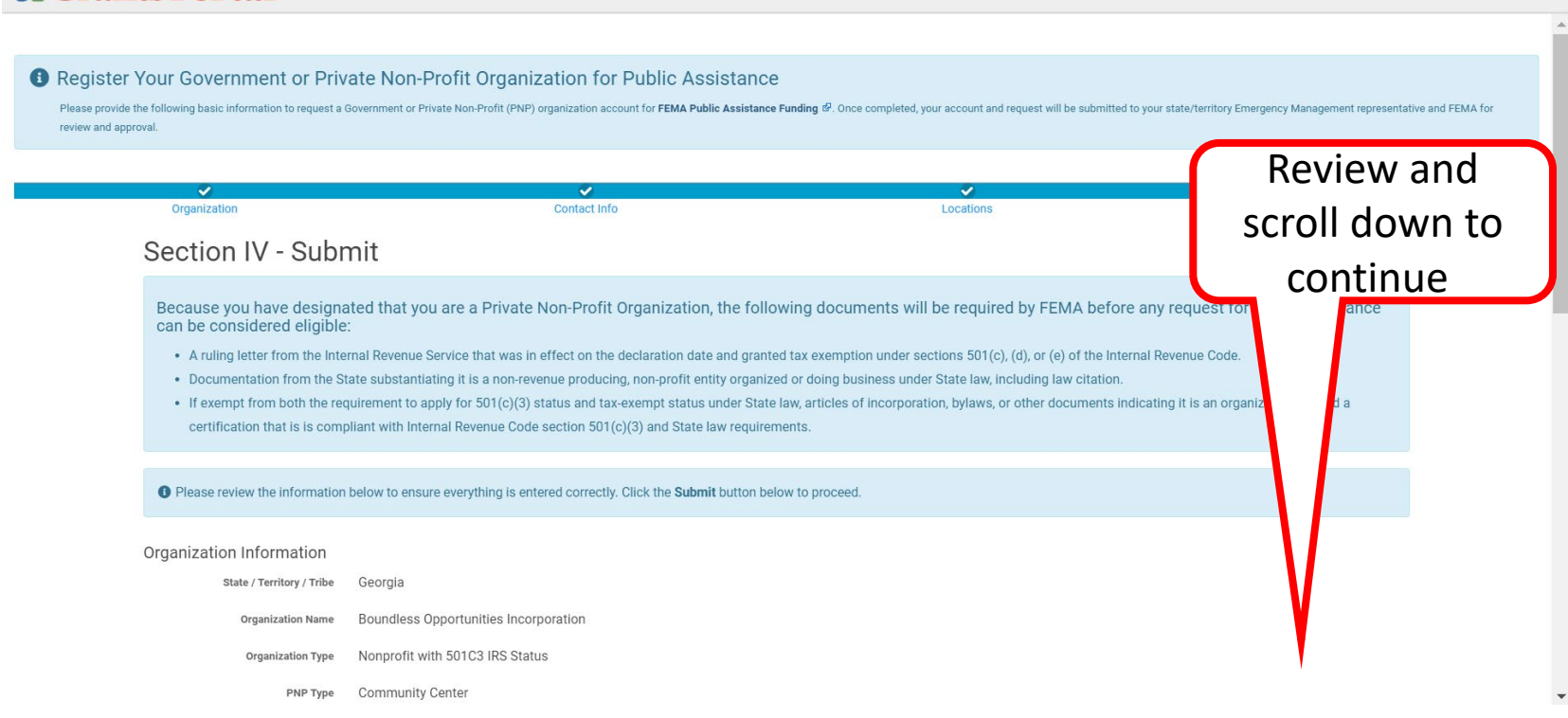

### Review & Submit

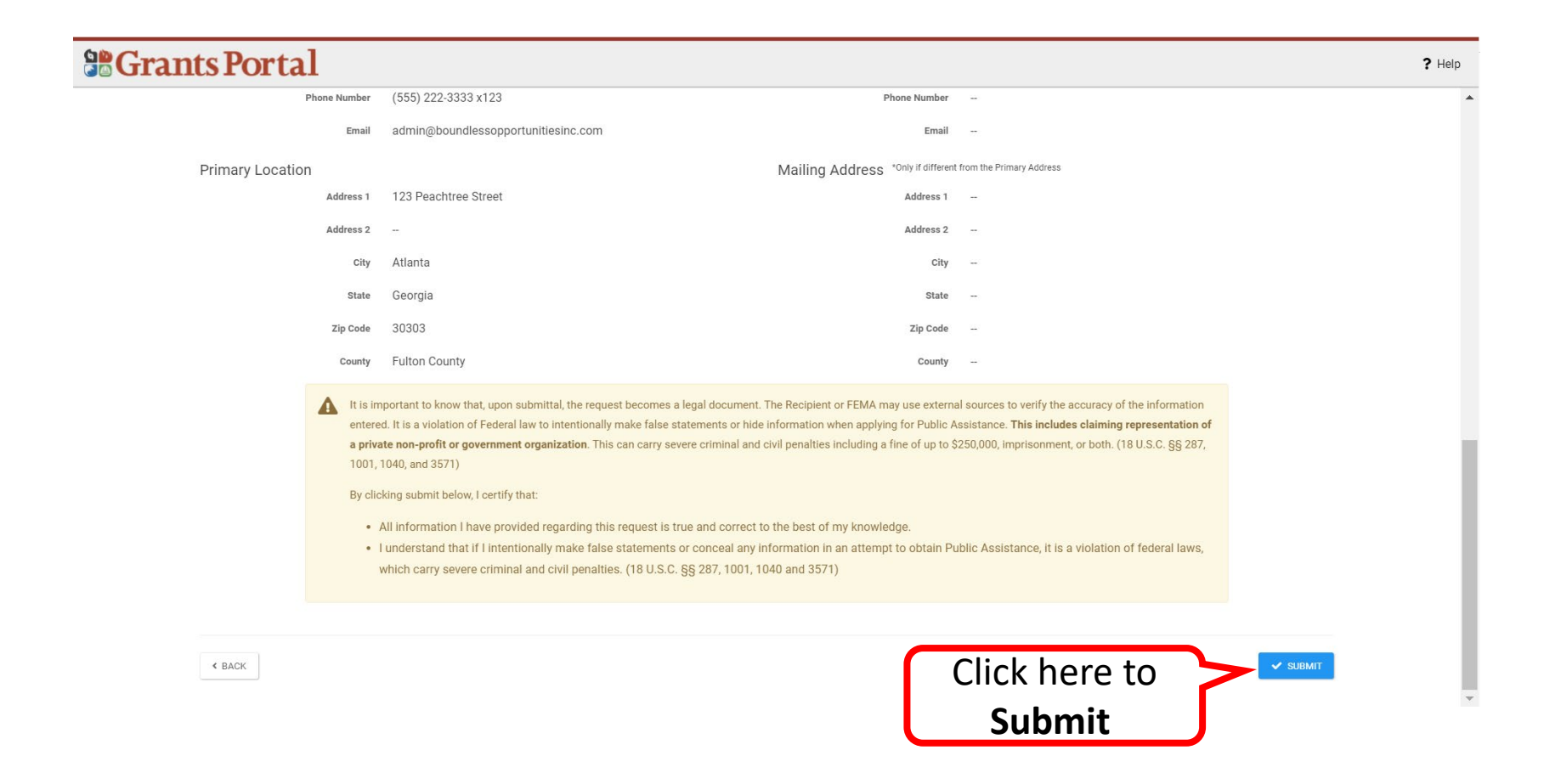

## Registration Complete

### **Se Grants Portal**

#### Congratulations!

Your account registration and Request for Public Assistance (RPA) through FEMA has been successfully submitted for review. Once your request has been approved by your state/territory Emergency Management representative and FEMA, you will receive a username and temporary password for this site. Once approved, your profile will be created, and you will be able to use this site to upload necessary documentation and manage vour application for FEMA Public Assistance funding. If you require additional assistance with the FEMA Grants Portal, please contact the Grants Portal Hotline at (866) 337-8448, or FEMA-Recovery-PA-Grants@fema.dhs.gov

**Private non-profit** organizations applying for assistance must be approved by the Recipient before submitting their Request for Public Assistance.

Additional supporting documentation will be requested

- A ruling letter from the Internal Revenue Service that was in effect on the declaration date and granted tax exemption under sections 501(c), (d), or (e) of the Internal Revenue Code.
- Documentation from the State substantiating it is a non-revenue producing, nonprofit entity organized or doing business under State law, including law citation.
- If exempt from both the requirement to apply for  $501(c)(3)$  status and tax-exempt status under State law, articles of incorporation, bylaws, or other documents indicating it is an organized entity and a certification that is compliant with Internal Revenue Code section 501(c)(3) and State law requirements.

Direct Account Creation-State, Local, Tribal, and Territorial Governments and **Organizations** 

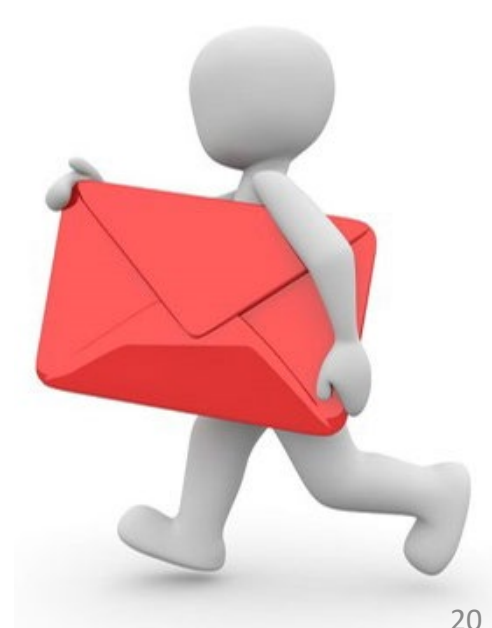

## Register Your Organization

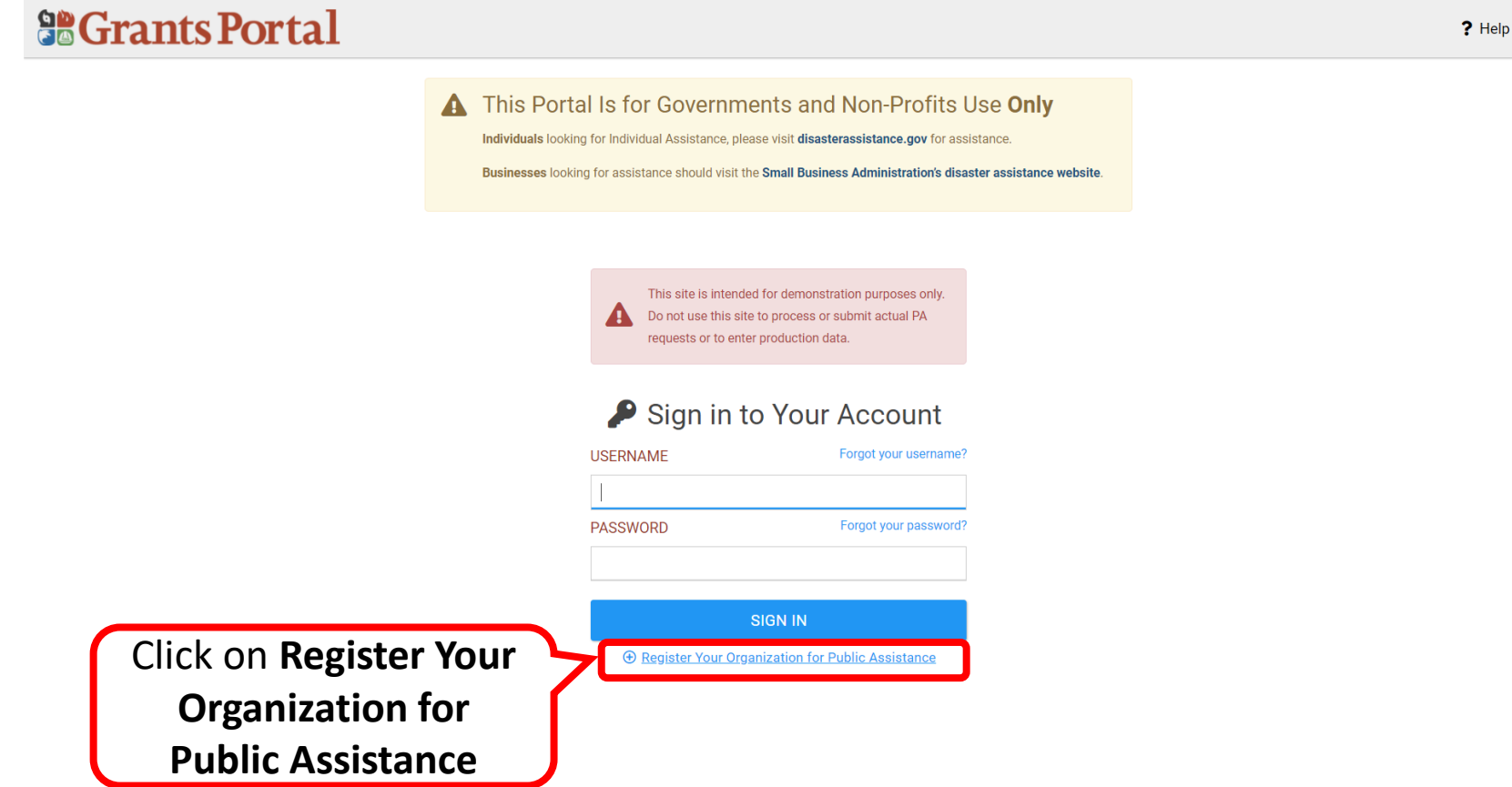

### Grants Portal Registration Page

### **So Grants Portal**

### Welcome to the FEMA Grants Portal Registration!

This registration process is for state and local government and certain private non-profit (PNP) organizations to request a FEMA account for Public Assistance funding, Individuals and businesses should not attempt to register here.

If you are a state or local government or PNP organization, you will be required to provide basic information about your organization to be used during the approval of your request. You will have 1 hour to complete this process.

For additional information, please see FEMA's Applicant Quick Guide to Grants Portal Account Creation and Request for **Public Assistance.** 

#### **PLEASE NOTE:**

- **O** Private non-profit organizations applying for assistance should be prepared to provide the following when submitting their Request for Public Assistance:
	- A ruling letter from the Internal Revenue Service that was in effect on the declaration date and granted tax exemption under sections 501(c), (d), or (e) of the Internal Revenue Code.
	- Documentation from the State substantiating it is a non-revenue producing, non-profit entity organized or doing business under State law, including law citation.
	- If exempt from both the requirement to apply for  $501(c)(3)$  status and tax-exempt status under State law, articles of incorporation, bylaws, or other documents indicating it is an organized entity and a certification that is is compliant with Internal Revenue Code section 501(c)(3) and State law requirements.

Read and scroll

down to

continue

## Grants Portal Registration Page

### **So Grants Portal**

- A ruling letter from the Internal Revenue Service that was in effect on the declaration date and granted tax exemption under sections 501(c), (d), or (e) of the Internal Revenue Code.
- Documentation from the State substantiating it is a non-revenue producing, non-profit entity organized or doing business under State law, including law citation.
- If exempt from both the requirement to apply for 501(c)(3) status and tax-exempt status under State law, articles of incorporation, bylaws, or other documents indicating it is an organized entity and a certification that is is compliant with Internal Revenue Code section 501(c)(3) and State law requirements.
- **Individuals** looking for Individual Assistance, please go to disasterassistance.gov for assistance.
- **O** Businesses looking for assistance should visit the Small Business Administration's disaster assistance website.
- **O** Tribal government organizations applying as a Recipient should first reach out to their local FEMA Regional representative.

By proceeding, you are confirming that you are the legal agent of a state or local government organization or private nonprofit organization, and you acknowledge that intentionally making false statements or concealing any information in an attempt to obtain Public Assistance is a violation of federal laws, which carries severe criminal and civil penalties.

Please verify you are a human by clicking below.

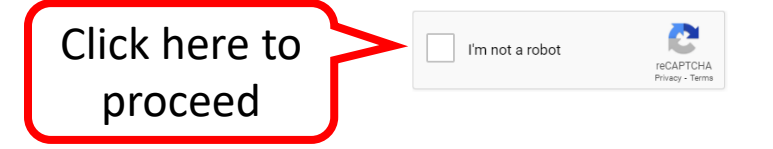

## Verification Page

### **SCrants Portal**

- A ruling letter from the Internal Revenue Service that was in effect on the declaration date and granted tax exemption under sections 501(c), (d), or (e) of the Internal Revenue Code.
- Documentation from the State substantiating it is a non-revenue producing, non-profit entity organized or doing business under State law, including law

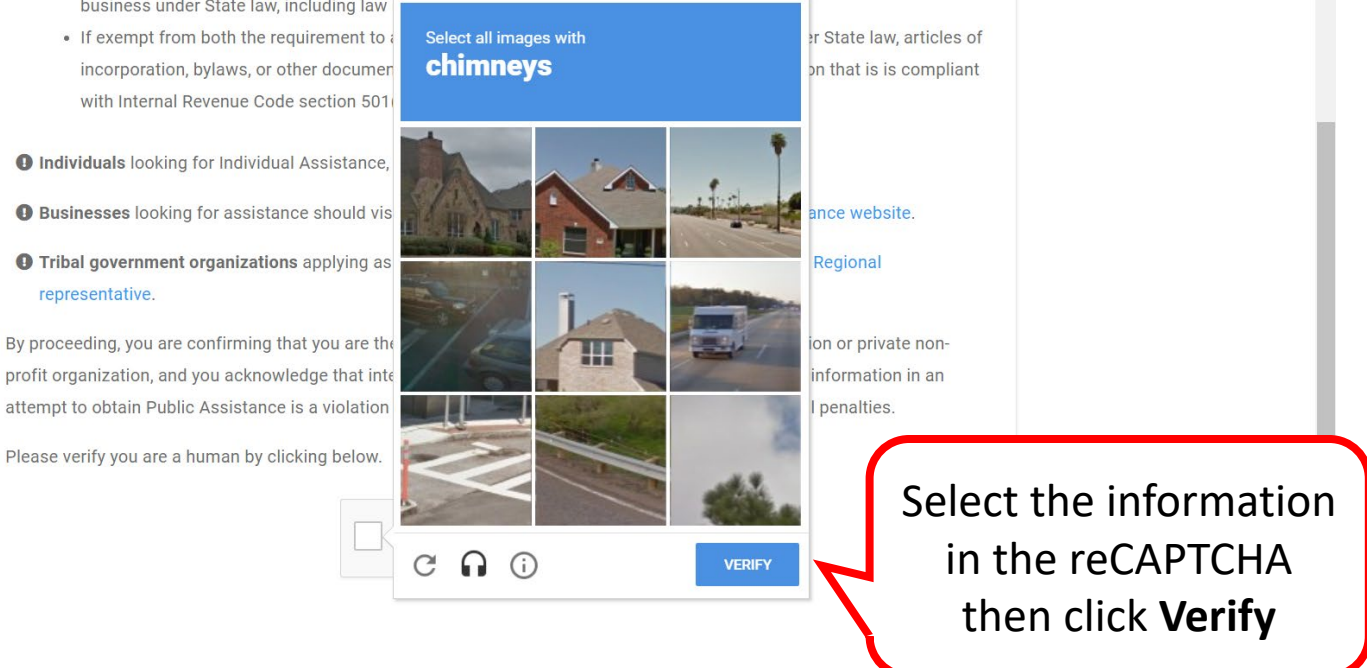

## Section I - Organization

### **So Grants Portal**

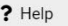

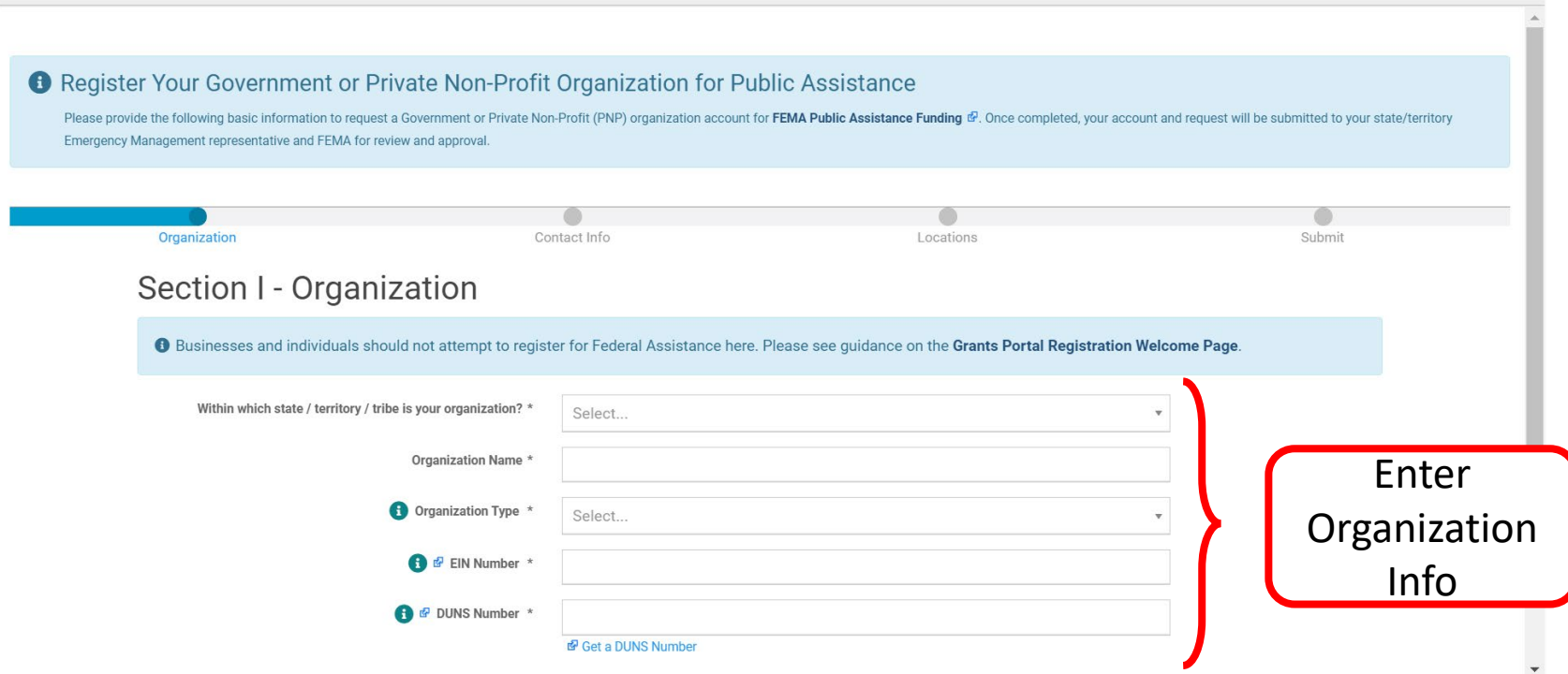

## Section I - Organization

### **SE Grants Portal**

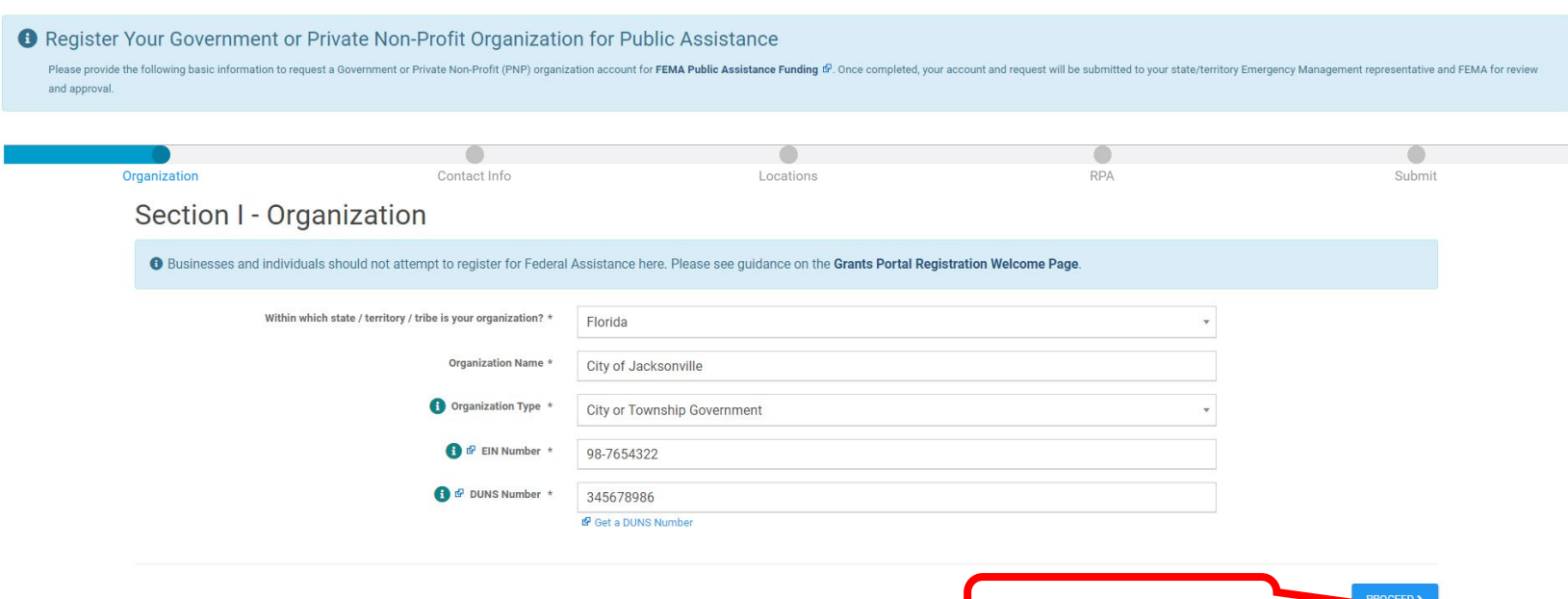

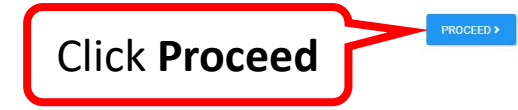

## Section II - Contact Information

### **So Grants Portal**

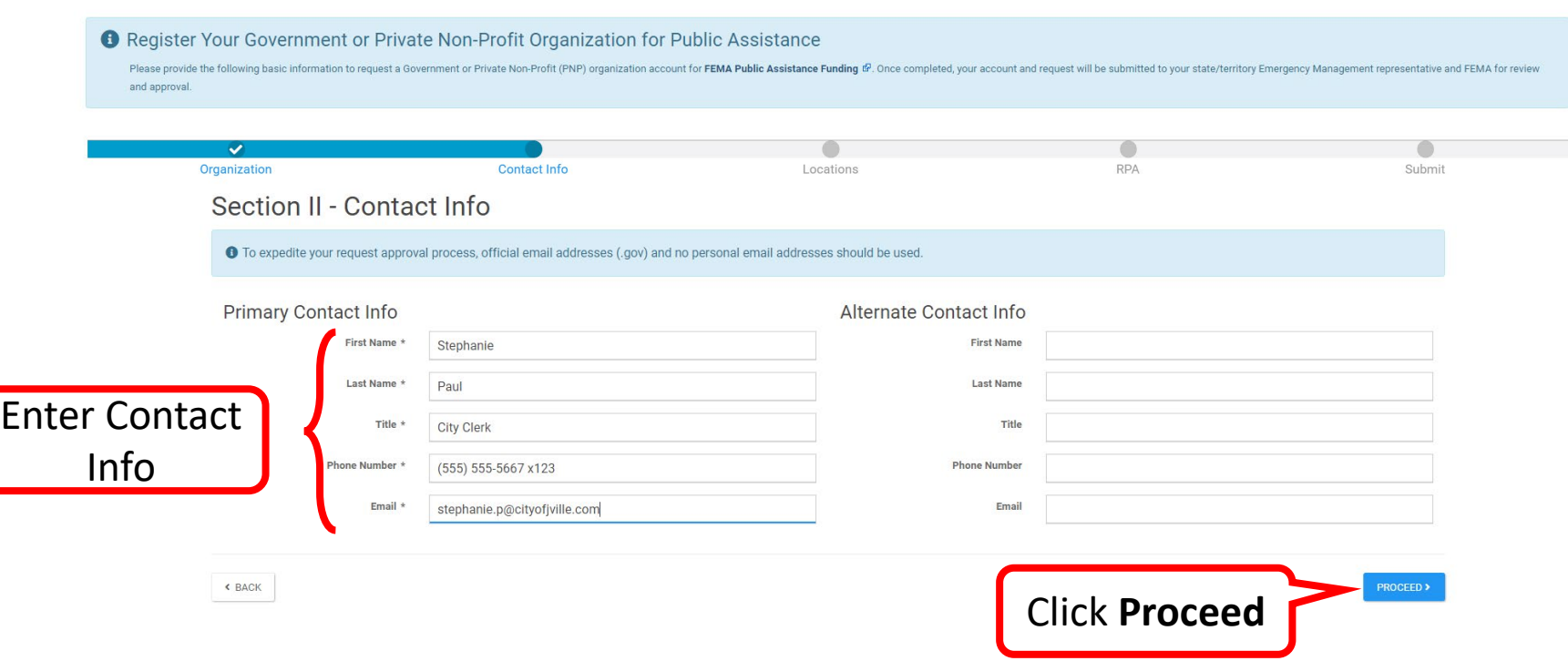

### Section III - Location

### **SE Grants Portal**

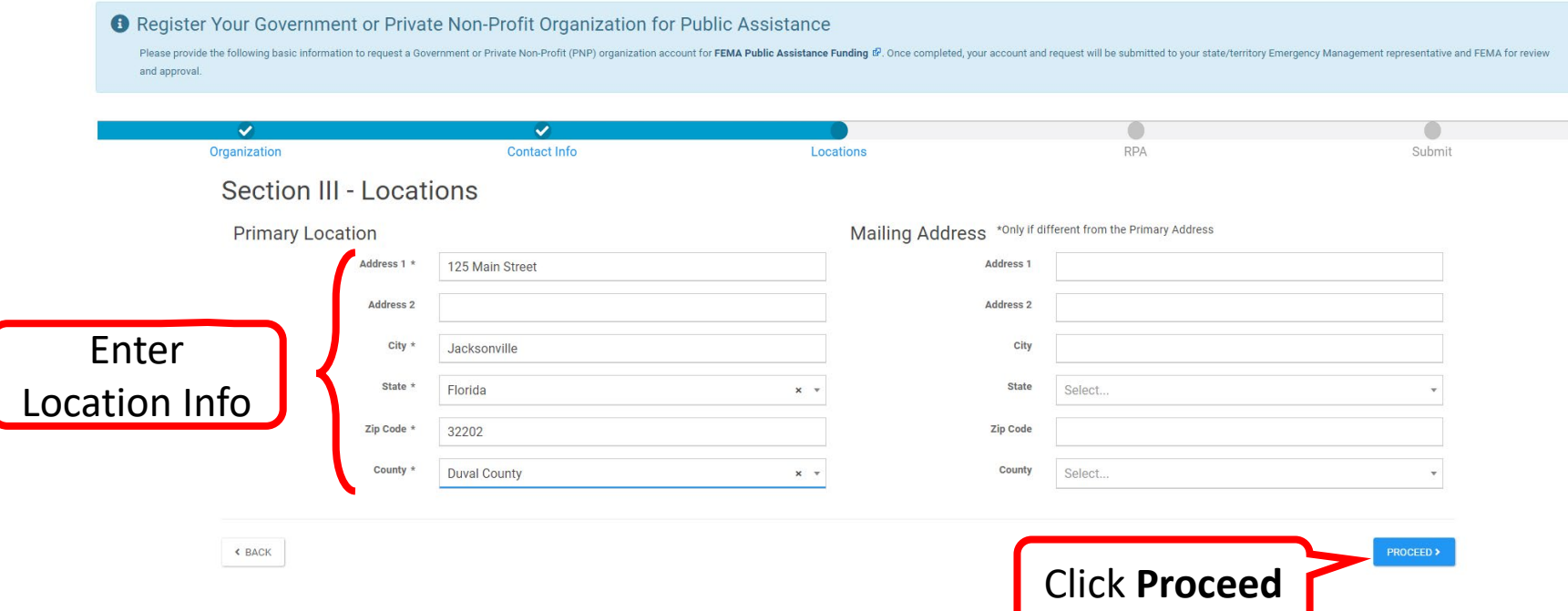

## Continue Registration

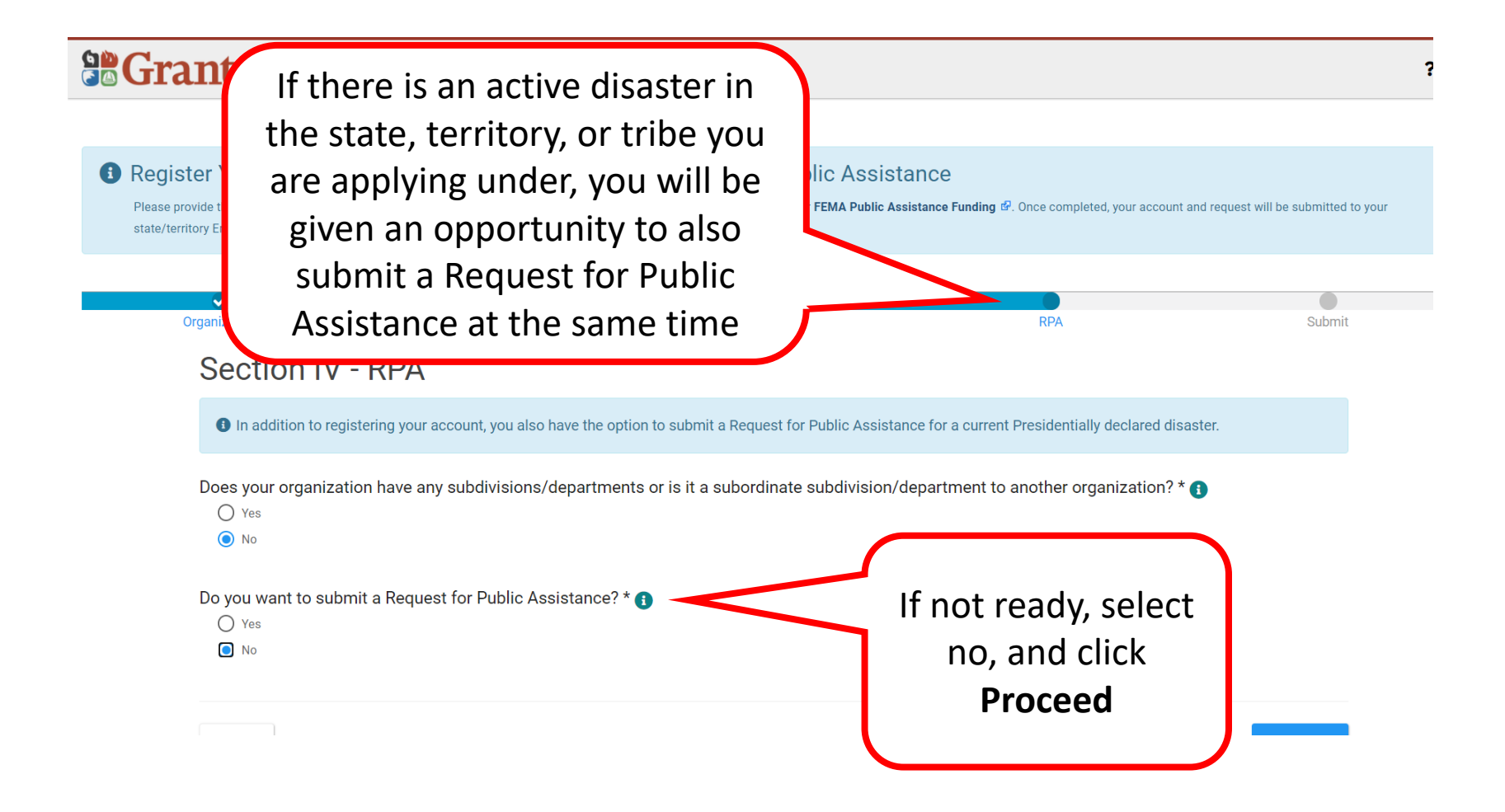

## Review Information

#### **SCrants Portal** ? Help **6** Register Your Government or Private Non-Profit Organization for Public Assistance Please provide the following basic information to request a Government or Private Non-Profit (PNP) organization account for FEMA Public Assistance Funding (P. Once completed, your account and request will be submitted to y review and approval. Review and  $\checkmark$  $\checkmark$  $\checkmark$ ✓ Organization **Contact Info** Locations **RPA** scroll down to Section IV - Submit continue O Please review the information below to ensure everything is entered correctly. Click the Submit button below to proceed. Organization Information State / Territory / Tribe Florida City of Jacksonville, FL **Organization Name** Organization Type City or Township Government **EIN Number** 98-7654322 345678986 **DUNS Number** Primary Contact Info Alternate Contact Info First Name Stephanie **First Name Last Name** Paul Last Name Title **City Clerk** Title

### Submit Information

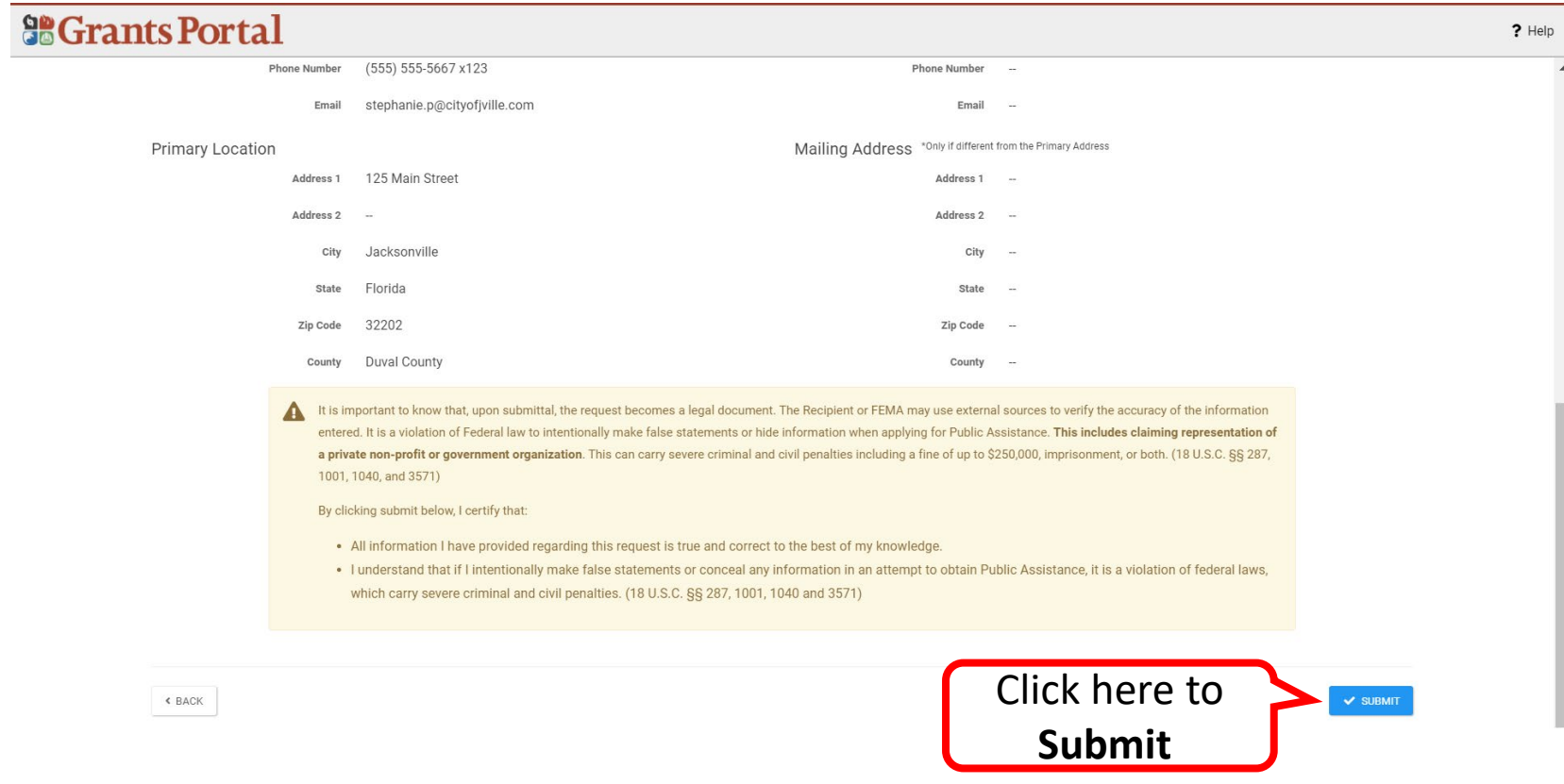

### Registration Complete

### **SCrants Portal**

#### $?$  Help

#### ✔ Congratulations!

Your account registration and Request for Public Assistance (RPA) through FEMA has been successfully submitted for review. Once your request has been approved by your state/territory Emergency Management representative and FEMA, you will receive a username and temporary password for this site. Once approved, your profile will be created, and you will be able to use this site to upload necessary documentation and manage your application for FEMA Public Assistance funding. If you require additional assistance with the FEMA Grants Portal, please contact the Grants Portal Hotline at (866) 337-8448, or FEMA-Recovery-PA-Grants@fema.dhs.gov.

# Register Organization from Recipient Invitation

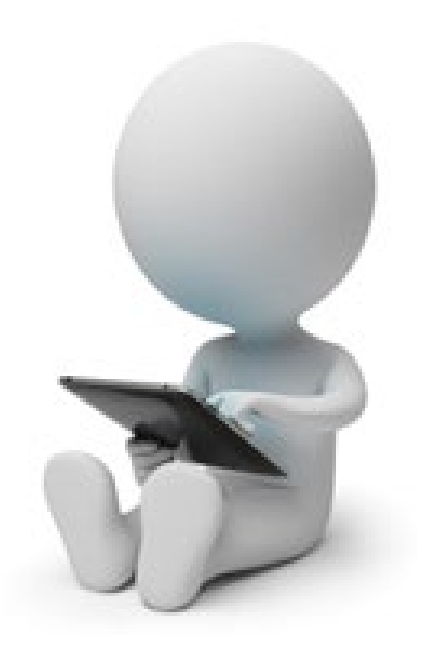

### Register Organization from Recipient Invitation

From: support.pagrants@fema.gov support.pagrants@fema.gov Sent: Friday, November 5, 2021 11:03 PM To: Jane Doe CityEMA@city.co.gov Subject: FEMA PA Notification - You have been invited to join the FEMA Grants Portal.

CAUTION: This email originated from outside your organization. Exercise caution when opening attachments or clicking links, especially from unknown senders.

Hello Jane,

You've been invited to join the Grants Portal as a child organization for Recipientyille. Please click here to fill in your organization's information and create an account.

If you require additional assistance with the FEMA Grants Portal, please contact the Grants Portal H PA-Grants@fema.dhs.gov

Click here begin the registration process a Recipient Invite

Please do not respond to this e-mail. This mailbox is not monitored, and you will not receive a response.

### Register Organization from Recipient Invitation

### **So Grants Portal**

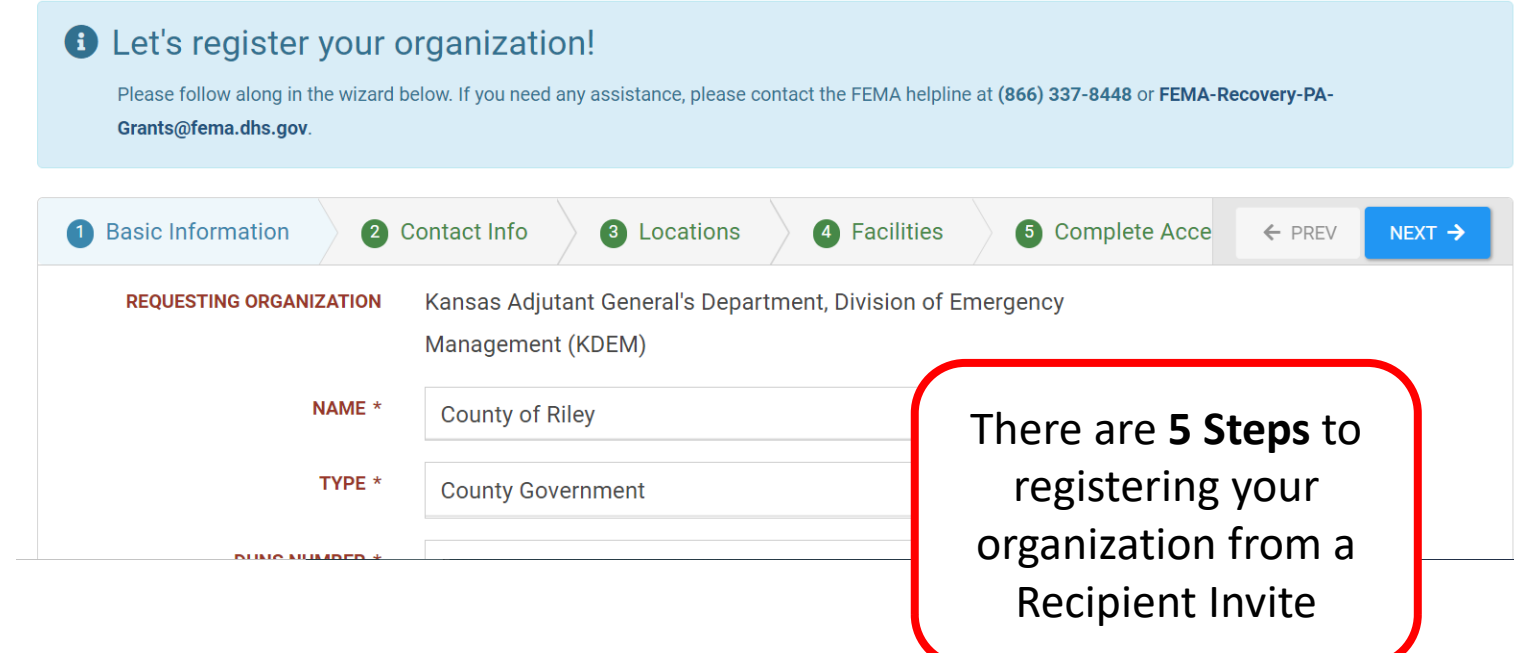

### Register Organization from Recipient Invitation - Contact Information

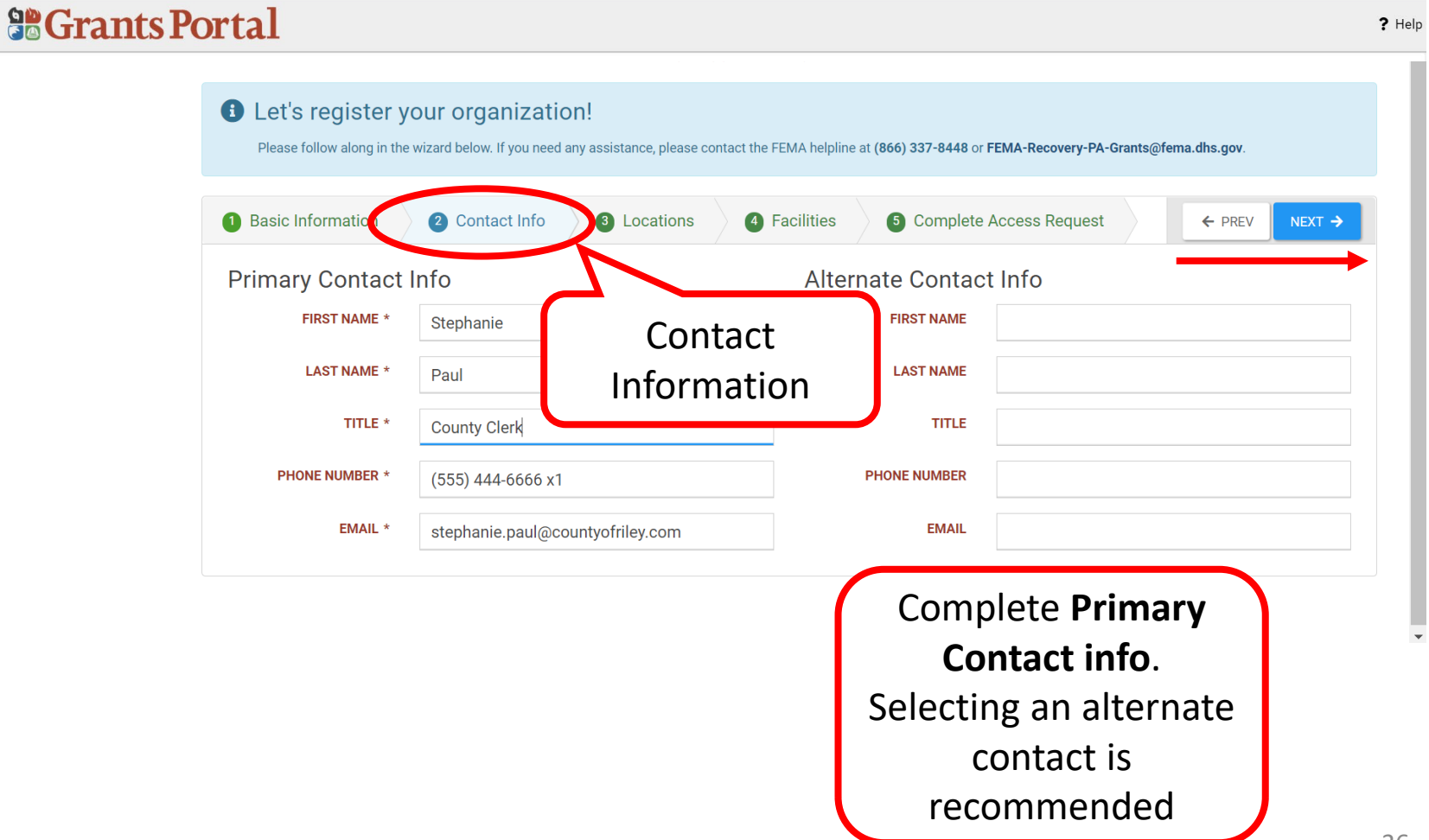
#### Register Organization from Recipient Invitation - Locations

#### **So Grants Portal**

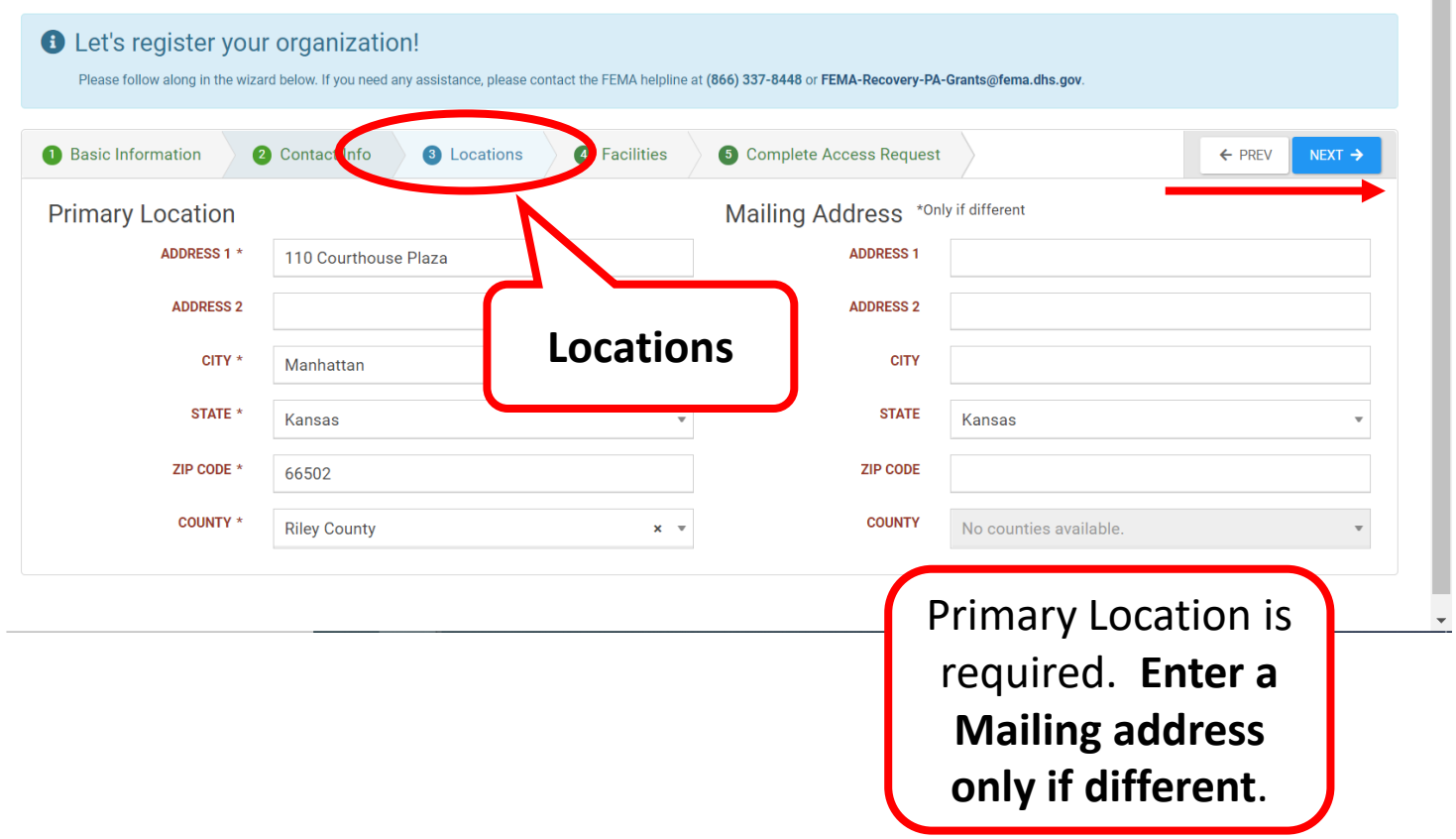

? Help  $\sim$ 

#### Register Organization from Recipient Invitation - Facilities

#### **SCrants Portal**

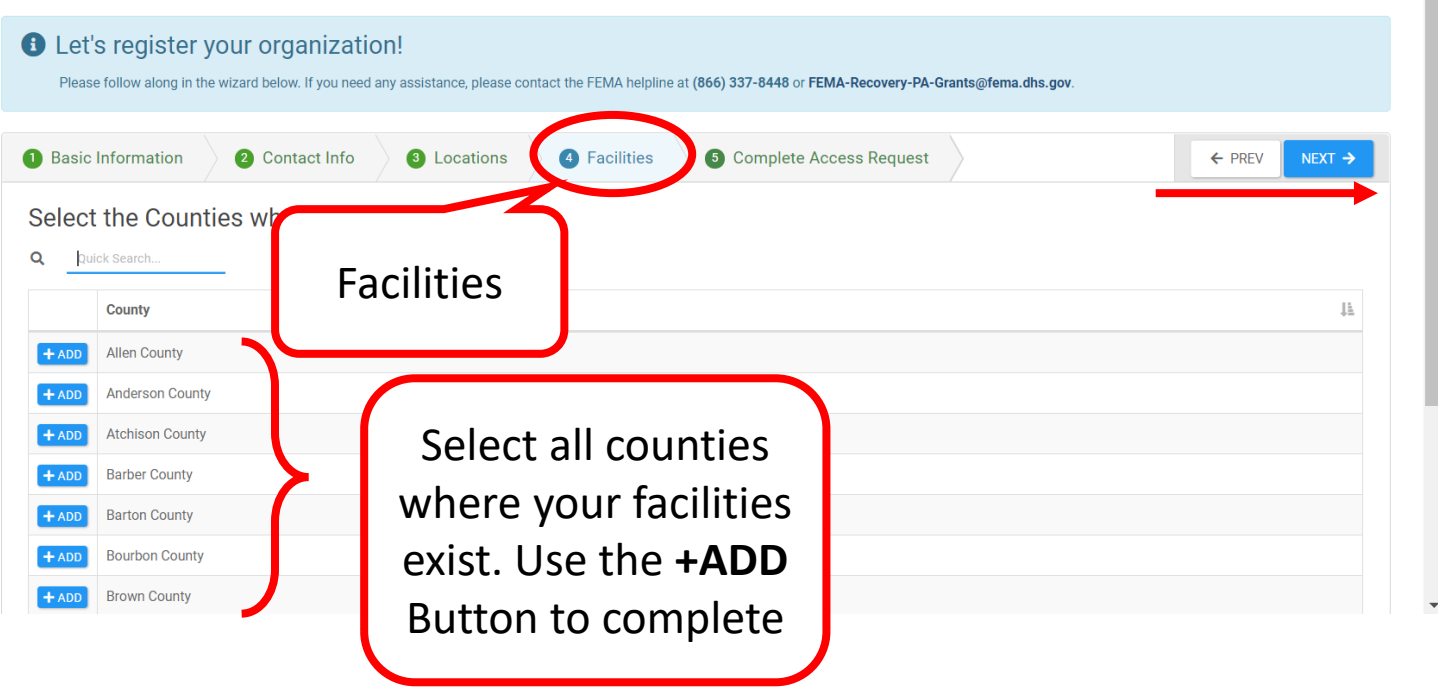

? Help

### Register Organization from Recipient Invitation - Complete Access Request

#### **Se Grants Portal**

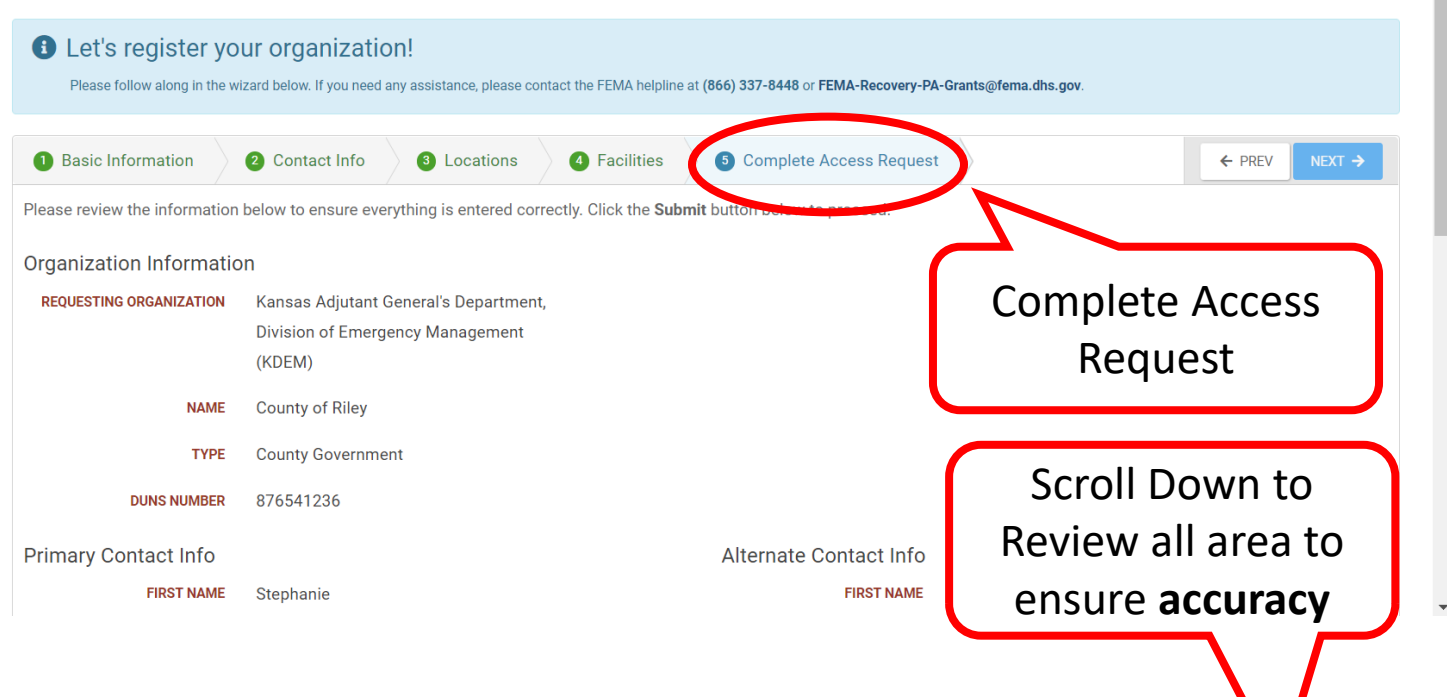

? Help

#### Register Organization from Recipient Invitation - Submit

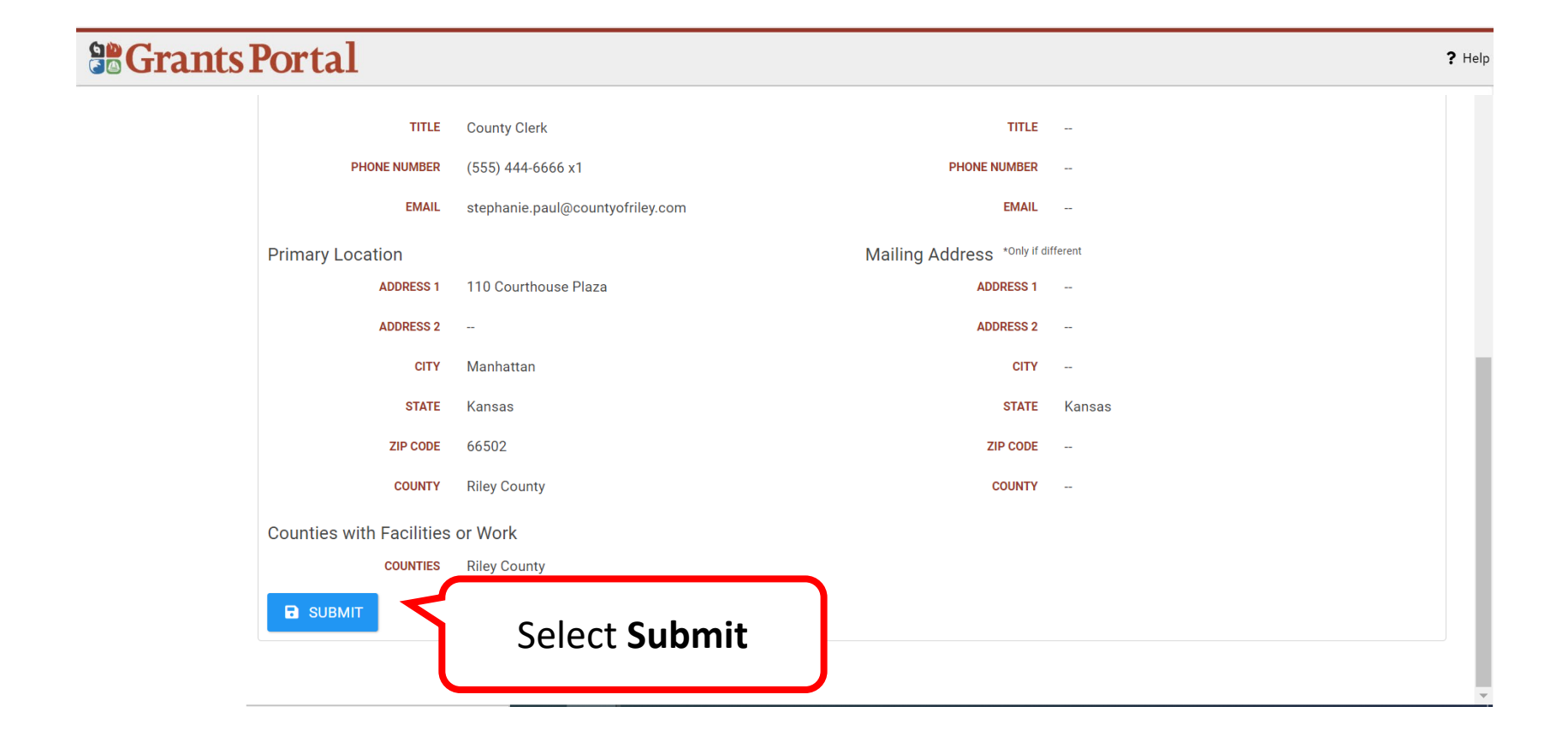

#### Register Organization from Recipient Invitation - Successful Submission

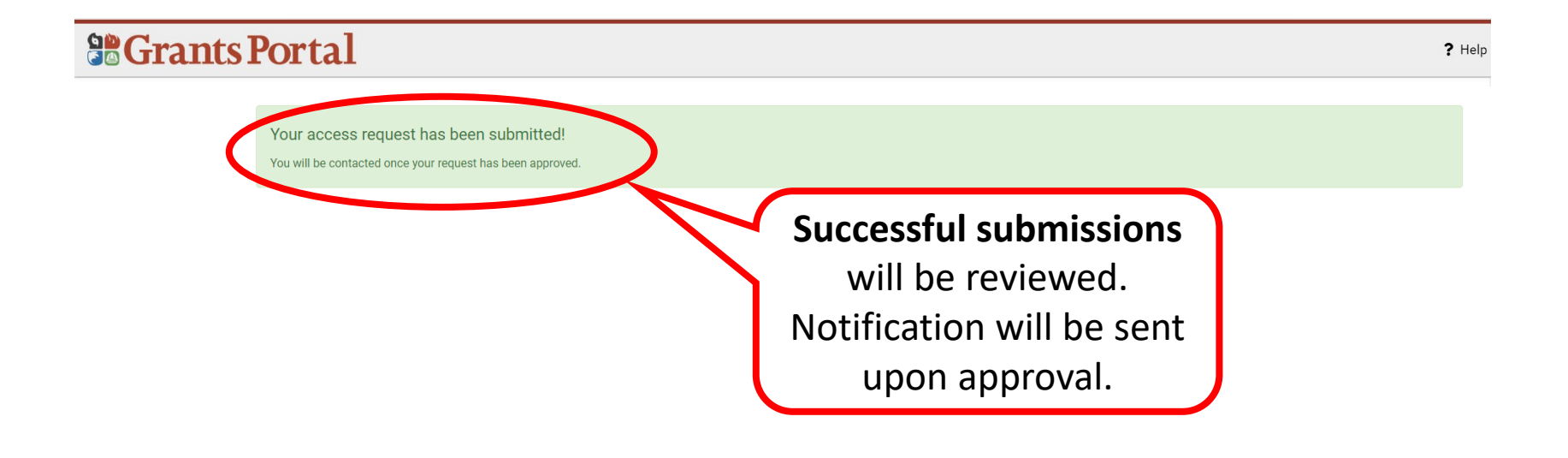

# Submit Request for Public Assistance (RPA)

# From Existing Organization Profile

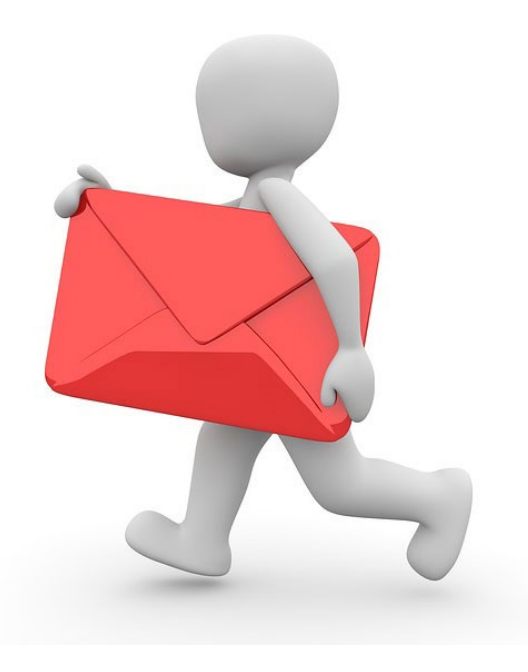

# Grants Portal Sign In Screen

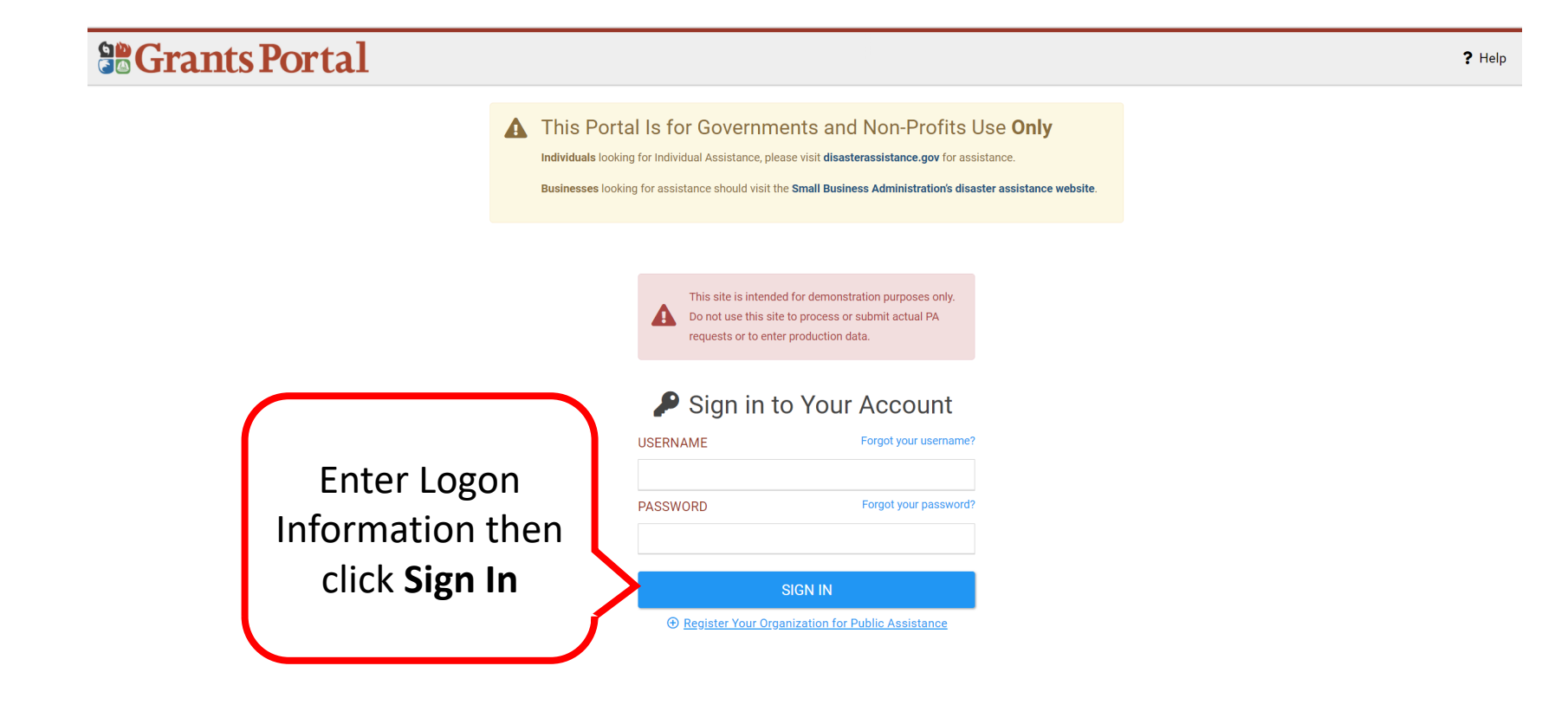

# My Organization Dashboard

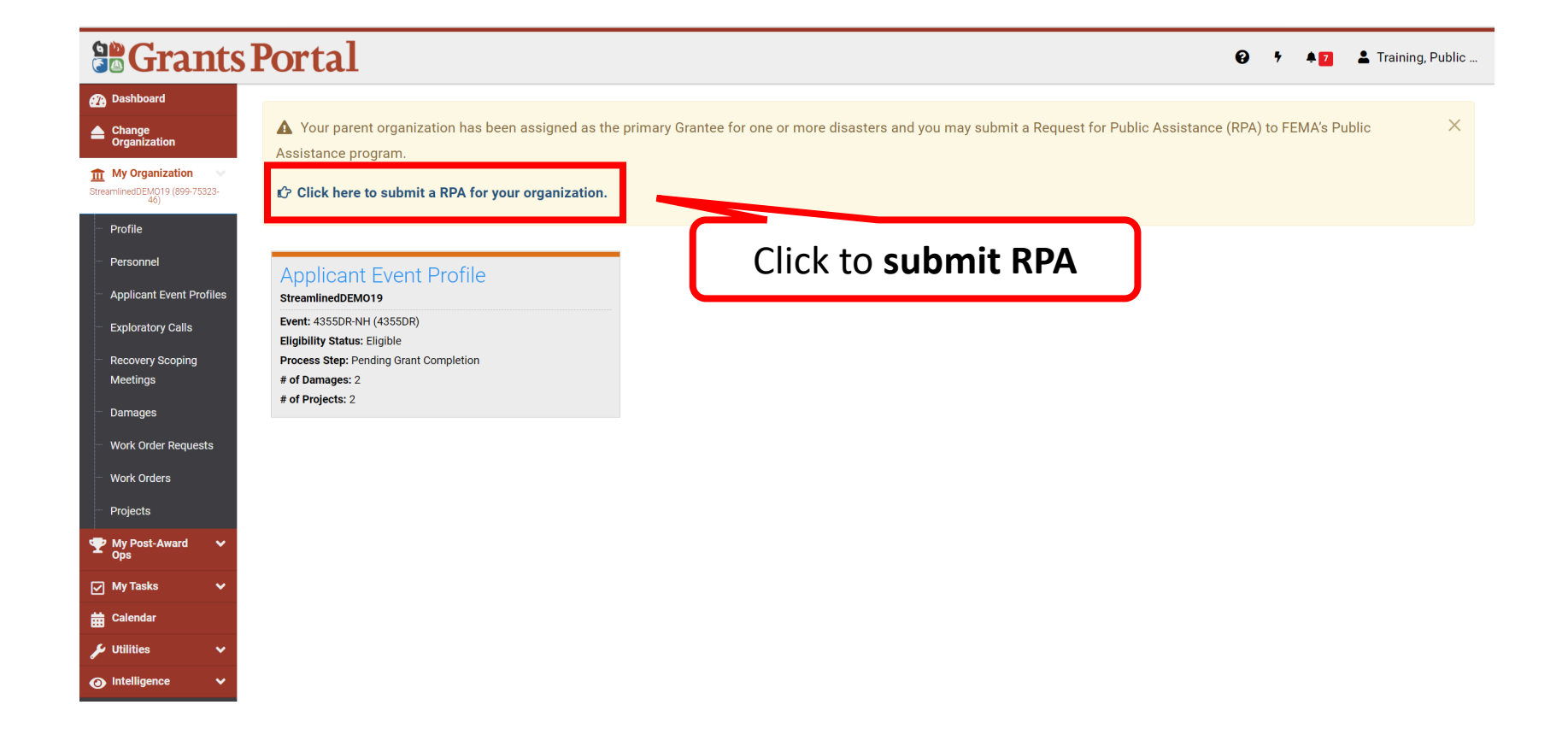

## Start Request Public Assistance Process

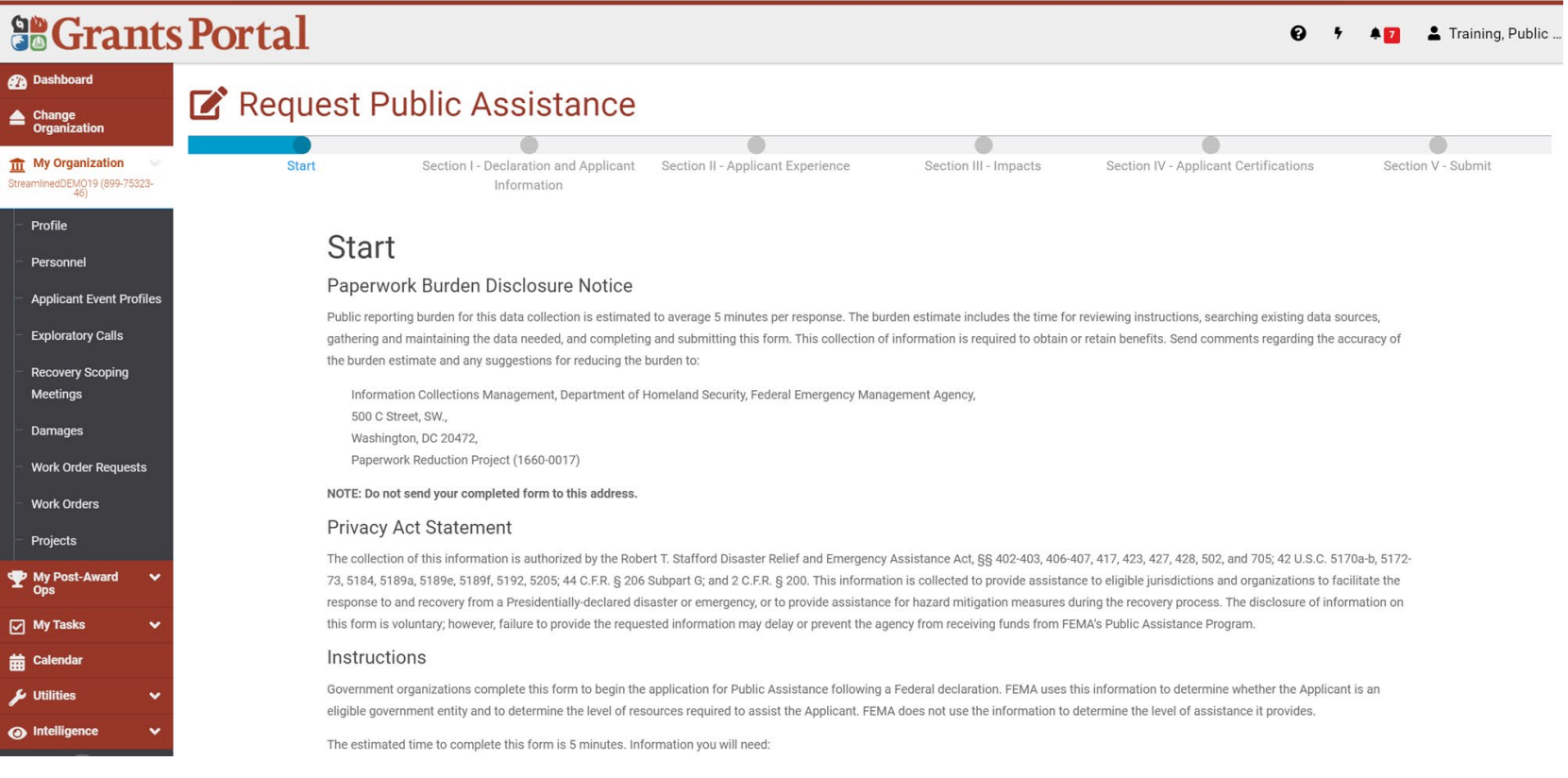

#### **Note:** Review information then scroll down to continue.

#### General Information

#### **SCrants Portal**

**Pa** Dashboard

 $\frac{1}{111}$  My Organization

StreamlinedDEMO19 (899-75323-

**Applicant Event Profiles** 

**Exploratory Calls** 

**Recovery Scoping** 

Work Order Requests

 $\triangle$  Change

Profile

Personnel

Meetings

Damages

**Work Orders** 

My Post-Award

Projects

My Tasks

**前 Calendar**  $L$  Utilities

o Intelligence

#### $9 + 17$ Training, Public.

#### Request Public Assistance

Public reporting burden for this data collection is estimated to average 5 minutes per response. The burden estimate includes the time for reviewing instructions, searching existing data sources, gathering and maintaining the data needed, and completing and submitting this form. This collection of information is required to obtain or retain benefits. Send comments regarding the accuracy of the burden estimate and any suggestions for reducing the burden to:

Information Collections Management, Department of Homeland Security, Federal Emergency Management Agency, 500 C Street, SW., Washington, DC 20472, Paperwork Reduction Project (1660-0017)

NOTE: Do not send your completed form to this address.

#### **Privacy Act Statement**

The collection of this information is authorized by the Robert T. Stafford Disaster Relief and Emergency Assistance Act, §§ 402-403, 406-407, 417, 423, 427, 428, 502, and 705; 42 U.S.C. 5170a-b, 5172-73, 5184, 5189a, 5189e, 5189f, 5192, 5205; 44 C.F.R. § 206 Subpart G; and 2 C.F.R. § 200. This information is collected to provide assistance to eligible jurisdictions and organizations to facilitate the response to and recovery from a Presidentially-declared disaster or emergency, or to provide assistance for hazard mitigation measures during the recovery process. The disclosure of information on this form is voluntary; however, failure to provide the requested information may delay or prevent the agency from receiving funds from FEMA's Public Assistance Program.

#### Instructions

Government organizations complete this form to begin the application for Public Assistance following a Federal declaration. FEMA uses this information to determine whether the Applicant is an eligible government entity and to determine the level of resources required to assist the Applicant. FEMA does not use the information to determine the level of assistance it provides.

The estimated time to complete this form is 5 minutes. Information you will need:

- Estimated cost of all incident-related impacts
- · If applicable, authorized contractor contact information

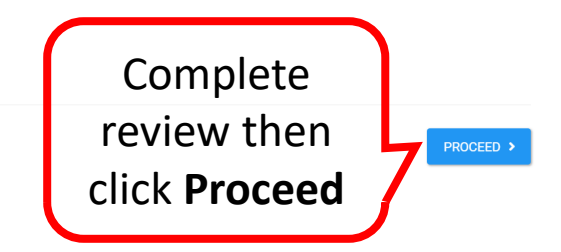

# Section I - Declaration & Applicant Information

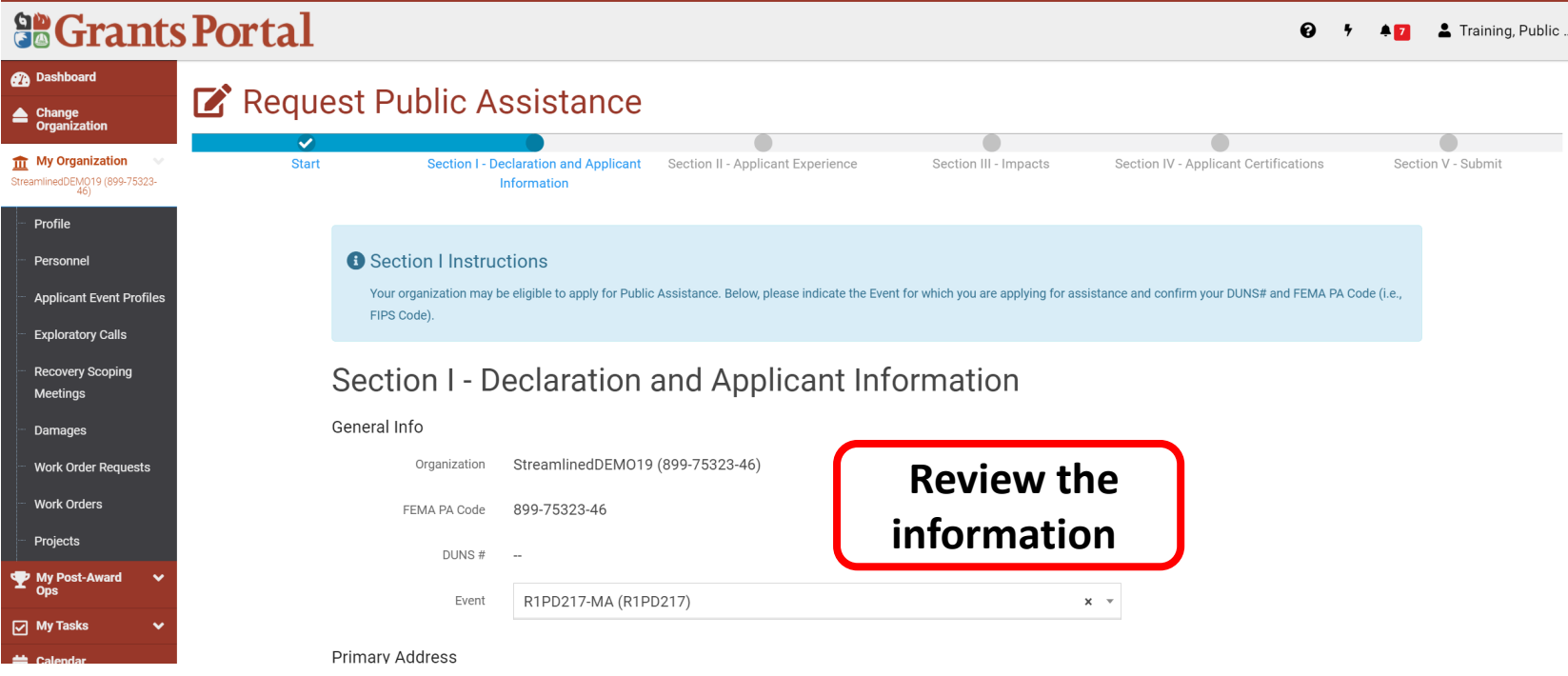

# Verify Primary & Mailing Addresses

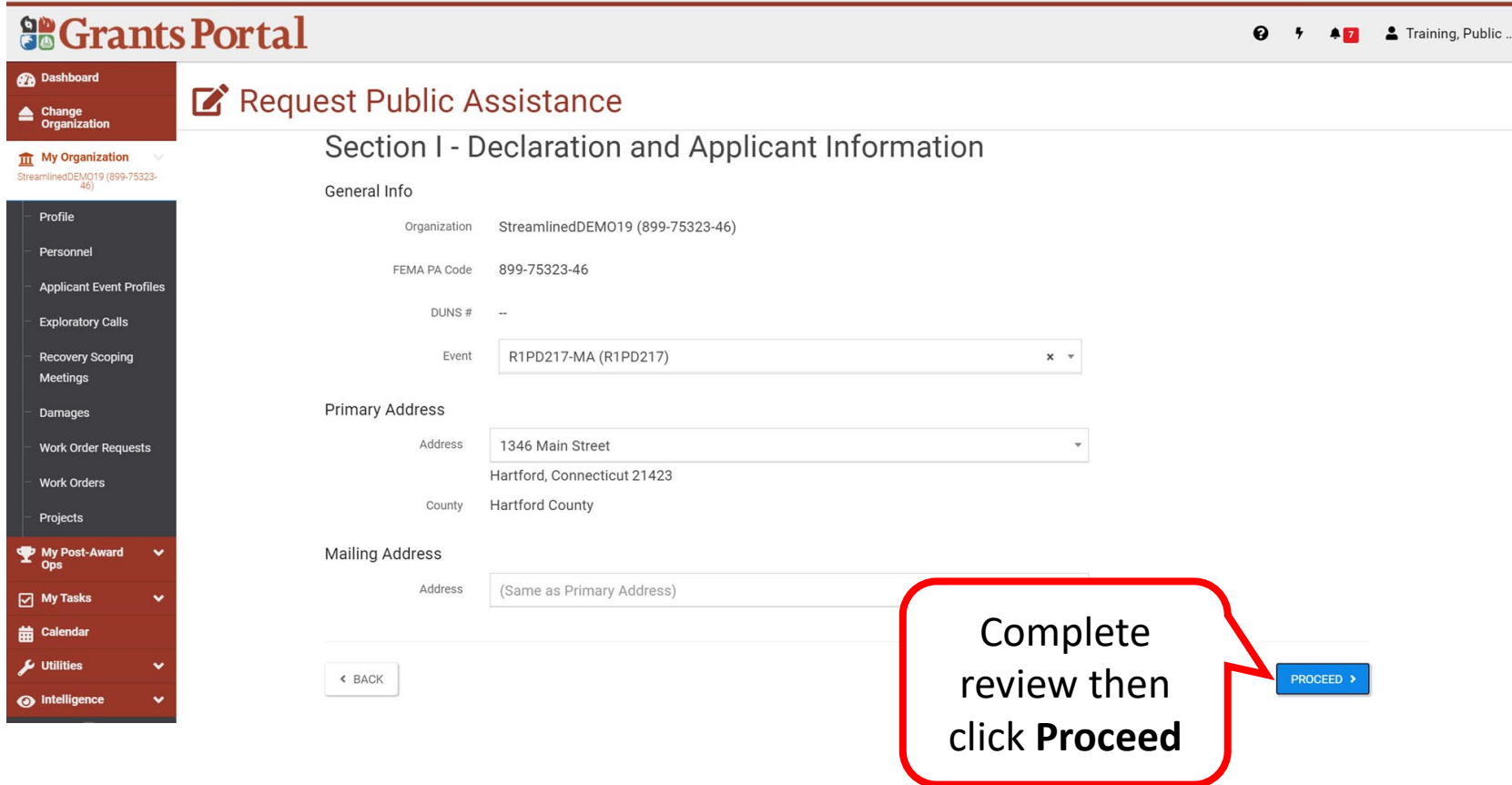

# Section II - Applicant Experience

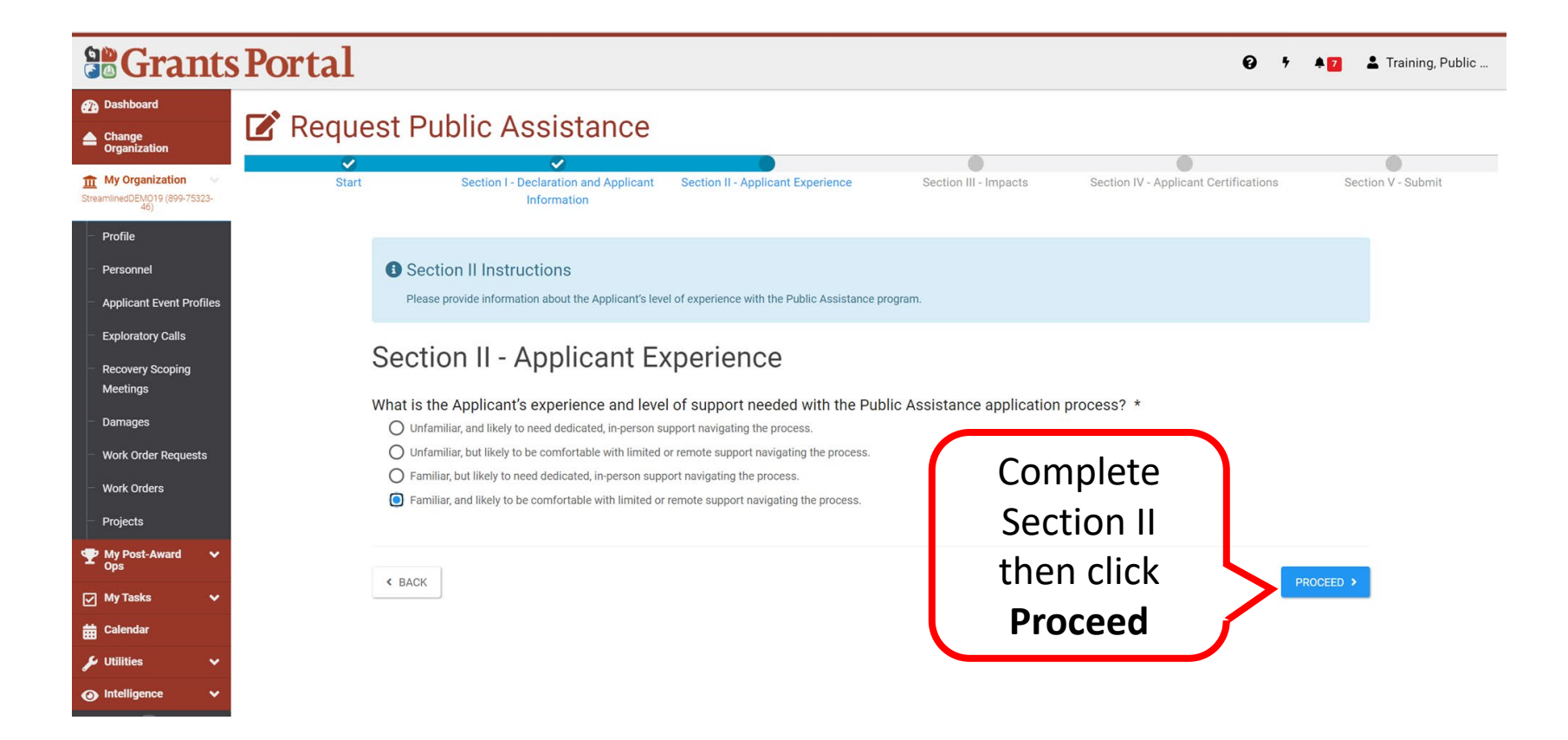

#### Section III - Impacts

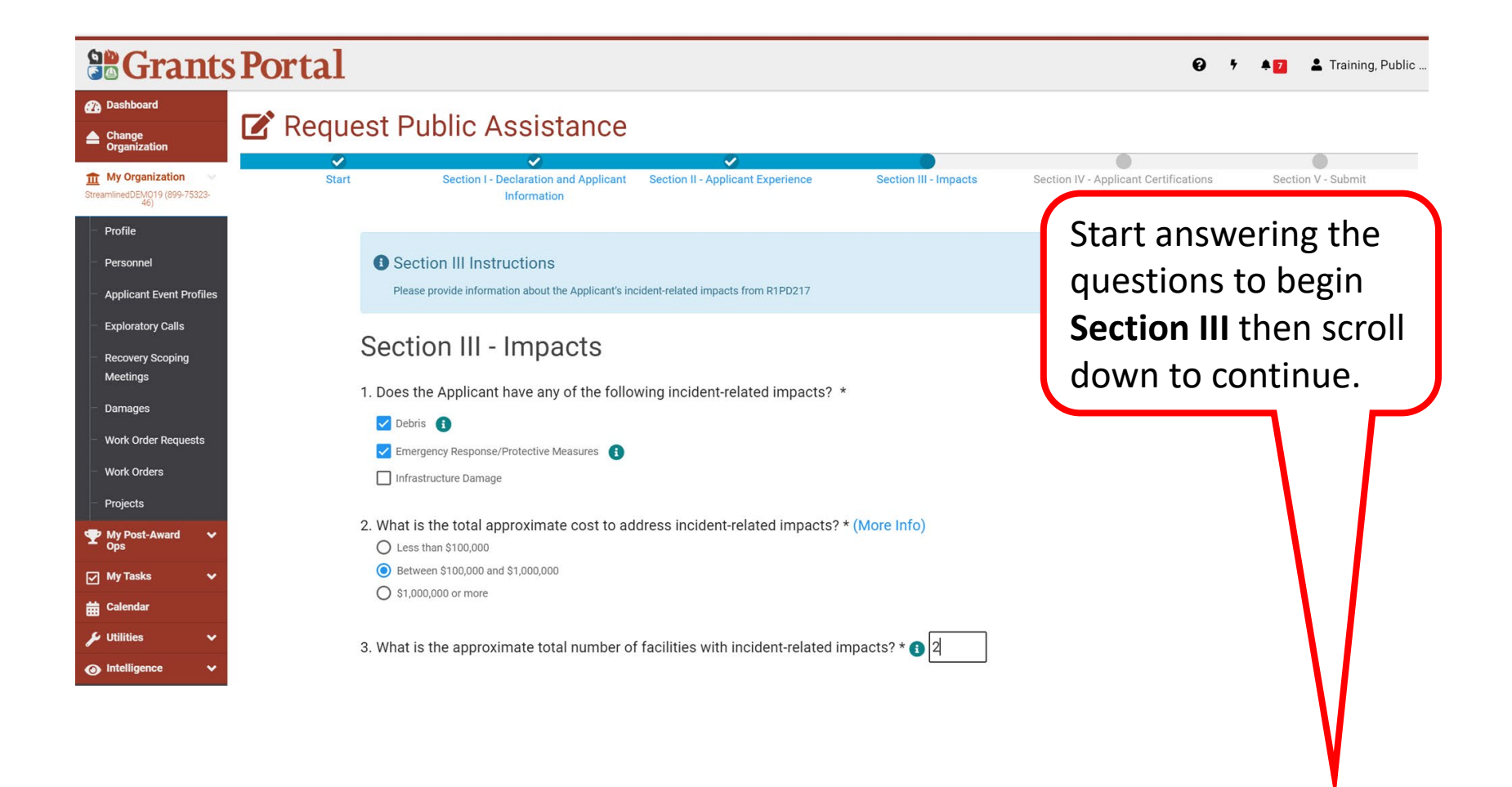

#### Section III - Impacts

#### **Se Grants Portal**  $\bullet$  + **47** 2 Training, Public **OR** Dashboard Request Public Assistance Change<br>
Organization  $\overline{111}$  My Organization StreamlinedDEM019 (899-75323-3. What is the approximate total number of facilities with incident-related impacts? \*  $\bigcirc$  2 Complete the Profile 4. What is the status of all work to address incident-related impacts? \* Personnel questions for ◯ Work is completed and costs are documented. **Applicant Event Profiles** ◯ Work is completed and costs are not documented. Section III Work has started. **Exploratory Calls** Provide a projected end date, if known: 4/9/2021 曲 **Recovery Scoping** Meetings ◯ Work has not started. Damages 5. Does the Applicant have any impacts that are of such severity that require immediate attention or federal support? \* **Work Order Requests**  $O$  Yes **Work Orders**  $\odot$ No Projects 6. Did an Applicant representative attend an Applicant Briefing? \* A My Post-Award O Yes  $O$  No My Tasks **前** Calendar Click  $\mu$  Utilities  $\leq$  BACK PROCEED > sintelligence **Proceed**

# Section IV - Applicant Certifications 1/2

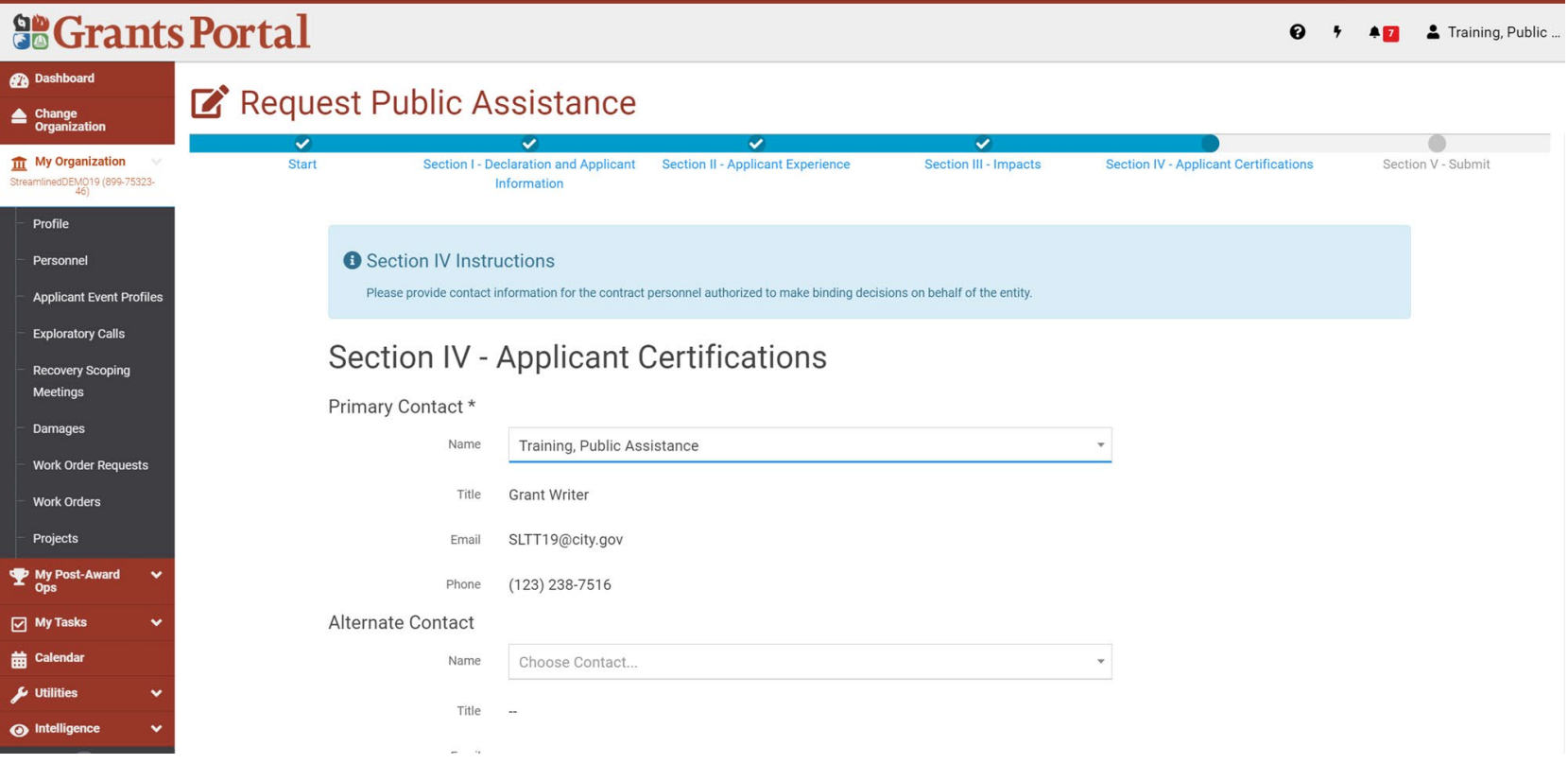

**Note:** Begin completing or editing Section IV then scroll down to continue.

# Section IV - Applicant Certifications 2/2

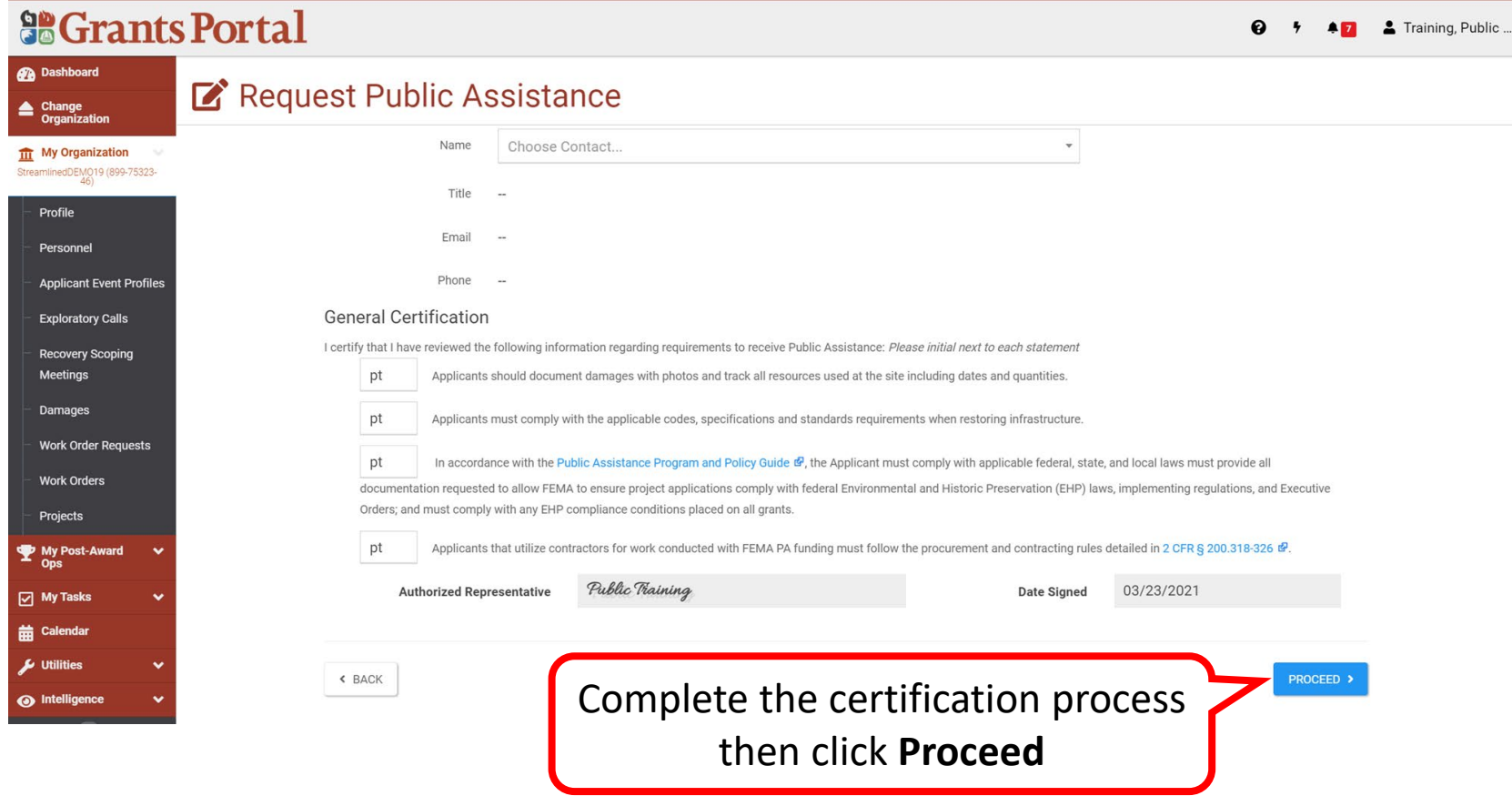

# Section V - RPA Review and Submission 1/3

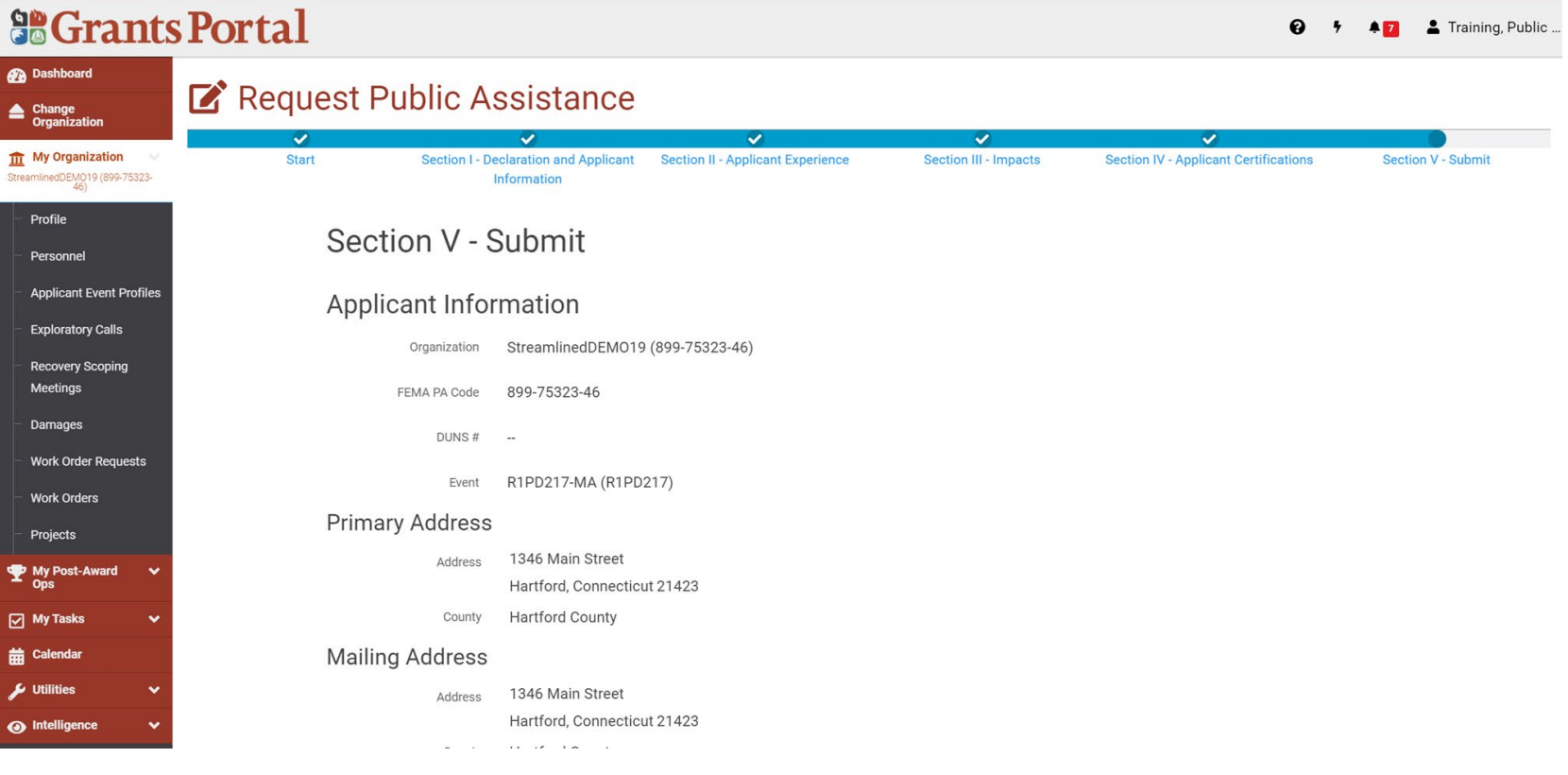

**Note:** Review the information for accuracy then scroll down to continue.

# Section V - RPA Review & Submission 2/3

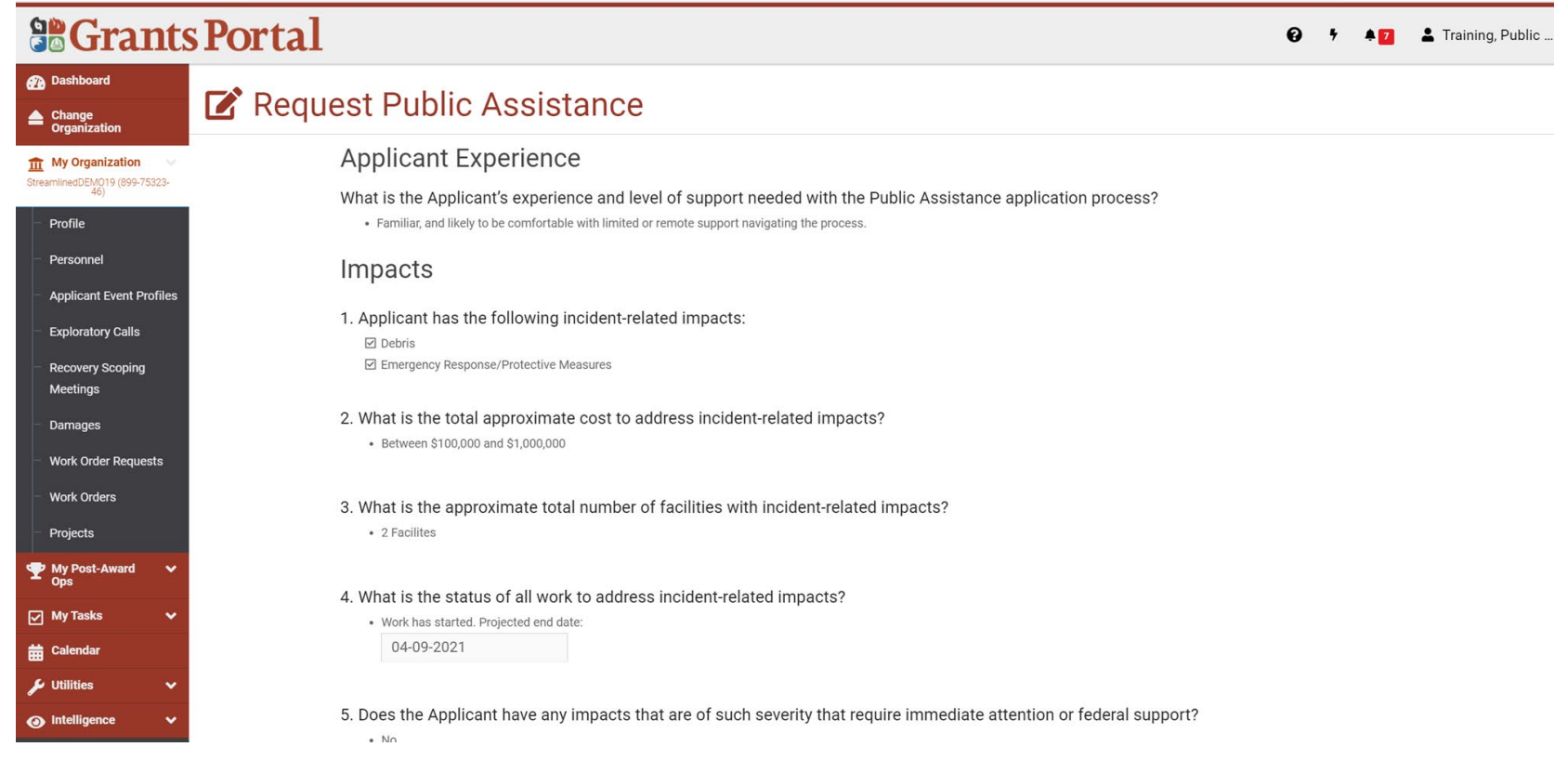

**Note:** Review the information for accuracy then scroll down to continue.

# Section V - RPA Review & Submission 3/3

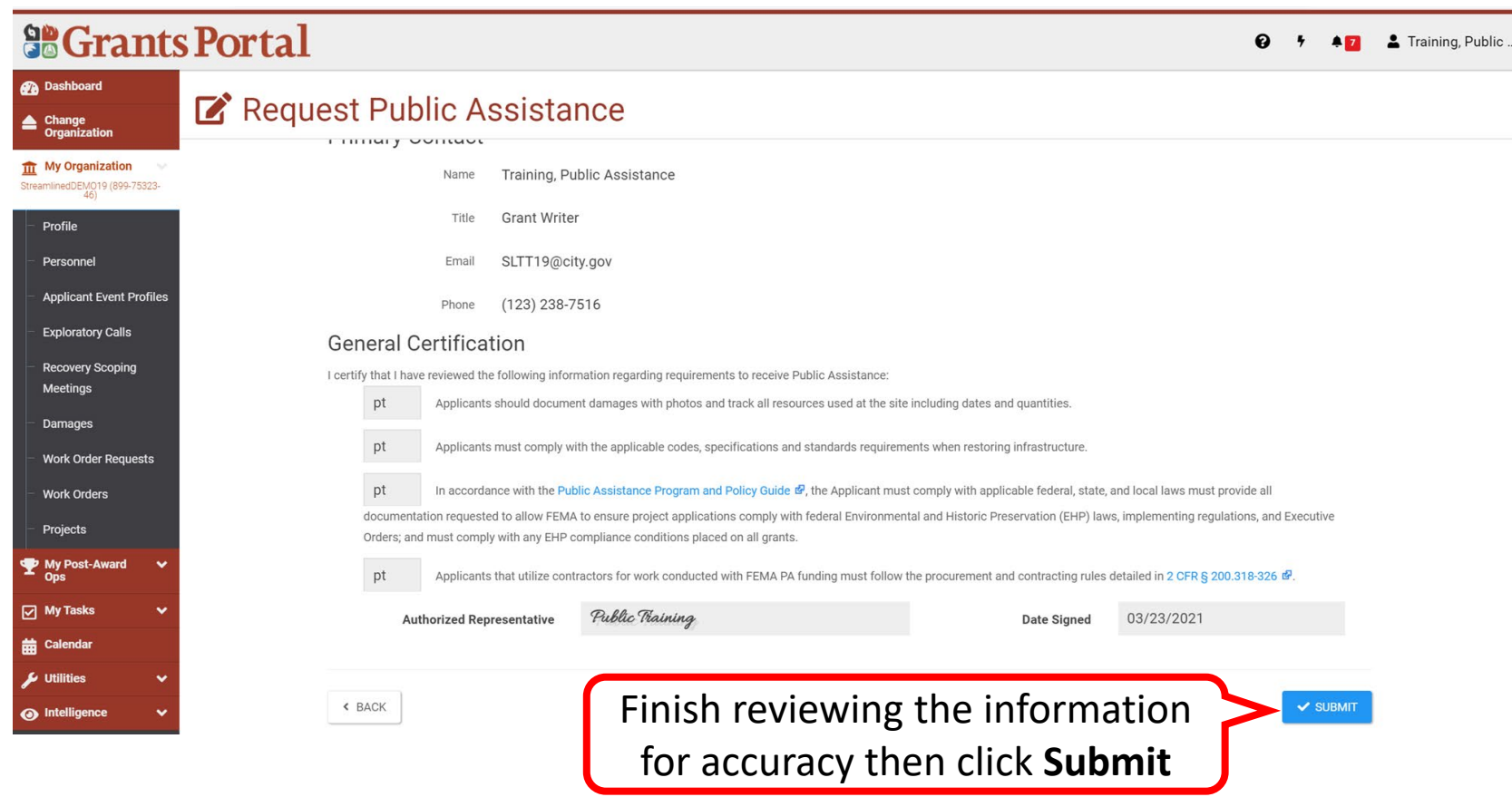

#### RPA Submitted

#### **SCrants Portal**

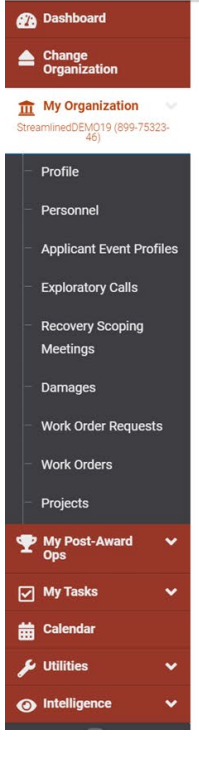

#### Request Public Assistance

Congratulations! Your Request for Public Assistance has been successfully processed and has been submitted to your Recipient Organization for review. Once reviewed by your Recipient Organization it will then be submitted onward to be processed by FEMA.

Over the next several days you will receive additional information on the status of your Request for Public Assistance eligibility review. If your organization is deemed eligible for Public Assistance, you will receive information on how to submit a project application.

Thank you for your submission, and we look forward to working with you and your organization.

 $Q \rightarrow$ 

47 & Training, Public ...

# From the Direct Organization Set-Up

From direct organization set up, you can register your organization and submit a (RPA) if you are a State, Tribal, or Territorial agency or organization or local government agency or special governing district.

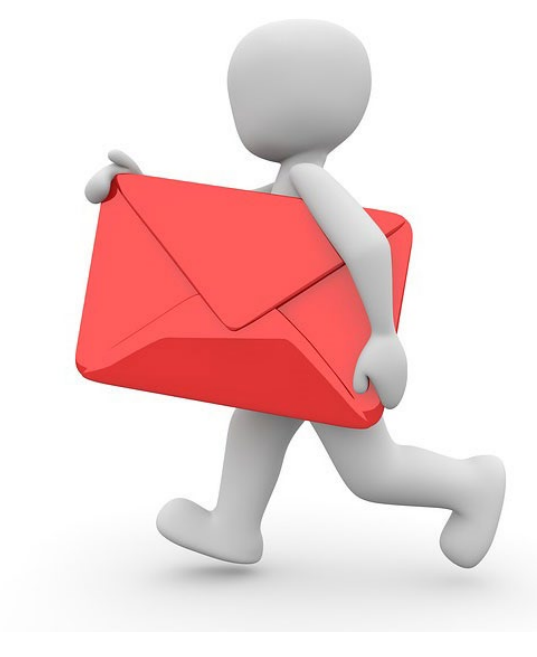

### Grants Portal Sign In Screen

#### **So Grants Portal**

 $?$  Help

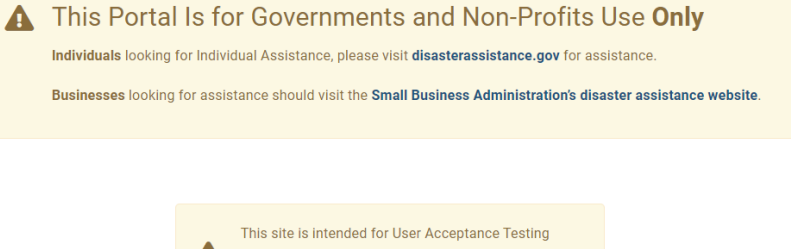

A (UAT). Do not use this site to process or submit actual

PA requests or to enter production data.

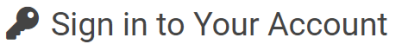

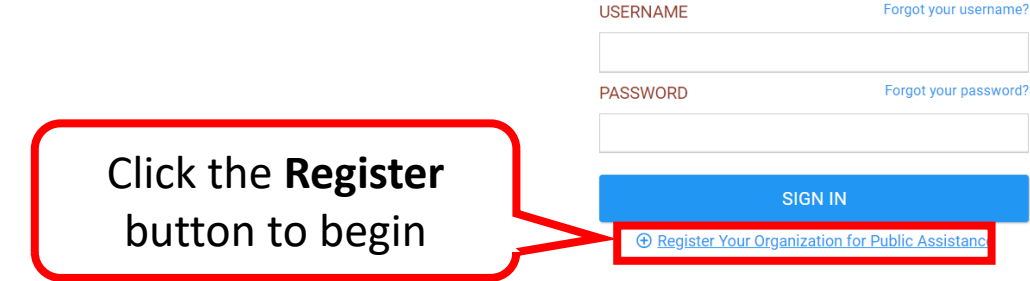

 $1.00001111110$ 

## Welcome Message & General Information

#### **So Grants Portal**

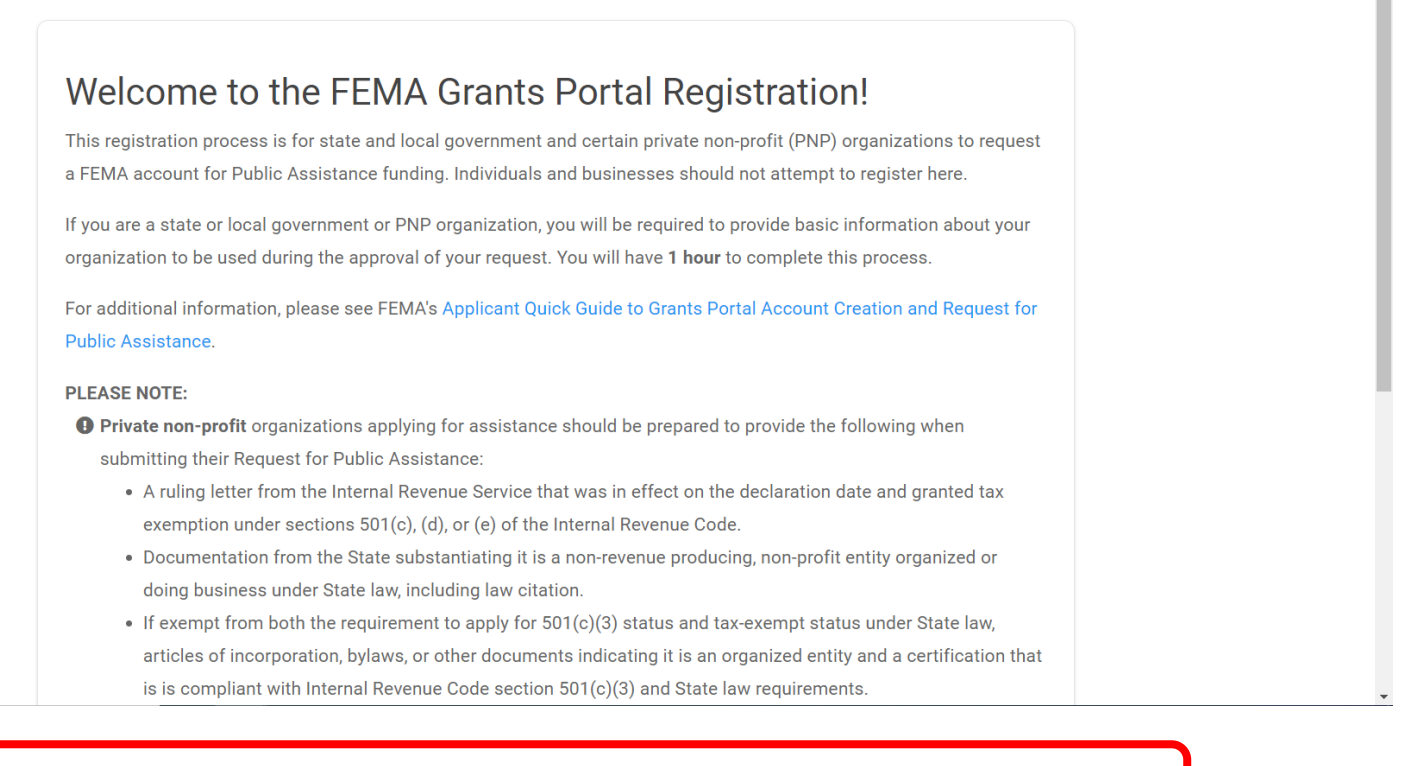

**Note:** Review the information then scroll down to continue.

# Review General Information

#### **So Grants Portal**

- A ruling letter from the Internal Revenue Service that was in effect on the declaration date and granted tax exemption under sections 501(c), (d), or (e) of the Internal Revenue Code.
- Documentation from the State substantiating it is a non-revenue producing, non-profit entity organized or doing business under State law, including law citation.
- If exempt from both the requirement to apply for 501(c)(3) status and tax-exempt status under State law, articles of incorporation, bylaws, or other documents indicating it is an organized entity and a certification that is is compliant with Internal Revenue Code section 501(c)(3) and State law requirements.
- **O Individuals** looking for Individual Assistance, please go to disasterassistance.gov for assistance.
- **O** Businesses looking for assistance should visit the Small Business Administration's disaster assistance website.
- **O** Tribal government organizations applying as a Recipient should first reach out to their local FEMA Regional representative.

By proceeding, you are confirming that you are the legal agent of a state or local government organization or private non-profit organization, and you acknowledge that intentionally making false statements or concealing any information in an attempt to obtain Public Assistance is a violation of federal laws, which carries severe criminal and civil penalties.

Please verify you are a human by clicking below.

Complete the review of the information then click to confirm you are not a robot

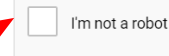

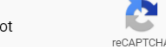

# Verify Information

#### **So Grants Portal**

- A ruling letter from the Internal Revenue Service that was in effect on the declaration date and granted tax exemption under sections 501(c), (d), or (e) of the Internal Revenue Code.
- Documentation from the State substantiating it is a non-revenue producing, non-profit entity organized or doing business under State law, inclu-

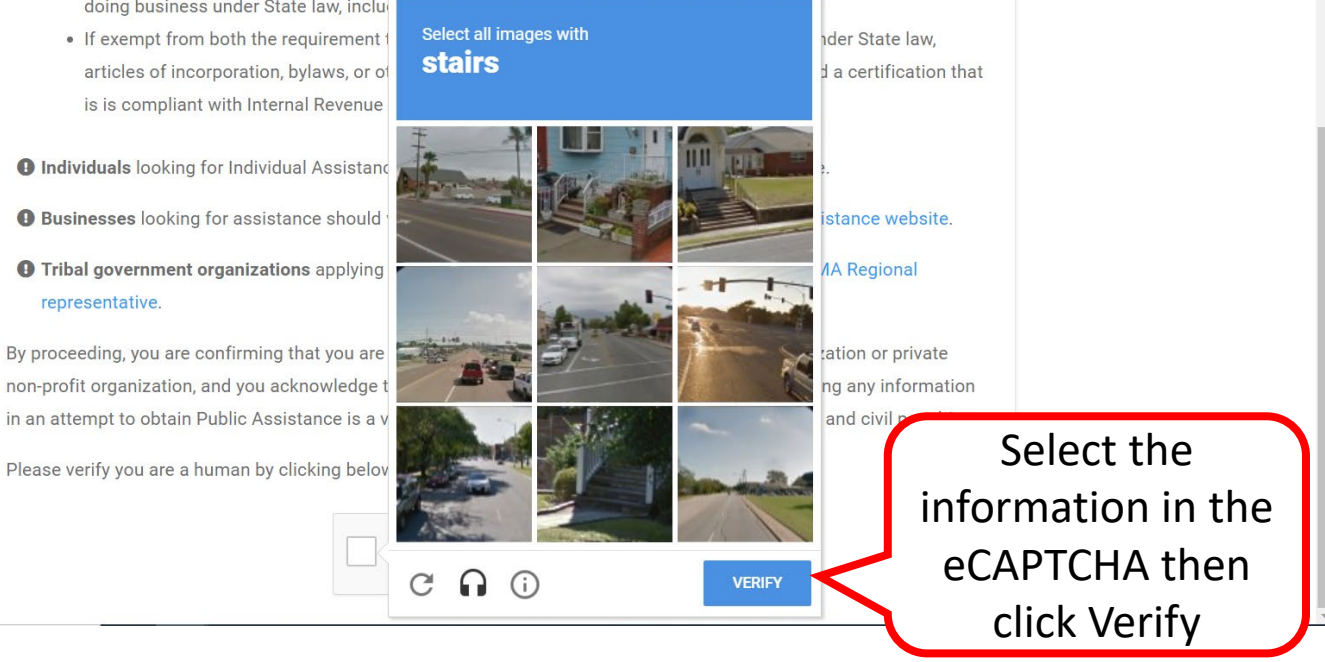

## Section I - Organization Information

#### **SE Grants Portal** ? Help **O** Register Your Government or Private Non-Profit Organization for Public Assistance Please provide the following basic information to request a Government or Private Non-Profit (PNP) organization account for FEMA Public Assistance Funding &. Once completed, your account and request will be submitted to yo Management representative and FEMA for review and approval. Organization Contact Info Locations Submit Section I - Organization **O** Businesses and individuals should not attempt to register for Federal Assistance here. Please see guidance on the Grants Portal Registration Welcome Page. Within which state / territory / tribe is your organization? \* Tennessee Organization Name \* City of Nashville Complete Organization Type \* City or Township Government Organization **&** EIN Number \* 12-5434566 Information DUNS Number \* 554624669 图 Get a DUNS Number Click **Proceed PROCEED** >

# Section II - Contact Information

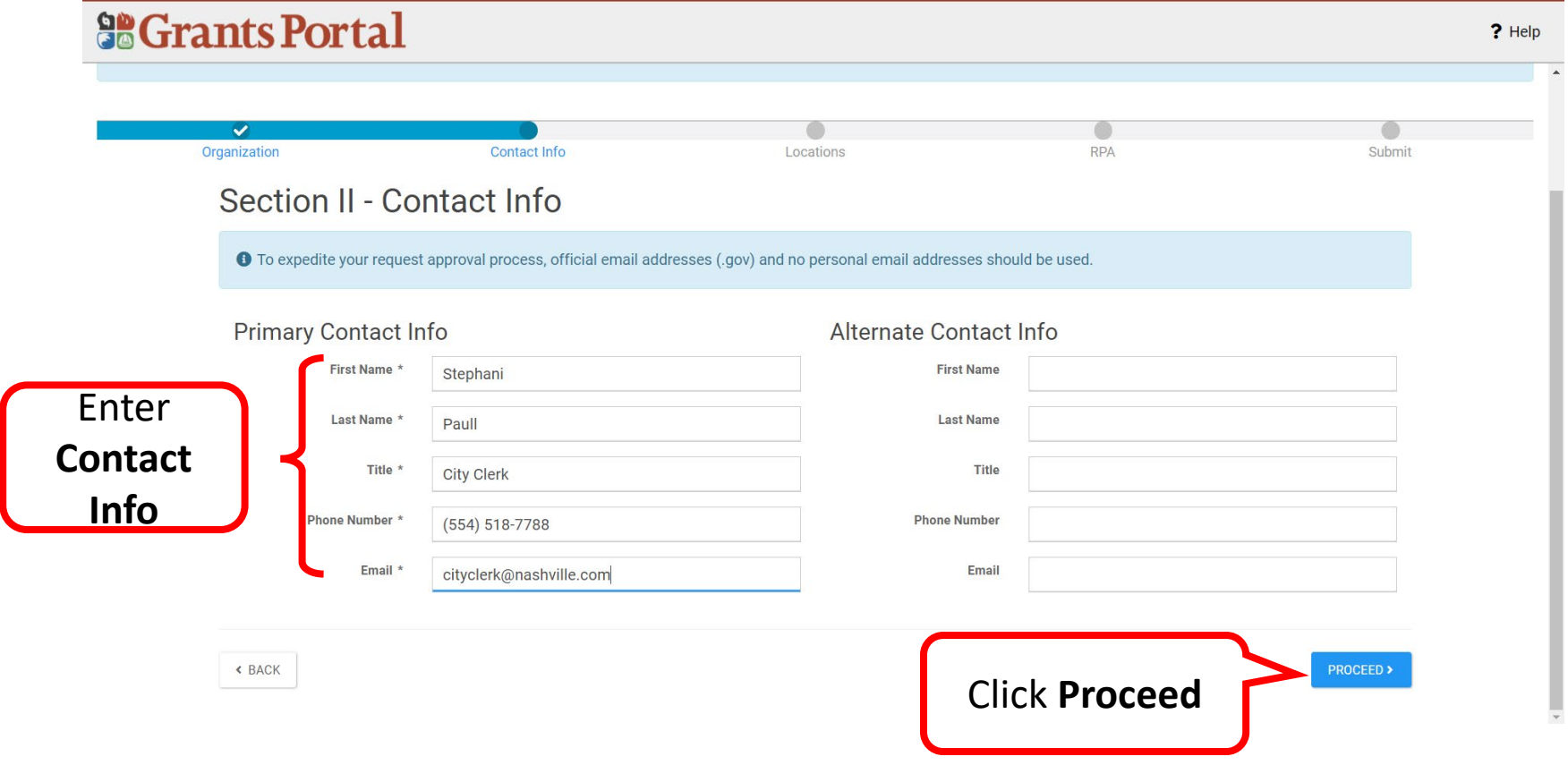

# Section III - Location Information

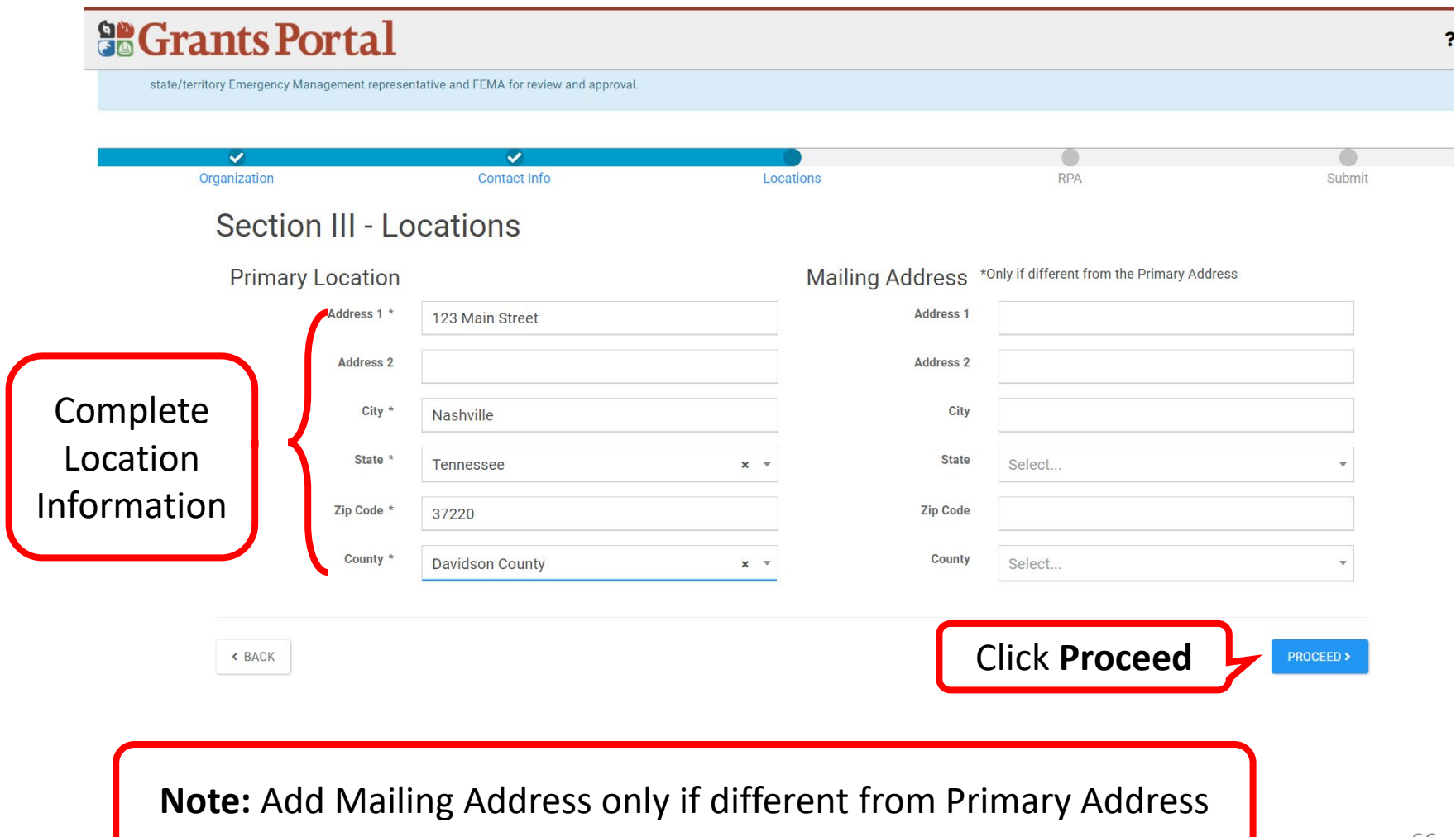

# Section IV-Request for Public Assistance 1/3

#### **So Grants Portal**

? Help

**C** Register Your Government or Private Non-Profit Organization for Public Assistance Please provide the following basic information to request a Government or Private Non-Profit (PNP) organization account for FEMA Public Assistance Funding @. Once completed, your account and request will be submitted to yo state/territory Emergency Management representative and FEMA for review and approval.  $\checkmark$  $\checkmark$ Organization **Contact Info** Locations **RPA** Submit **Section IV - RPA O** In addition to registering your account, you also have the option to submit a Request for Public Assistance for a current Presidentially declared disaster. Does your organization have any subdivisions/departments or is it a subordinate subdivision/department to another organization? \* ● Yes  $\bigcap$  No A Please continue to submit your Organization request. Once your Organization is approved by your Recipient or FEMA, you will receive information for submitting your Request for Public Assistance. **< BACK PROCEED: Note**: Answer the question to begin Section IV. If yes, more questions will populate. Scroll down to continue or if no, click the **Proceed** button.

# Section IV - RPA 2/3

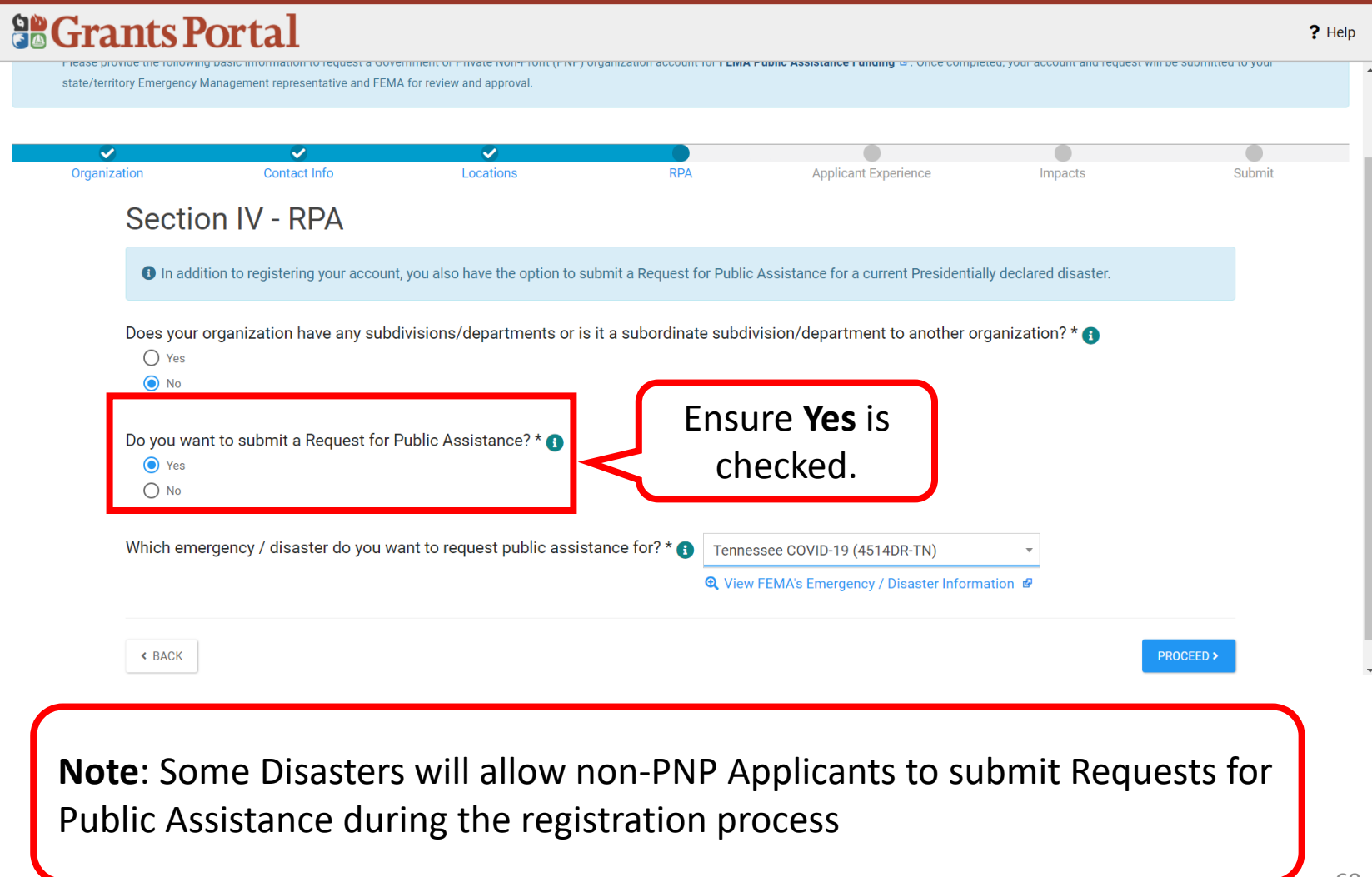

### Section IV - RPA 3/3

#### **So Grants Portal**  $?$  Help nde the following basic information to request a dovernment or mivate non-monity my nigalization account for **club a manic assistance runuing** @ , once completed, your account and request win be submitted to your state/territory Emergency Management representative and FEMA for review and approval. ◡  $\tilde{\phantom{a}}$ ✓ Organization Contact Info Locations **RPA Applicant Experience** Impacts Submit **Section IV - RPA** In addition to registering your account, you also have the option to submit a Request for Public Assistance for a current Presidentially declared disaster. Does your organization have any subdivisions/departments or is it a subordinate subdivision/department to another organization? \* 1  $\bigcap$  Yes  $\odot$  No Do you want to submit a Request for Public Assistance? \* @ ◯ Yes  $\bigcirc$  No Which emergency / disaster do you want to request public assistance for? \*  $\bigoplus$ Tennessee COVID-19 (4514DR-TN) **Q** View FEMA's Emergency / Disaster Information & **< BACK** PROCEED > click **Proceed**

## Section V - Applicant Experience

#### **So Grants Portal**

 $?$  Help

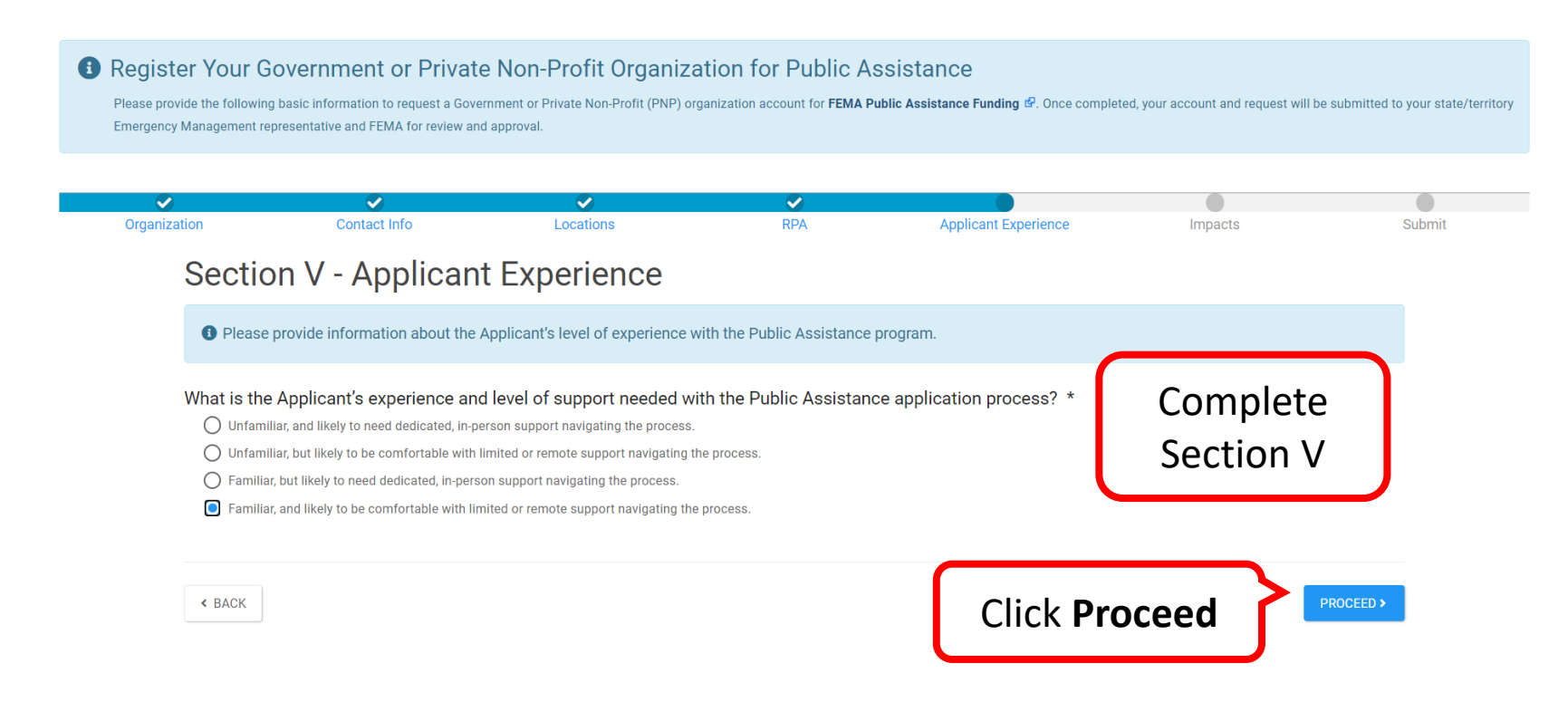

### Section VI – Impacts 1/4

#### **So Grants Portal**

**O** Register Your Government or Private Non-Profit Organization for Public Assistance

Please provide the following basic information to request a Government or Private Non-Profit (PNP) organization account for FEMA Public Assistance Funding  $\Phi$ . Once completed, your account and request will be submitted to state/territory Emergency Management representative and FEMA for review and approval.

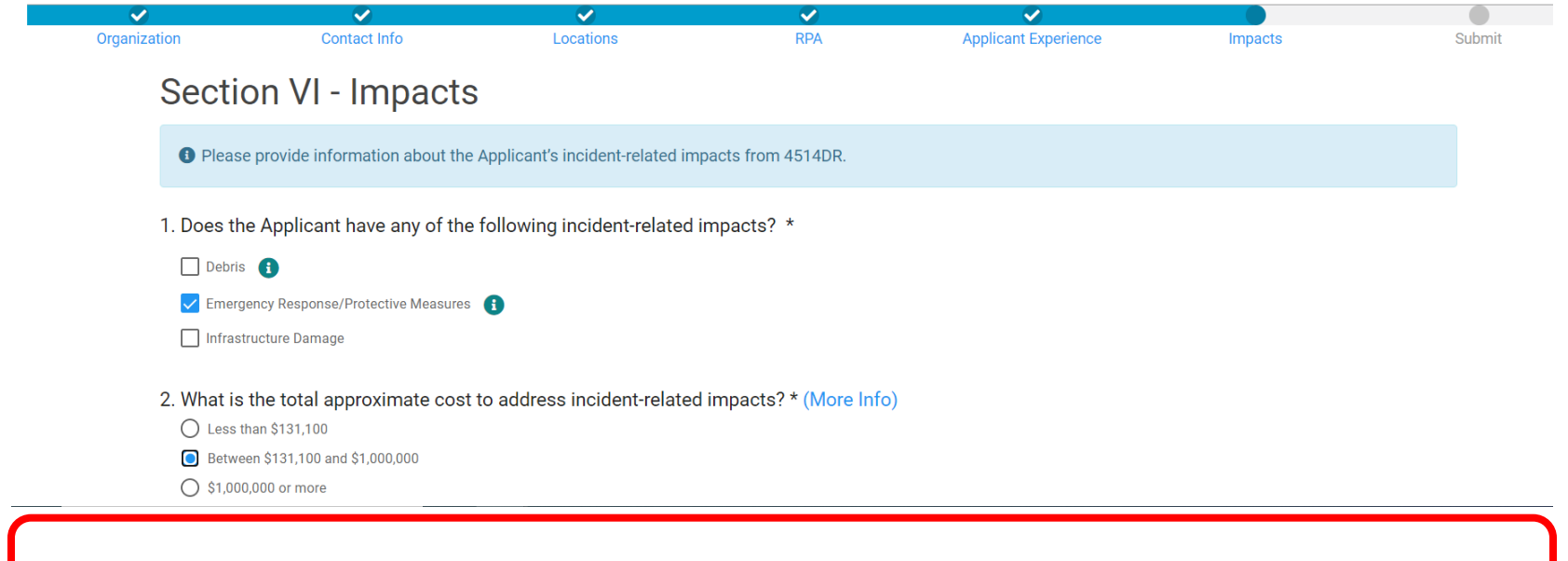

**Note**: Begin answering questions for Section VI and scroll down to continue.

ş

## Section VI - Impacts 2/4

#### **So Grants Portal**

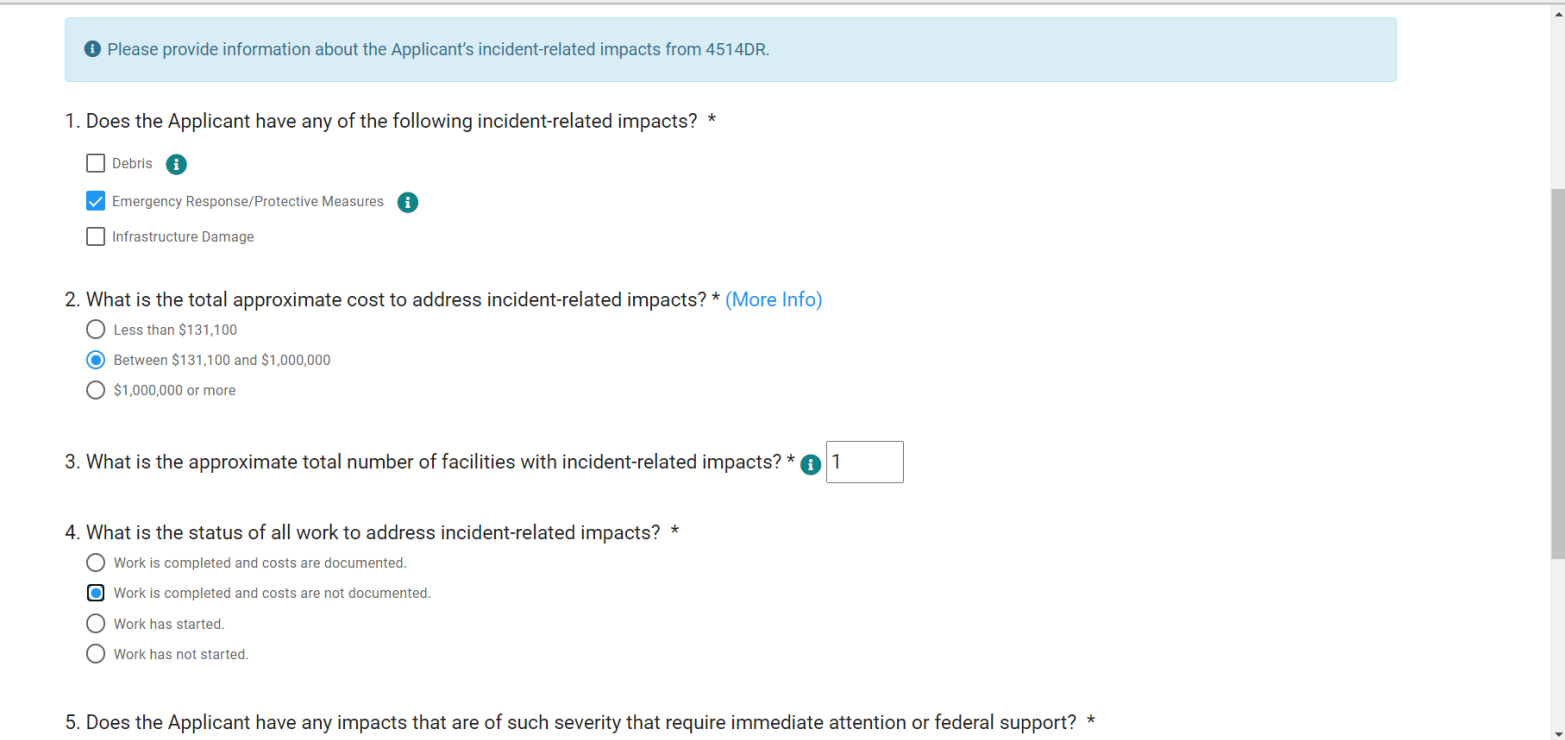

**Note**: Continue answering questions and scroll down to continue.

 $?$  Help
### Section VI - Impacts 3/4

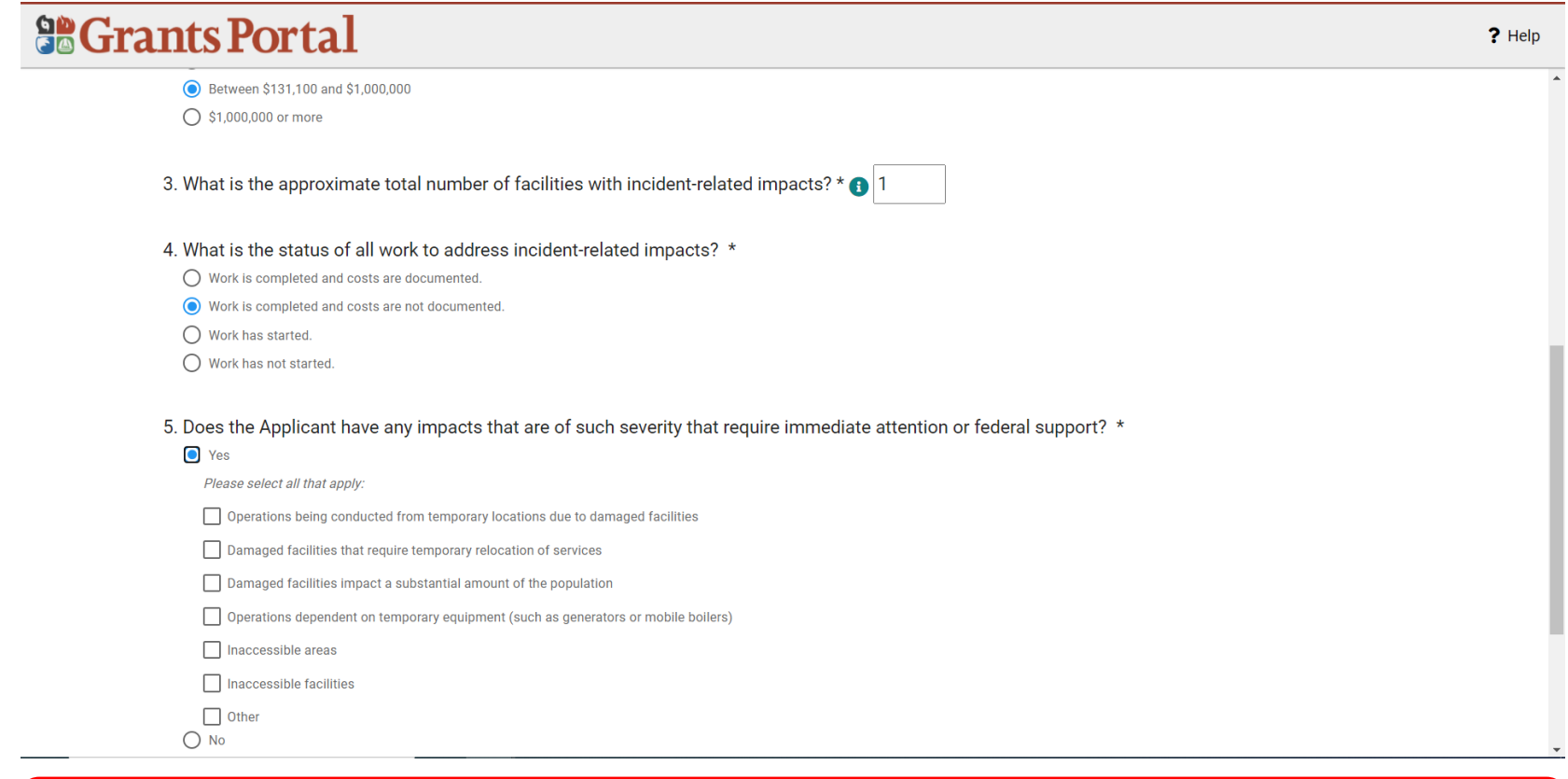

**Note**: Continue answering questions and scroll down to continue.

### Section VI - Impacts 4/4

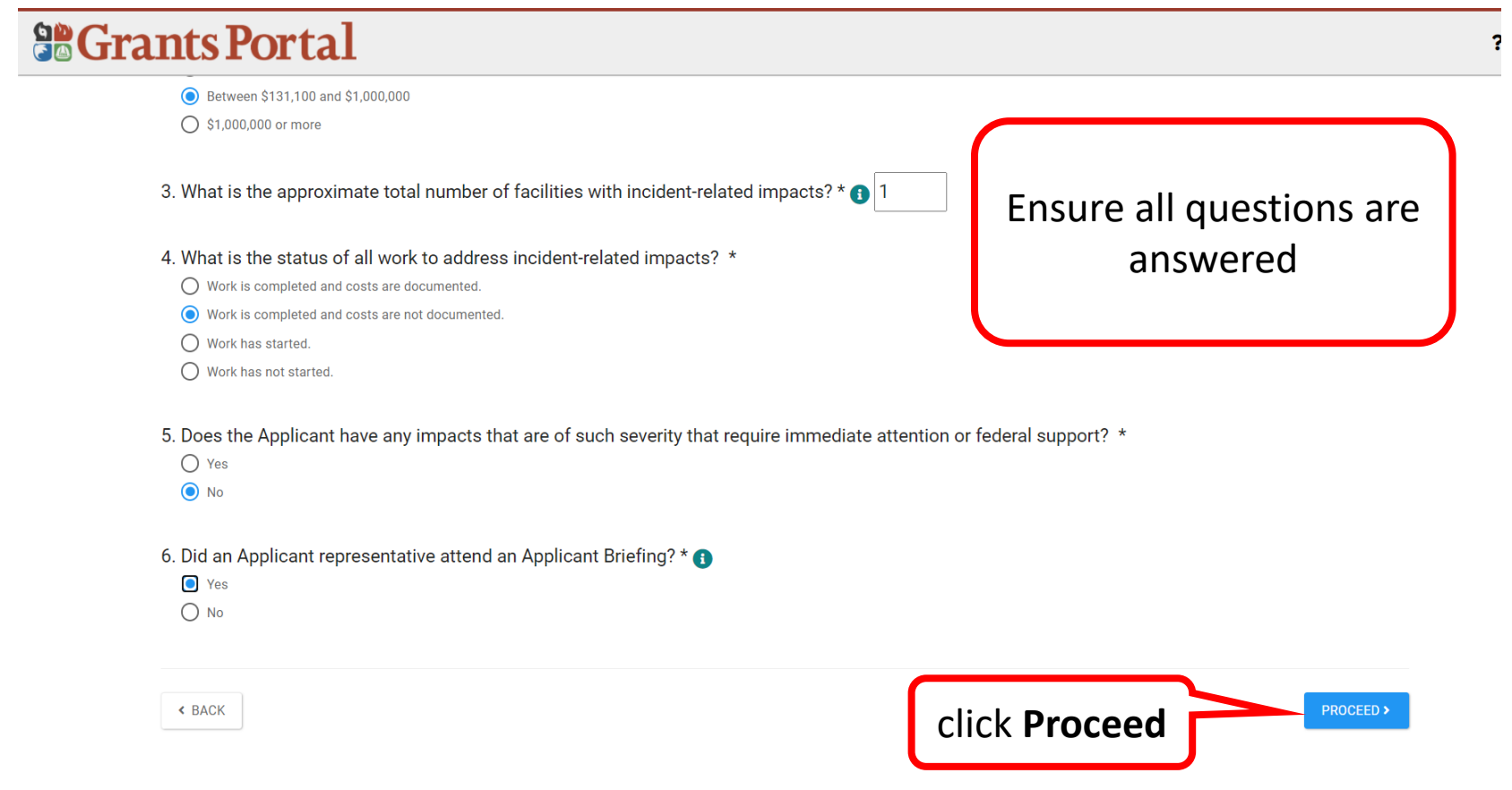

# Section VII - Submit Information 1/2

### **So Grants Portal**

#### **O** Register Your Government or Private Non-Profit Organization for Public Assistance

Please provide the following basic information to request a Government or Private Non-Profit (PNP) organization account for FEMA Public Assistance Funding @. Once completed, your account and request will be submitted to yo state/territory Emergency Management representative and FEMA for review and approval.

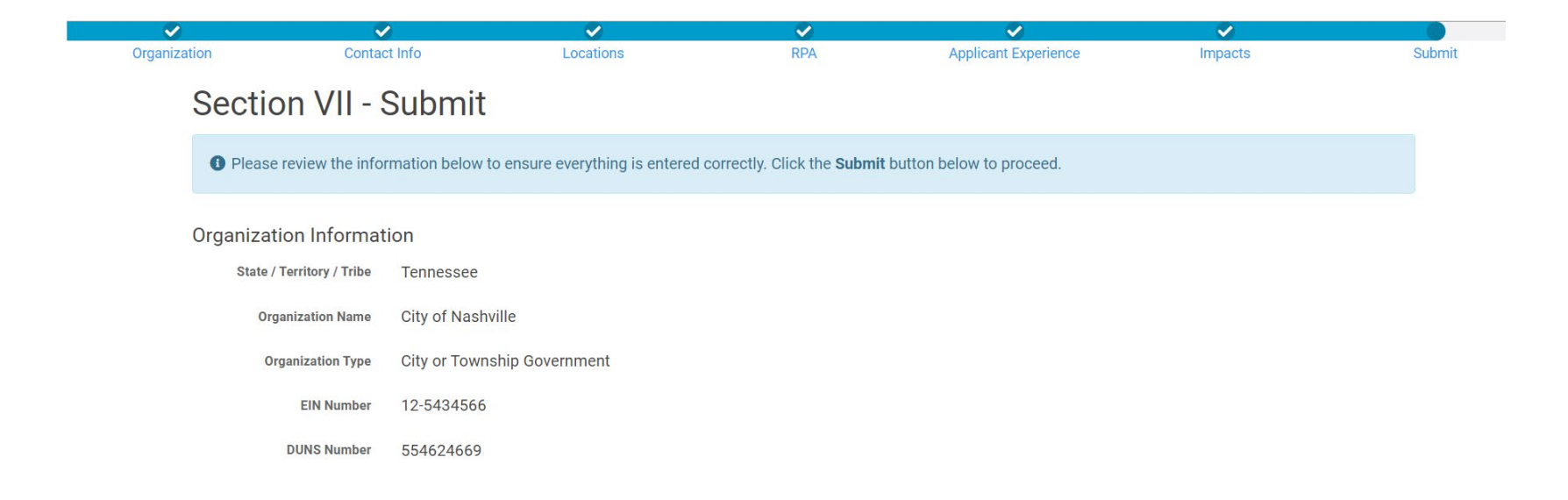

**Note**: Review information for accuracy then scroll down to continue.

### Section VII - Submit Information 2/2

#### **So Grants Portal** ? Help 5. Does the Applicant have any impacts that are of such severity that require immediate attention or federal support? Review All  $\bullet$  No Information 6. Did an Applicant representative attend an Applicant Briefing? · Yes It is important to know that, upon submittal, the request becomes a legal document. The Recipient or FEMA may use external sources to verify the accuracy of the information entered. It is a violation of Federal law to intentionally make false statements or hide information when applying for Public Assistance. This includes claiming representation of a private non-profit or government organization. This can carry severe criminal and civil penalties including a fine of up to \$250,000, imprisonment, or both. (18 U.S.C. §§ 287, 1001, 1040, and  $3571)$ By clicking submit below, I certify that: . All information I have provided regarding this request is true and correct to the best of my knowledge. . I understand that if I intentionally make false statements or conceal any information in an attempt to obtain Public Assistance, it is a violation of federal laws, which carry severe criminal and civil penalties. (18 U.S.C. §§ 287, 1001, 1040 and 3571) Click **Submit**  $\vee$  SUBMIT « BACK

### RPA Submitted

#### **So Grants Portal**

#### ✔ Congratulations!

Your account registration and Request for Public Assistance (RPA) through FEMA has been successfully submitted for review. Once your request has been approved by your state/territory Emergency Management representative and FEMA, you will receive a username and temporary password for this site. Once approved, your profile will be created, and you will be able to use this site to upload necessary documentation and manage your application for FEMA Public Assistance funding. If you require additional assistance with the FEMA Grants Portal, please contact the Grants Portal Hotline at (866) 337-8448, or FEMA-Recovery-PA-Grants@fema.dhs.gov.

# RPA for a Private Non-Profit

Private Non-profits must have their organization profiles approved by the Recipient before they can submit a Request for Public Assistance

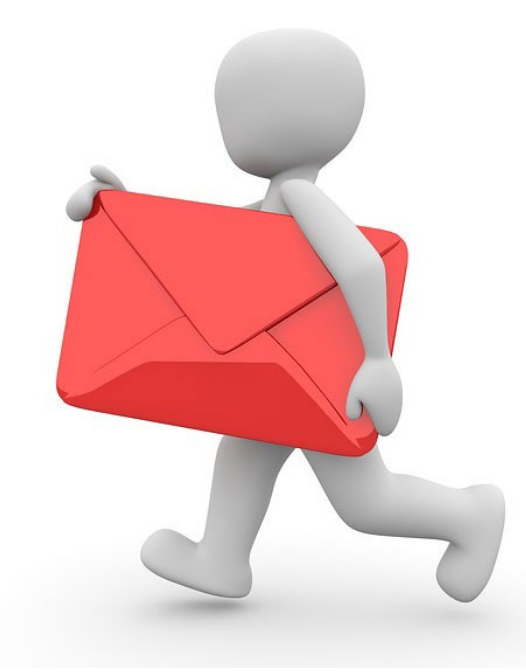

# My Organization Dashboard

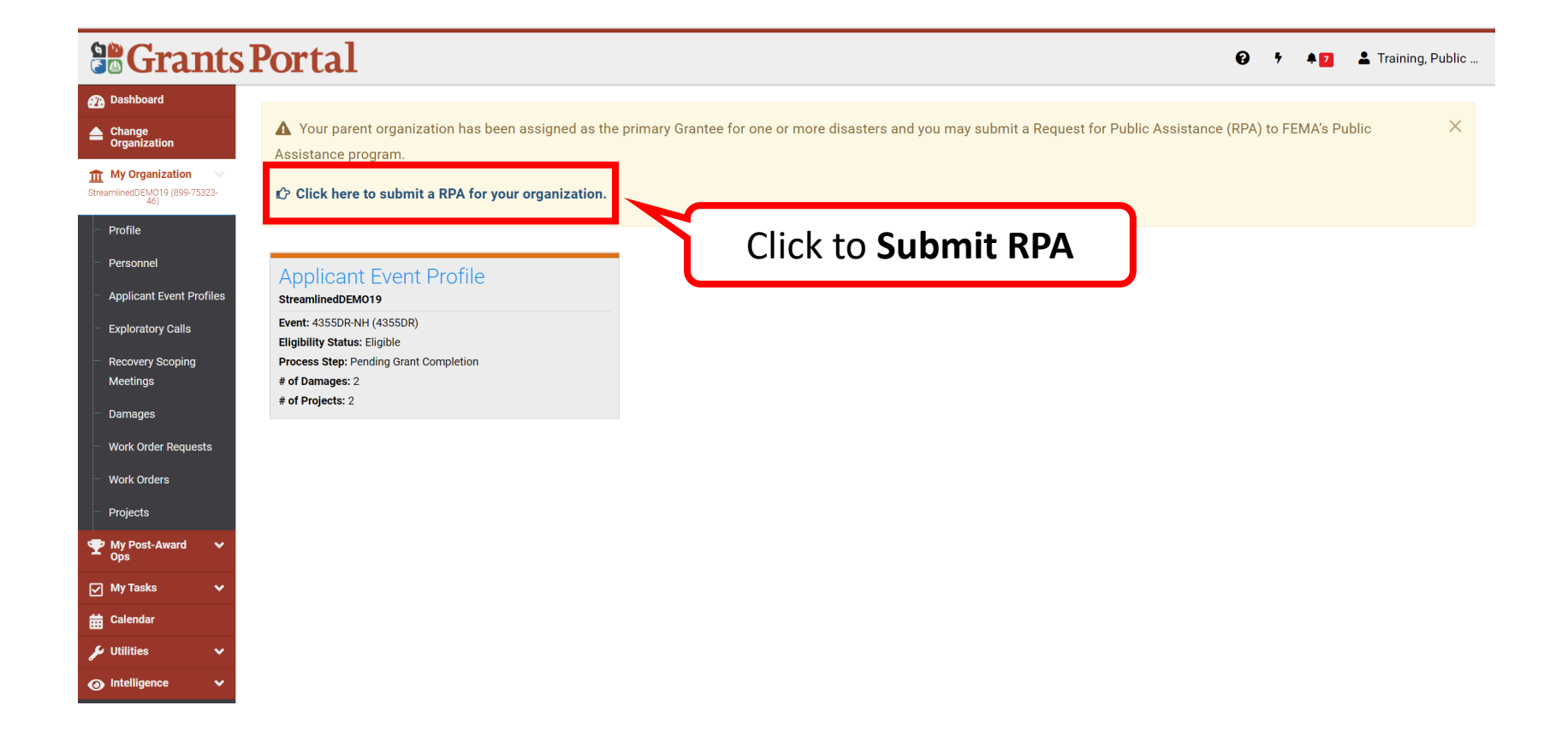

### Request for Public Assistance - Start

#### Request Public Assistance

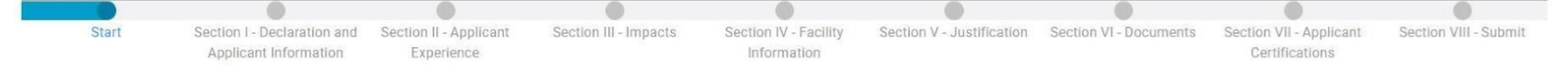

#### **Start**

#### Paperwork Burden Disclosure Notice

Public reporting burden for this data collection is estimated to average 5 minutes per response. The burden estimate includes the time for reviewing instructions, searching existing data sources, gathering and maintaining the data needed, and completing and submitting this form. This collection of information is required to obtain or retain benefits. Send comments regarding the accuracy of the burden estimate and any suggestions for reducing the burden to:

Information Collections Management, Department of Homeland Security, Federal Emergency Management Agency, 500 C Street, SW., Washington, DC 20472, Paperwork Reduction Project (1660-0017)

NOTE: Do not send your completed form to this address

#### **Privacy Act Statement**

The collection of this information is authorized by the Robert T. Stafford Disaster Relief and Emergency Assistance Act, §§ 402-403, 406-407, 417, 423, 427, 428, 502, and 705; 42 U.S.C. 5170a-b, 5172-73, 5184, 5189a, 5189e, 5189f, 5192, 5205; 44 C.F.R. § 206 Subpart G; and 2 C.F.R. § 200. This information is collected to provide assistance to eligible jurisdictions and organizations to facilitate the response to and recovery from a Presidentially-declared disaster or emergency, or to provide assistance for hazard mitigation measures during the recovery process. The disclosure of information on this form is voluntary; however, failure to provide the requested information may delay or prevent the agency from receiving funds from FEMA's Public Assistance Program.

#### Instructions

Government organizations complete this form to begin the application for Public Assistance following a Federal declaration. FEMA uses this information to determine whether the Applicant is an eligible government entity and to determine the level of resources required to assist the Applicant. FEMA does not use the information to determine the level of assistance it provides.

The estimated time to complete this form is 10 minutes. Information you will need:

- . Documentation to support nonprofit status (e.g. Internal Revenue Service that was in effect on the declaration date and granted tax exemption under sections 501(c), (d), or (e) of the Internal Revenue Code)
- · Estimated cost of all incident-related impacts
- · If applicable, authorized contractor contact information
- · List of damaged facilities

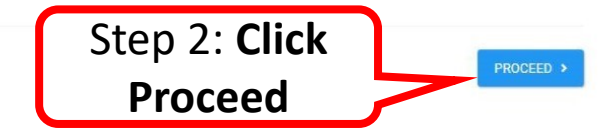

Step 1: **Read** the

following **information**

### RPA - Declaration and Applicant Information

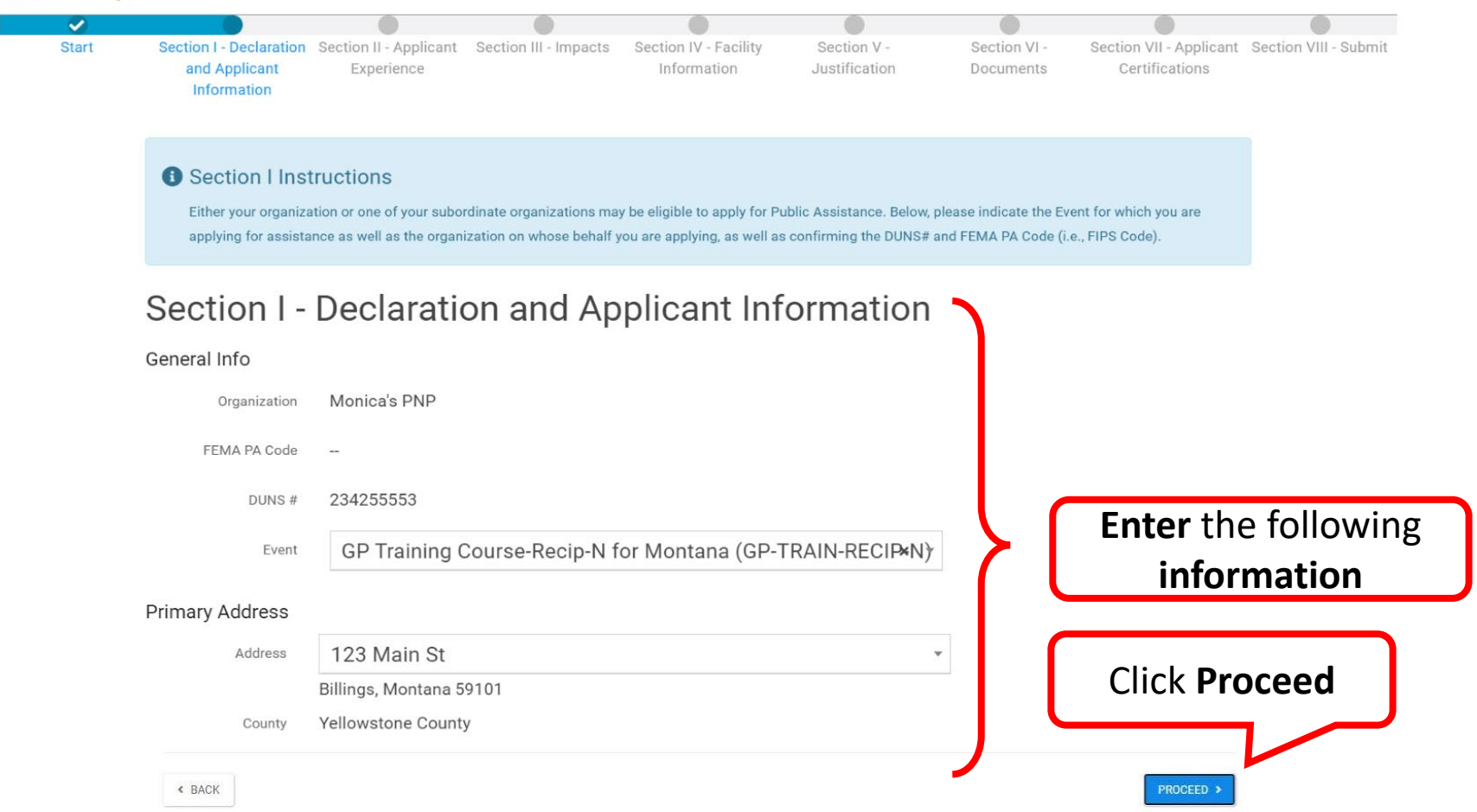

### RPA - Applicant Experience

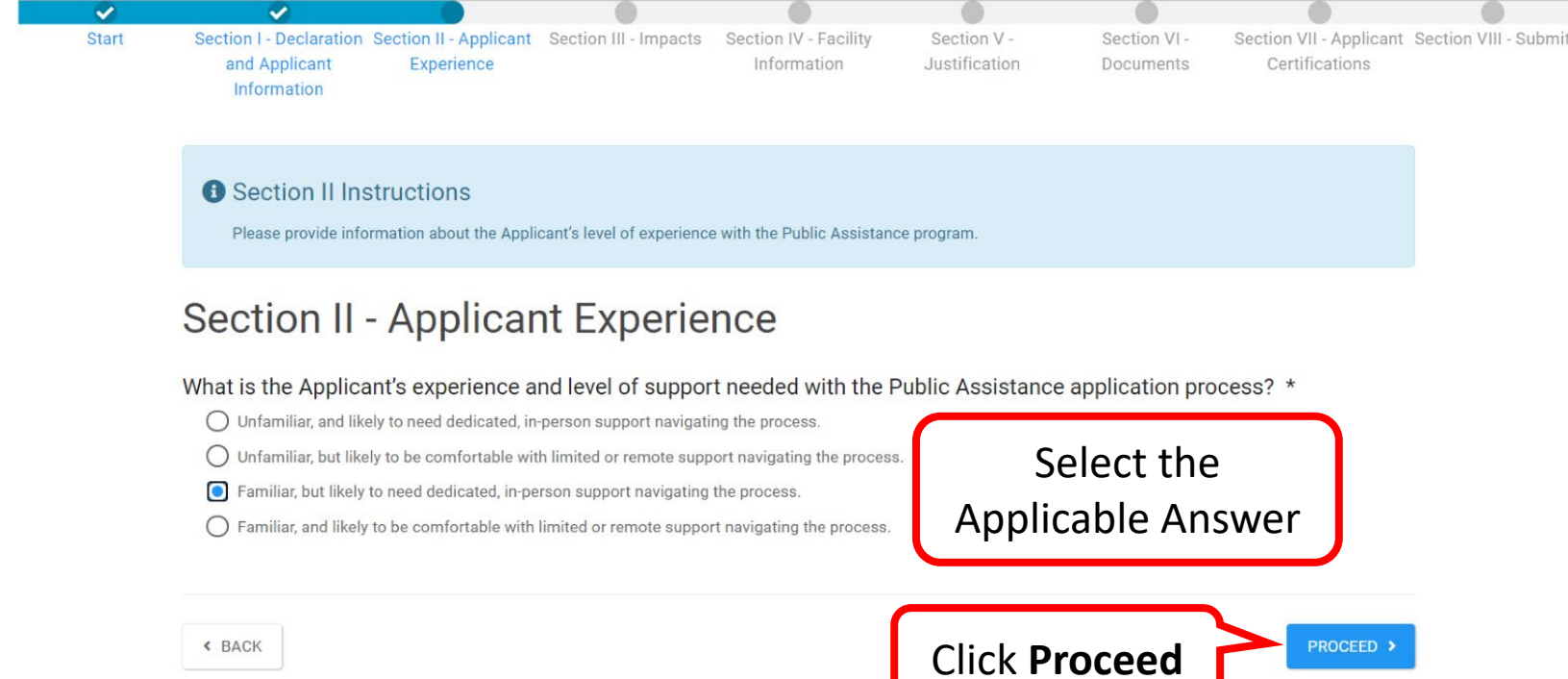

# RPA - Impacts 1/2

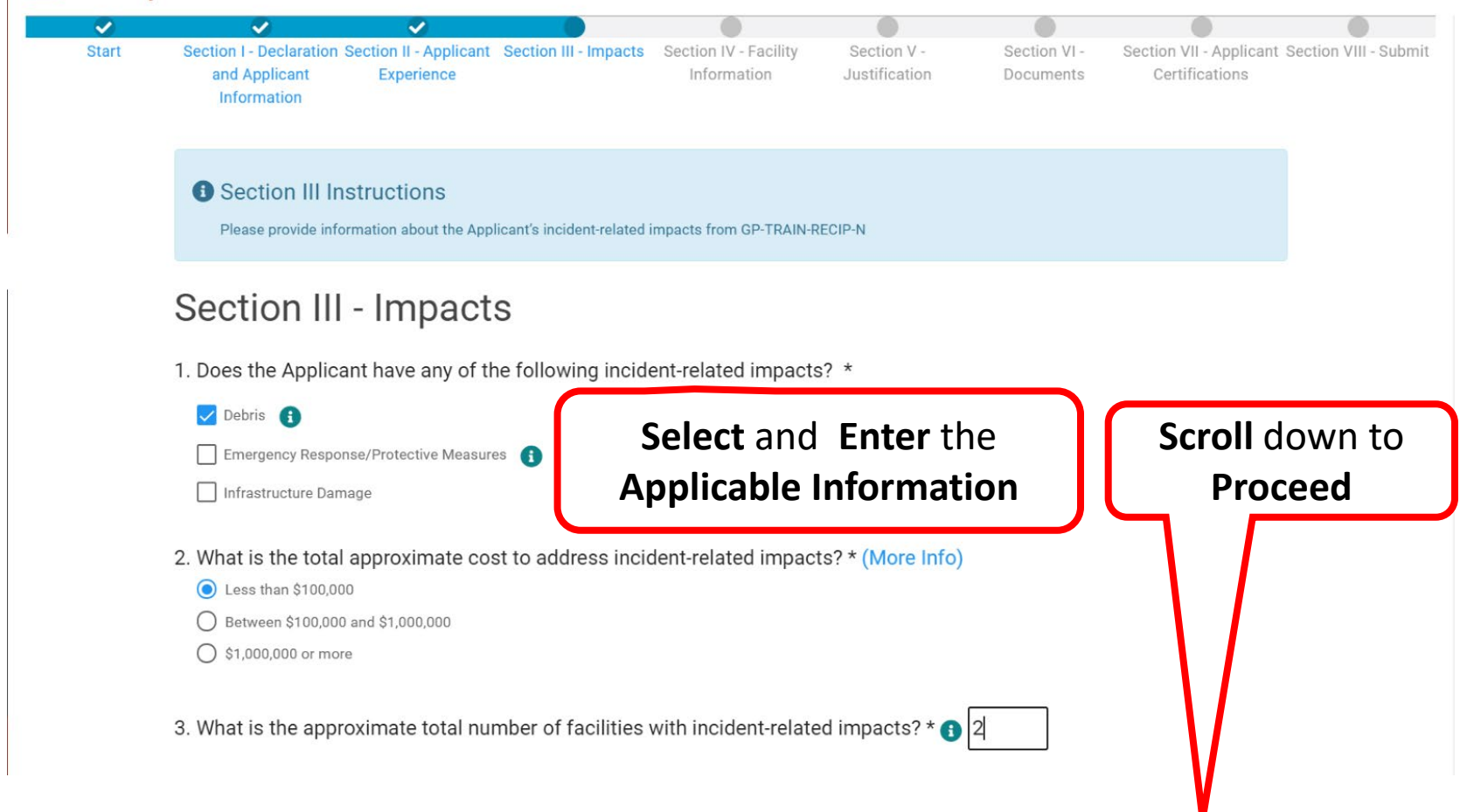

### RPA - Impacts 2/2

#### Request Public Assistance

- 4. What is the status of all work to address incident-related impacts? \* ◯ Work is completed and costs are documented. **Select or Enter the**  ◯ Work is completed and costs are not documented Work has started. **Applicable Answer** Provide a projected end date, if known: 曲 ◯ Work has not started.
- 5. Does the Applicant have any impacts that are of such severity that require immediate attention or federal support? \*
- $O$  Yes  $\odot$  No
- 6. Did an Applicant representative attend an Applicant Briefing? \* <sup>0</sup>
	- O Yes  $O$  No
- 7. How will the Applicant demonstrate its eligibility as a Private Nonprofit Applicant? \*

A ruling letter from the Internal Revenue Service that was in effect on the declaration date and granted tax exemption under sections 501(c), (d), or (e) of the Internal Revenue Code (More Info)

● Documentation from the State substantiating it is a non-revenue producing, nonprofit entity organized or doing business under State law.

() If exempt from both the requirement to apply for 501(c)(3) status and tax-exempt status under State law, provide articles of association, bylaws, or other documents indicating it is an organized entity and a certification that it is compliant with Internal Revenue Code section 501(c)(3) and State law requirements.

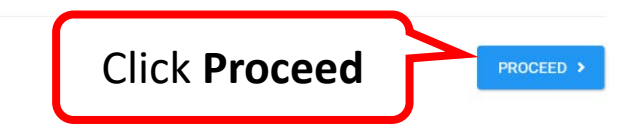

« BACK

# RPA - Facility Information 1/8

#### Request Public Assistance

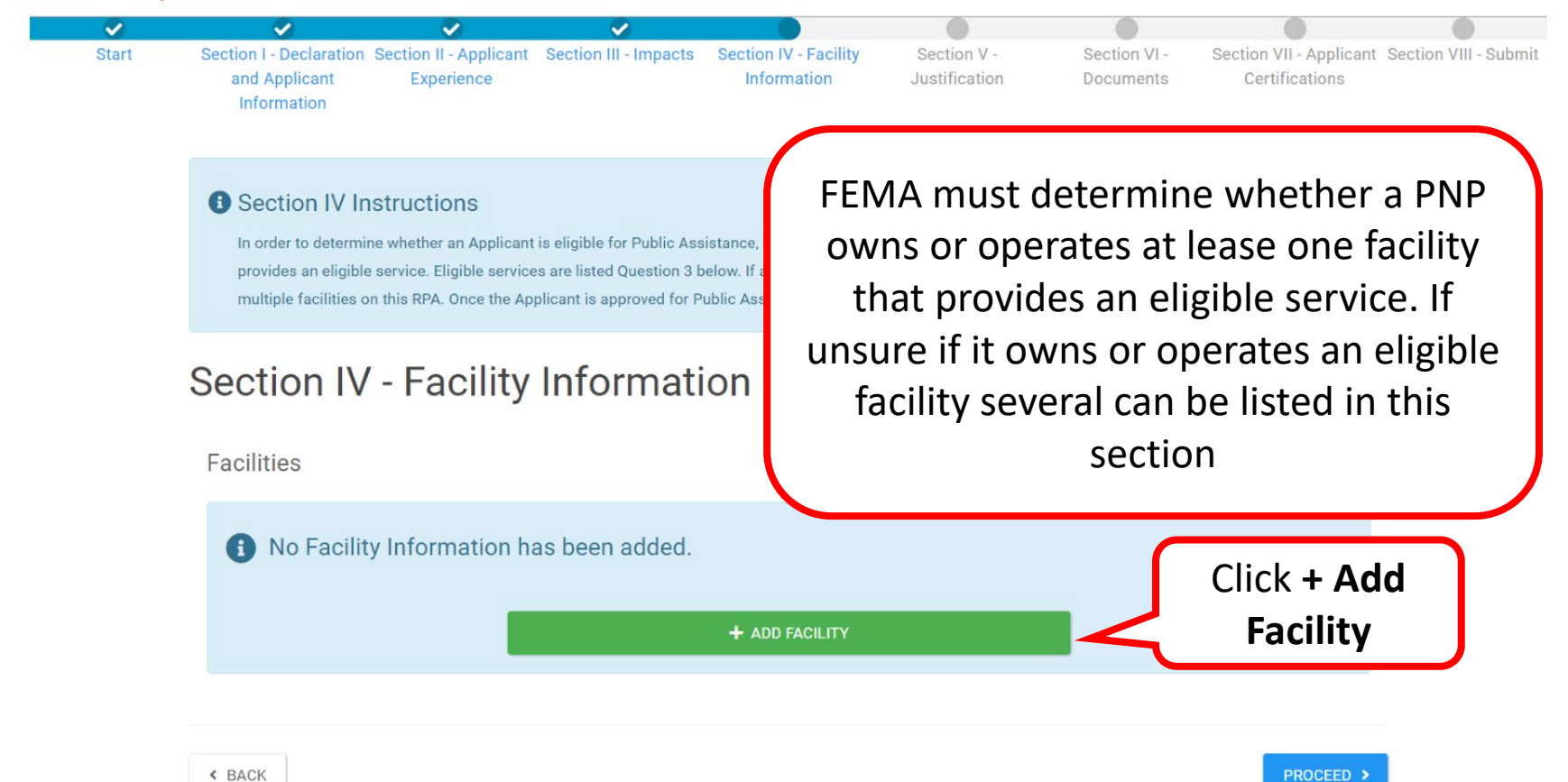

85

### RPA - Facility Information 2/8

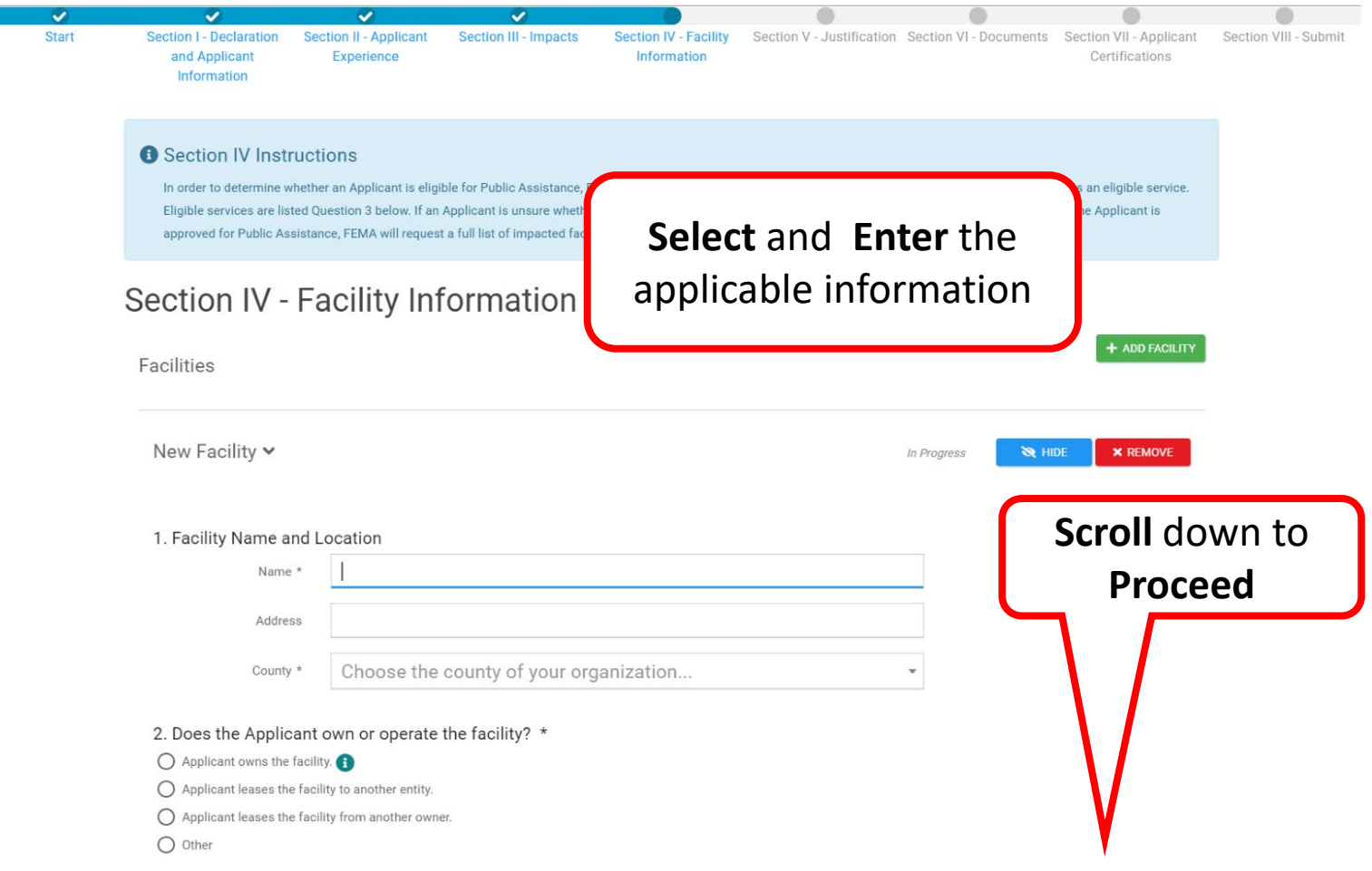

# RPA - Facility Information 3/8

#### Request Public Assistance

#### **O** Section IV Instructions

In order to determine whether an Applicant is eligible for Public Assistance, FEMA must determine whether a PNP owns or operates at least one facility that provides an eligible service. Eligible services are listed Question 3 below. If an Applicant is unsure whether it owns or operates an eligible facility, it may list multiple facilities on this RPA. Once the Applicant is approved for Public Assistance, FEMA will request a full list of impacted facilities.

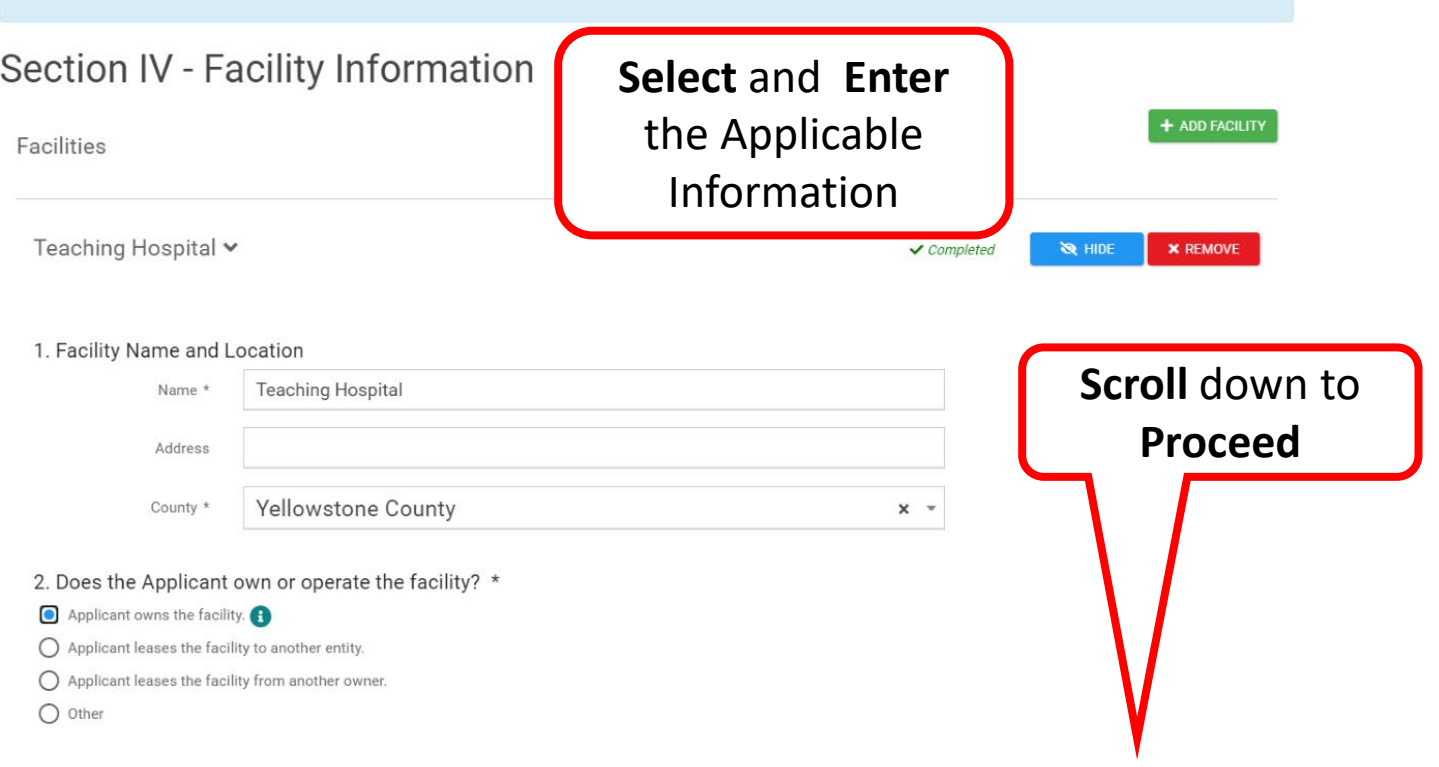

# RPA - Facility Information 4/8

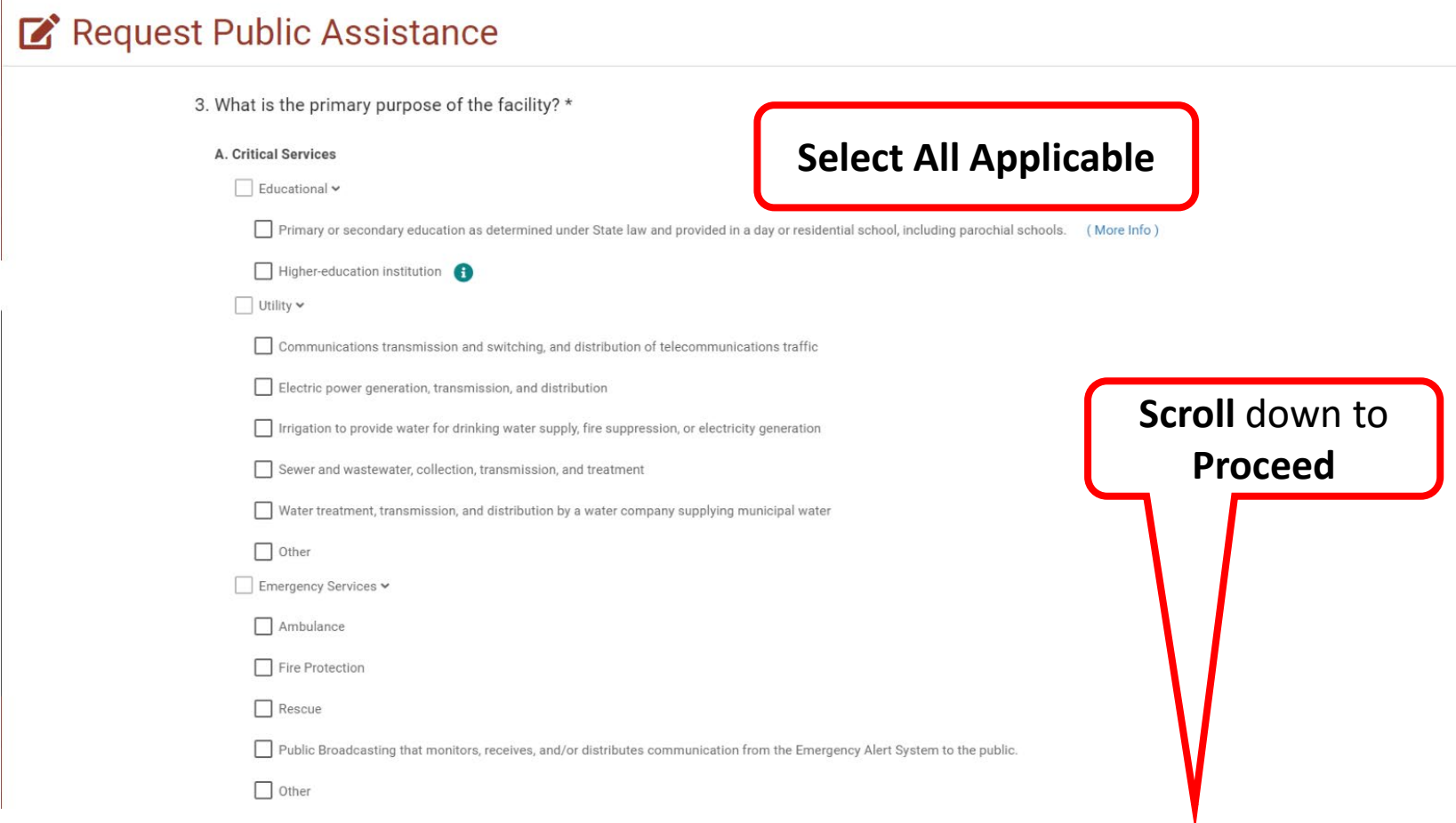

# RPA - Facility Information 5/8

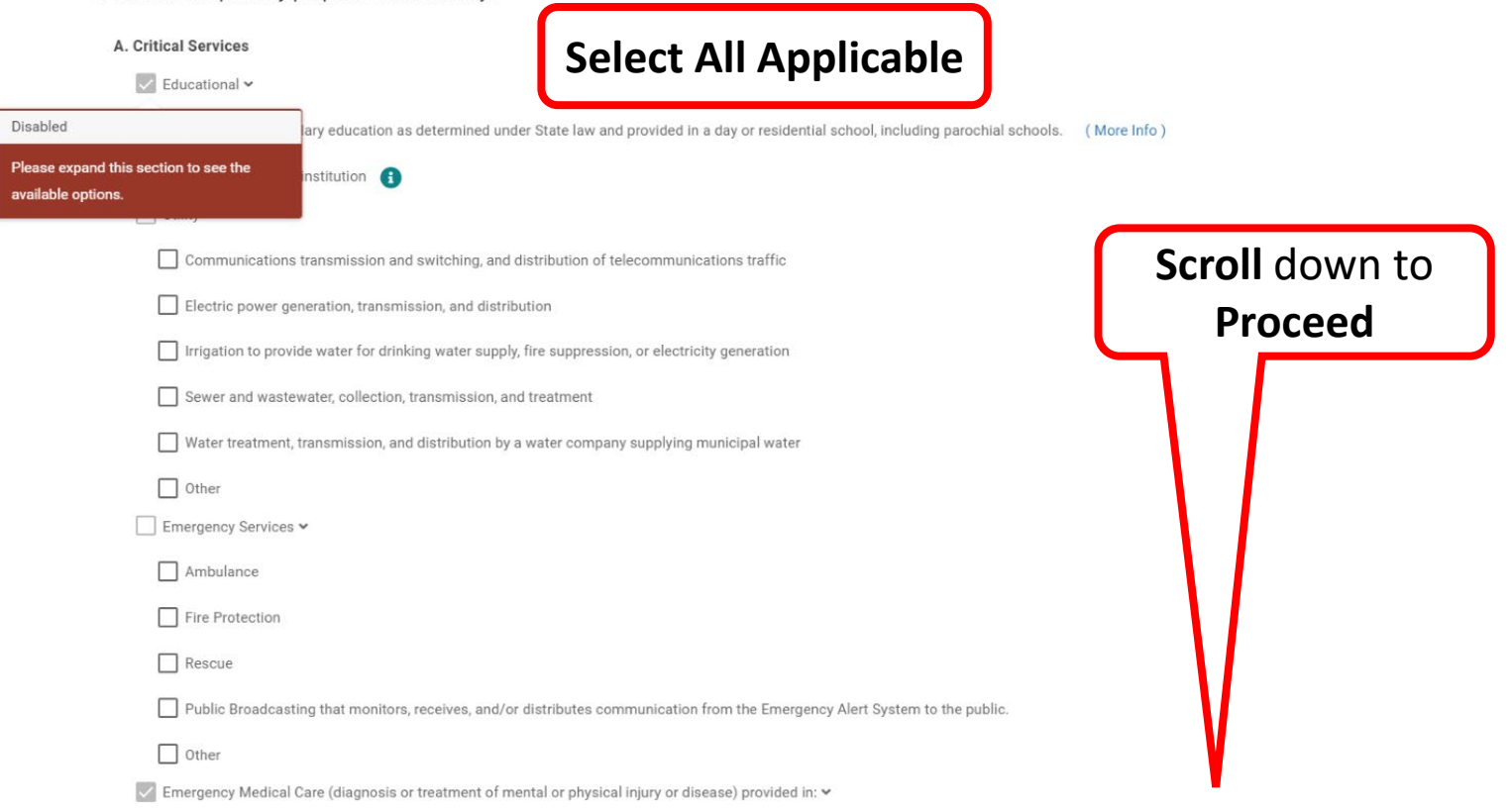

# RPA - Facility Information 6/8

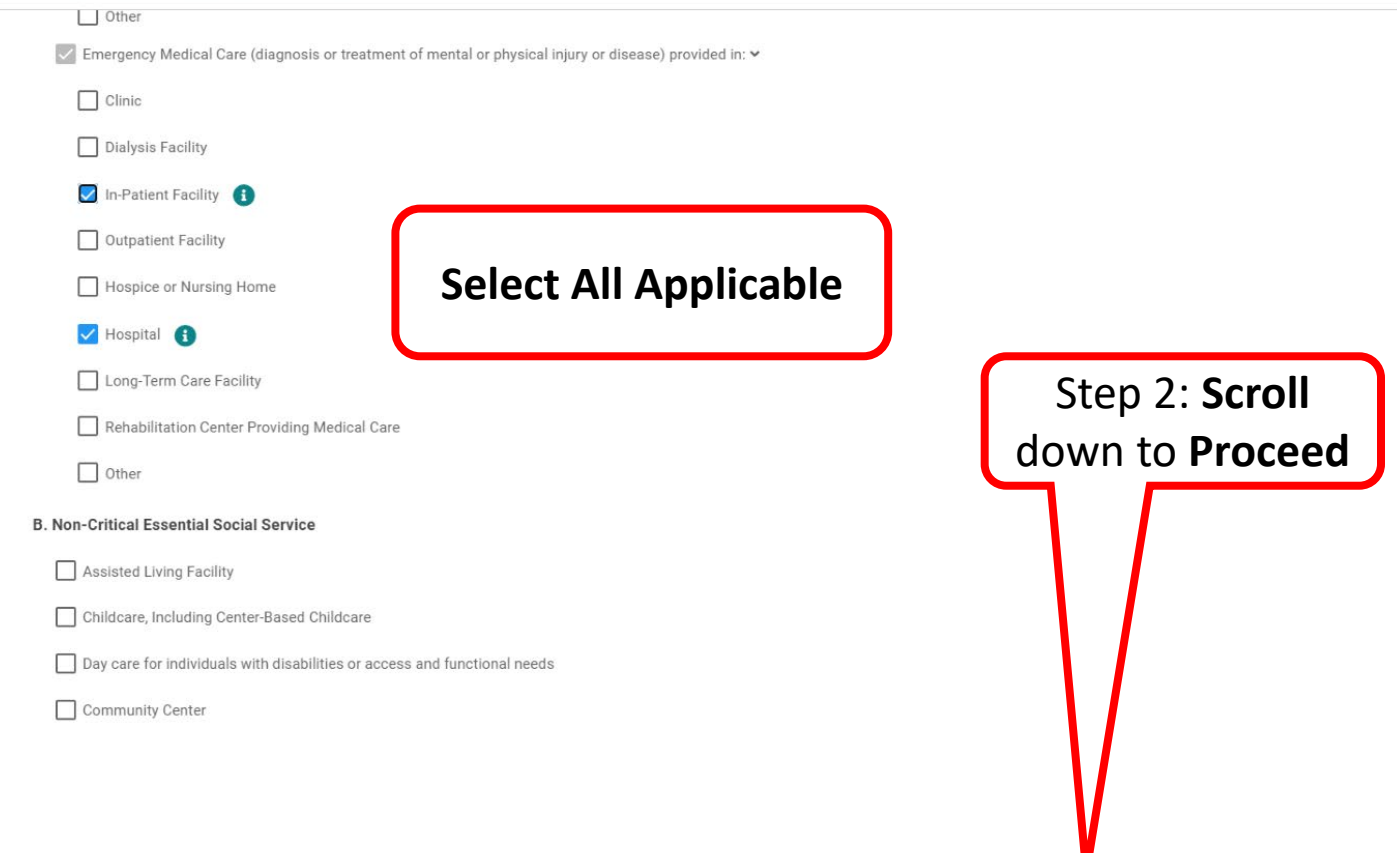

# RPA - Facility Information 7/ 8

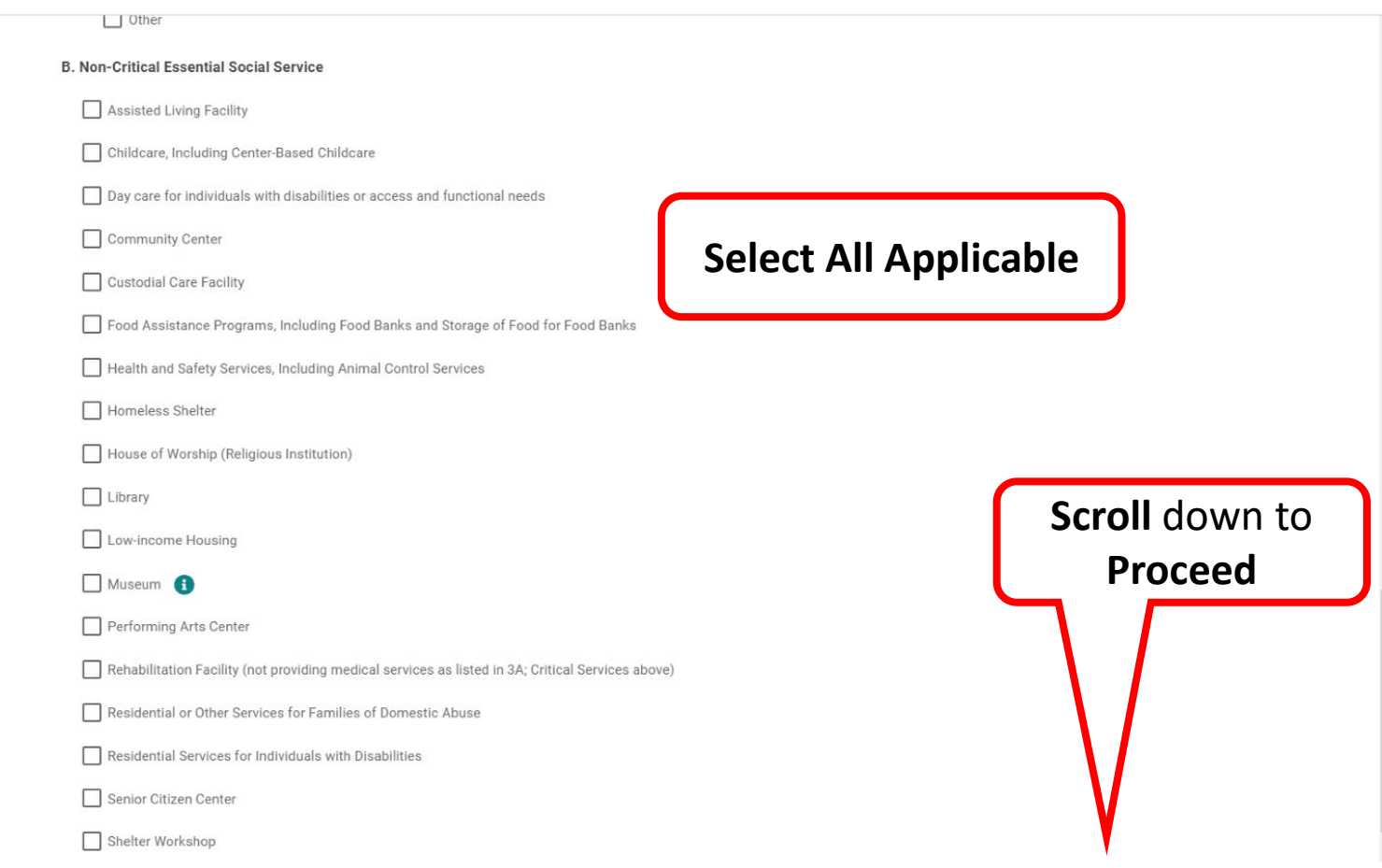

# RPA - Facility Information 8/8

#### Request Public Assistance

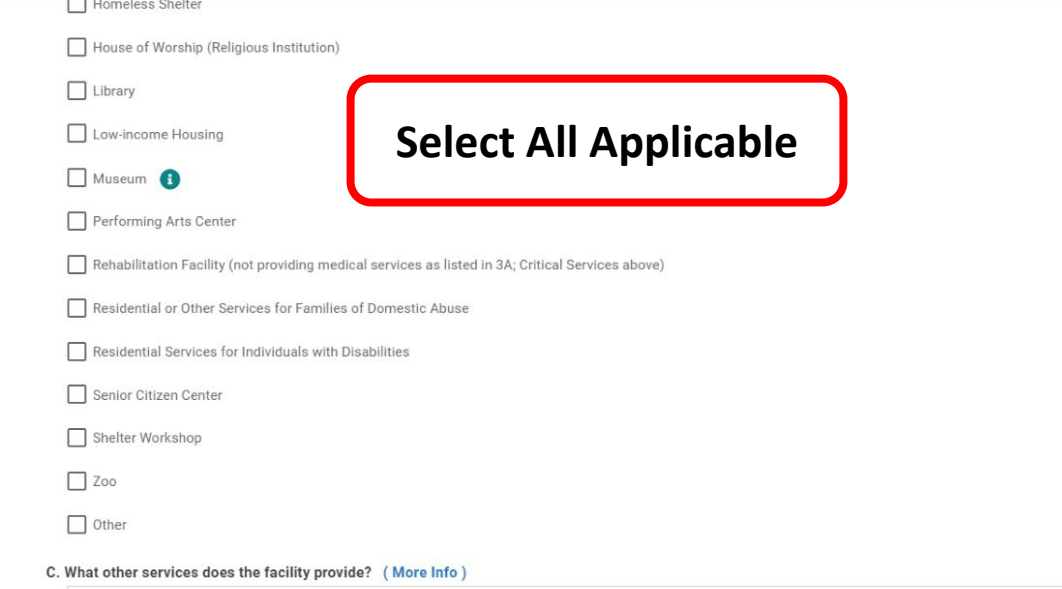

**Note:** If there are additional facility, click **+ ADD FACILITY** and answer all the questions

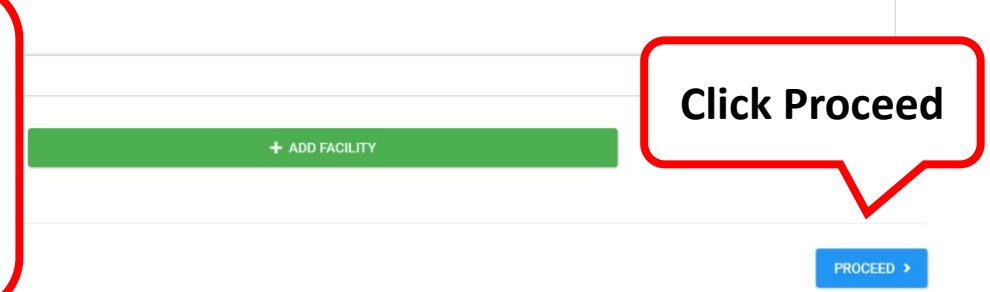

### RPA - Justification

#### Request Public Assistance

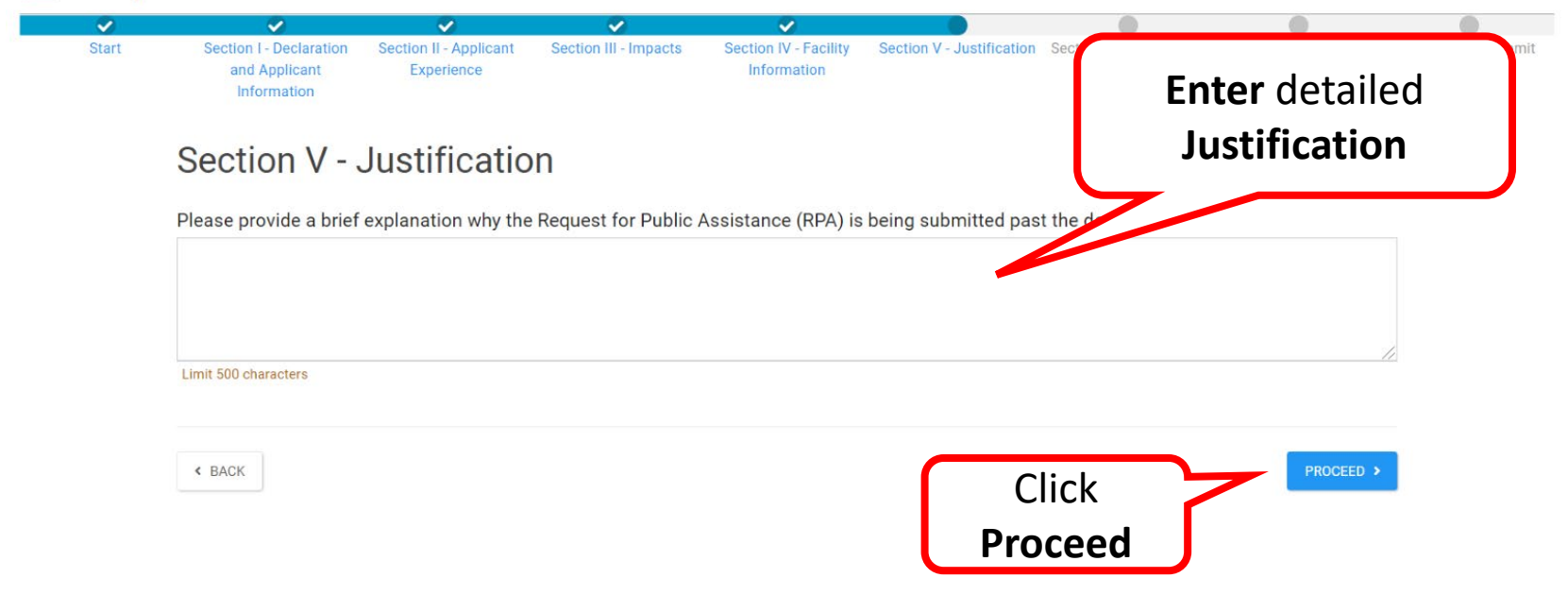

**Note:** If you submit in Grants Portal past the RPA Deadline, you will be given the chance to provide information to help determine if your organization is still eligible

### RPA - Documents 1/ 3

#### Request Public Assistance

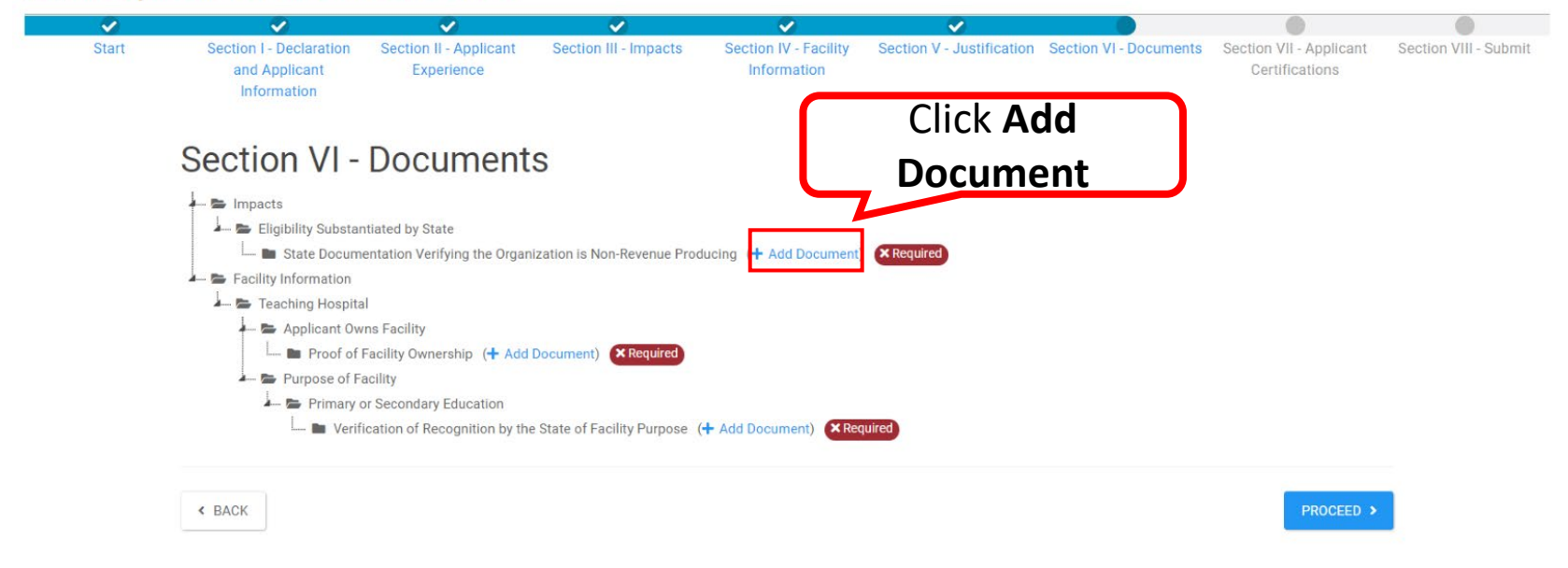

**Note**: Add all required documents.

# RPA - Documents 2/3

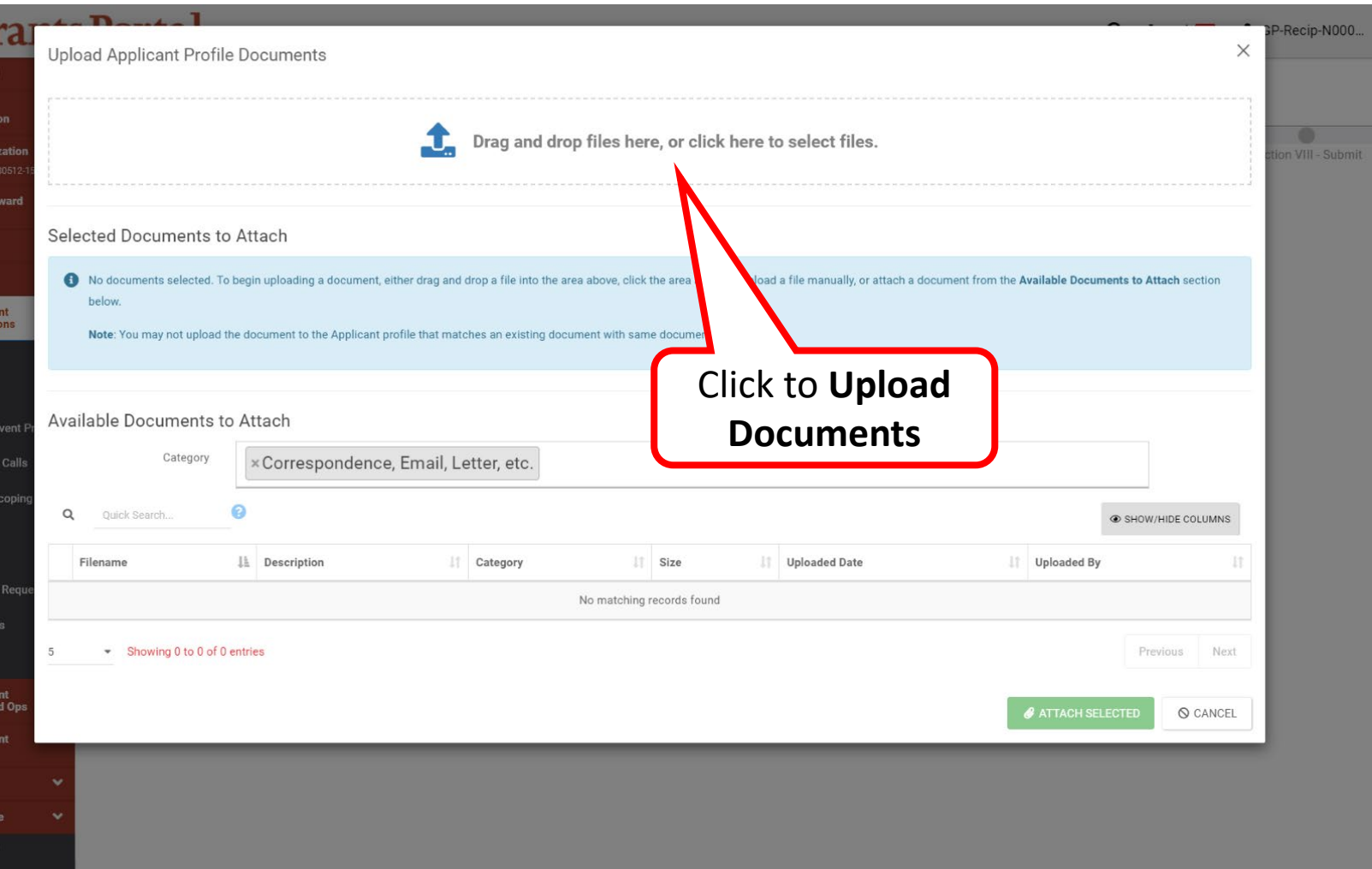

# RPA - Documents 3/3

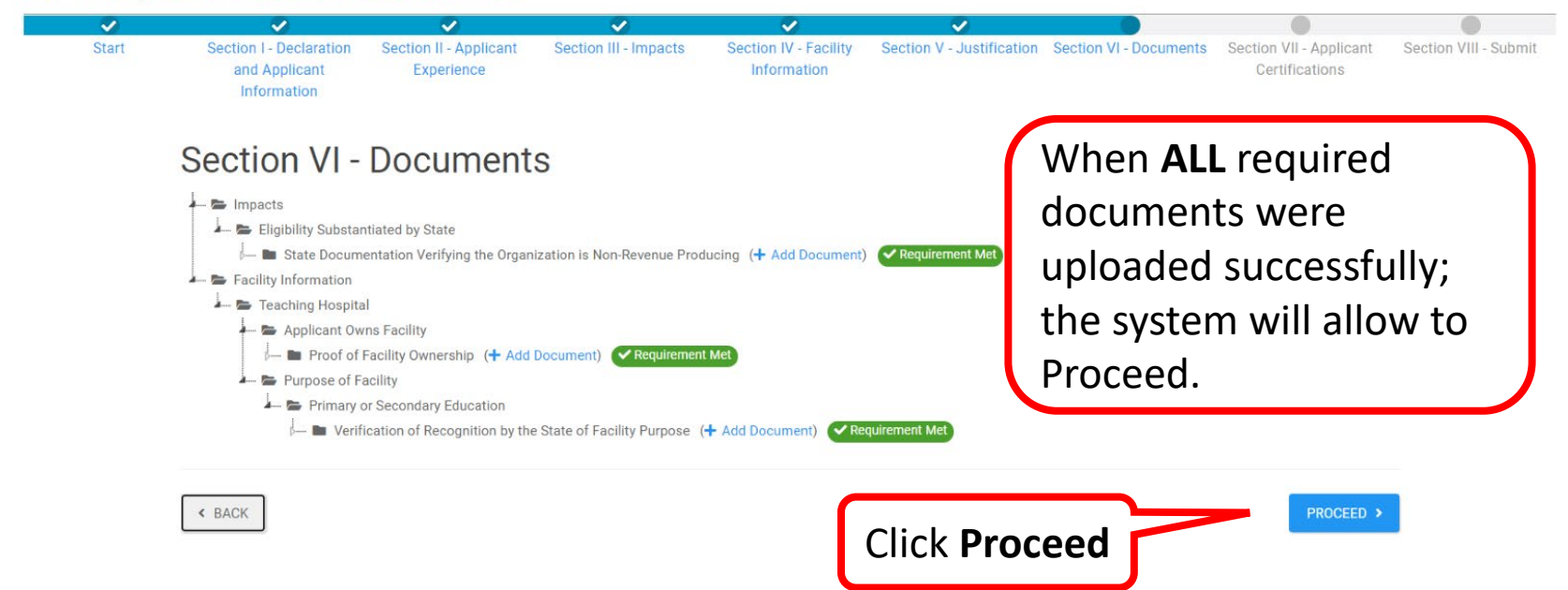

# RPA - Applicant Certifications 1/2

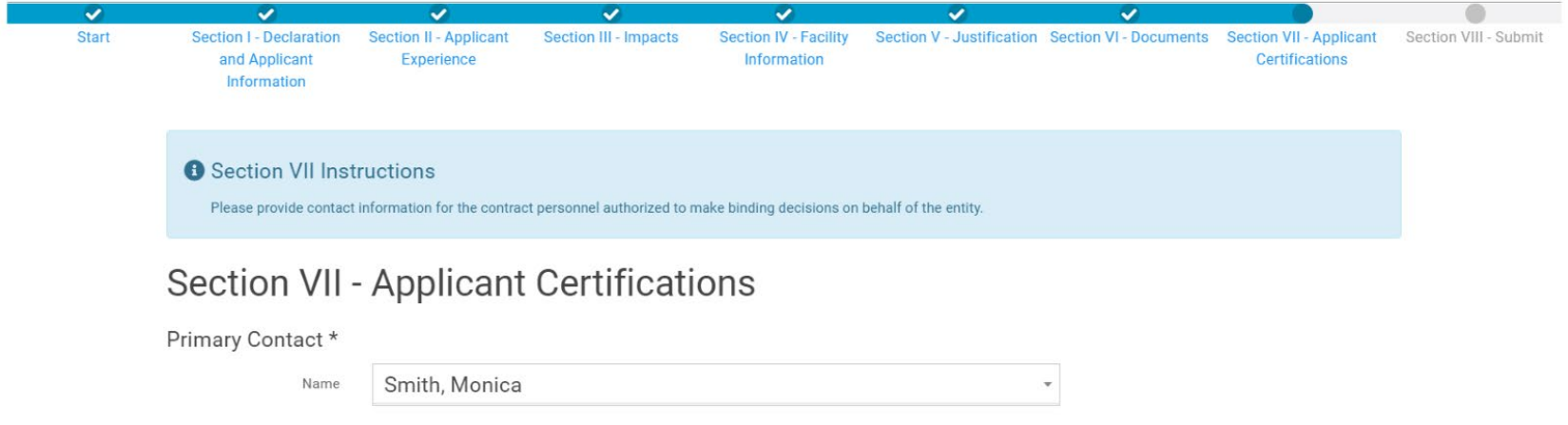

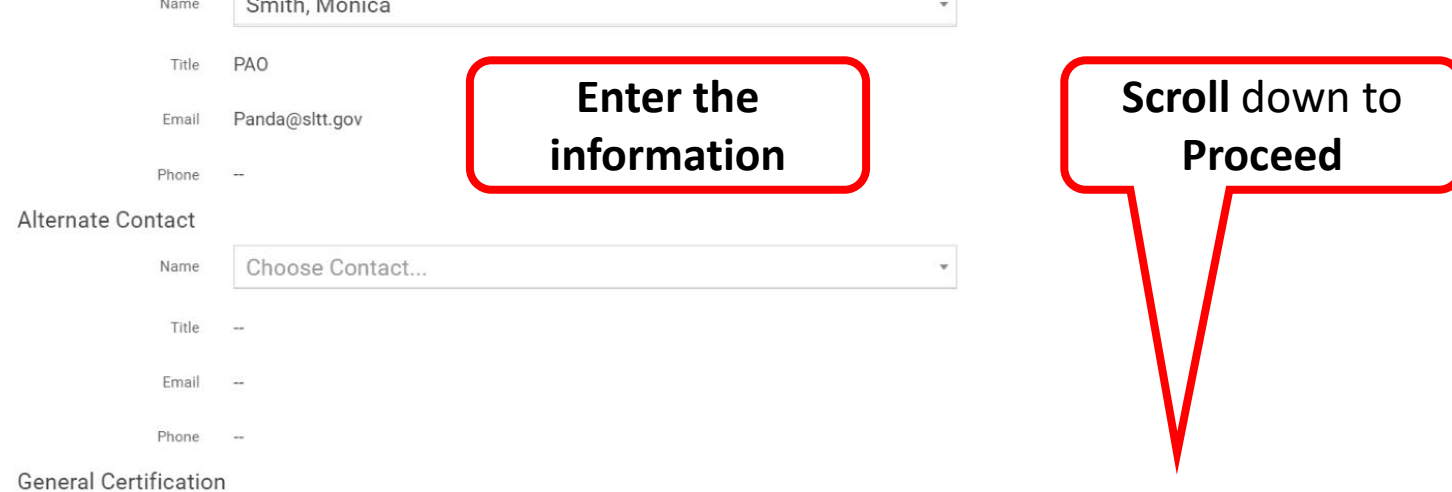

# RPA - Applicant Certifications 2/2

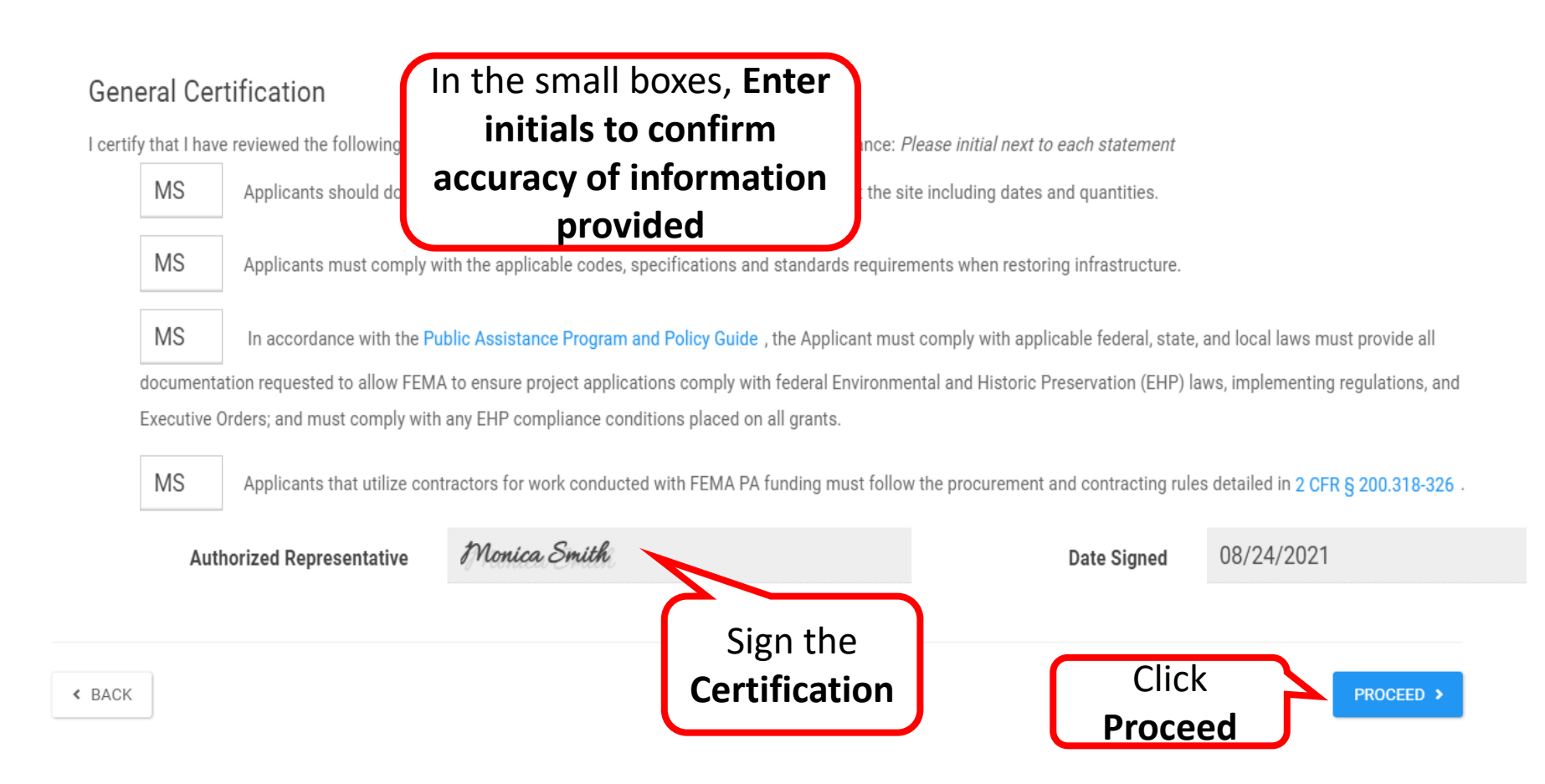

### RPA – Review & Submit 1/4

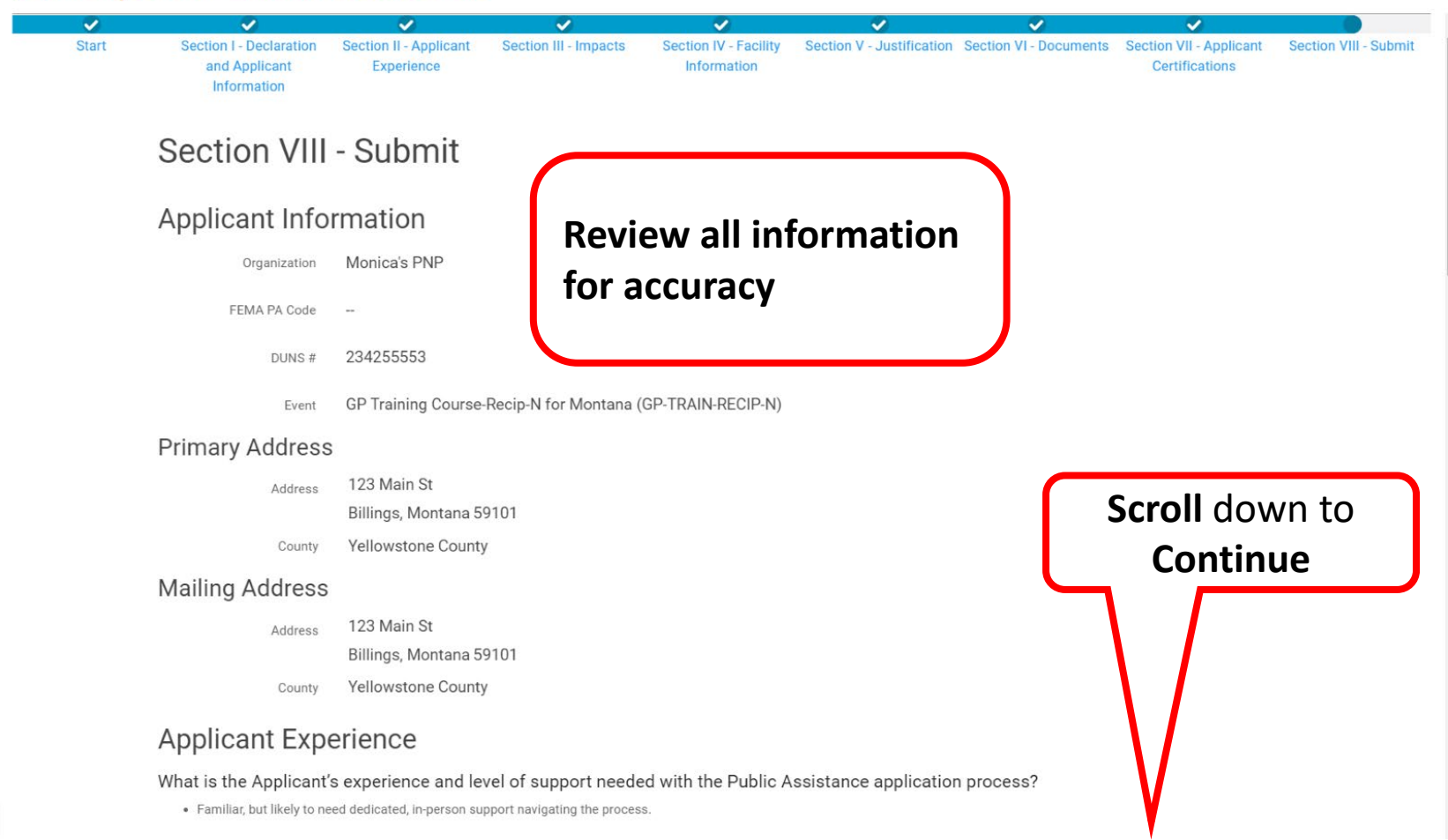

### RPA - Submit 2/4

#### Request Public Assistance

**Yellowstone County** County

#### **Applicant Experience**

What is the Applicant's experience and level of support needed with the Public Assistance application process?

· Familiar, but likely to need dedicated, in-person support navigating the process.

#### Impacts

- 1. Applicant has the following incident-related impacts: **☑** Debris
- 2. What is the total approximate cost to address incident-related impacts?
	- Less than \$100,000
- 3. What is the approximate total number of facilities with incident-related impacts?

#### · 2 Facilites

- 4. What is the status of all work to address incident-related impacts?
	- · Work has started.
- 5. Does the Applicant have any impacts that are of such severity that require immediate attention or federal support?
	- $\bullet$  No
- 6. Did an Applicant representative attend an Applicant Briefing?
	- · Yes

### **Review all information for accuracy**

# **Scroll** down to **Proceed**

# RPA - Submit 3/4

#### Request Public Assistance

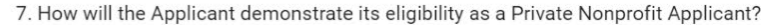

. Documentation from the State substantiating it is a non-revenue producing, nonprofit entity organized or doing business under State law.

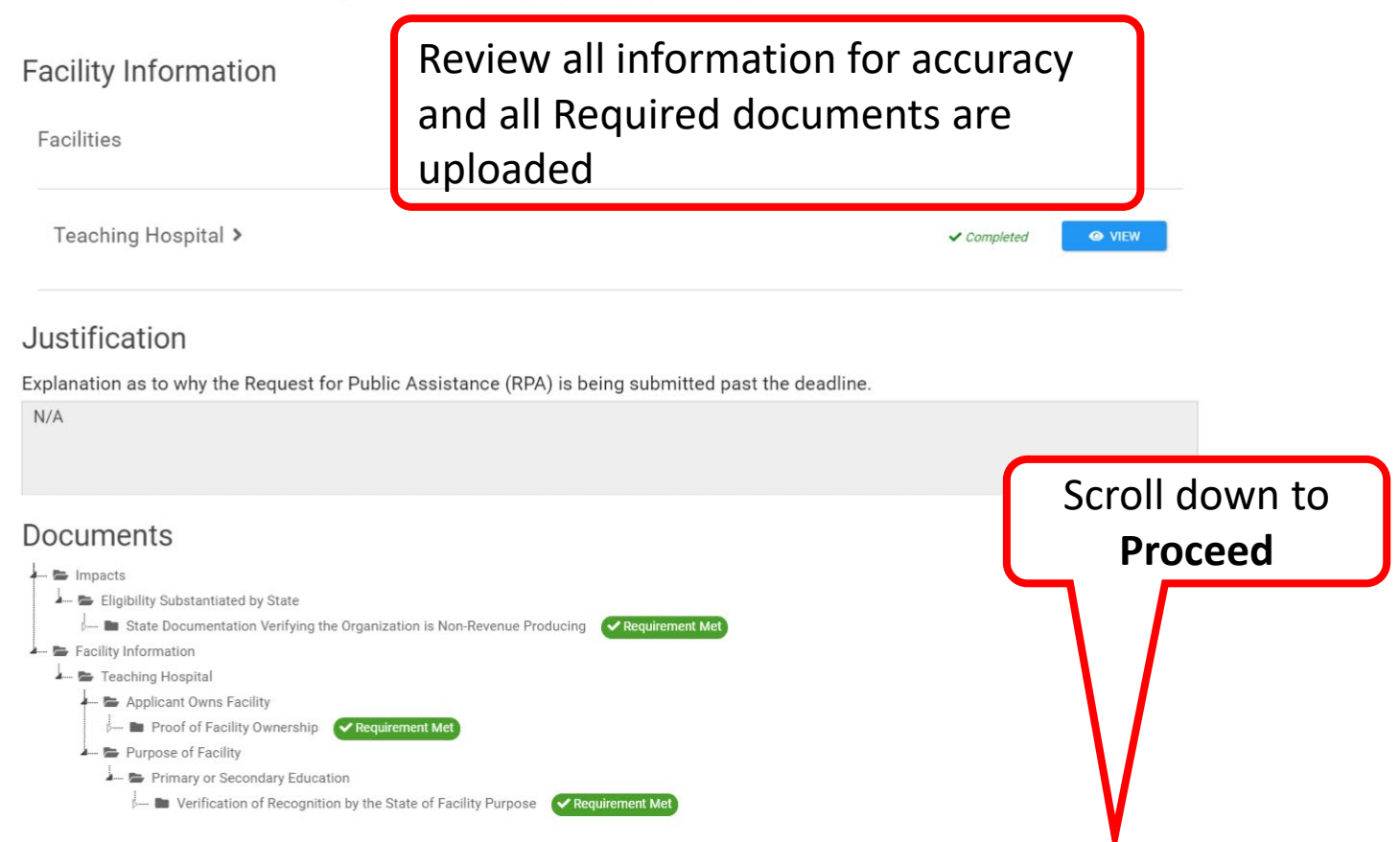

# RPA - Submit 4/4

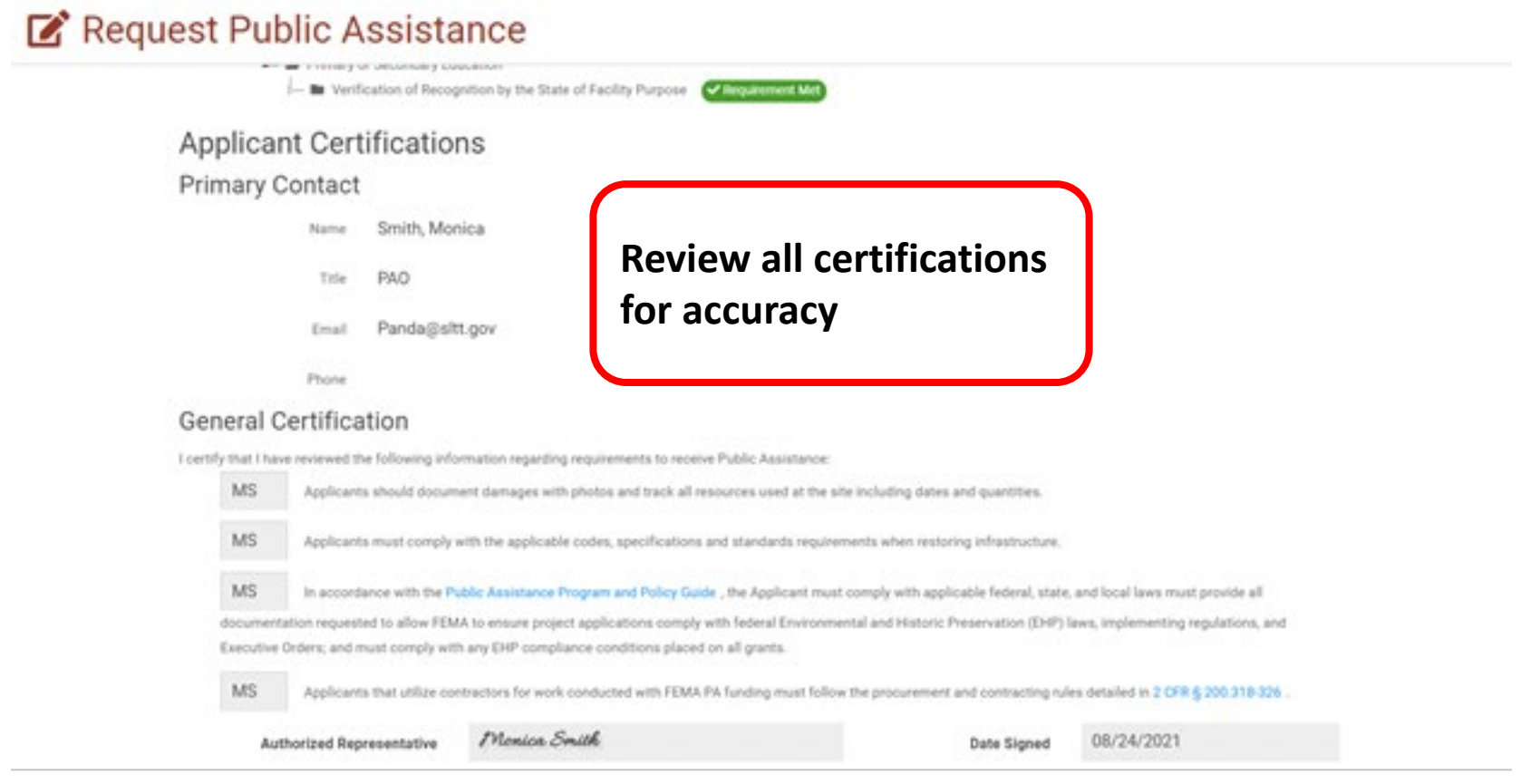

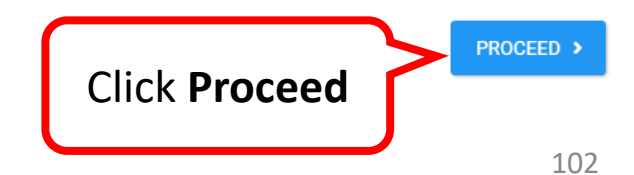

### RPA Submitted

#### Request Public Assistance

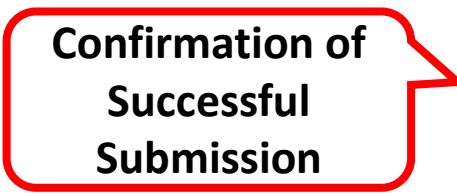

Congratulations! Your Request for Public Assistance has been successfully processed and has been submitted to your Recipient Organization for review. Once reviewed by your Recipient Organization it will then be submitted onward to be processed by FEMA. Over the next several days you will receive additional information on the status of your Request for Public Assistance eligibility review. If your organization is deemed eligible for Public Assistance, you will receive information on how to submit a project application.

Thank you for your submission, and we look forward to working with you and your organization.

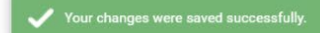

# Small Business Administration (SBA) Loan Information

This section can only be completed after your PNP Organization is determined eligible and a Program Delivery Manager has been assigned

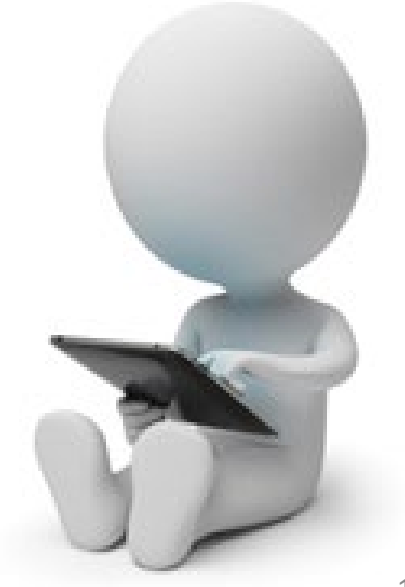

### Open Pending Tasks

### **So Grants Portal**

#### **OR** Dashboard

 $m$  My Organization Episcopal Social Services, Inc.

Profile Personnel **Applicant Event Profiles Exploratory Calls Recovery Scoping** Meetings **Damages Work Order Requests Work Orders** Projects My Post-Award  $\boxed{\triangle}$  My Tasks **前** Calendar  $\boldsymbol{\mu}$  Utilities signal Intelligence

▲ Your parent organization has been assigned as the primary Grantee for one or more disasters and you may submit a Request for Public Assistance (i to FEMA's Public Assistance program.

C Click here to submit a RPA for your organization.

#### *i* Your dashboard has no tiles!

The Dashboard is a great place to put the Grants Portal data that you care about the most.

The Dashboard is made up of tiles that display the most important info about a particular item or set of items in the system.

Any time you find data that you want to keep track of, click " $\hat{x}$ " at the top of the page or section - a tile will be created for that particular data.

**Click** on **the Bell icon** to open pending tasks

 $\bullet$  $\rightarrow$  **An** 

Δ

Lisa  $\blacktriangledown$ 

 $\times$ 

# My Tasks Page

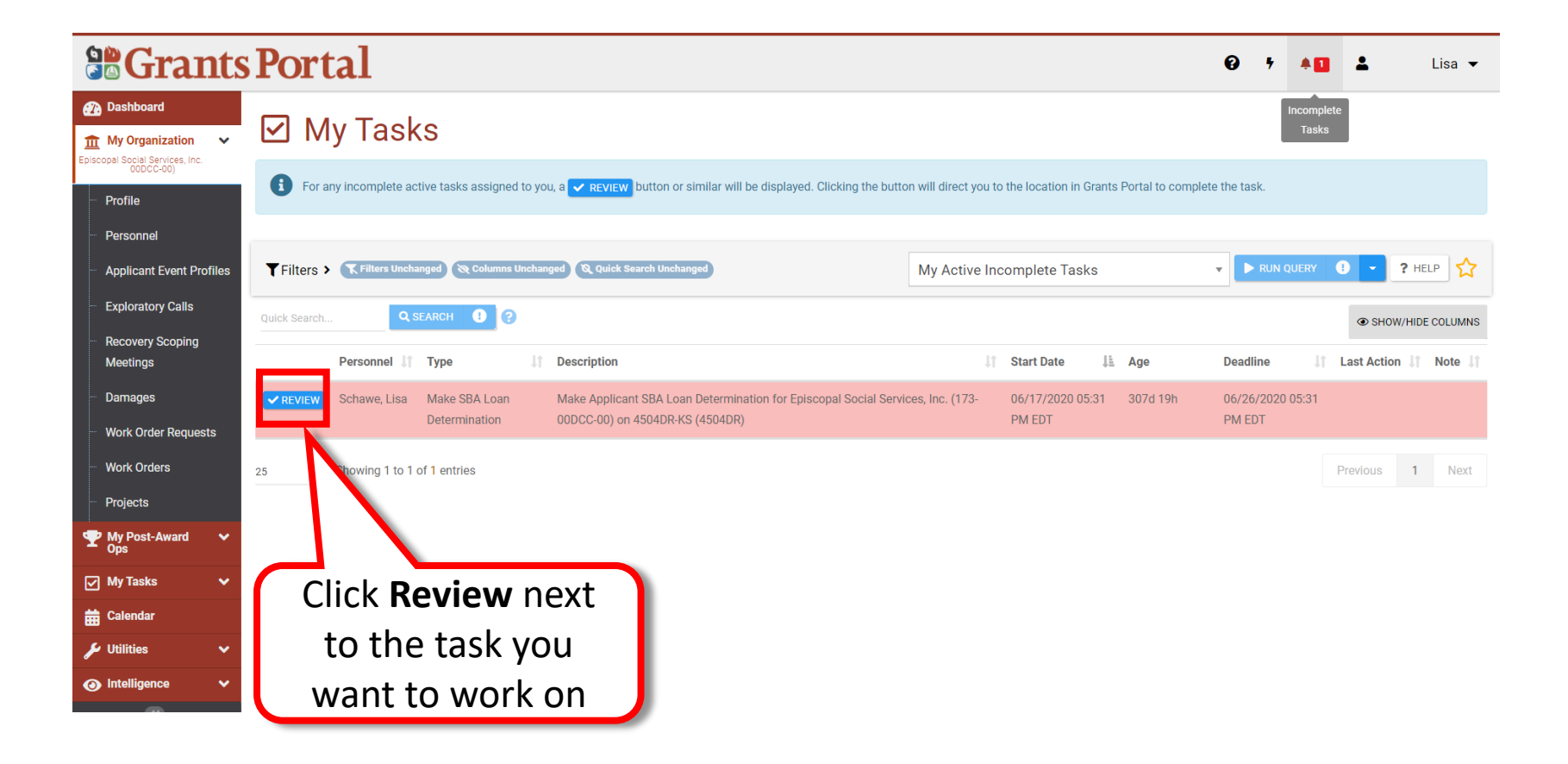

### SBA Loan Questionnaire

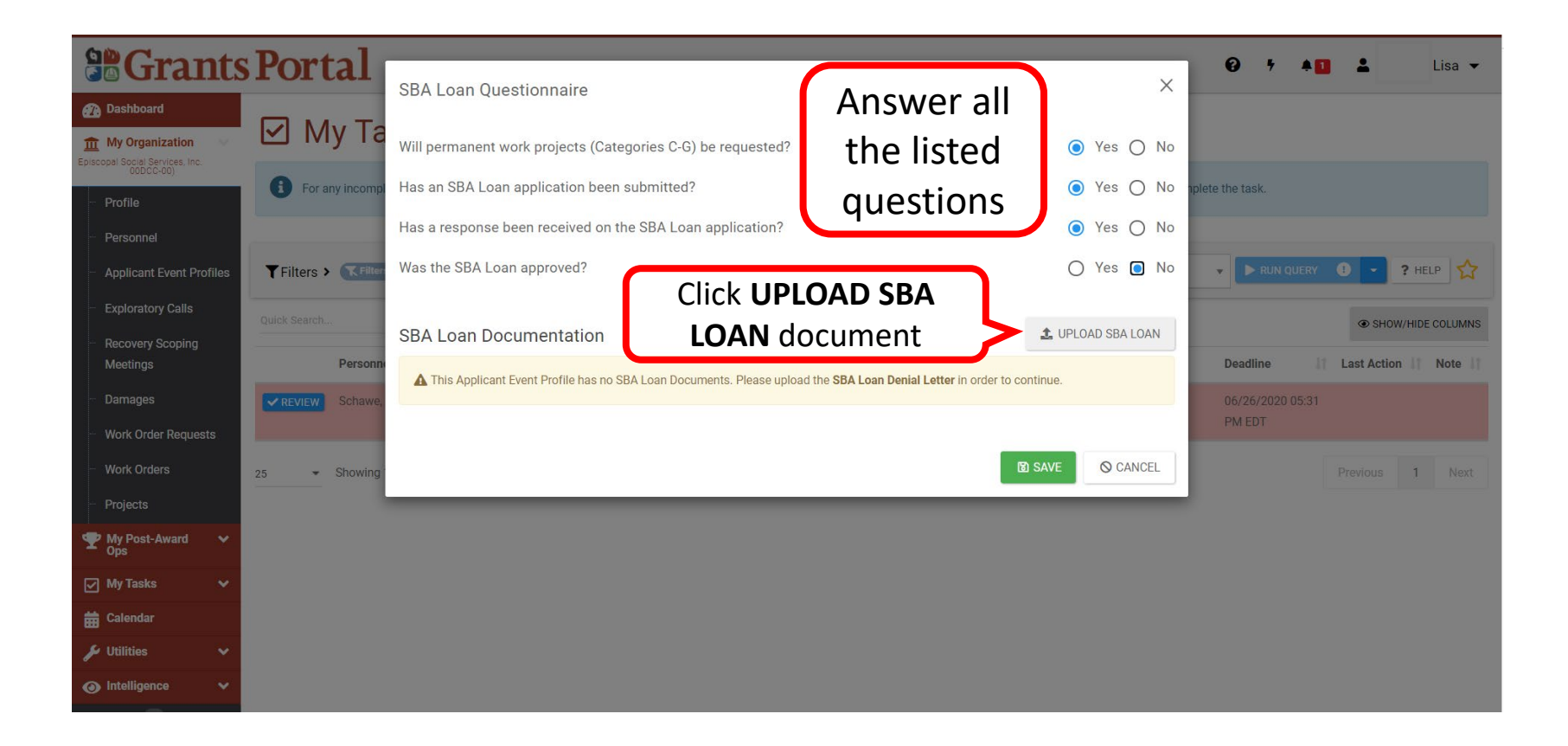

### Select Document to Upload

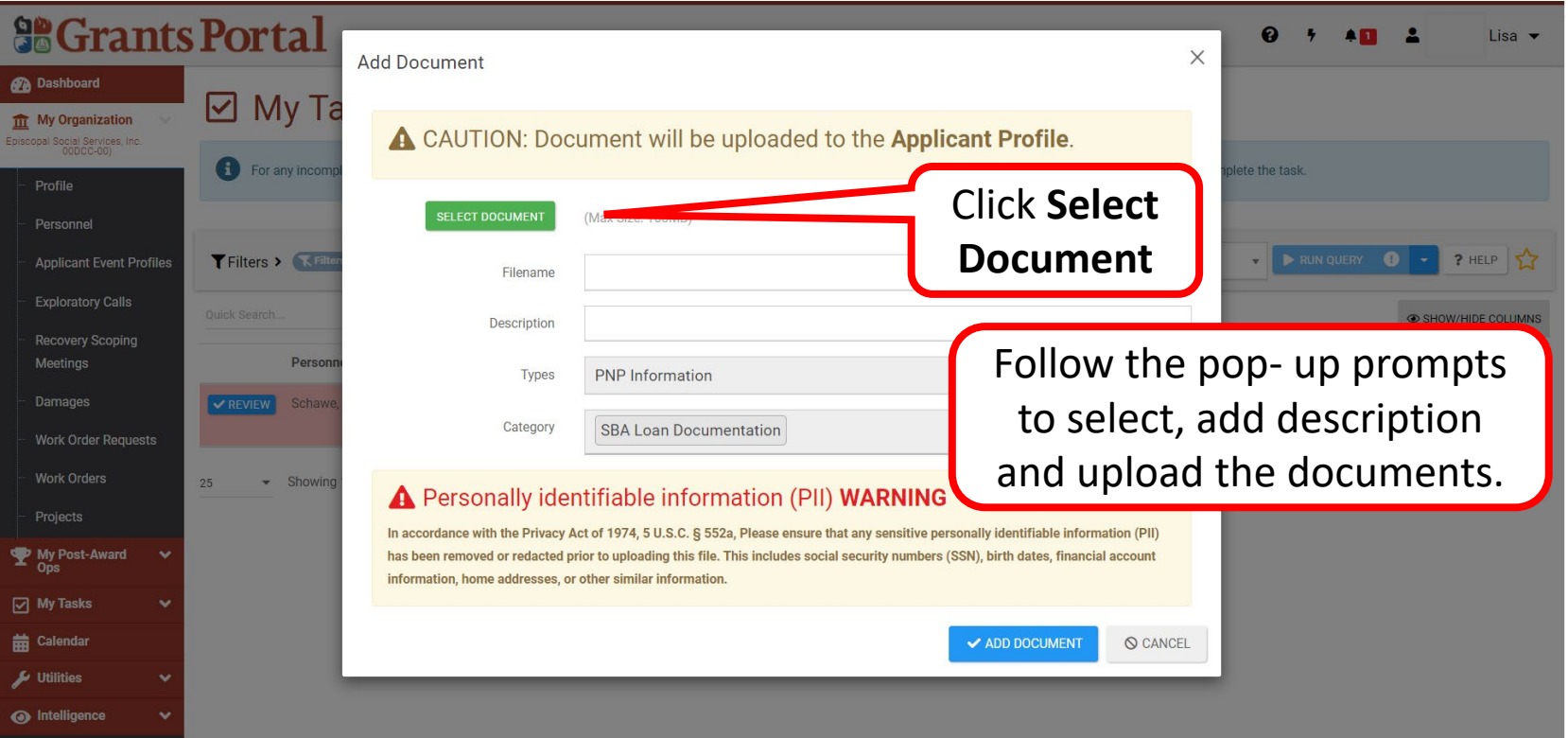

**Note**: In uploading documents, ensure that all Personally Identifiable Information (PII) has been removed or redacted.
#### Selected Document Uploaded

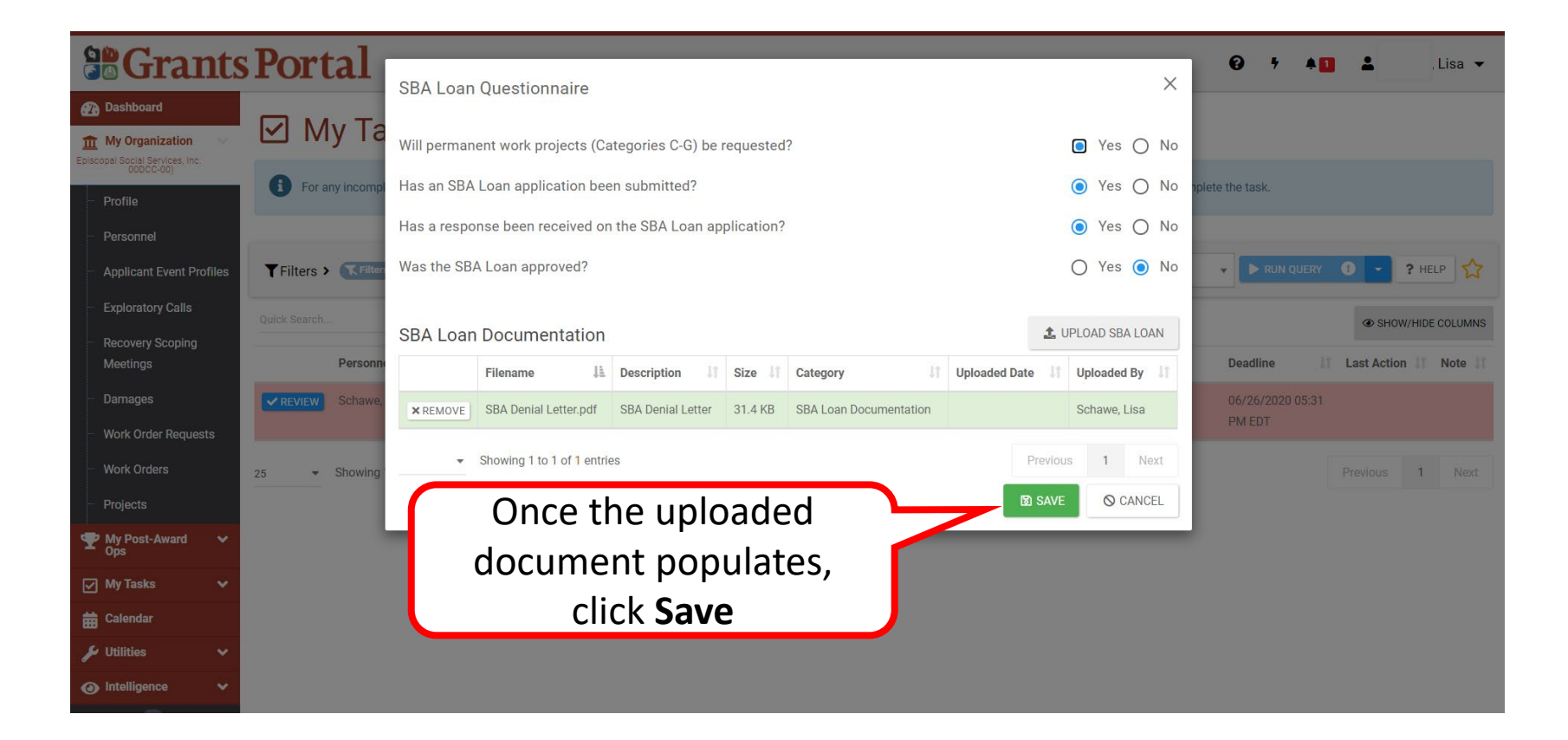

#### Questionnaire Saved Successfully

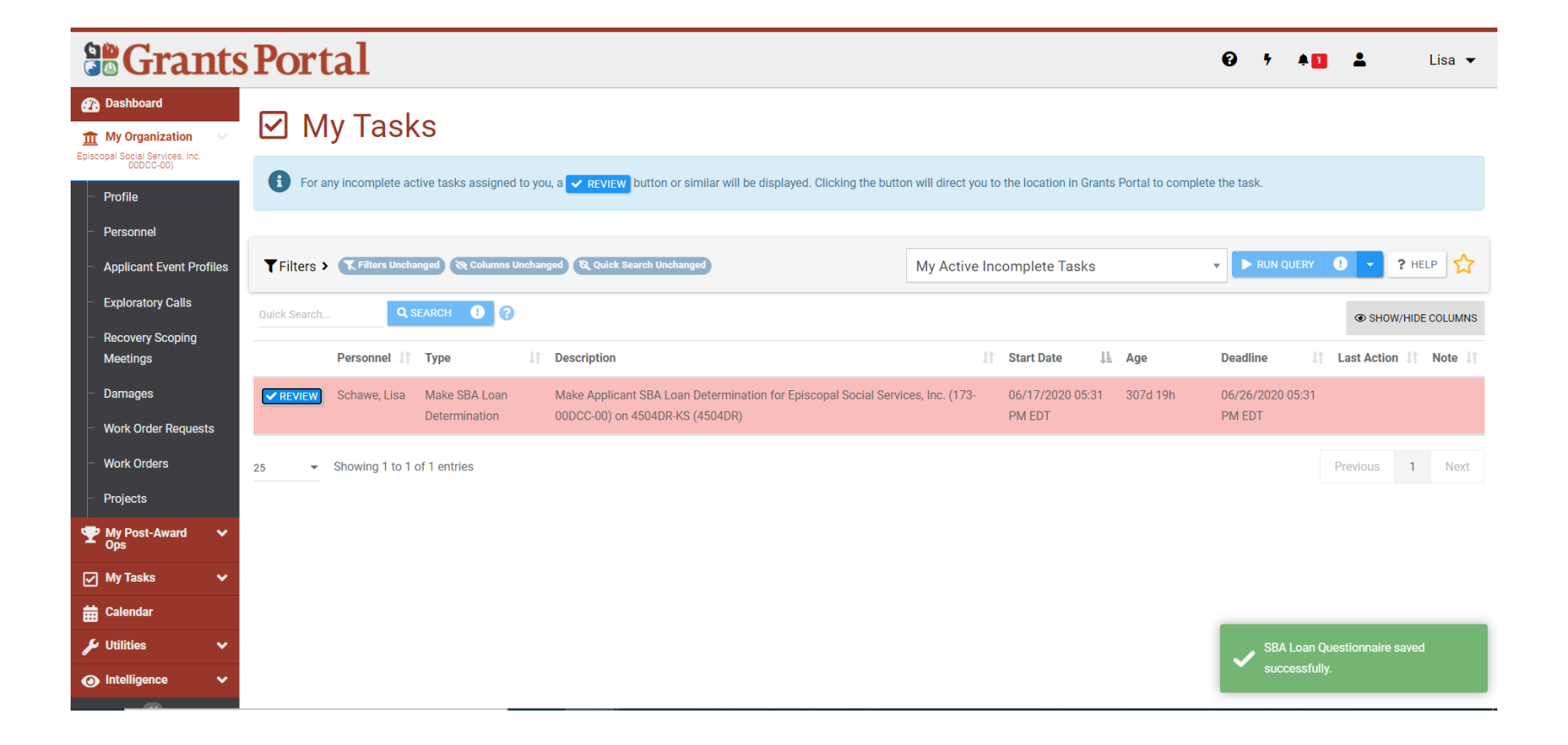

# Reviewing the Small Business Administration (SBA) Loan Determination in Applicant Event Profile

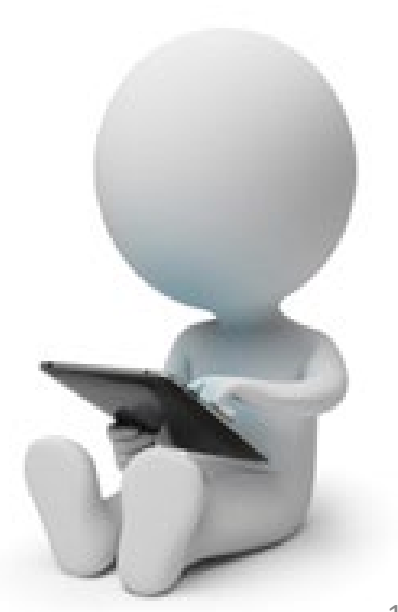

#### Grants Portal Dashboard

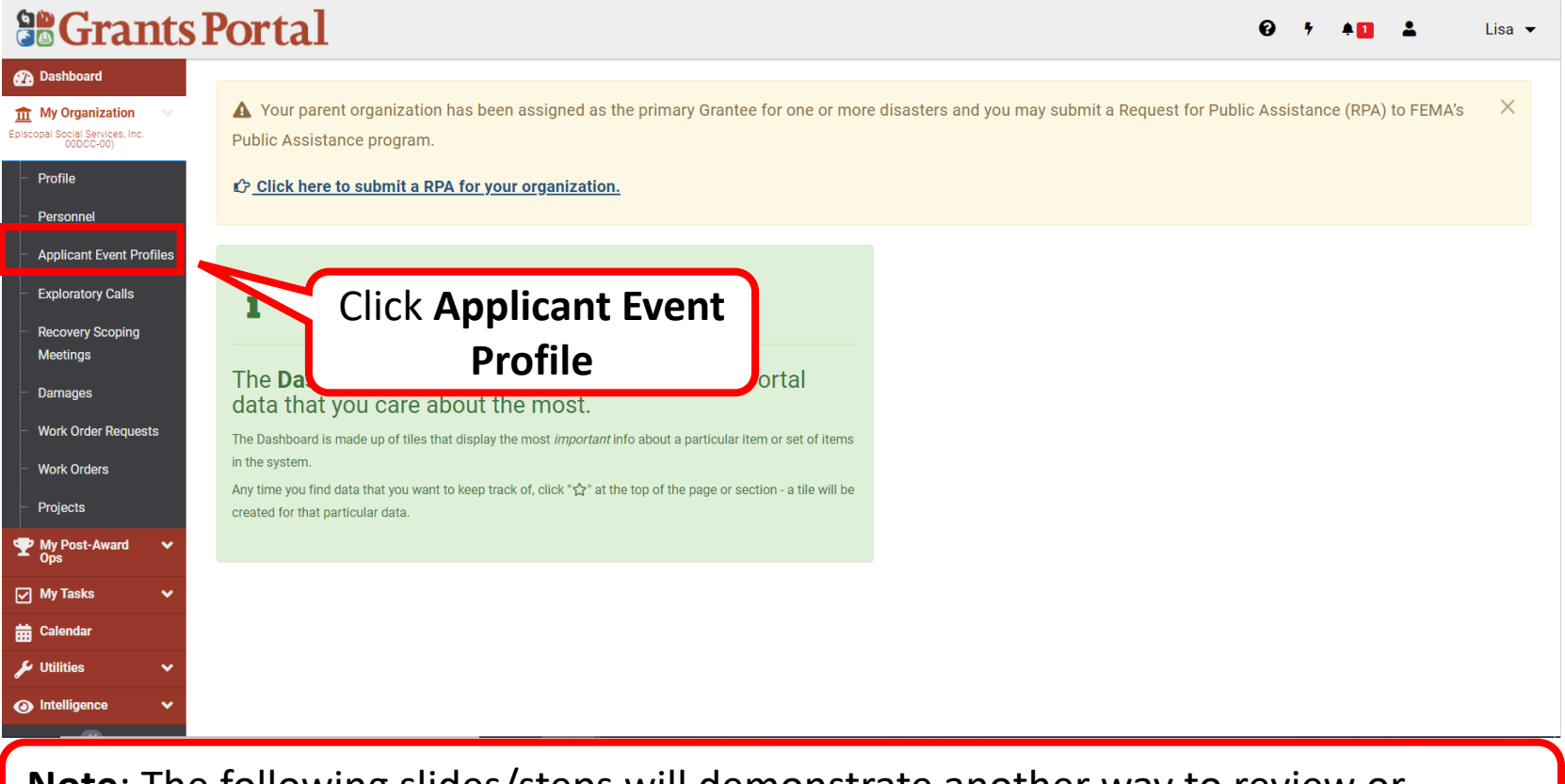

**Note**: The following slides/steps will demonstrate another way to review or complete the SBA Loan information.

## My Applicant Event Profiles List

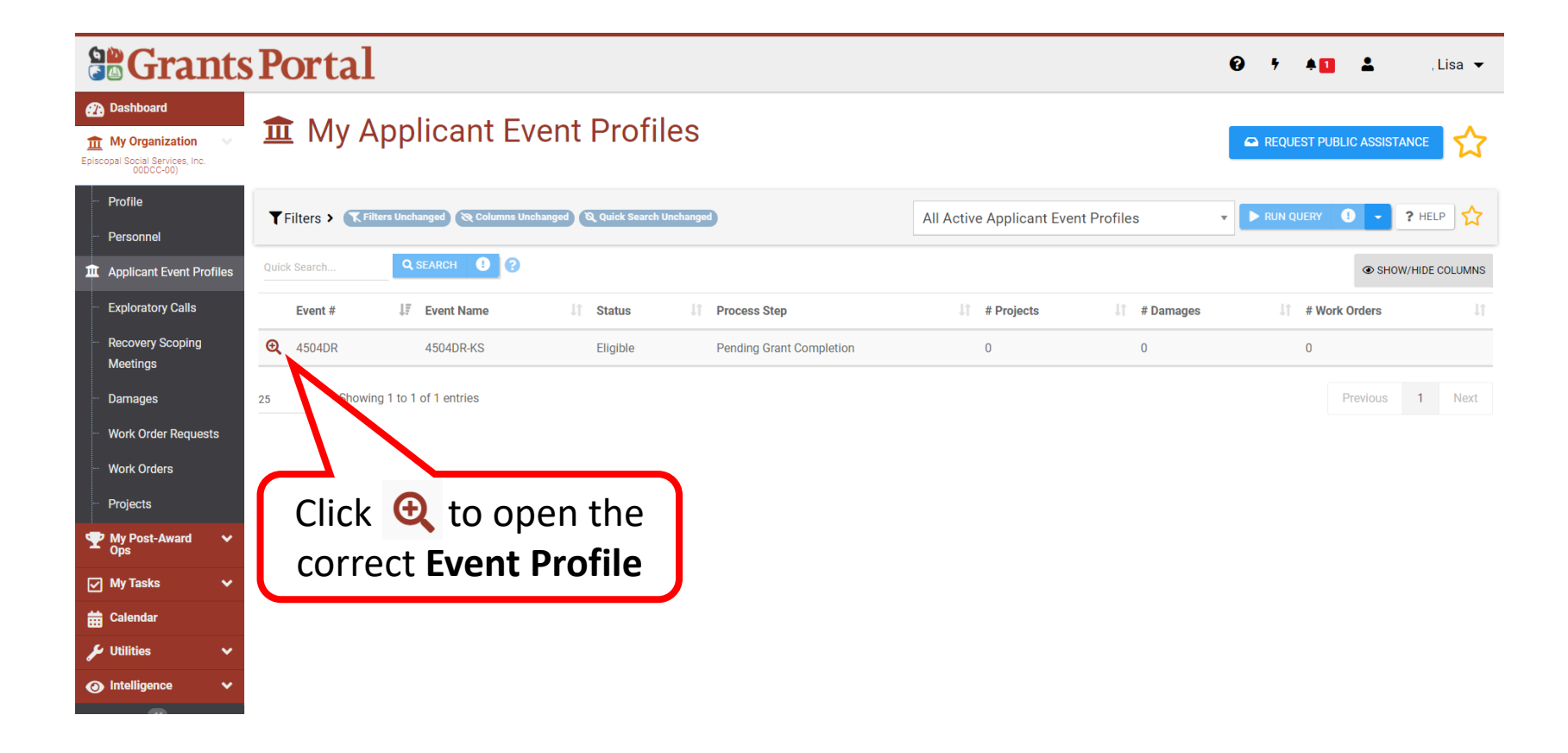

## Applicant Event Profile Page

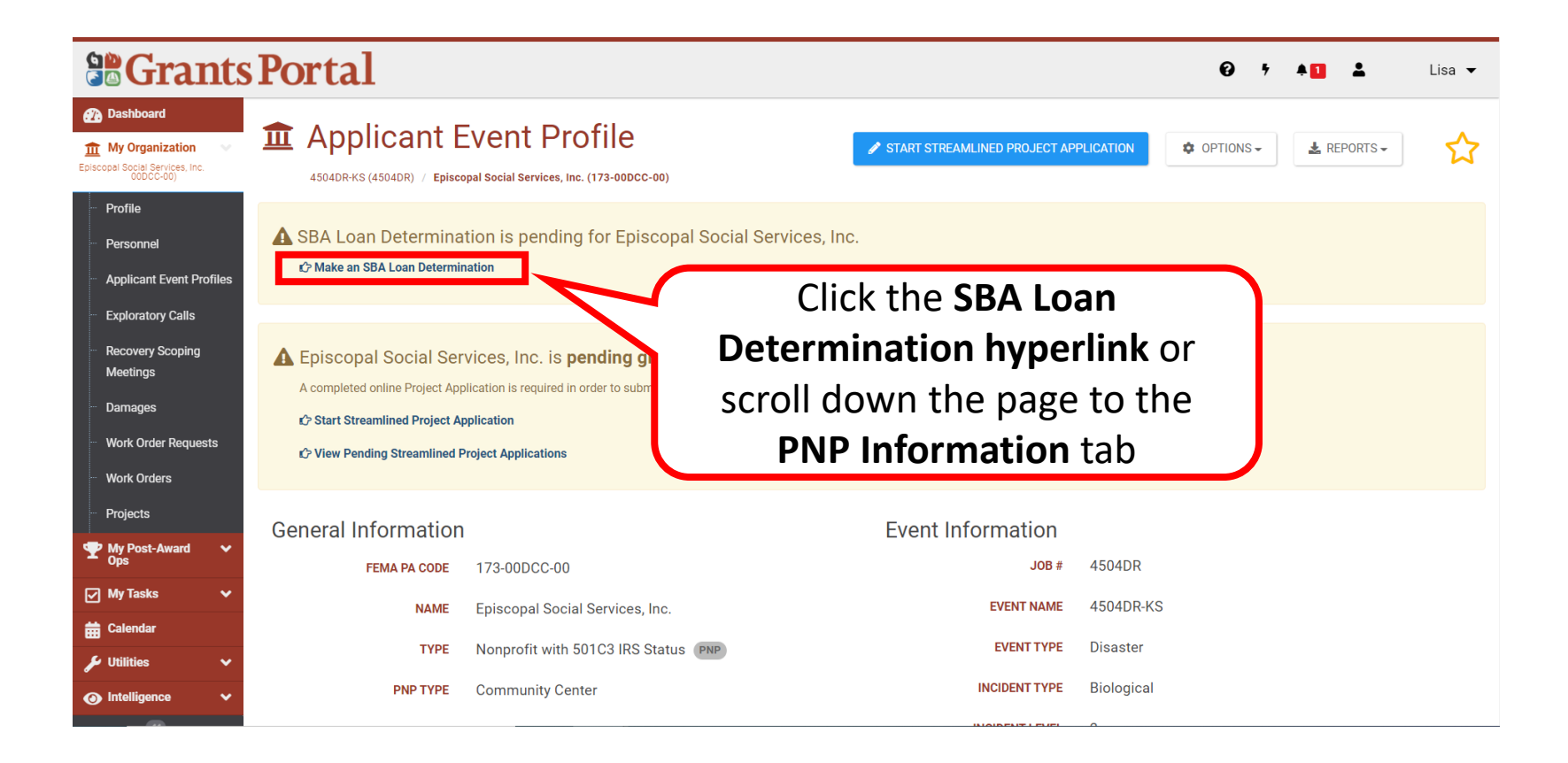

#### PNP Information Tab

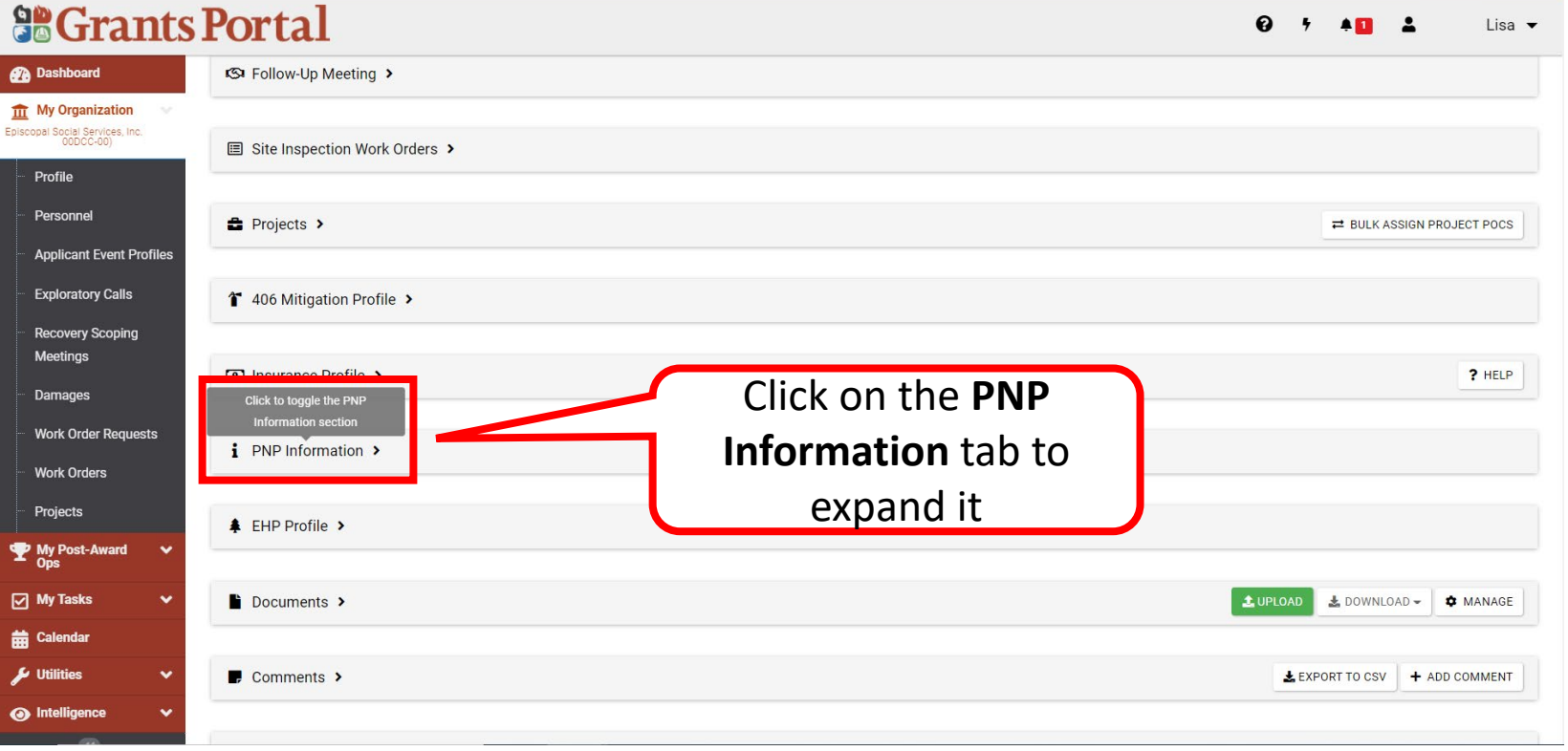

#### SBA Loan Questionnaire

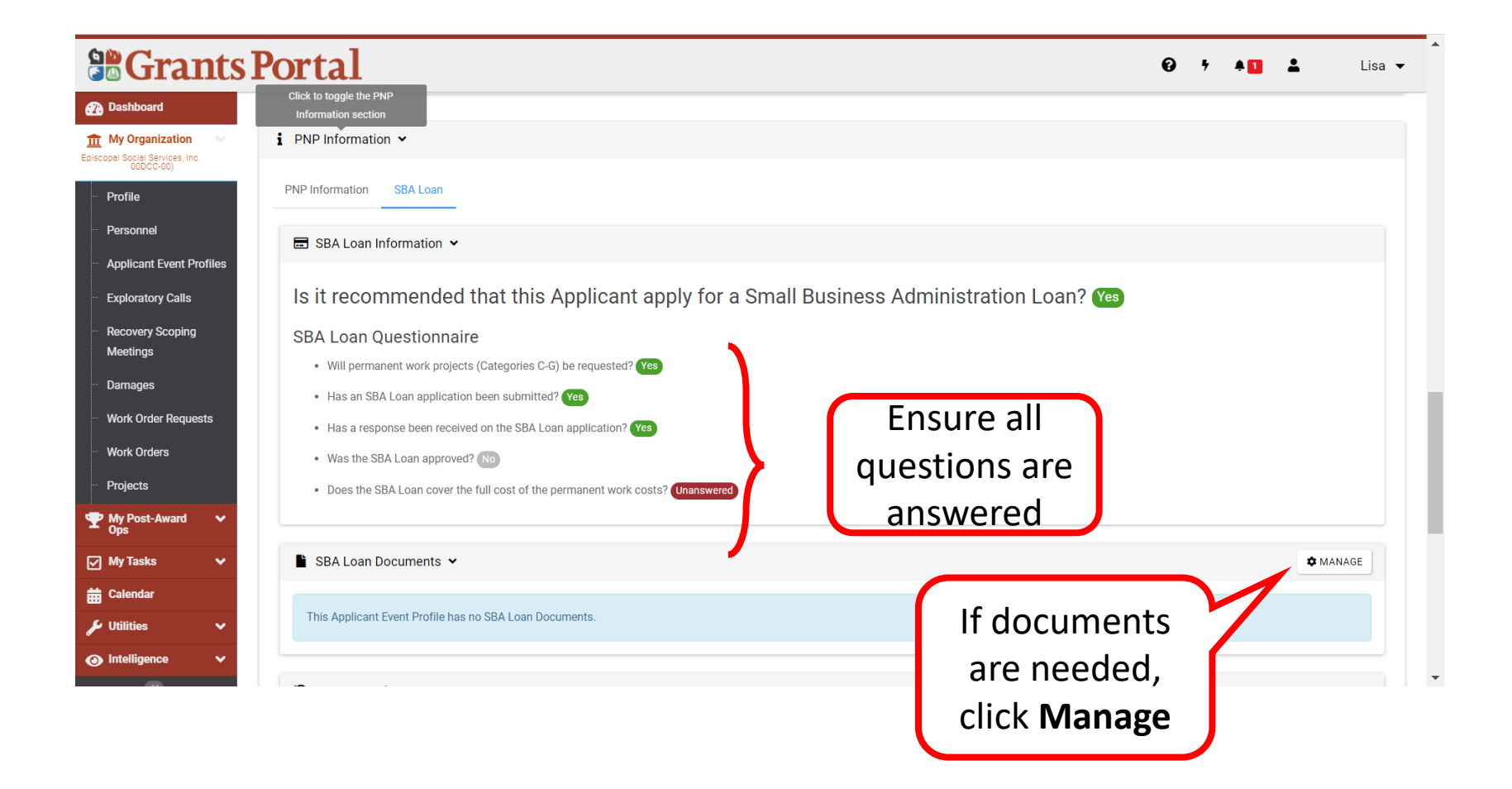

#### SBA Loan History Information

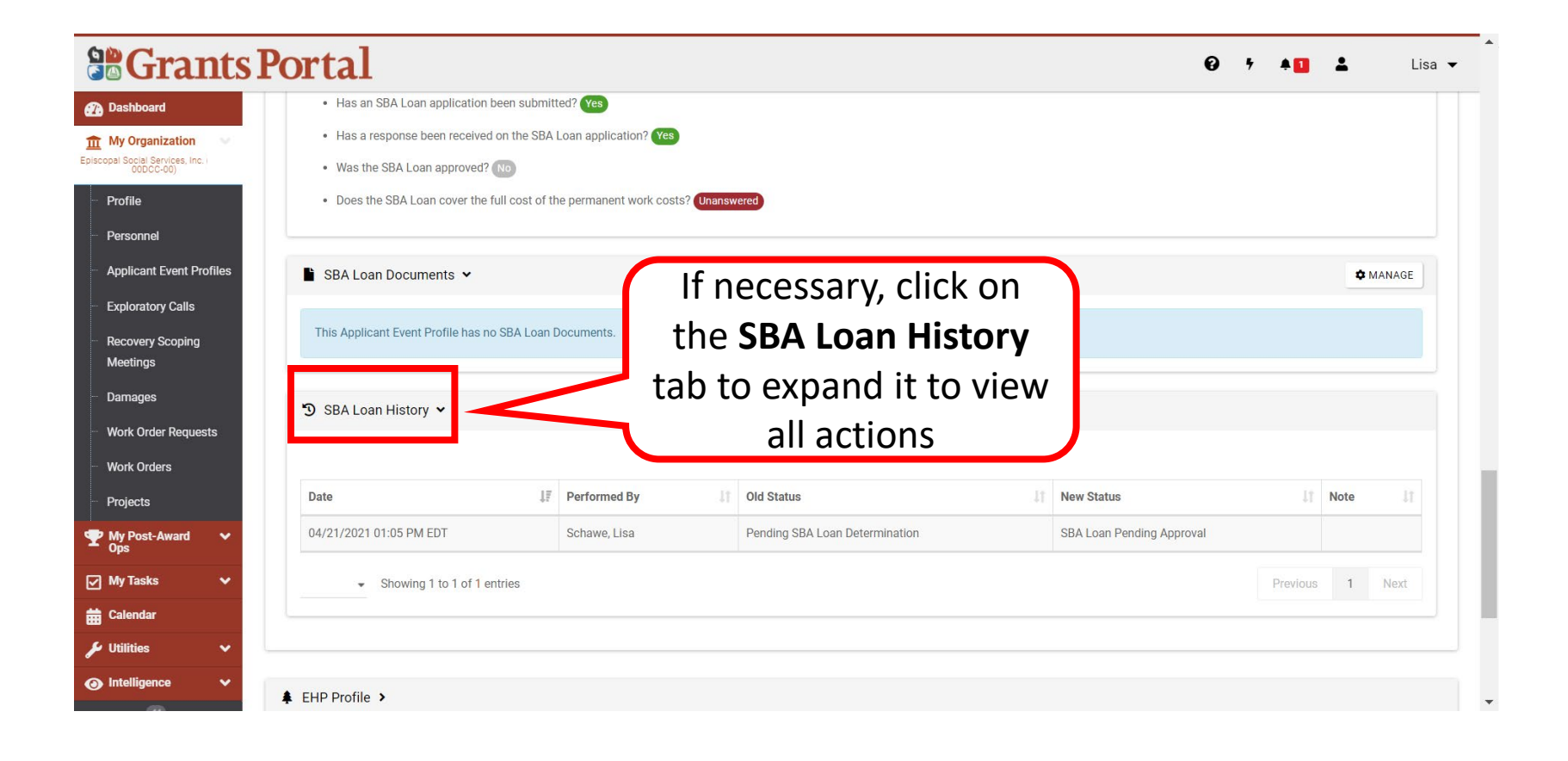

# Add Tiles and Widgets to Dashboard

#### Dashboard

#### **So Grants Portal**

#### **Pa** Dashboard

 $\bullet$  +

#### ▲ Change<br>Organization **m** My Organization Times New (111-11411-11)

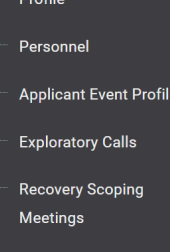

Damages

#### i Your dashboard has no tiles!

The Dashboard is a great place to put the Grants Portal data that you care about the most.

The Dashboard is made up of tiles that display the most *important* info about a particular item or set of items in the system.

Any time you find data that you want to keep track of, click " $\hat{\Delta}$ " at the top of the page or section - a tile will be created for that particular data.

**A tile may be created for any item listed on the left-hand navigation menu.**

## Adding Applicant Event Profile Tile

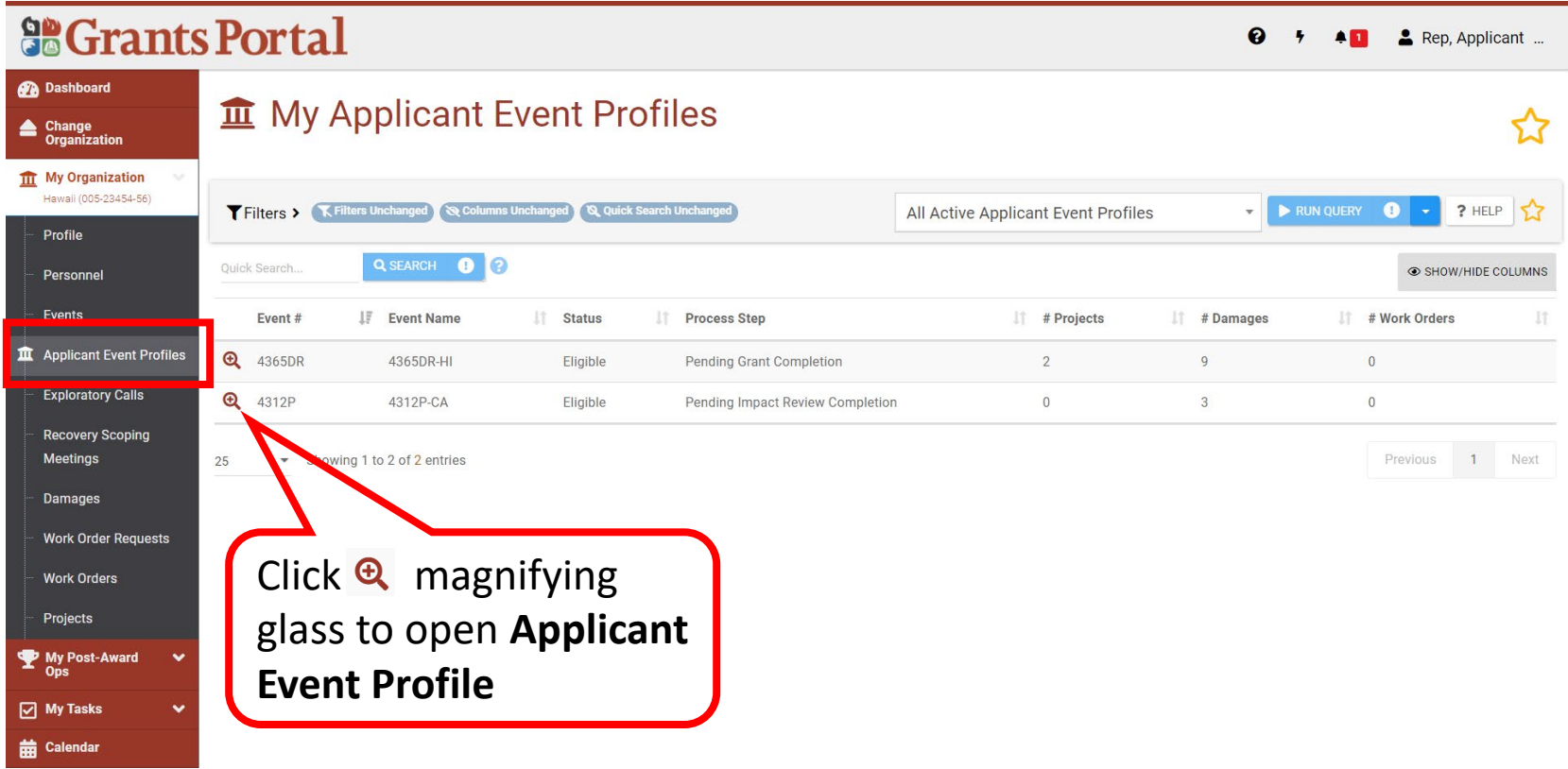

## The Gold Star

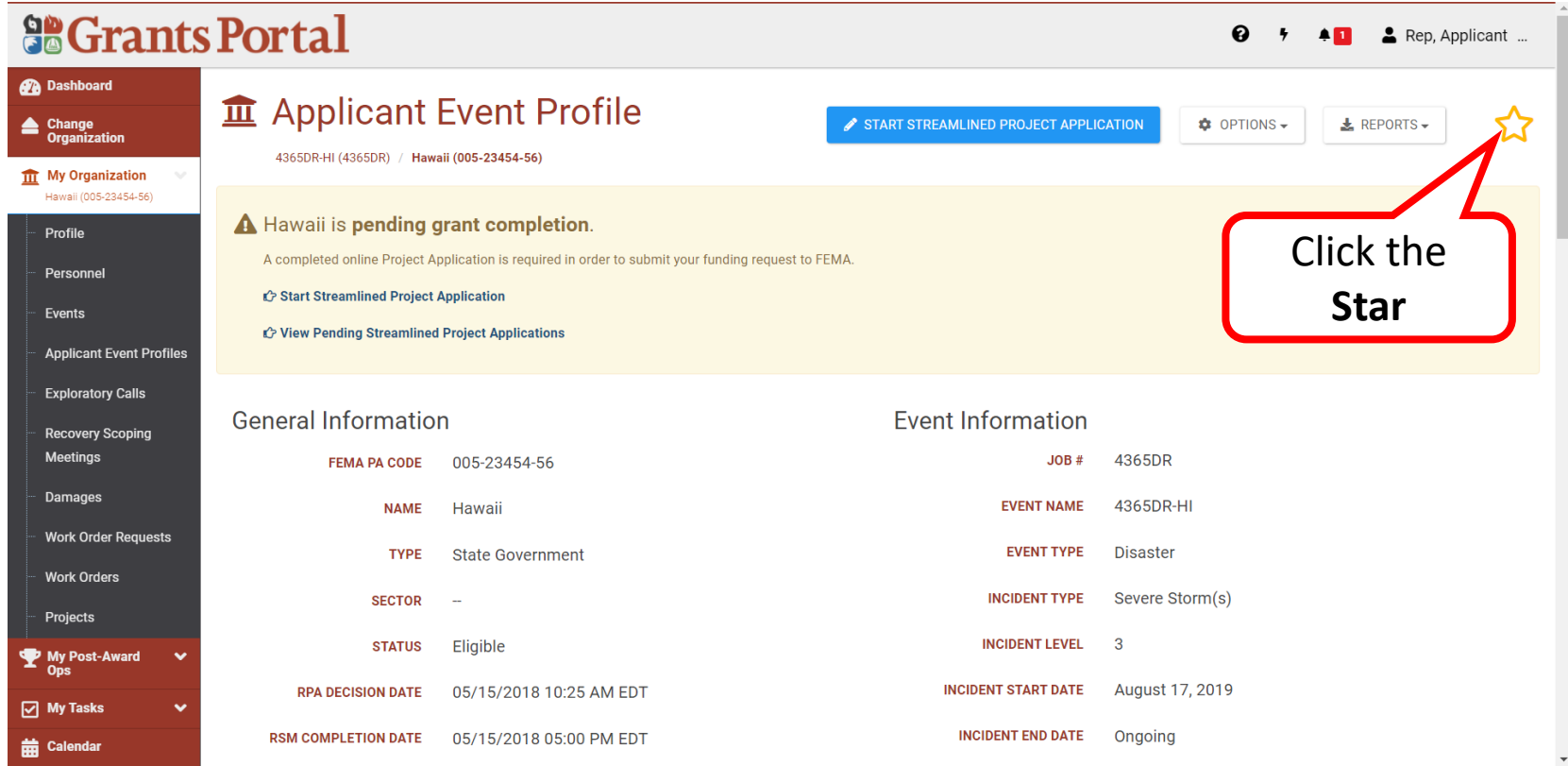

**Note:** The **hollow star** in the upper-right corner will turn solid when a menu item is selected to make a tile.

## Tile Created

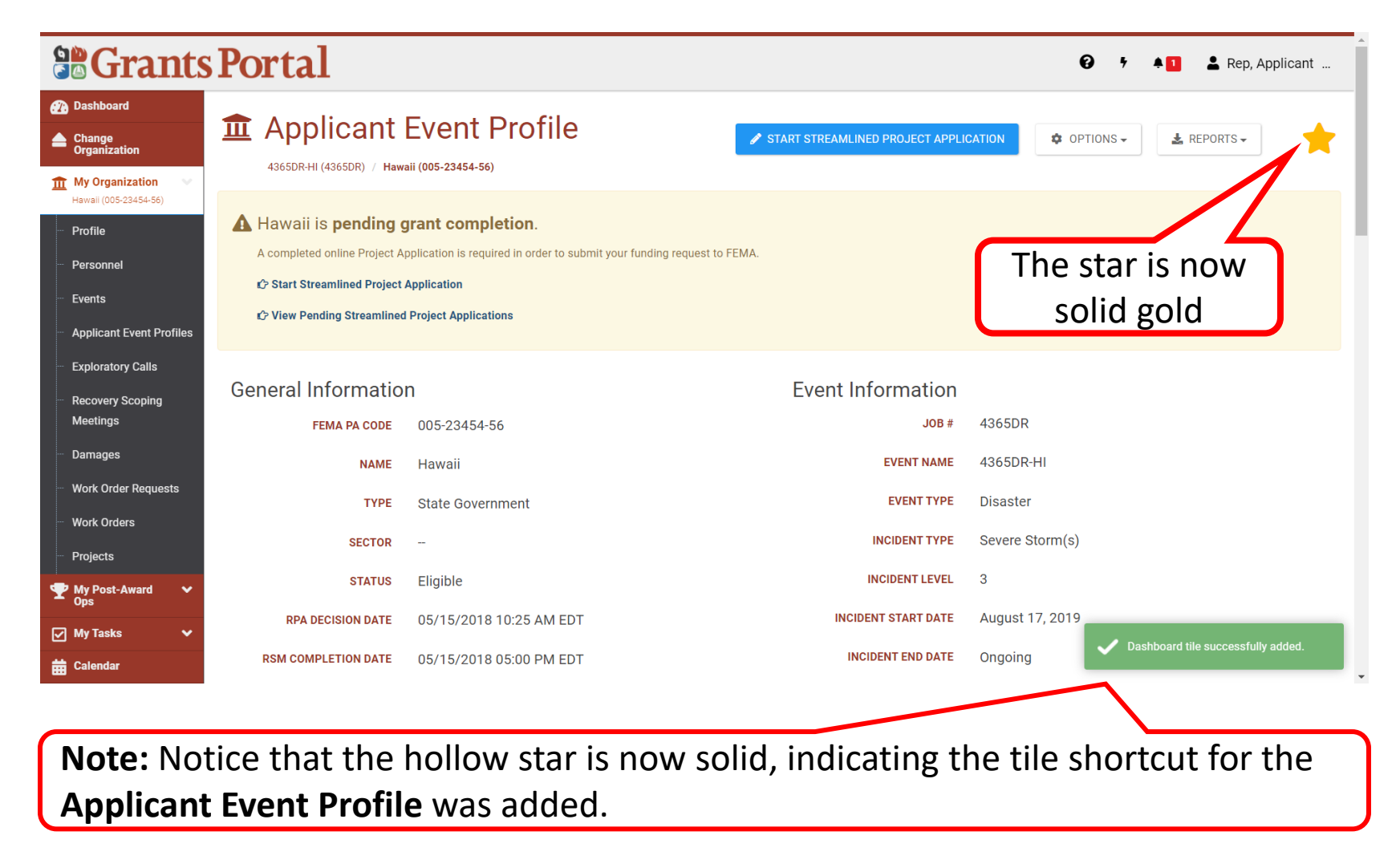

## Adding a Report Tile 1/4

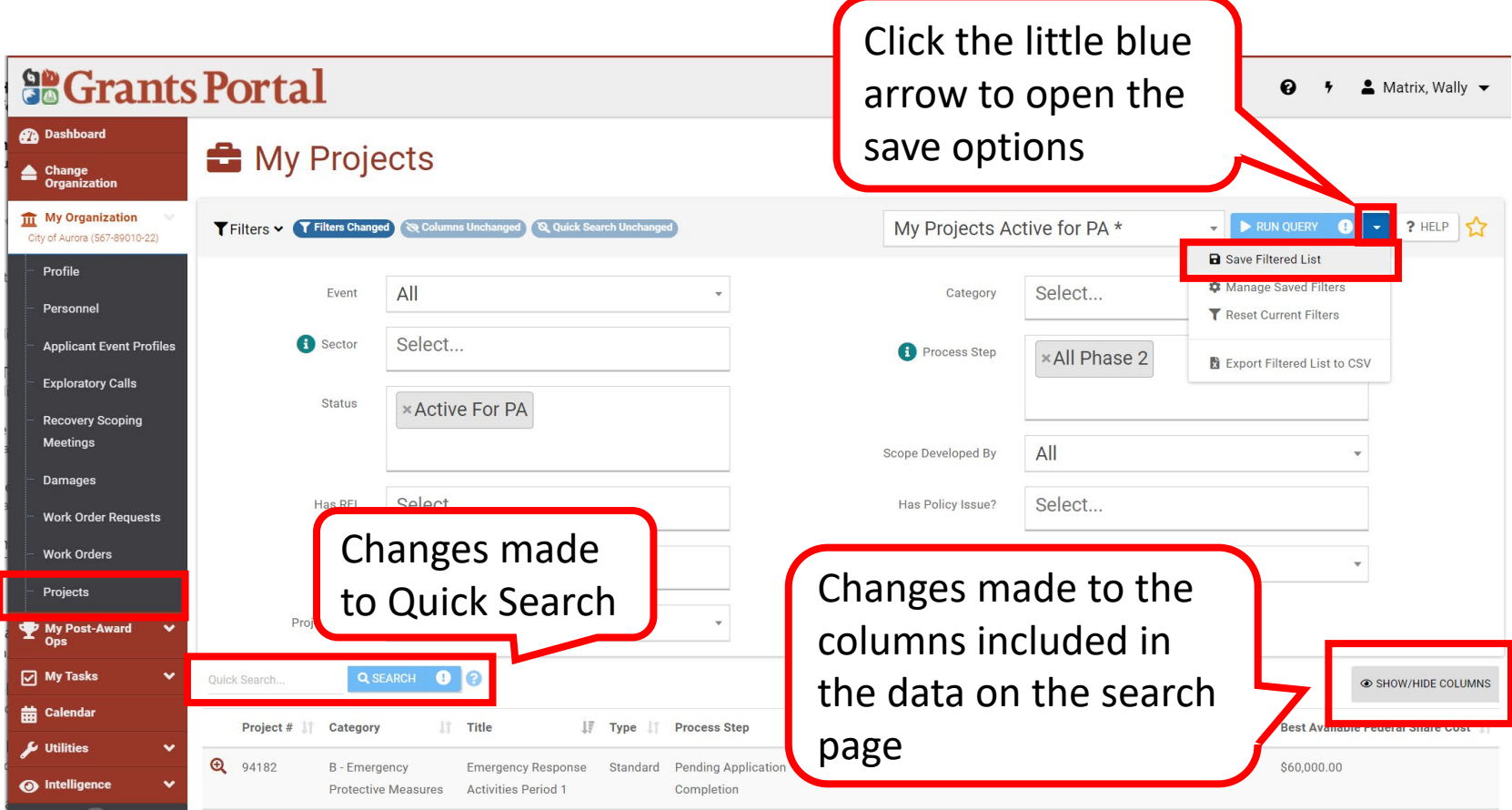

#### Adding a Report Tile 2/4

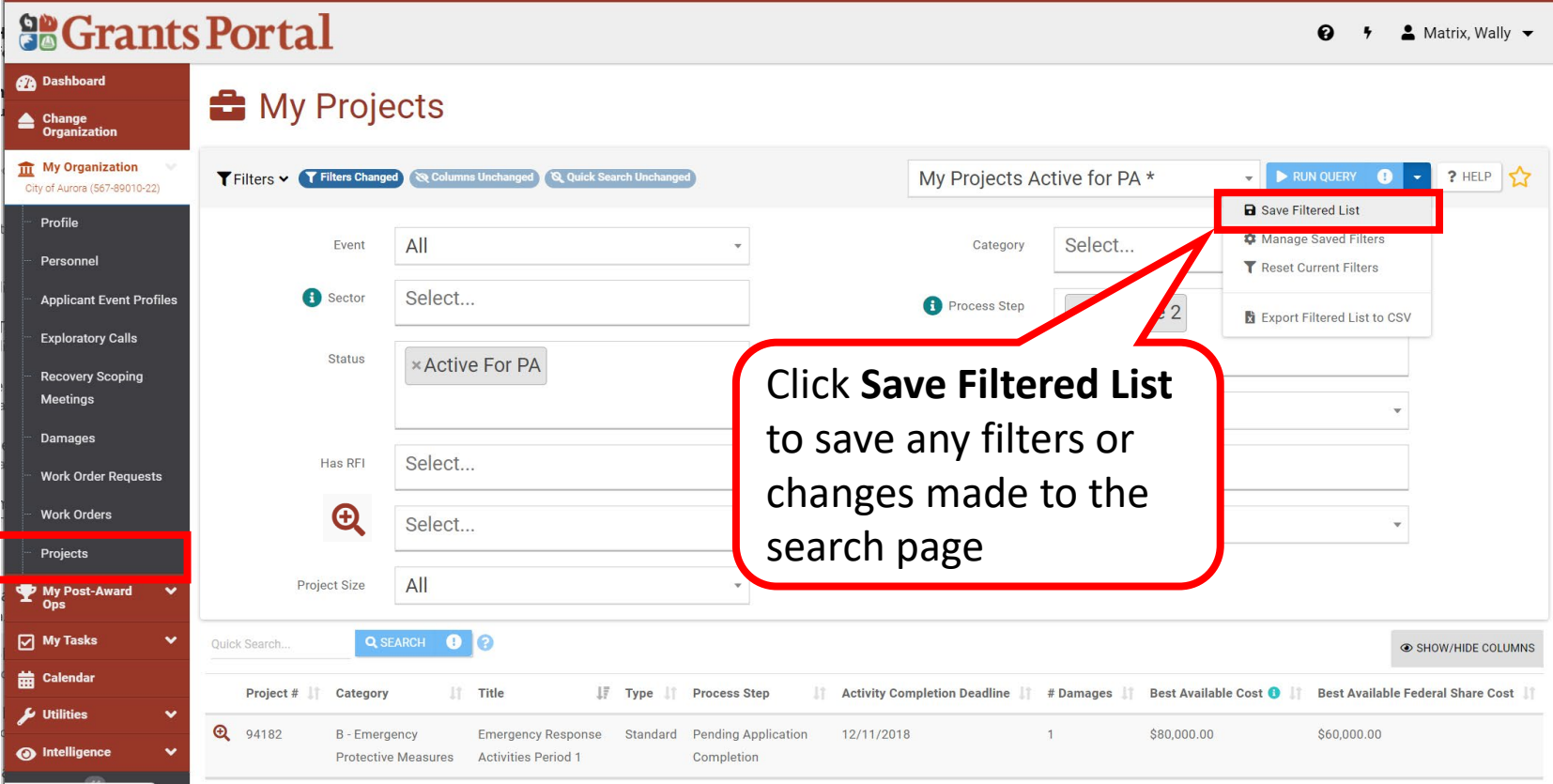

### Adding a Report Tile 3/4

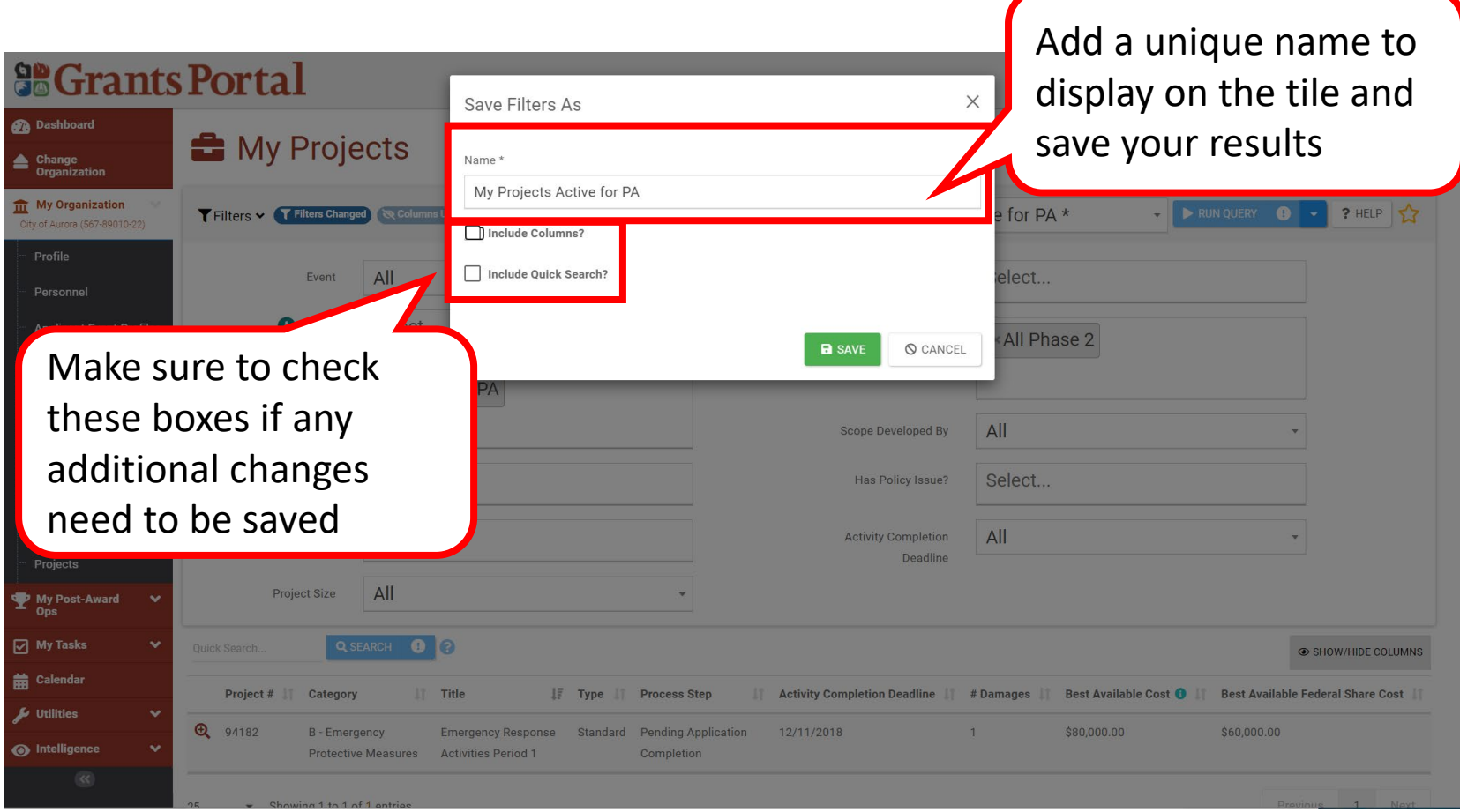

#### Adding a Report Tile 4/4

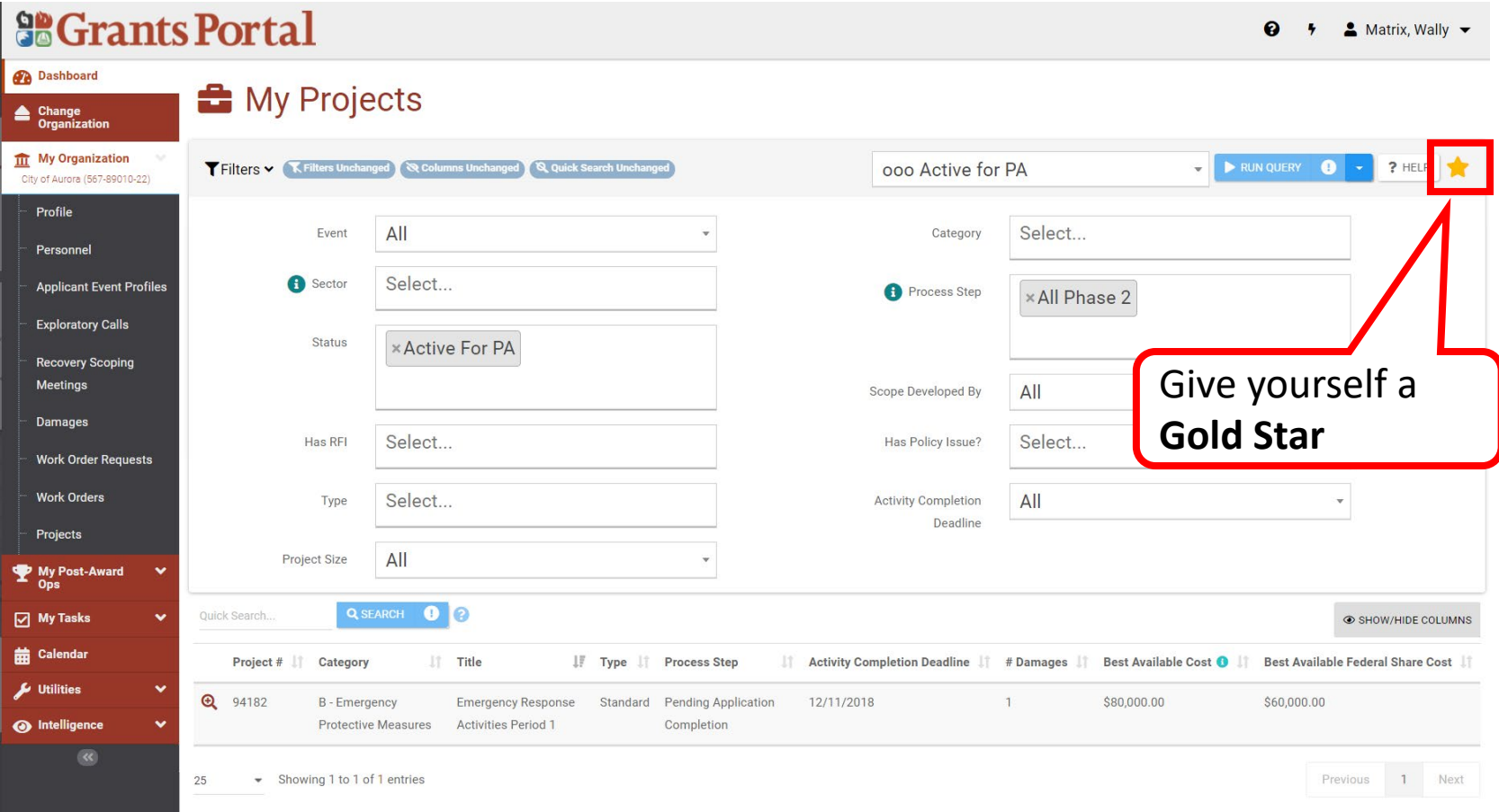

#### Tile Added to the Dashboard

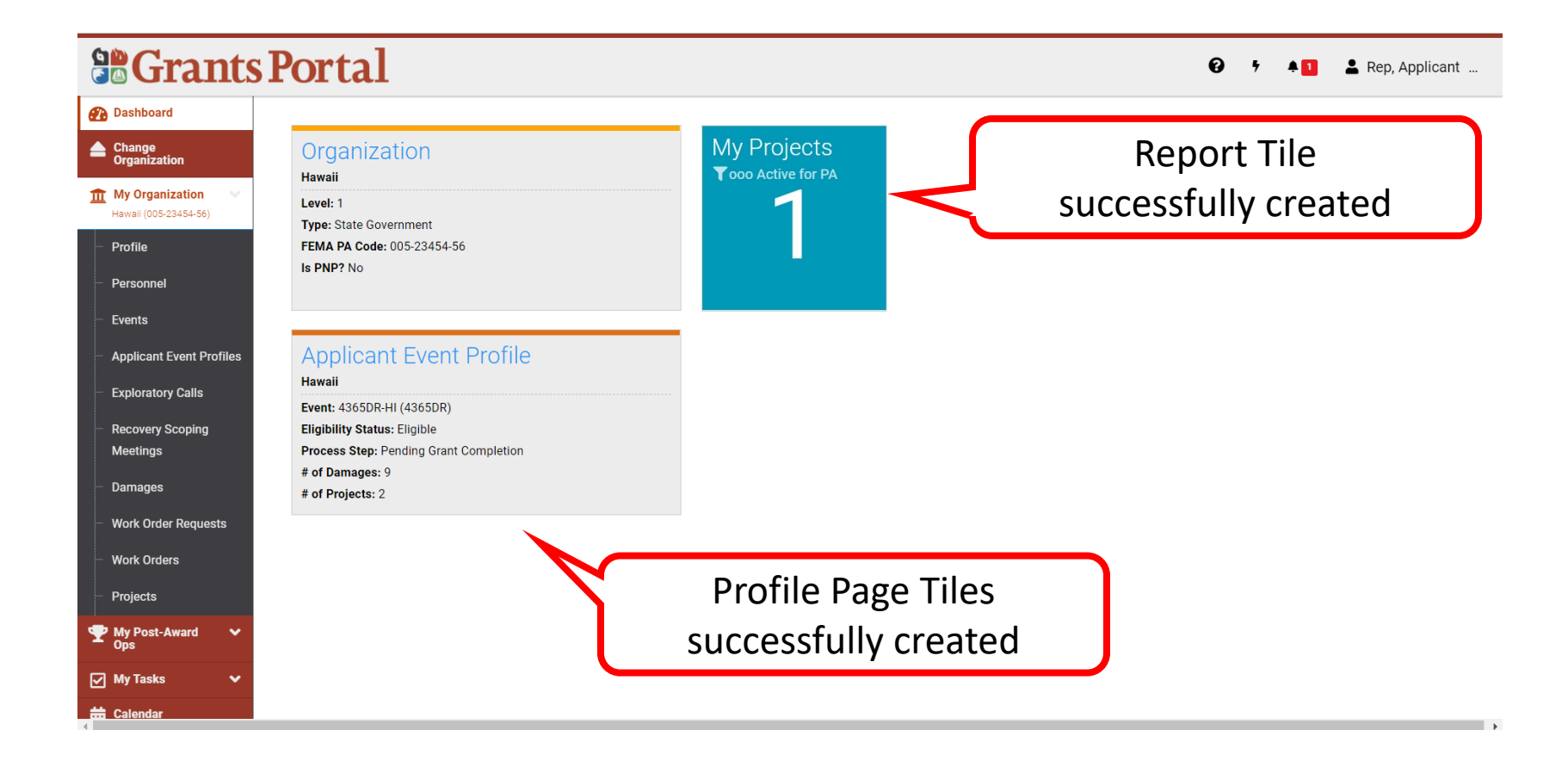

# Widgets

Items on your dashboard that are shortcuts to more indepth information and help you track your grant.

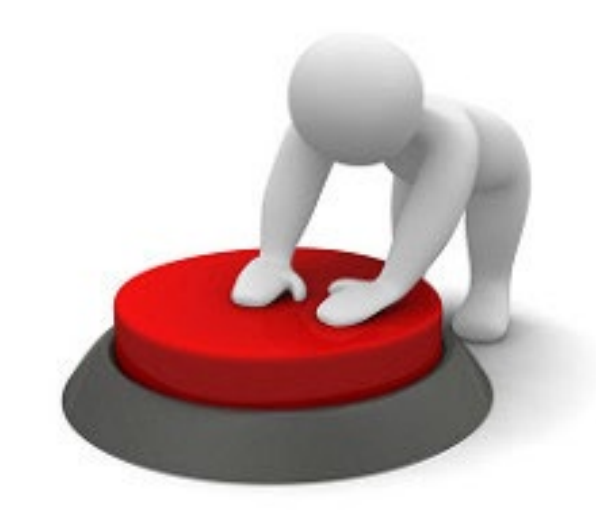

#### Add Widgets

#### **So Grants Portal**

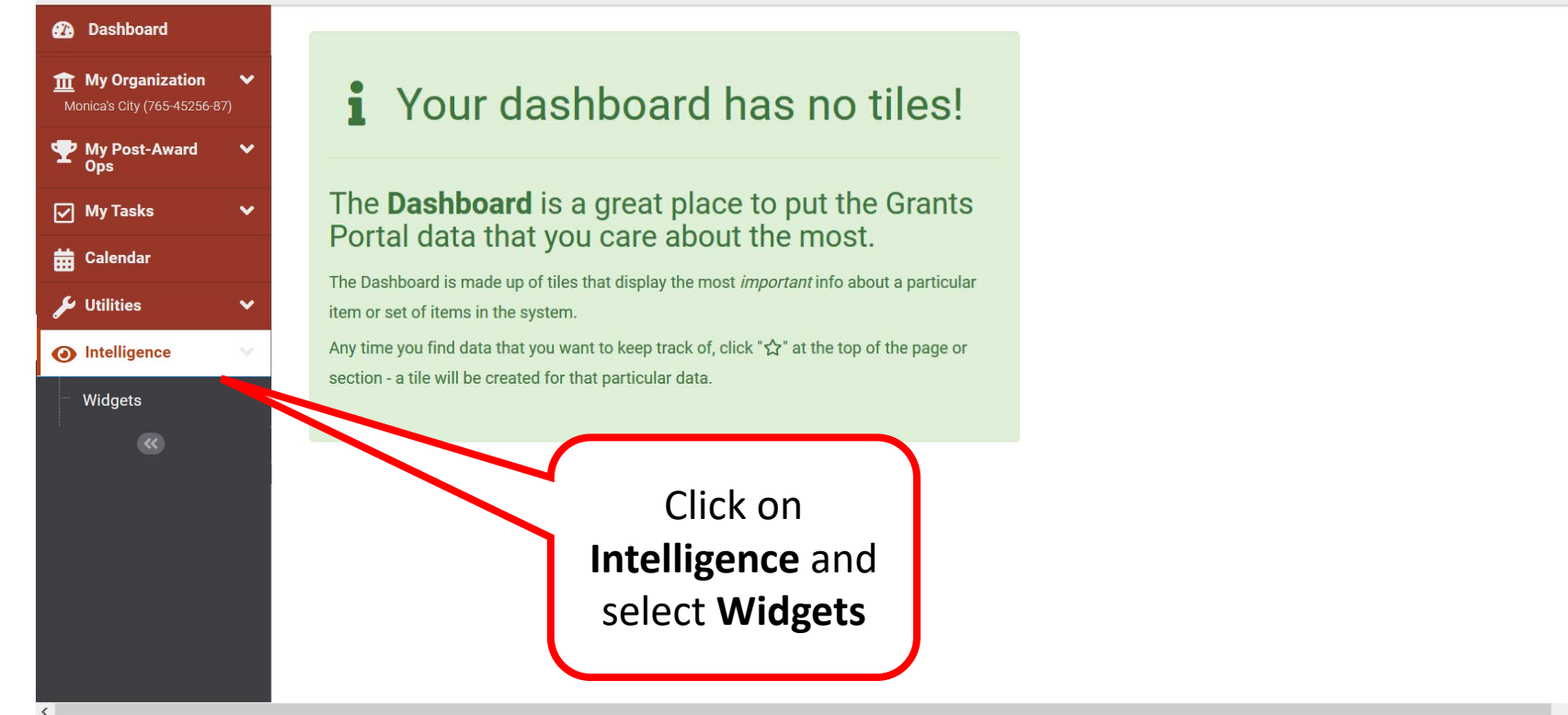

#### Select Widget

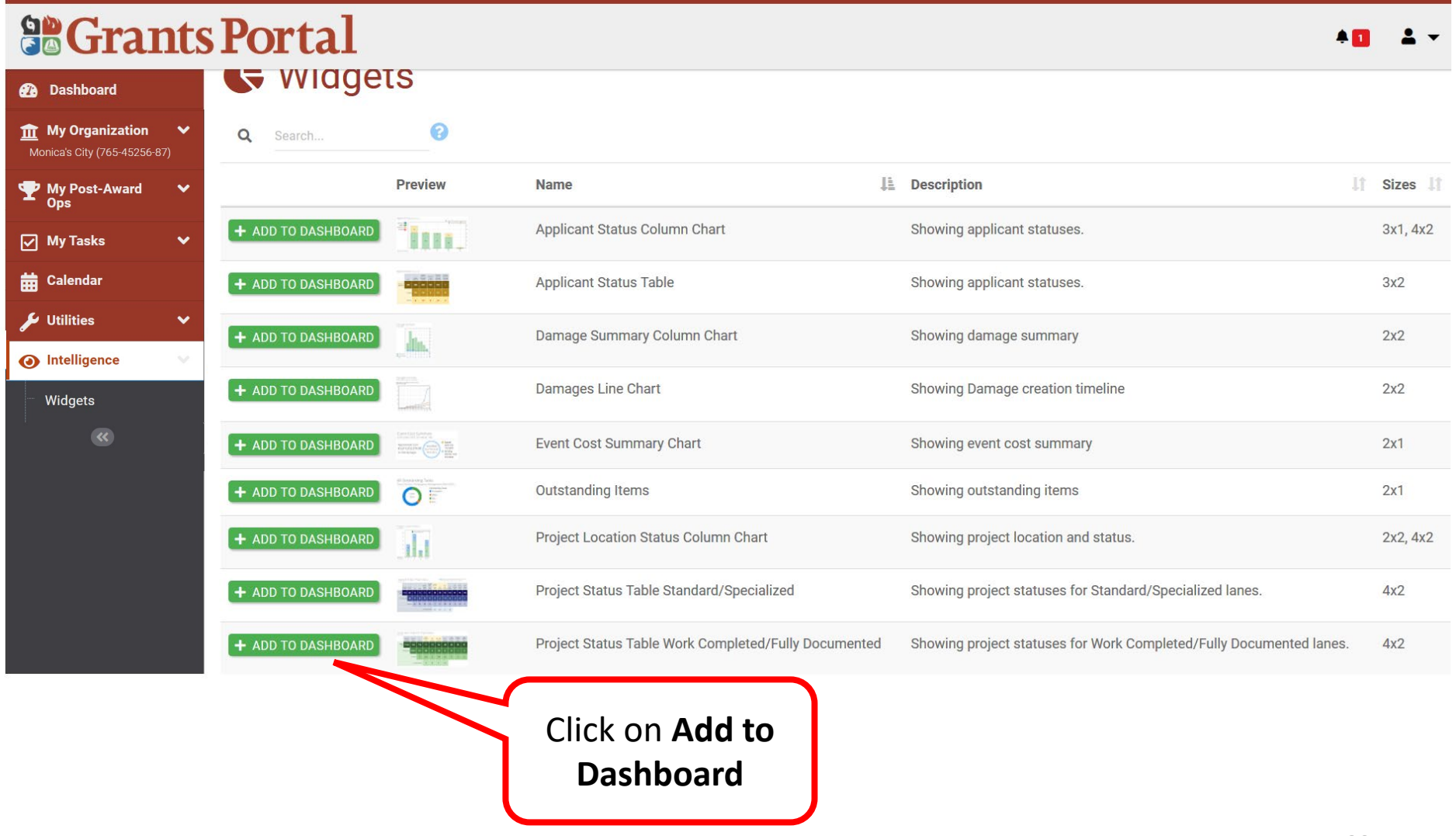

#### Select Criteria for Widget To Track

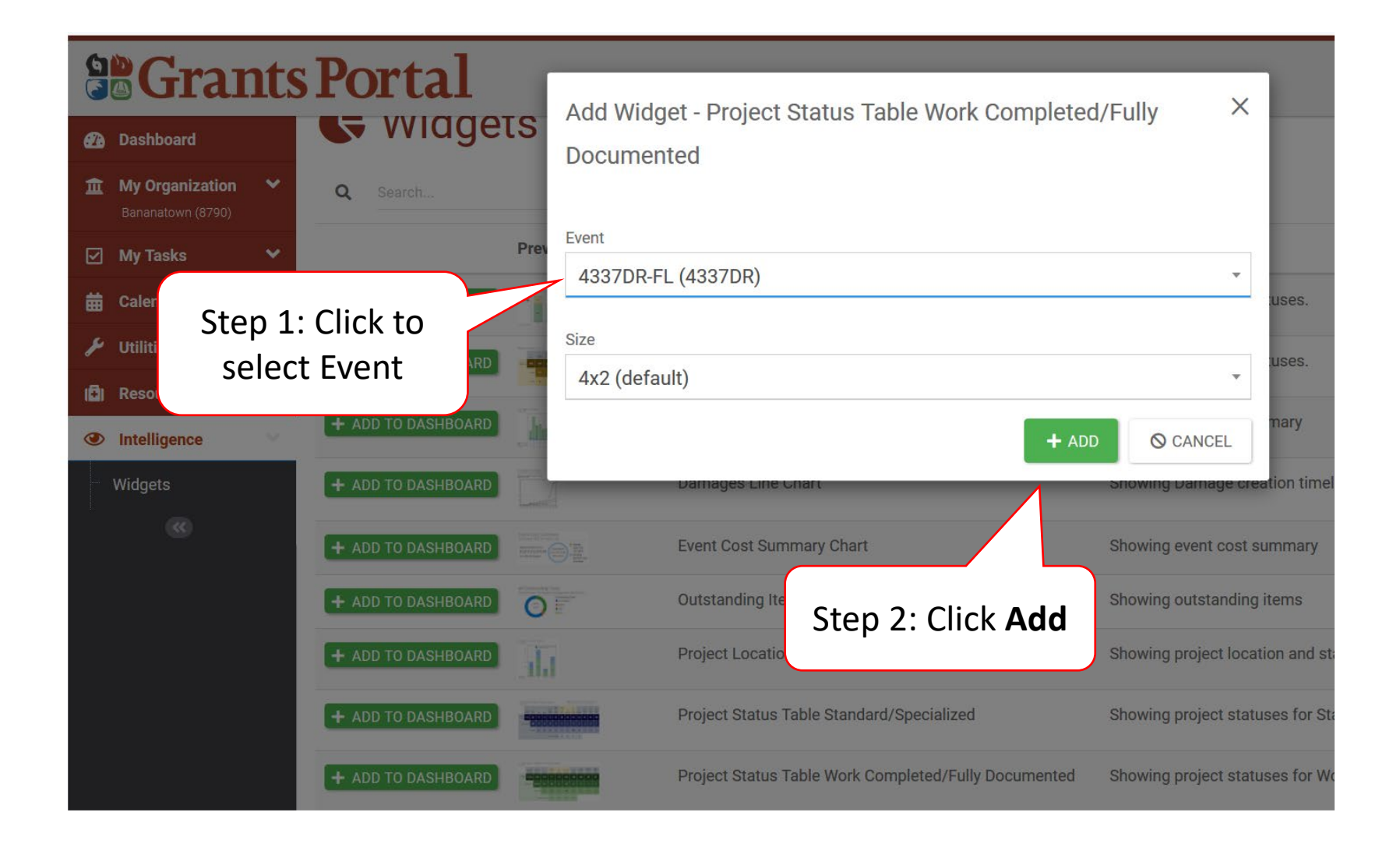

#### Locate Widget on Dashboard

#### **So Grants Portal**

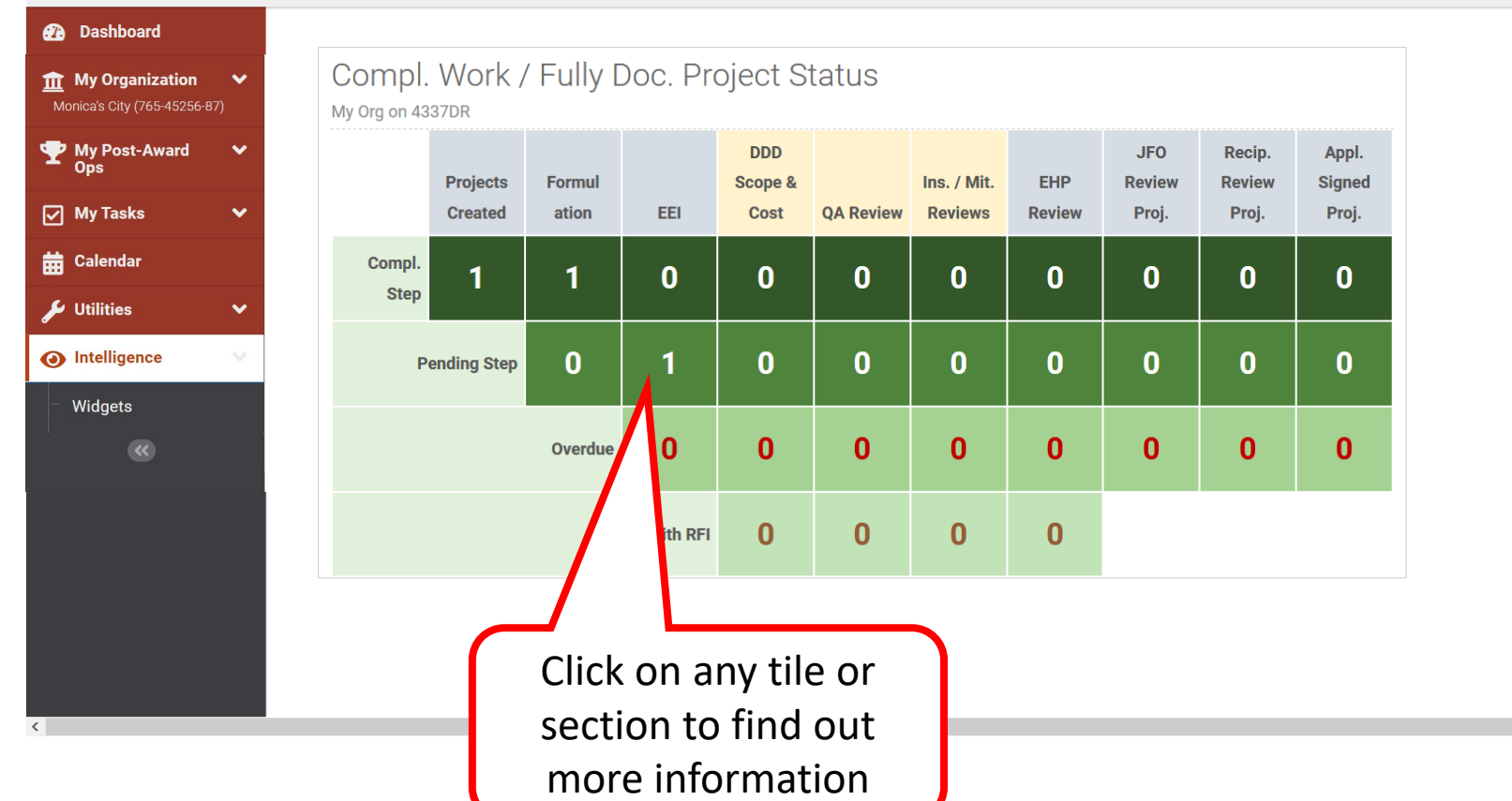

# Changing Your Password and Password Reset

#### Password Change - Dashboard

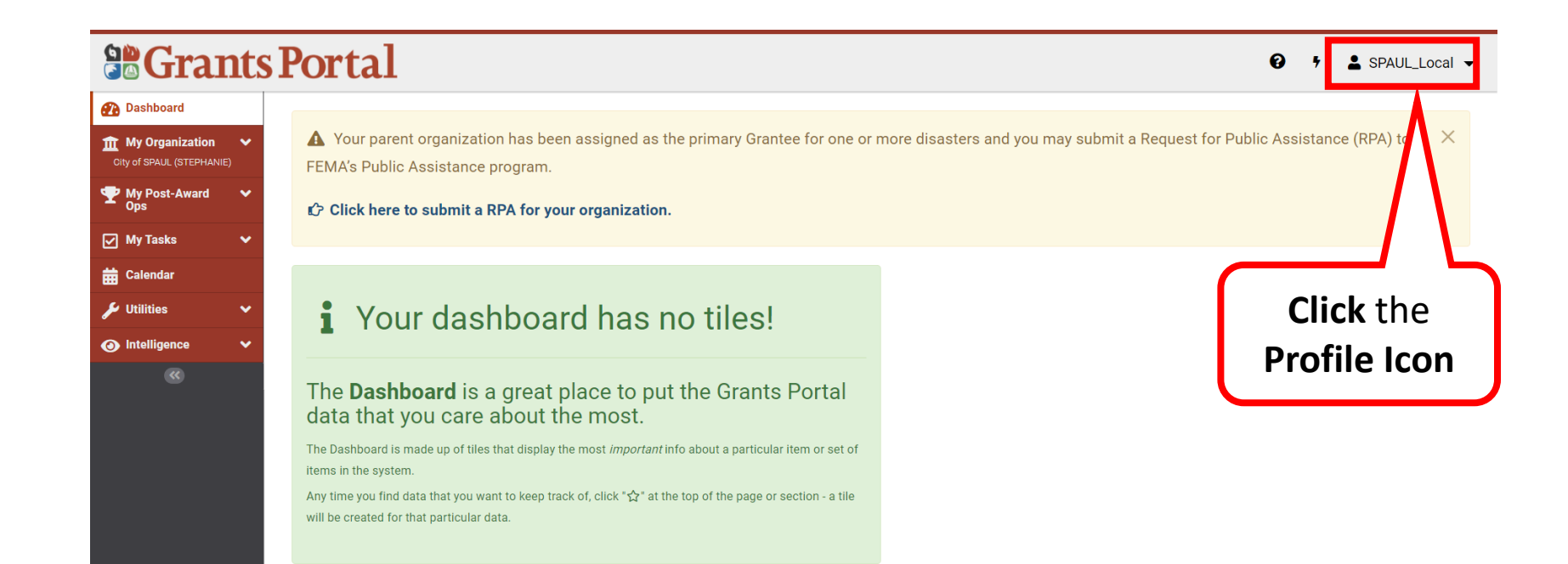

#### Password Change - My Profile

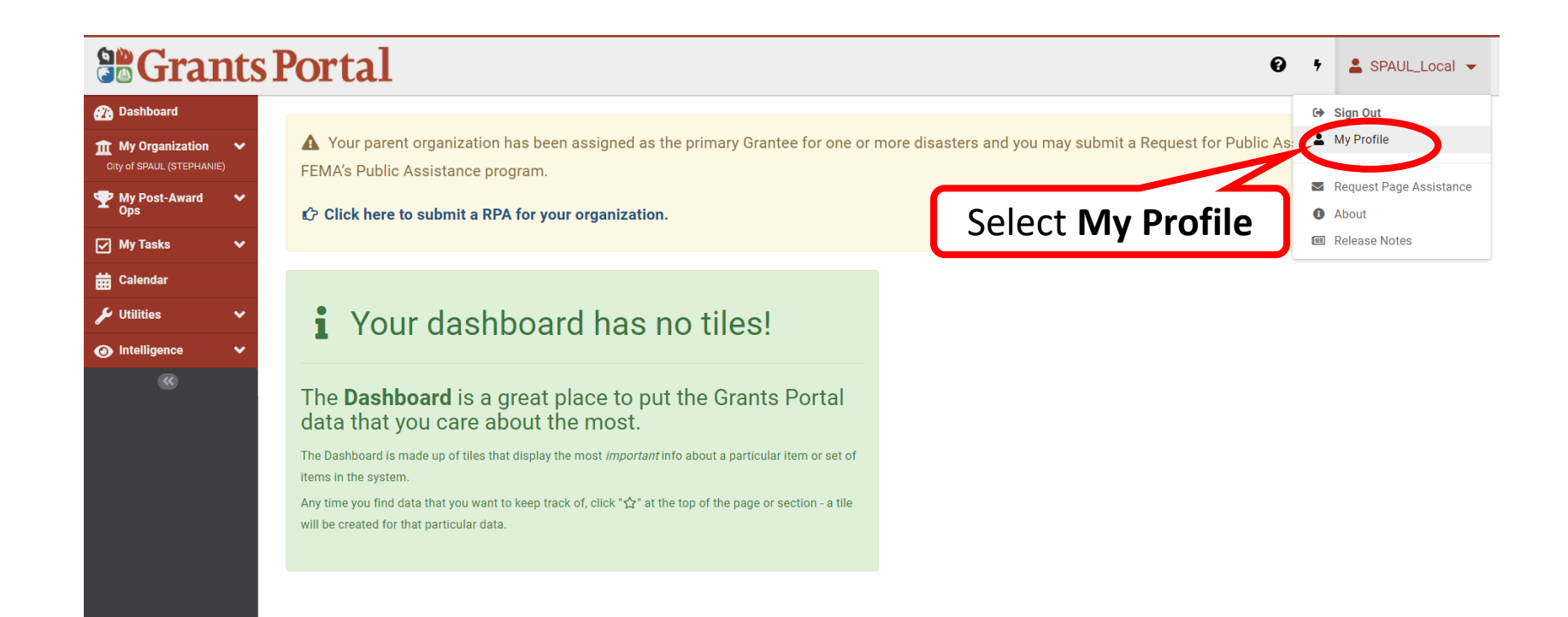

#### Password Change - Edit

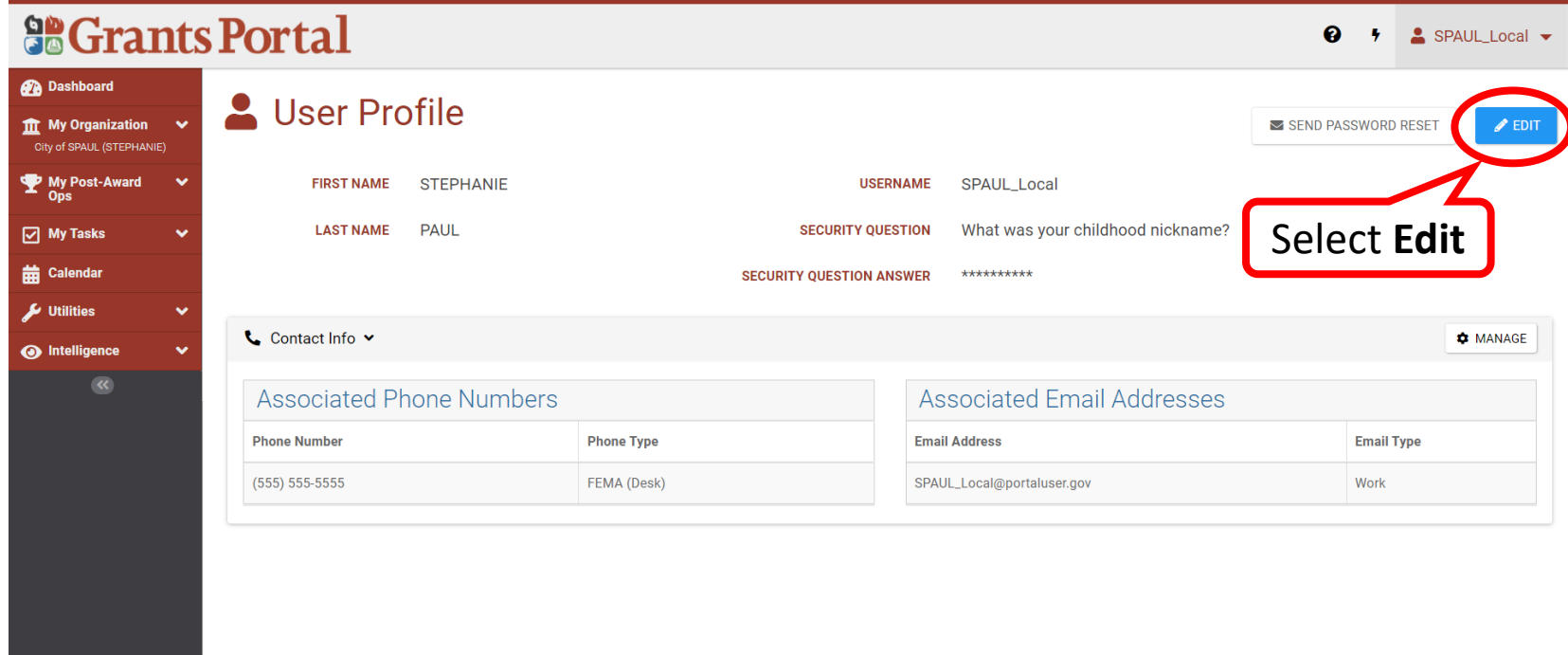

#### Password Change - Enter New Pasword

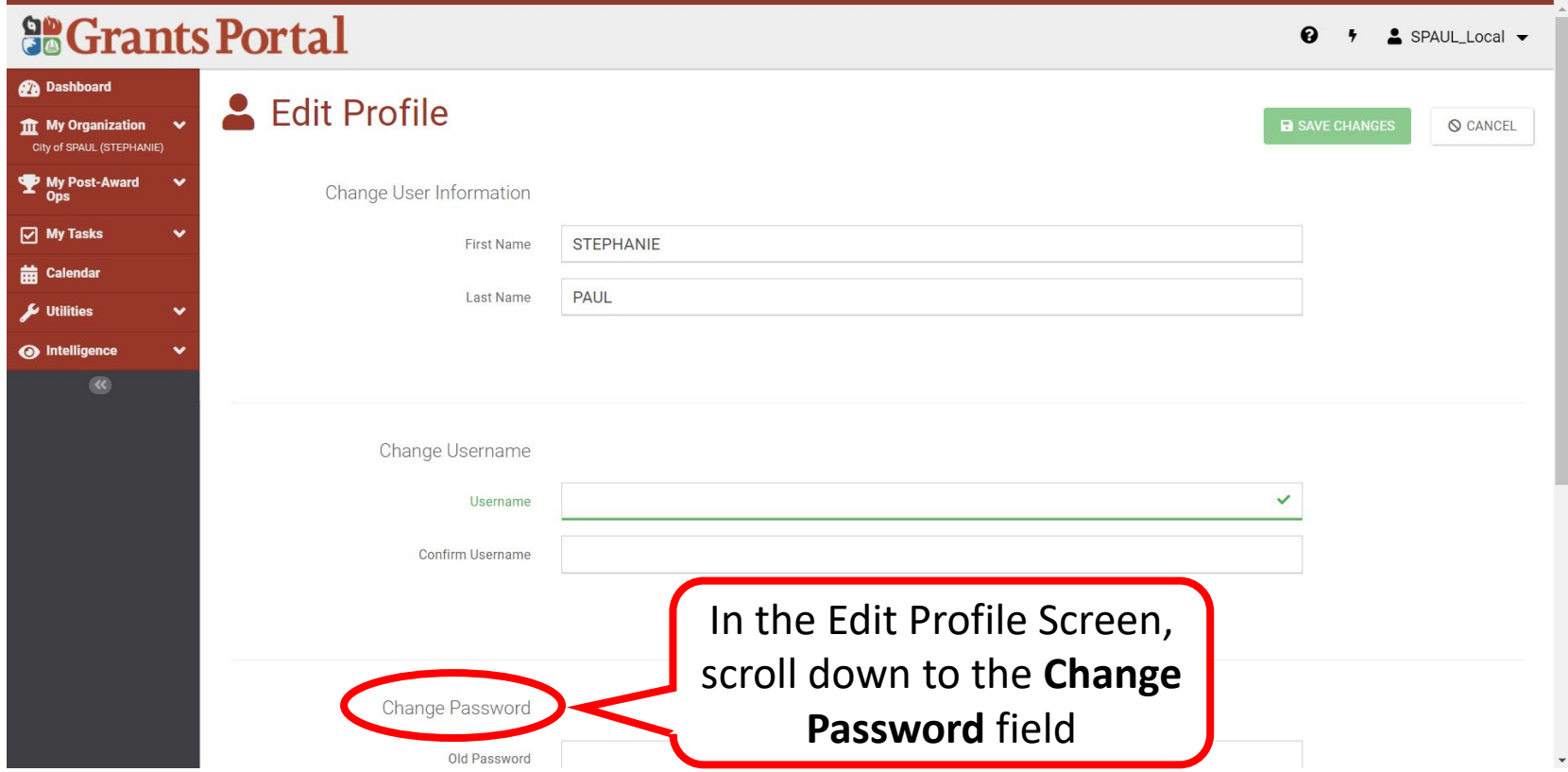

#### Password Change - Confirm New Password

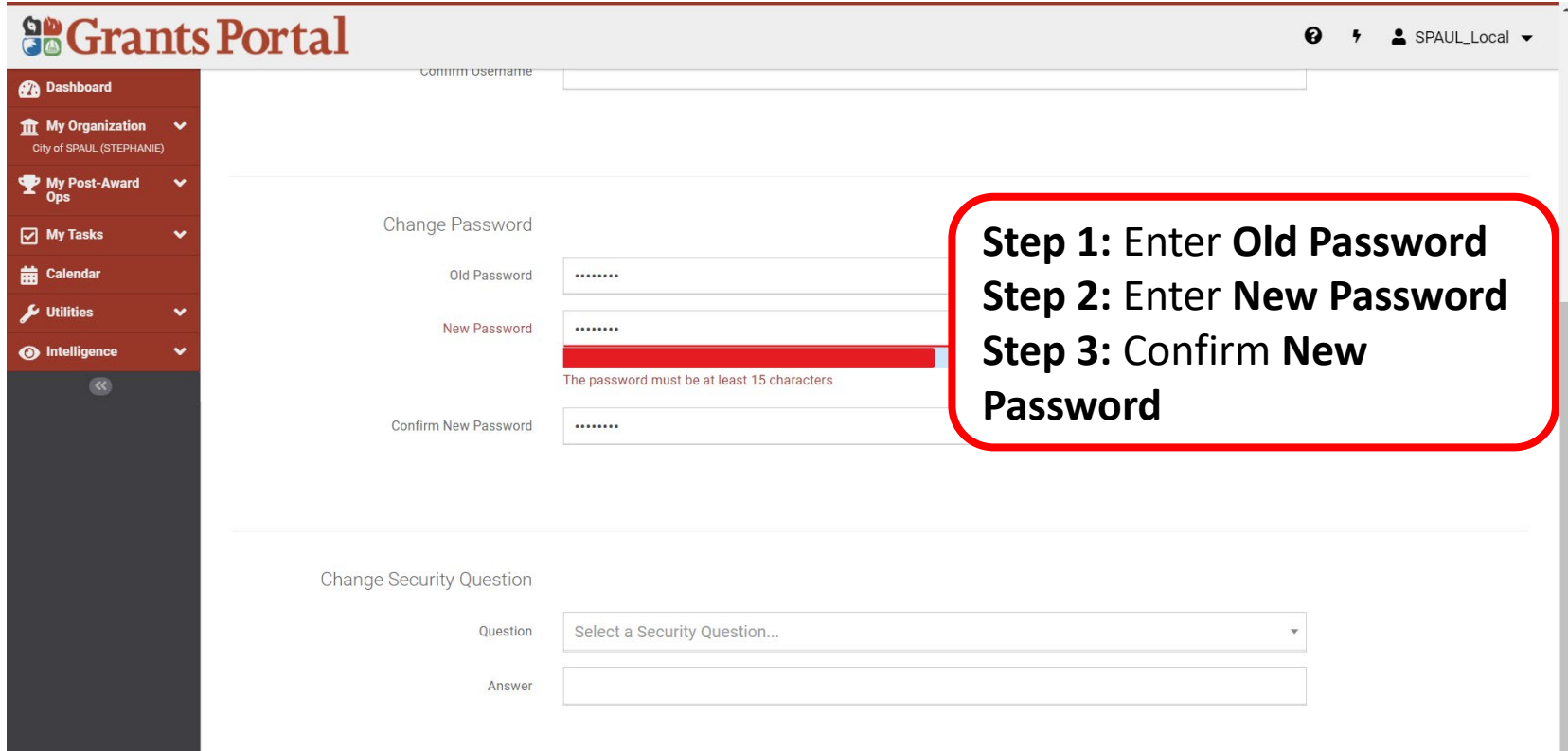

#### Password Change - Save Changes

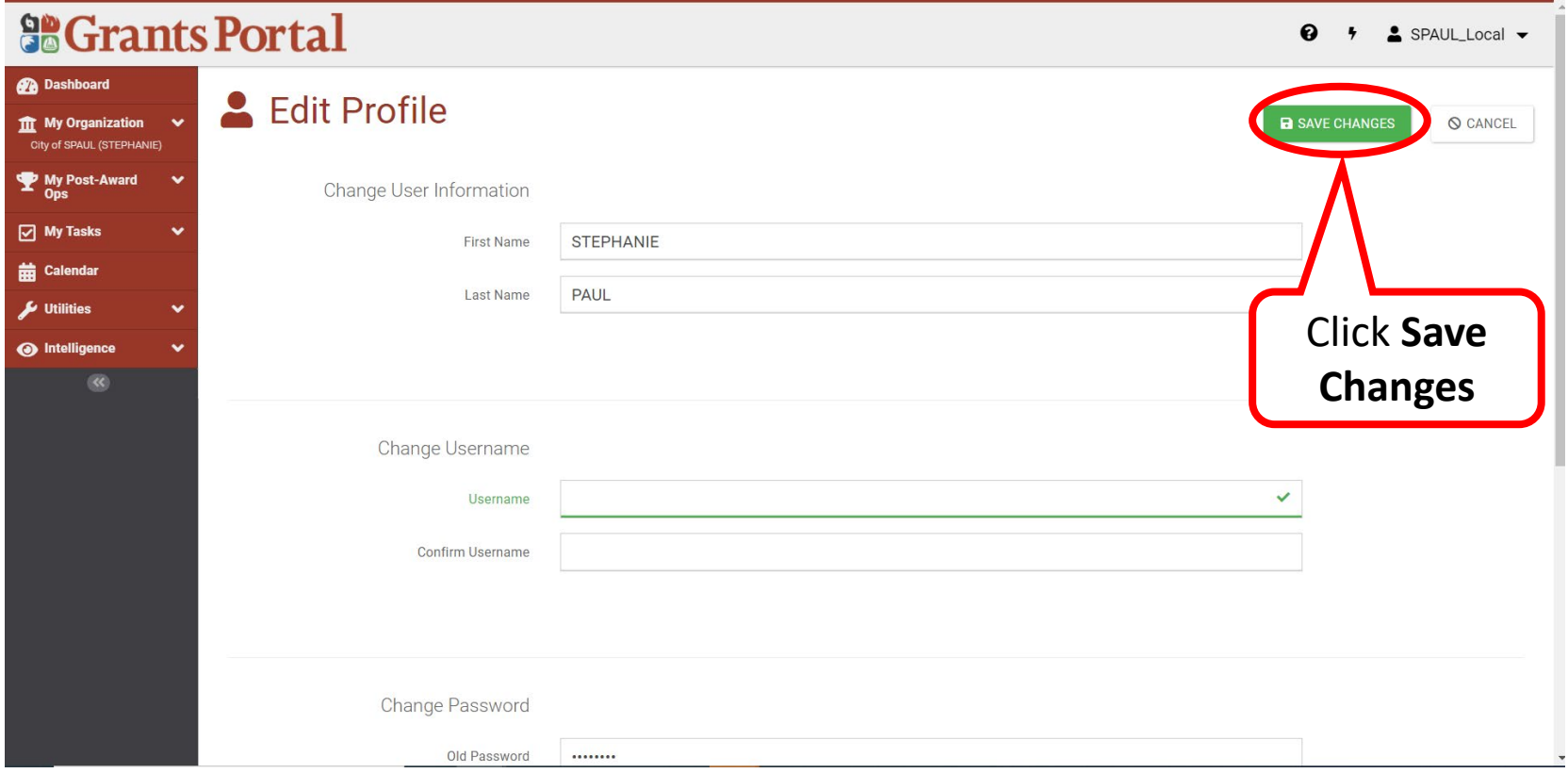

#### Password Reset – From Email

#### **So Grants Portal**

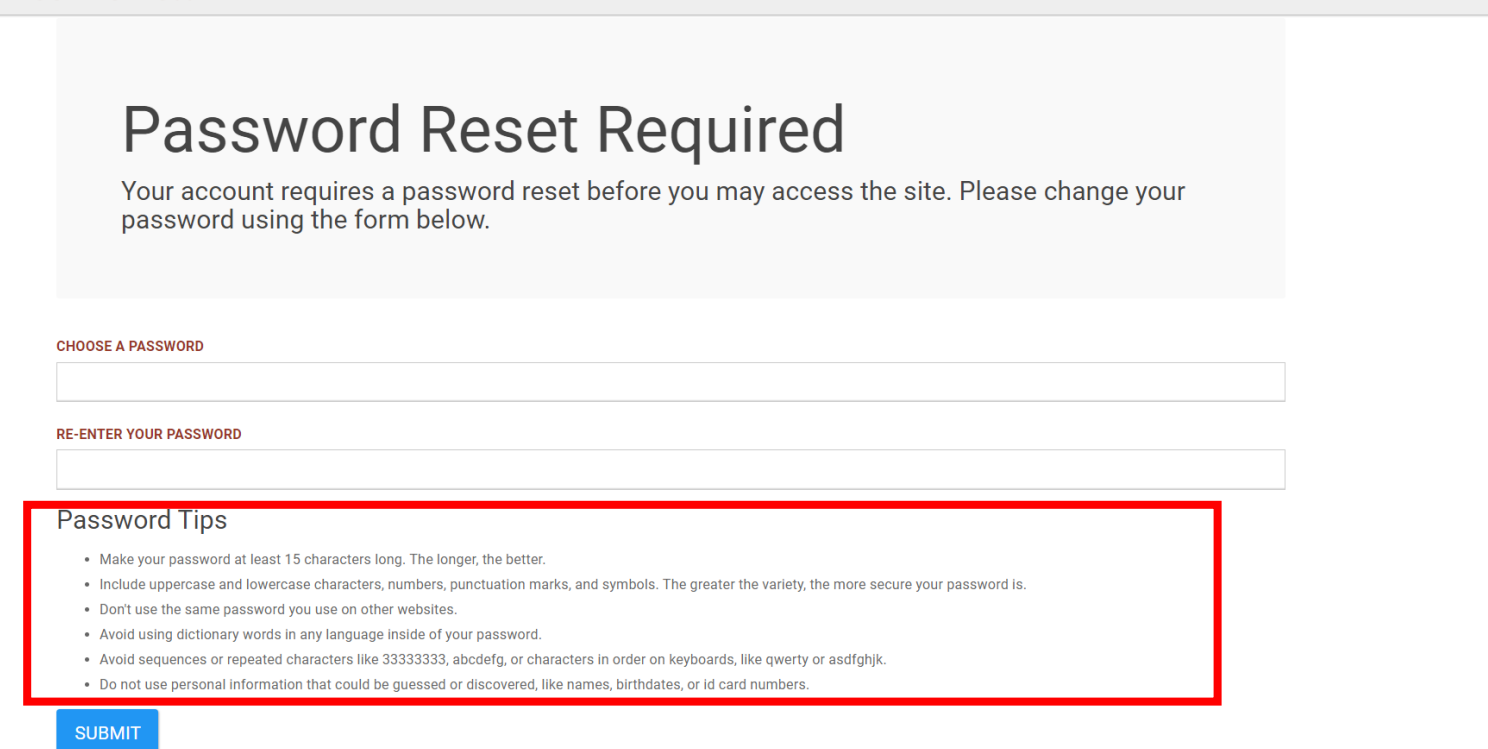

**Note:** This is the page that will appear after a Password Reset Email is received. Read the Password Tips carefully.

 $?$  Help

#### Password Reset – Complete and Submit

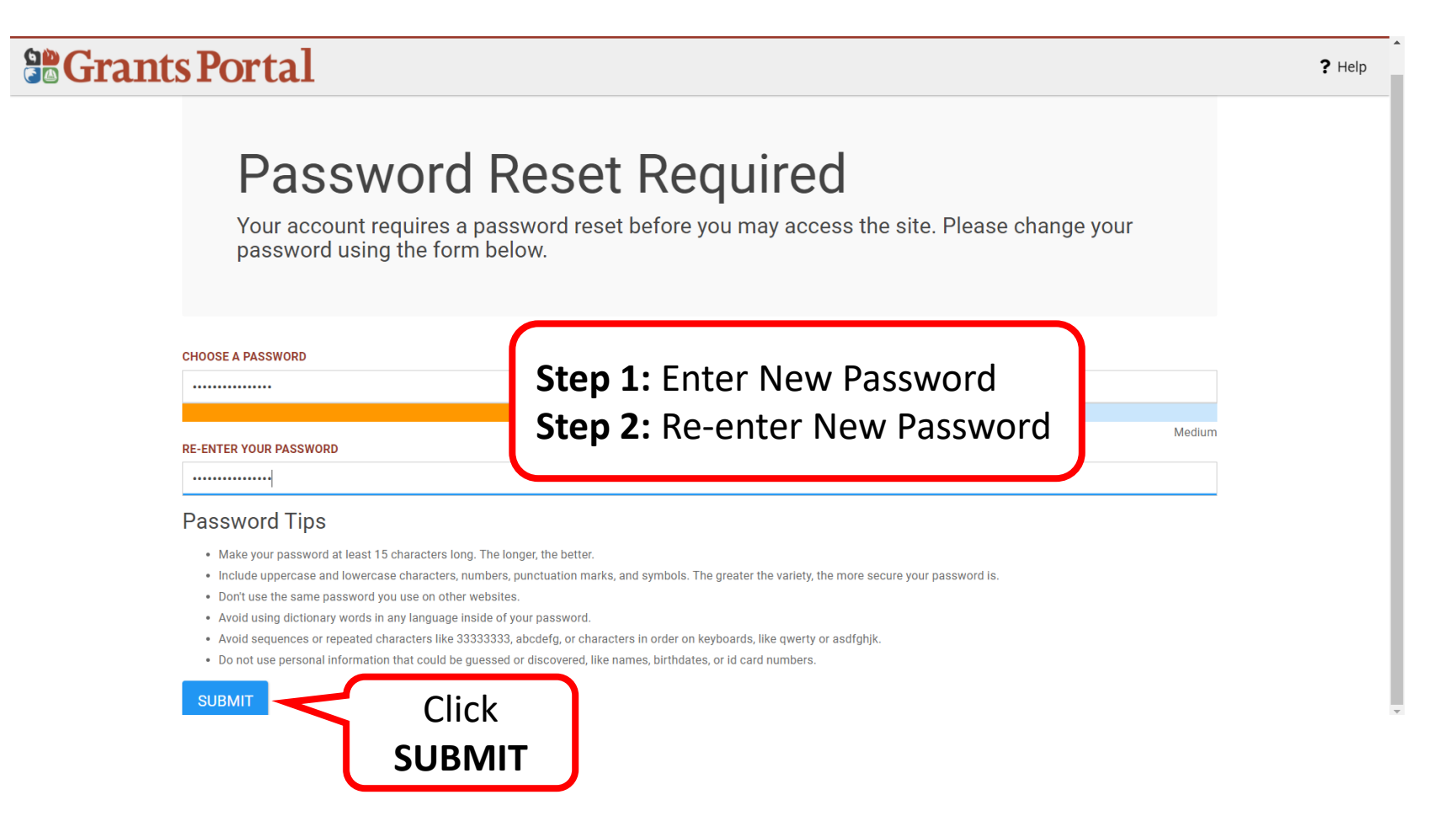

#### Password has been Reset

#### **So Grants Portal**

 $?$  Help

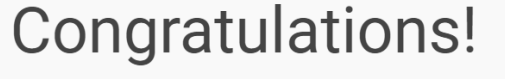

Your password has been reset. Use the button below to continue.

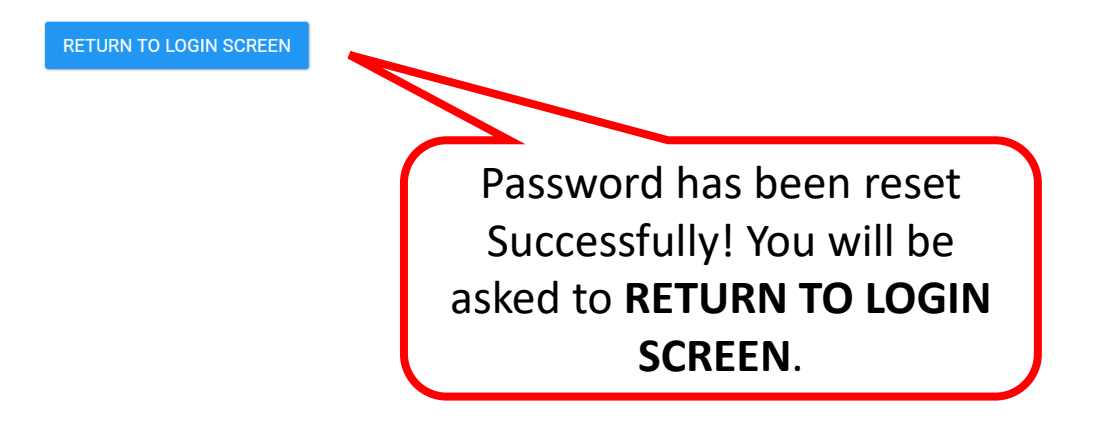

# Update Security Questions (after password reset)

**Note:** This is required after most password resets via email

## Update Security Question 1/2

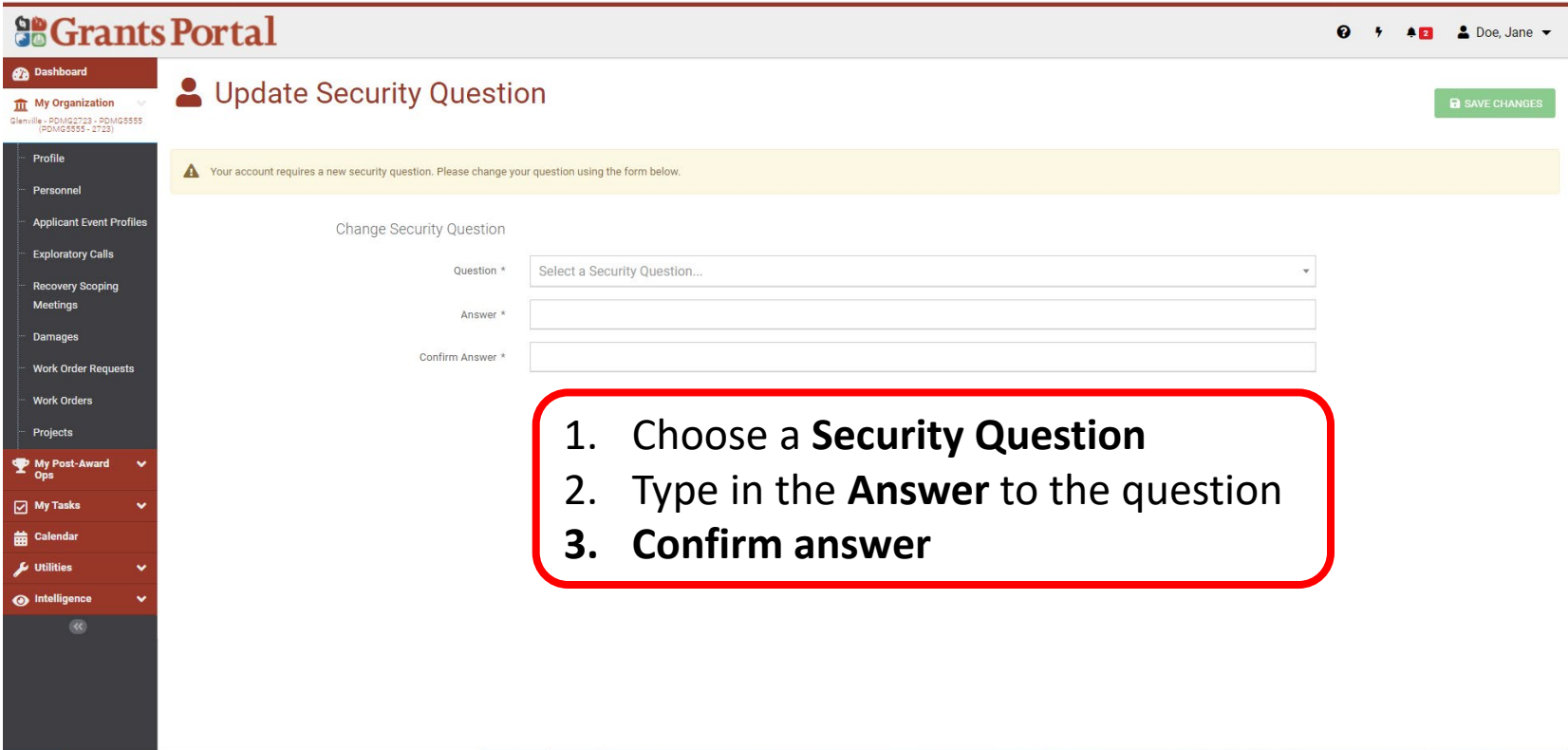
### Update Security Question 2/2

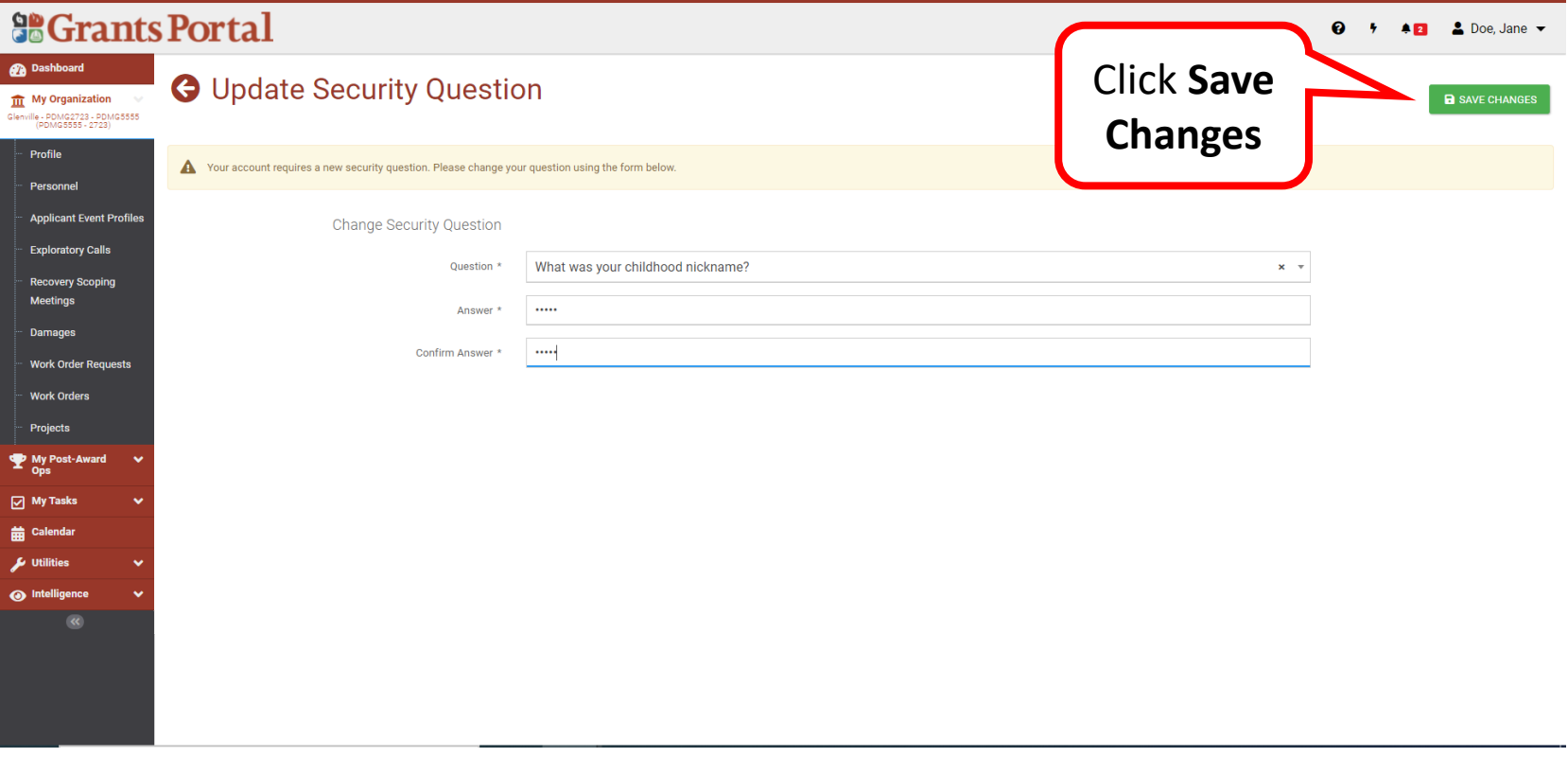

Support Center

### The Support Center can be accessed from any page

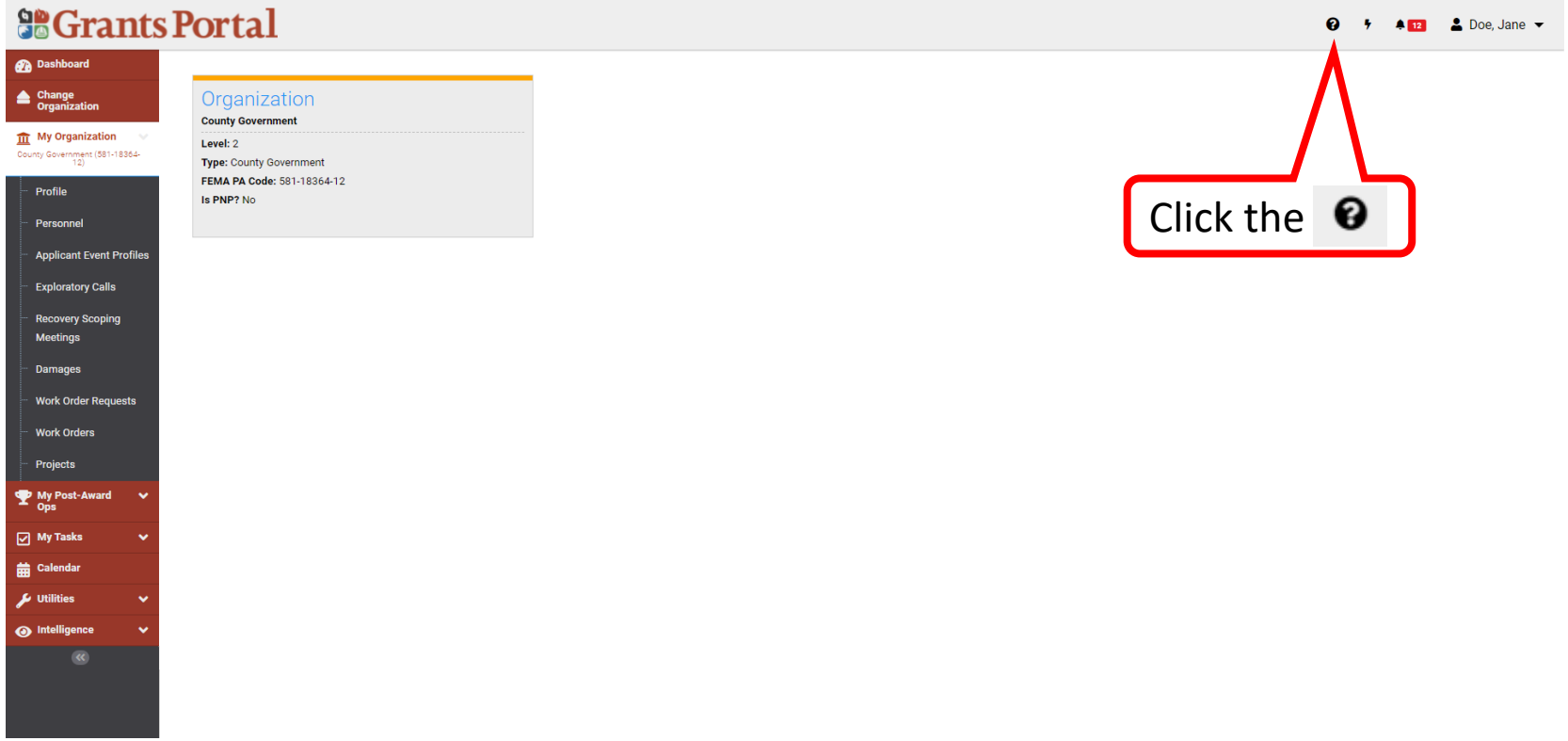

### Support Center- Frequently Asked Questions (FAQ)

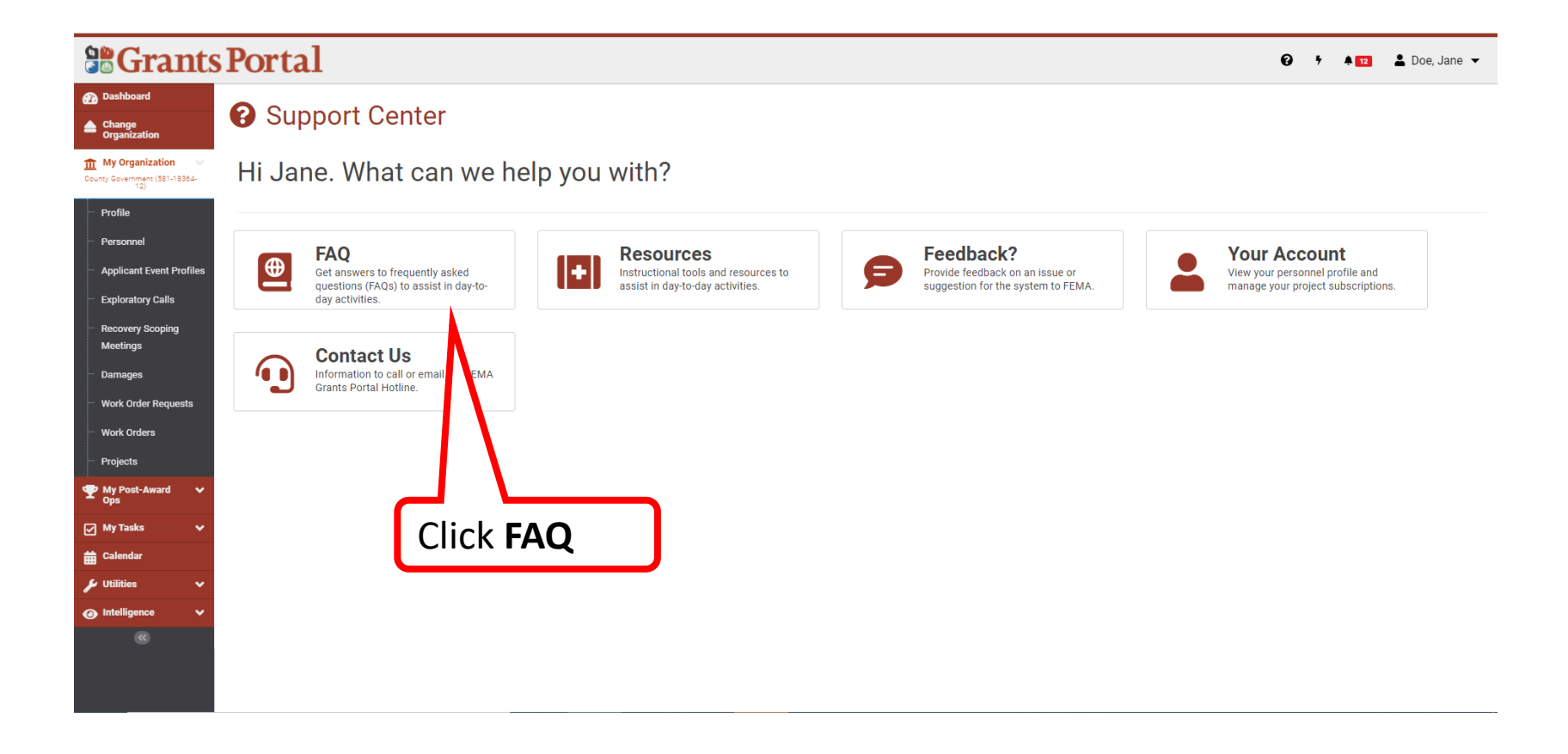

### Frequently Ask Questions (FAQ)

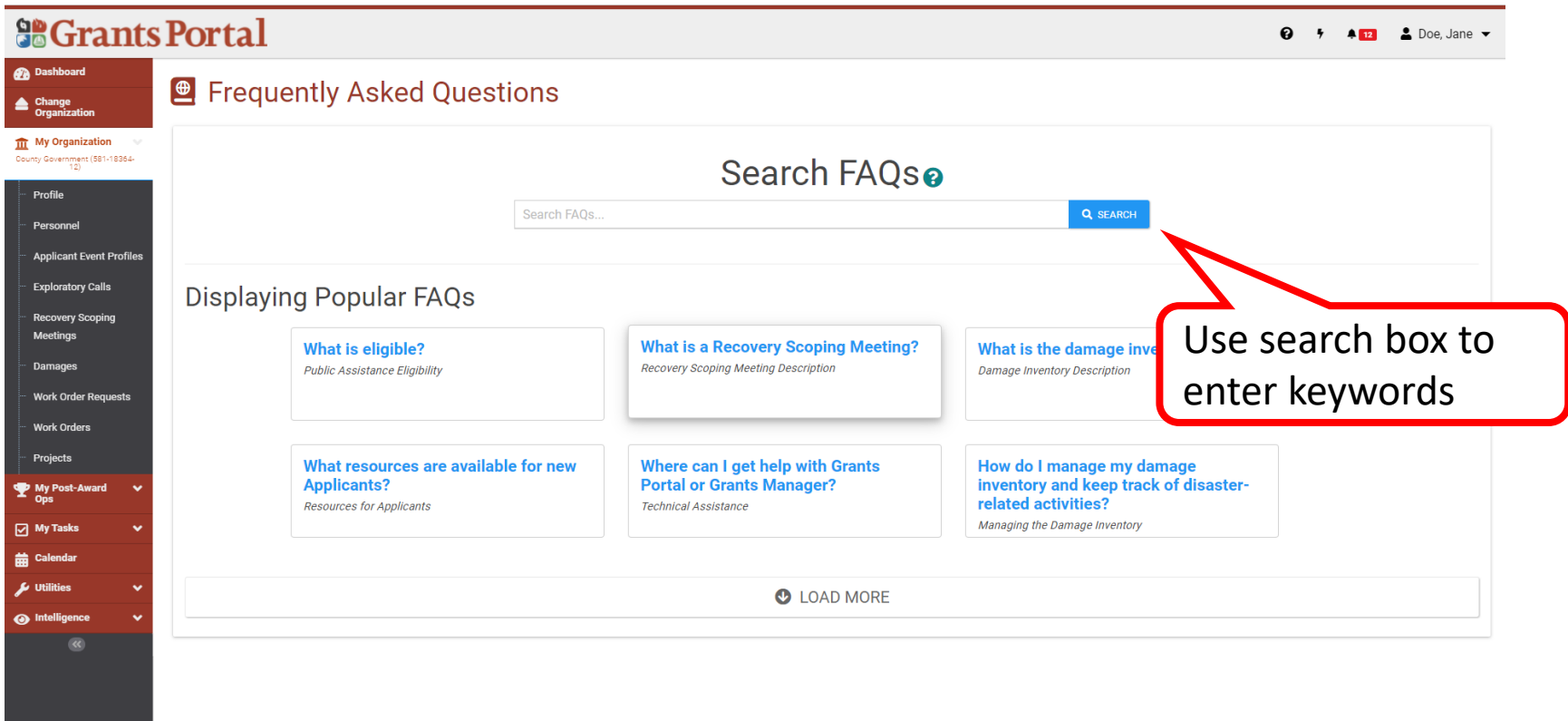

### Support Center – Resources

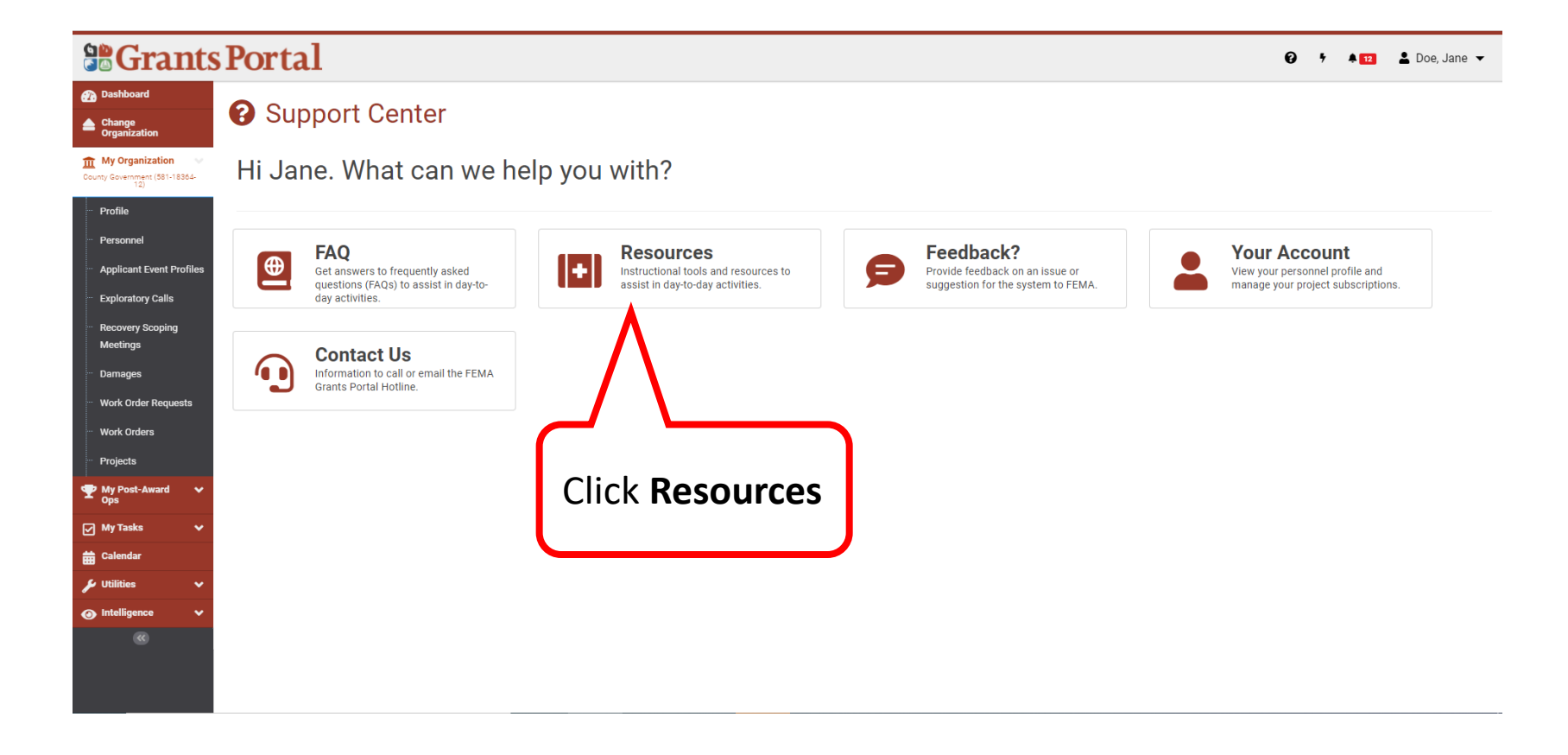

### Resources – Subfolders

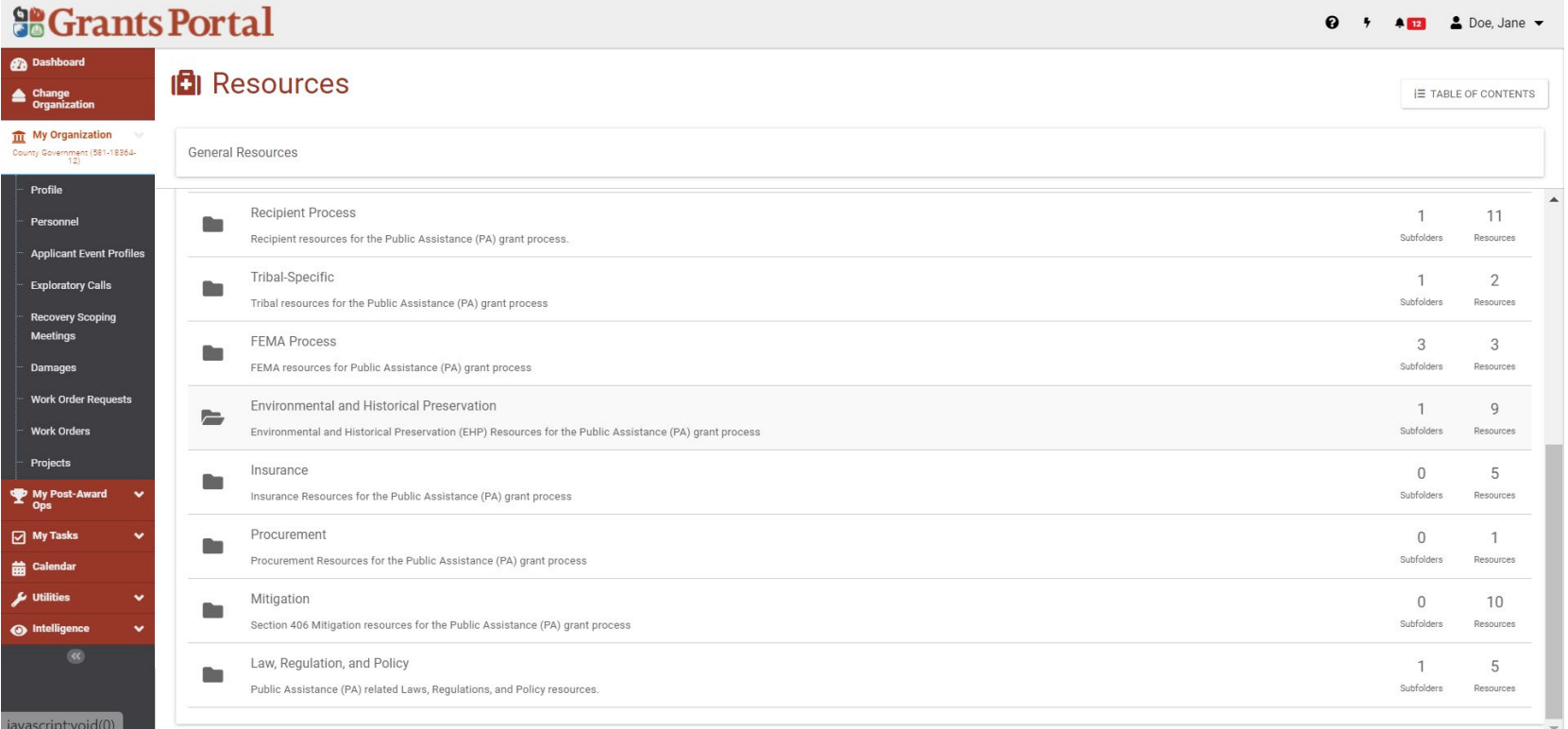

**Note:** The Resources section contains useful handouts and training videos to help you with the Public Assistance Grant Process

### Resources – Table of Contents

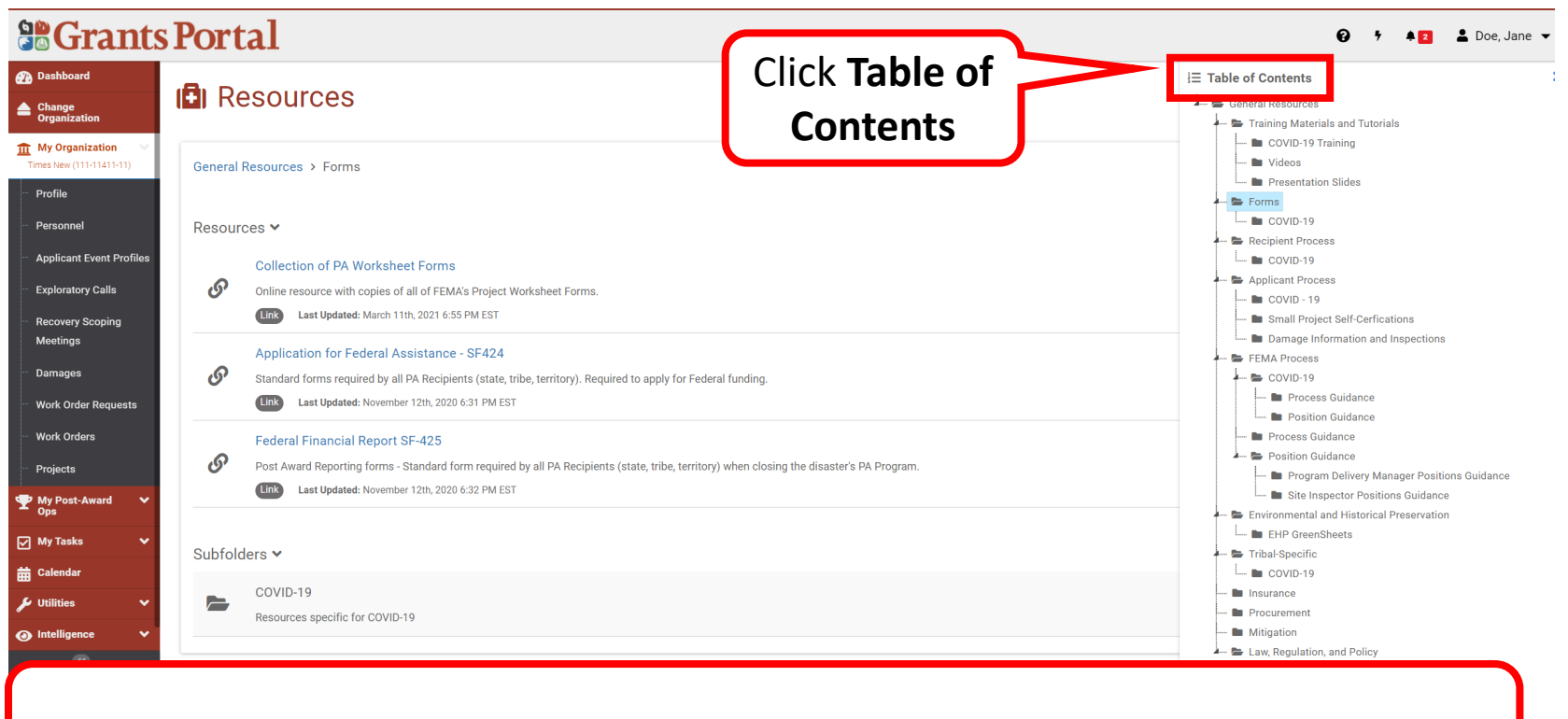

**Table of Contents** will show a list of all the folders in the Resources Section

### Support Center – Feedback

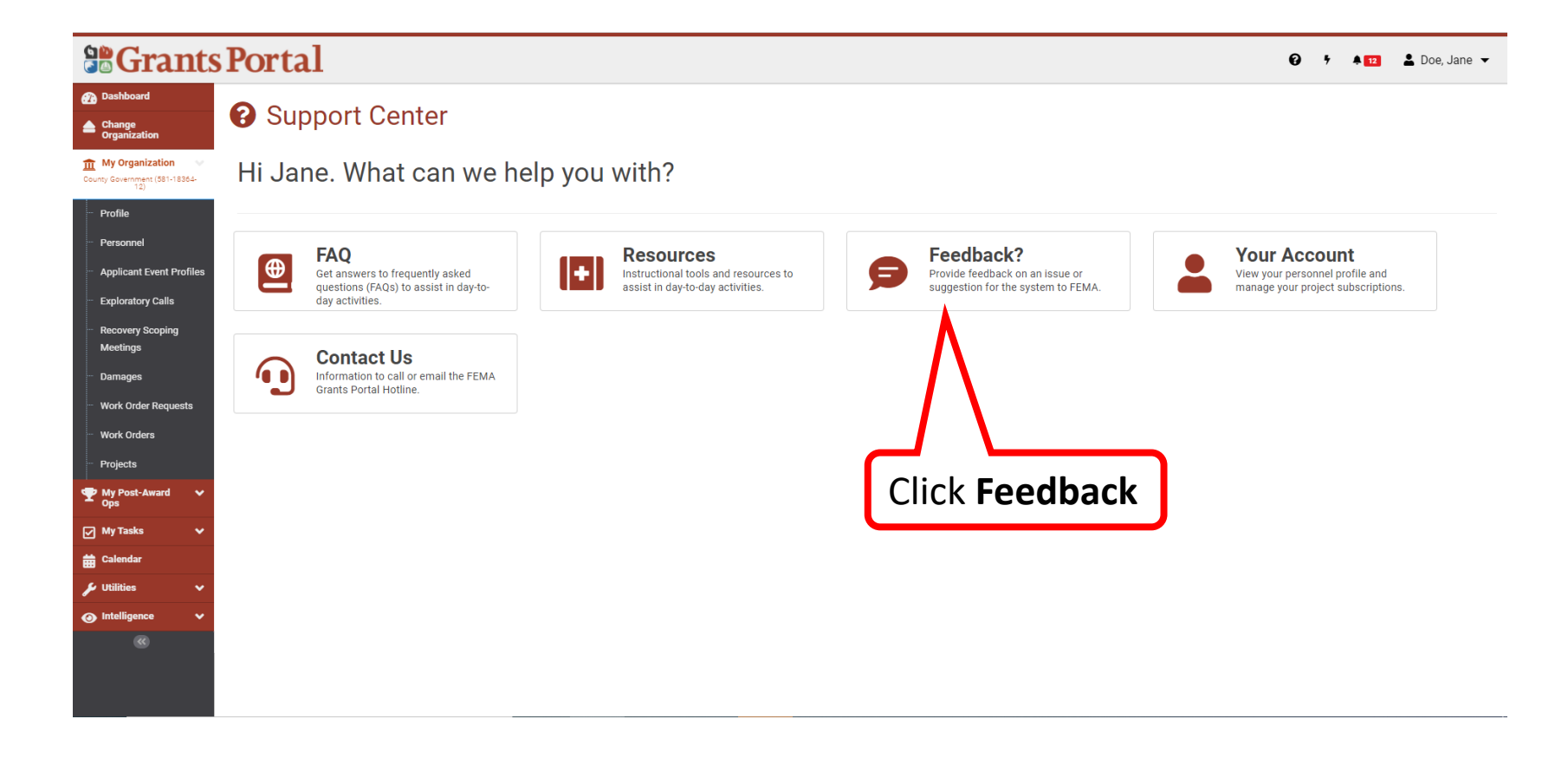

### Feedback – Change Request Tool

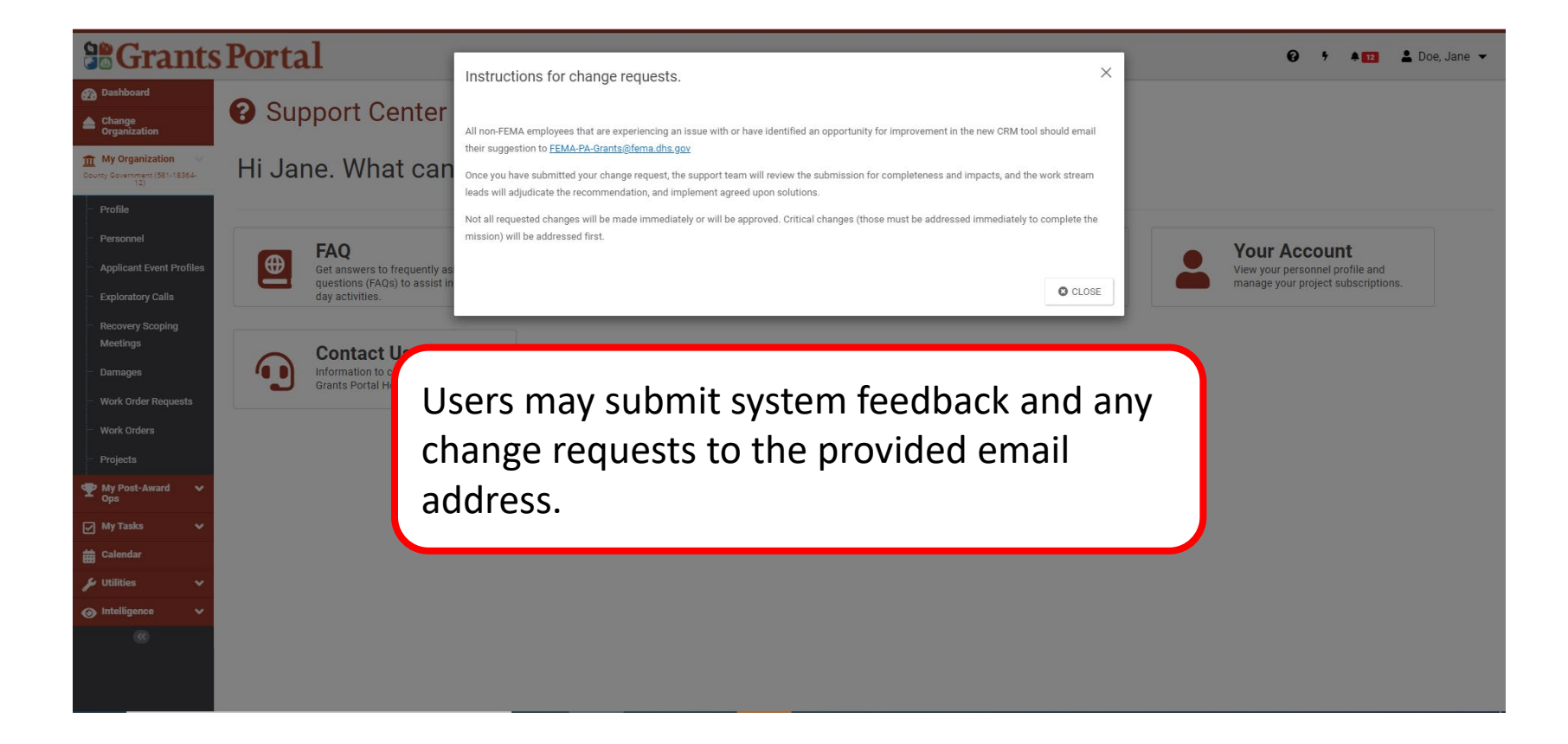

### Support Center – Your Account

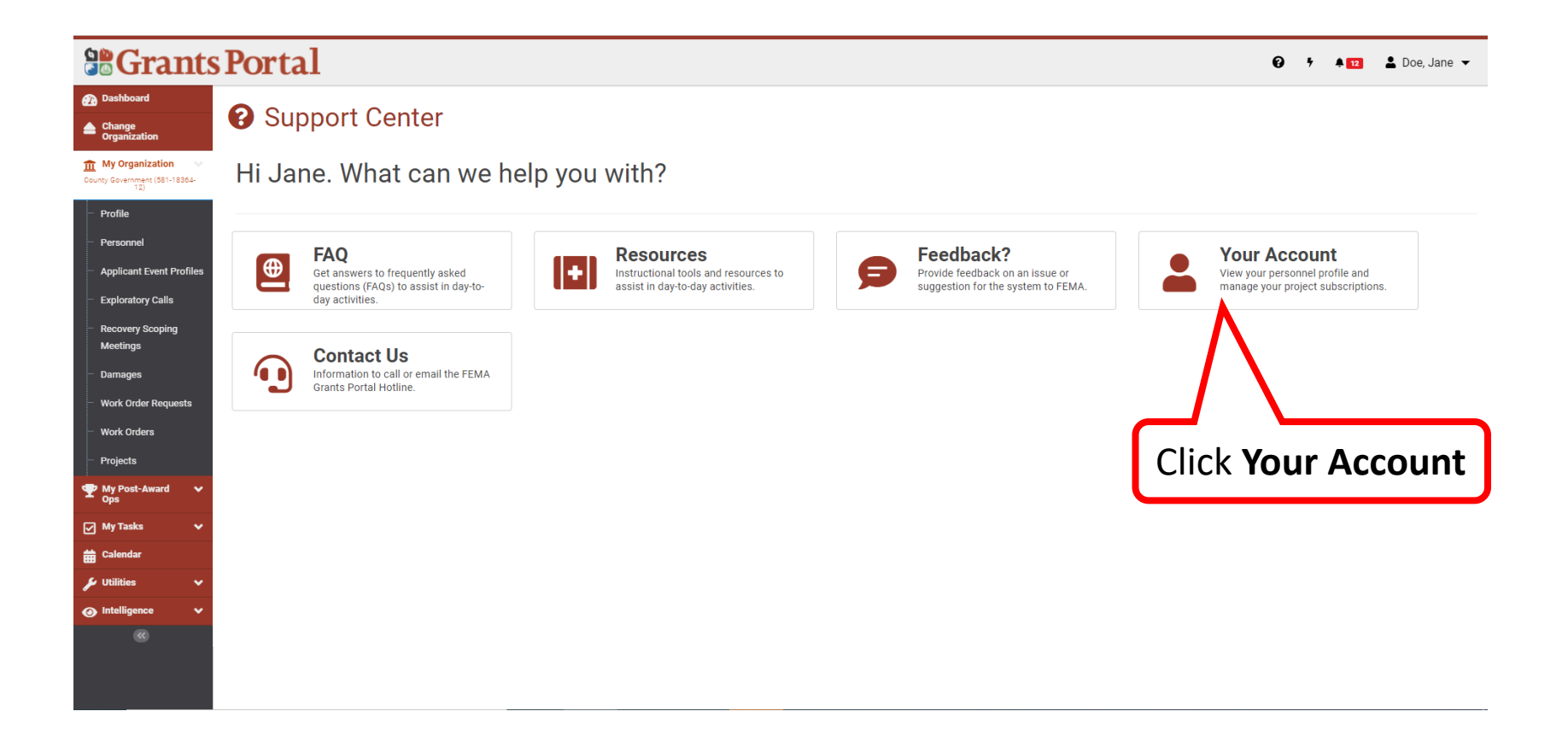

#### Your Account – User Profile Details

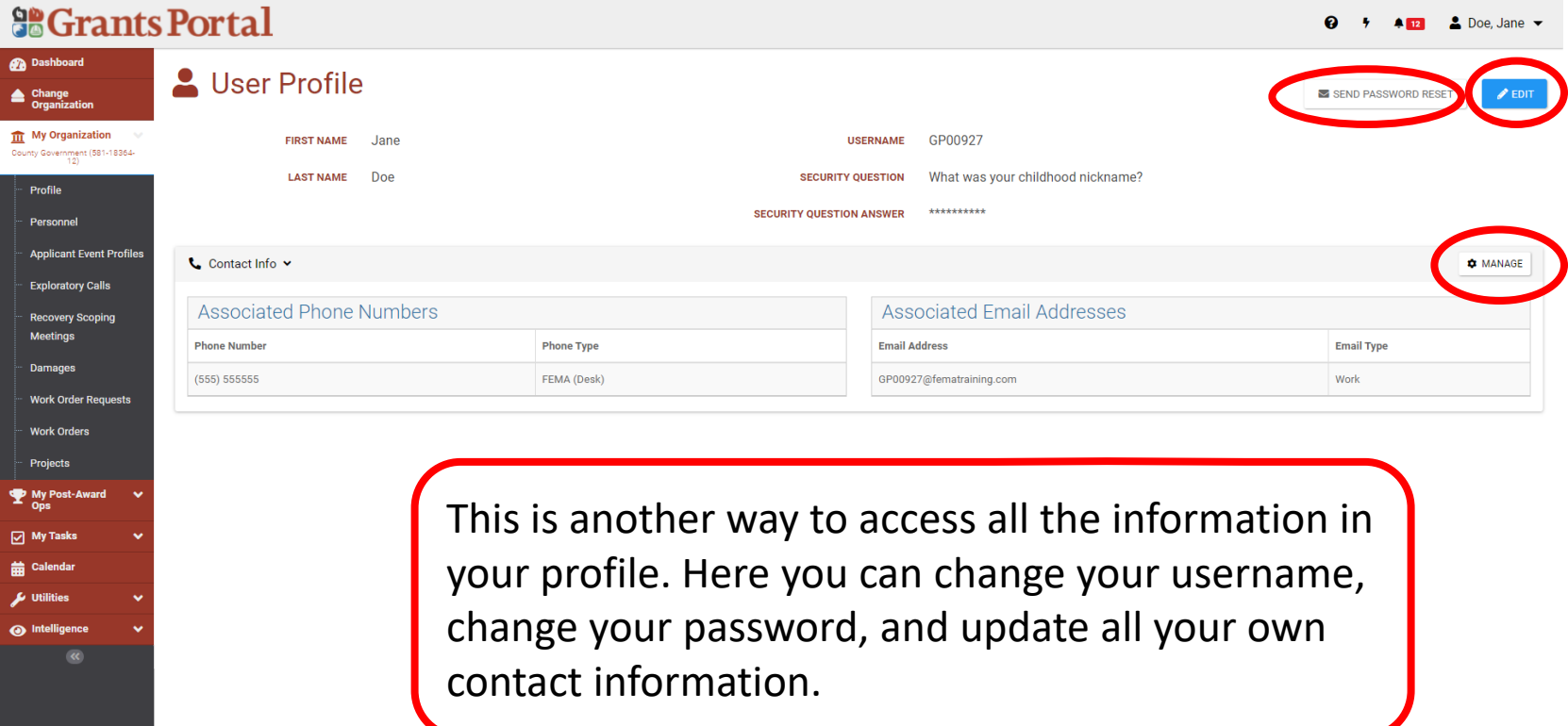

### Support Center – Contact Us

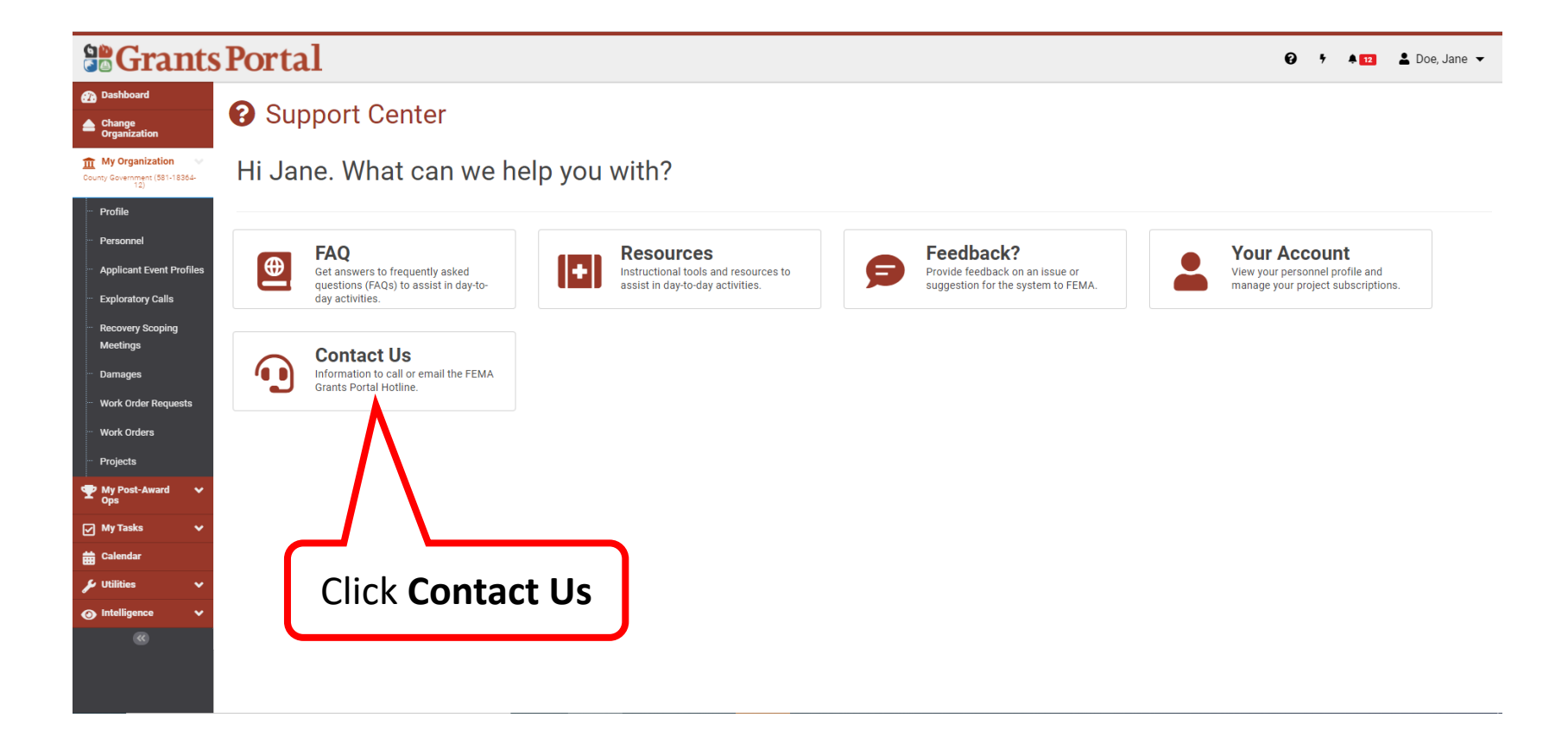

#### Contact Us

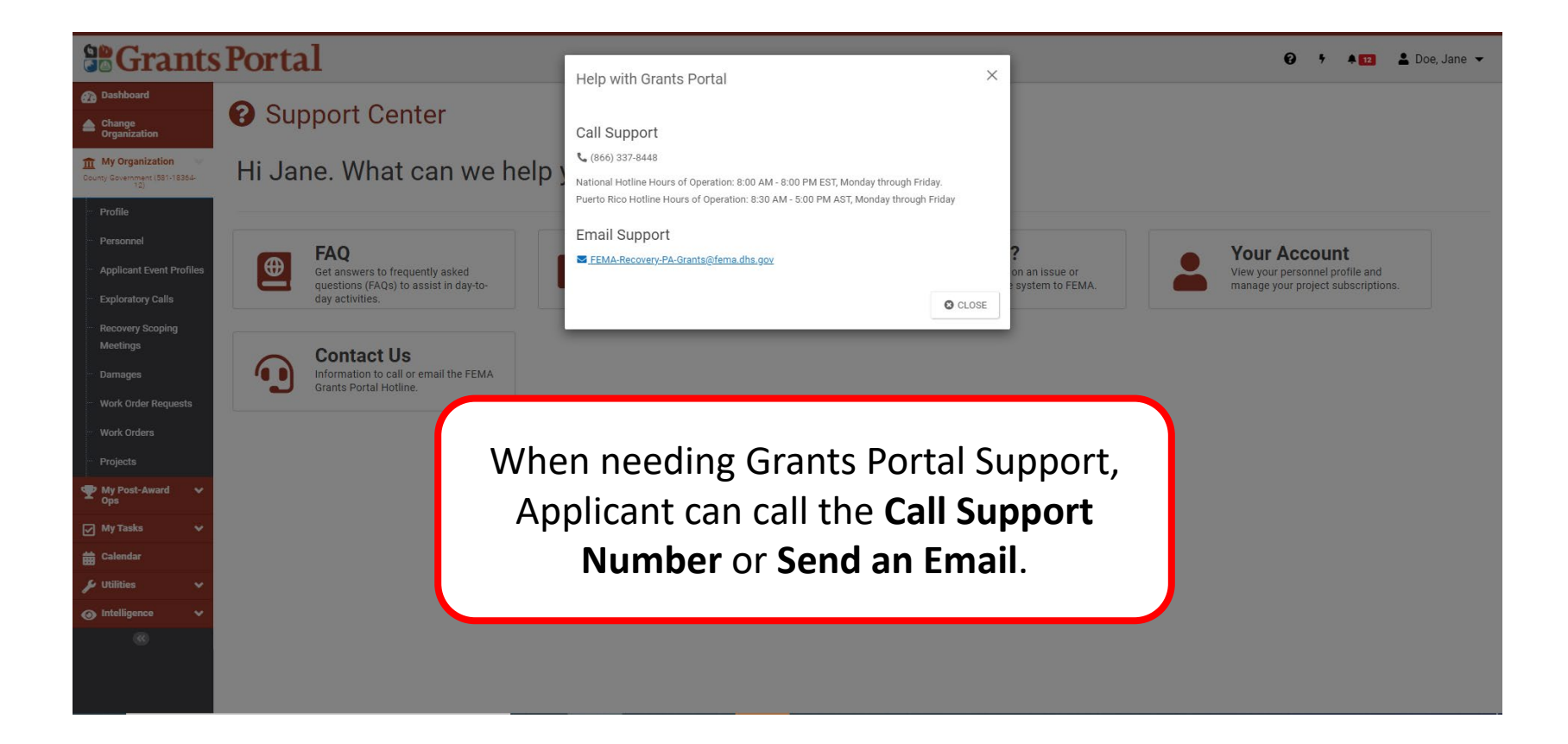

# Quick Actions Lightning Bolt

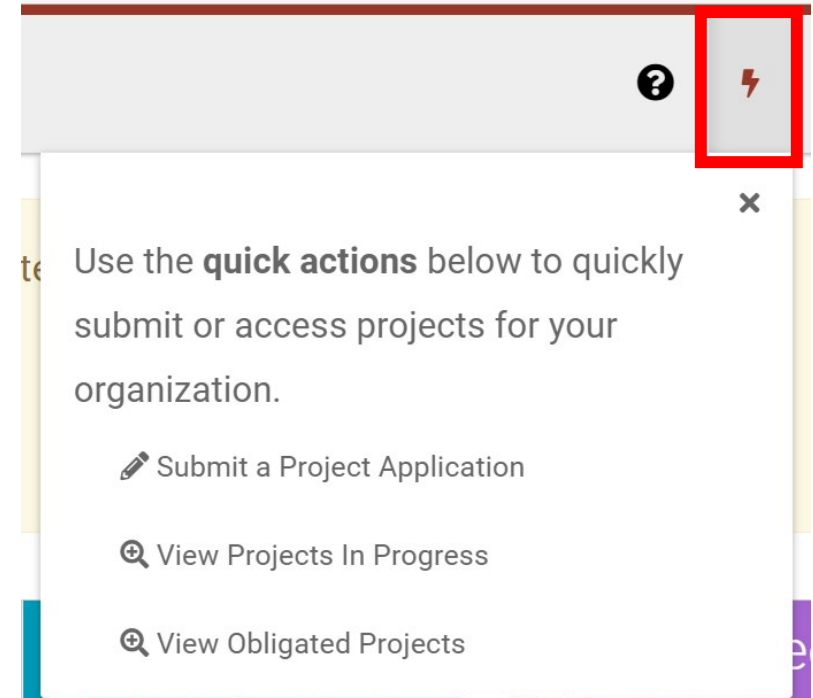

### Quick Actions – Create a Project Application

### Lightning Bolt - Create a Project Application

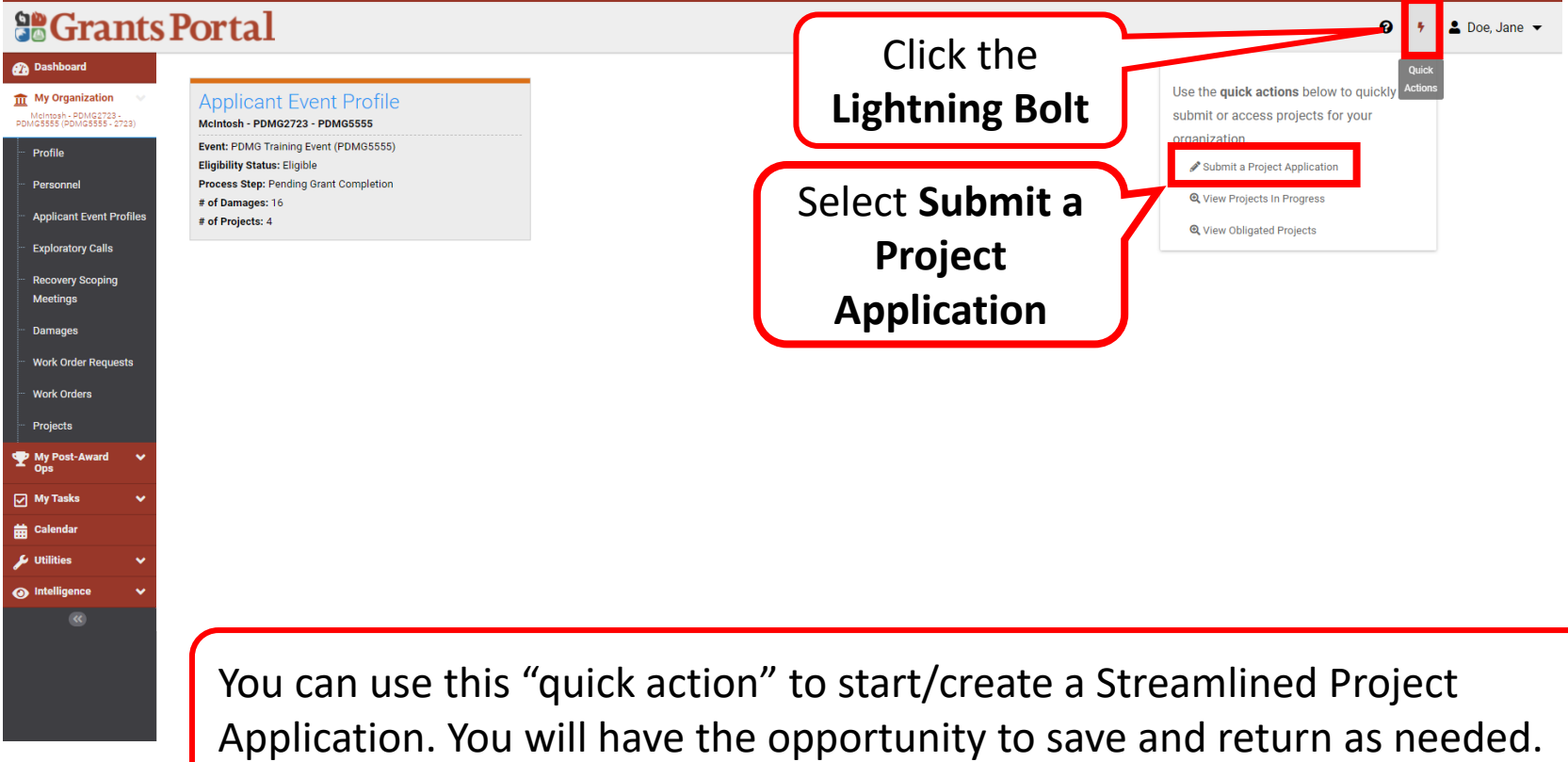

### Lightning Bolt - Select Event

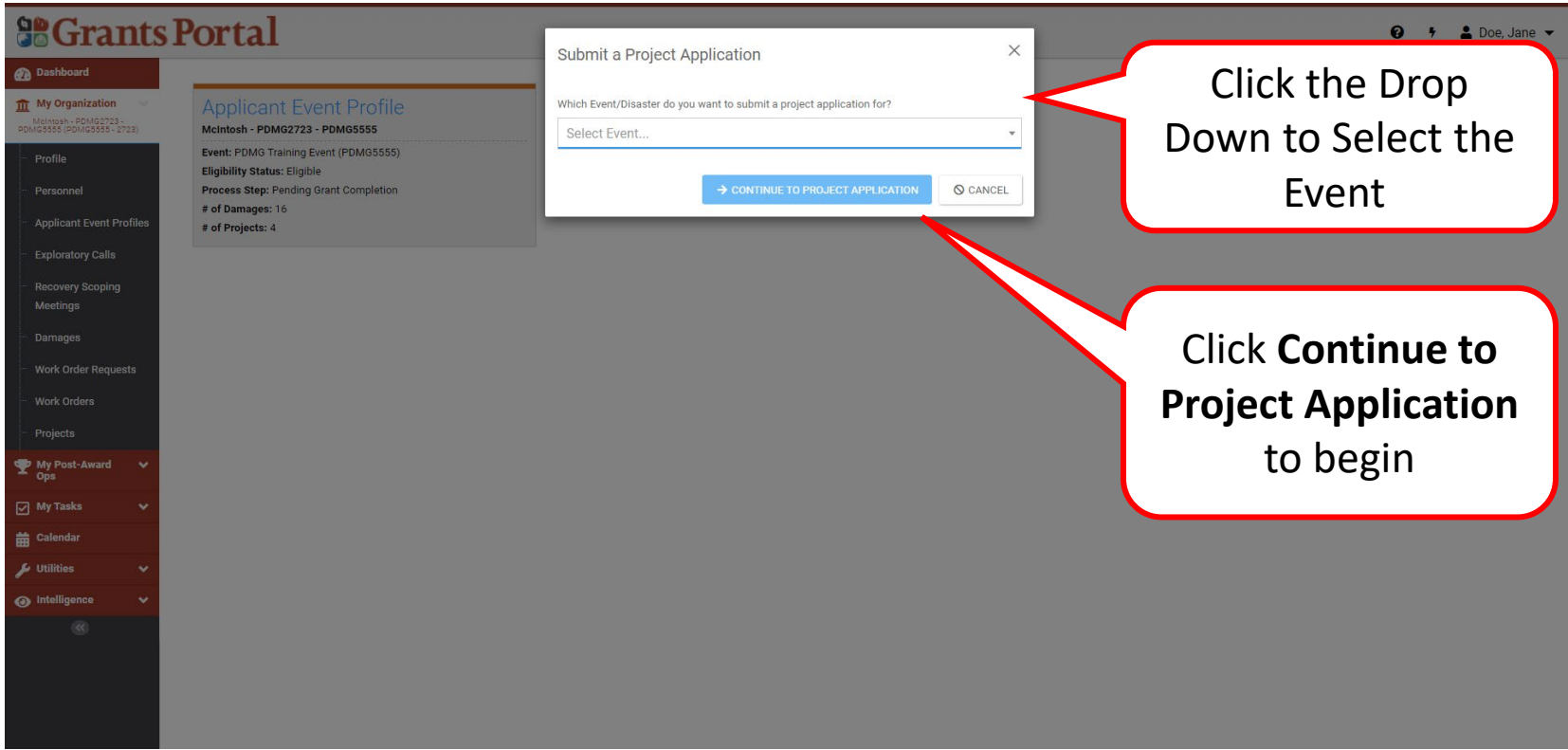

### Select the Type of Project to Formulate

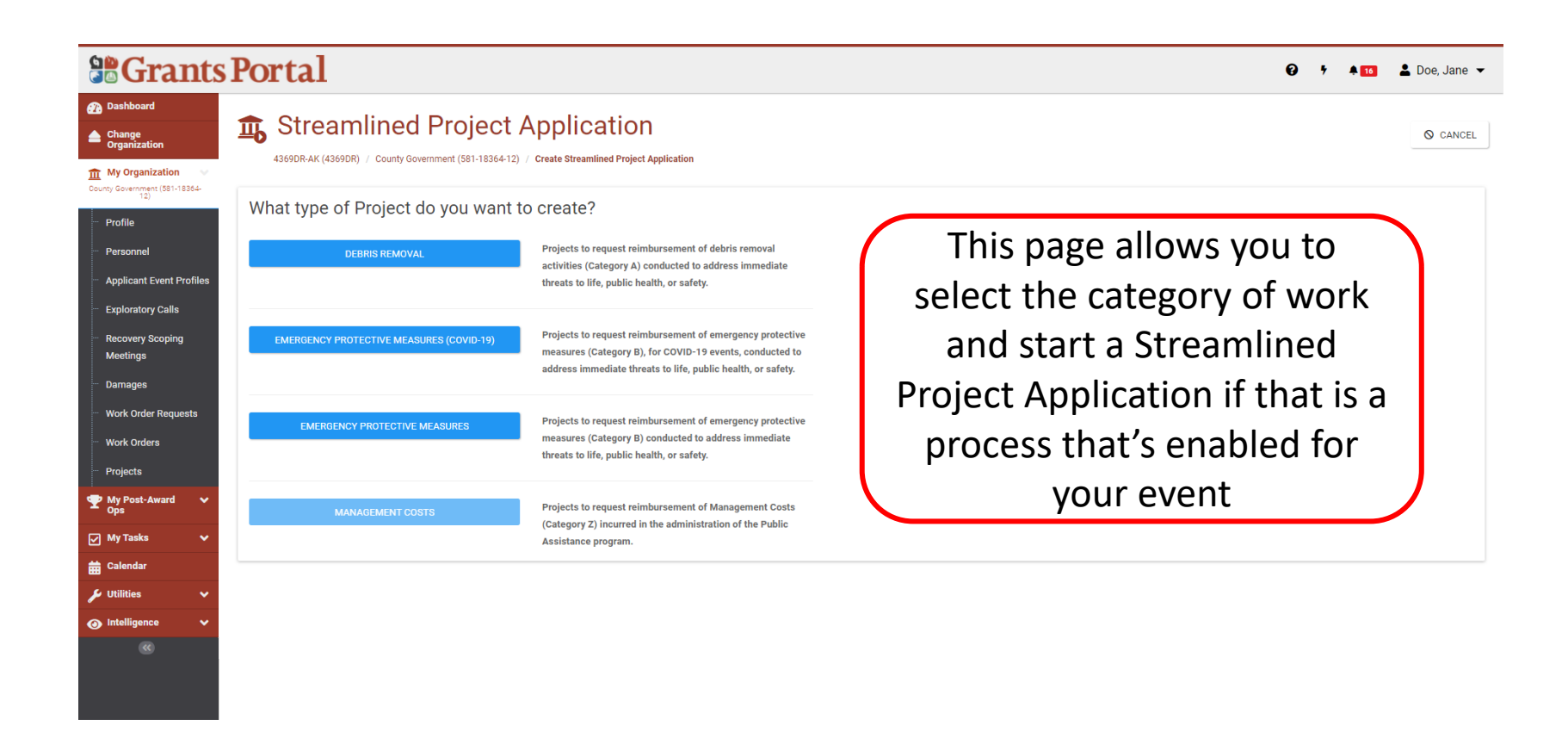

# Quick Actions – View Projects in Progress

### Lightning Bolt – View Projects in Progress

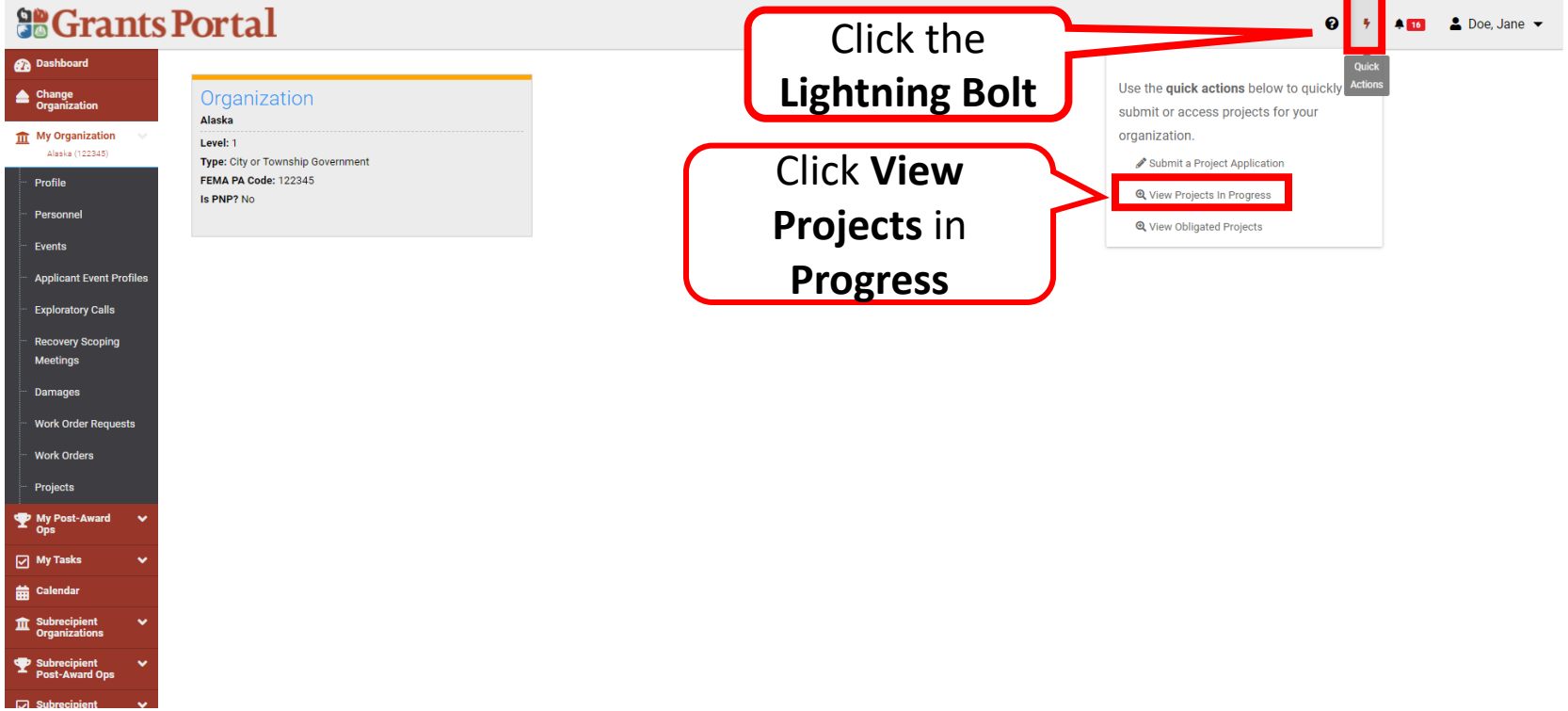

### Select Project

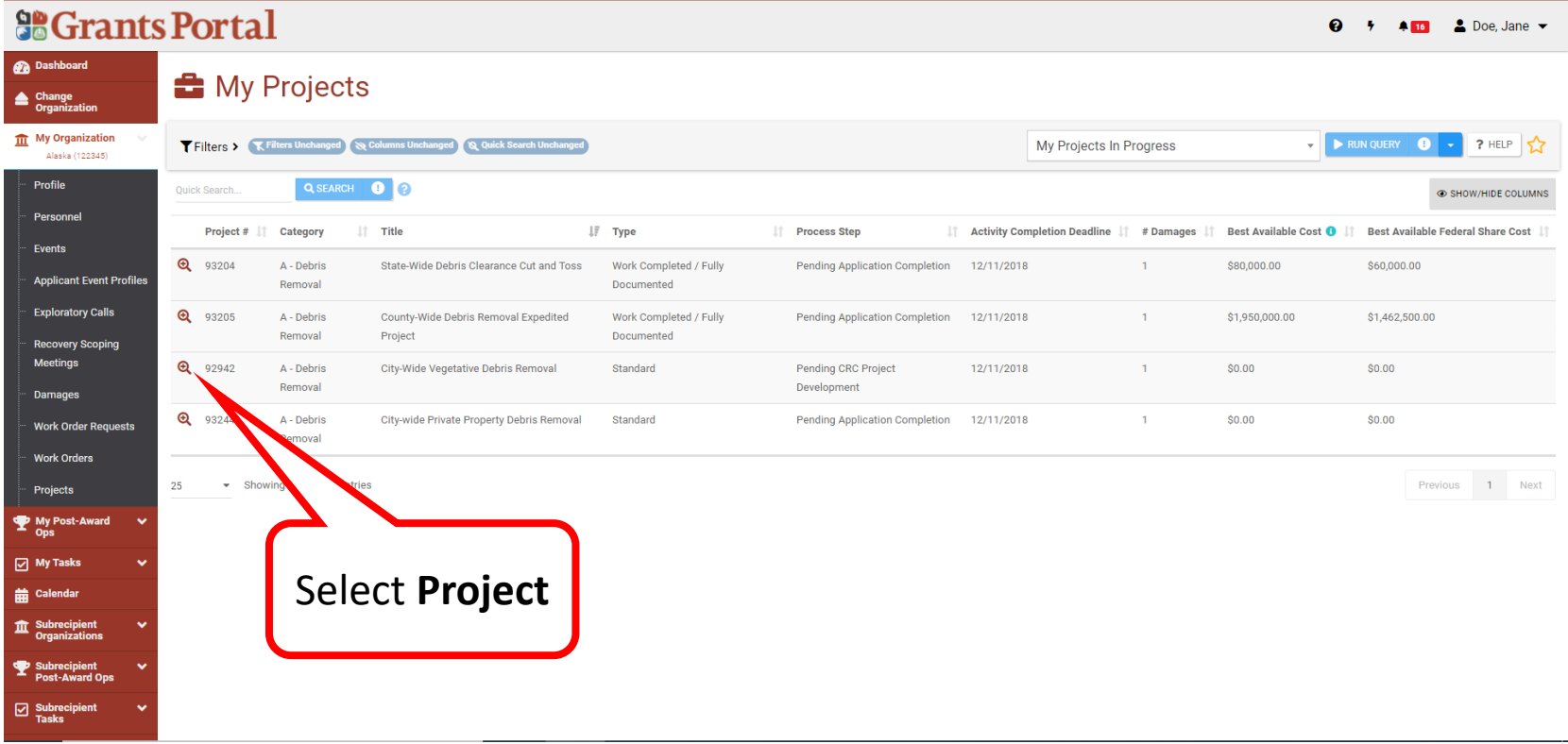

### View Project Application

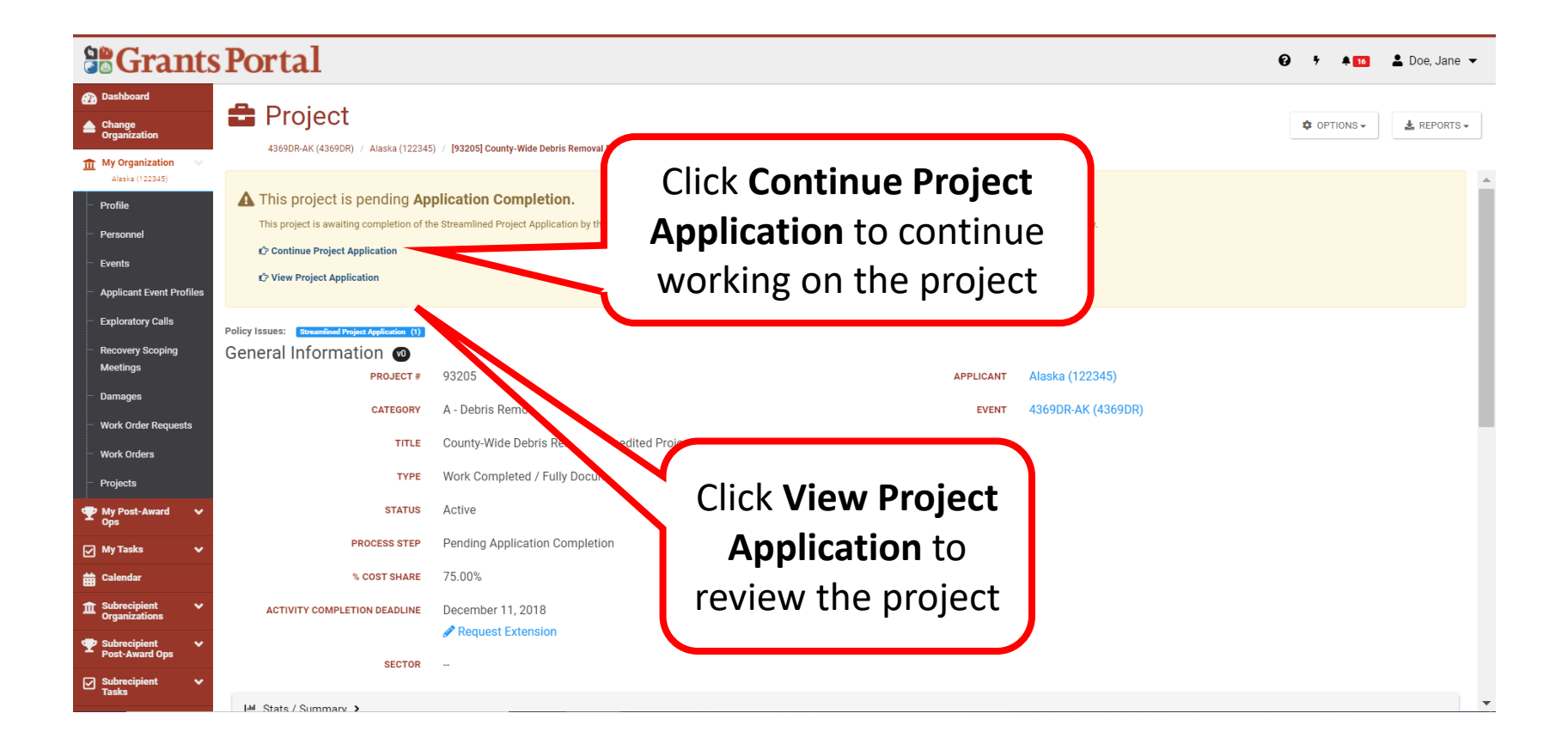

### Continue Formulating the Project

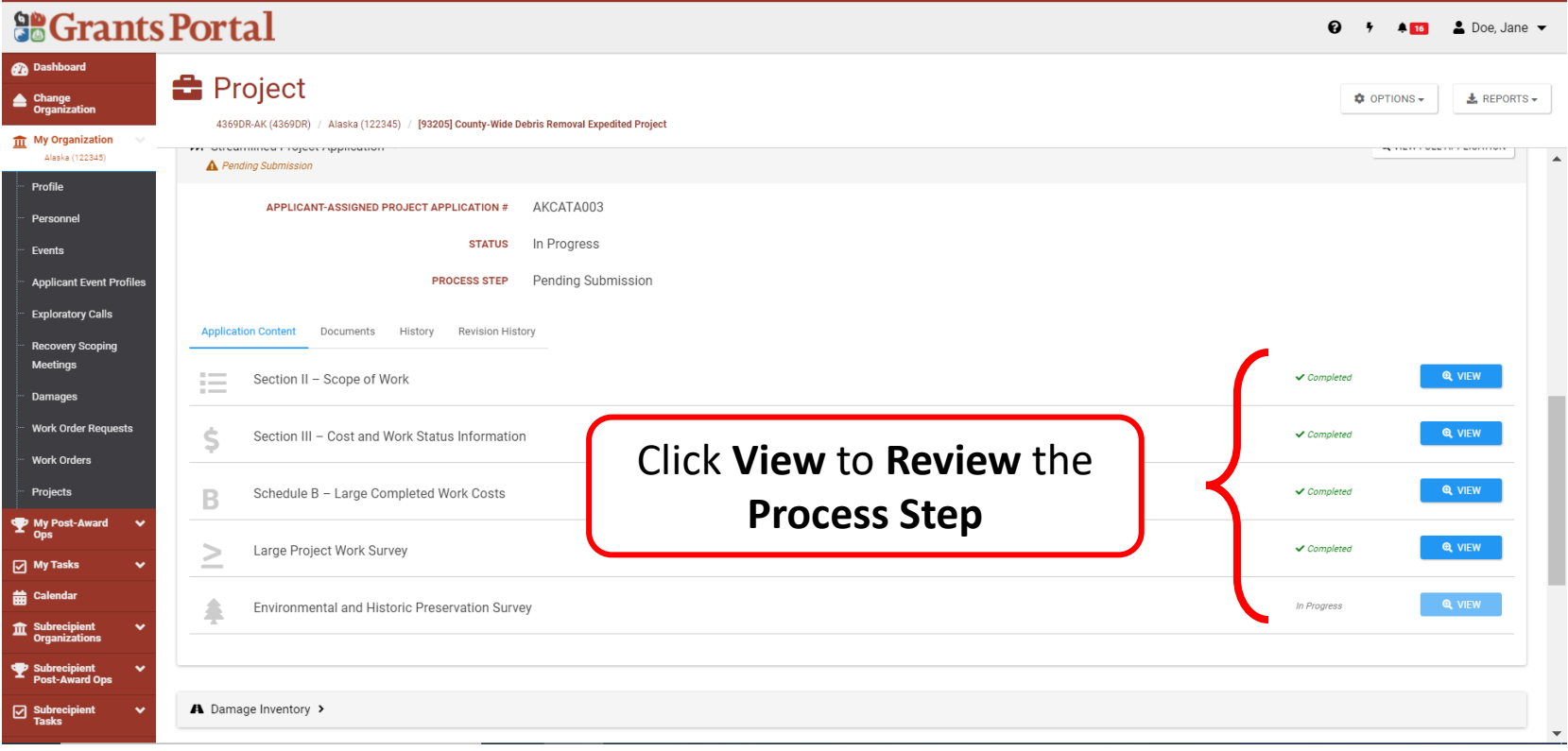

# Quick Actions – View Obligated Projects

### Lightning Bolt - View Obligated Projects

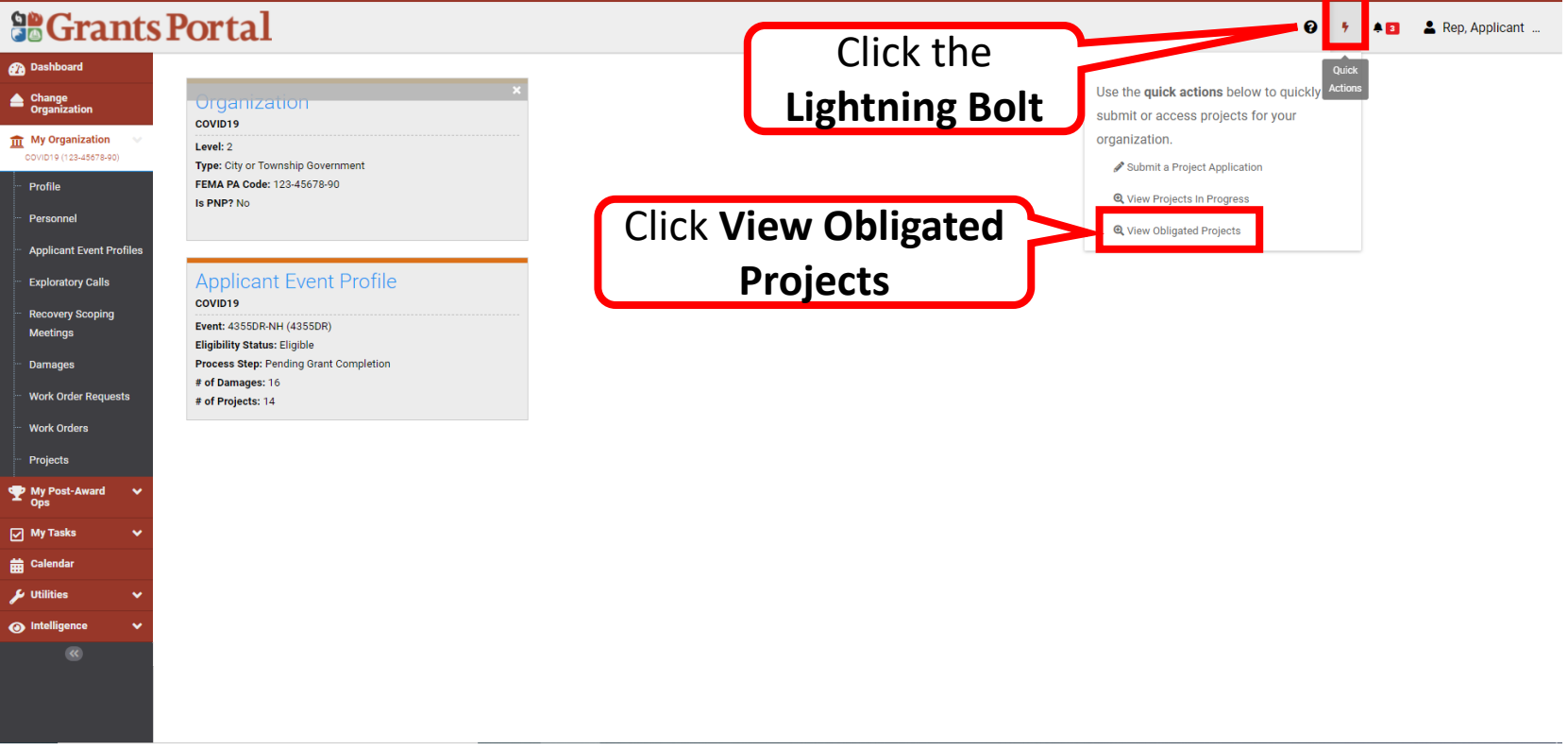

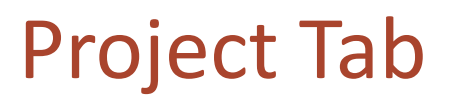

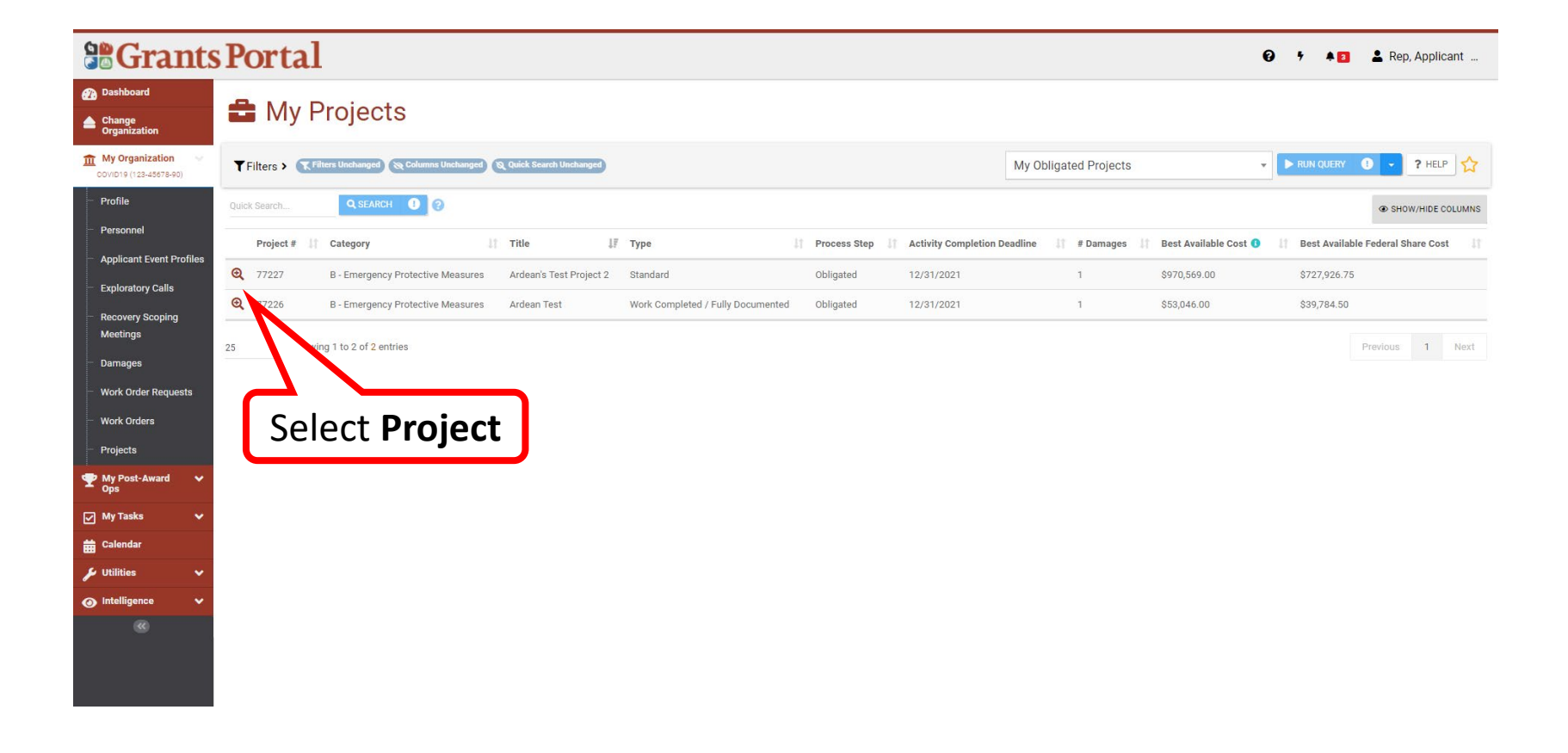

#### Process Step

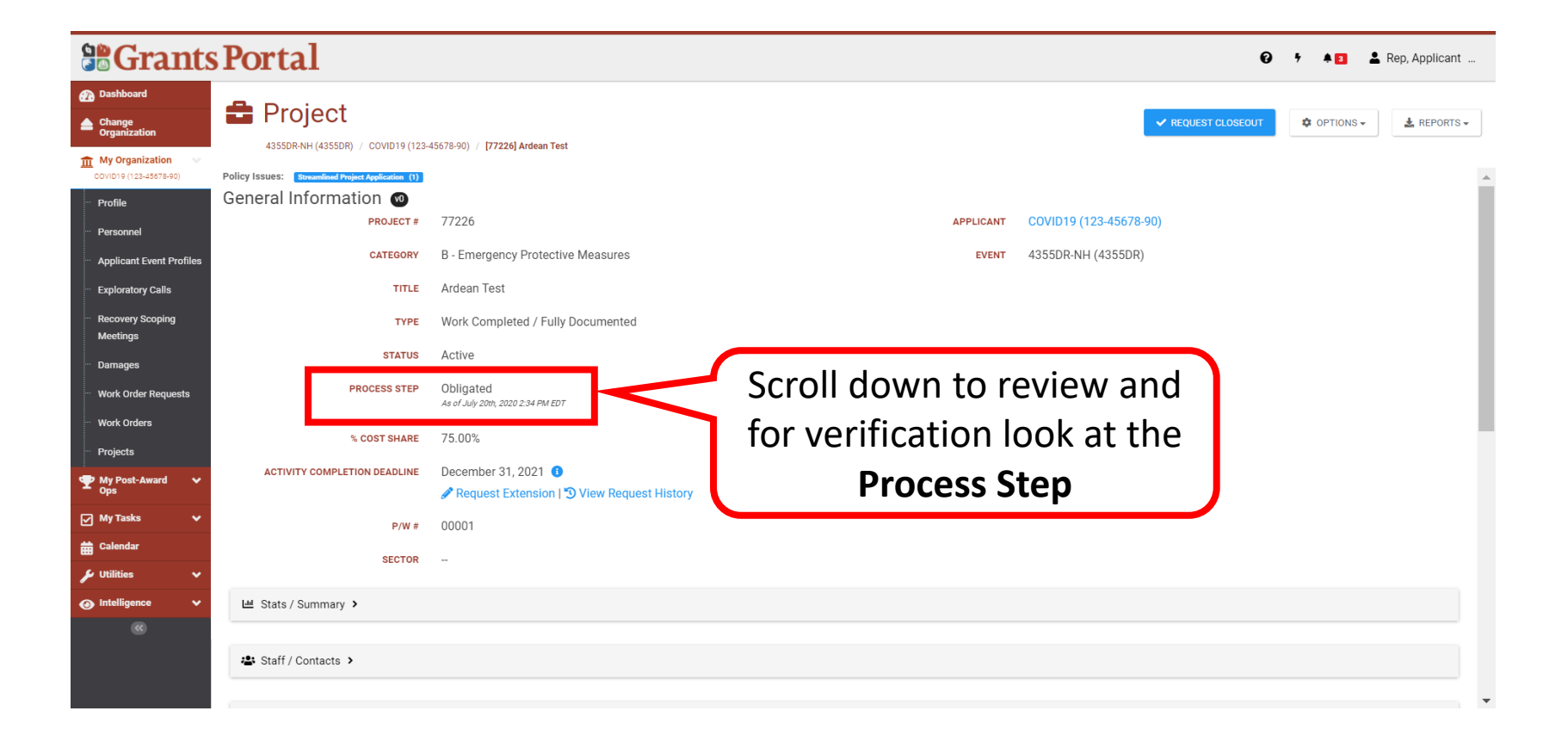

### Release Notes and Sign Out

### Release Notes and Sign Out Access

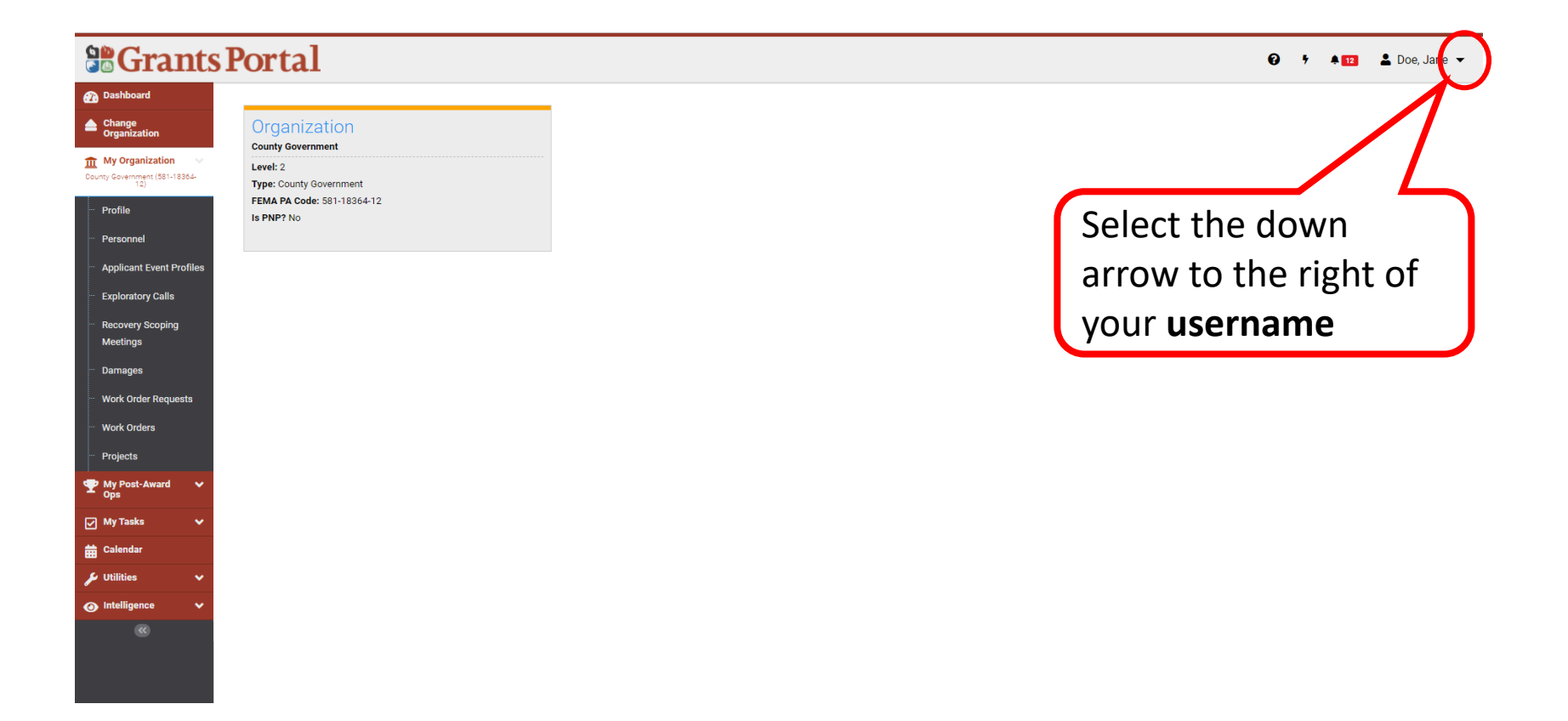

### Release Notes 1/2

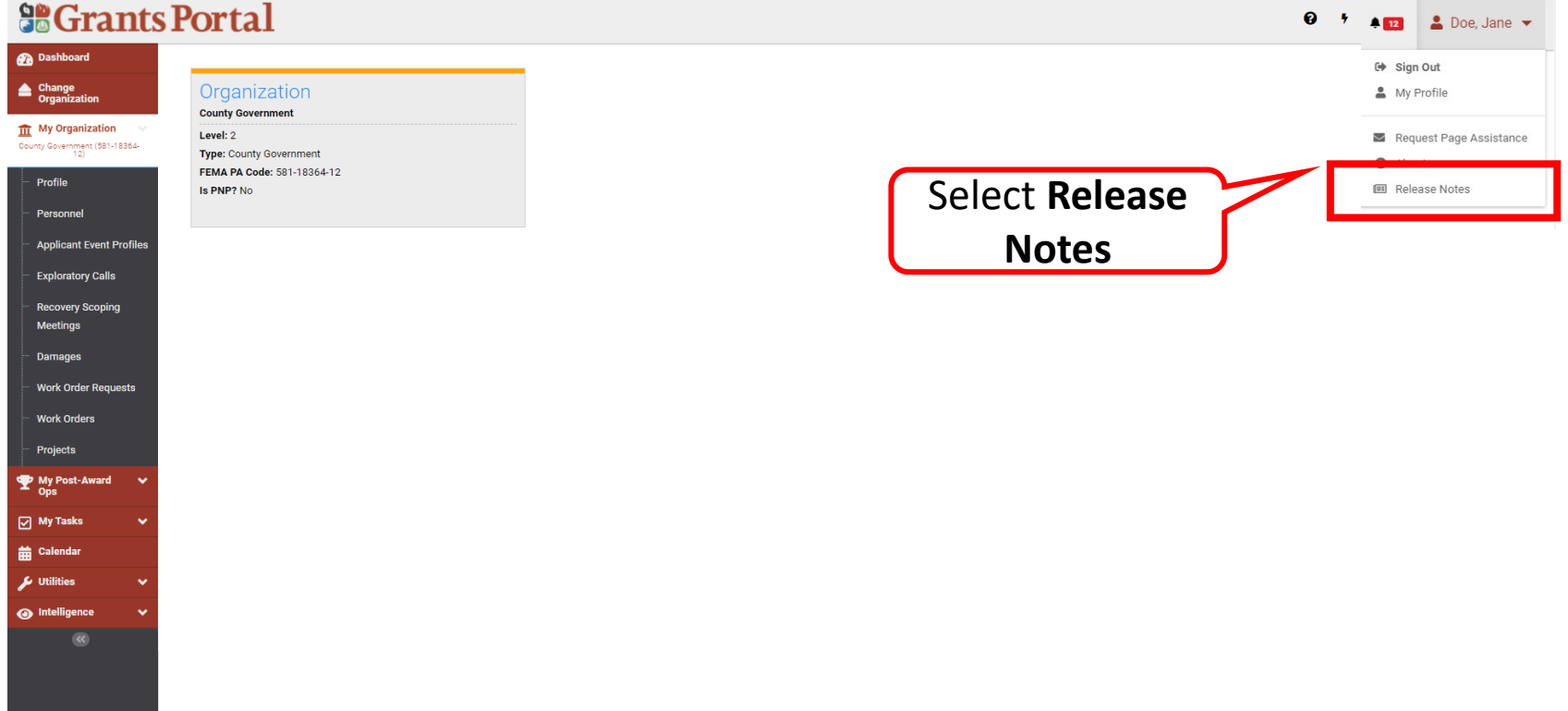

### Release Notes 2/2

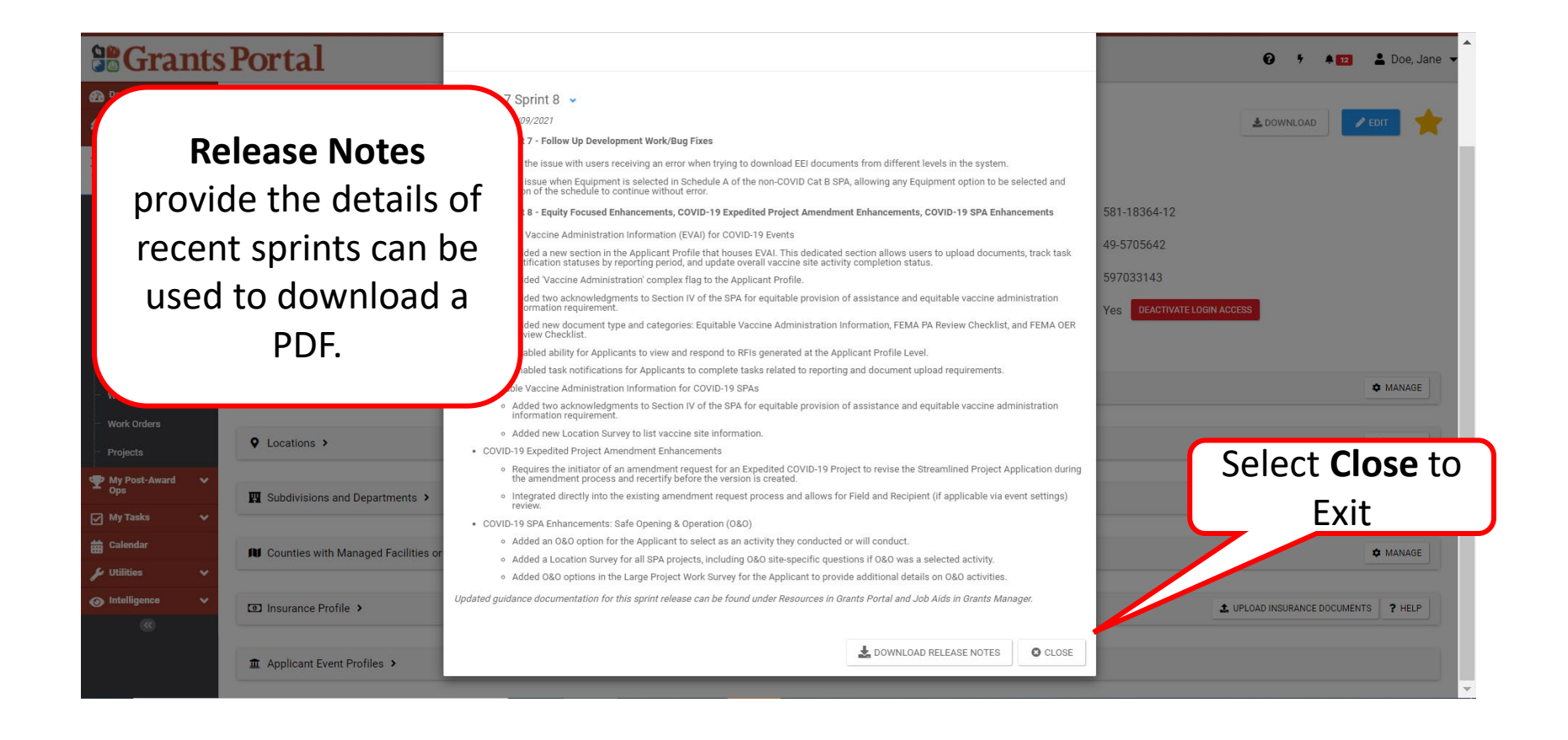

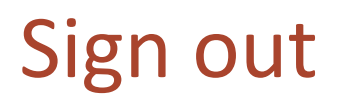

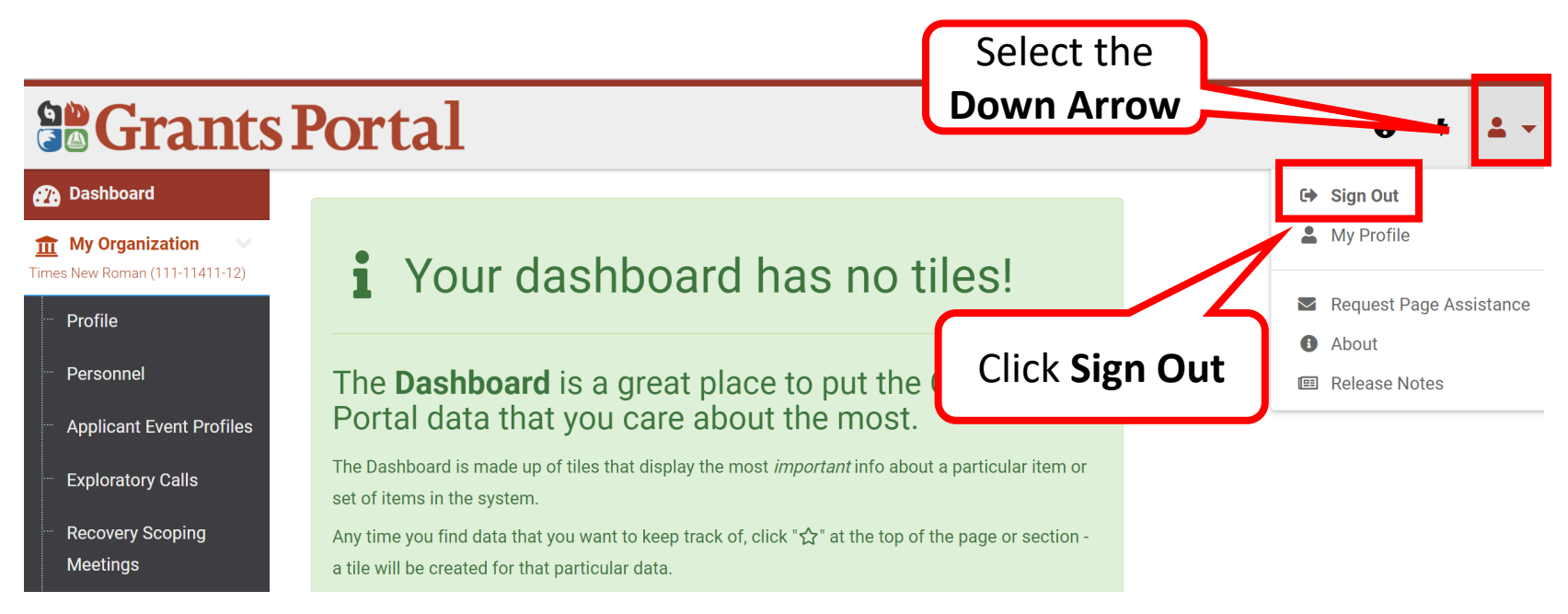

### Organization Profile

### Create User Account – Add Personnel

### Dashboard

#### **So Grants Portal**

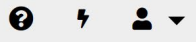

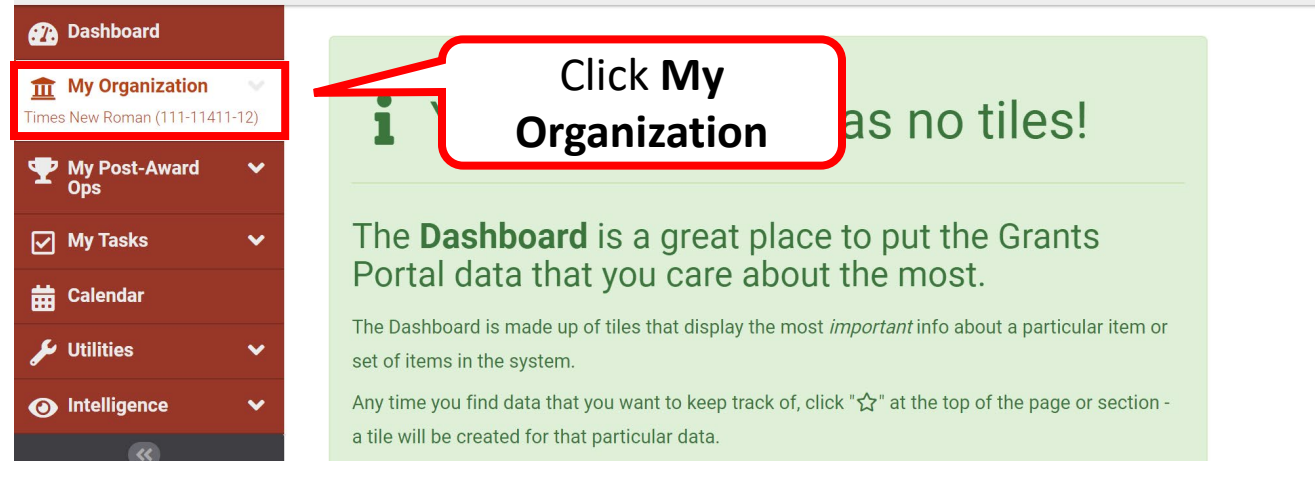
### Add Personnel - Organization Profile

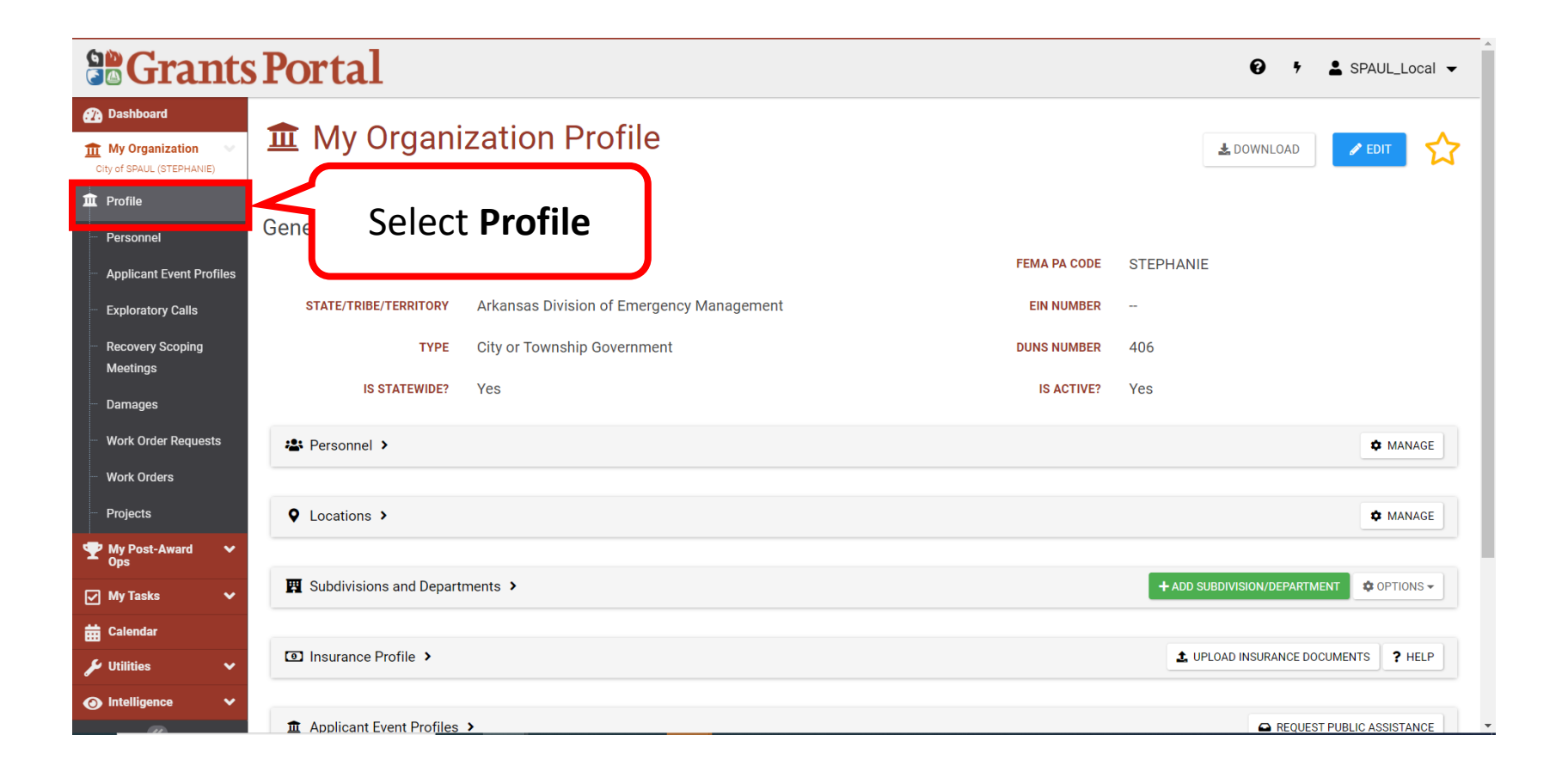

### Add Personnel – Manage Tab

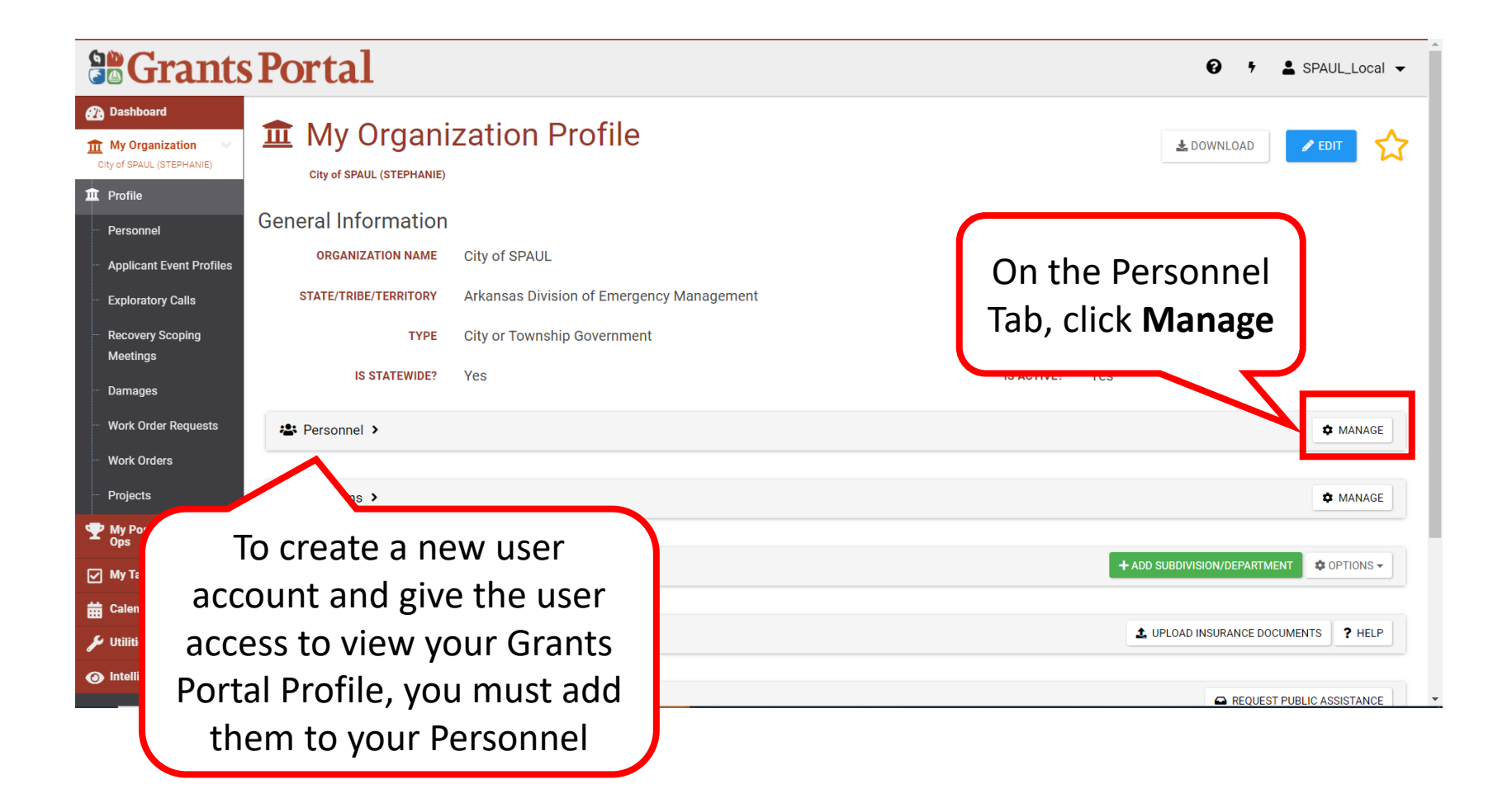

#### Add Personnel - Create

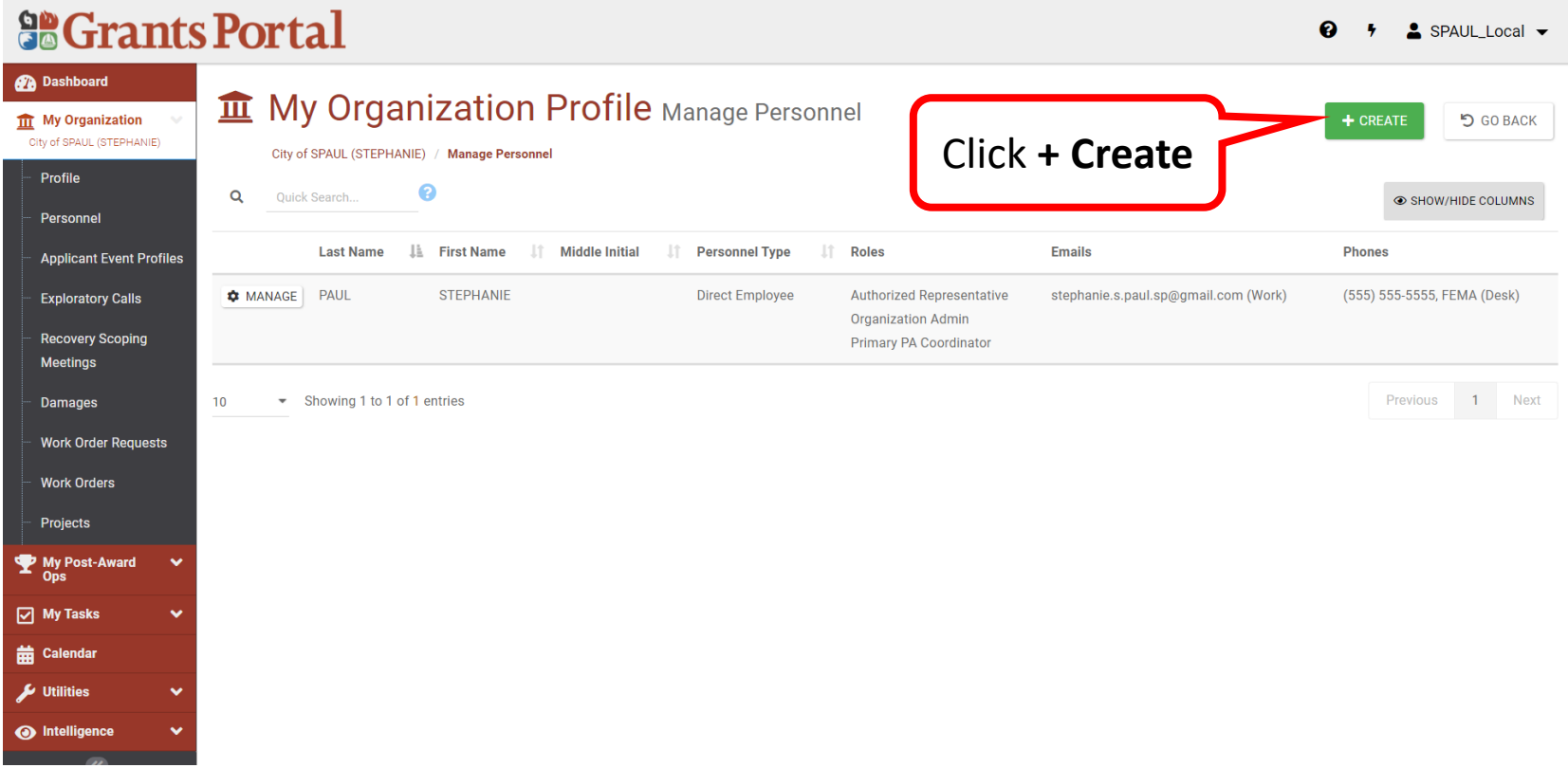

# Add Personnel- Select Personnel Type

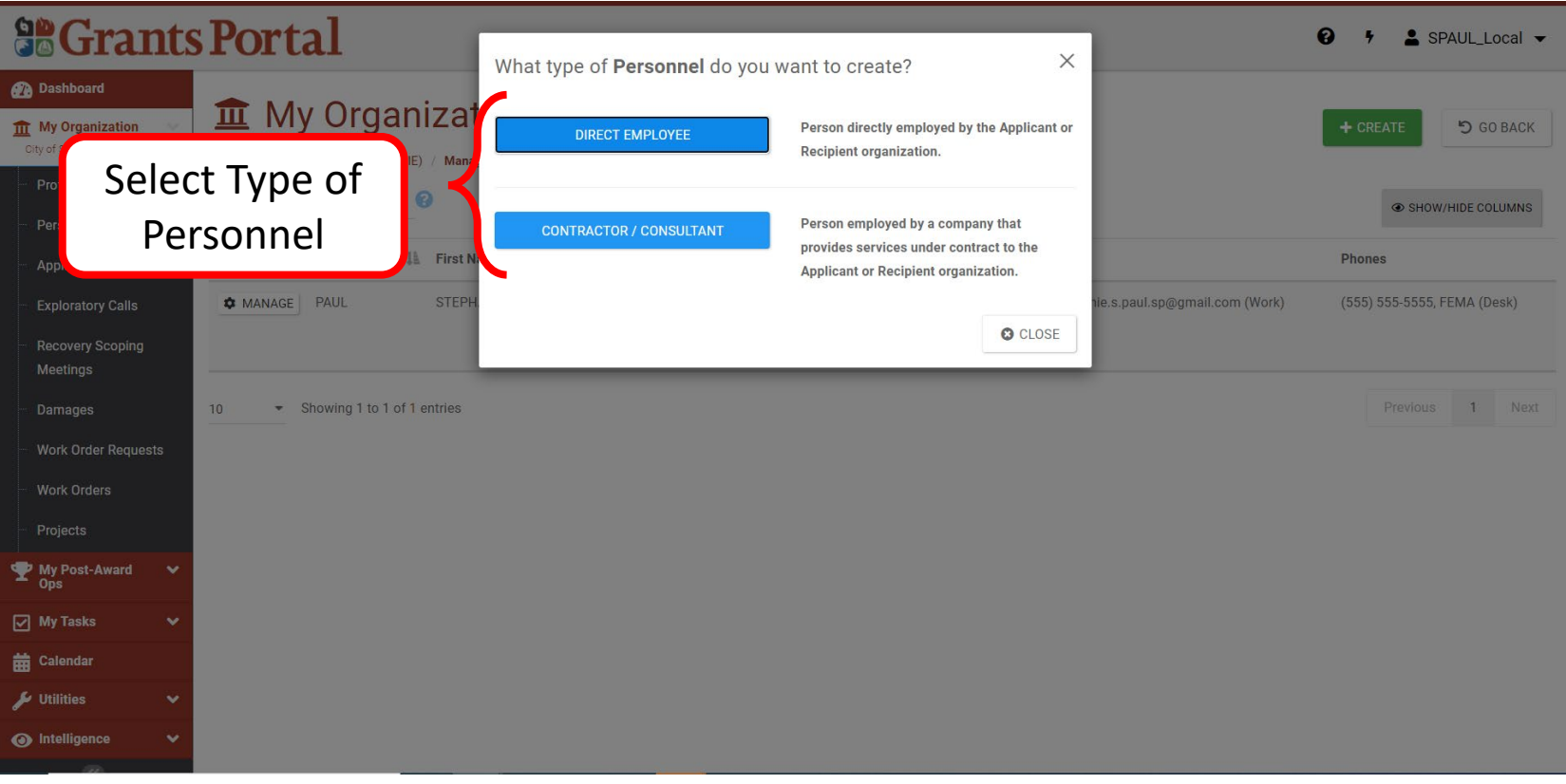

# Add Personnel – Enter Information

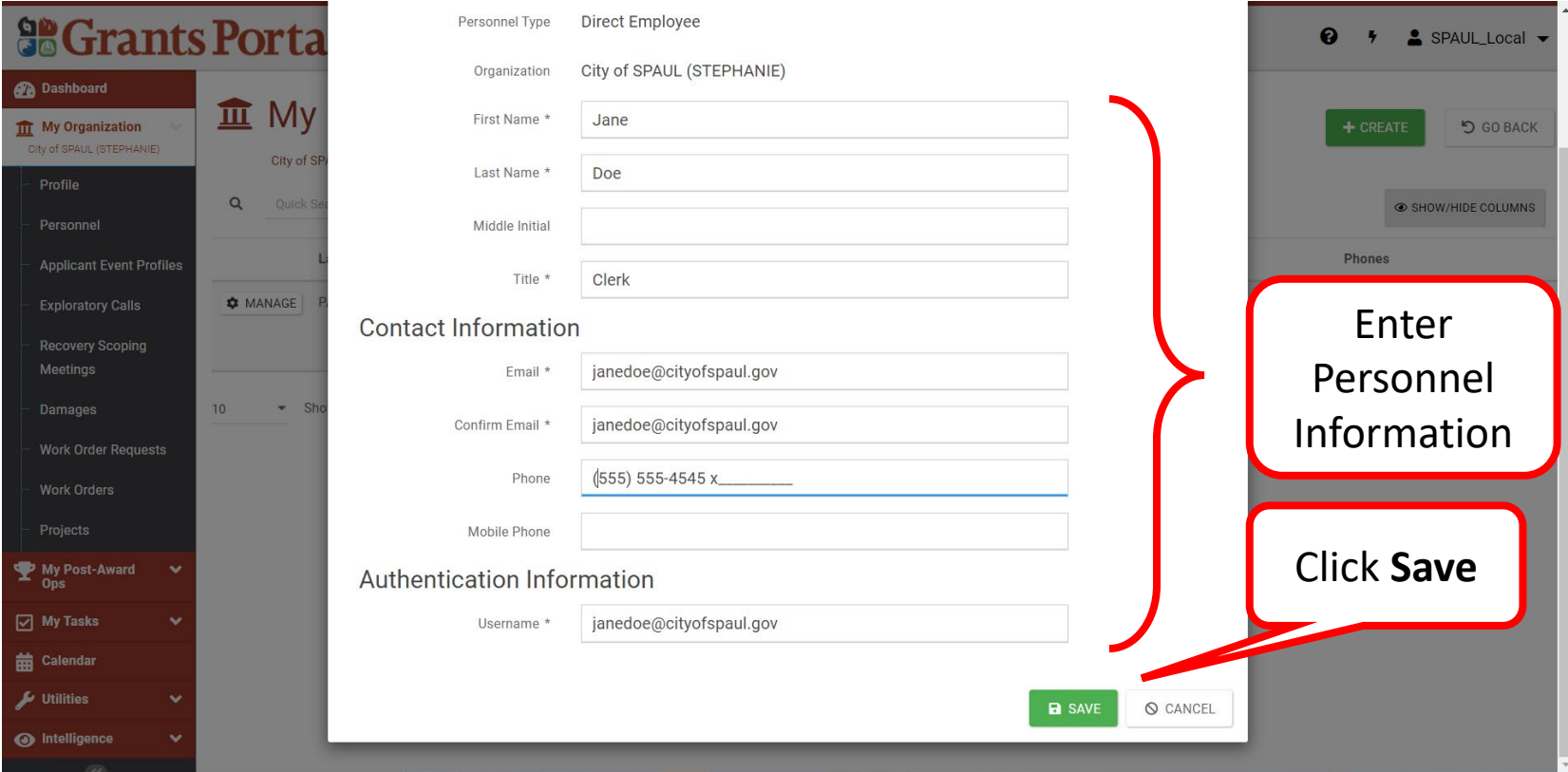

# Successfully Added Personnel

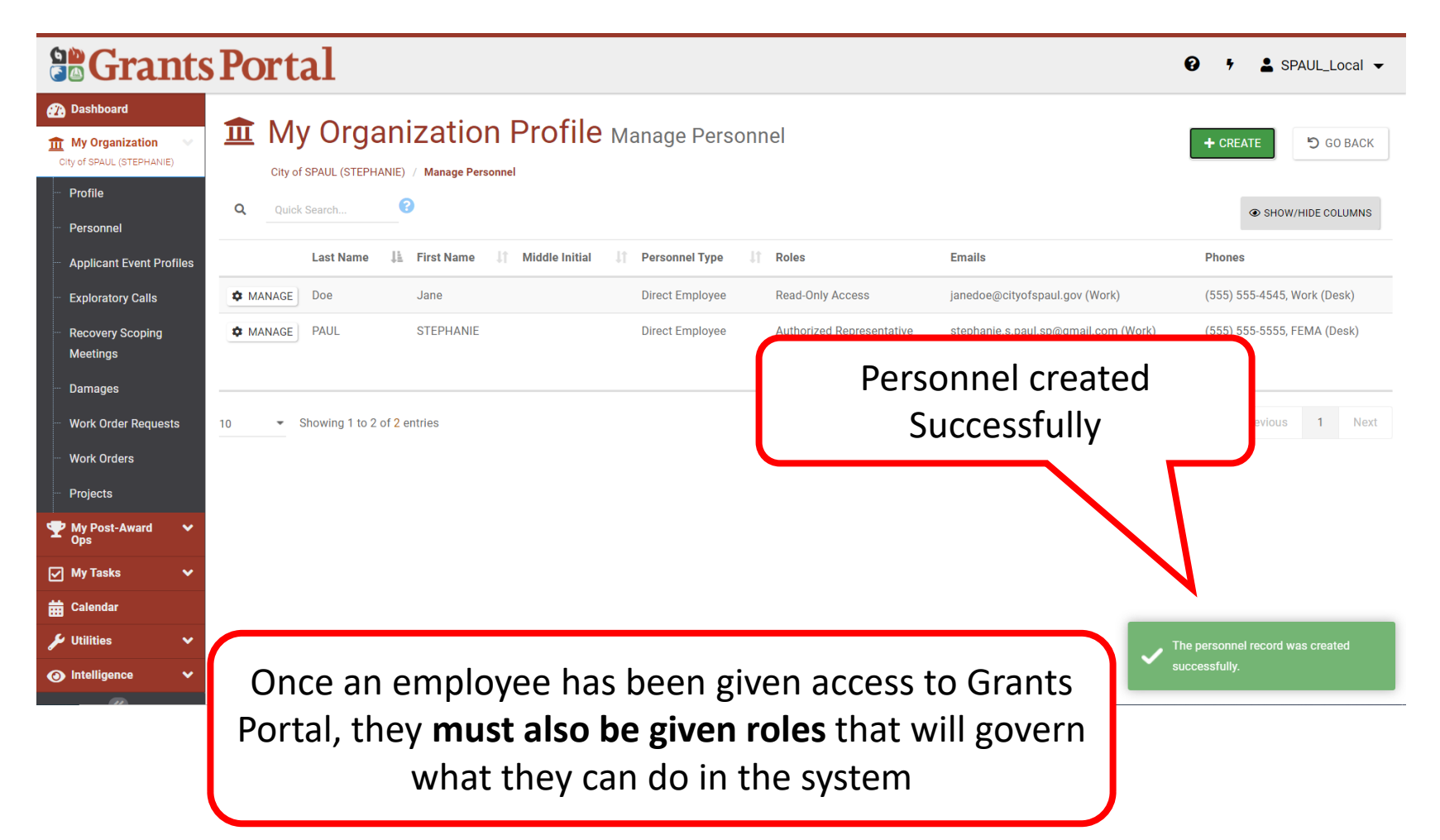

# Manage Personnel

#### Manage Personnel

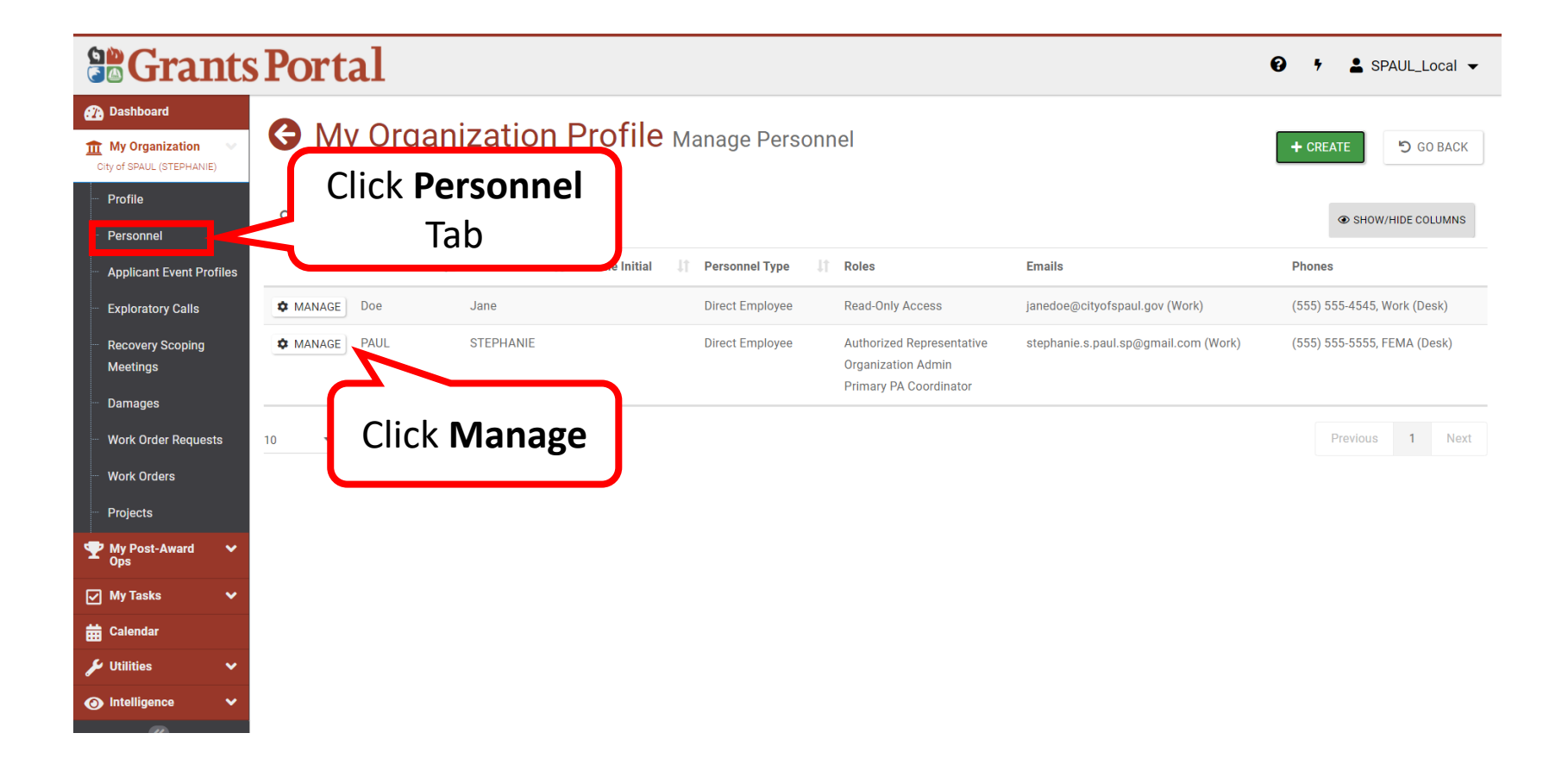

#### **Manage Personnel - Roles**

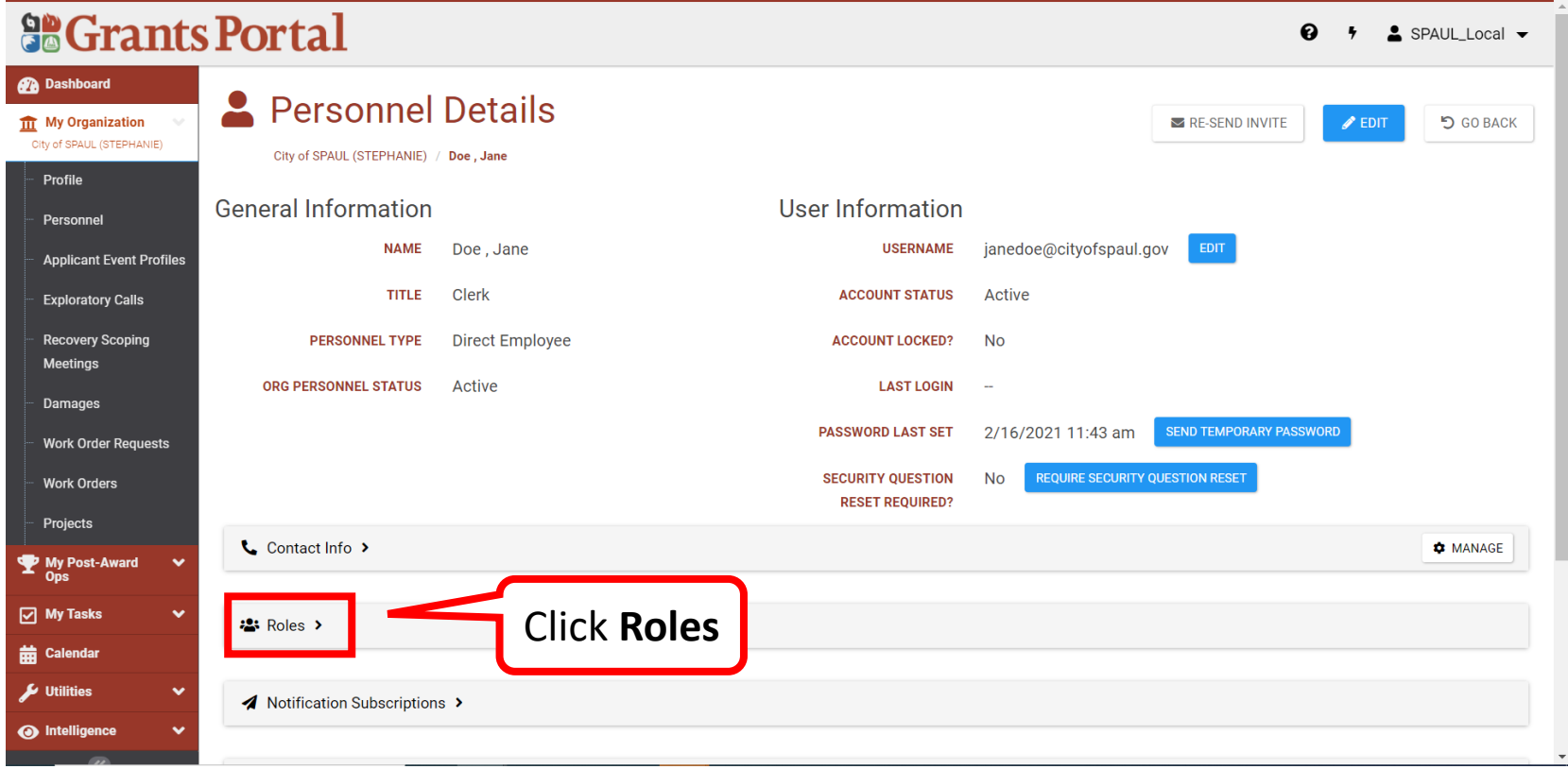

#### **Manage Personnel - Manage Roles**

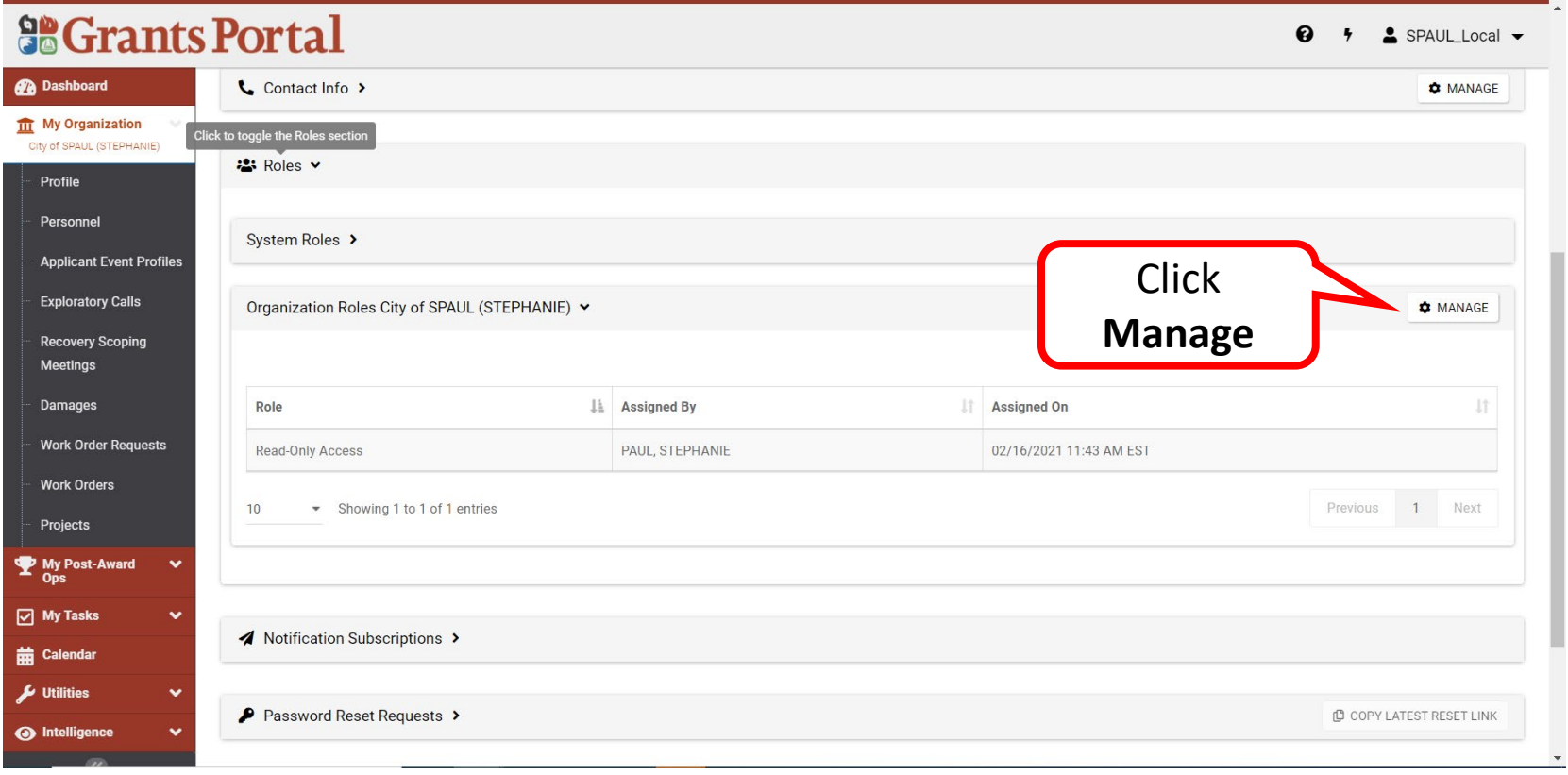

#### Manage Personnel – Assign Roles

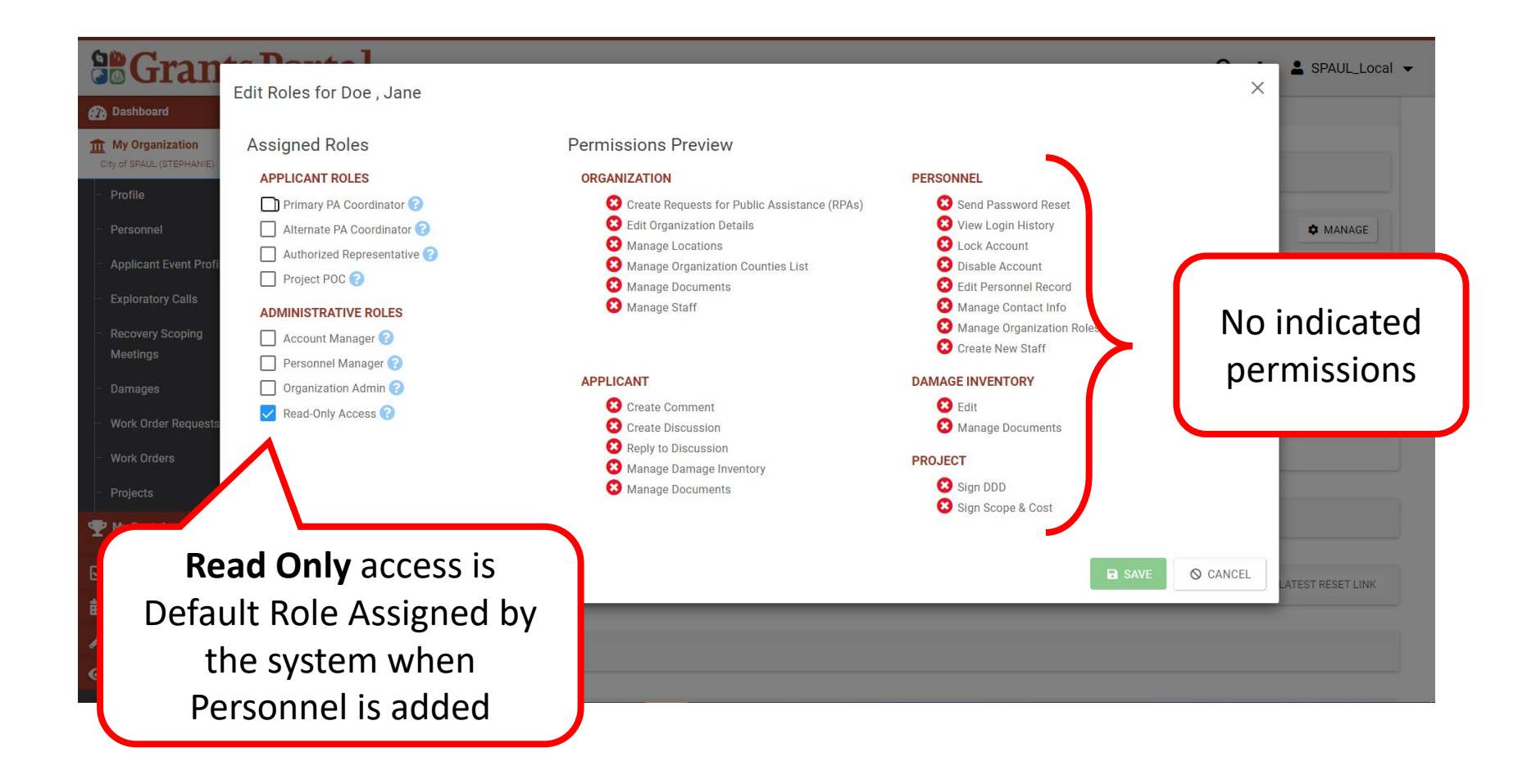

#### Manage Personnel – Review Roles

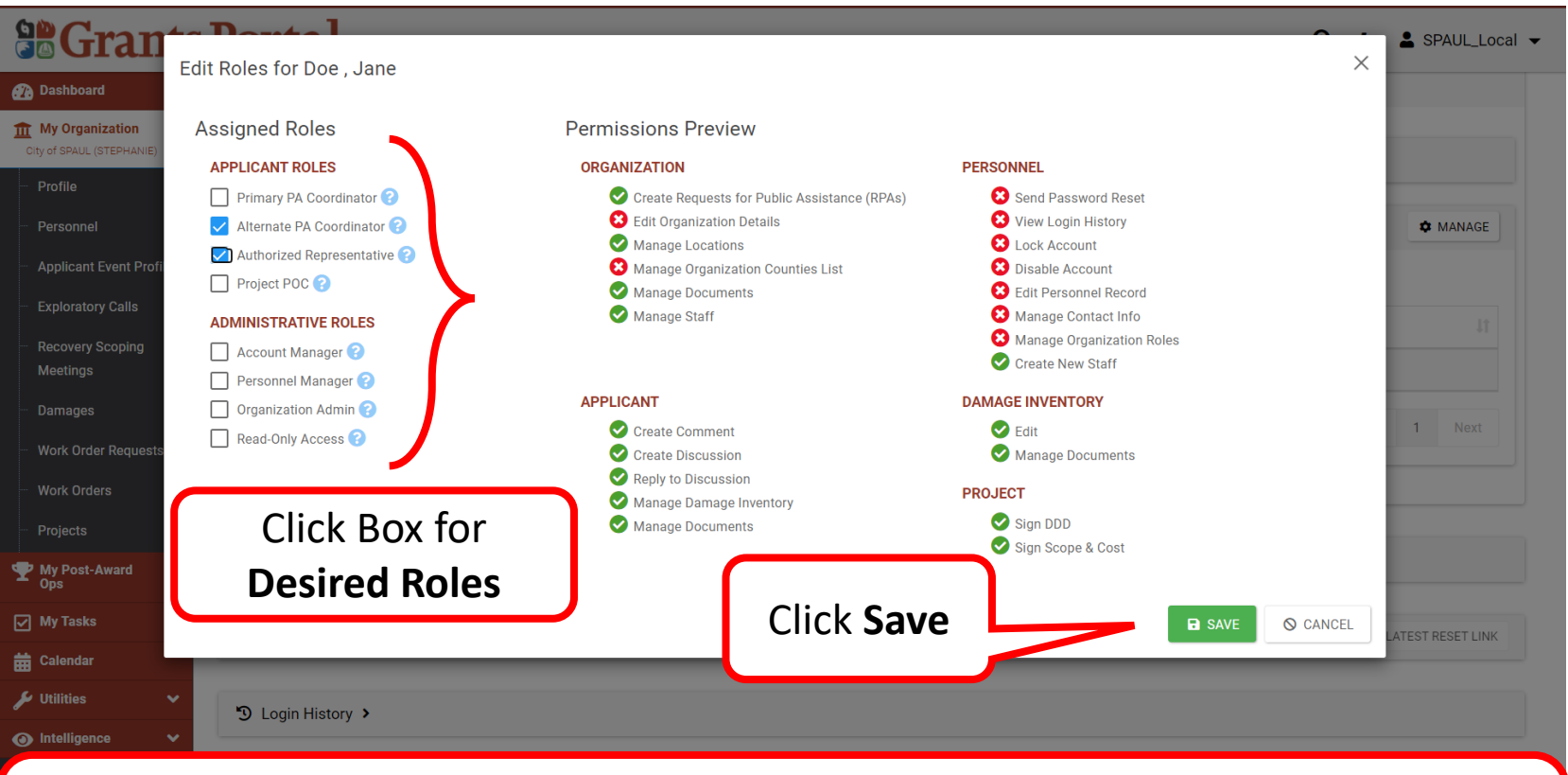

**Note:** Multiple Roles can be assigned to the Personnel

The question mark describes responsibilities of the assigned role

The green check mark indicates permissions based on assigned role

# Roles Successfully Added

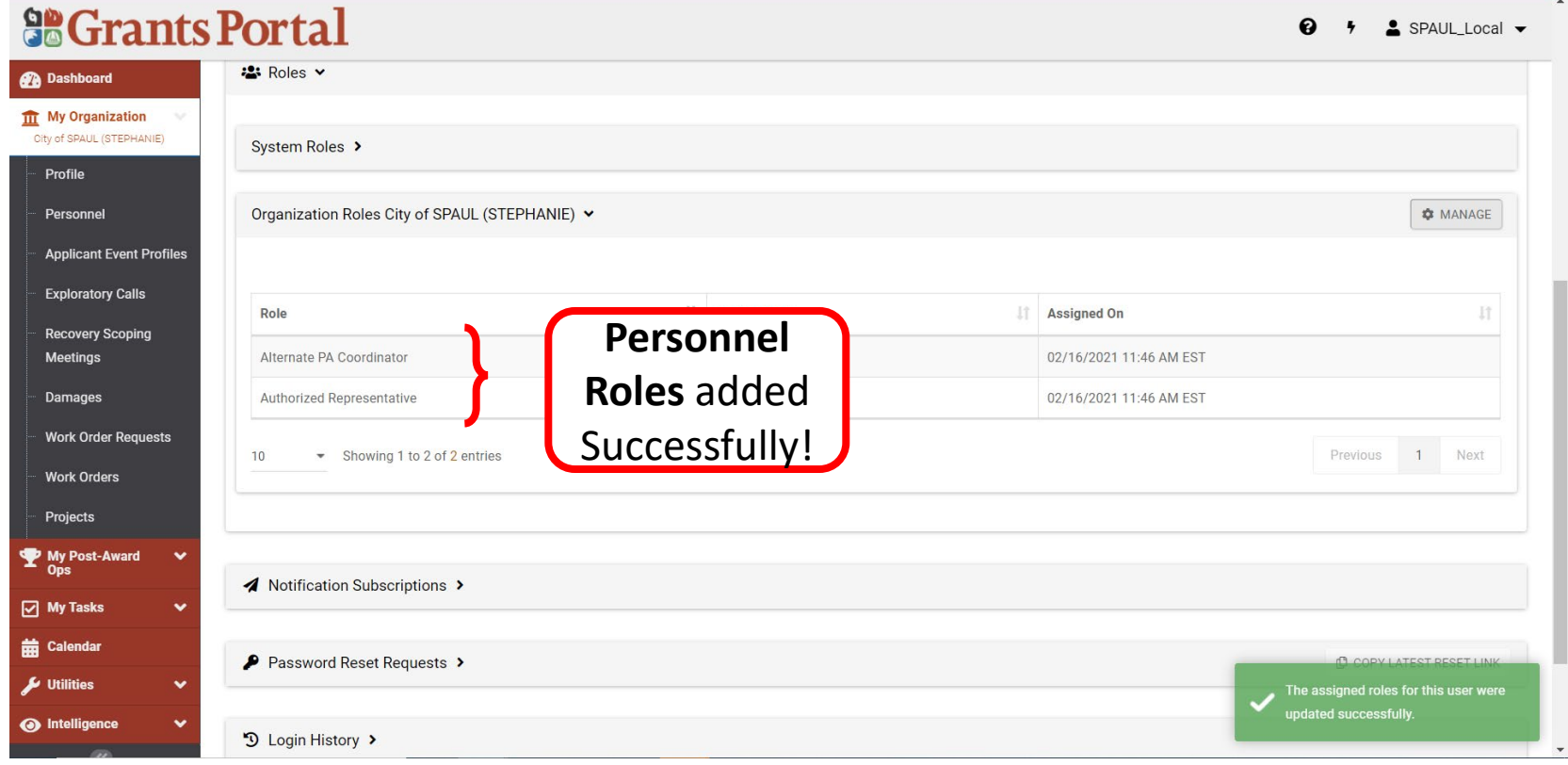

# **Add and Manage Locations**

#### Add Locations - Dashboard

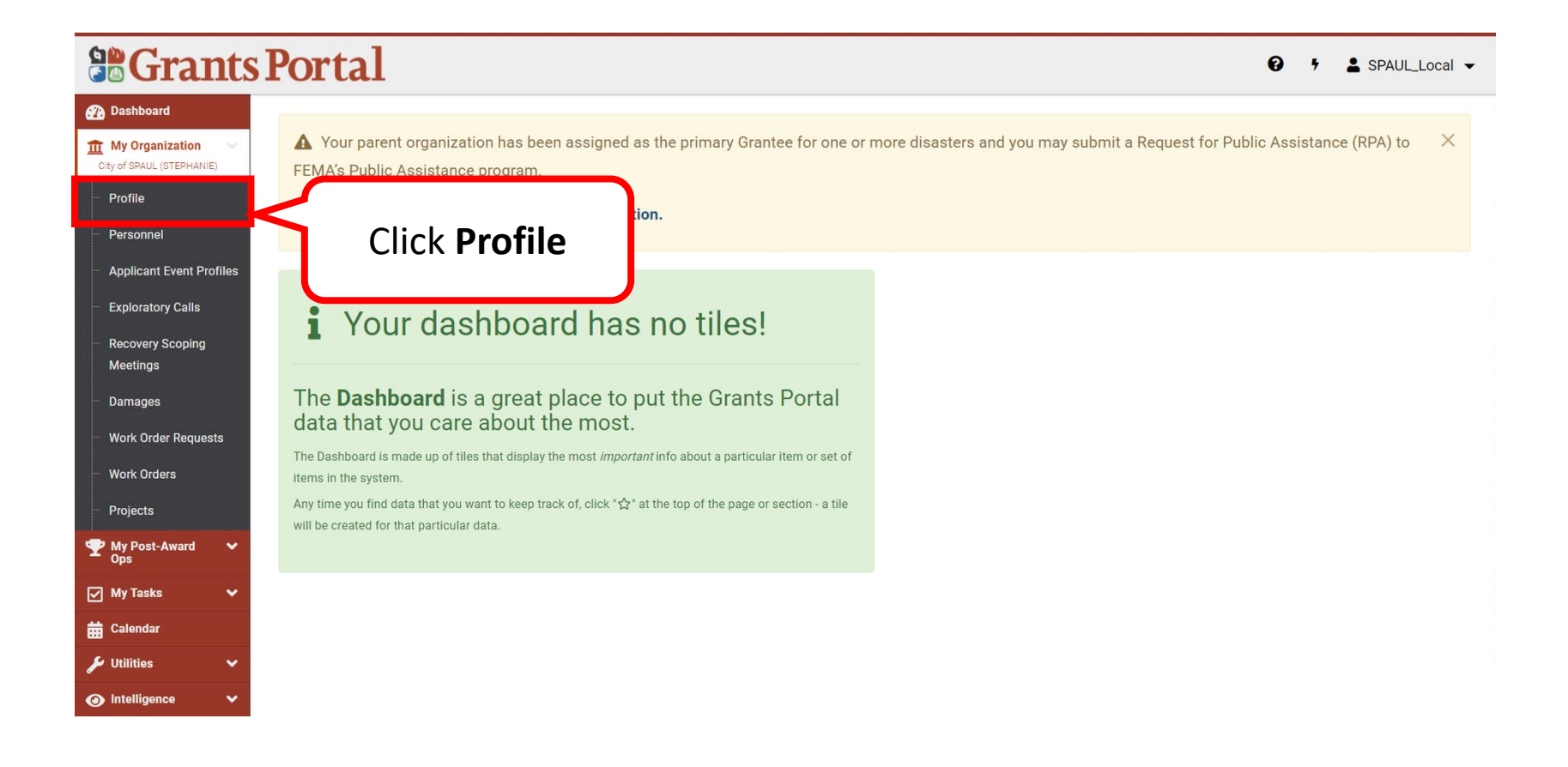

# Add Locations - Organization Profile

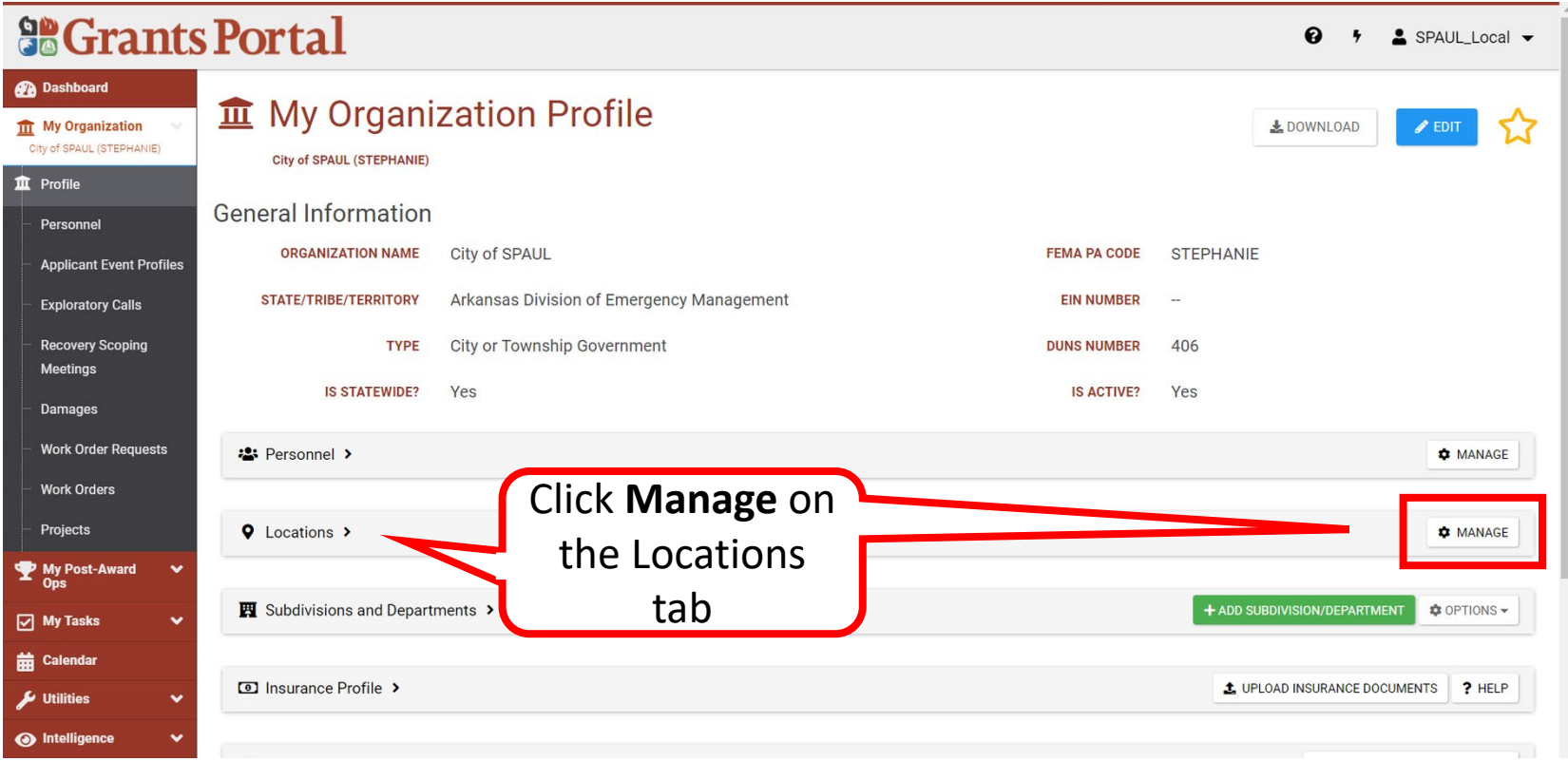

# **Add Locations**

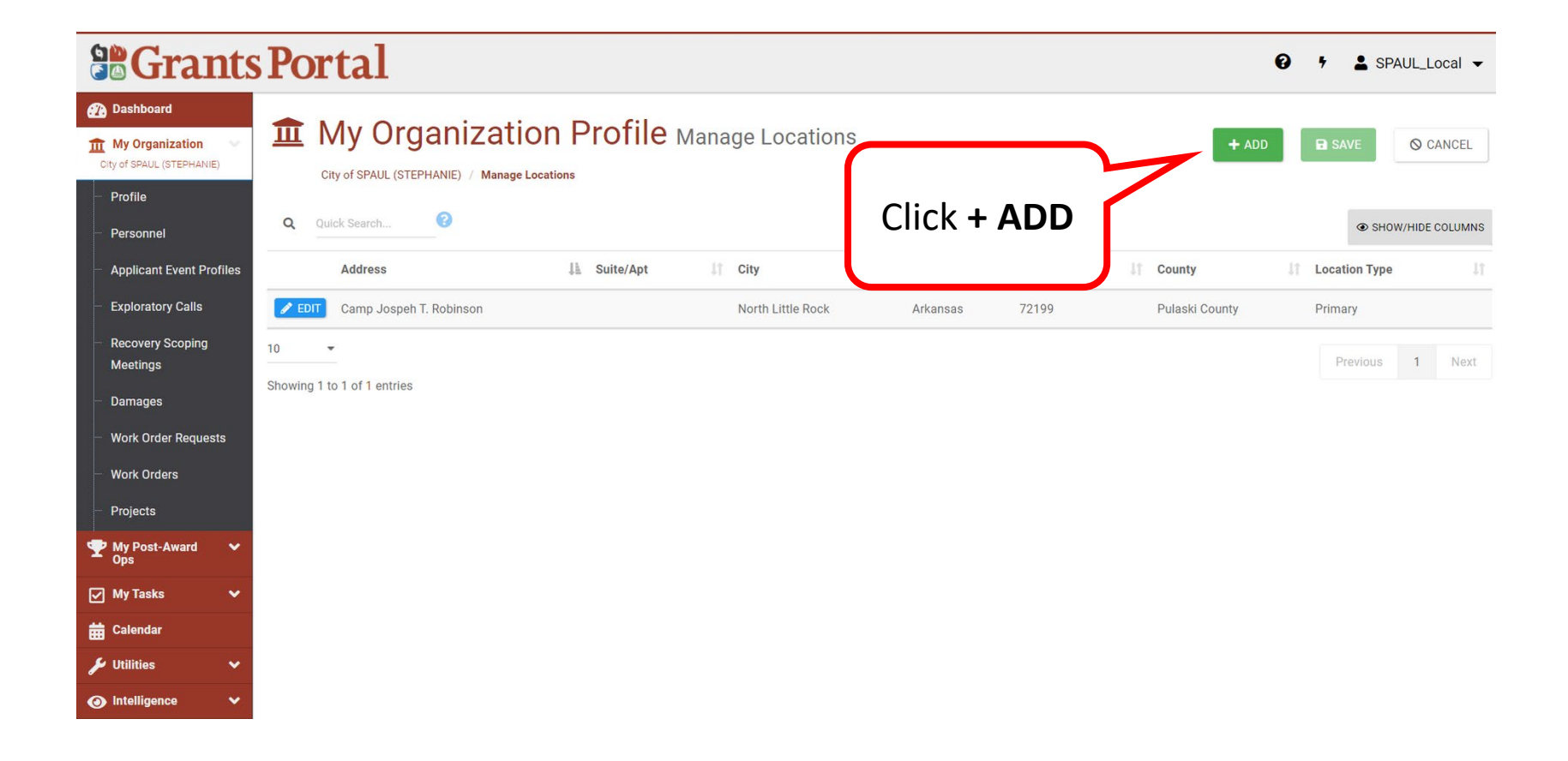

#### **Add Locations - Enter Information**

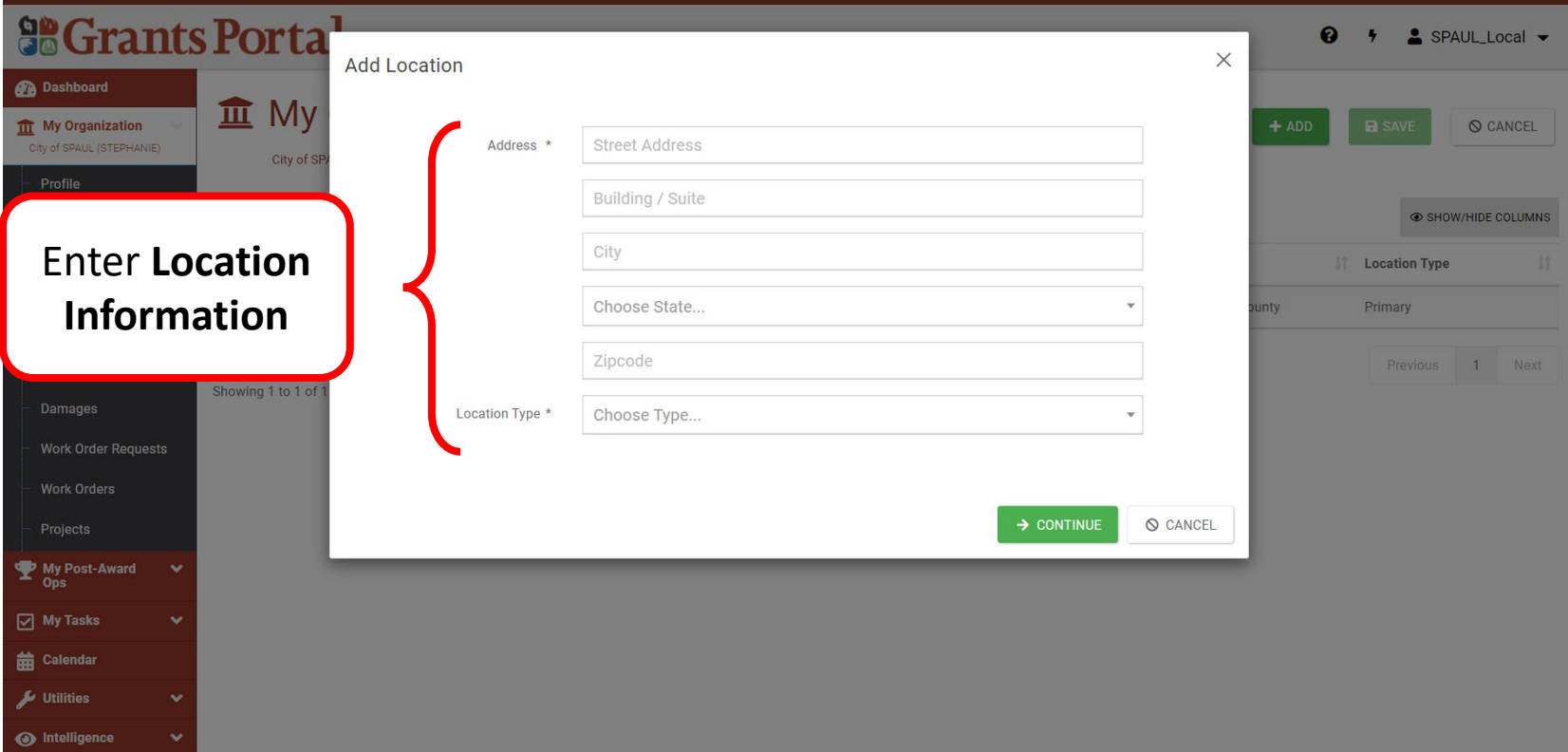

#### Add Locations - Review

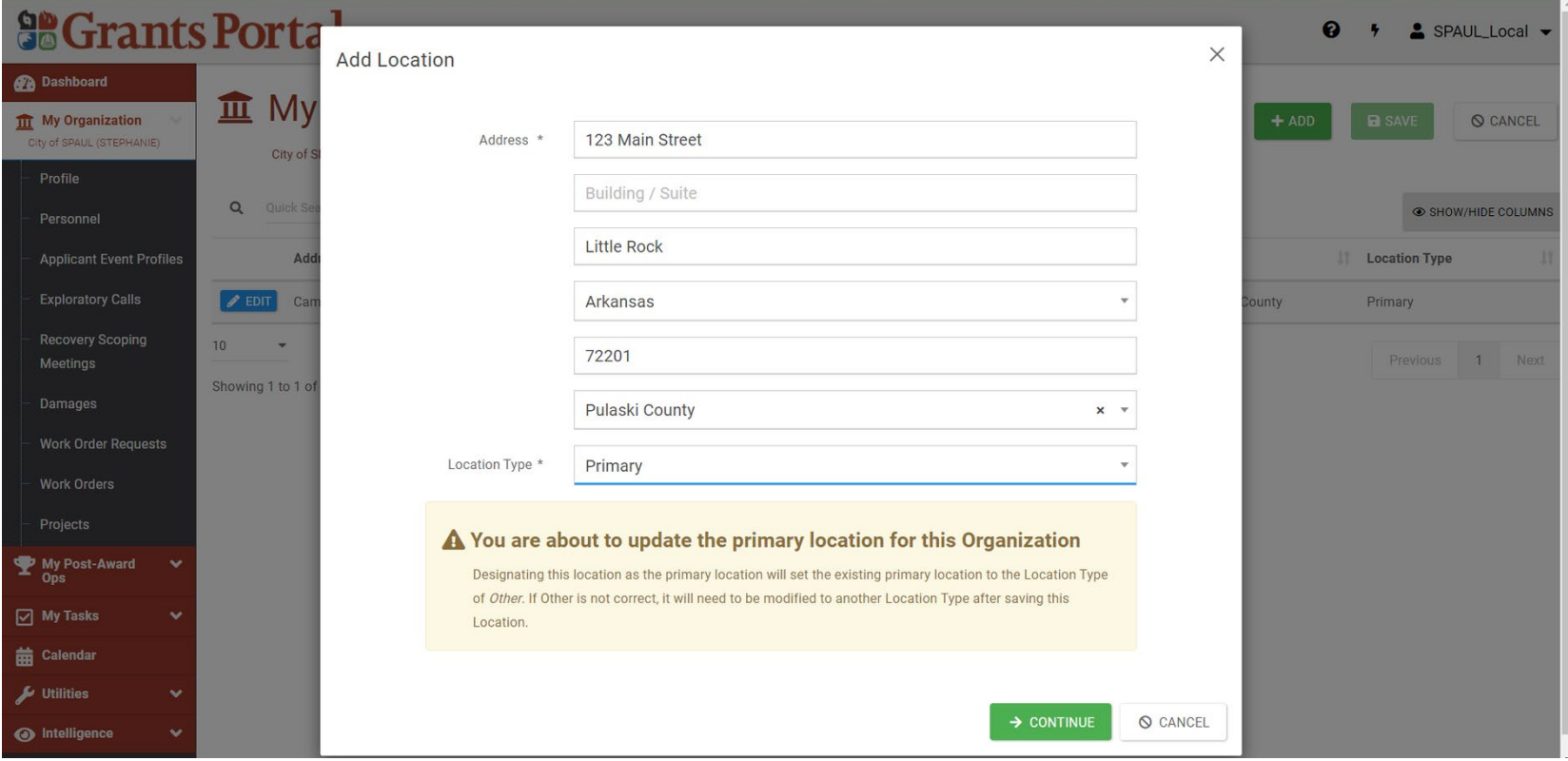

#### Add Locations - Location Type

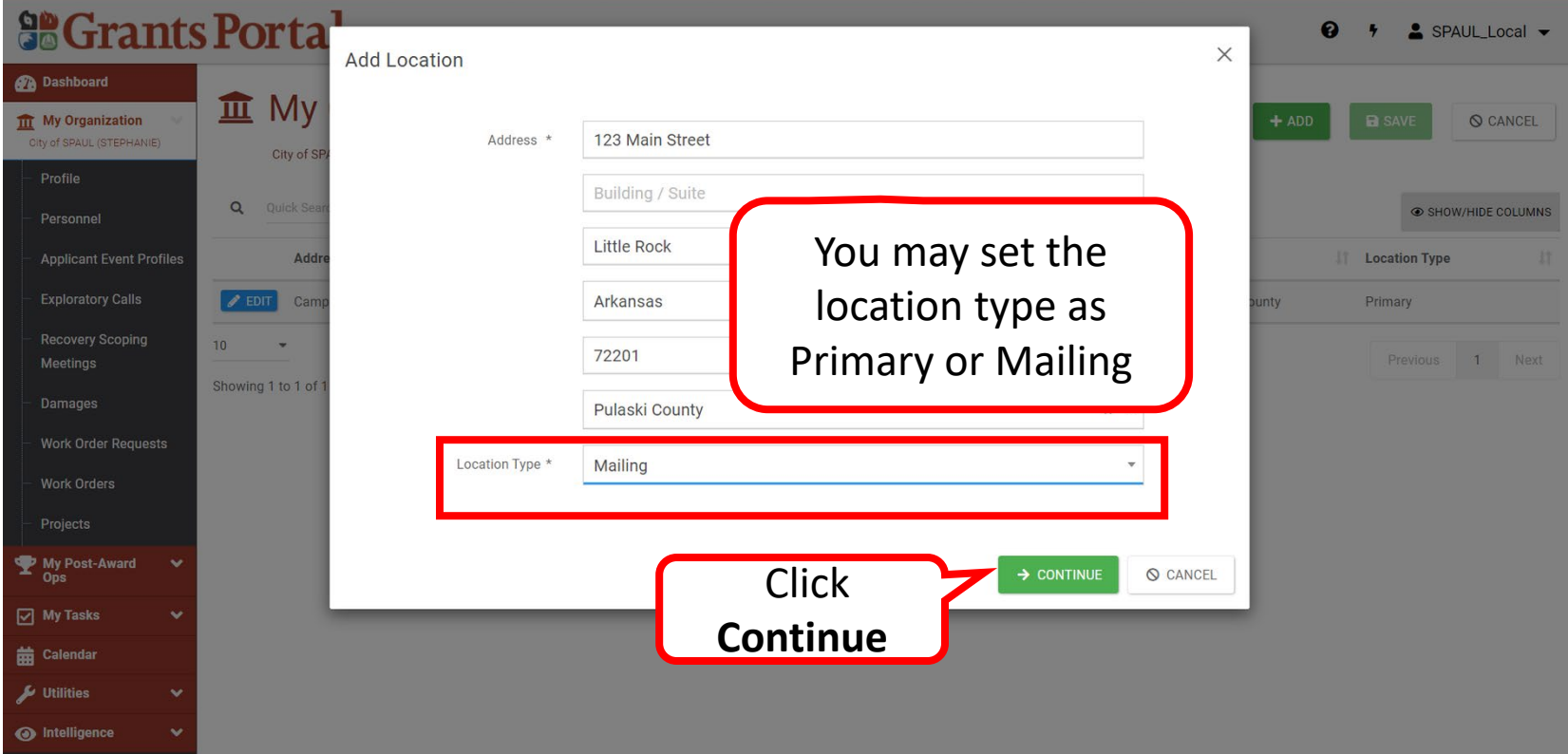

#### Add Locations - Review and Save

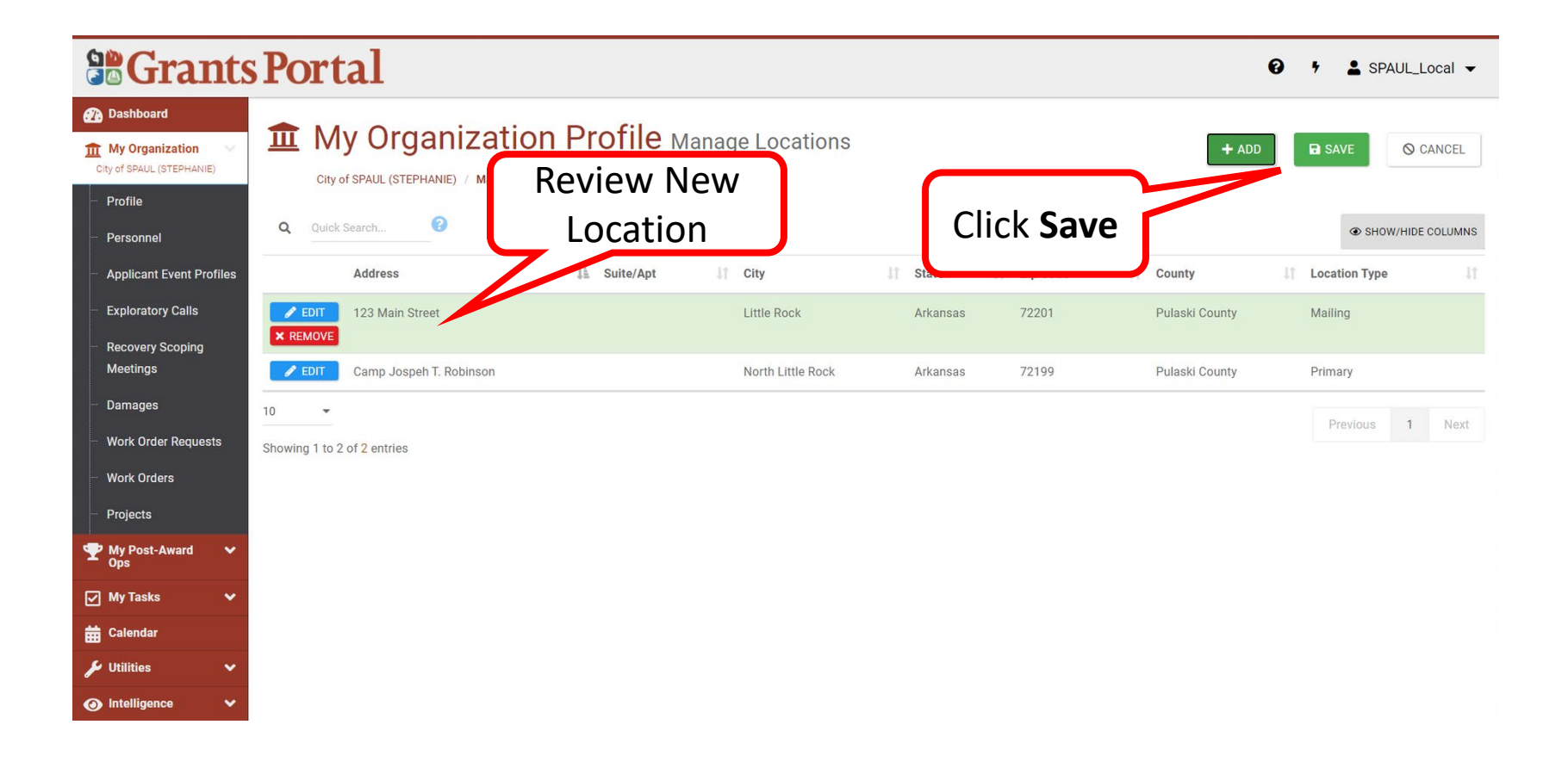

# Location Successfully Added

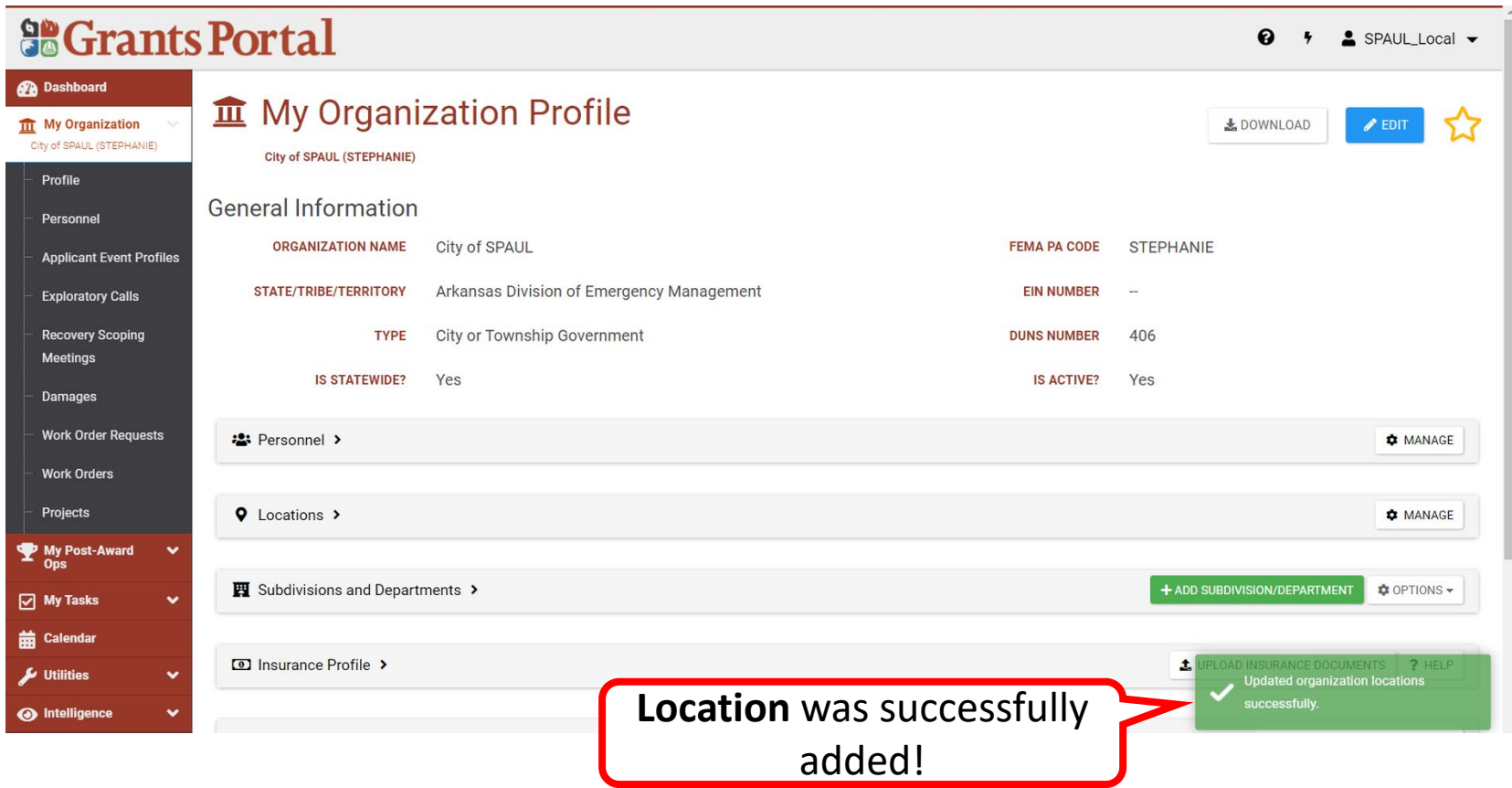

# Edit Counties with Managed Facilities

#### Counties with Managed Facilities or Services Tab

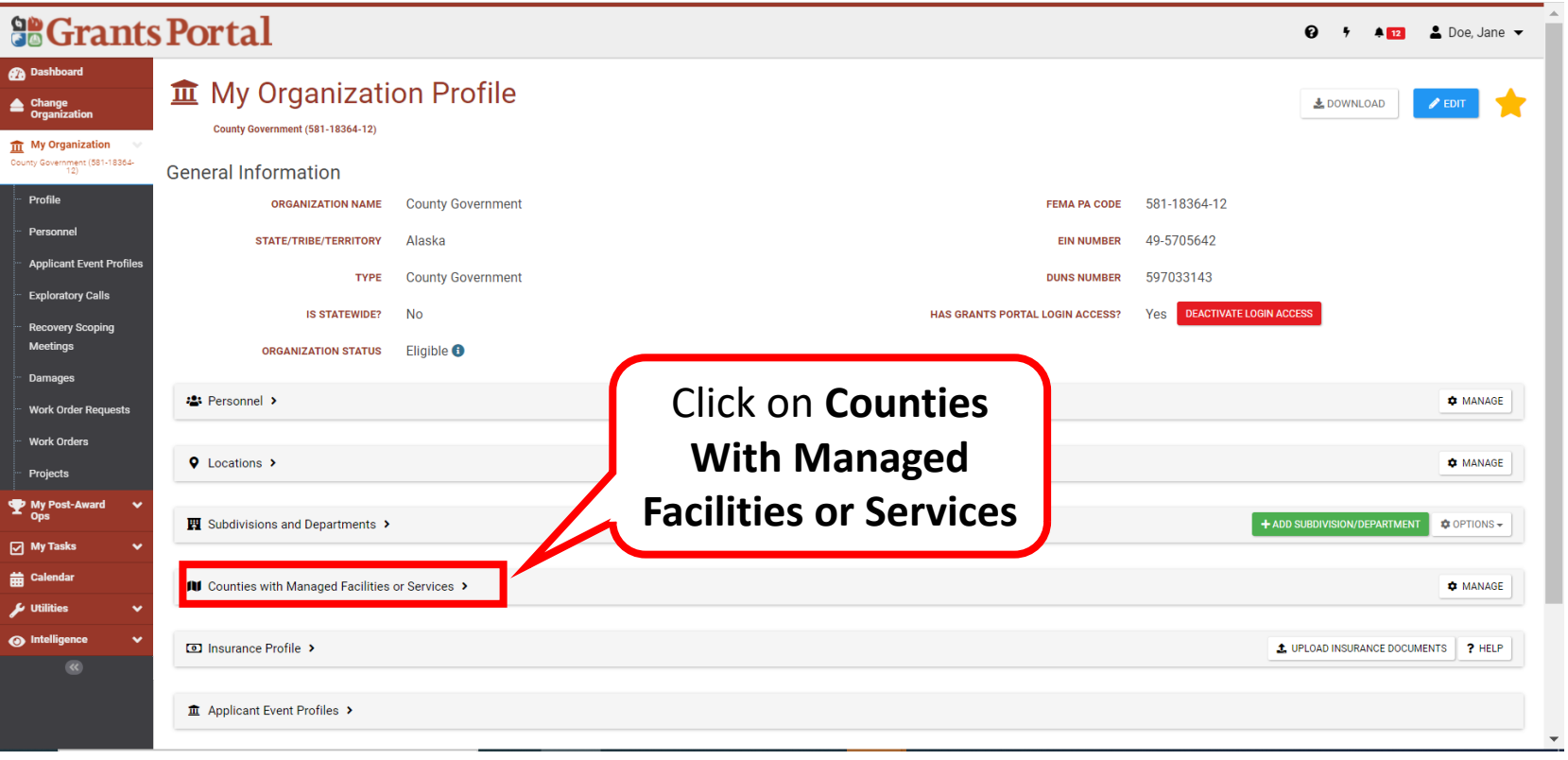

#### Counties with Managed Facilities or Services-Manage

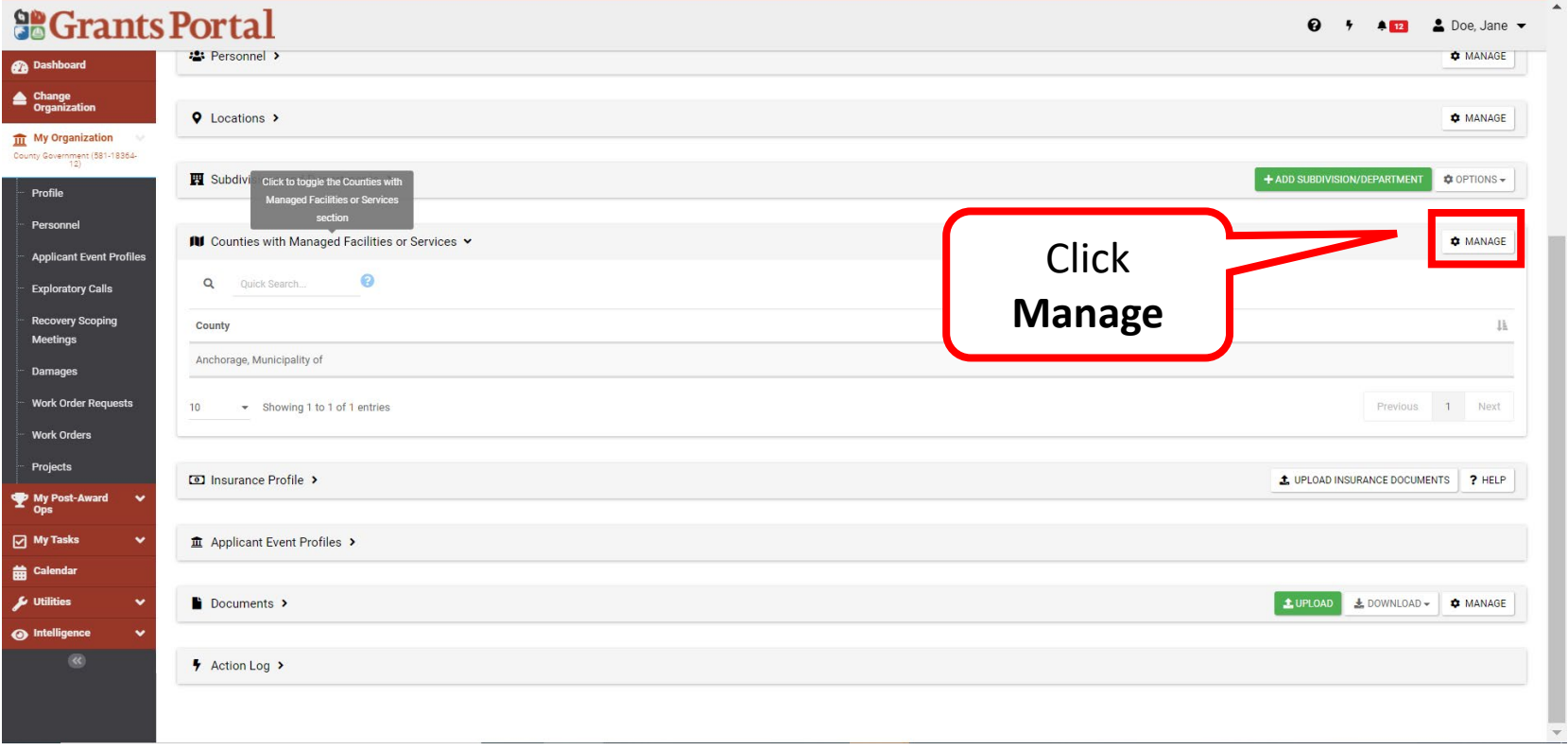

## Add Manage County

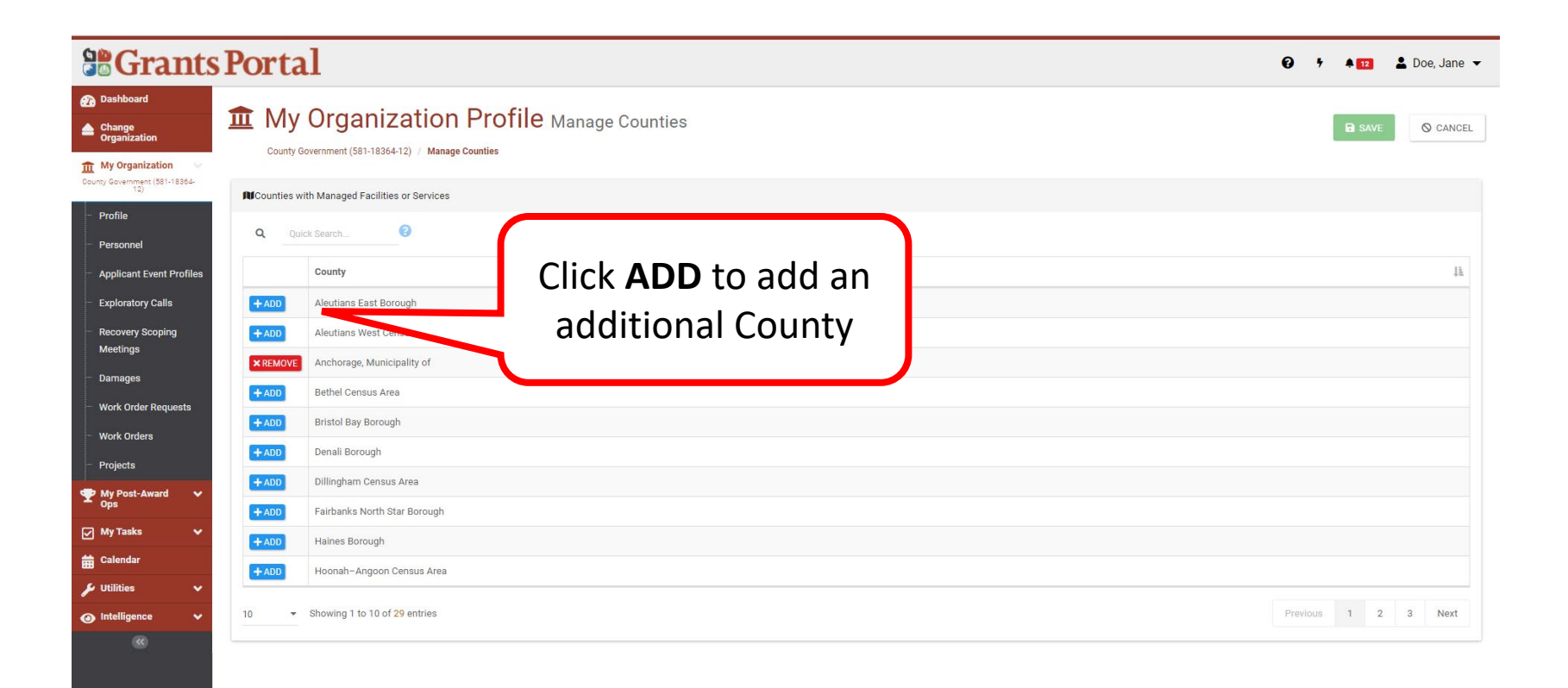

#### Save

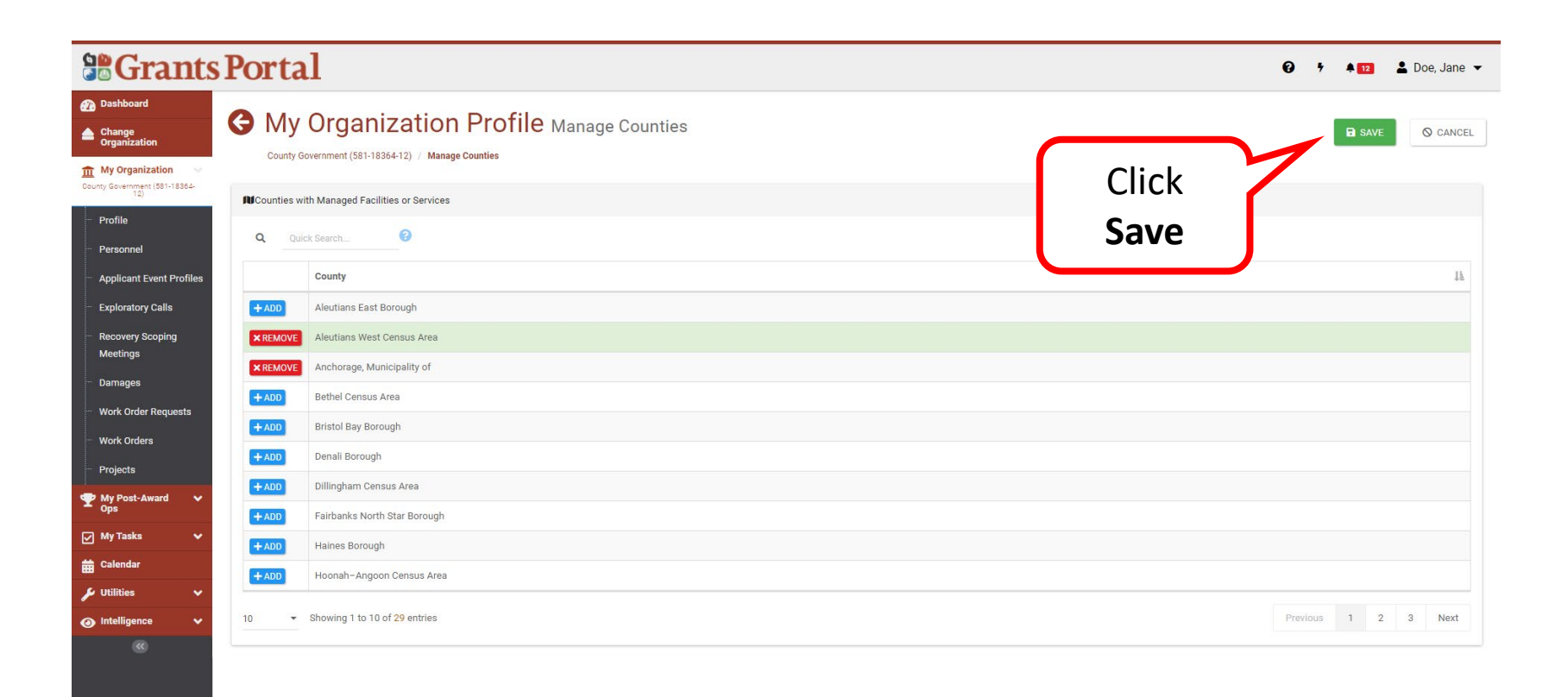

# County Successfully Added

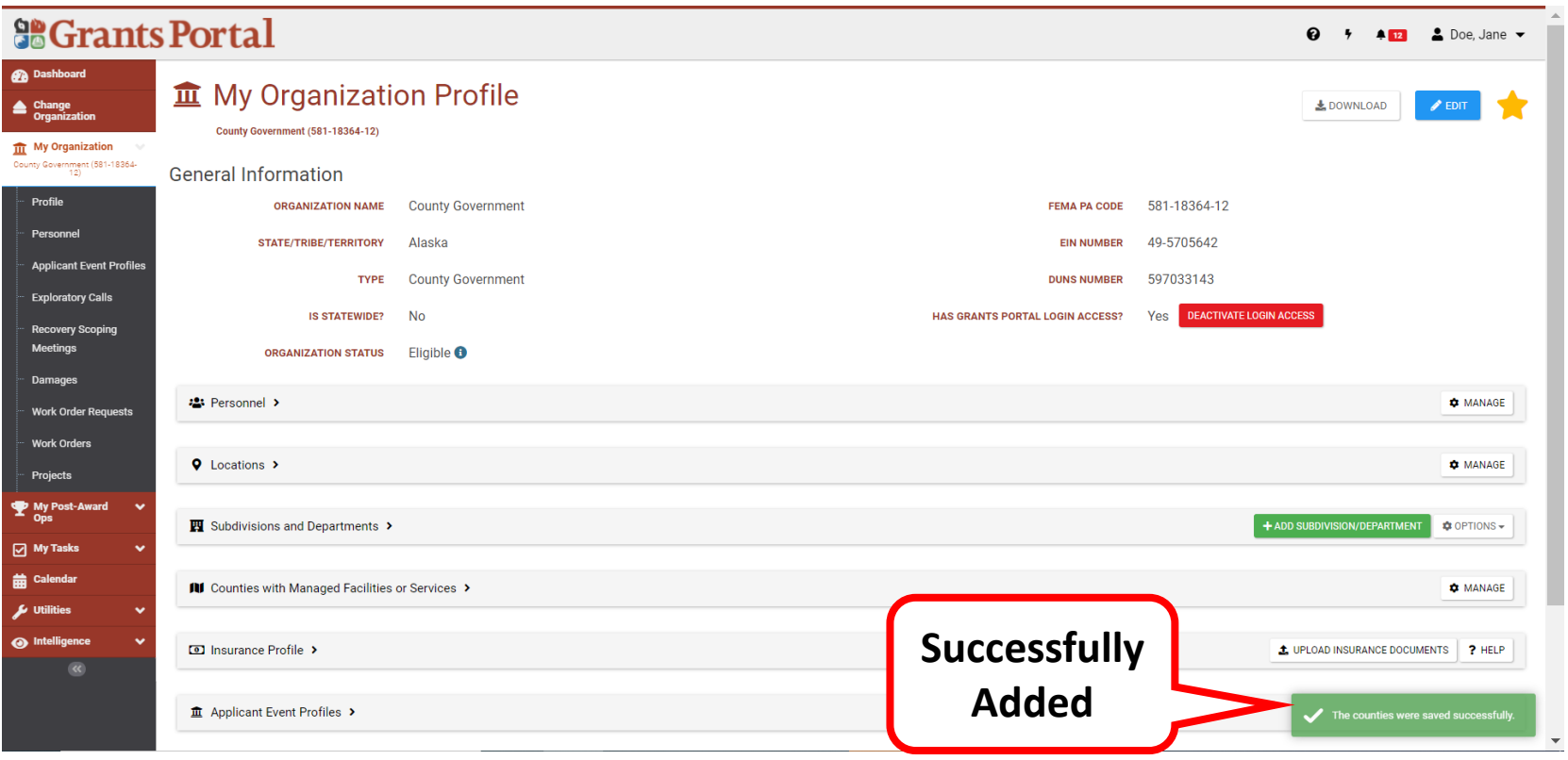

#### Review the Added Counties

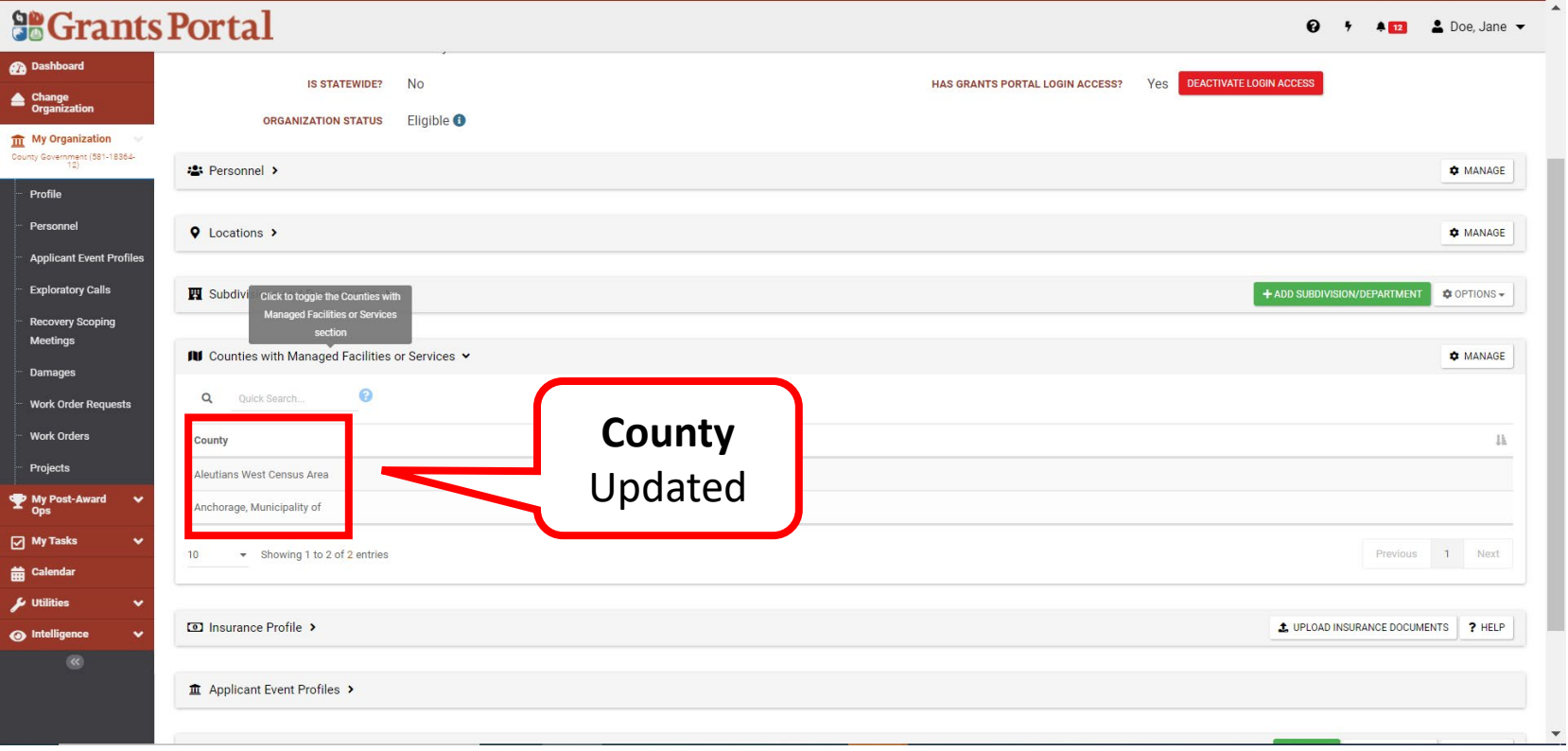

#### Remove Managed Counties or Facilities

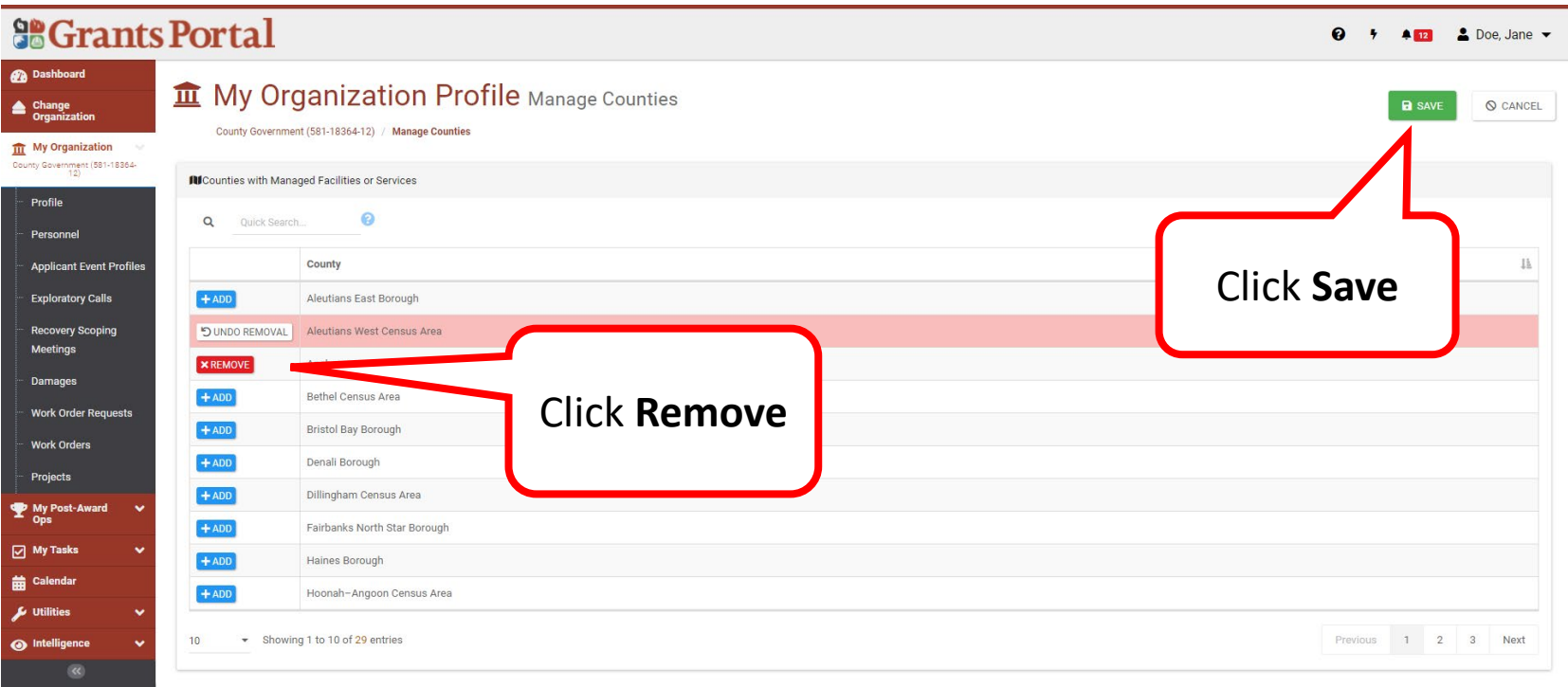

#### County Successfully Removed

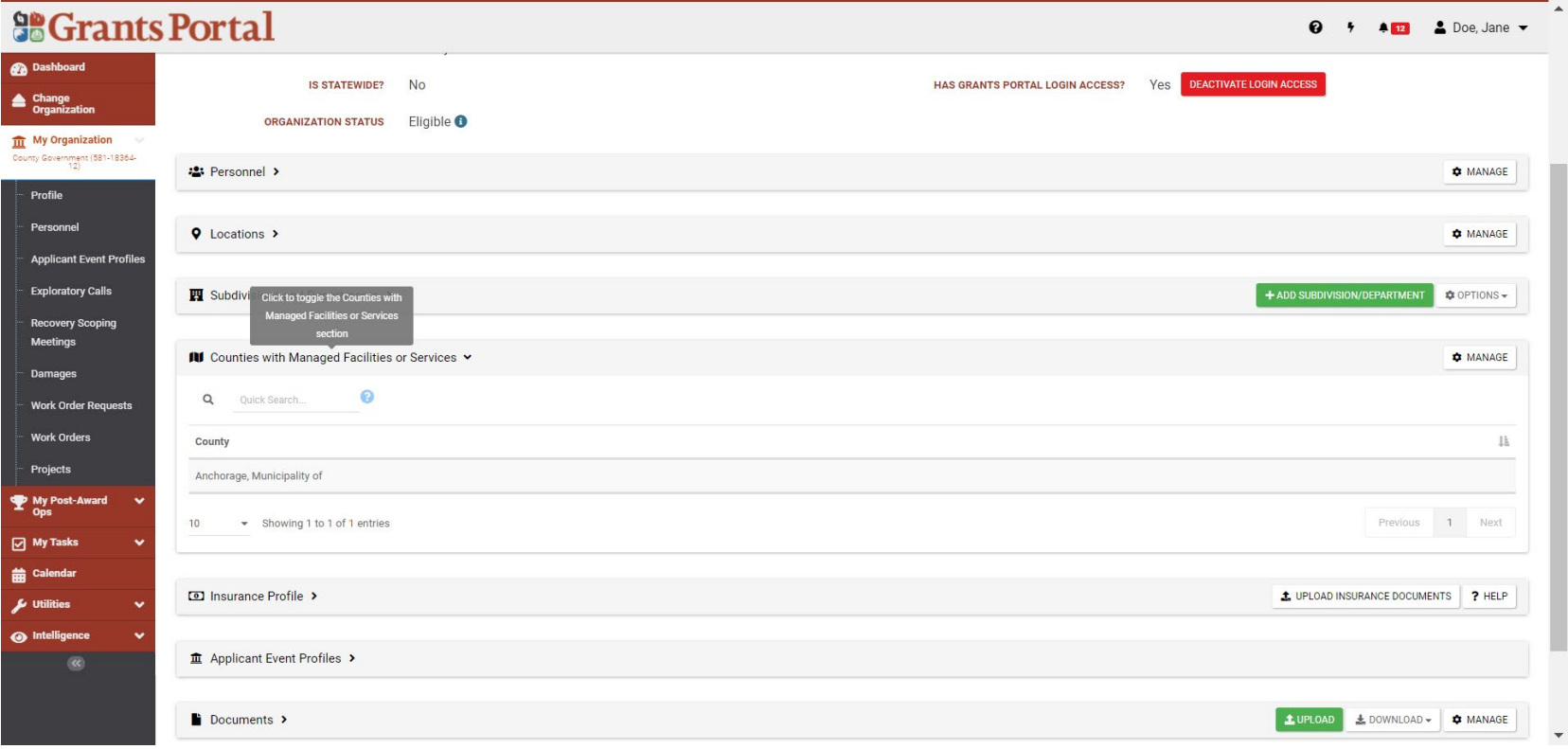

# Identifying Tasks to Complete

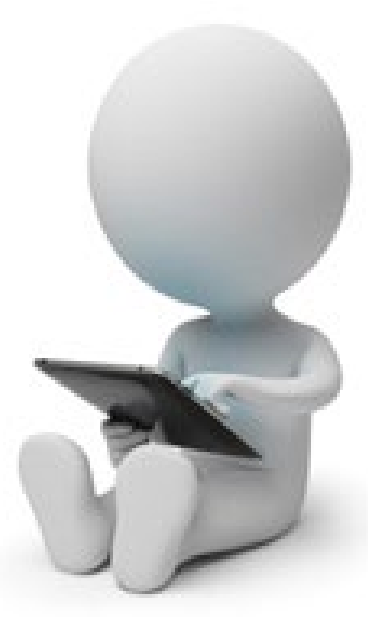

#### **Grants Portal Sign-In Screen**

#### **So Grants Portal**

A This Portal Is for Governments and Non-Profits Use Only

Individuals looking for Individual Assistance, please visit disasterassistance.gov for assistance.

Businesses looking for assistance should visit the Small Business Administration's disaster assistance website.

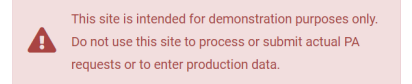

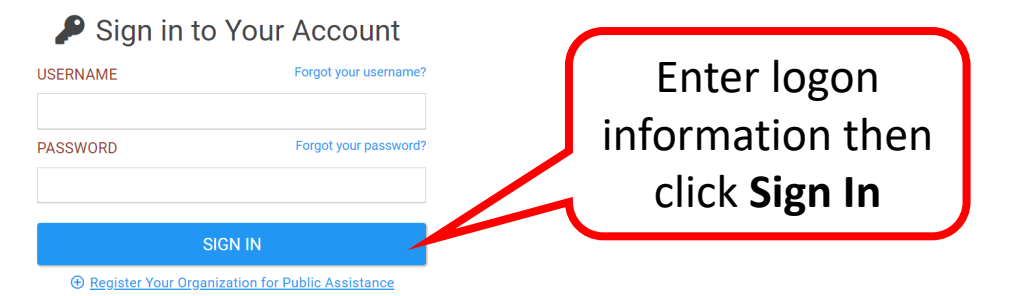

? Help

# Applicant Event Profile - Task Bell

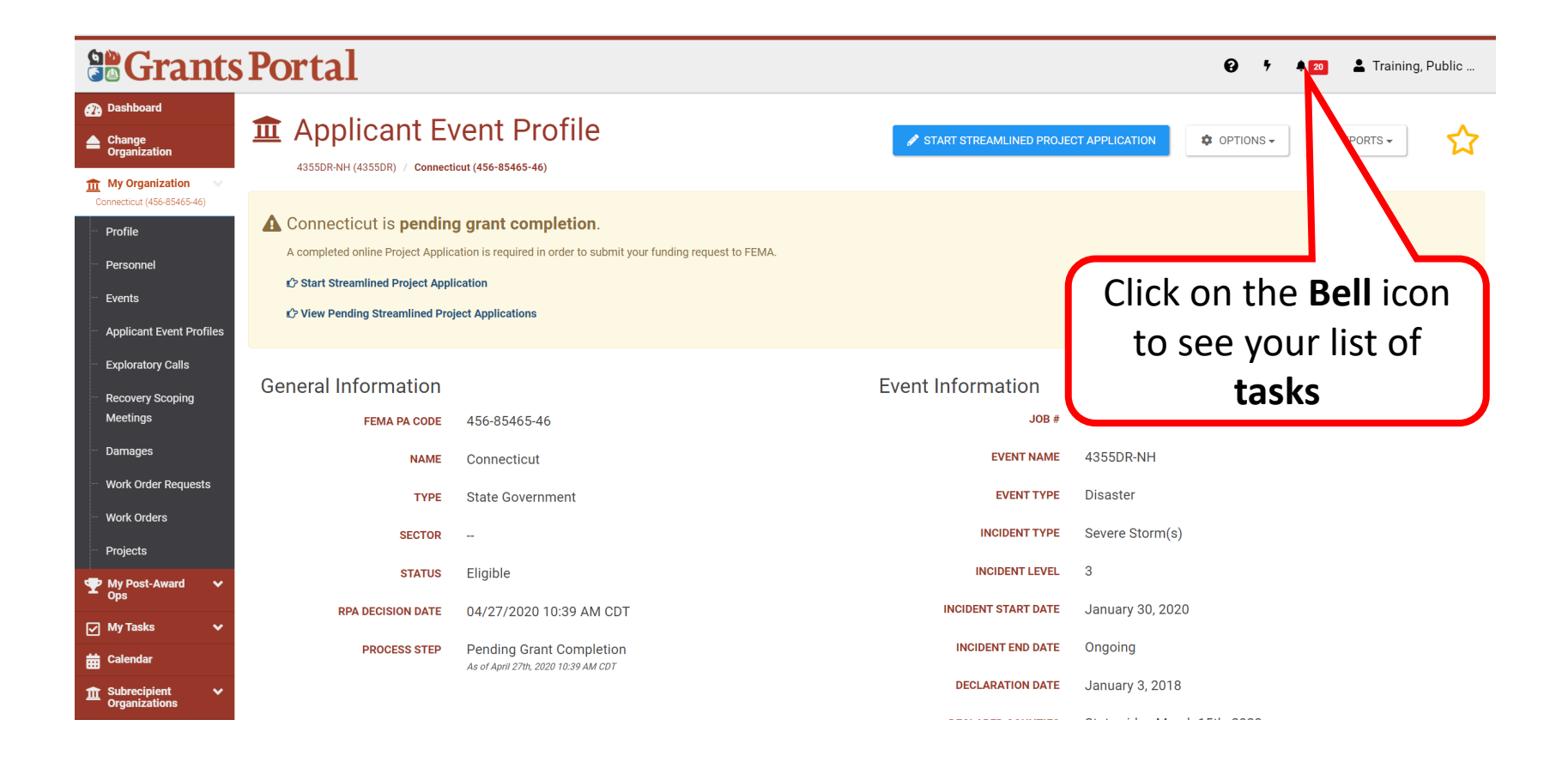

#### Incomplete Tasks

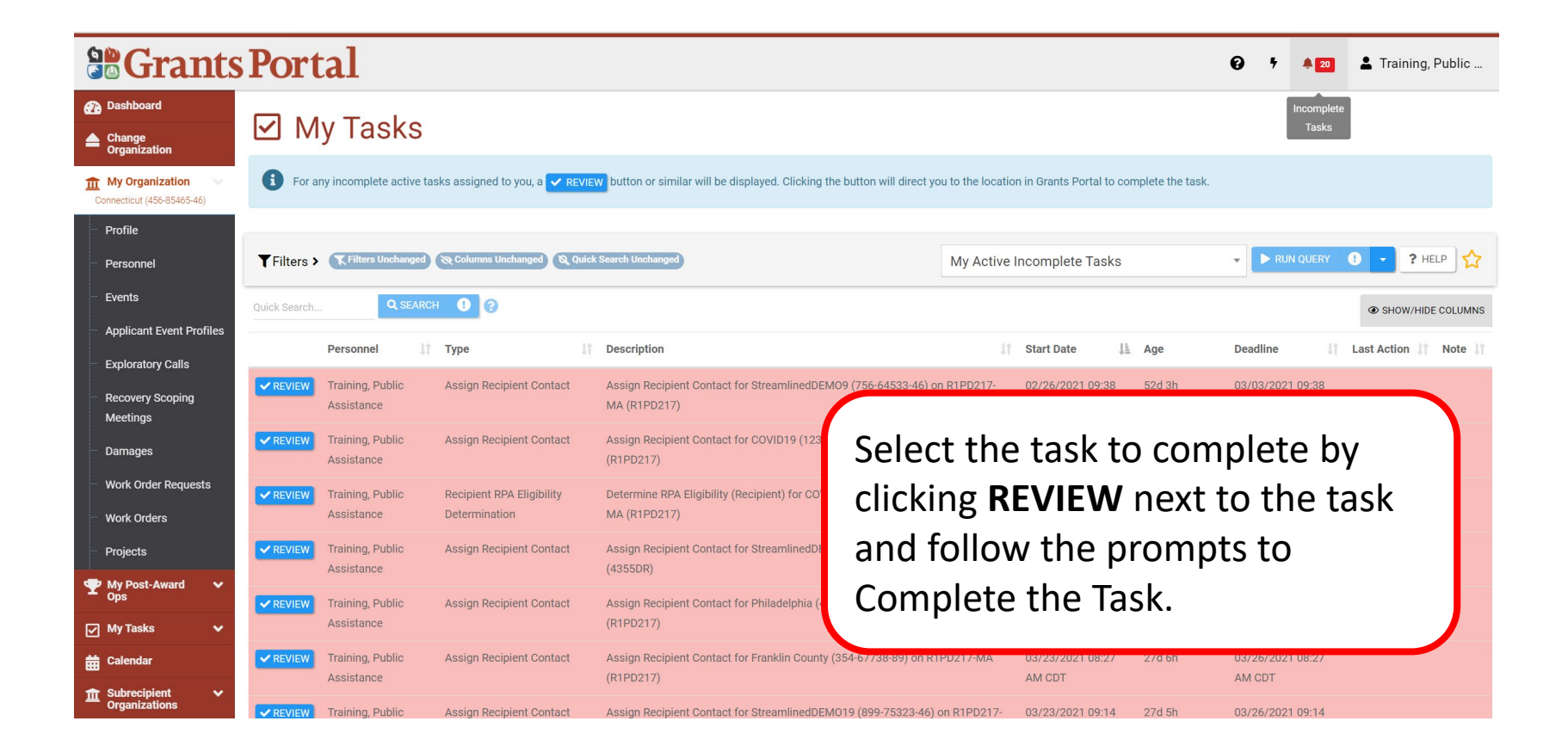

# Uploading and Managing Documents

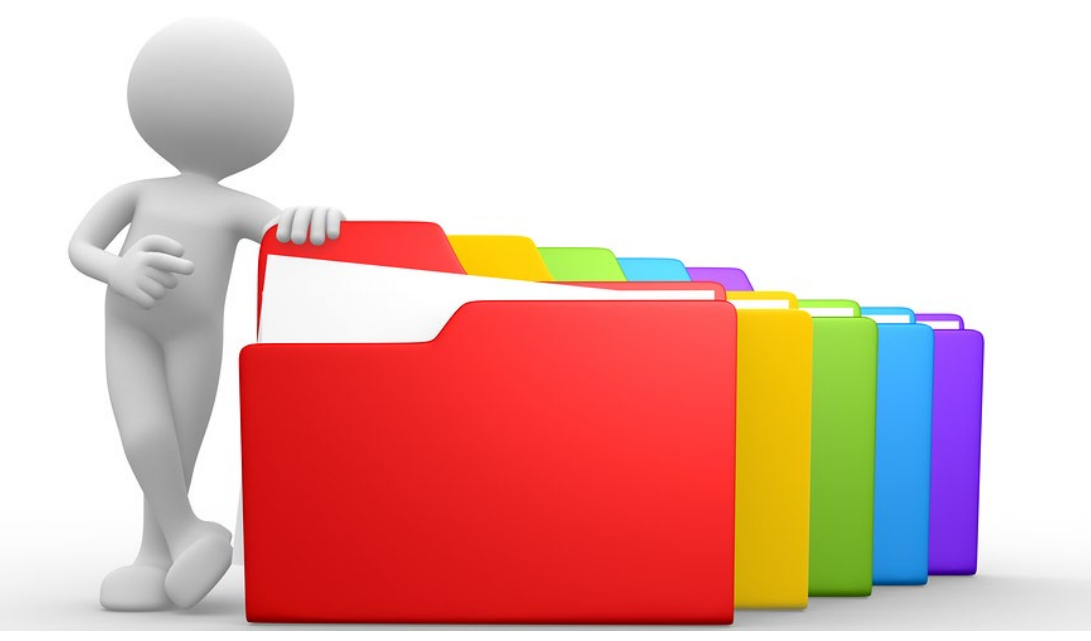
# **Managing Documents at Their Different Levels**

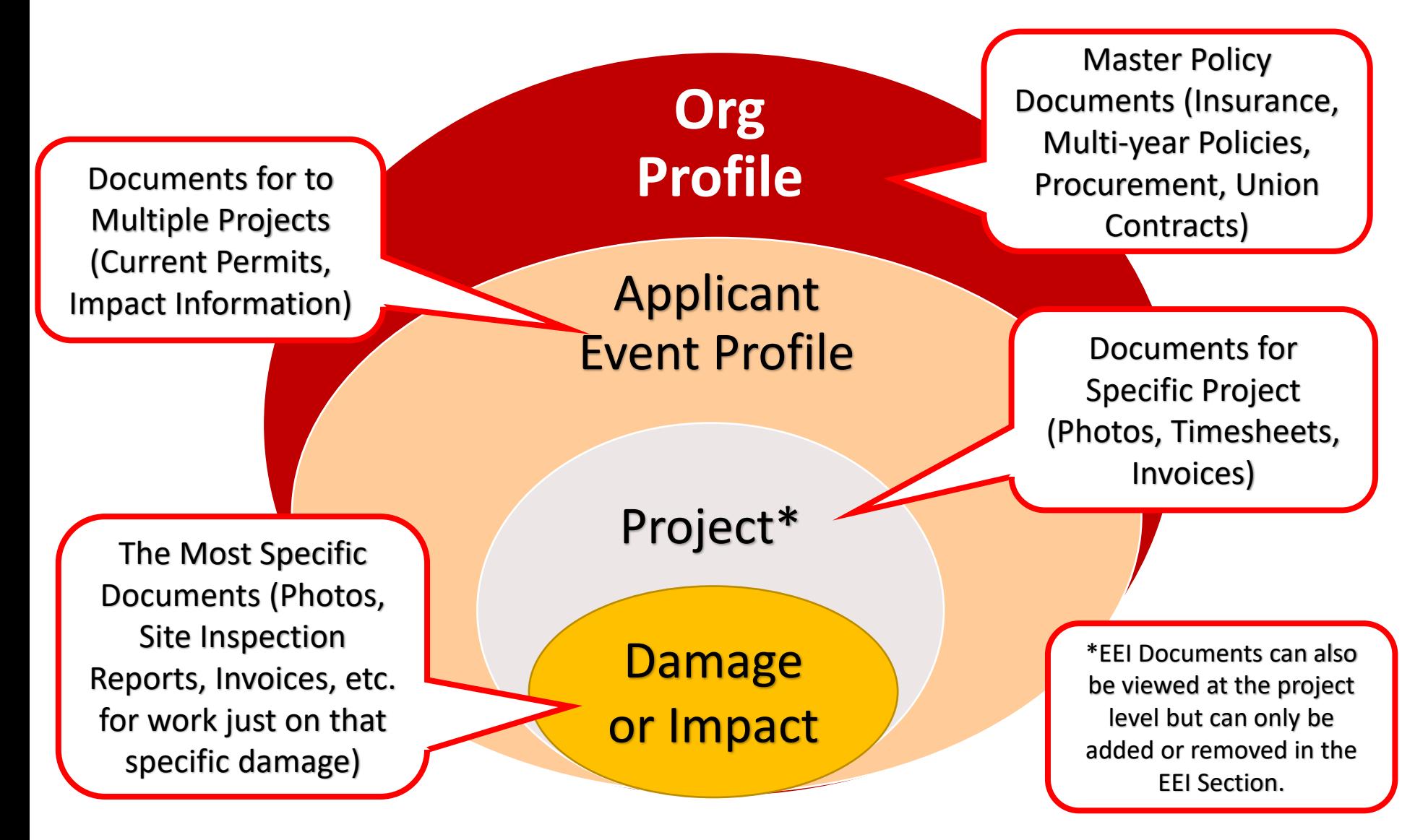

Uploading Insurance Documents

#### Upload Insurance Docs to Org Profile – Insurance Profile

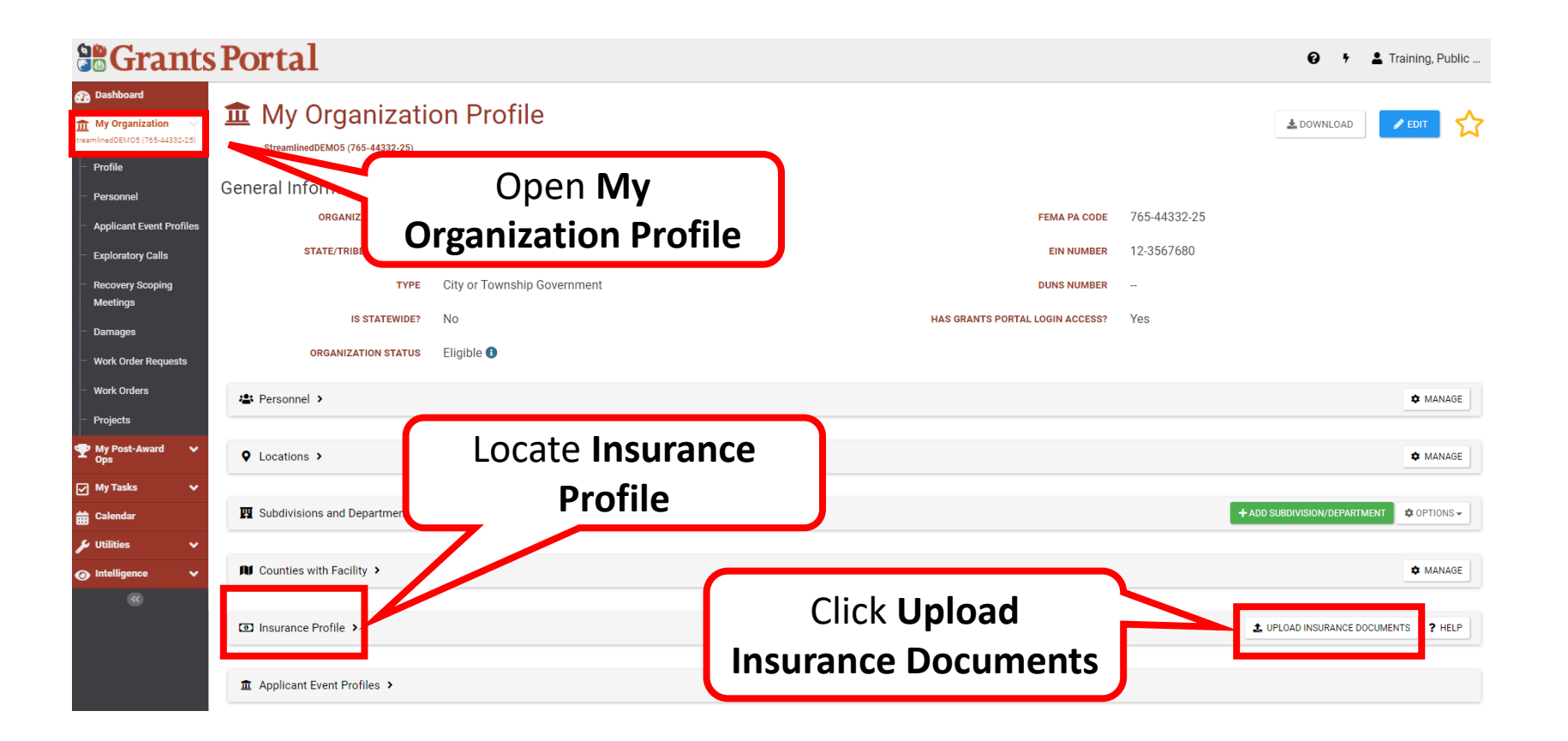

#### Upload Insurance Docs to Org Profile – Add Document

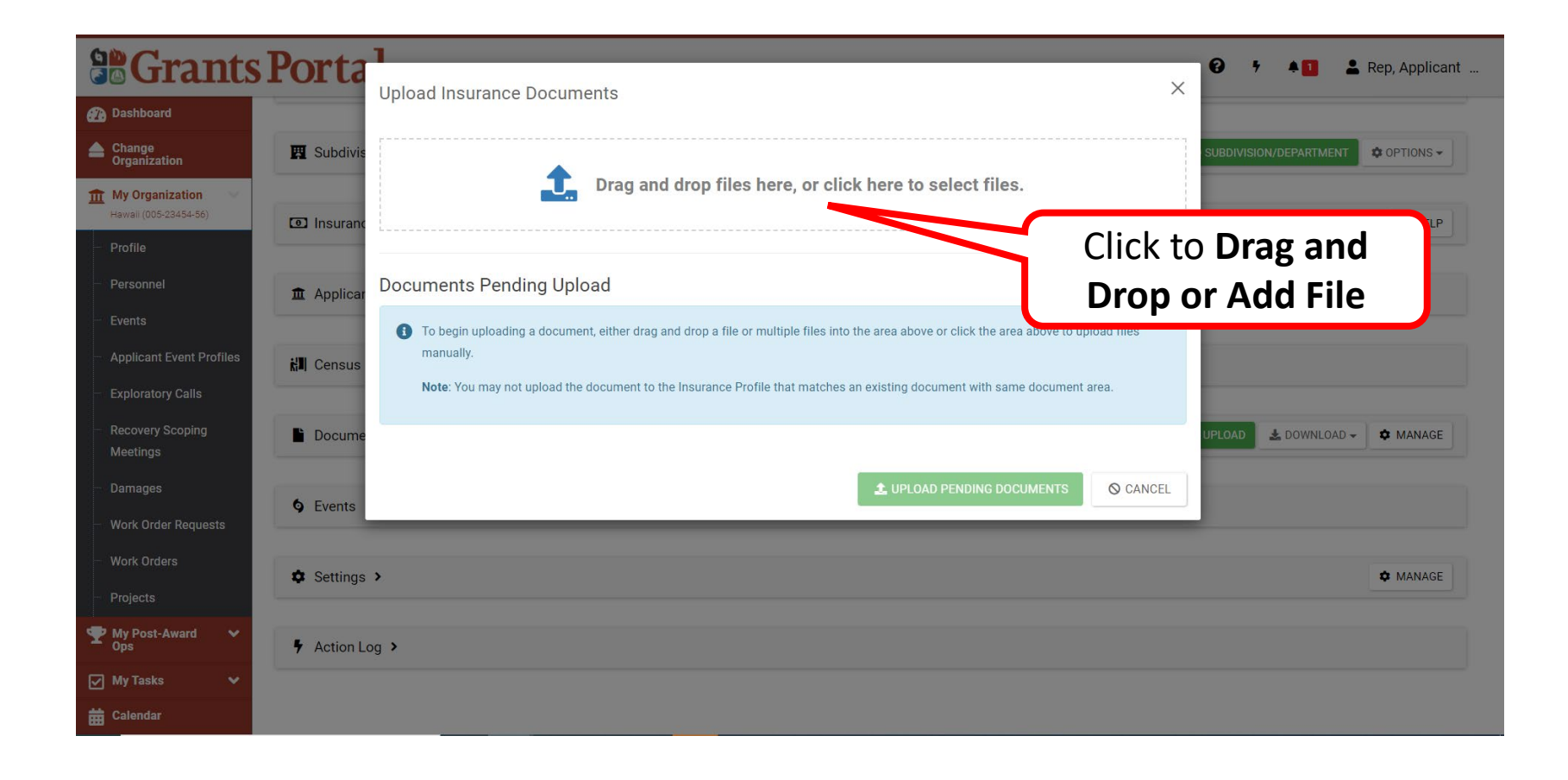

#### Upload Insurance Docs to Org Profile - Select Document

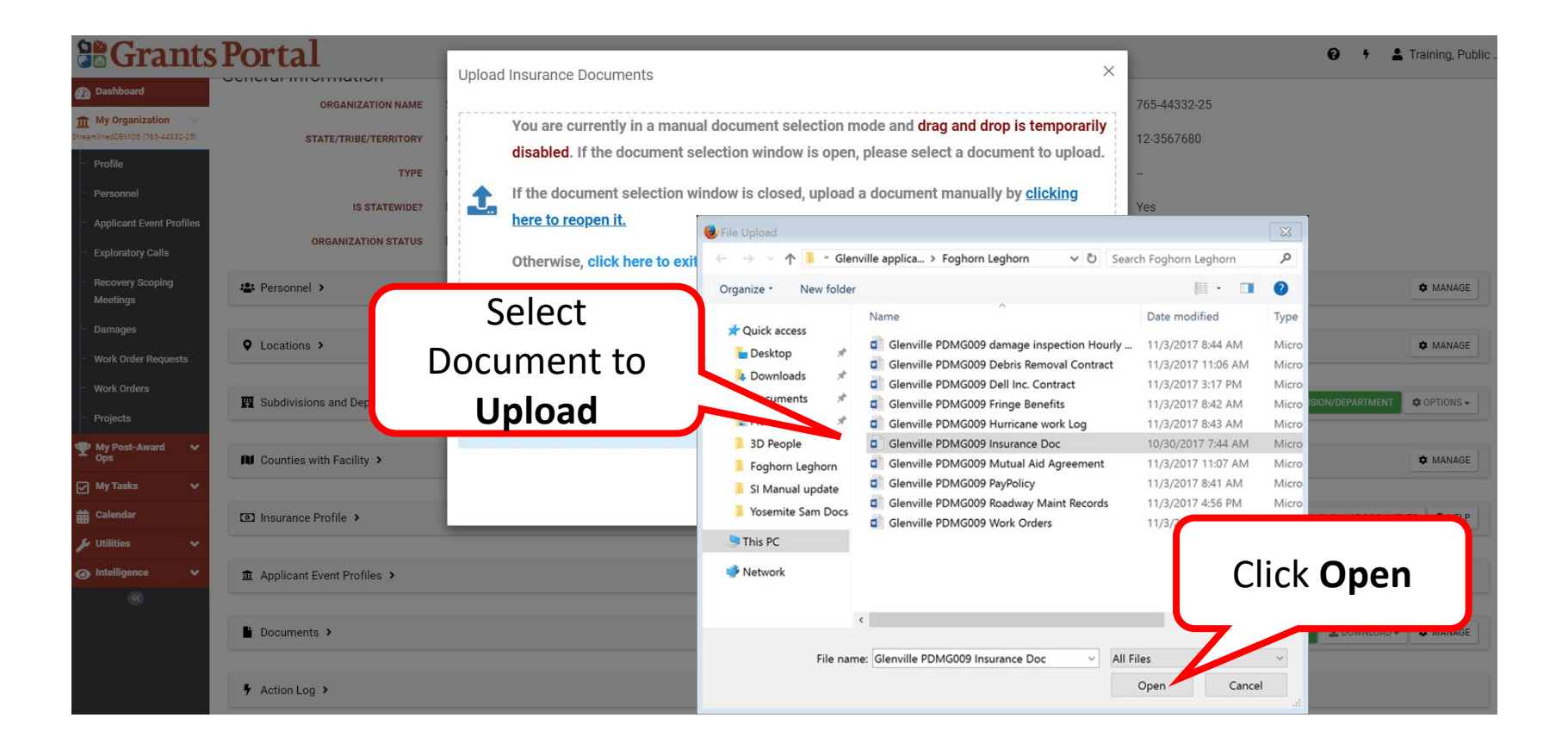

# Upload Insurance Docs to Org Profile - Edit

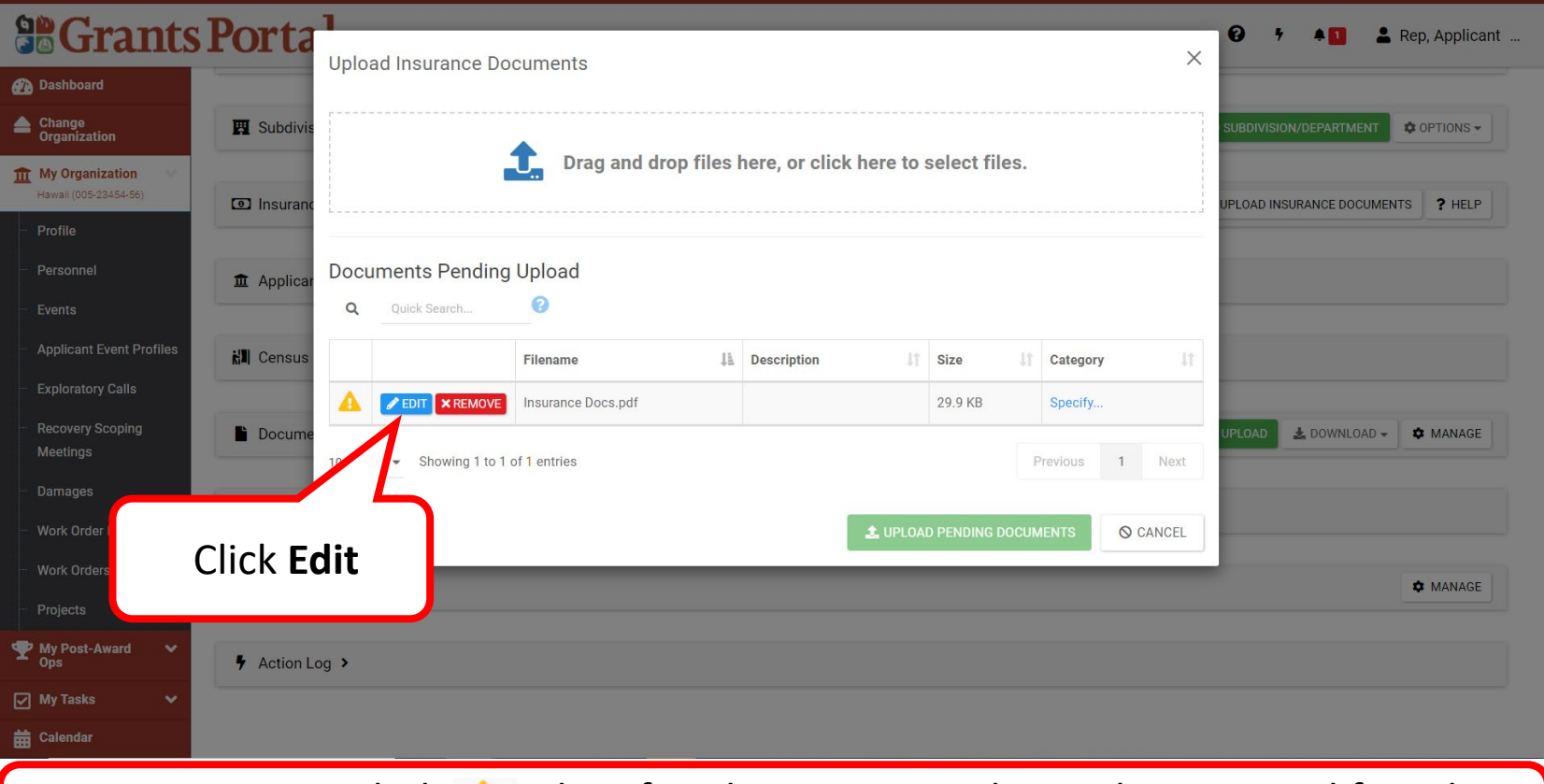

**Note:** Caution symbol **A** identifies document needing to be reviewed for edits or removal, due to duplication.

#### Upload Insurance Docs to Org Profile - Process Document

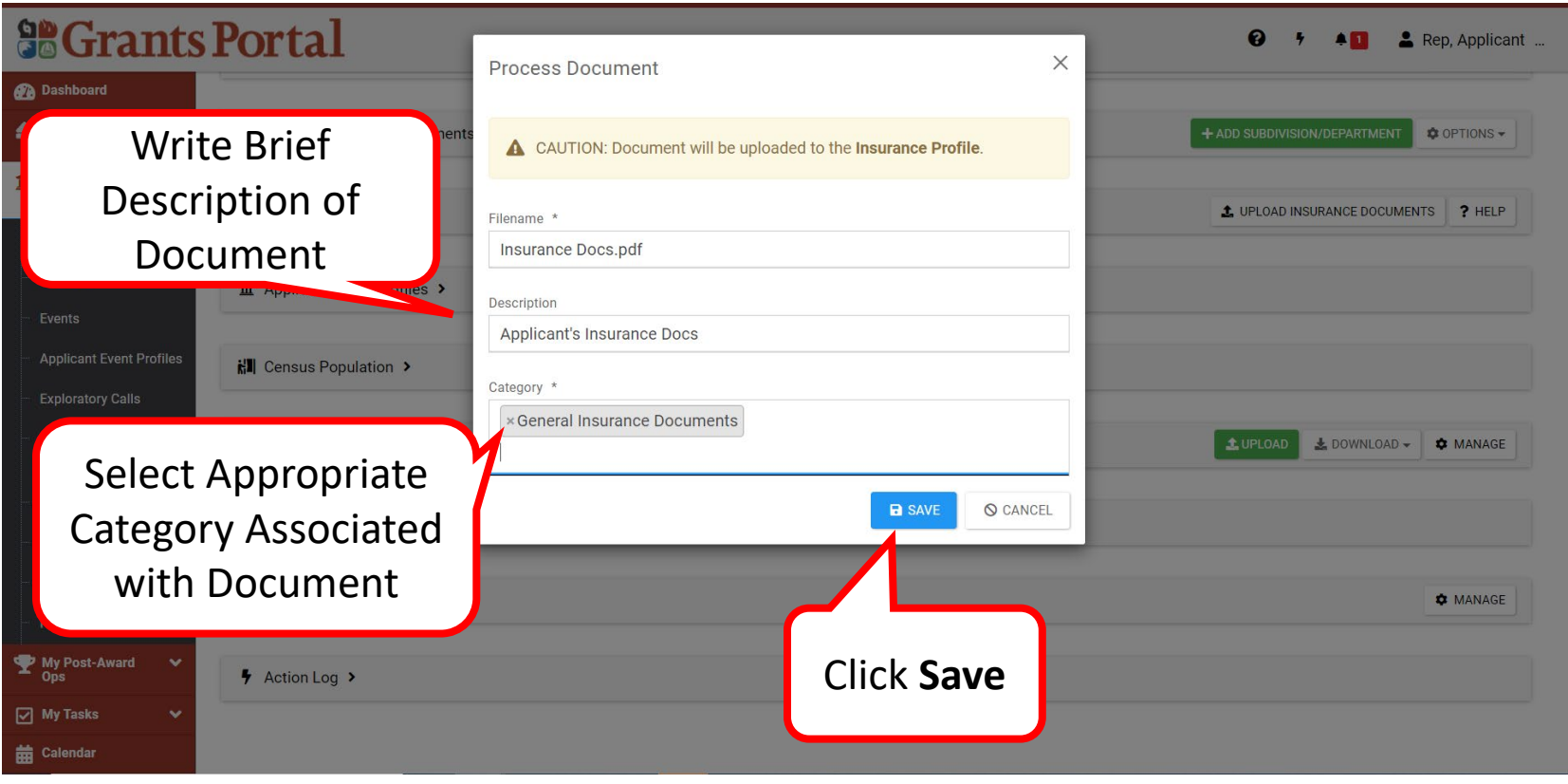

## Upload Pending Insurance Docs

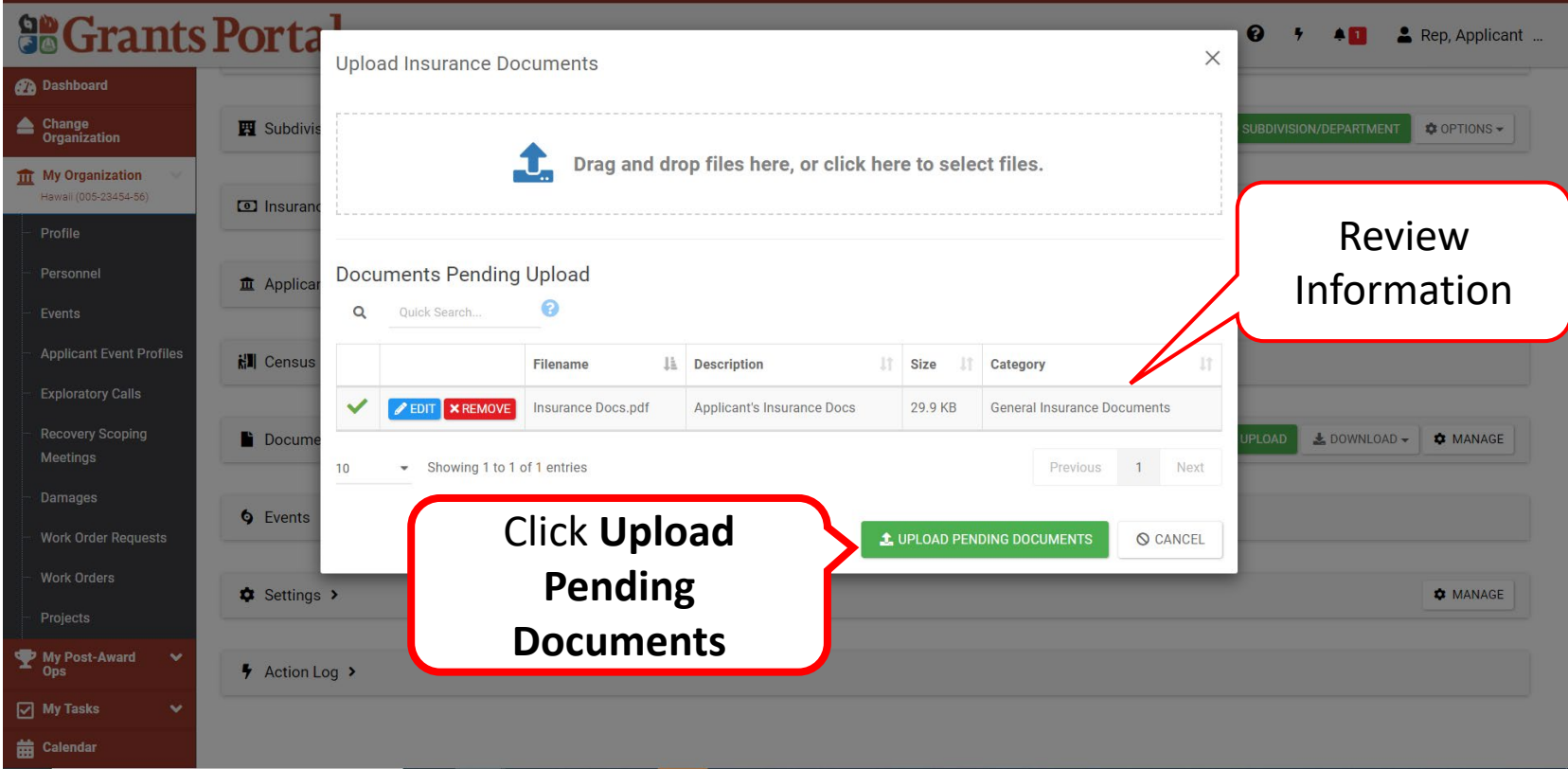

#### Upload Insurance Docs to Org Profile - **Success**

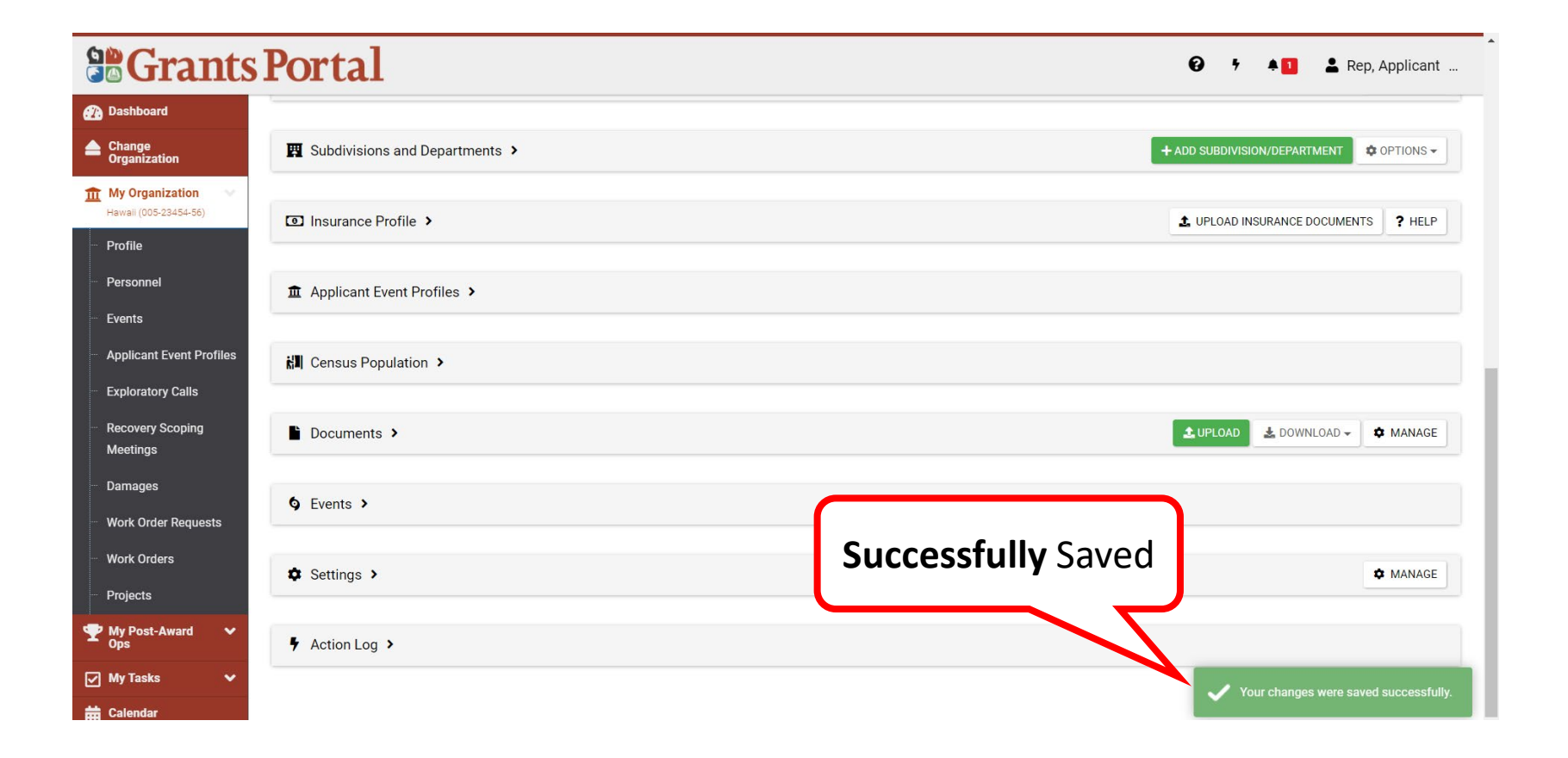

#### Upload Insurance Docs to Org Profile - Review 1/2

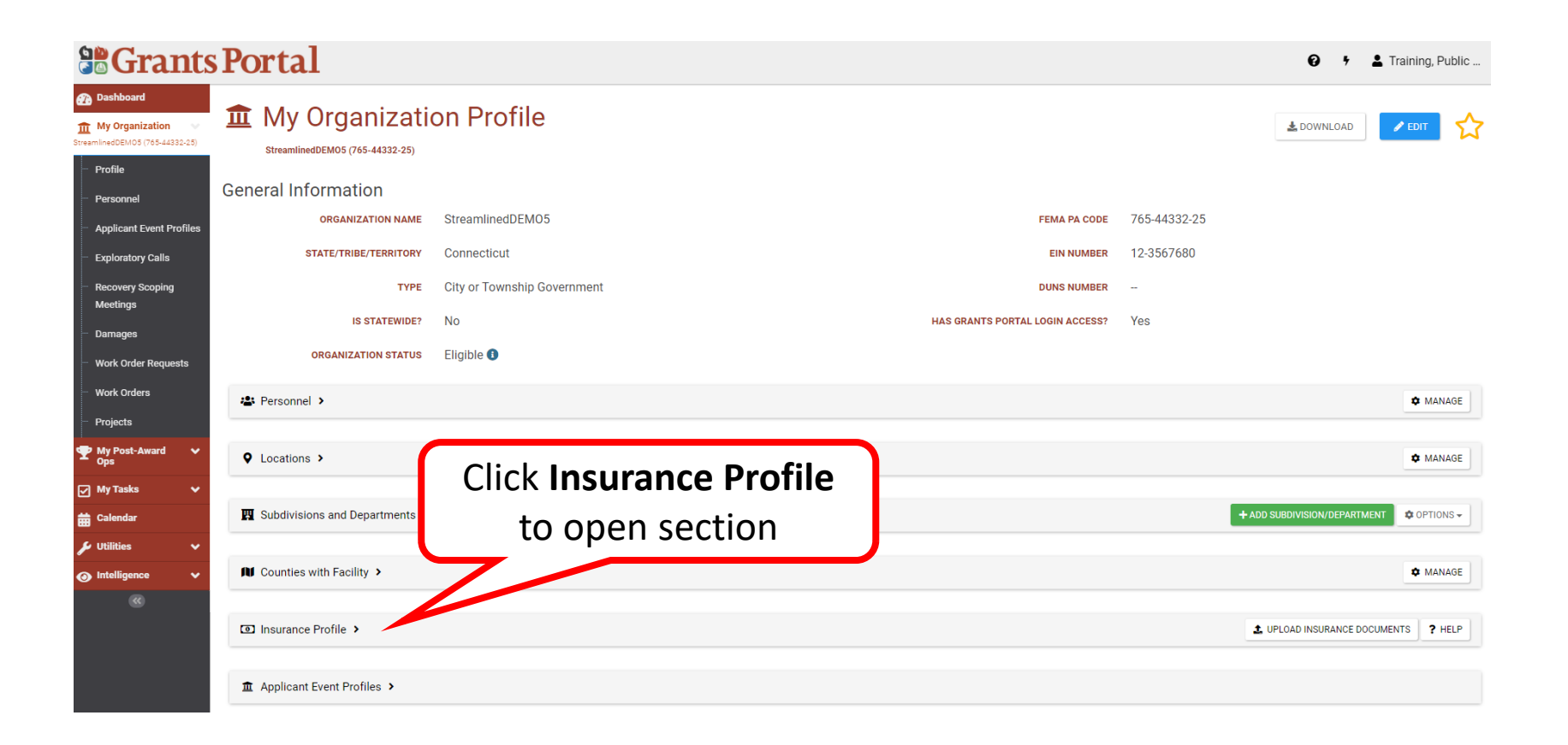

## Upload Insurance Docs to Org Profile - Review 2/2

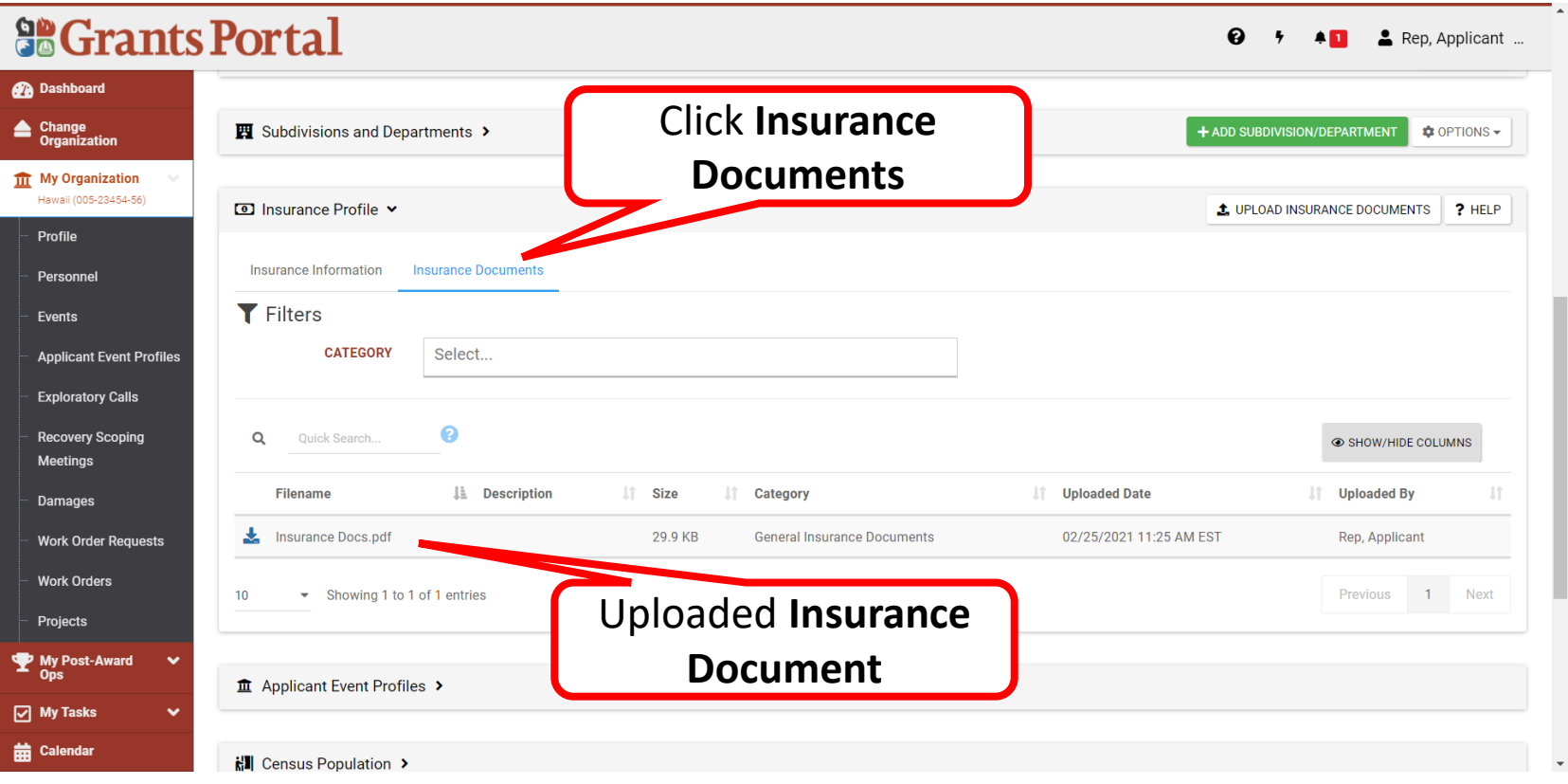

**Note:** Insurance Profile consists of two sections:

- Insurance Information
- Insurance Documents

# Uploading Documents to Organization Profile

## Upload Docs to Organization Profile

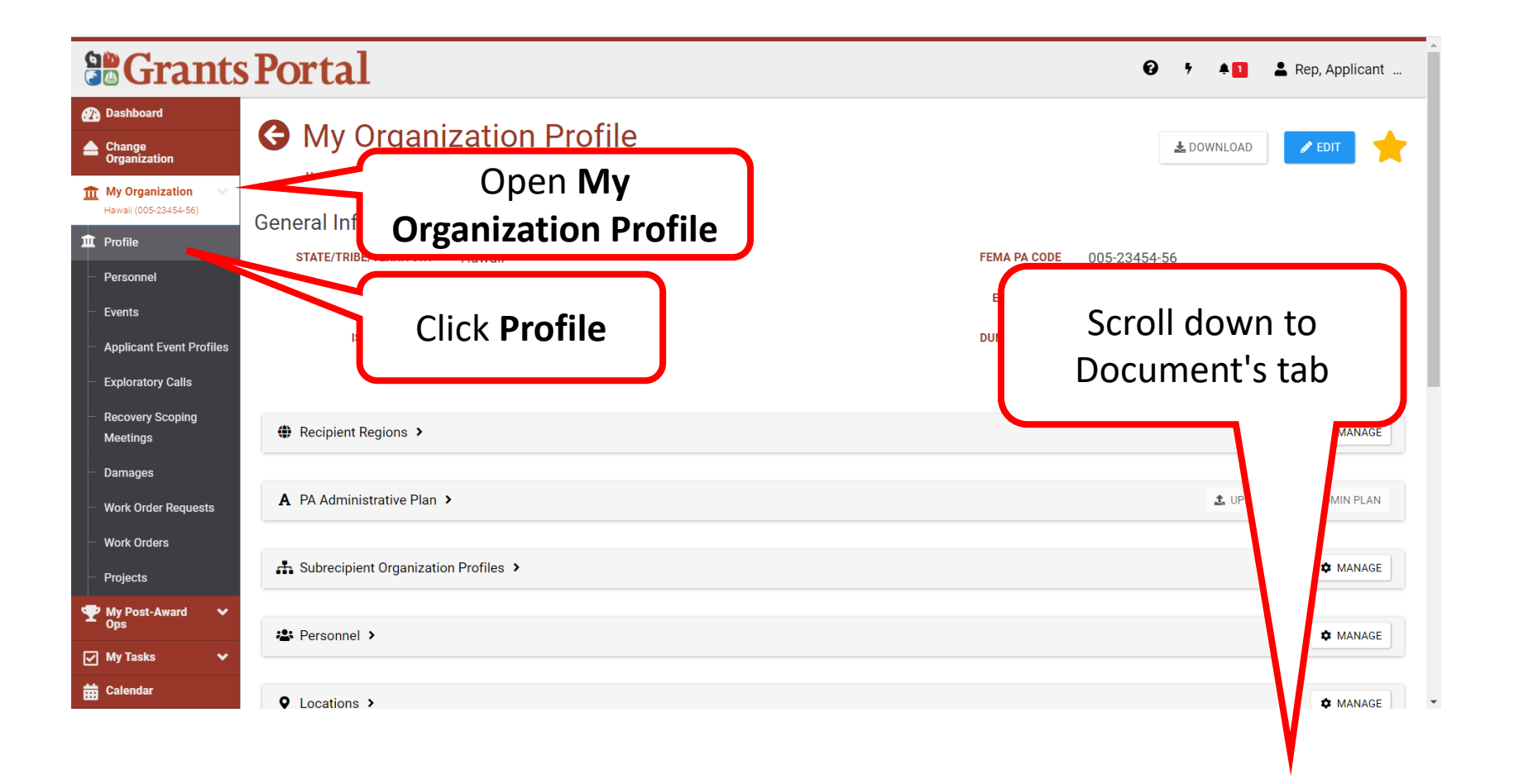

# Upload Docs to Org Profile - Documents

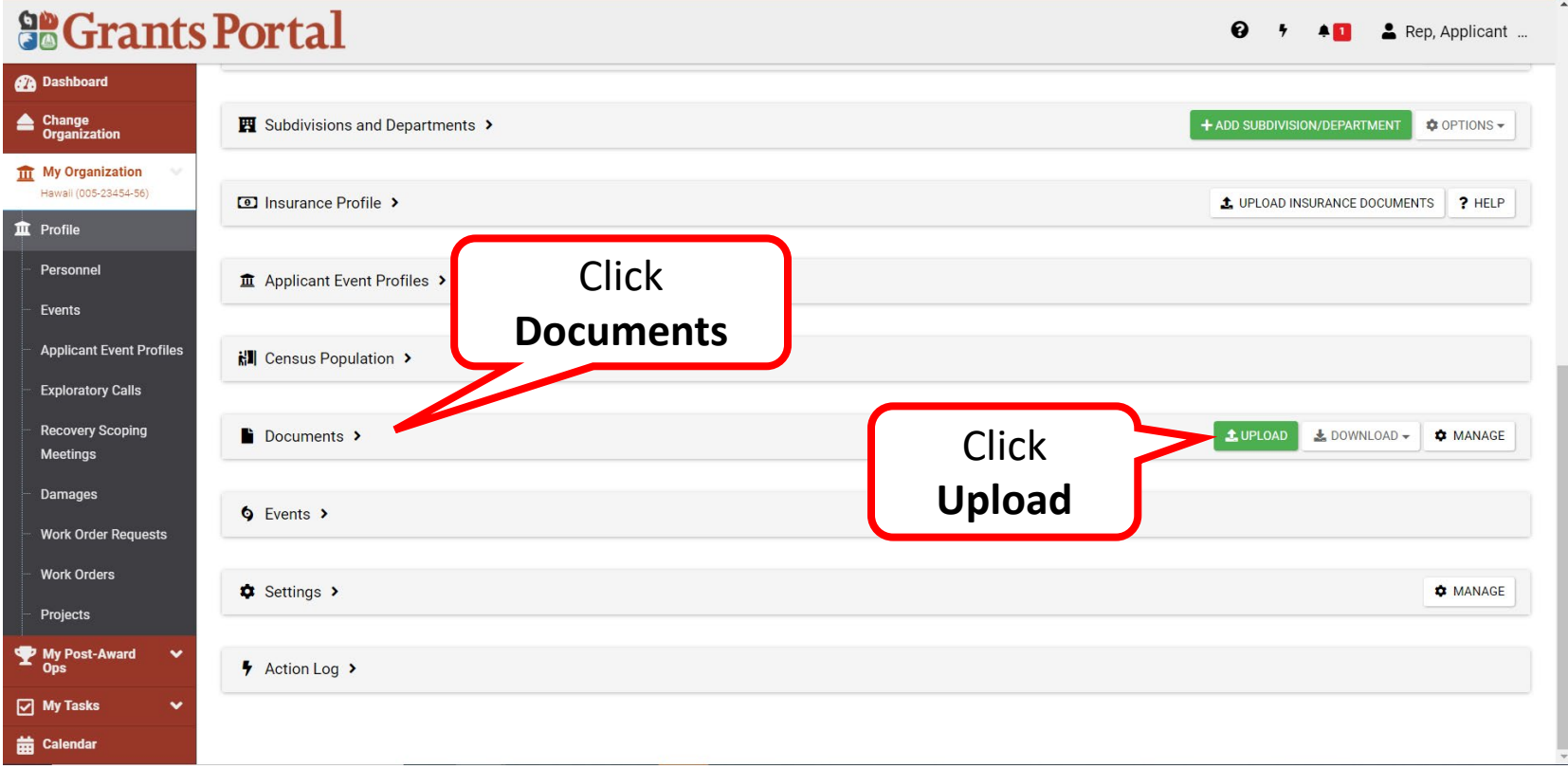

# Upload Docs to Org Profile - Add Document

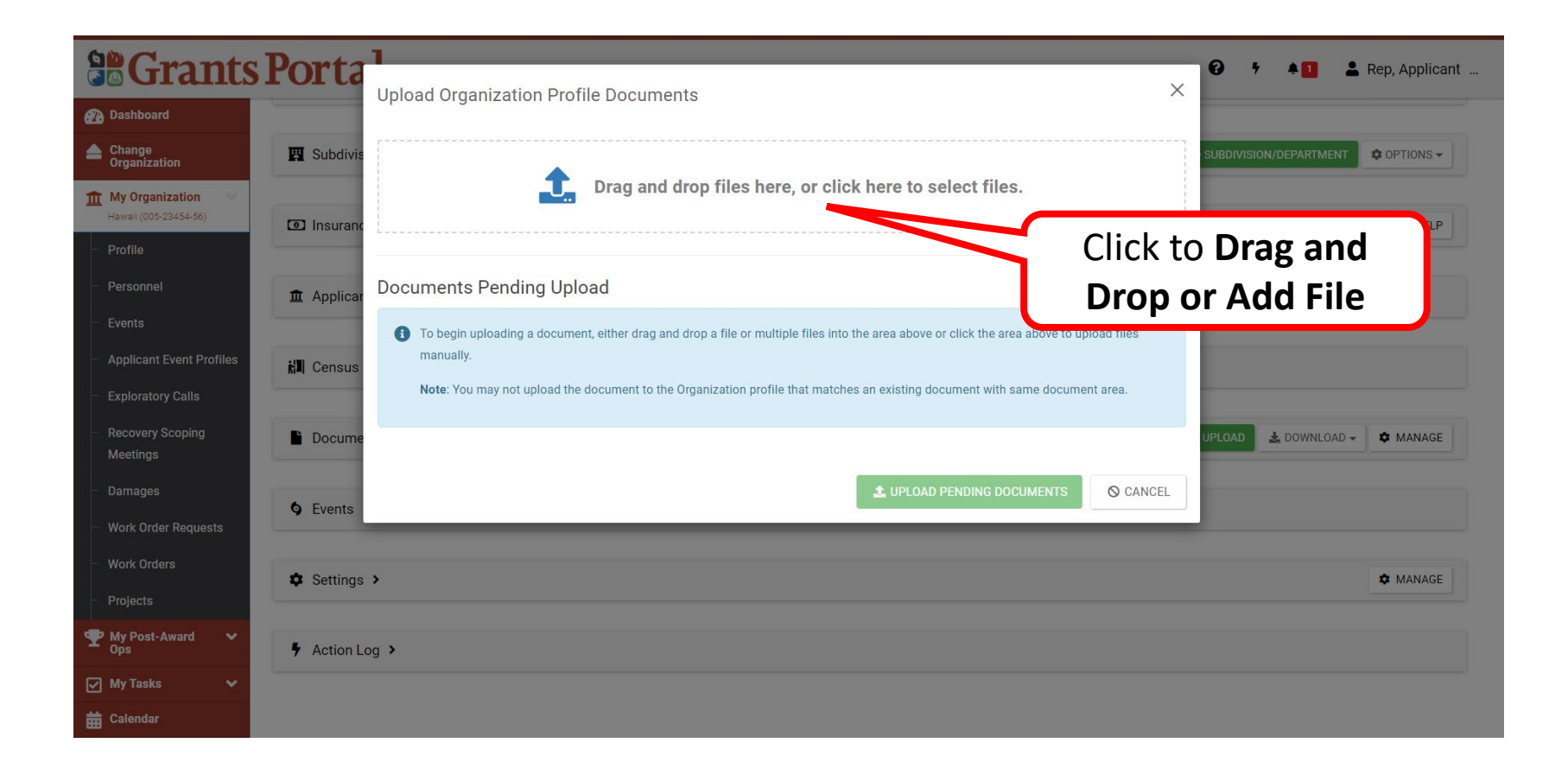

#### Upload Docs to Org Profile - Select Document

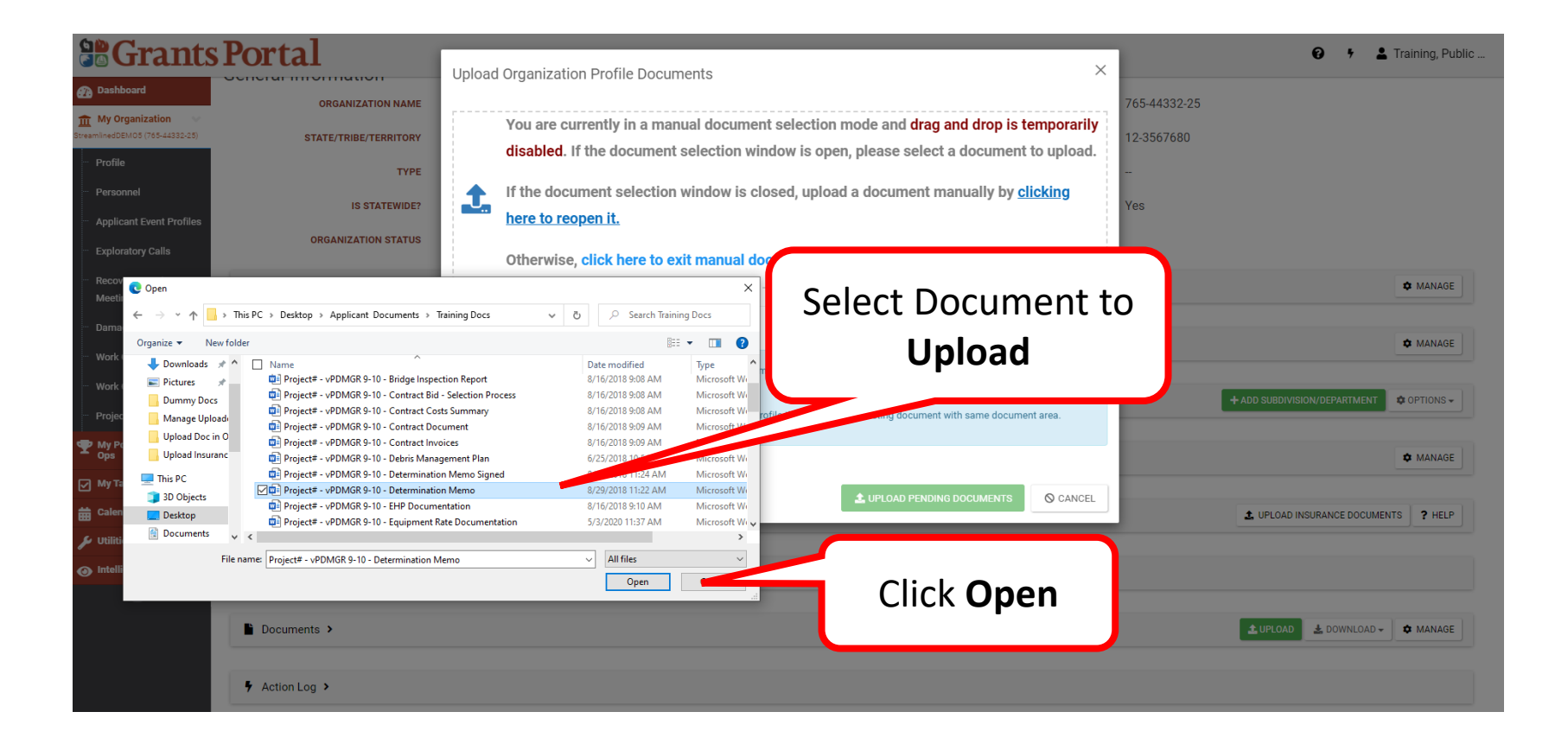

# Upload Docs to Org Profile - Edit

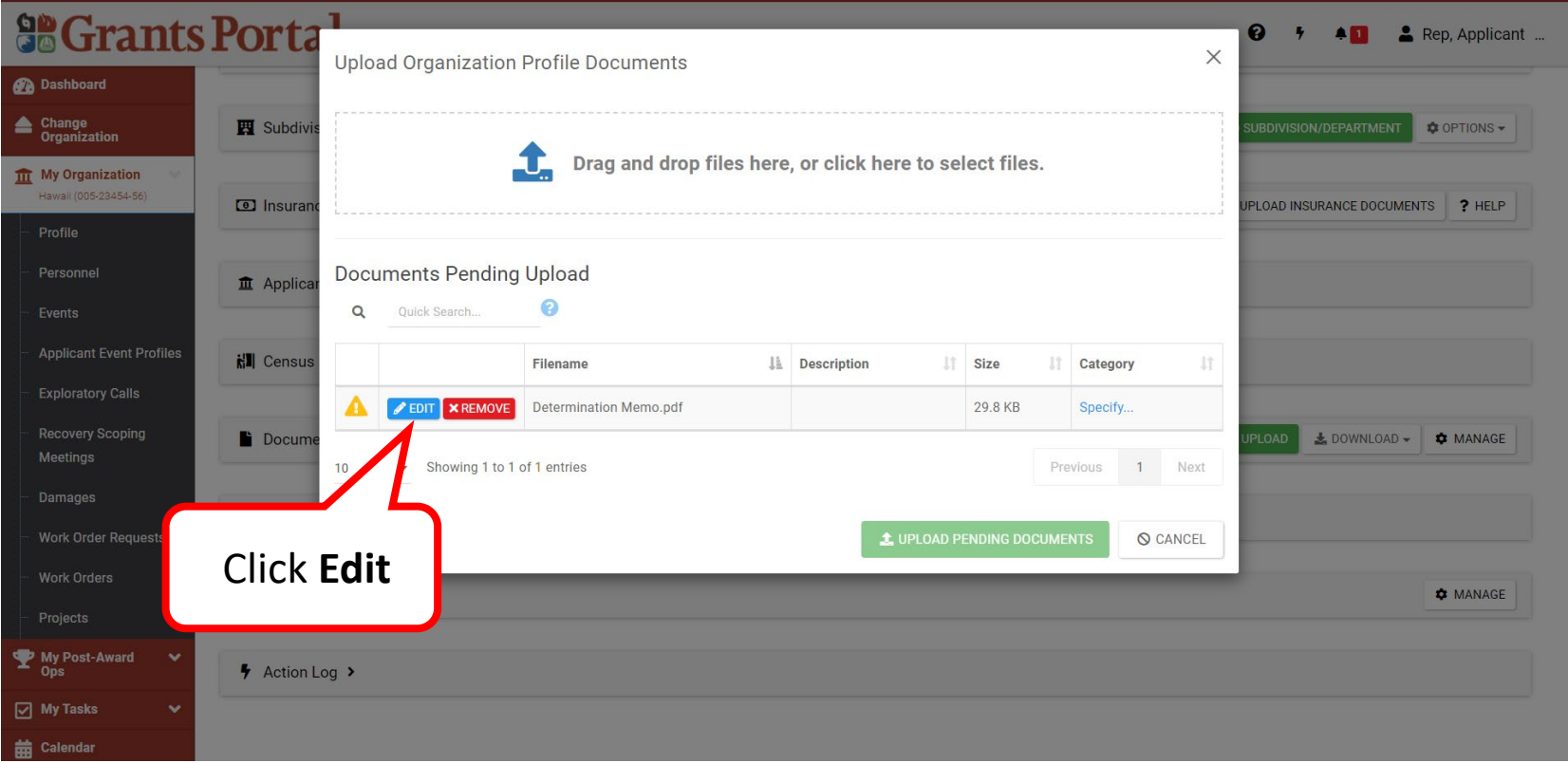

Note: Caution symbol **A** identifies document needing to be reviewed for edits or removal, due to duplication.

#### Upload Docs to Org Profile – Process Document

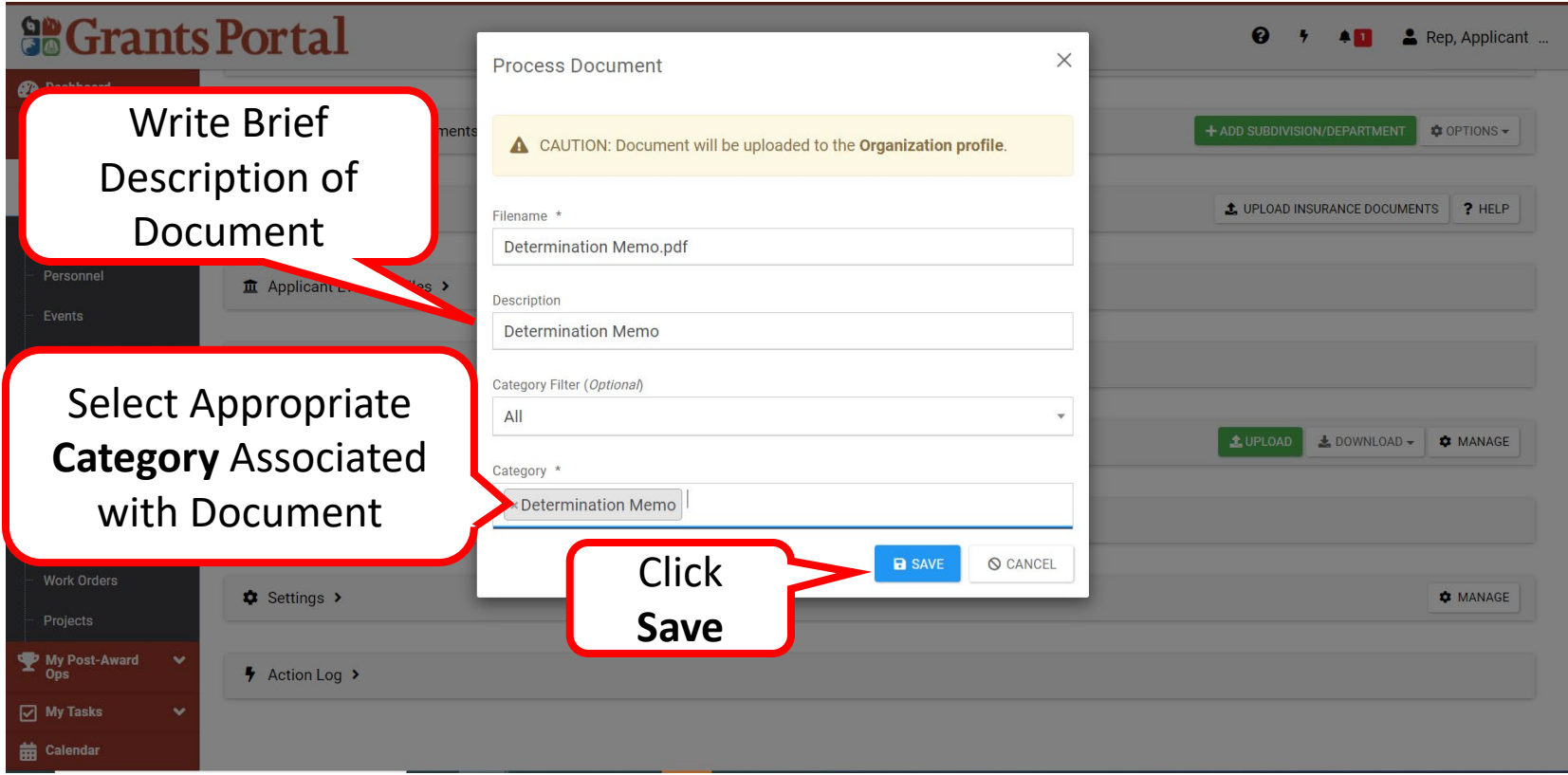

# Upload Pending Docs to Org Profile

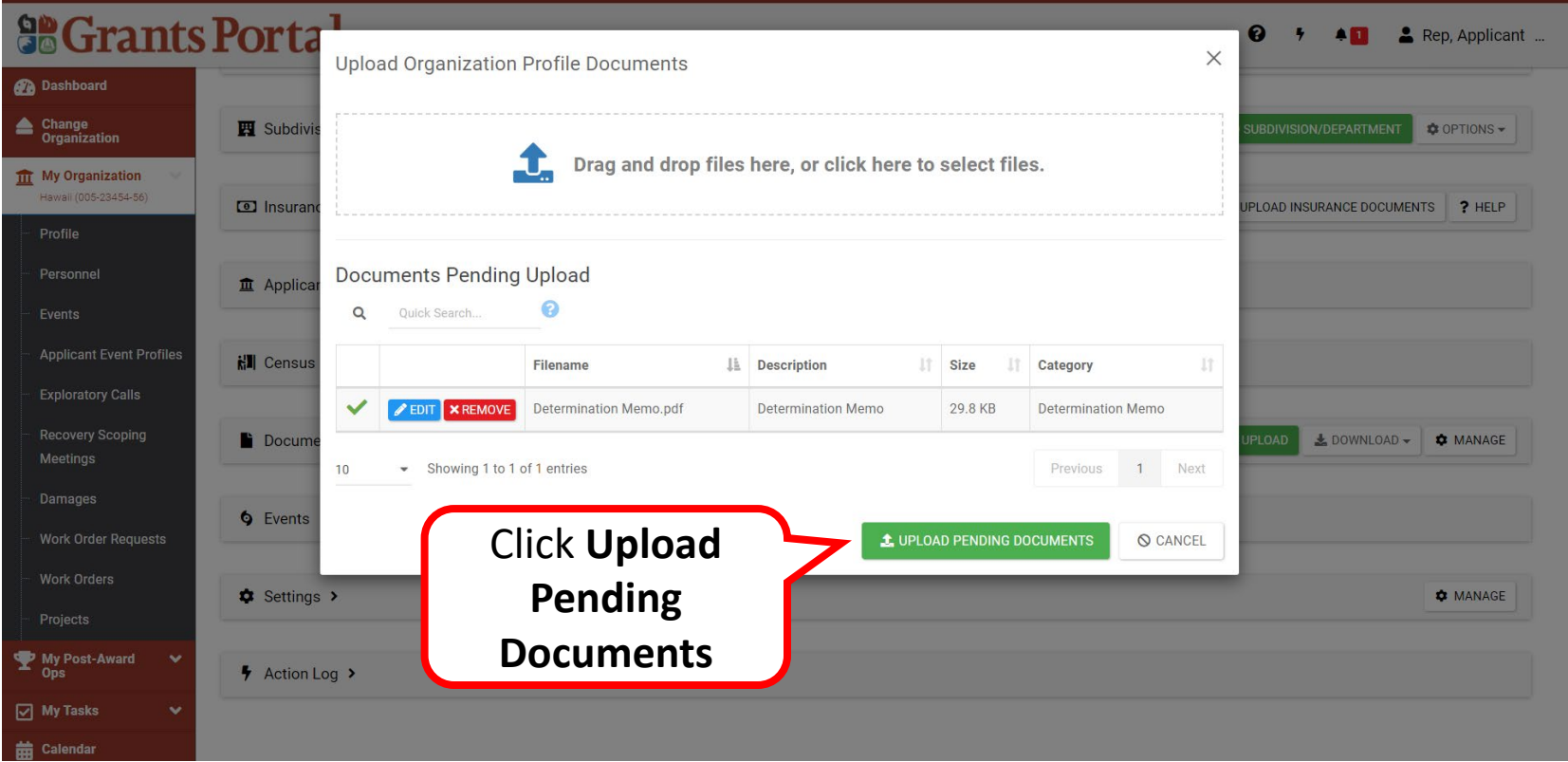

Note: The v green check mark indicates document edits have been saved

# Upload Docs to Org Profile - Review 1/2

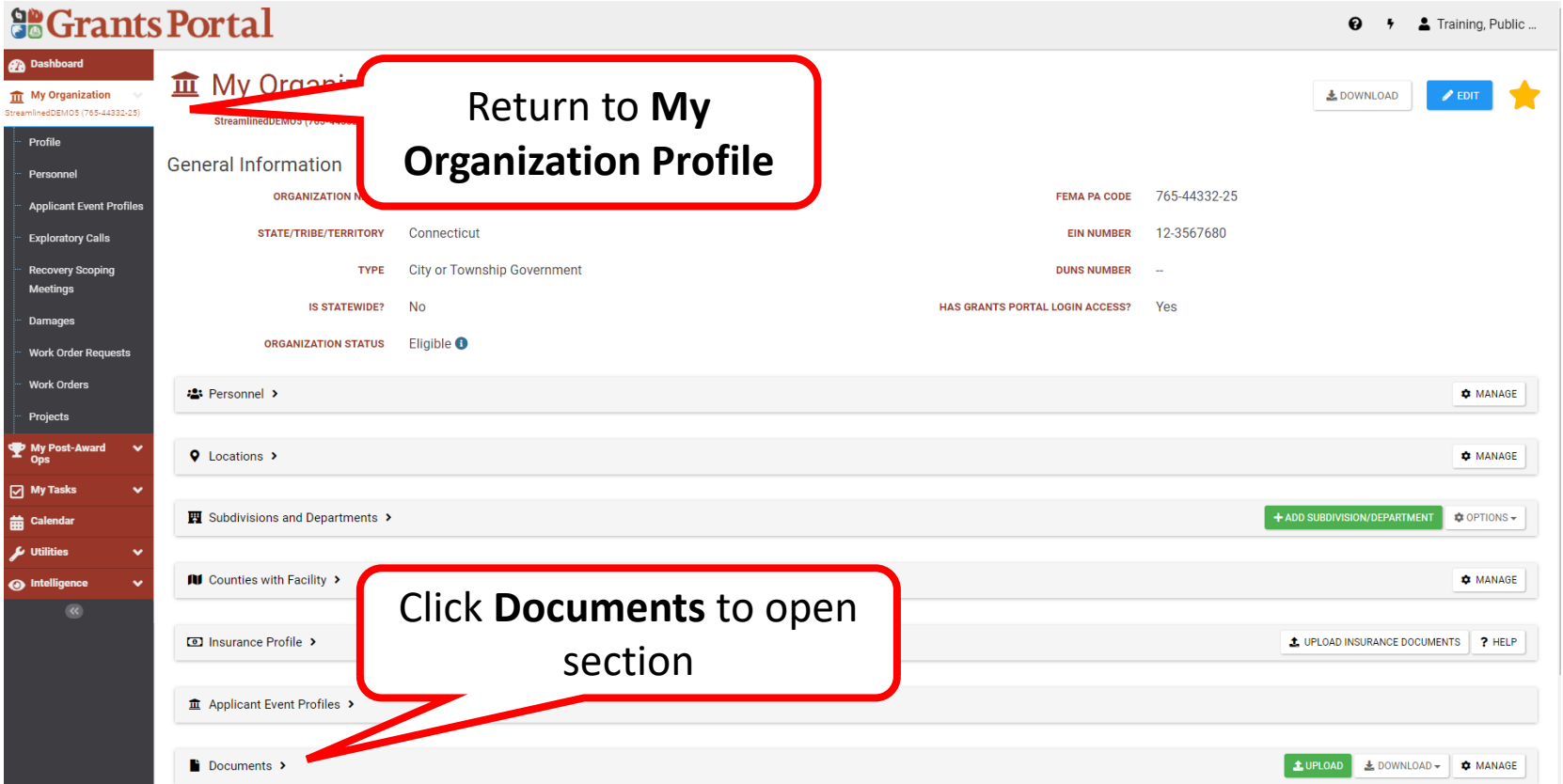

# Upload Docs to Org Profile - Review 2/2

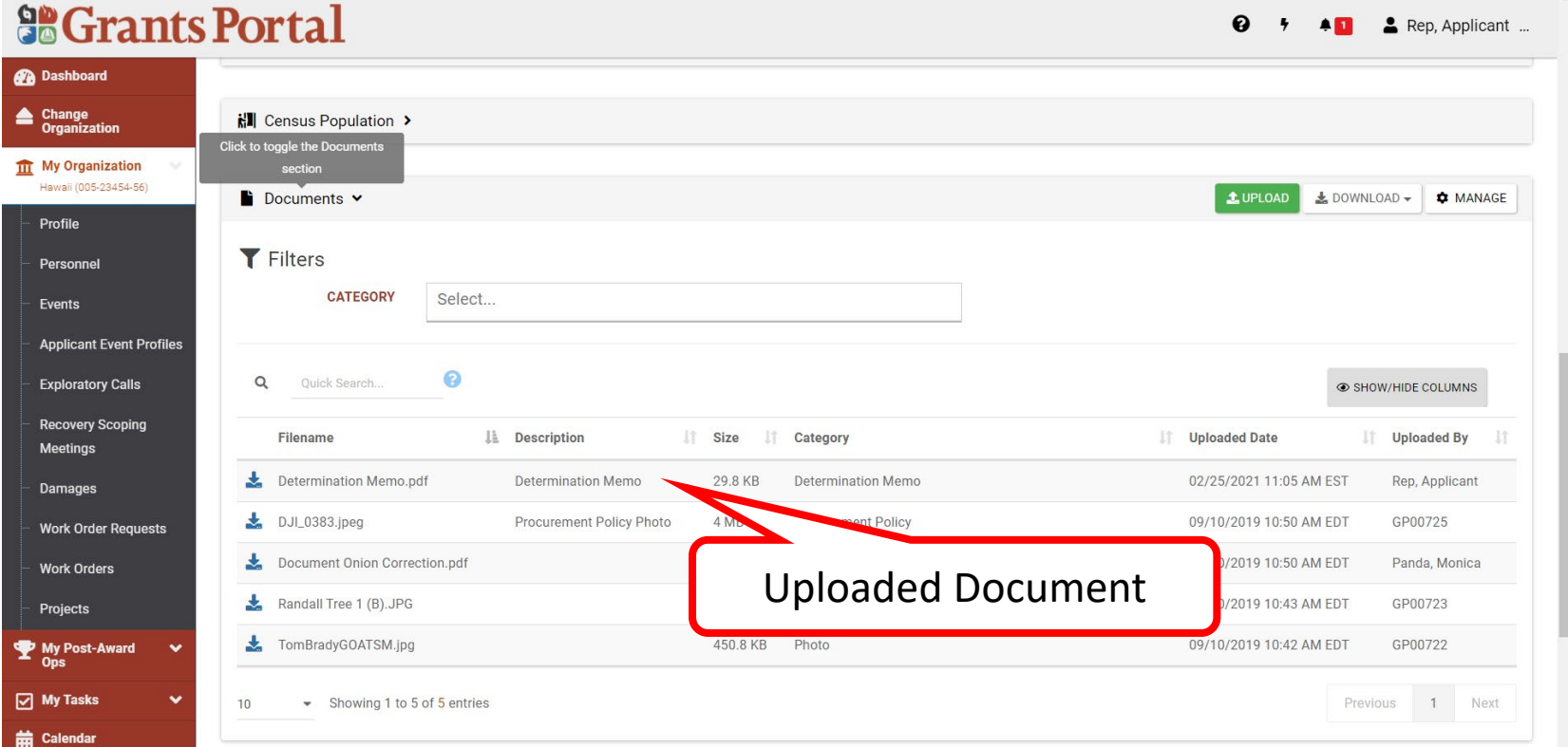

# Managing Documents to Organization Profile

# Manage Doc in Org Profile -Add

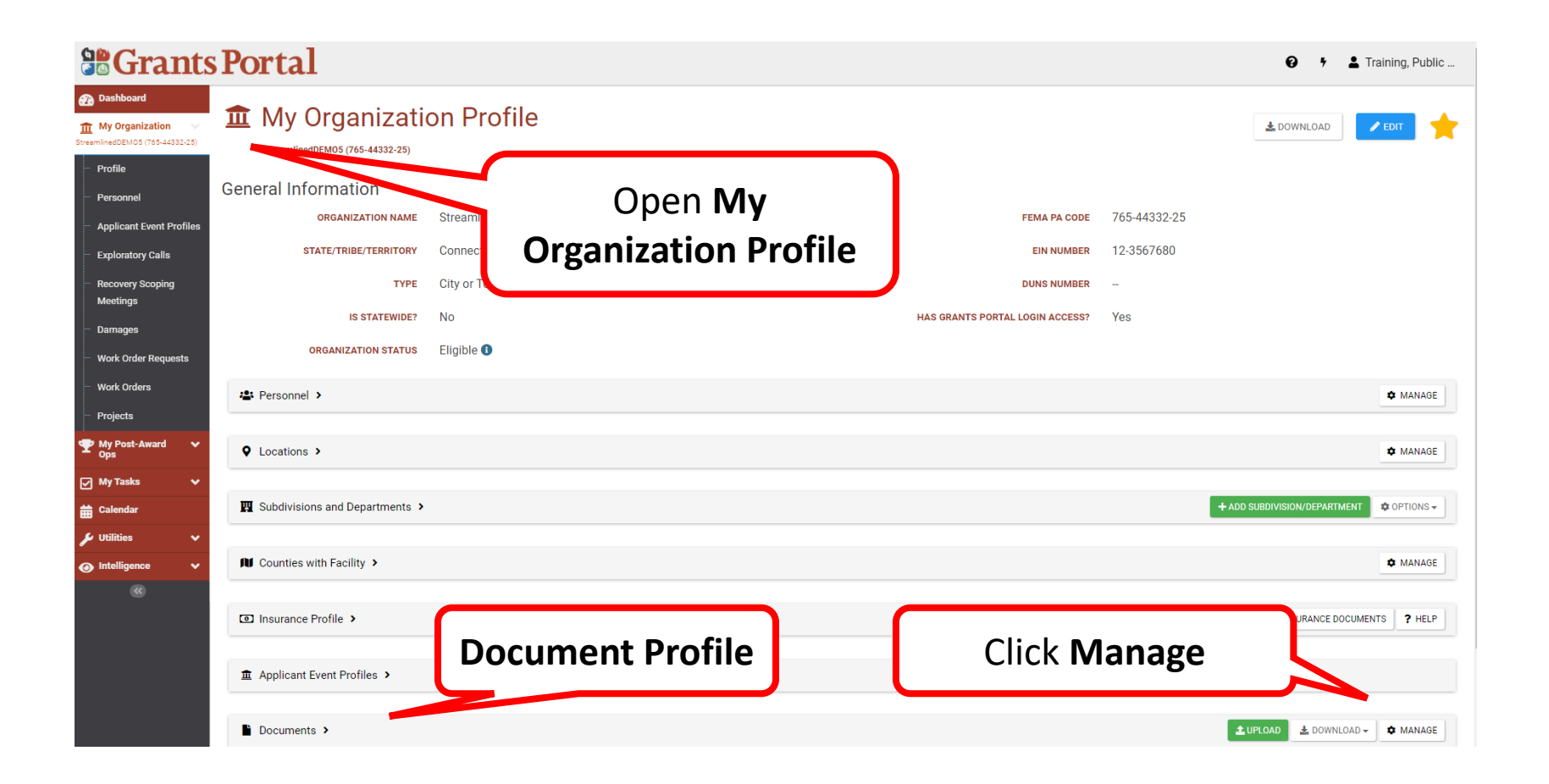

# Manage Doc in Org Profile – Edit/Remove

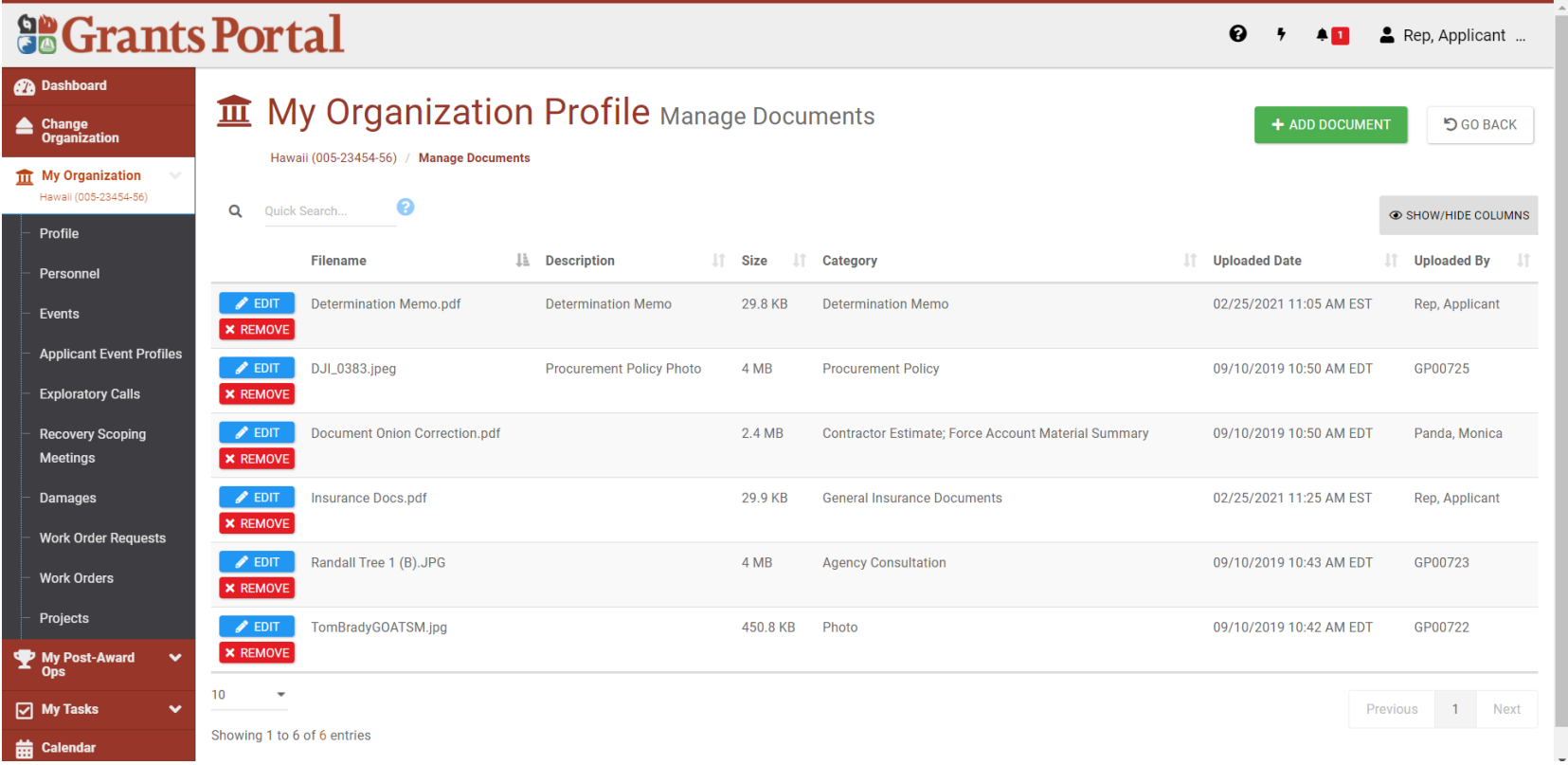

Note: Select document needing edits or removal from Managed Documents list

- Select **Learn** to Edit a document
- Select **EX REMOVE** to Delete a document

## Manage Doc in Org Profile - Edit Document

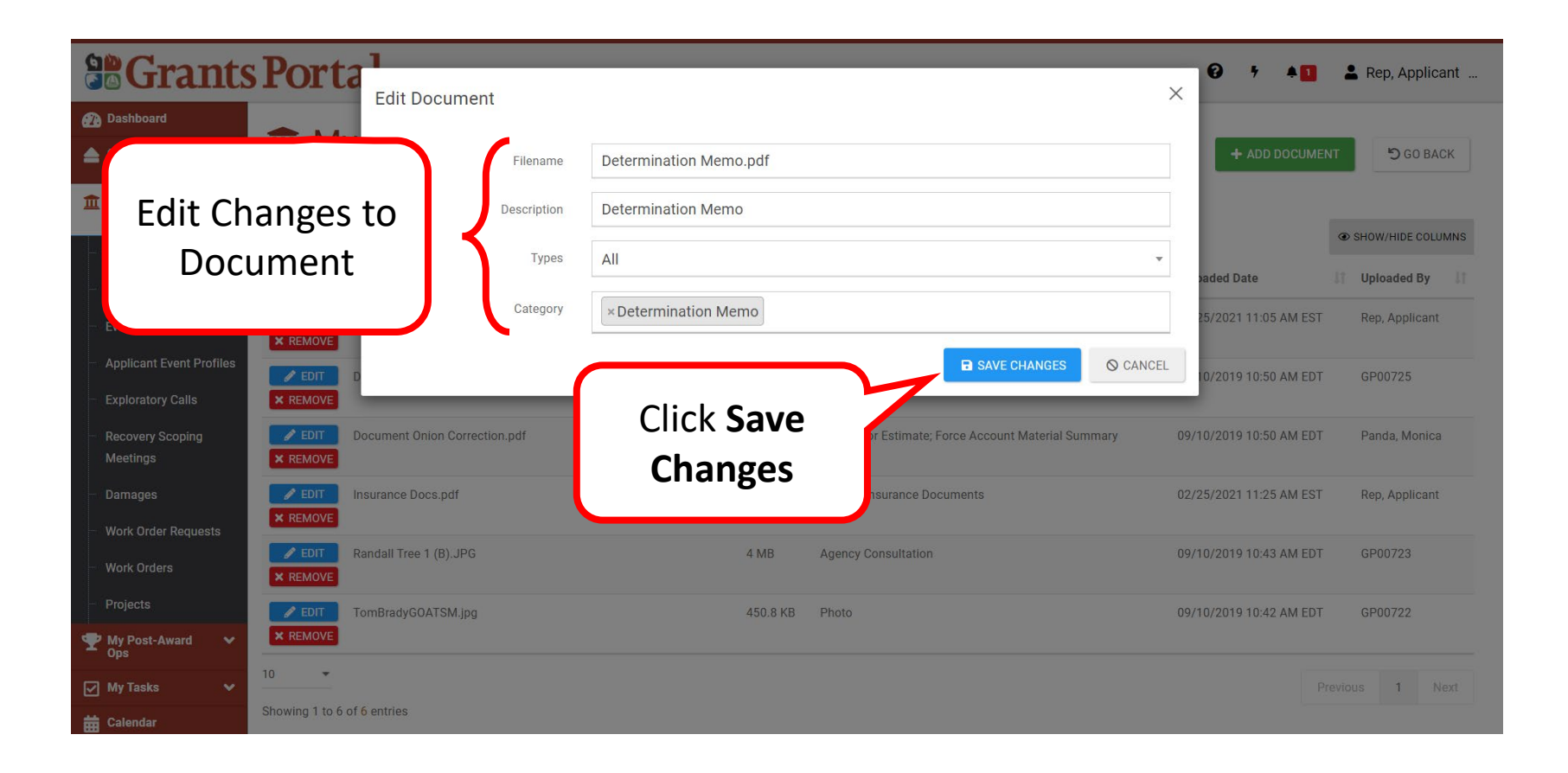

## Manage Doc in Org Profile - Confirm

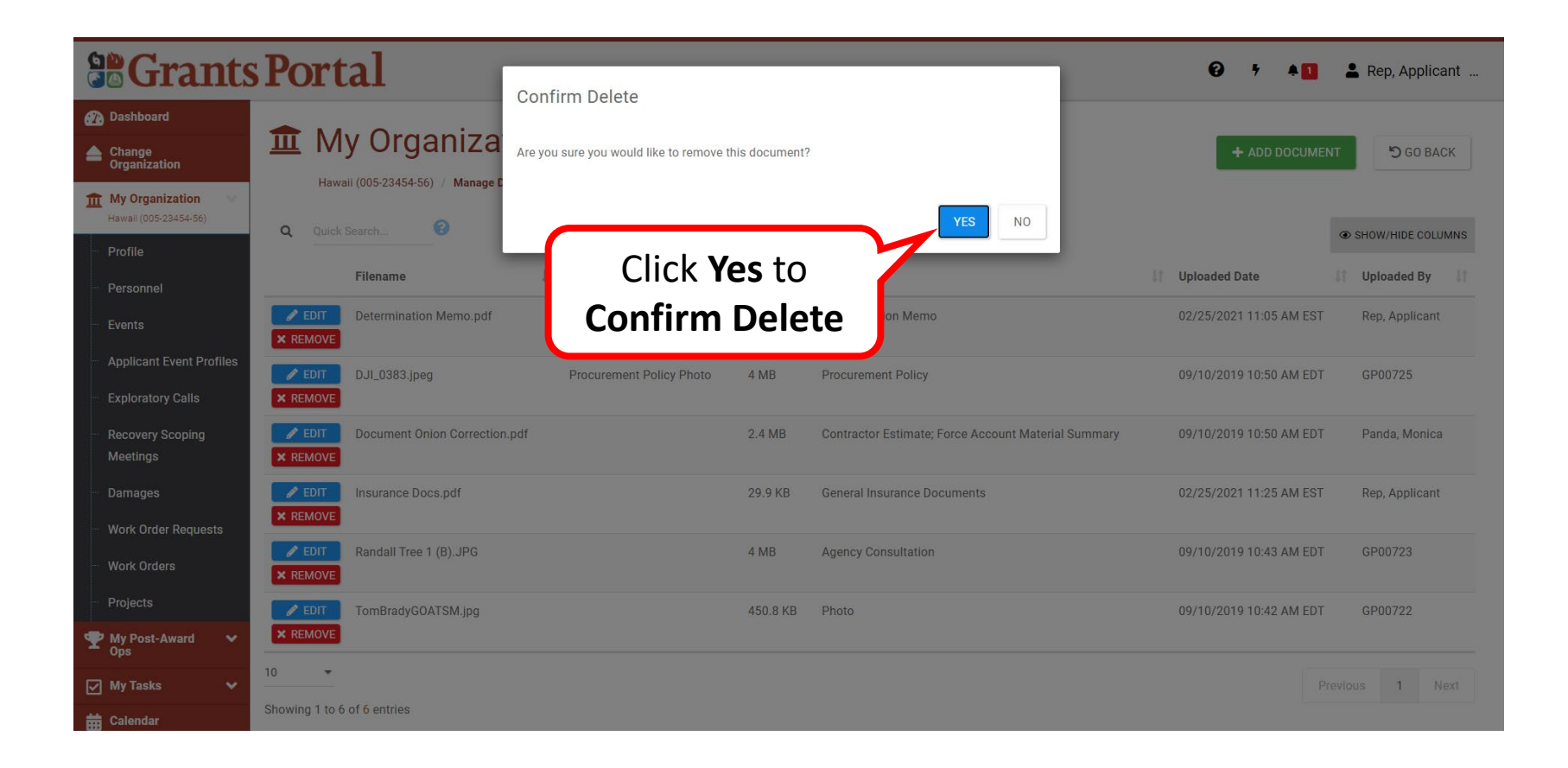

# Upload Documents to Applicant Profile

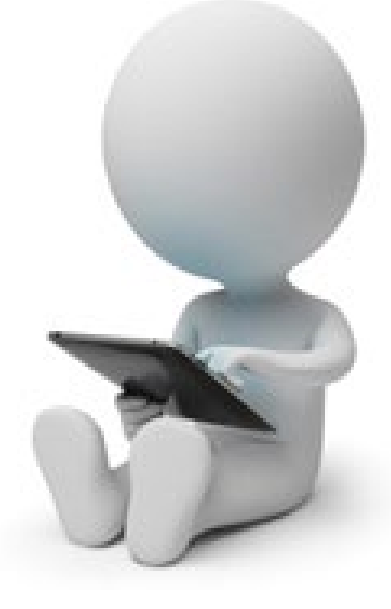

# Applicant Event Profile

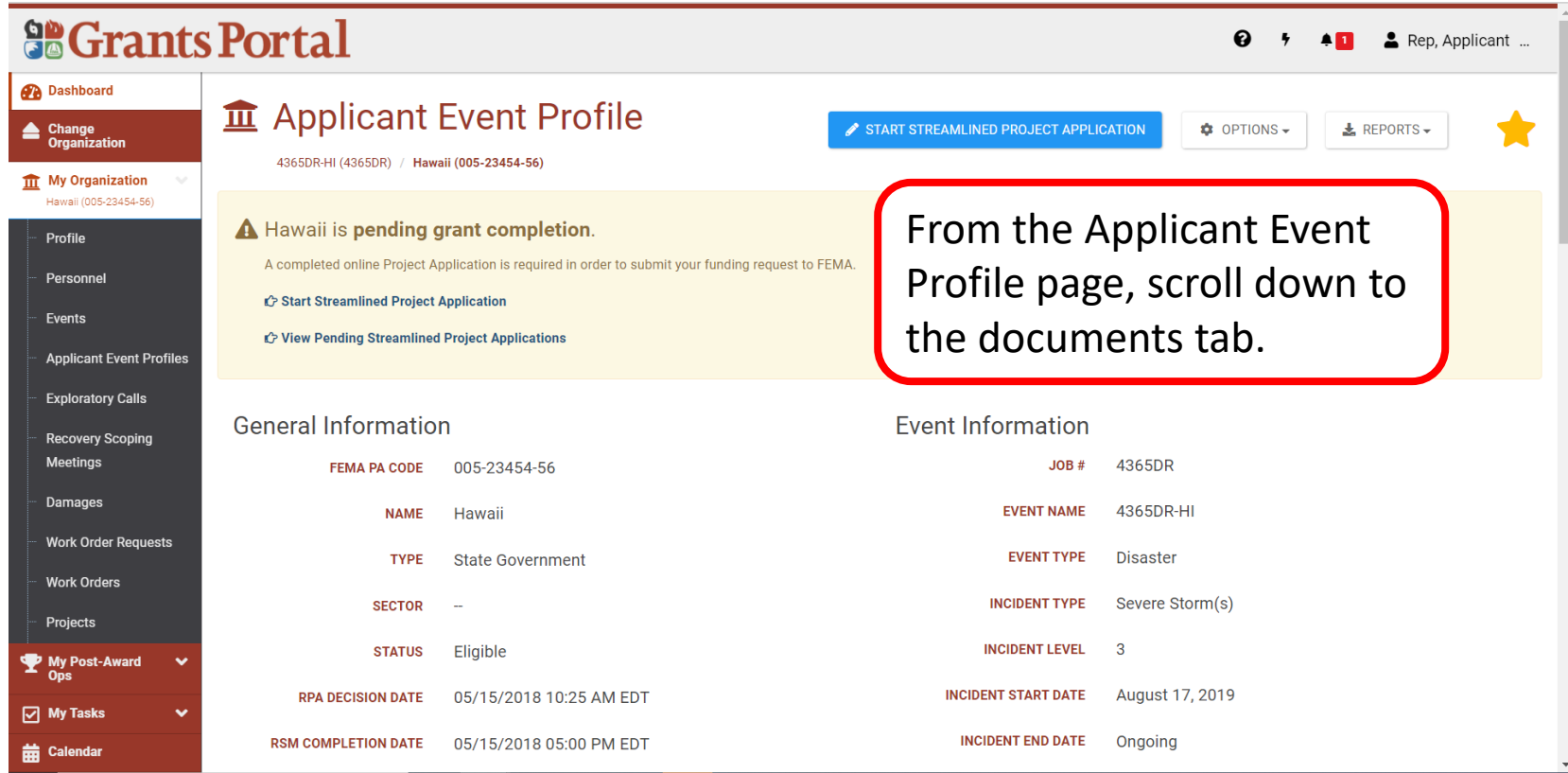

# Documents Tab – Upload

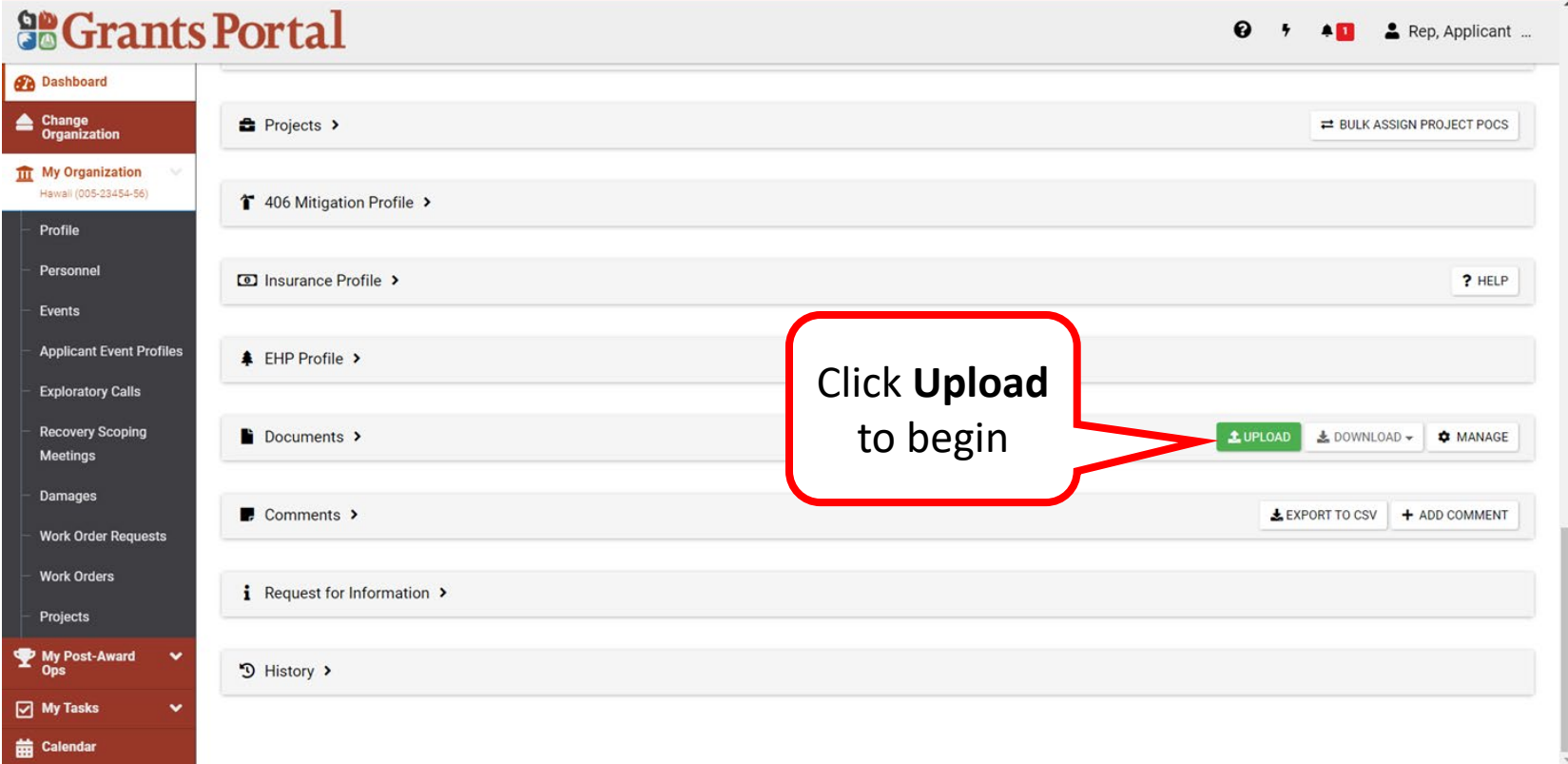

## Select and Upload Document

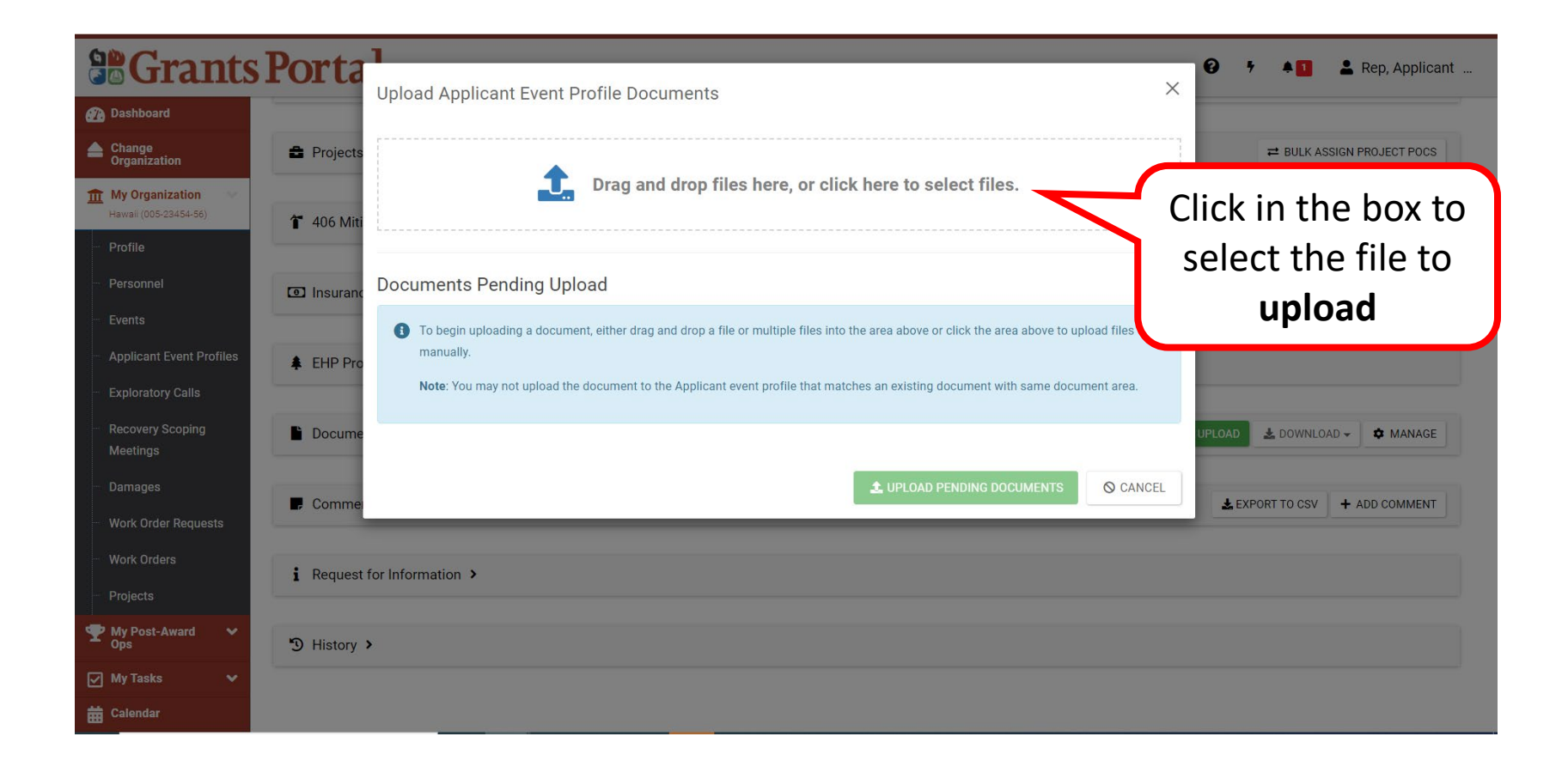

# Search for Document to Upload

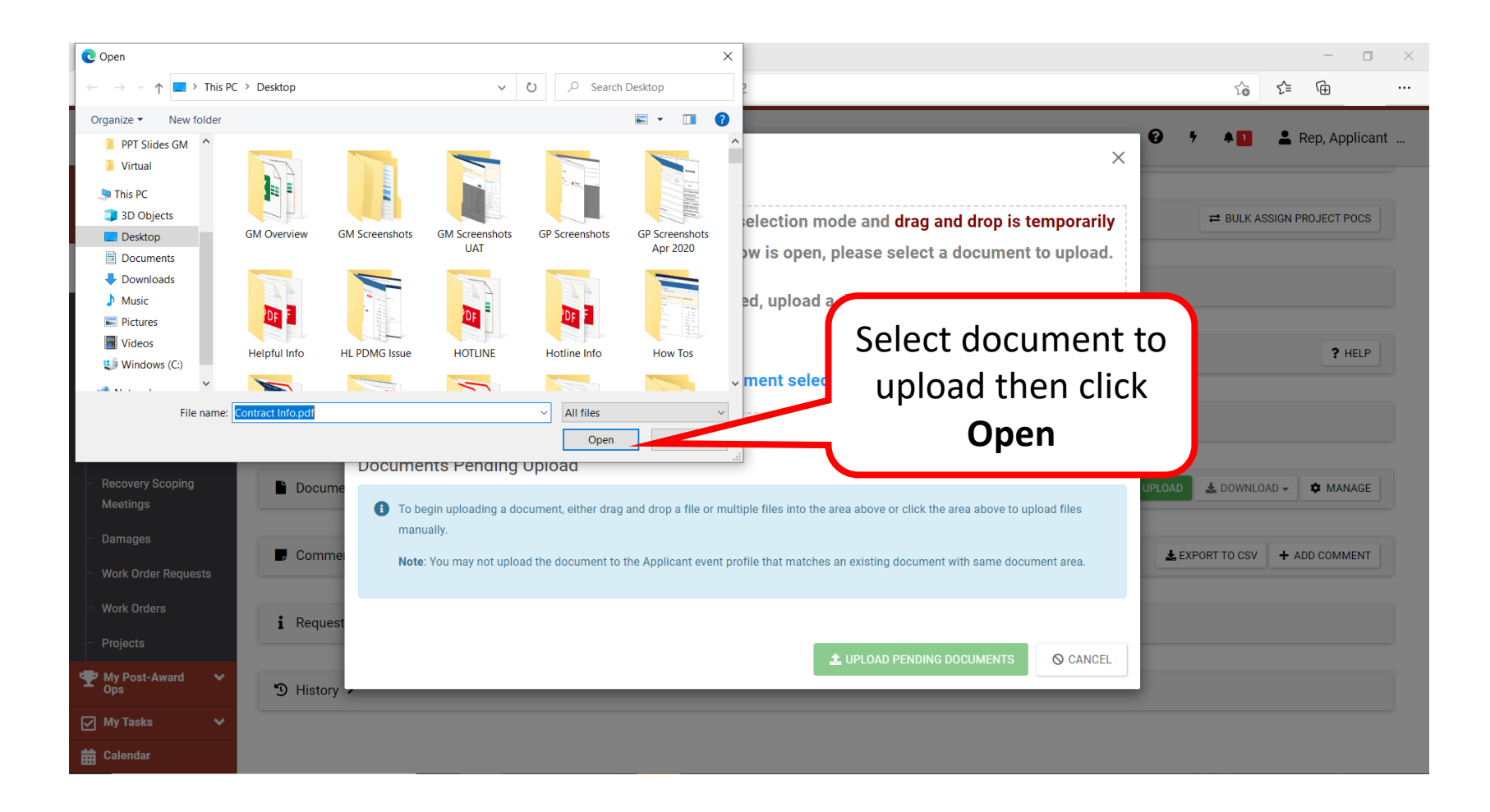

# Specify a Category Uploaded Document

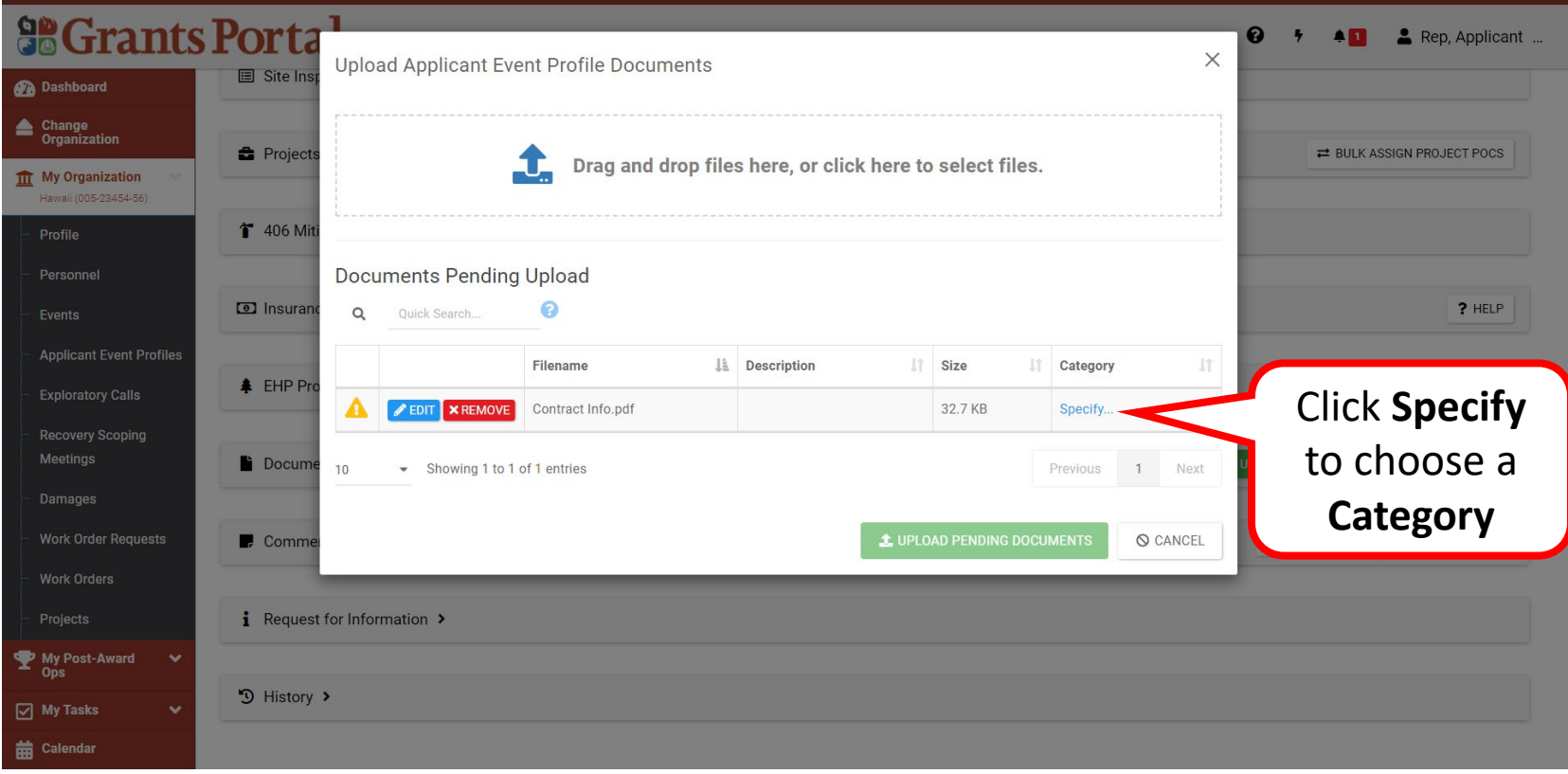

## Add Description and Category

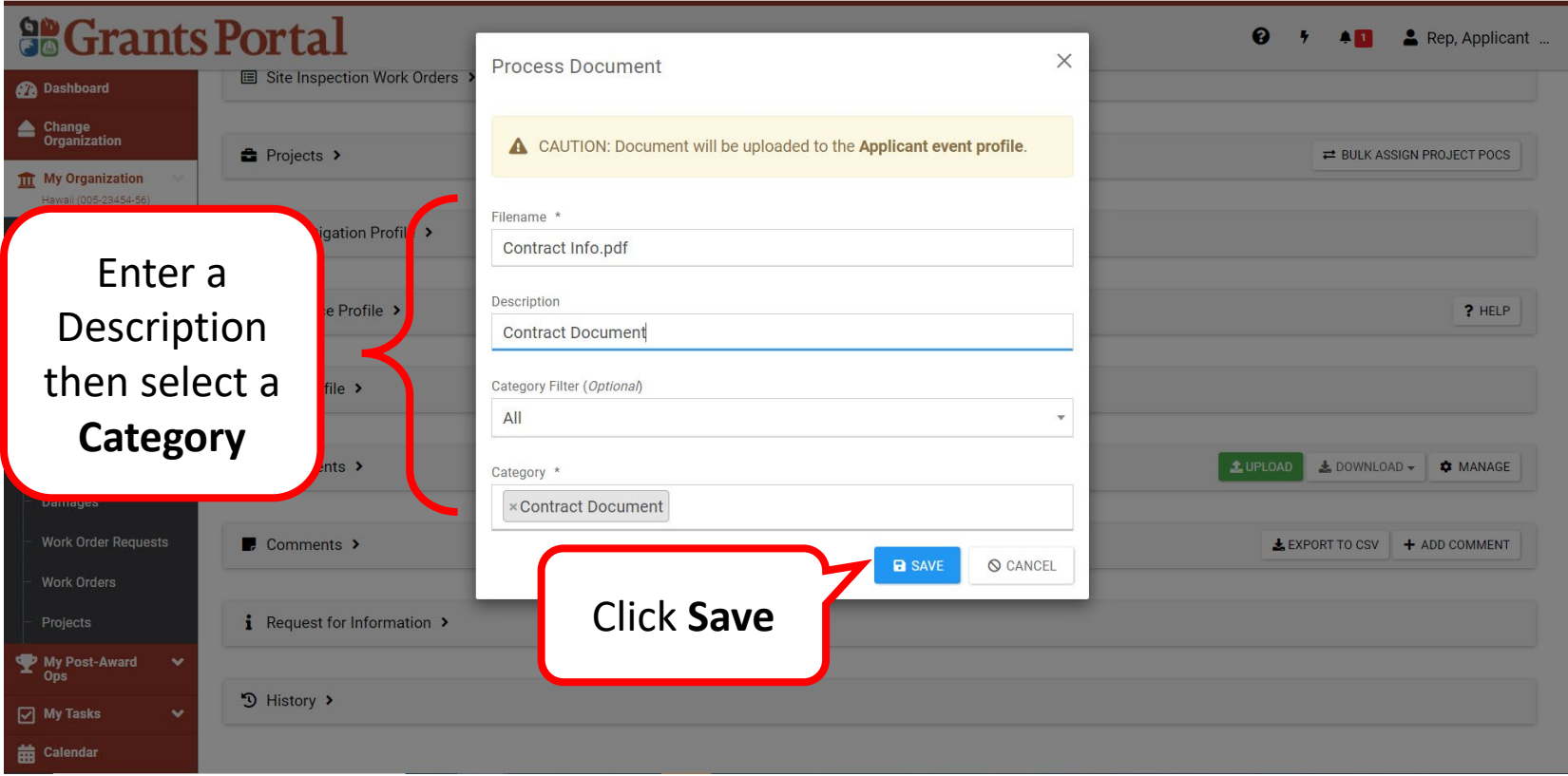

## Upload the Selected Document

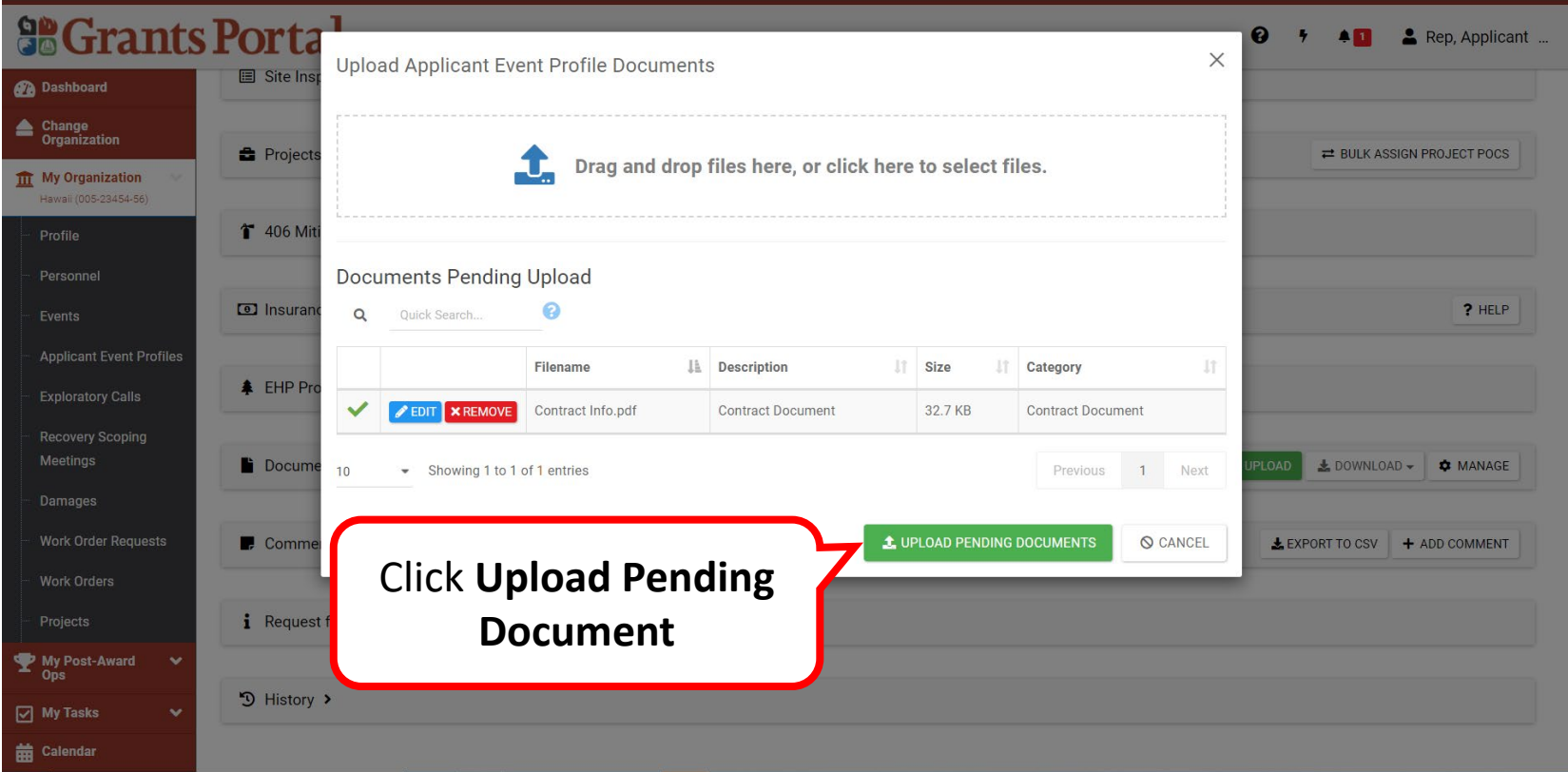

# Documents Uploaded Successfully Message

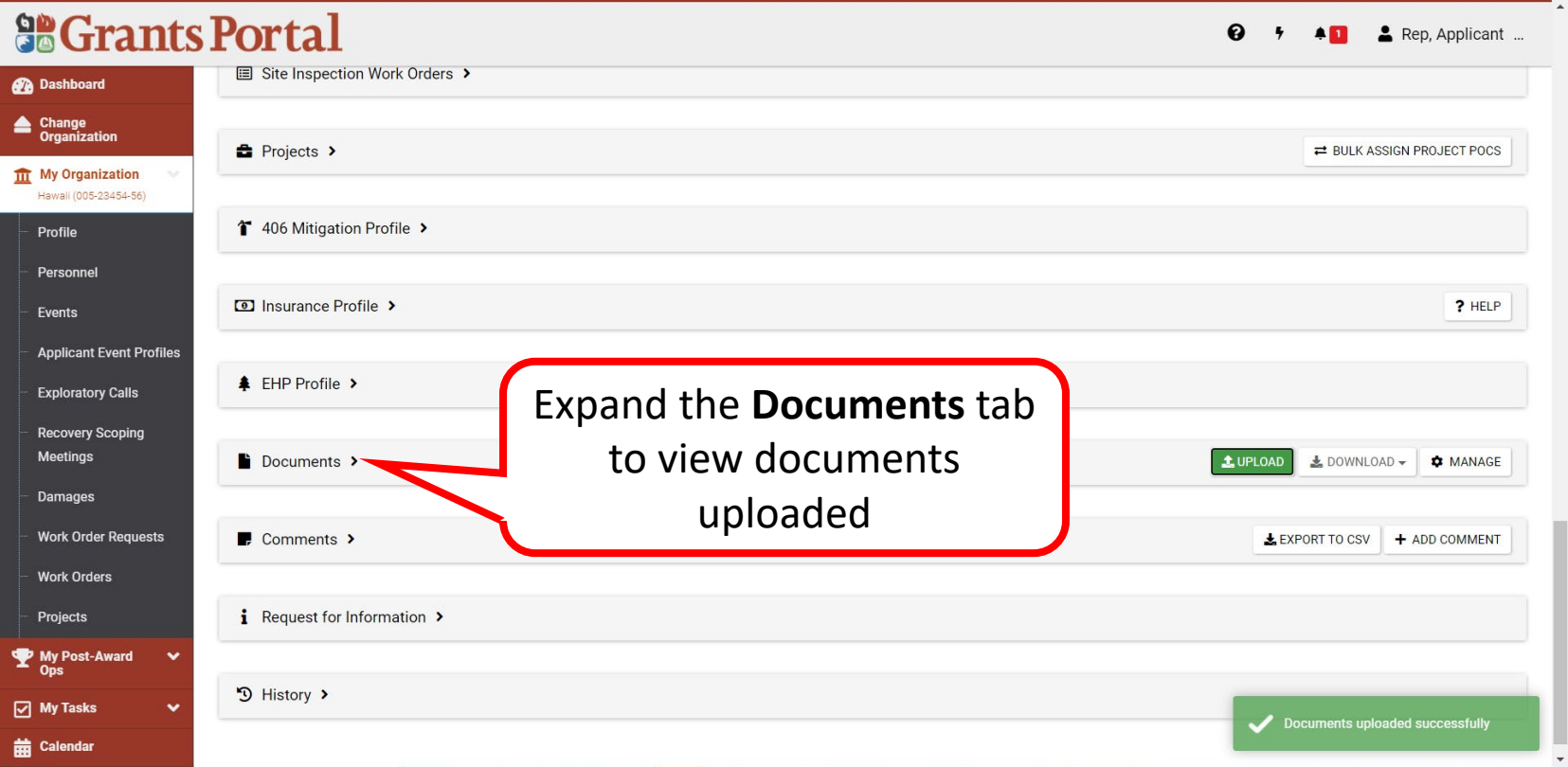

**Note**: If the document was uploaded without any problems, you will receive a success message.

# Verify Uploaded Documents

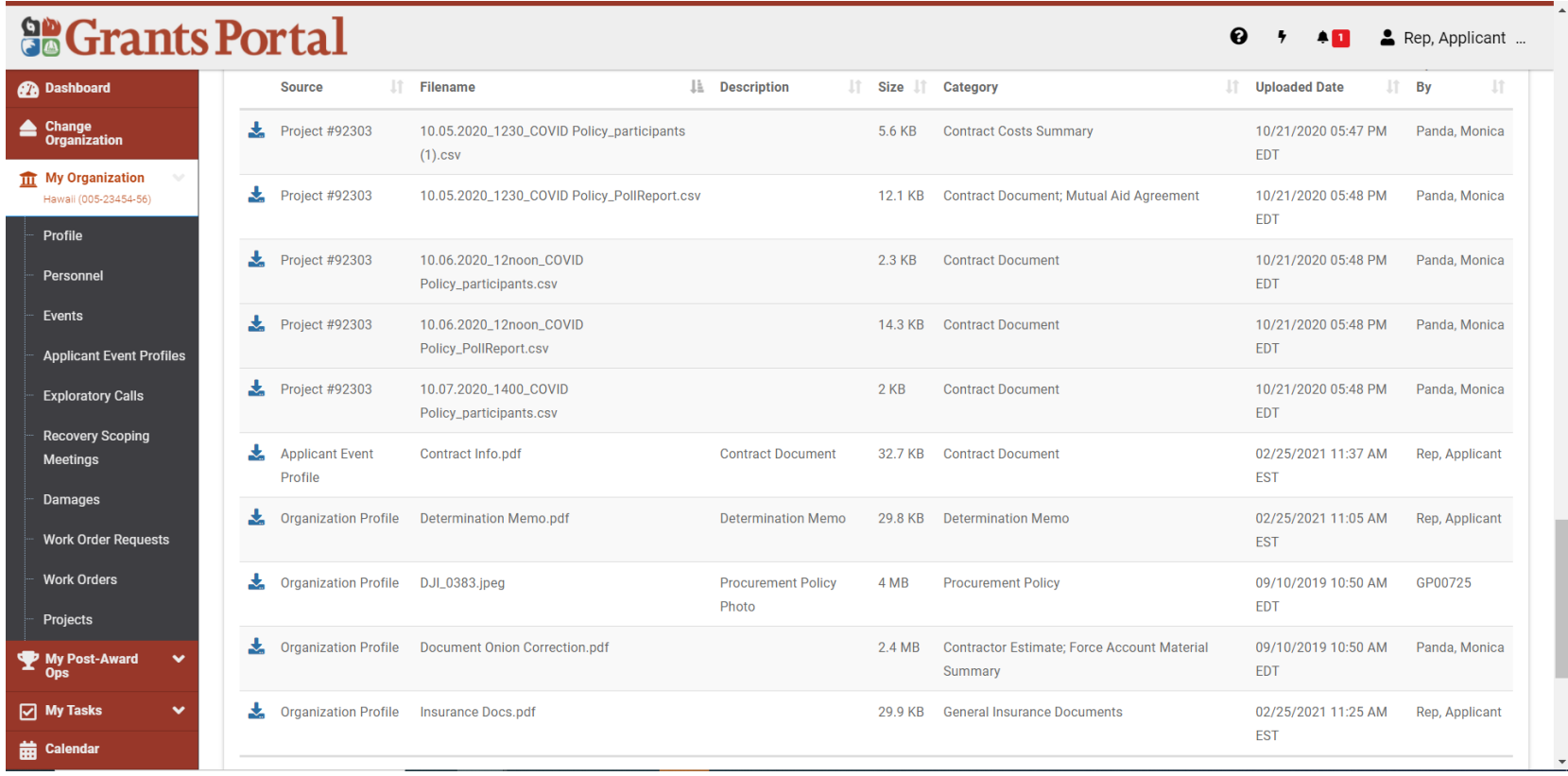

**Note**: Verify that all pertinent documents are uploaded.
# Manage Documents In Applicant Event Profile

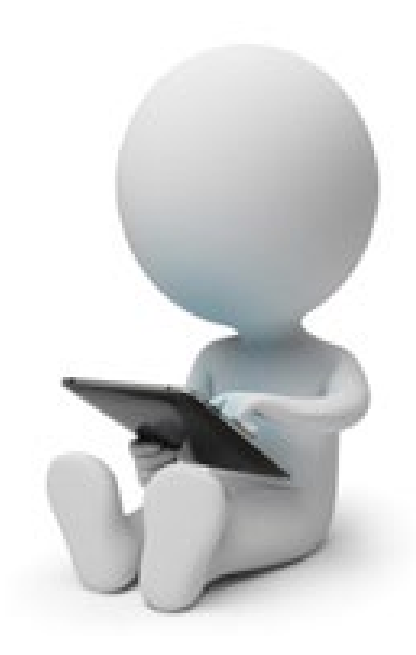

### Open Applicant Event Profile

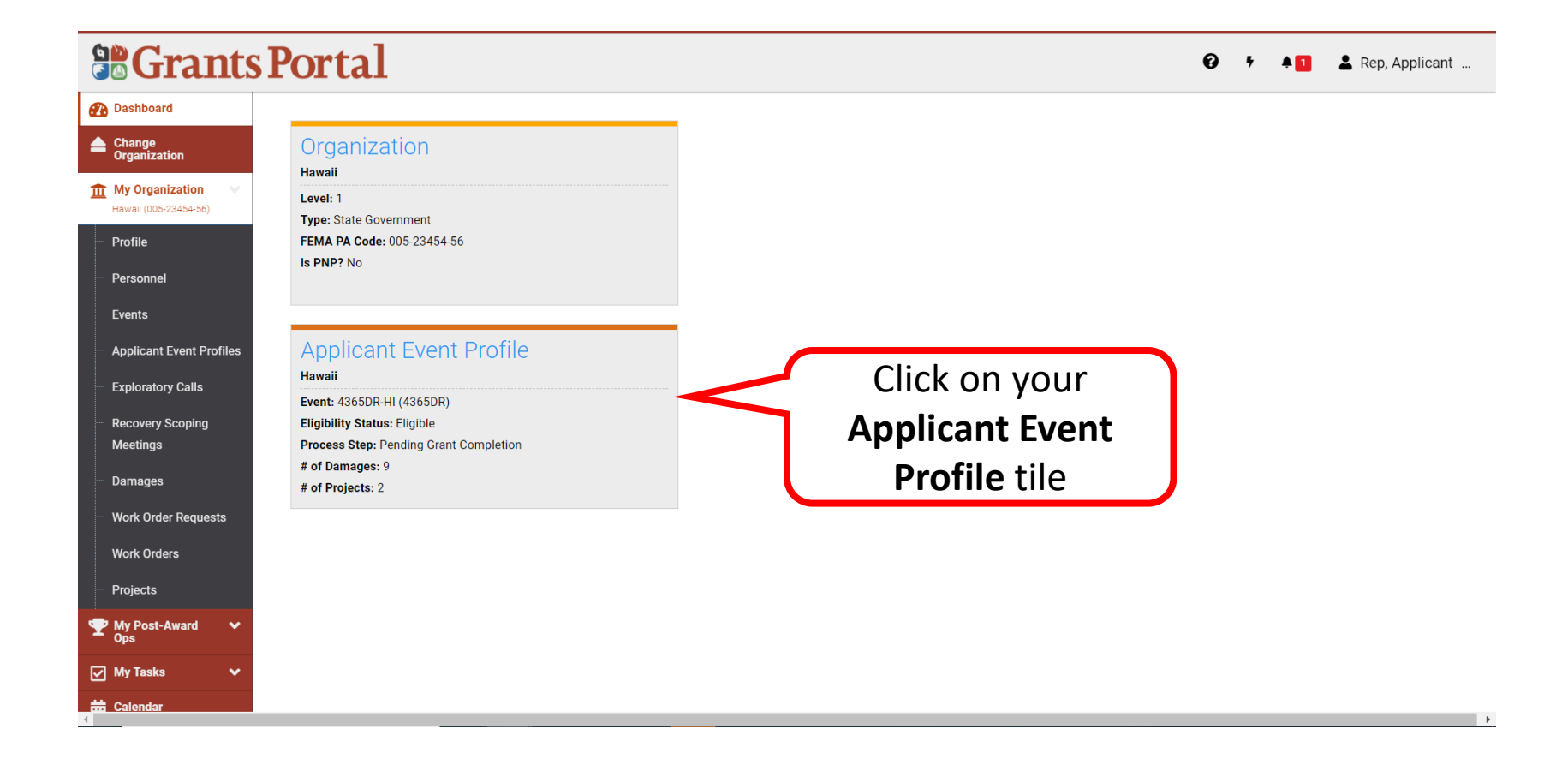

# Applicant Event Profile page

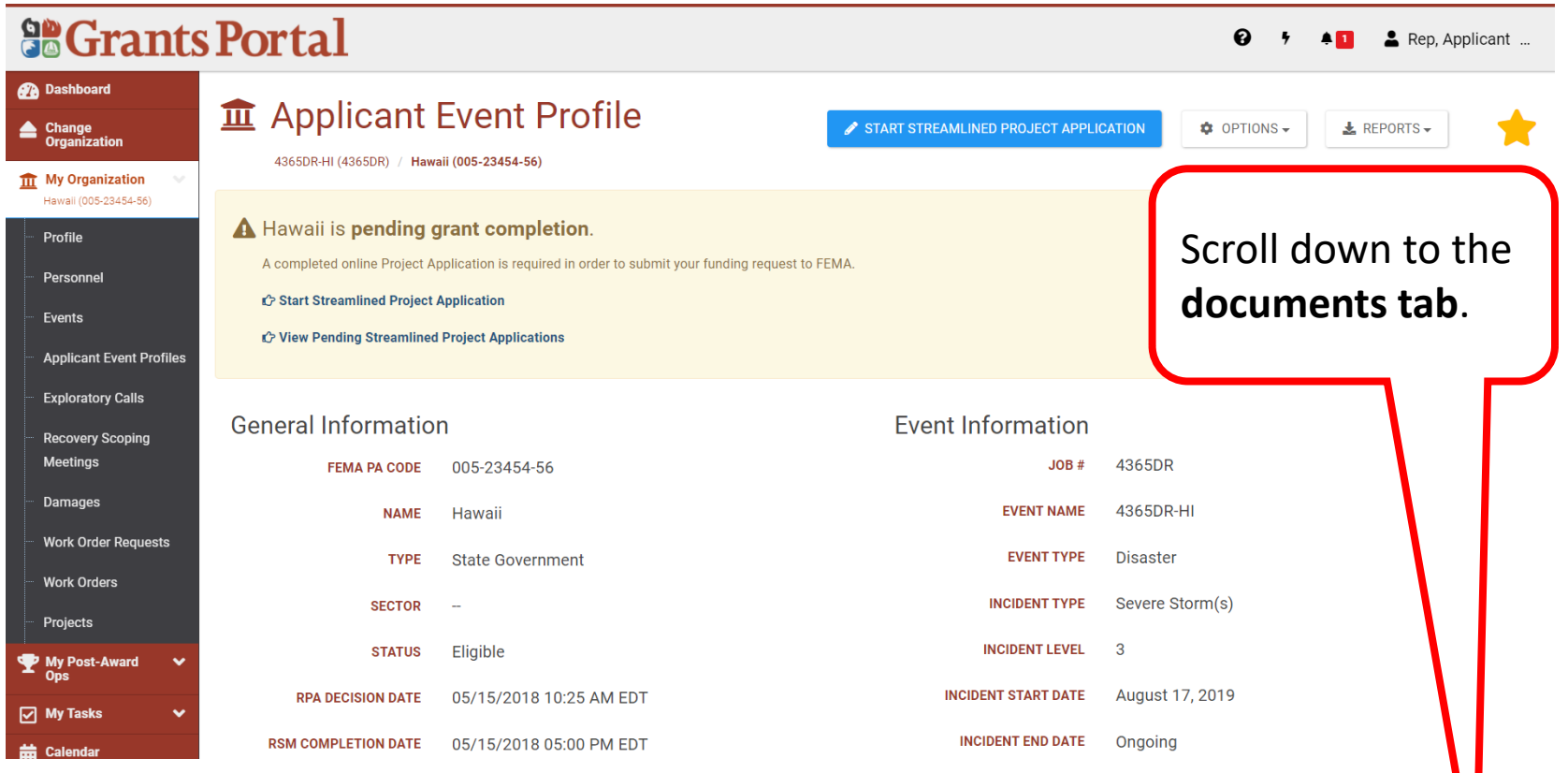

### Documents Tab

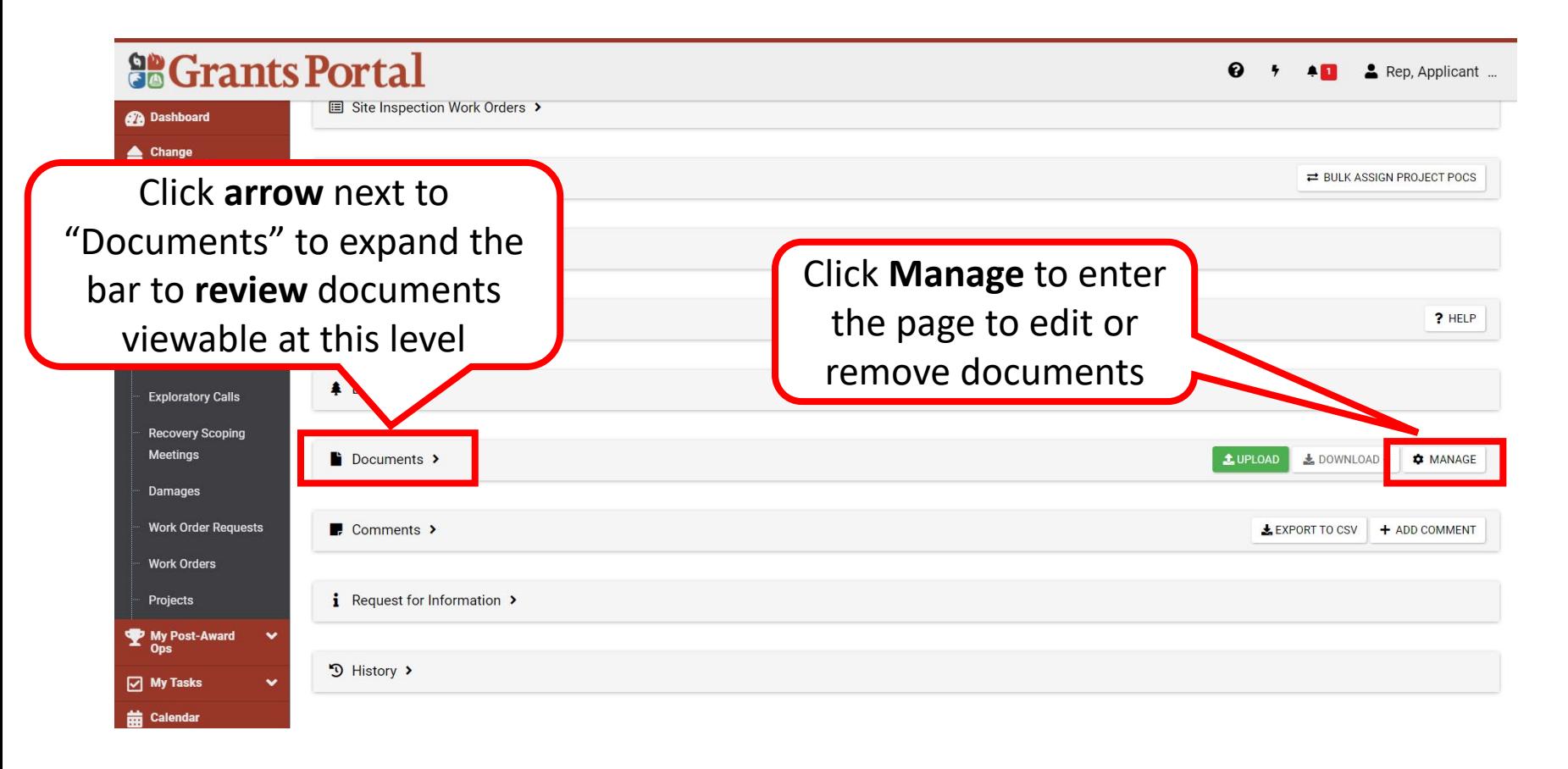

**Note**: Expand the documents tab to choose the document to review or manage.

### Edit Document

#### **So Grants Portal**  $\bullet$   $\bullet$   $\bullet$   $\bullet$  Rep, Applicant ... **O** Dashboard **11** Applicant Event Profile Manage Documents + ADD DOCUMENT ▲ Change<br>Organization 4365DR-HI (4365DR) / Hawaii (005-23454-56) / Manage Documents **III** My Organization Hawaii (005-23454-56) ℯ Q Ouick Search.. Profile Filename Li Description It Size If Uploaded Date If Uploaded By  $\downarrow$  ( IT Category Personnel  $\mathscr{P}$  EDIT Contract Info.pdf **Contract Document** 32.7 KB 02/25/2021 11:37 AM EST **Contract Document** Rep, Applicant Events  $\mathbf{\times}$  REMOVE **Applicant Event Profiles** Click **Edit** to make  $10<sup>°</sup>$ ٠ Previous Next  $-1$ **Exploratory Calls** Showing 1 to 1 of 1 entries changes **Recovery Scoping Meetings Damages Work Order Requests Work Orders** Projects My Post-Award  $\checkmark$  $\boxed{\triangle}$  My Tasks Ÿ

### Save Edited Changes

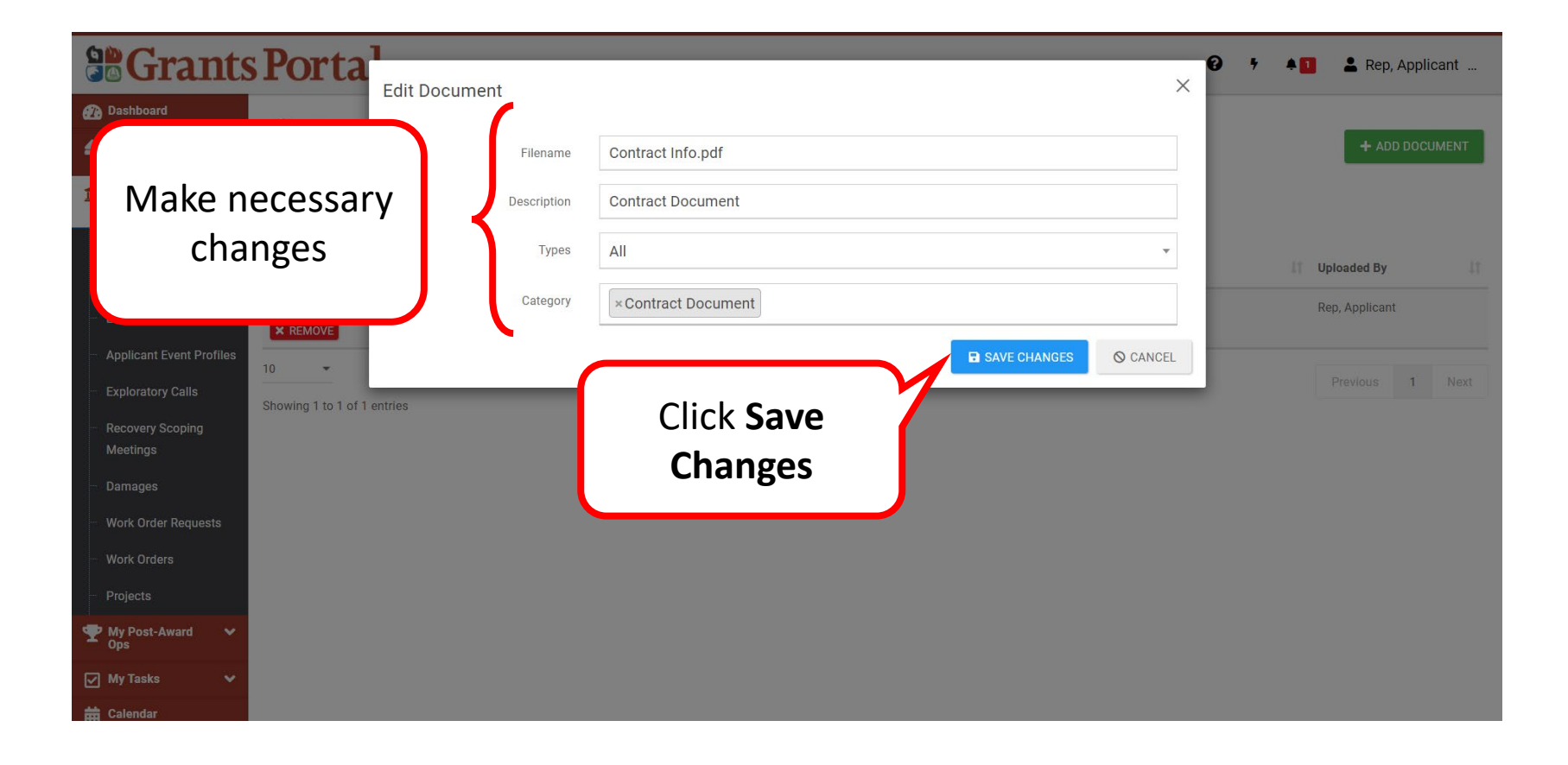

### Removing Documents

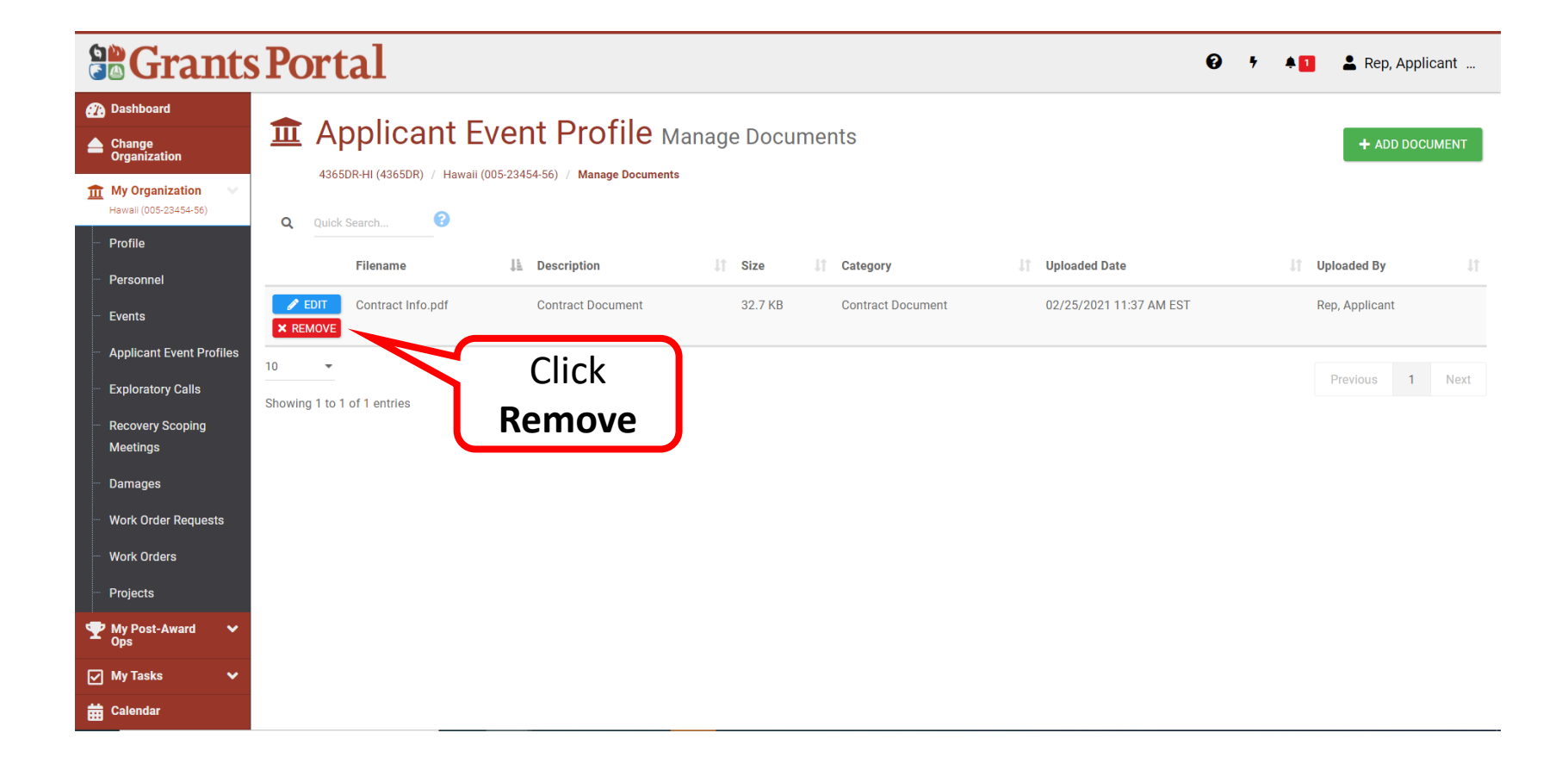

### Confirm Document Deletion

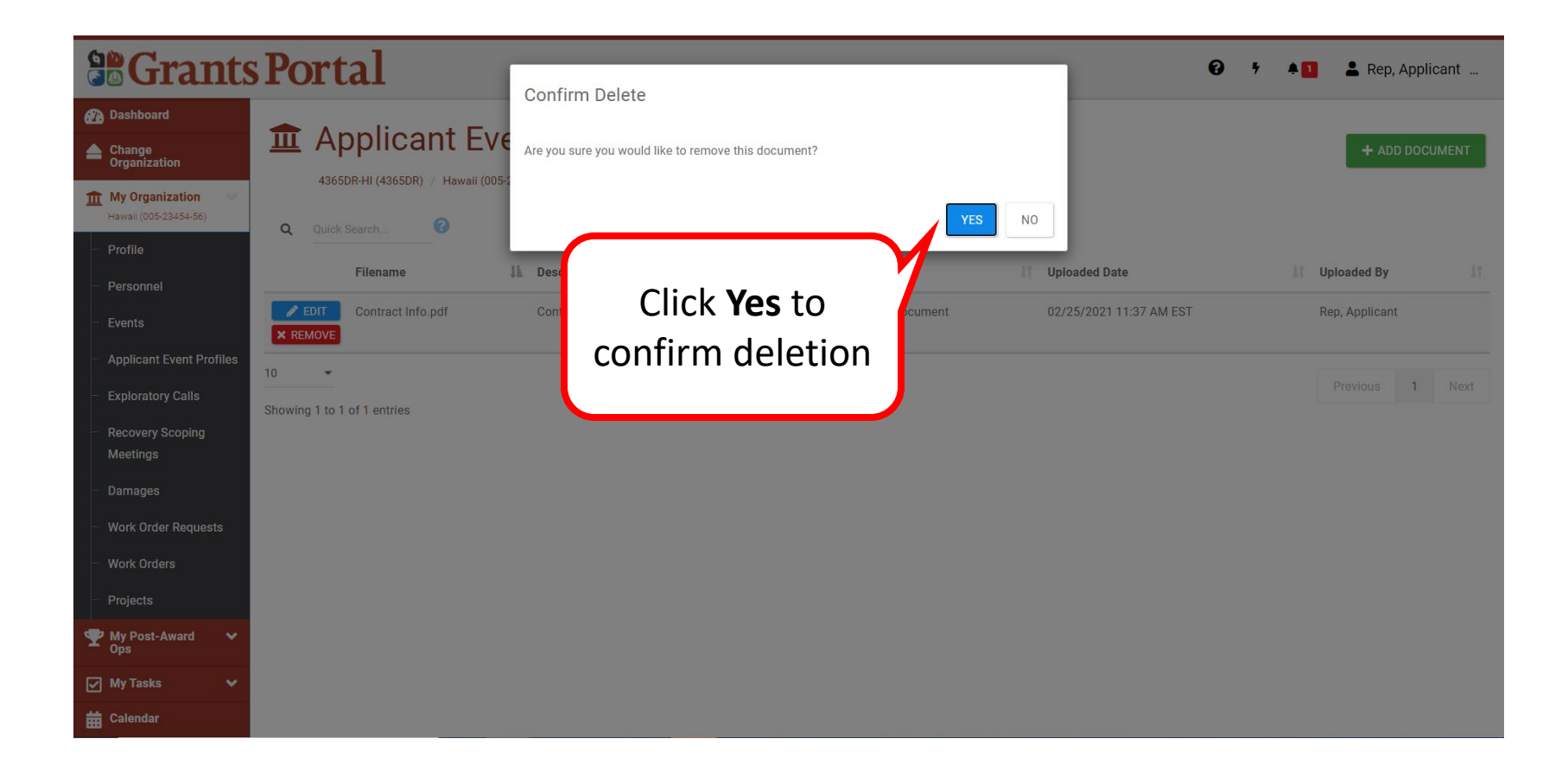

Uploading Documents to a Project

# Drill into Project 1/3

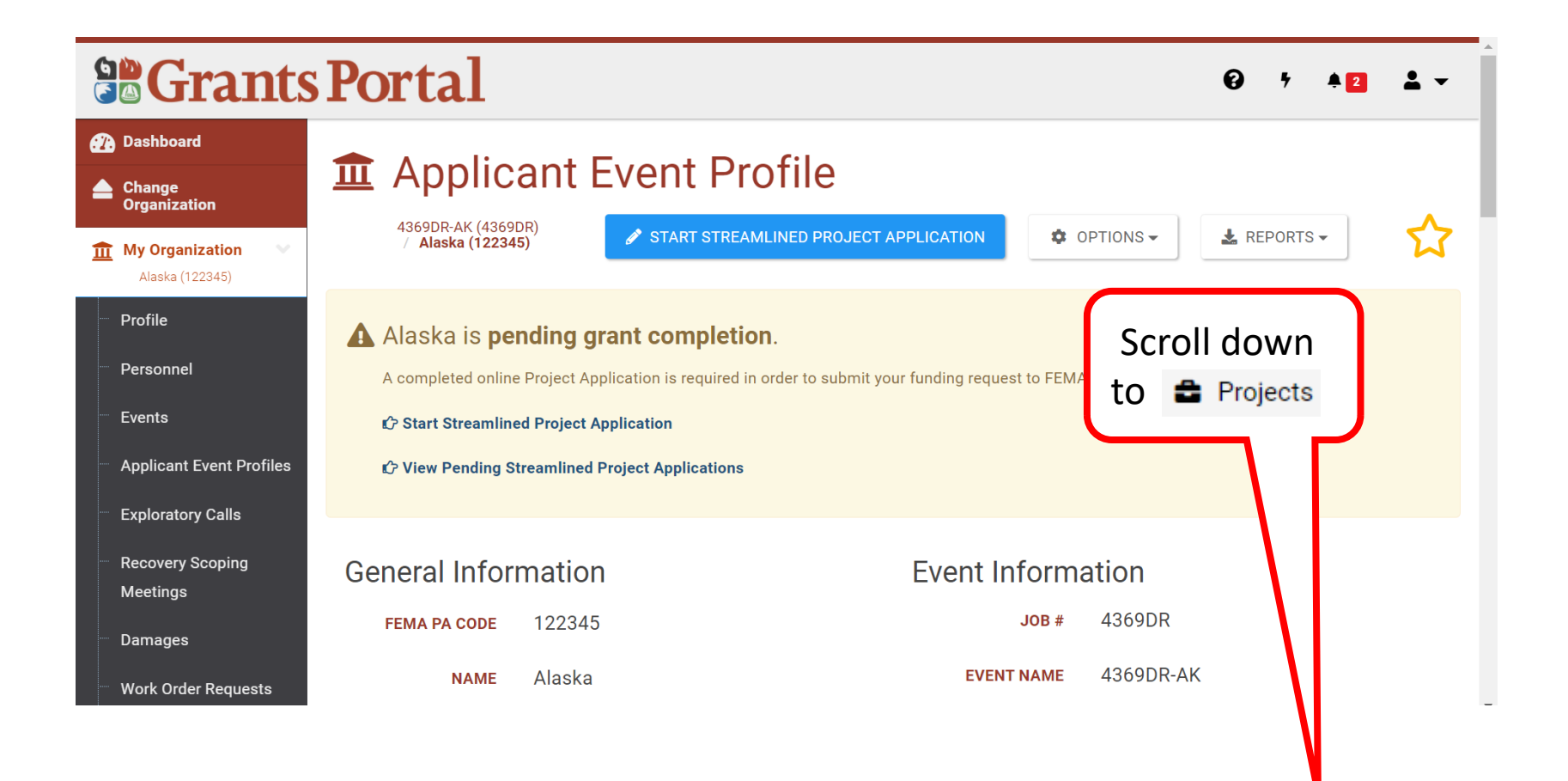

# Drill into Project 2/3

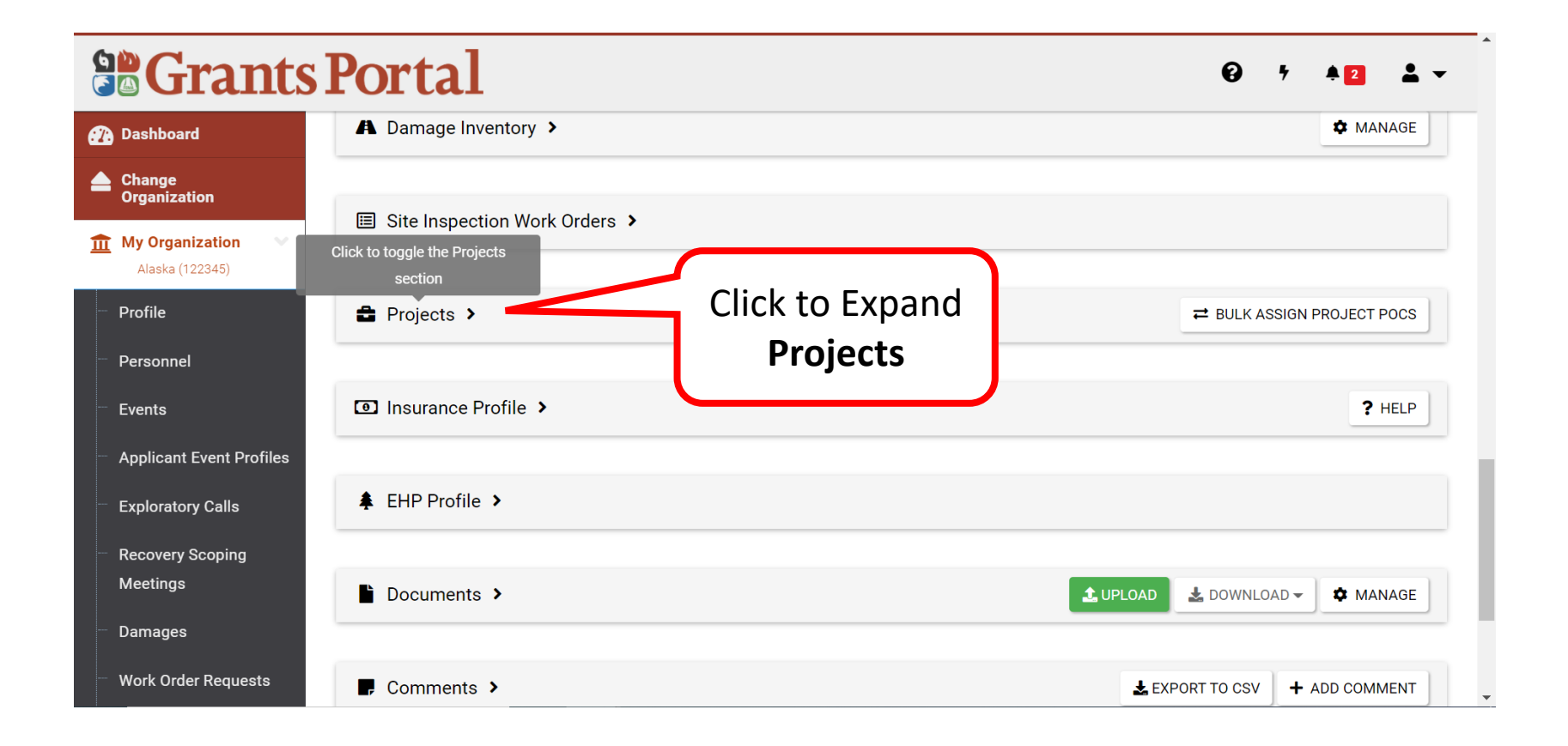

# Drill into Project 3/3

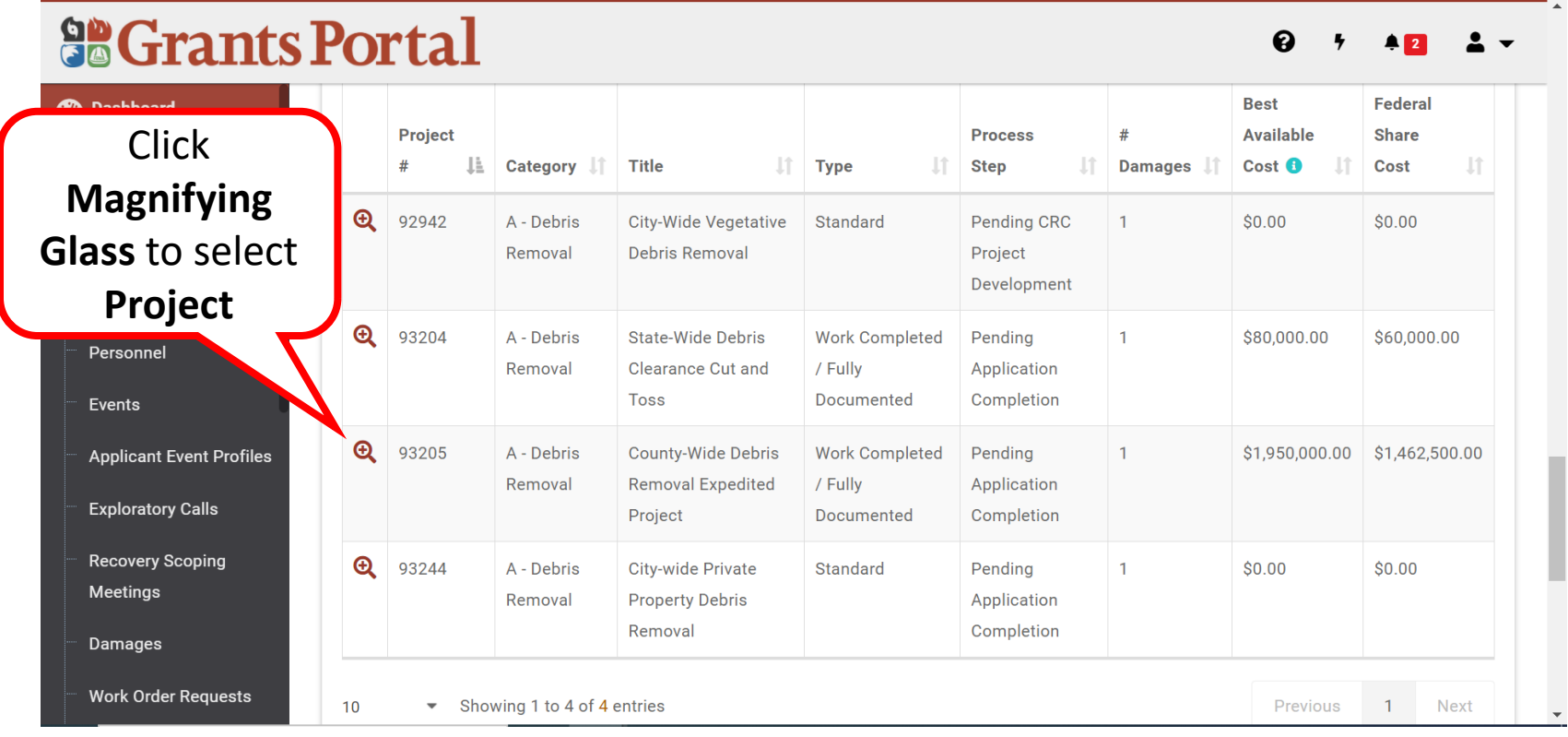

# Uploading Documents to a Project

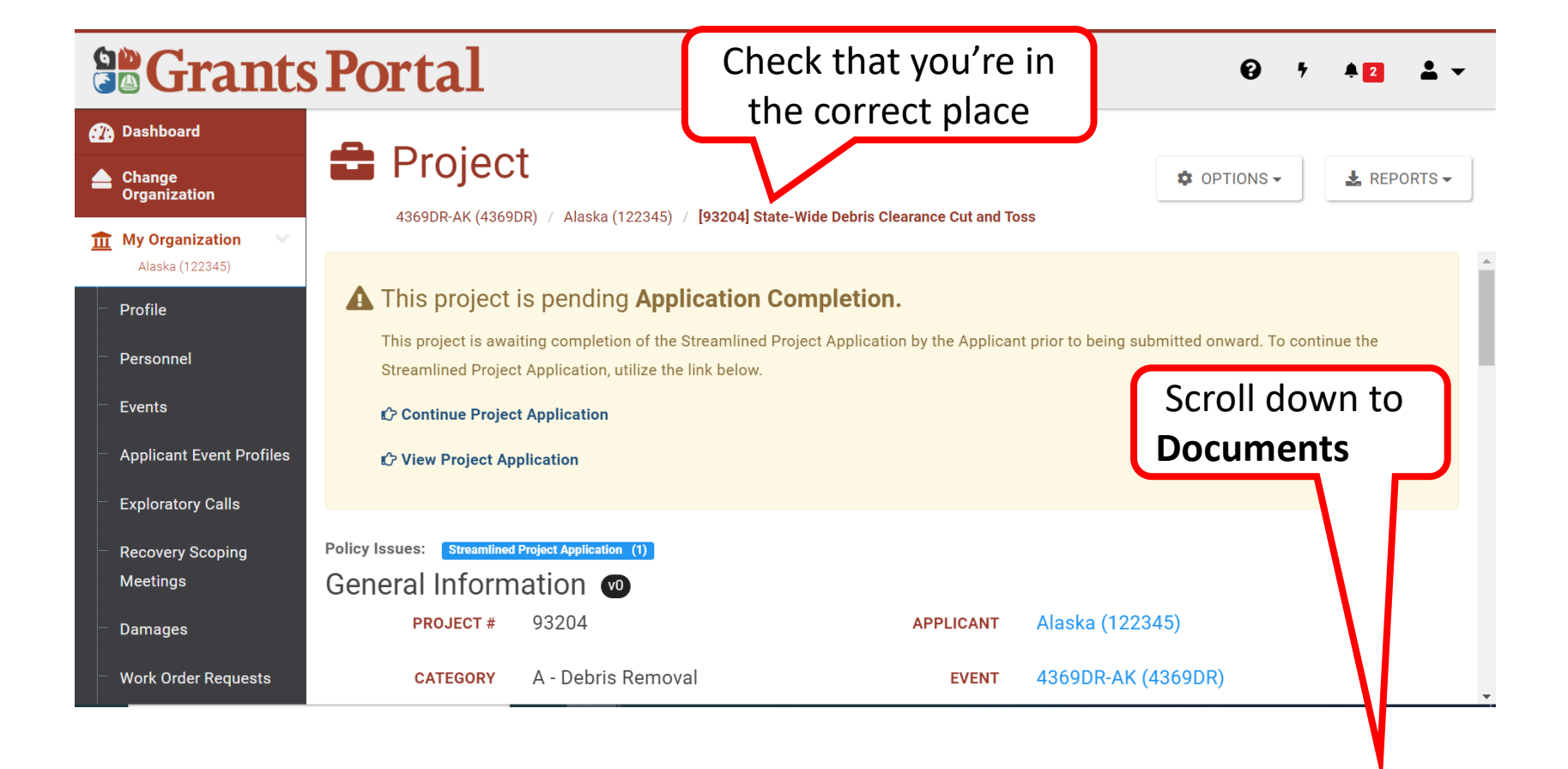

# Upload the Documents

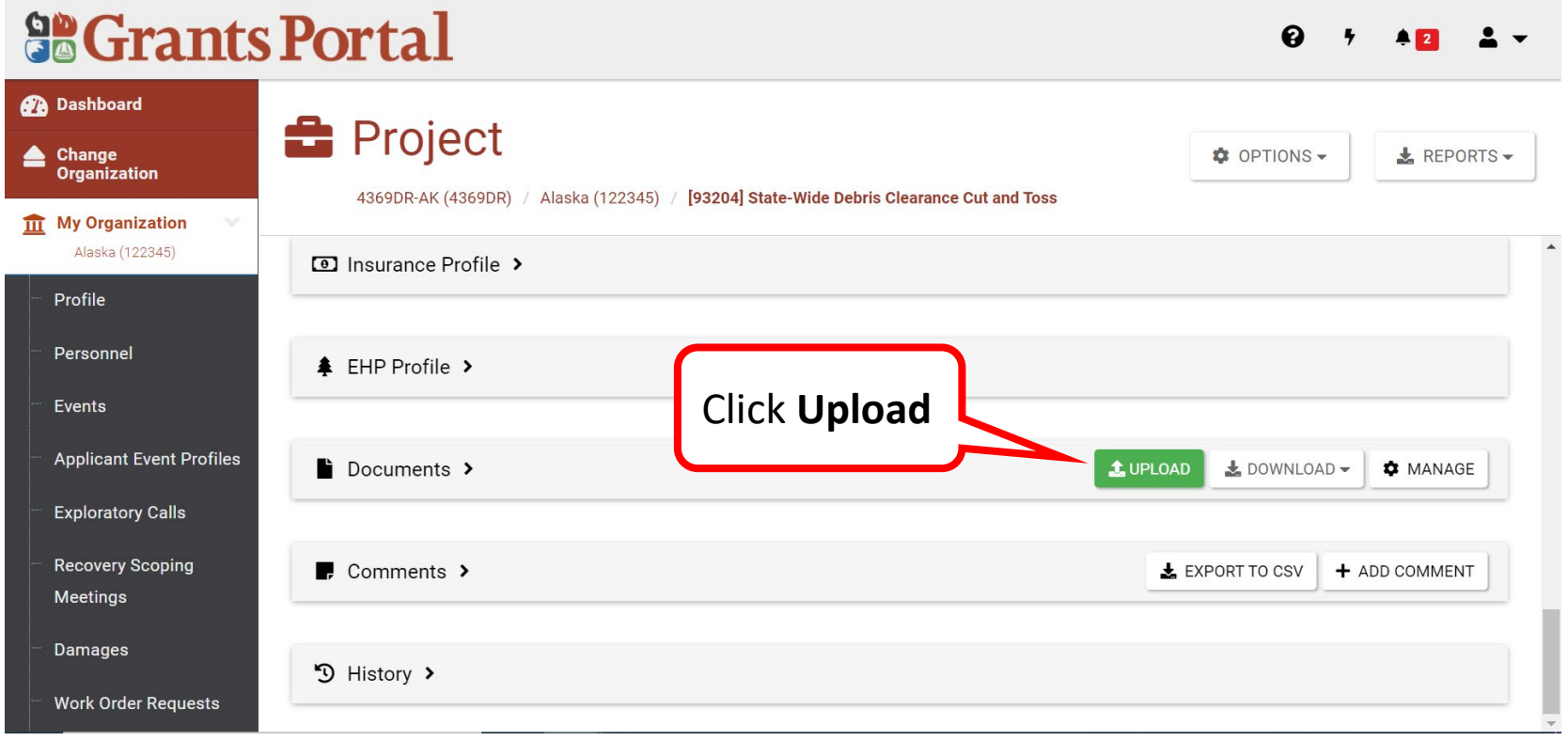

# Select File to Upload

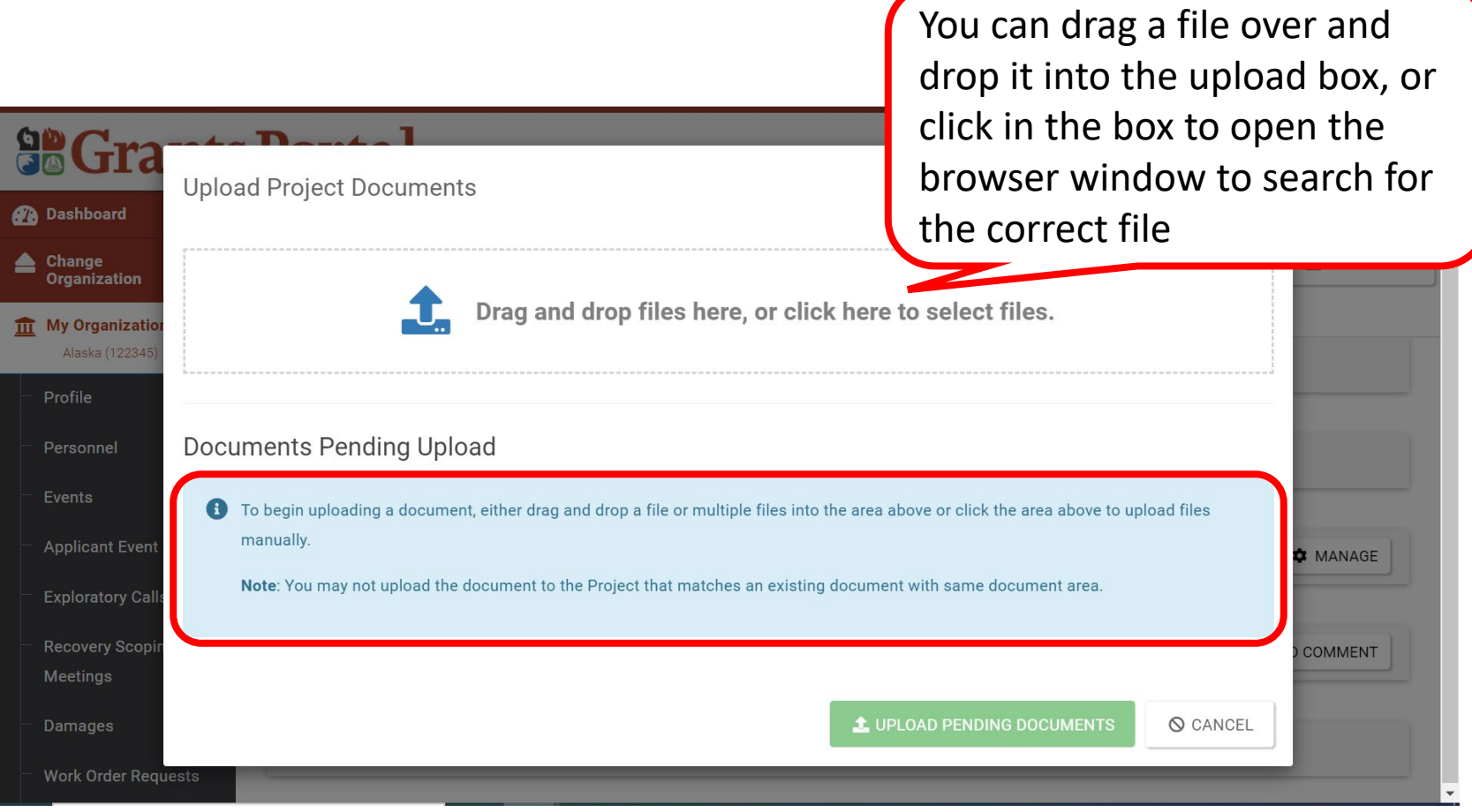

### Open Document

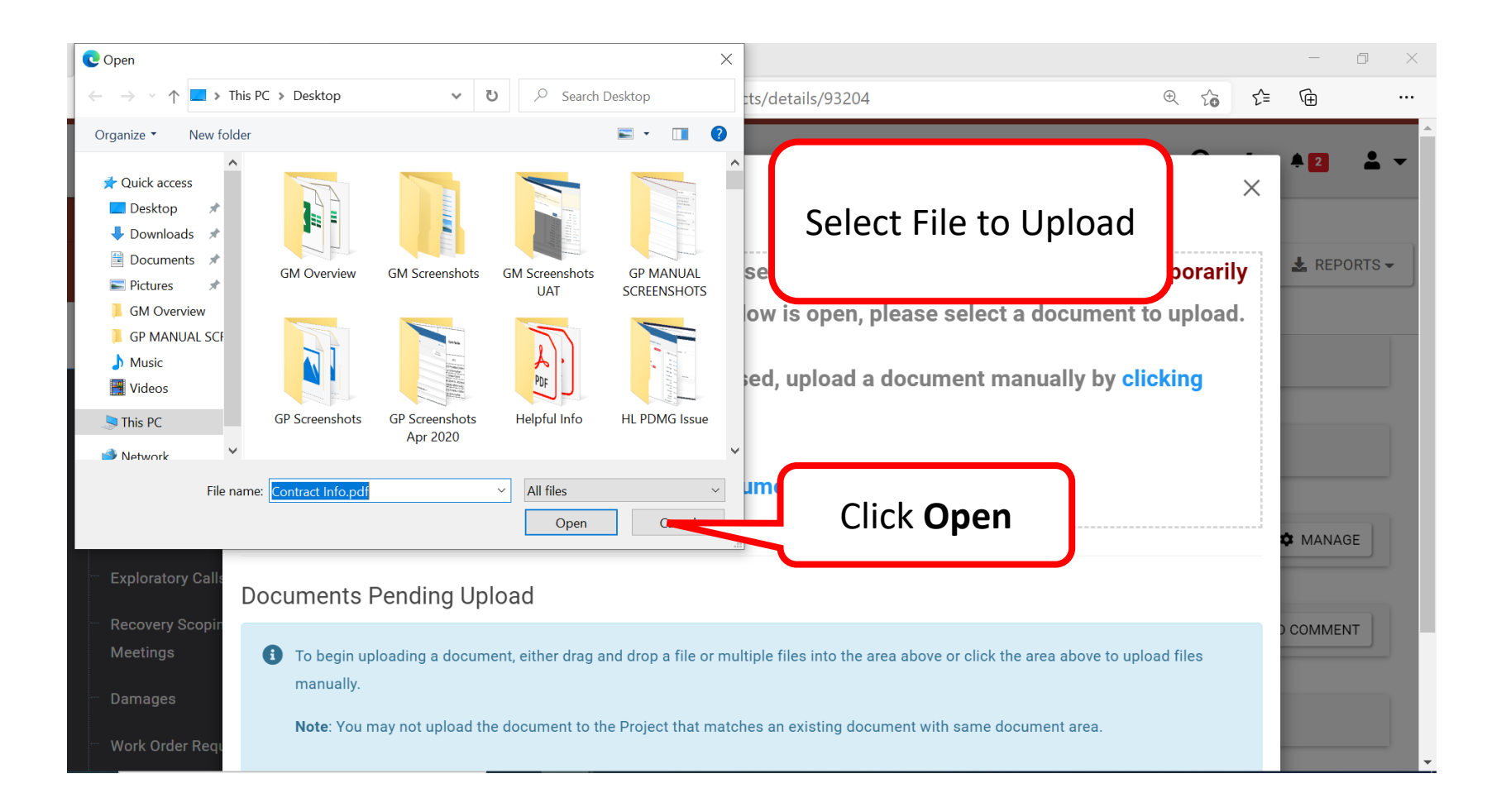

# Upload Pending Documents

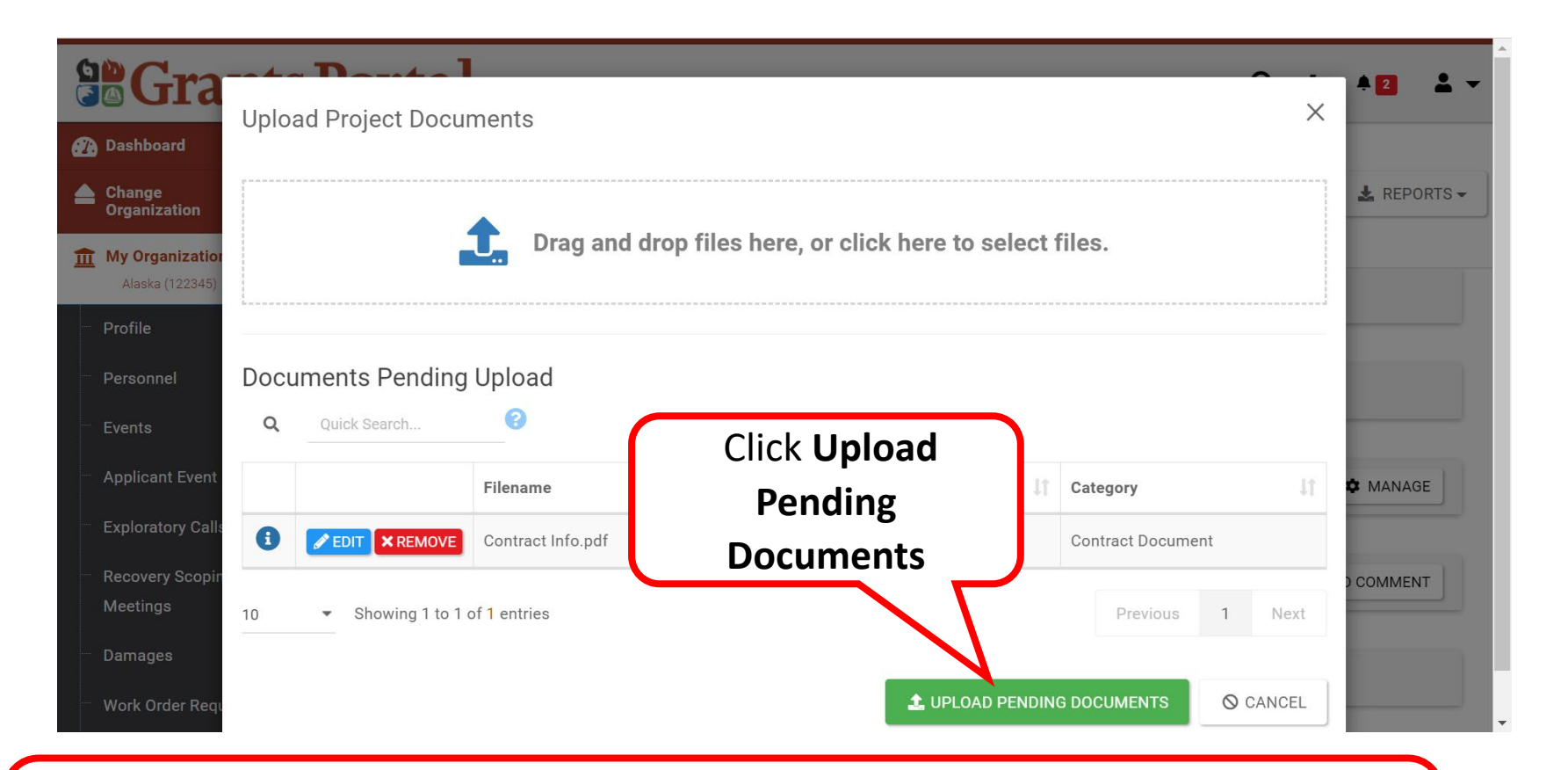

Note: Select document needing edits or removal from Managed Documents list

- Select  $\bullet$  Form to Edit a document
- Select **EX REMOVE** to Delete a document

#### Process Document

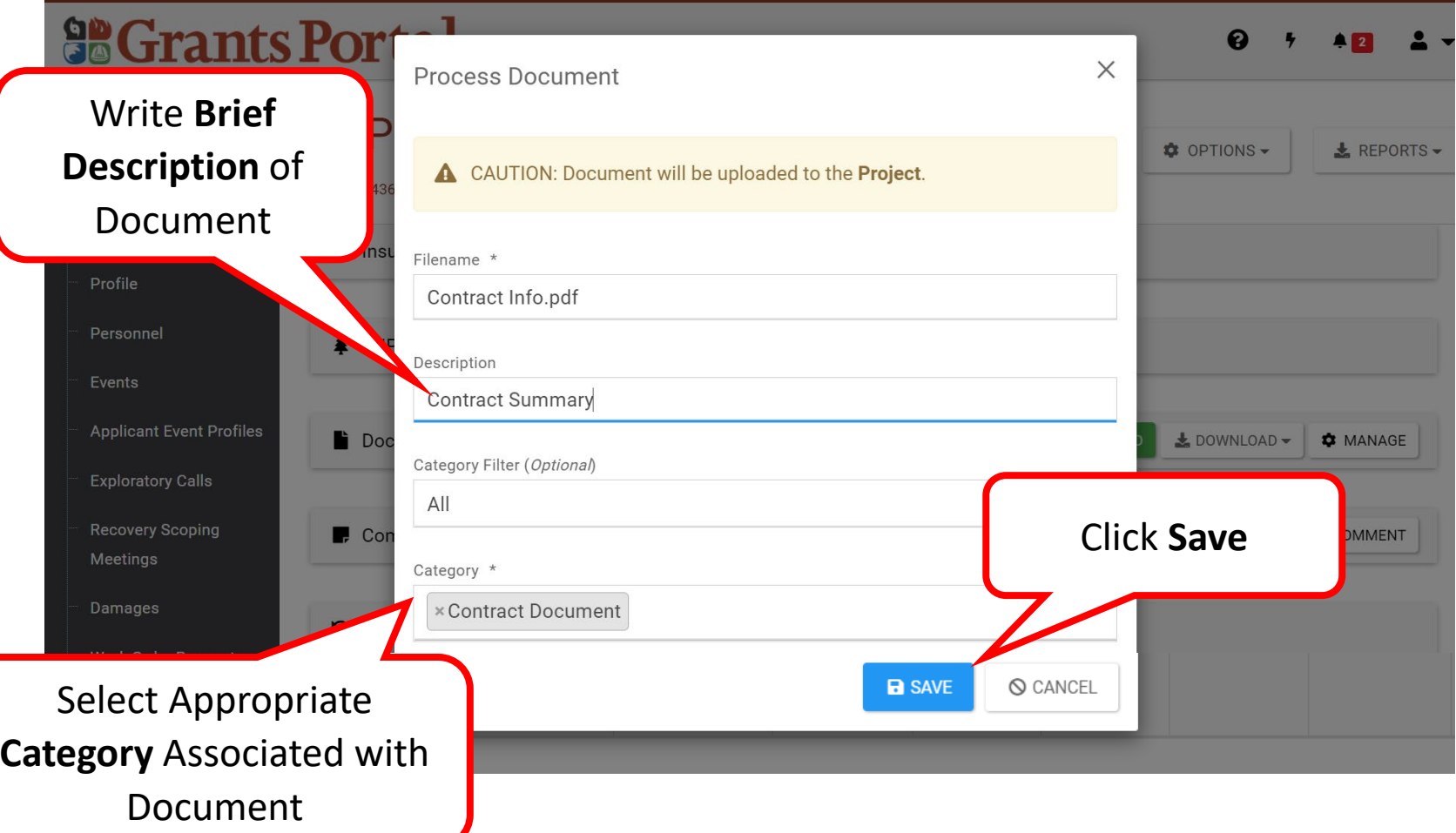

### Uploading Docs to a Project - Review

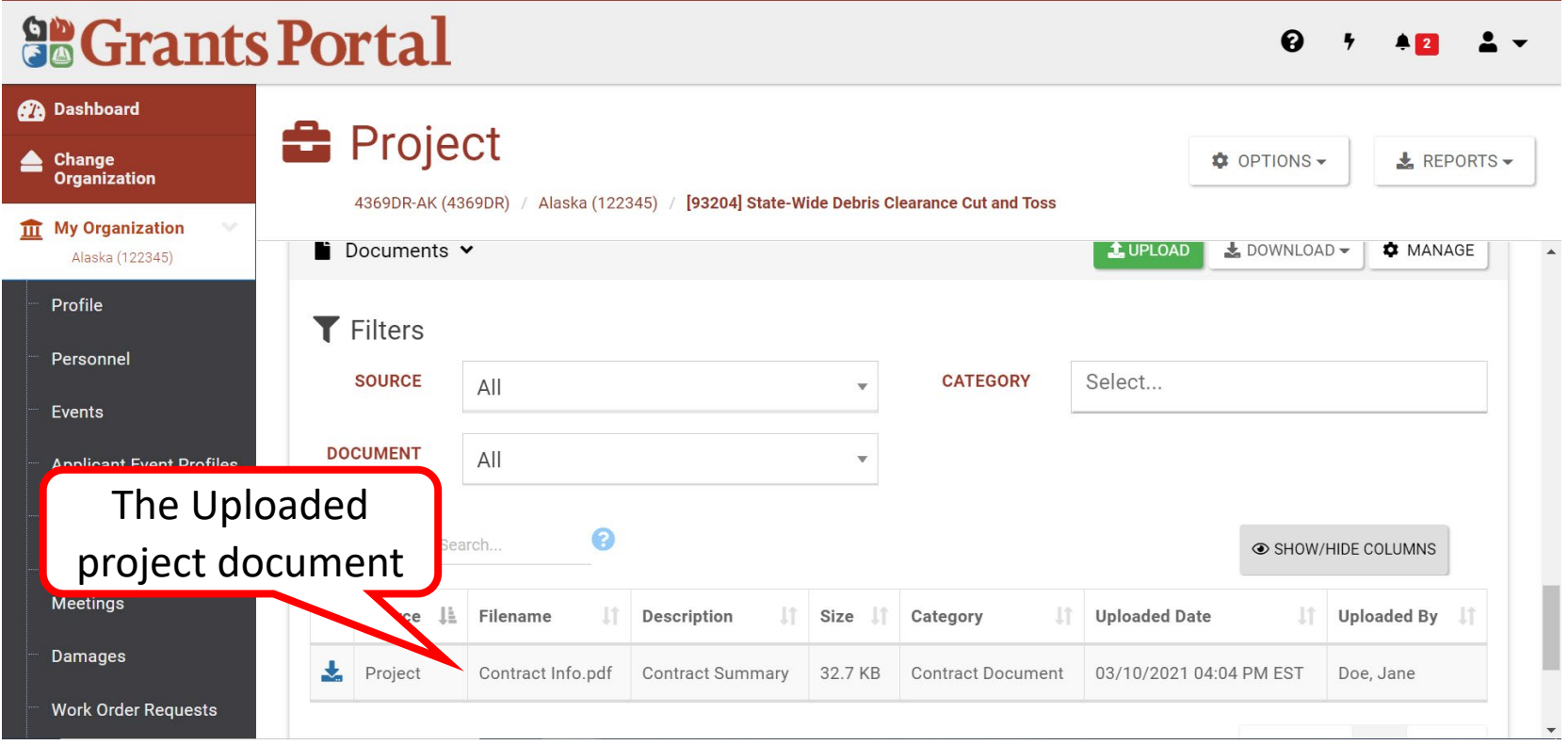

# Manage Documents to a Project

### Manage Doc in a Project - Verify

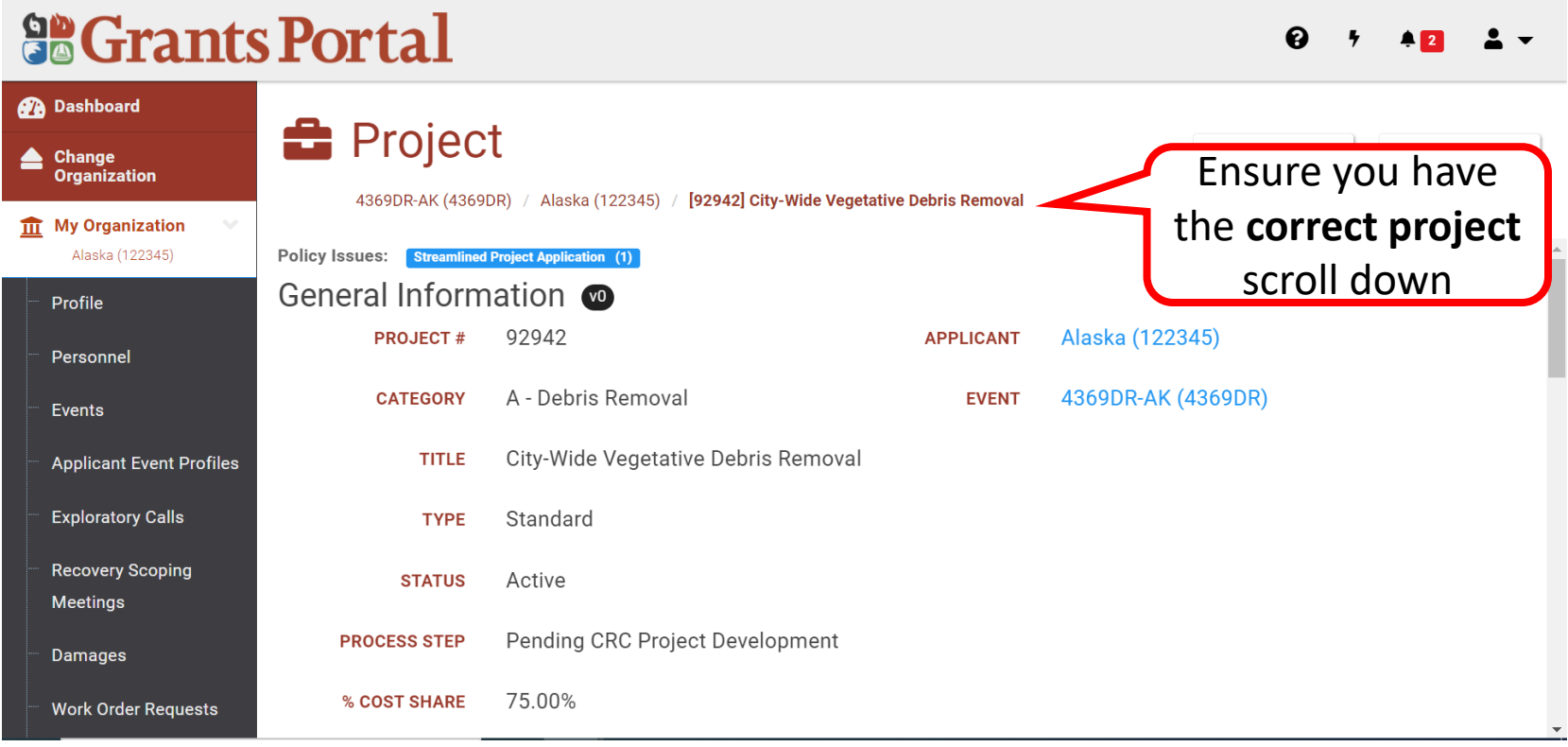

### Manage Doc in a Project - Manage

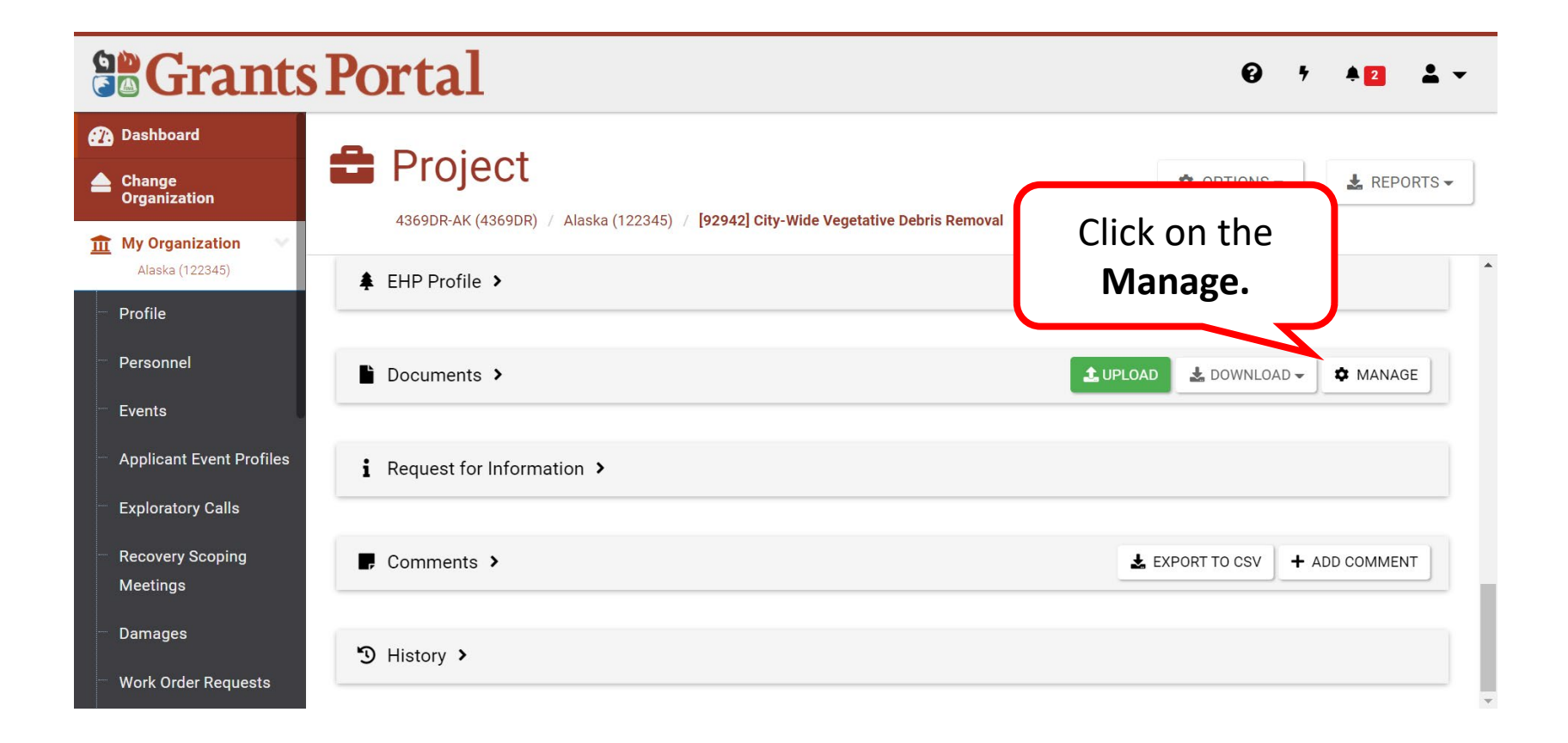

### Manage Doc in a Project - Edit

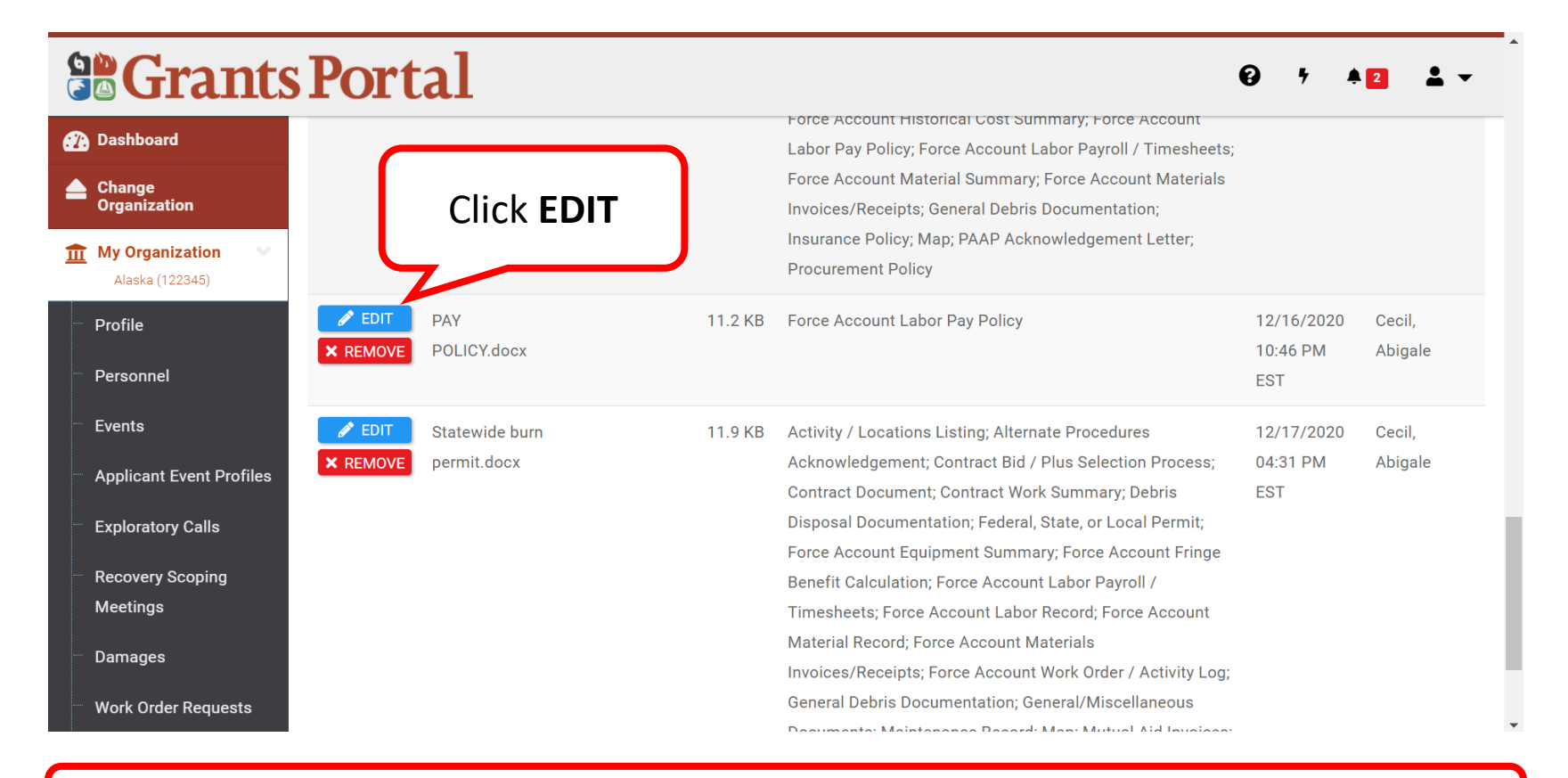

Note: Here you can only edit or remove documents added at the Project layer

#### Manage Doc in a Project - Save

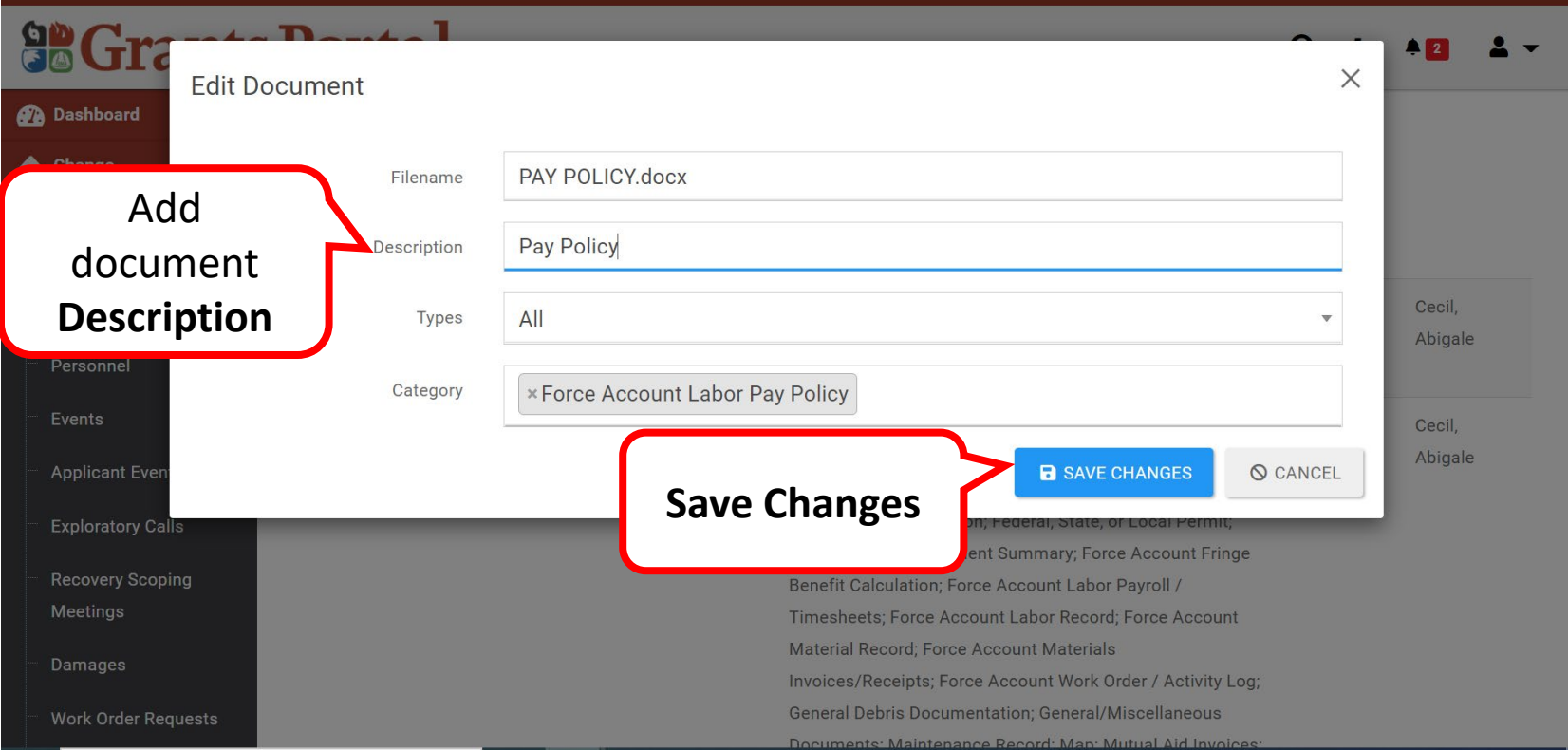

### Manage Doc in a Project - Updated

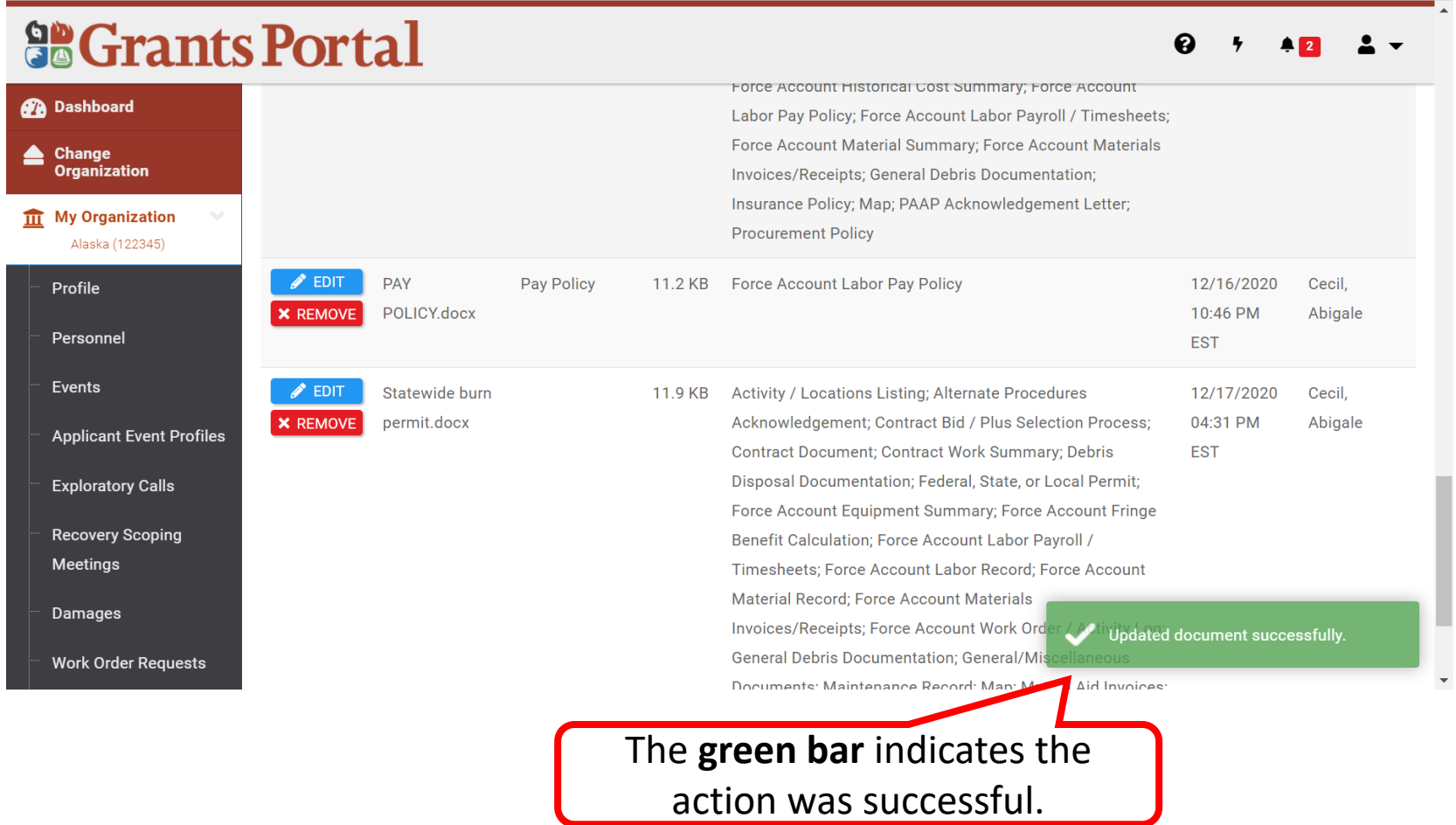

### Manage Doc in a Project - Remove

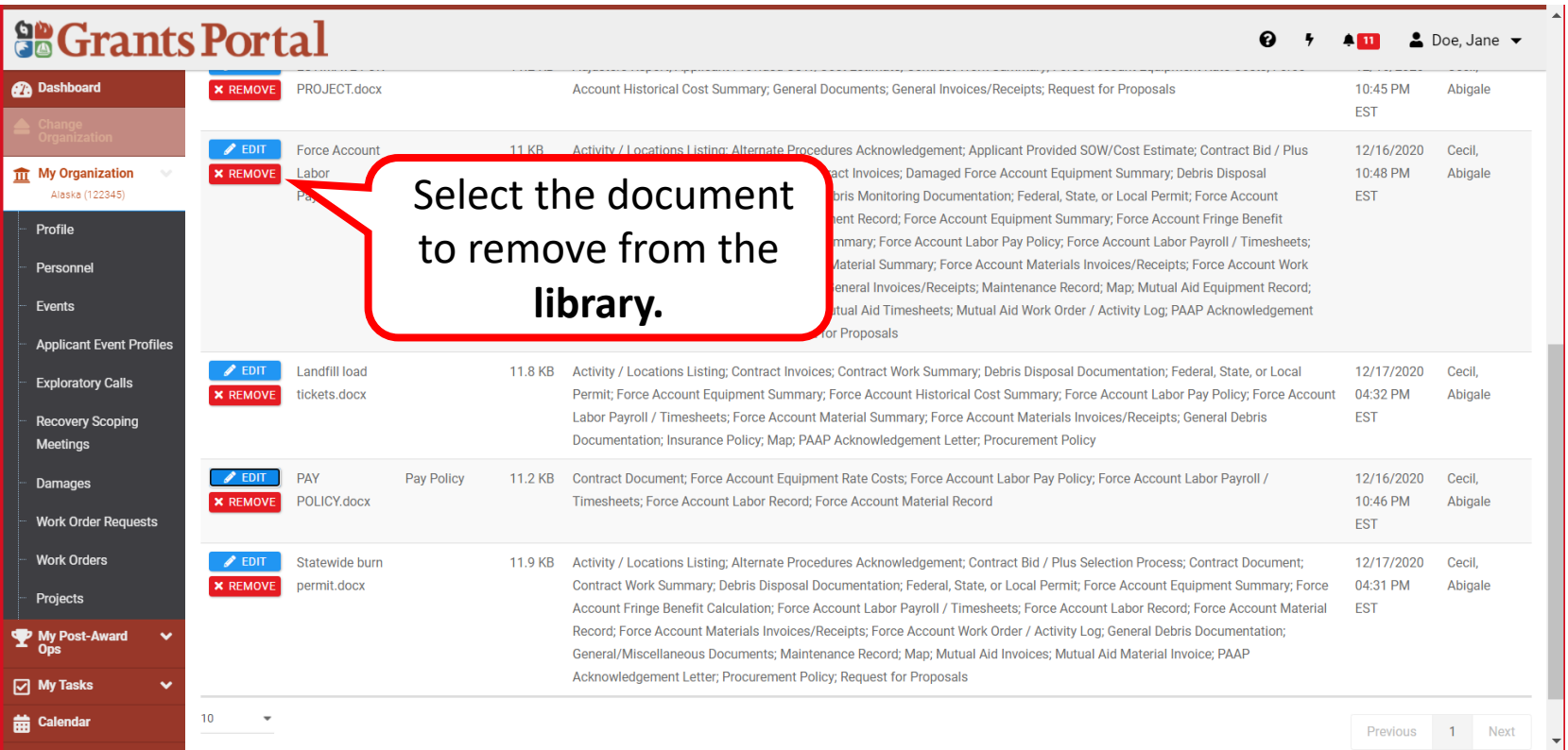

### Manage Doc in a Project - Confirm

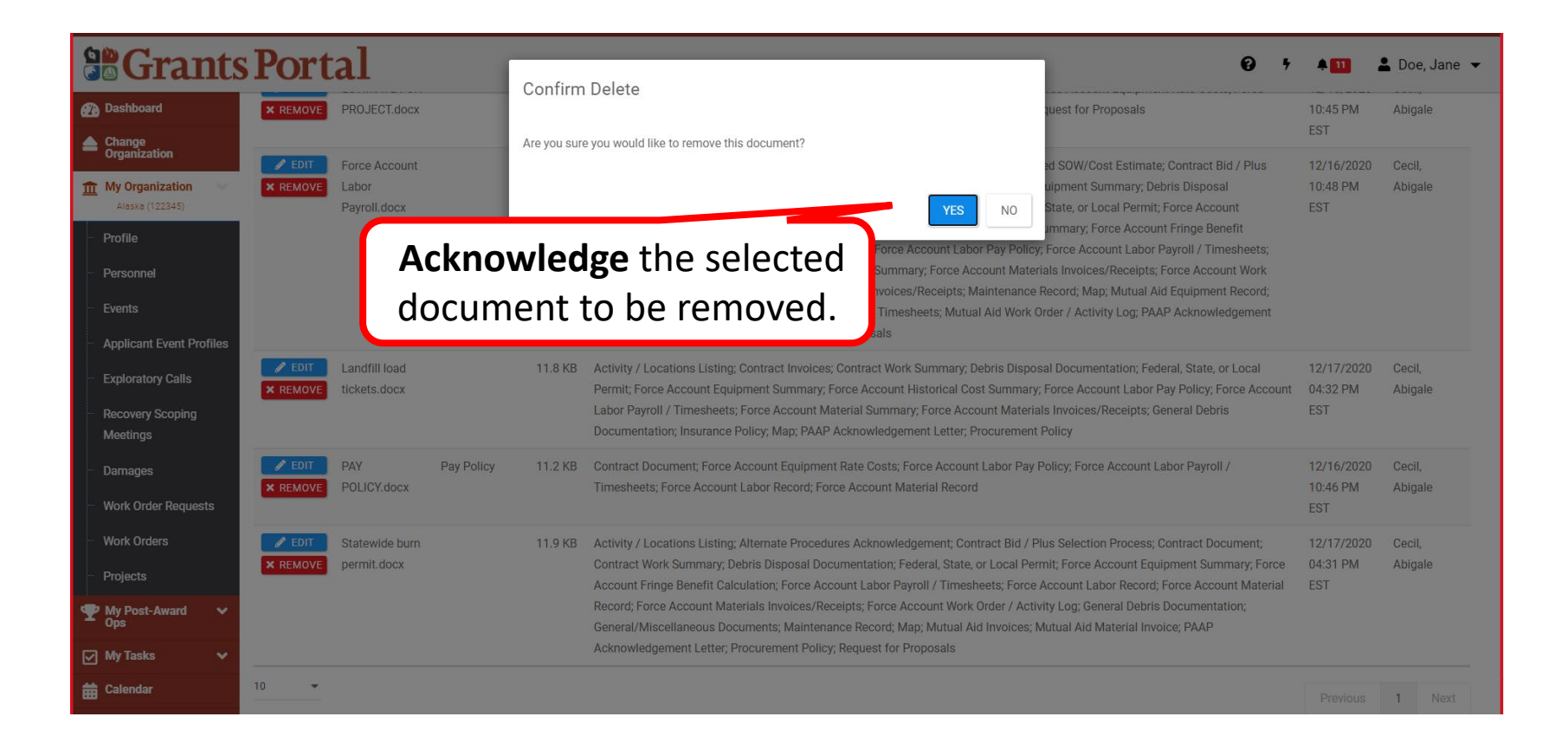

# Damage Inventory

Adding Single Damage Inventory Line Items

# Adding a Single DI- Applicant Event Profile

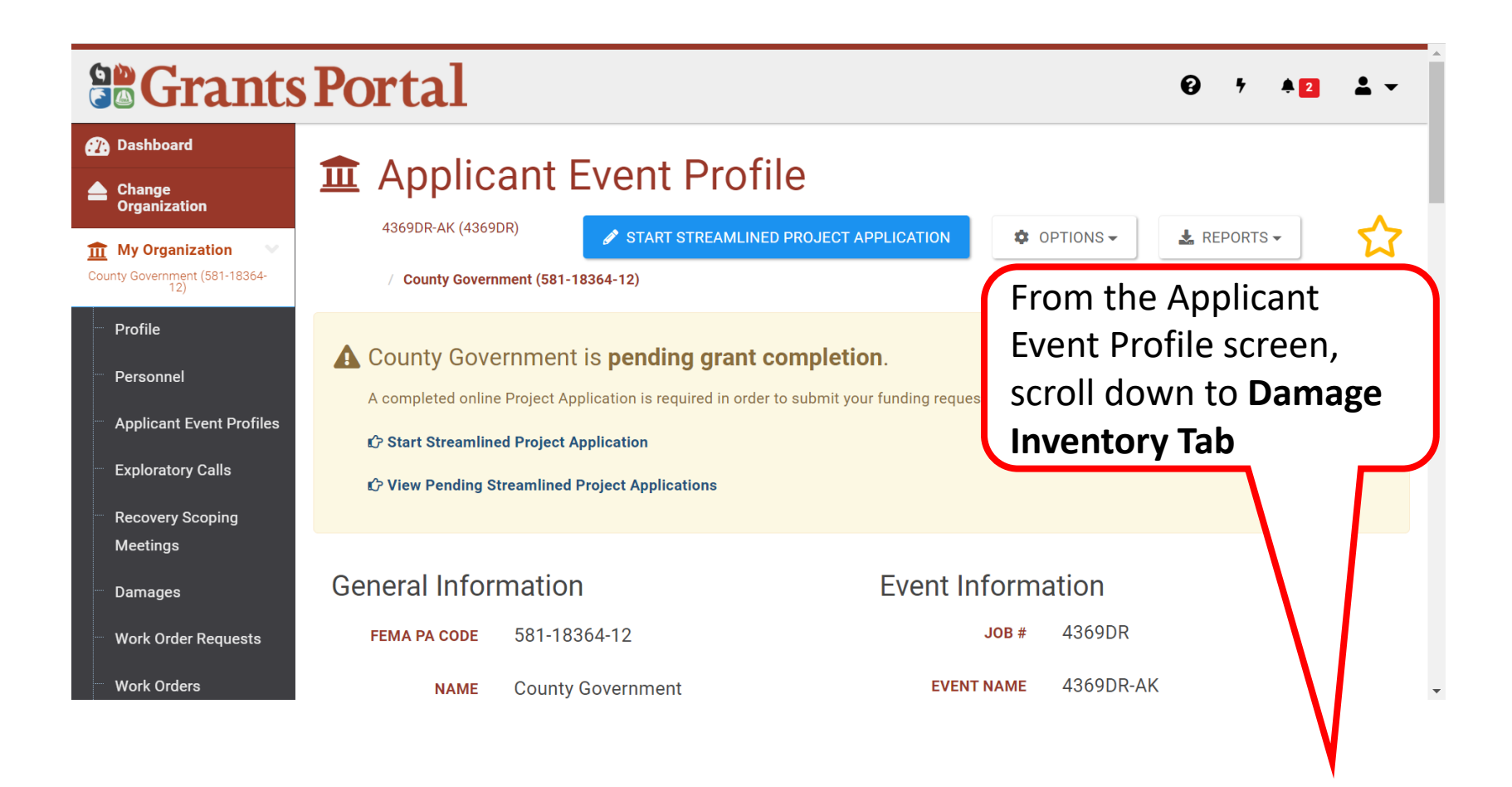

# Adding a Single DI- Damage Inventory

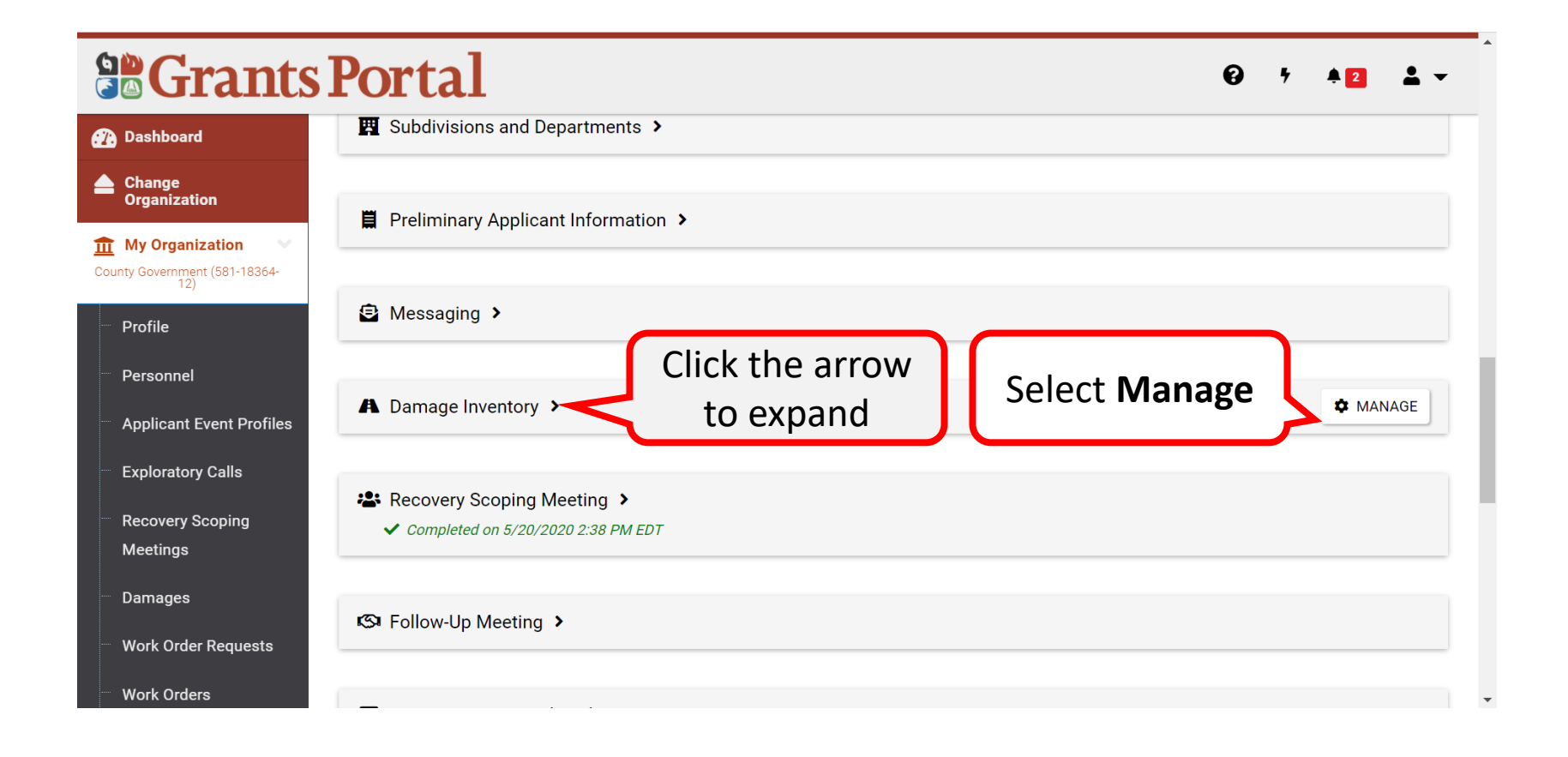

# Adding a Single DI- Add Damage

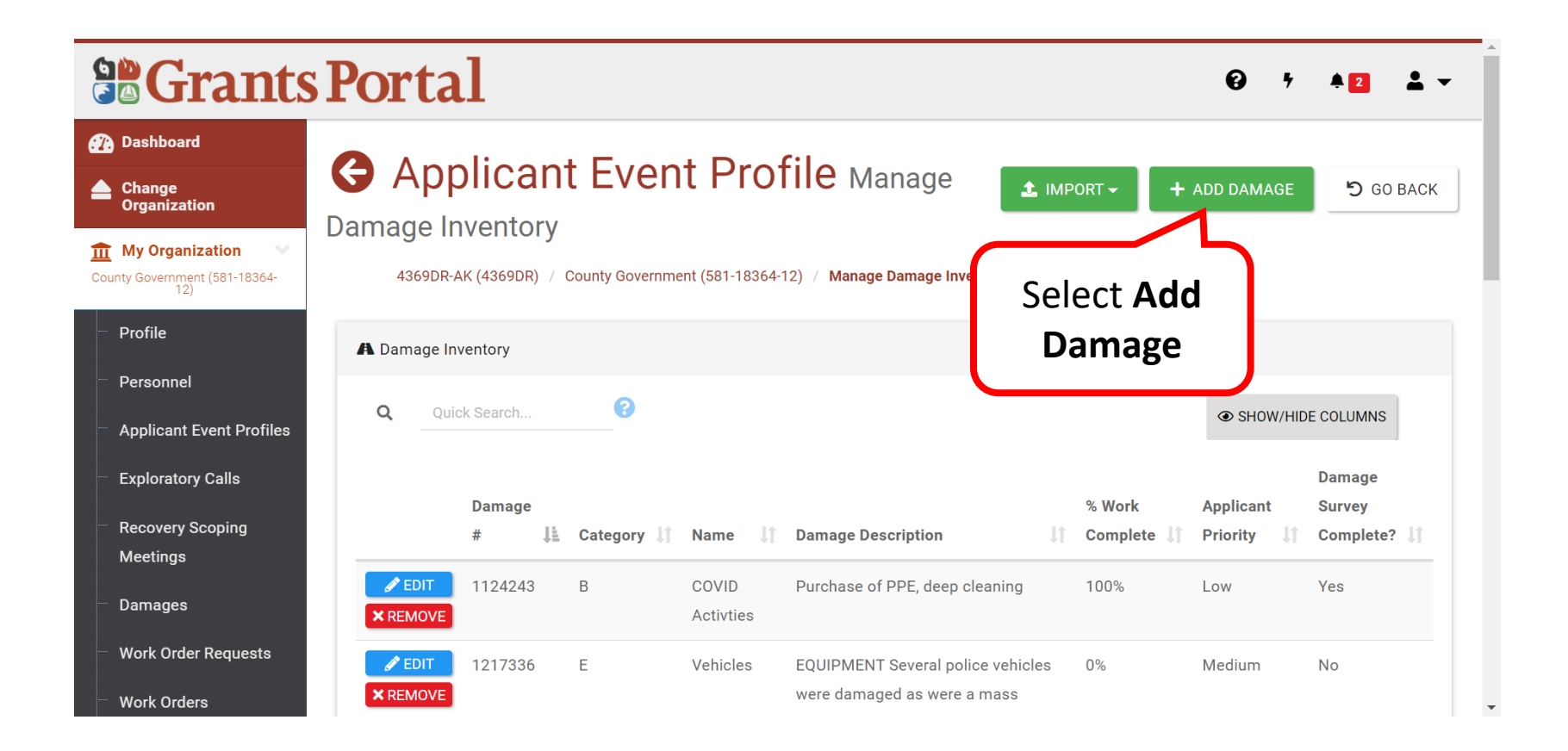

# Adding a Single DI- Select Category 1/3

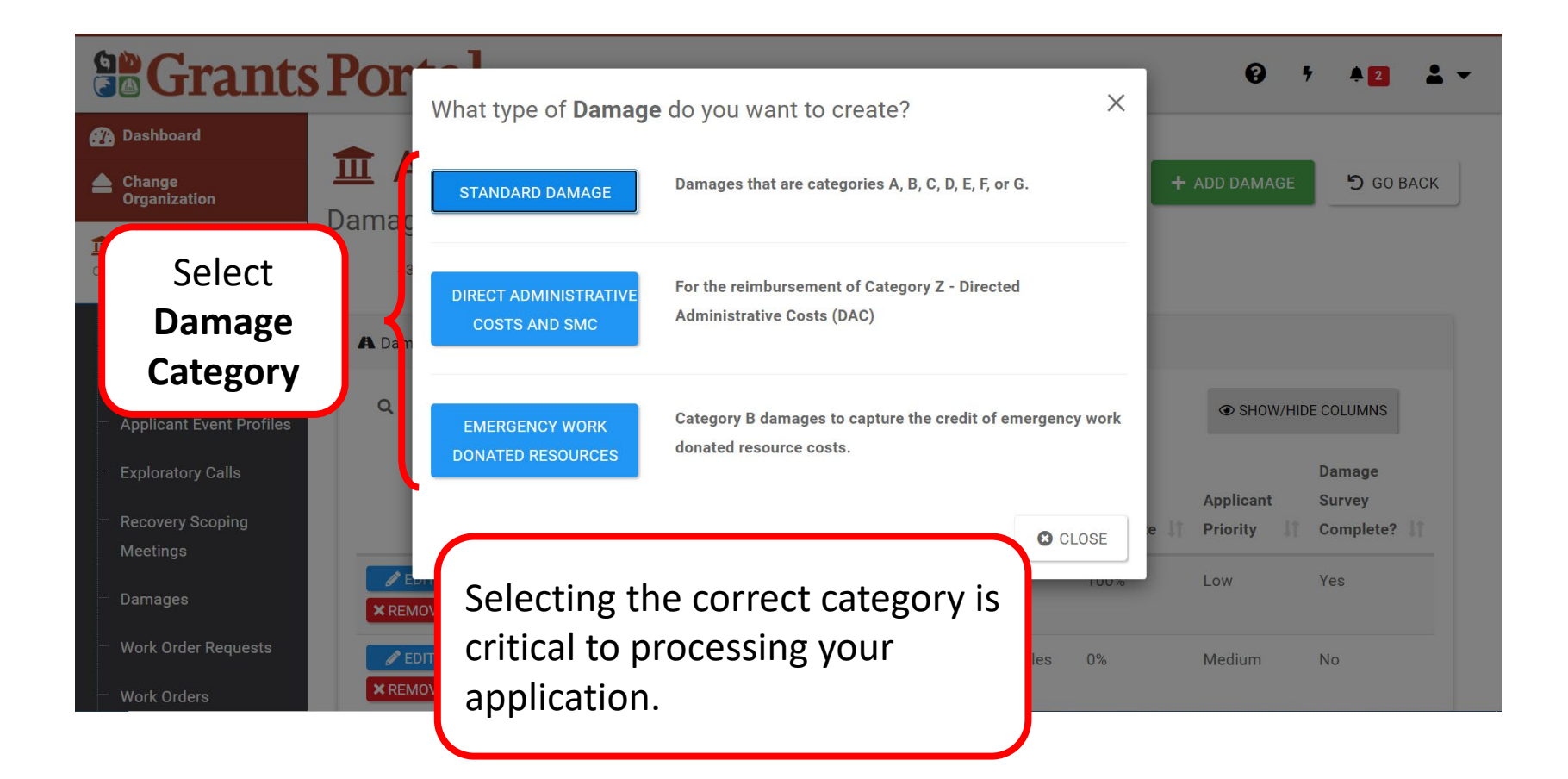

# Adding a Single DI- Select Category 2/3

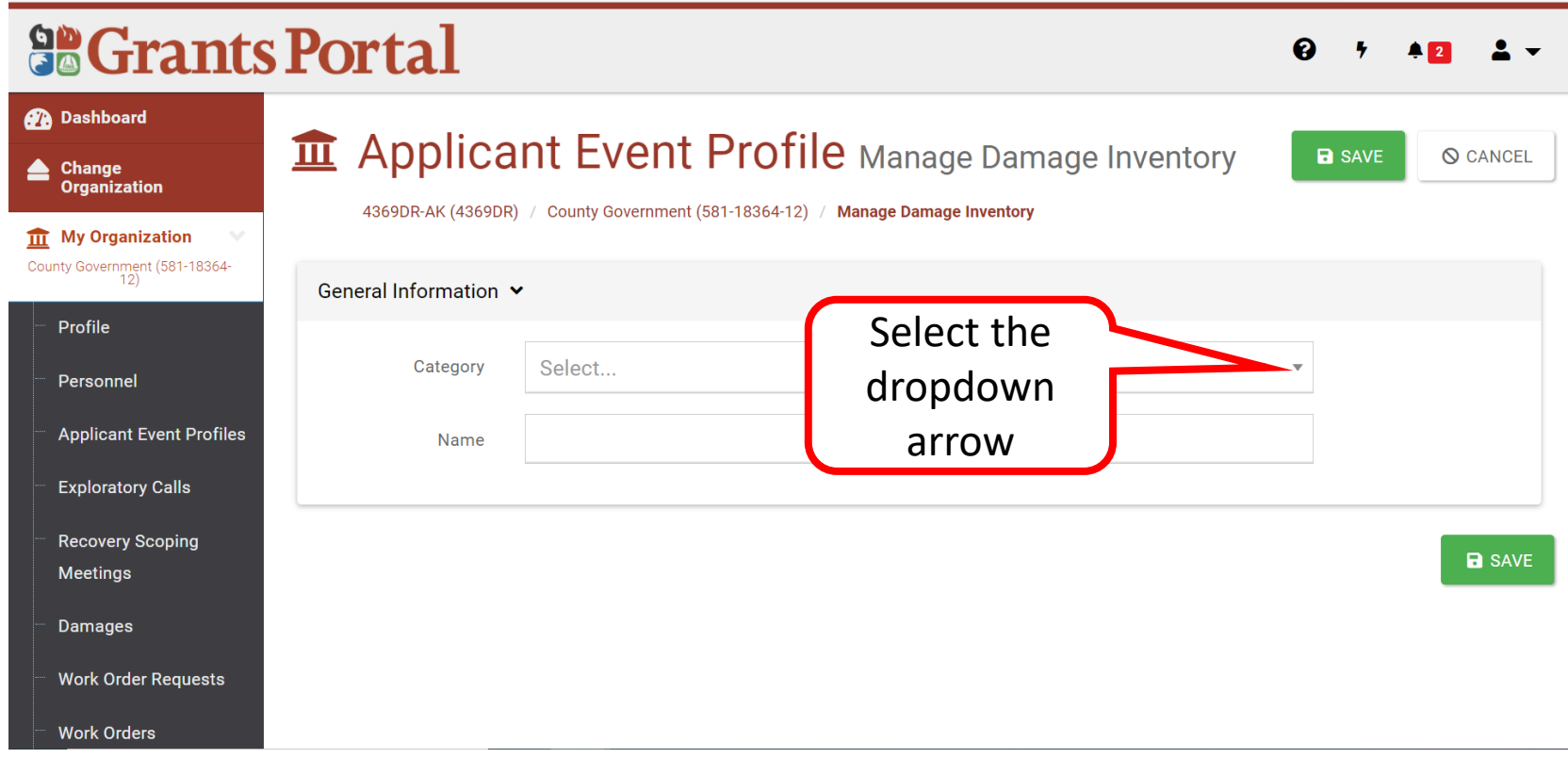

# Adding a Single DI- Select Category 3/3

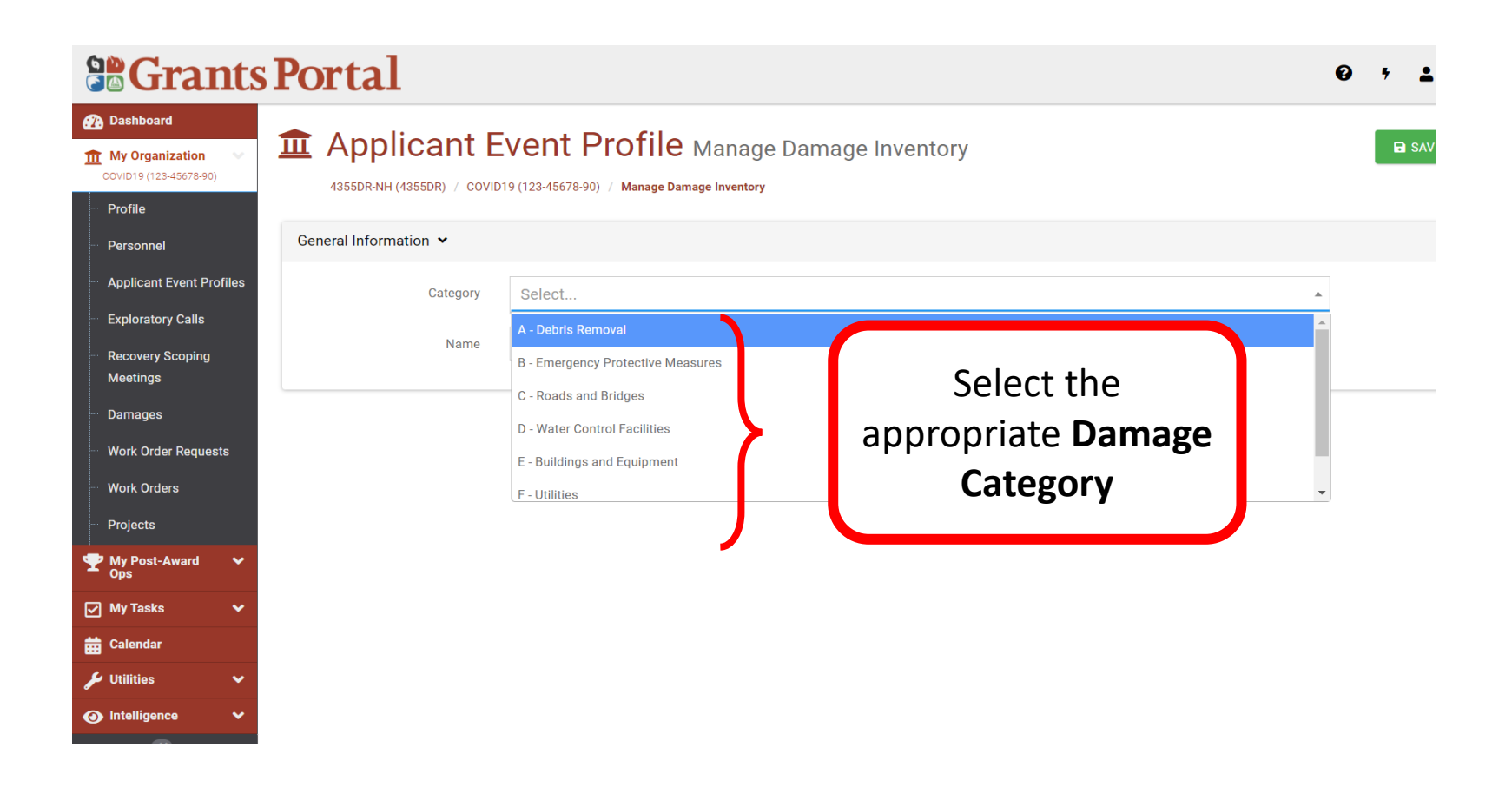

## Adding a Single DI- Name DI Line Item

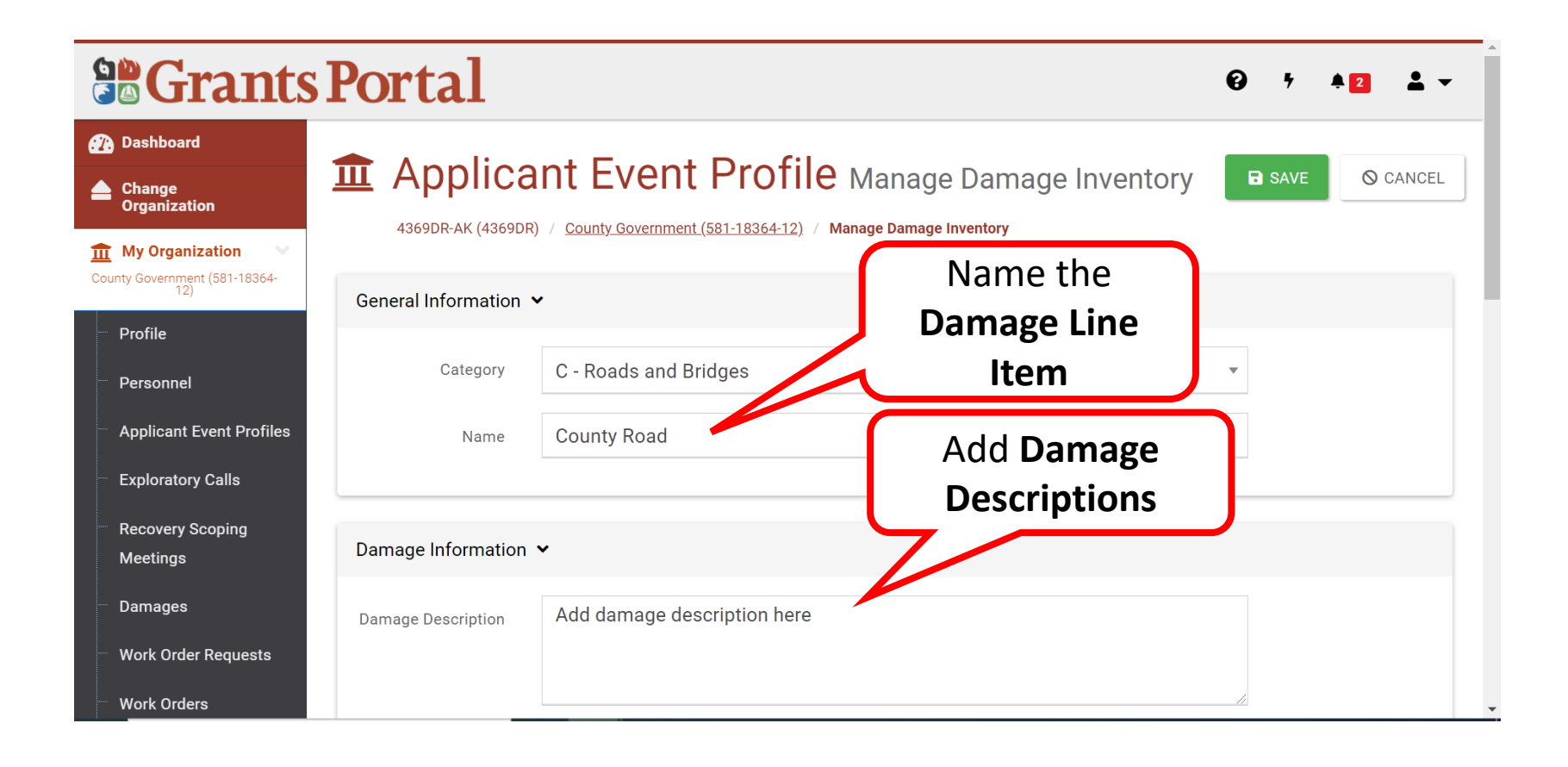
### Adding a Single DI- Cause of Damage

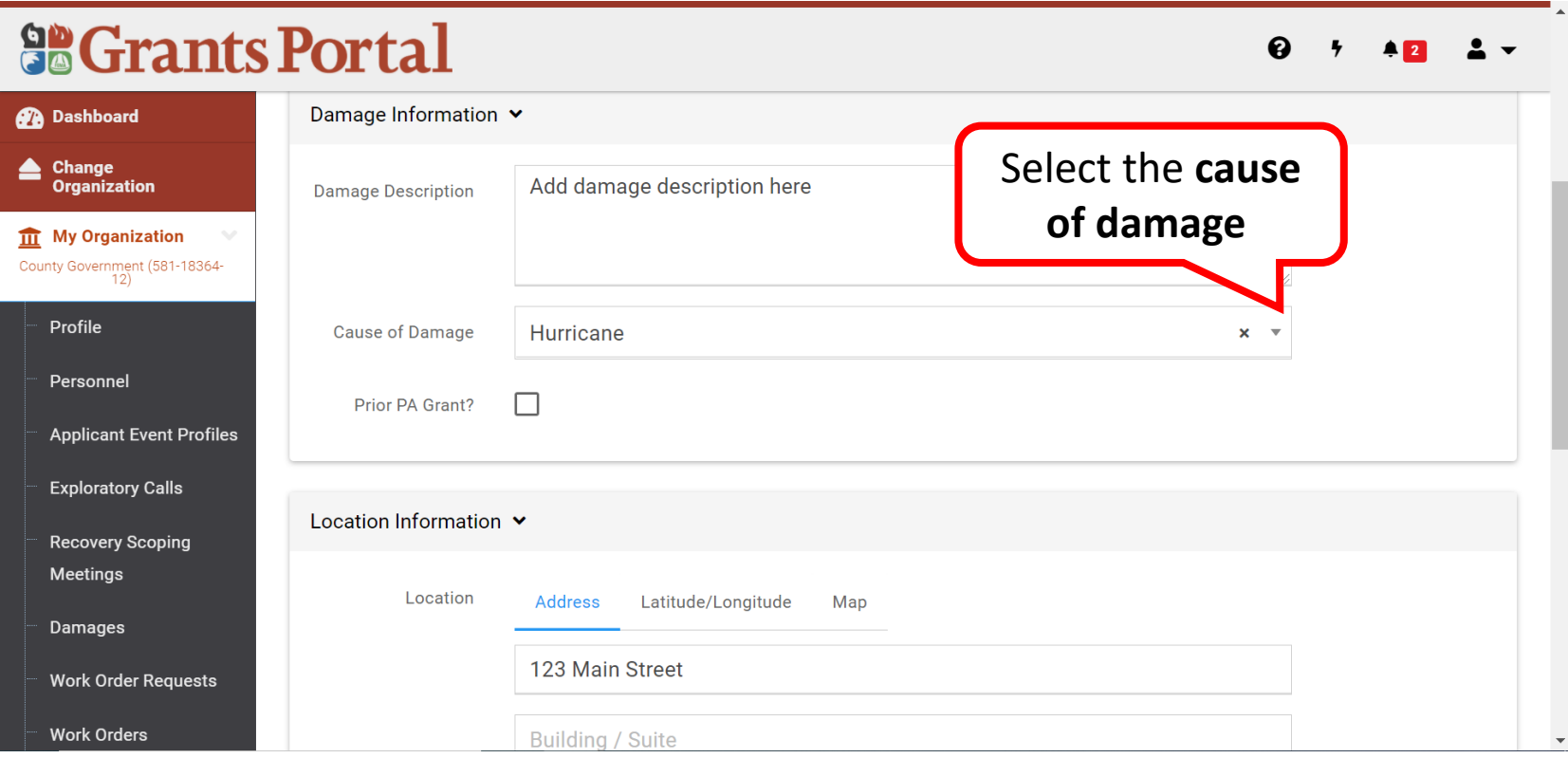

### Adding a Single DI- Damage Location

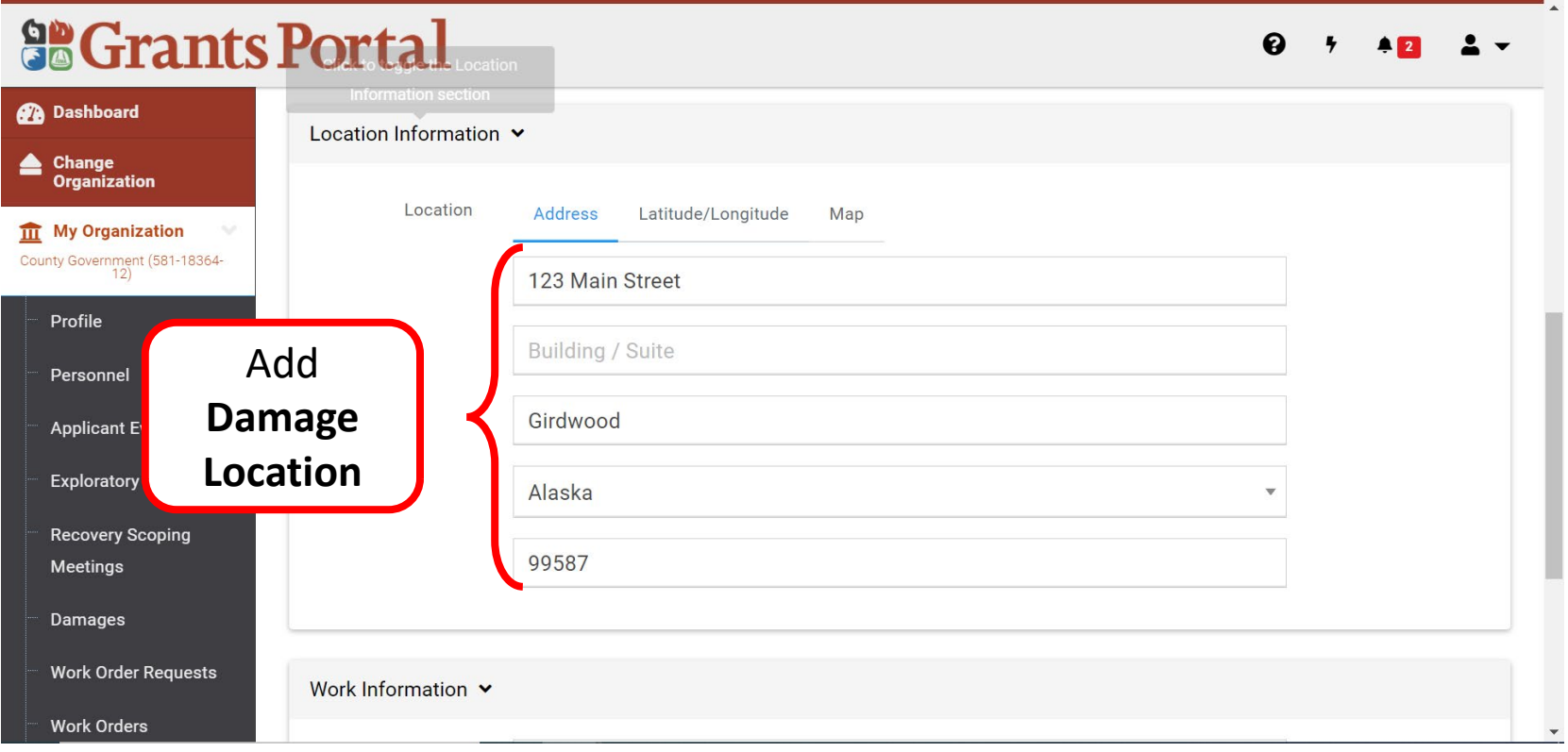

#### **Note:** The **Physical address , Latitude/Longitude or Map Location** is acceptable

### Adding a Single DI- Work Information

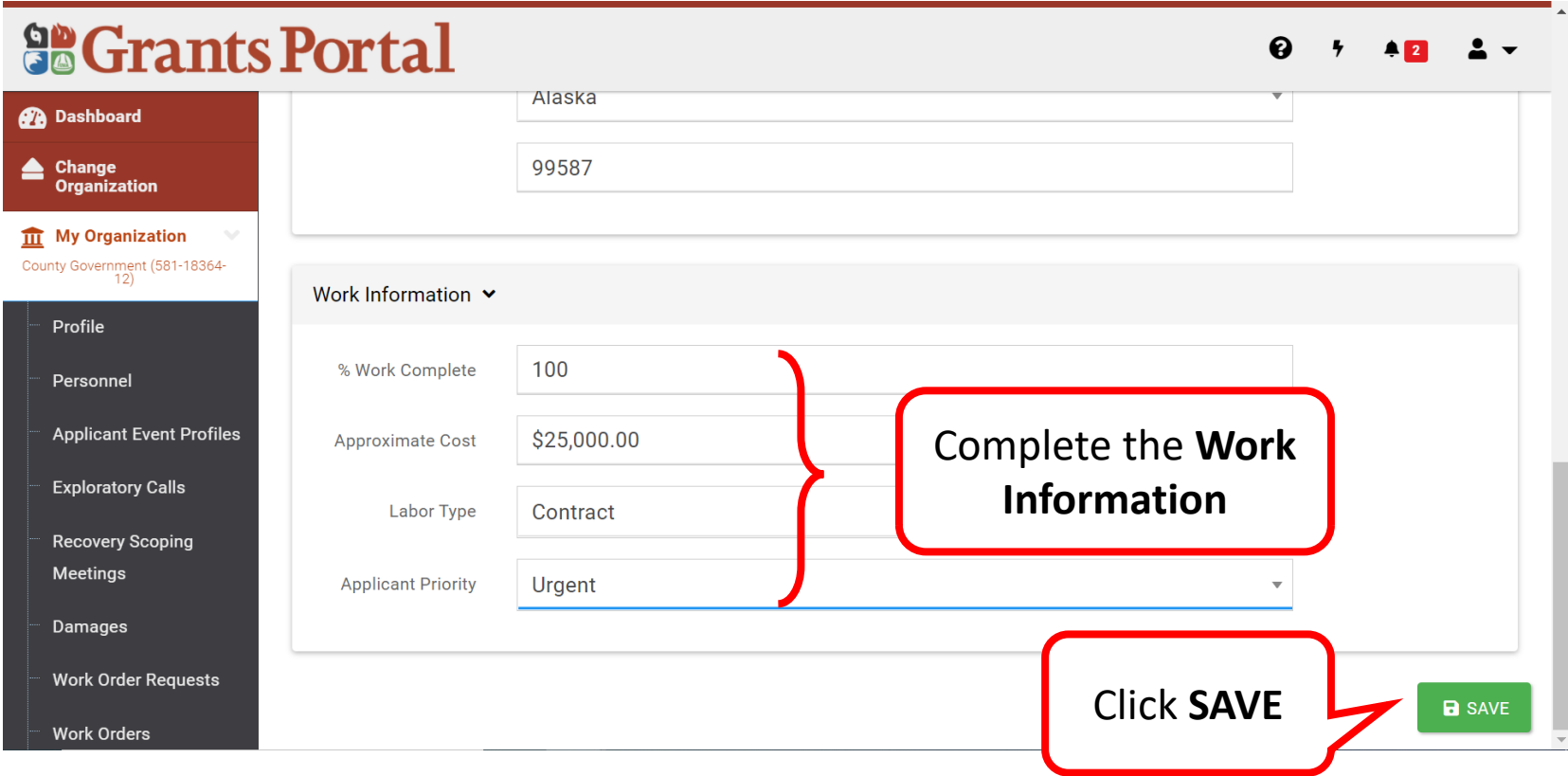

### Adding a Single DI- Successfully Added

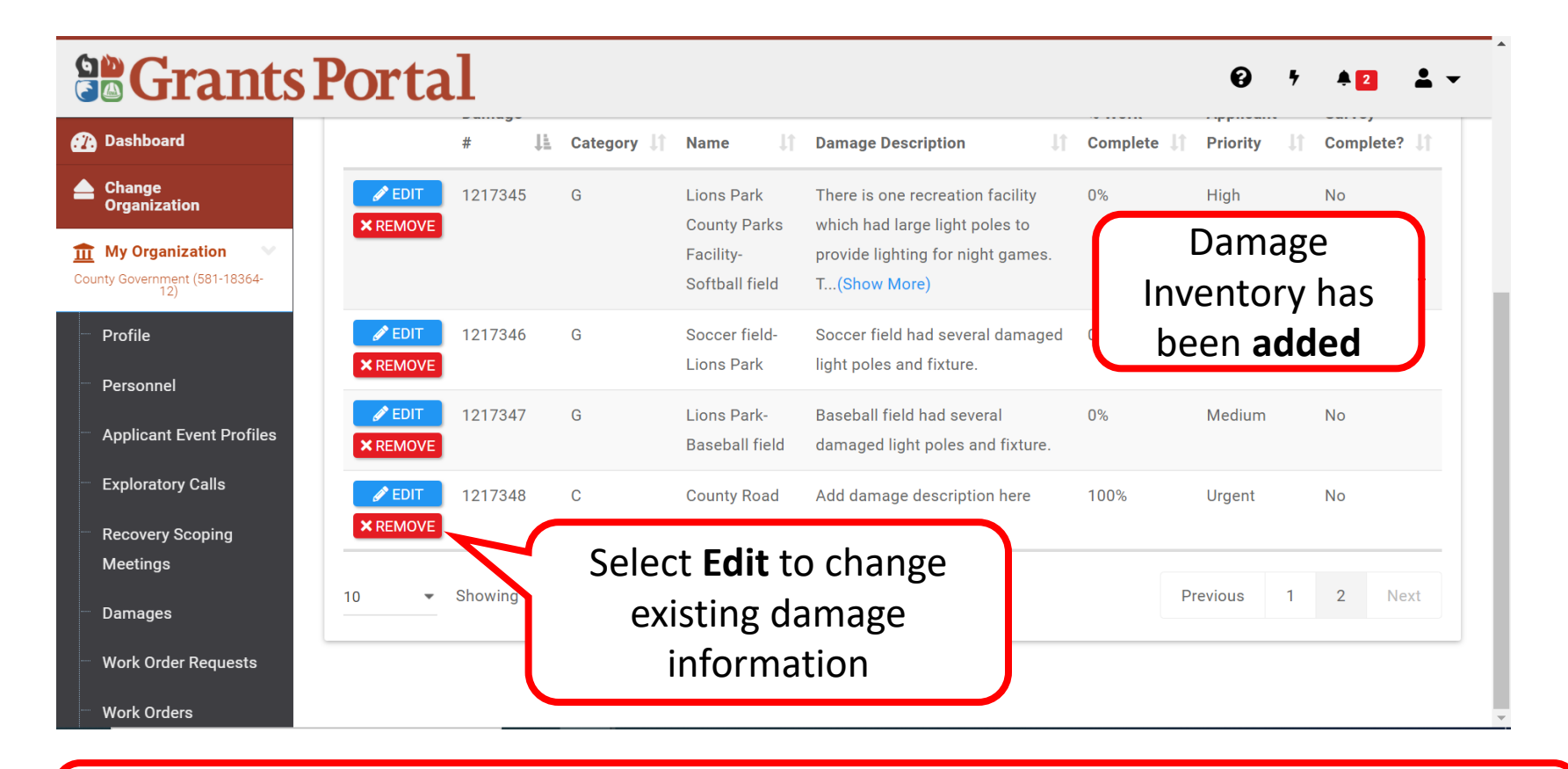

**Note:** Use the Damage Description field to provide detailed information about the impacts of the event, don't add any of the scope of work.

# Damage Inventory Template

### The DI Template – Applicant Event Profile

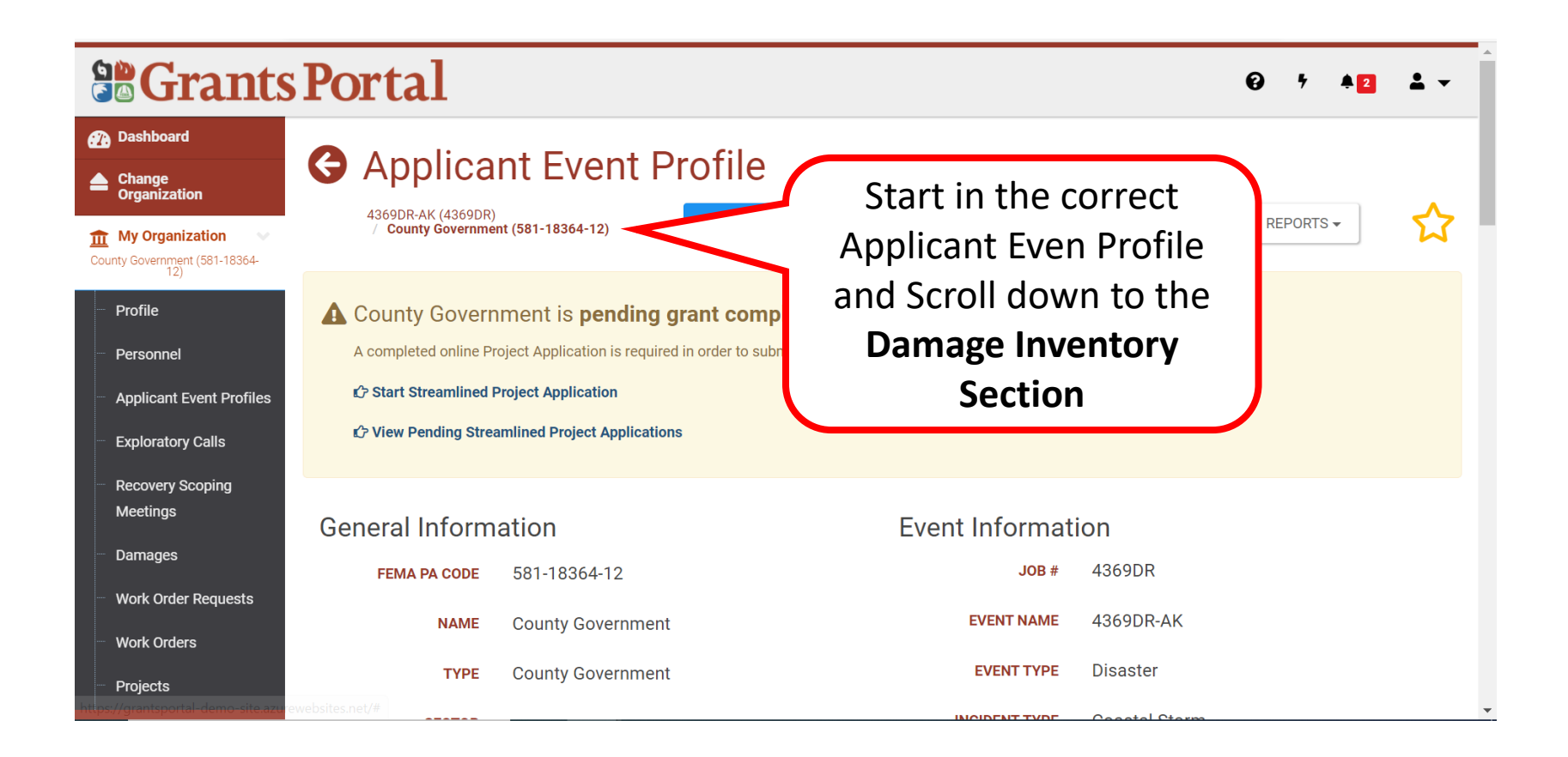

#### The DI Template - Manage

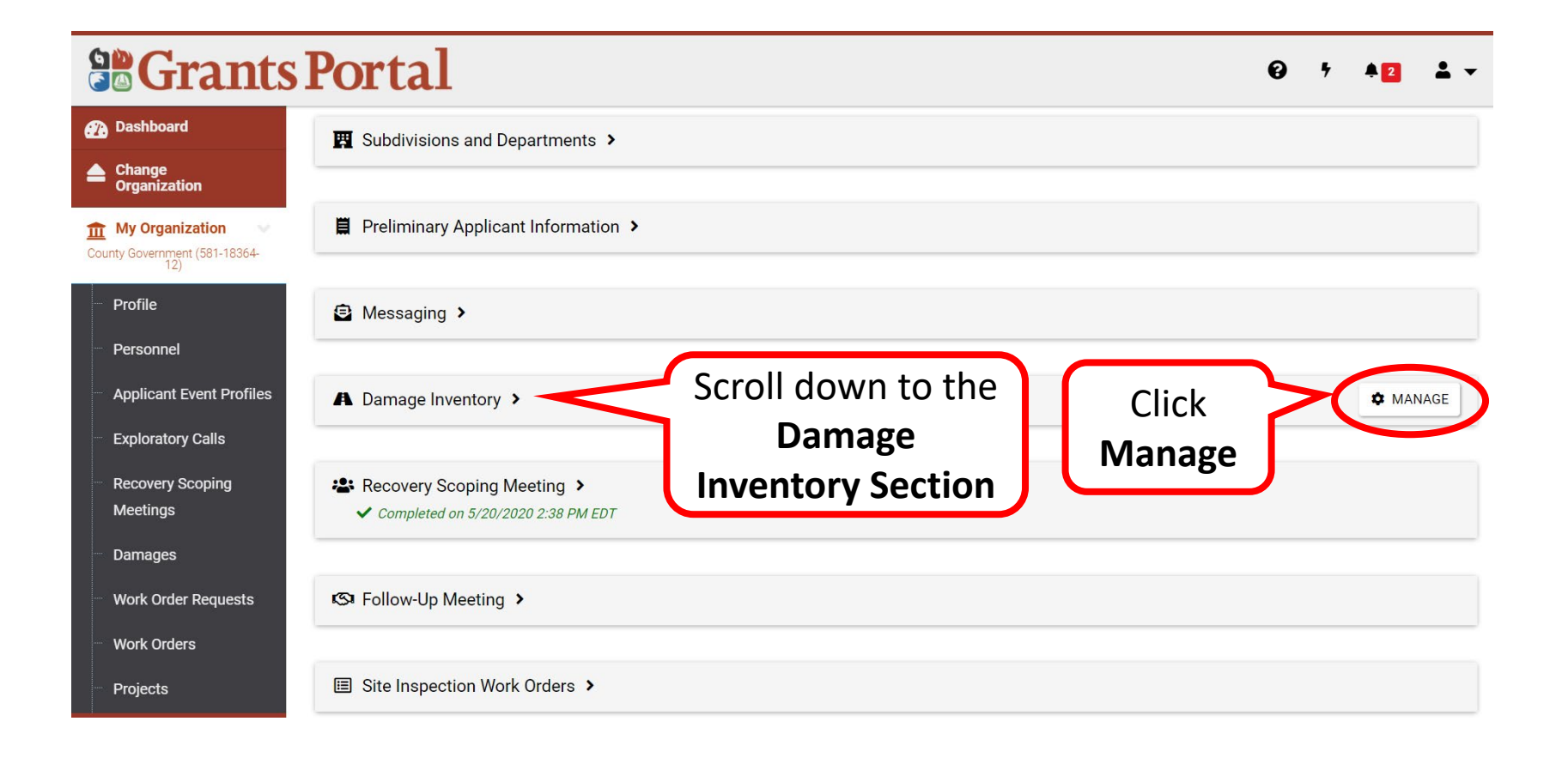

#### The DI Template  $-$  Download  $1/2$

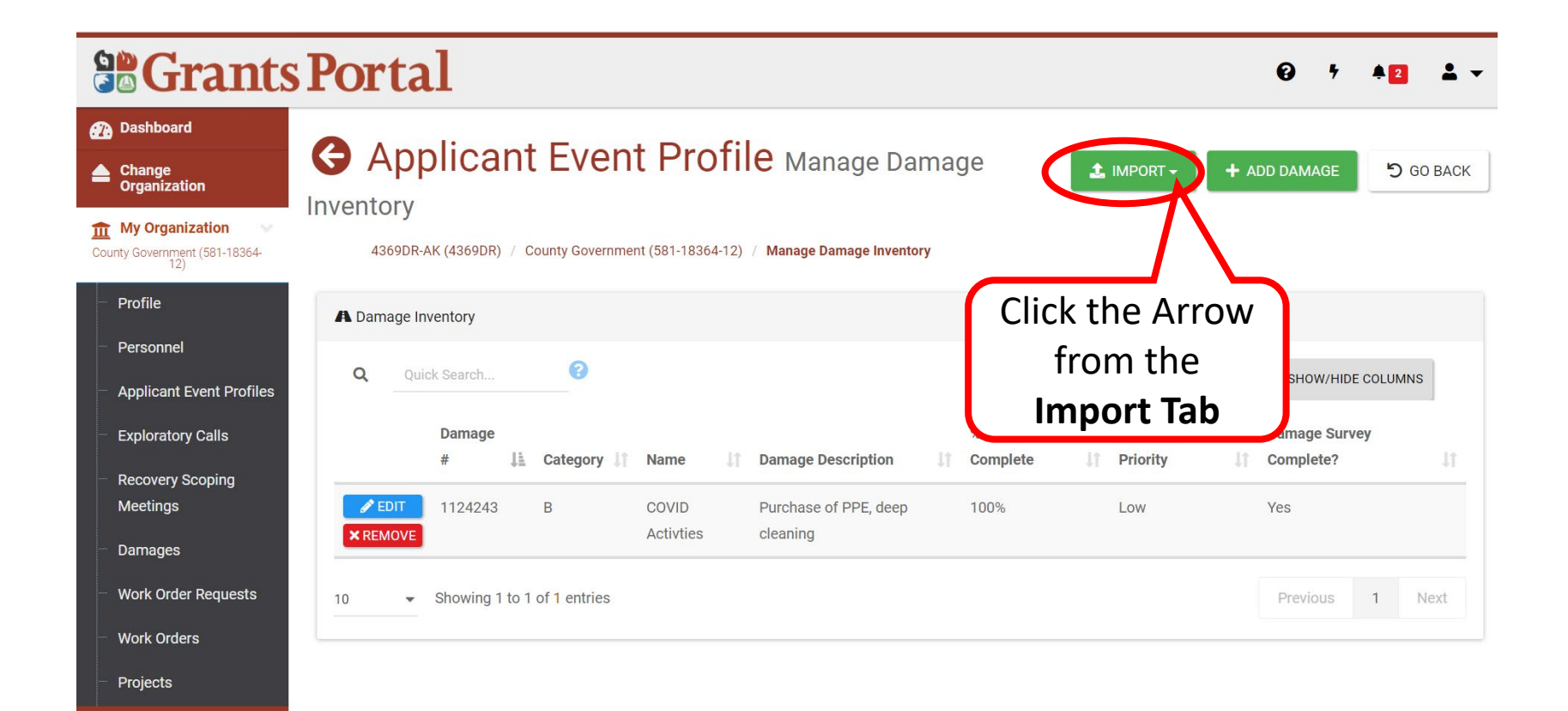

#### The DI Template - Download 2/2

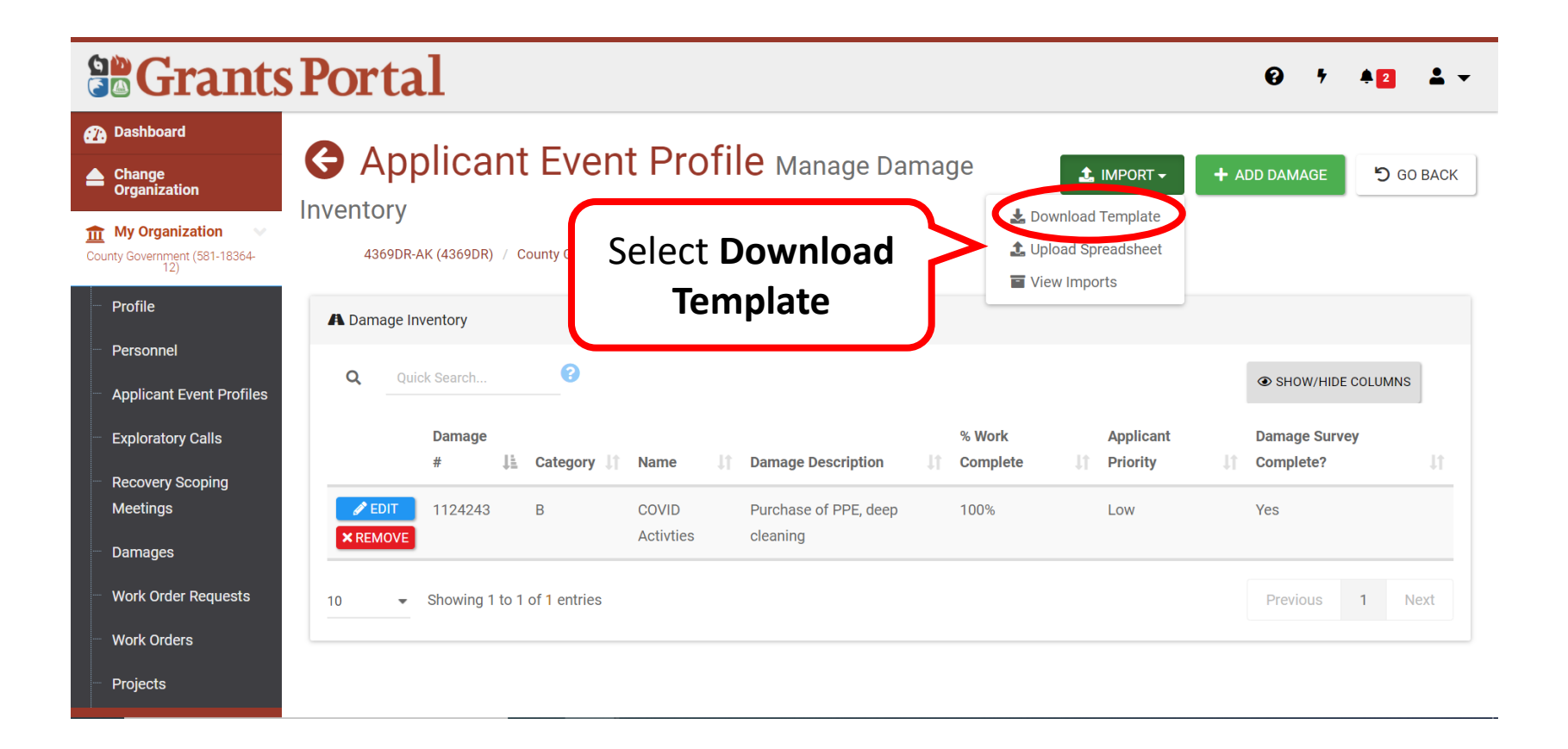

# Completing The DI Template 1/3

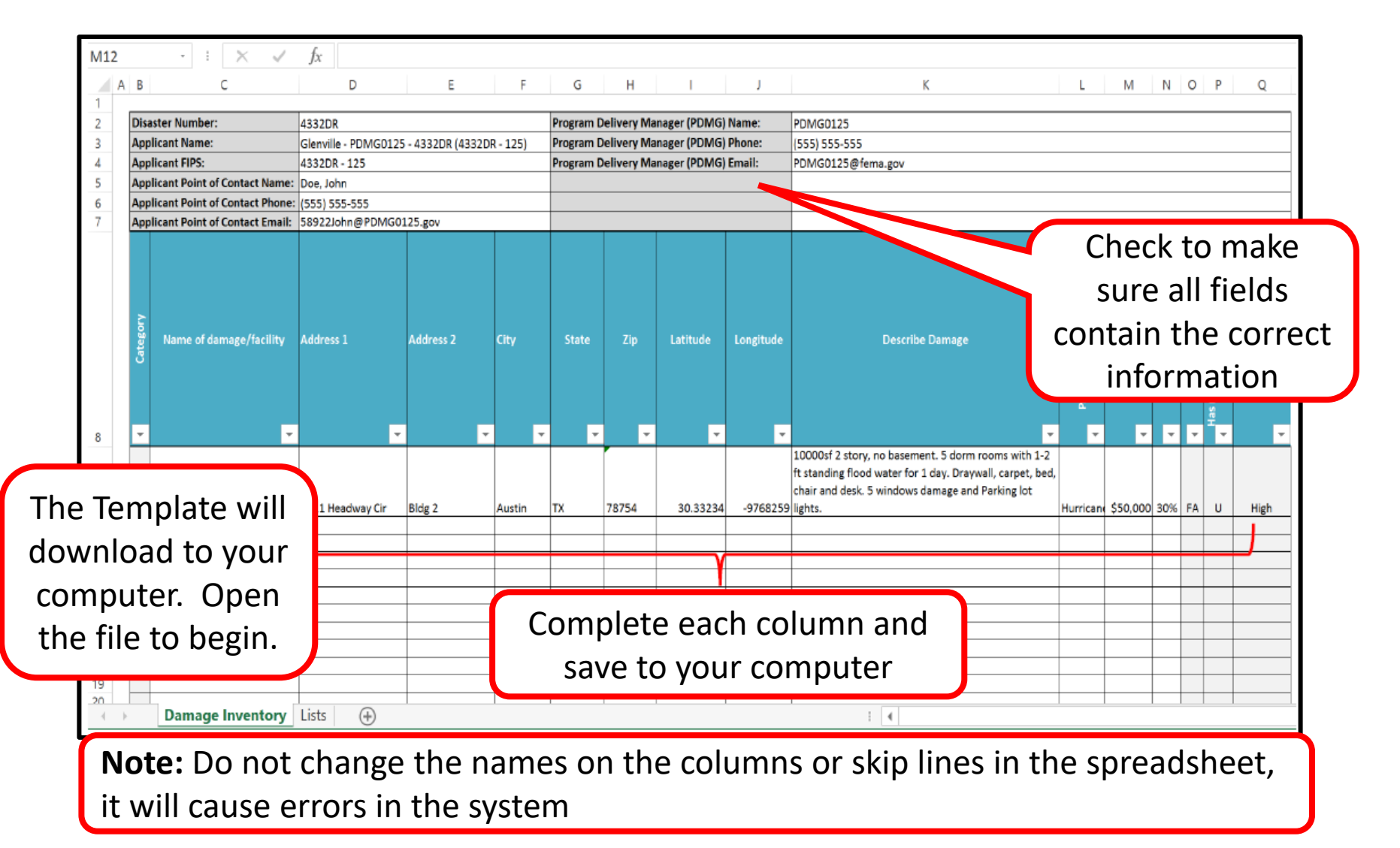

# Completing The DI Template 2/3

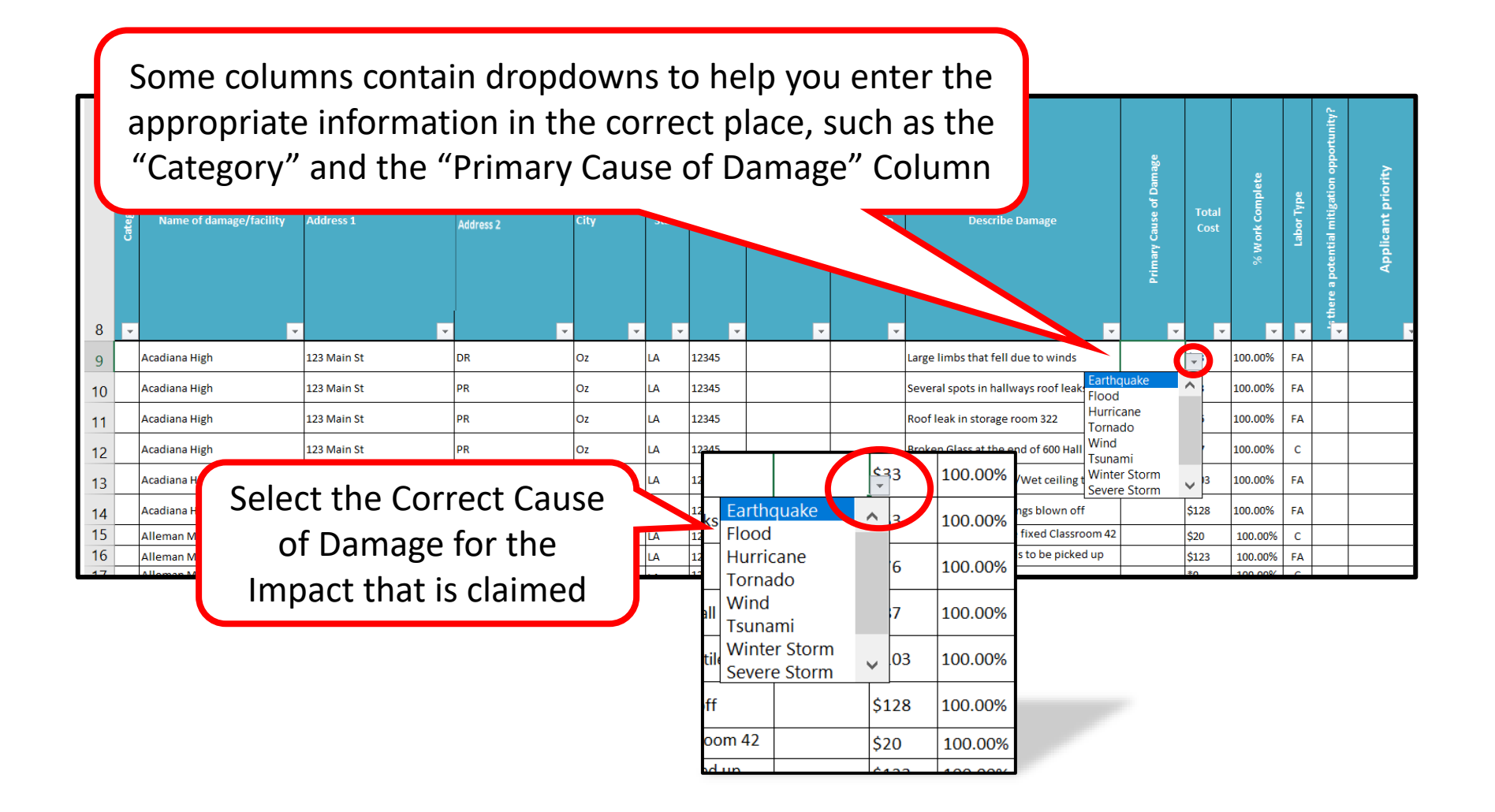

# Completing The DI Template 3/3

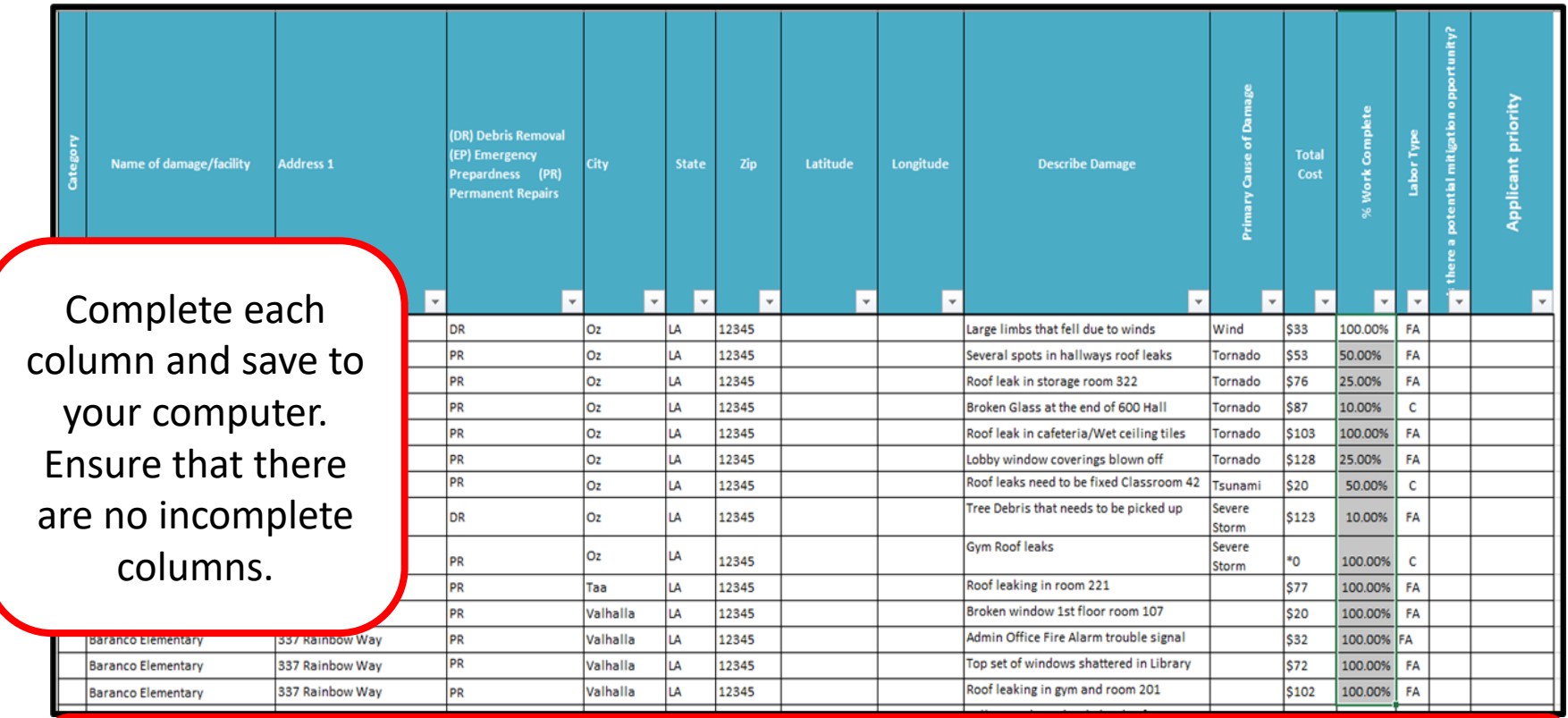

**Note**: The system will accept **EITHER** an address or a Latitude and Longitude for each row, you **do not** need to provide both.

#### Upload DI Template - Import

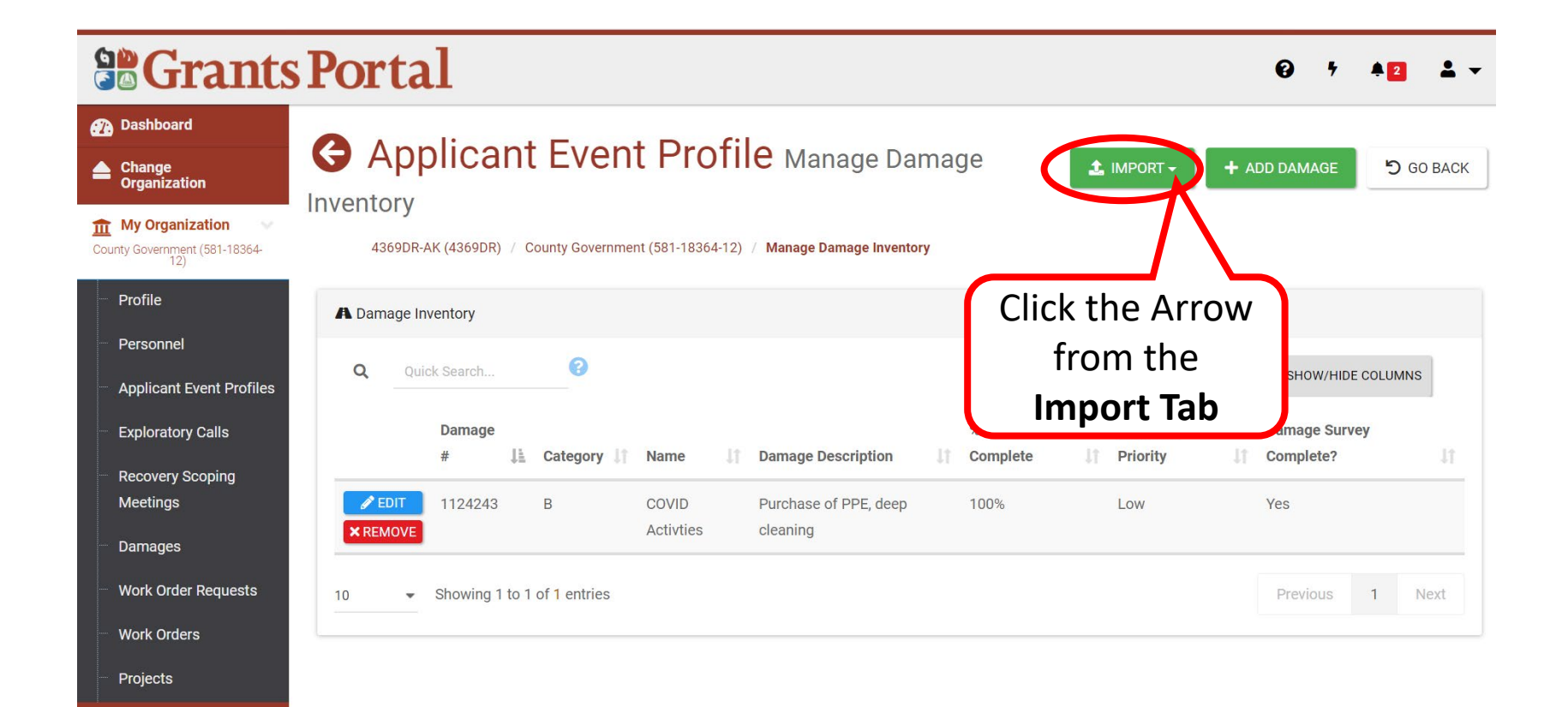

### Upload DI Template – Upload Spreadsheet

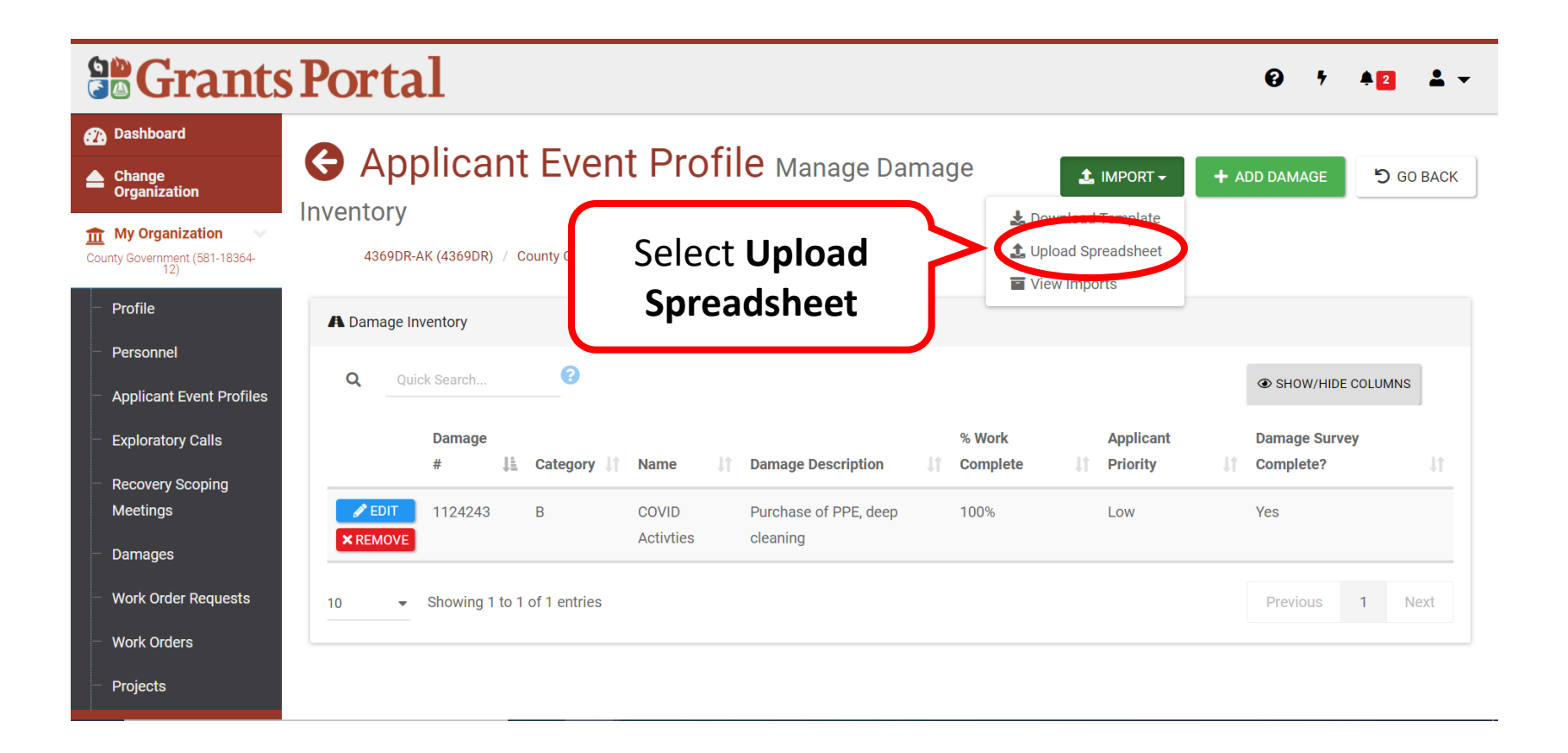

#### Upload DI Template – Select Document

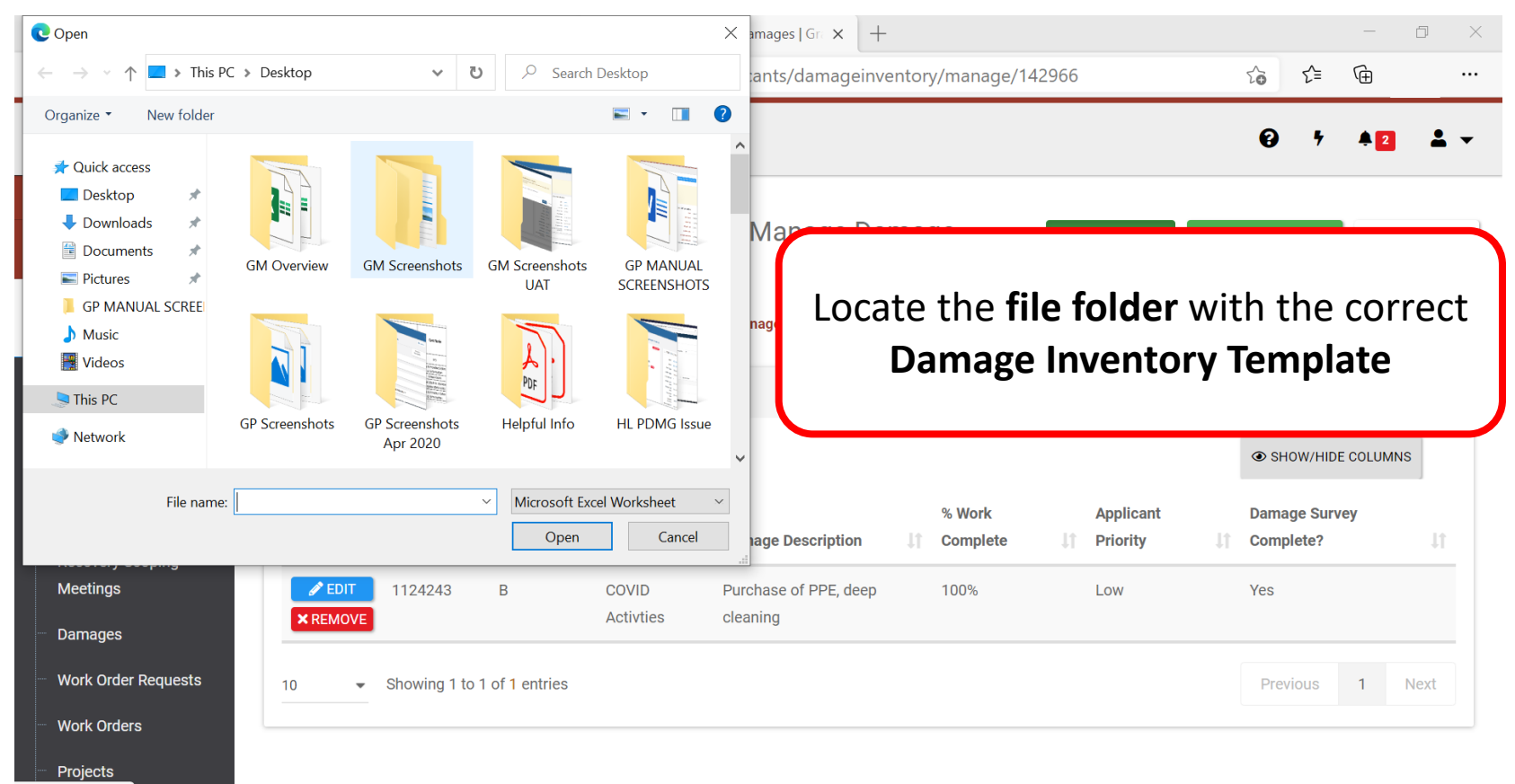

javascript:void(0);

### Upload DI Template – Open File

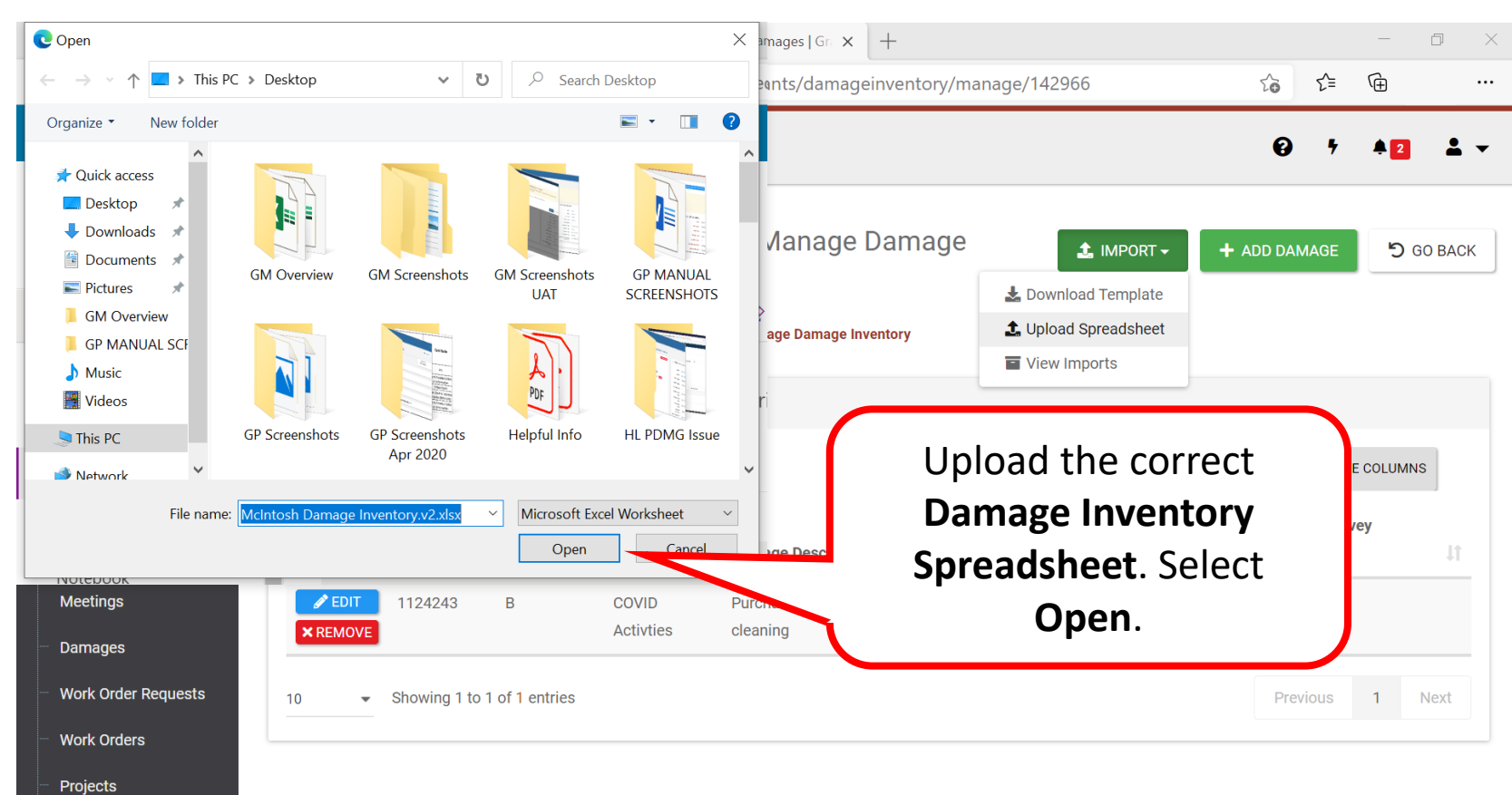

javascript:void(0);

#### Upload DI Template – Commit Import

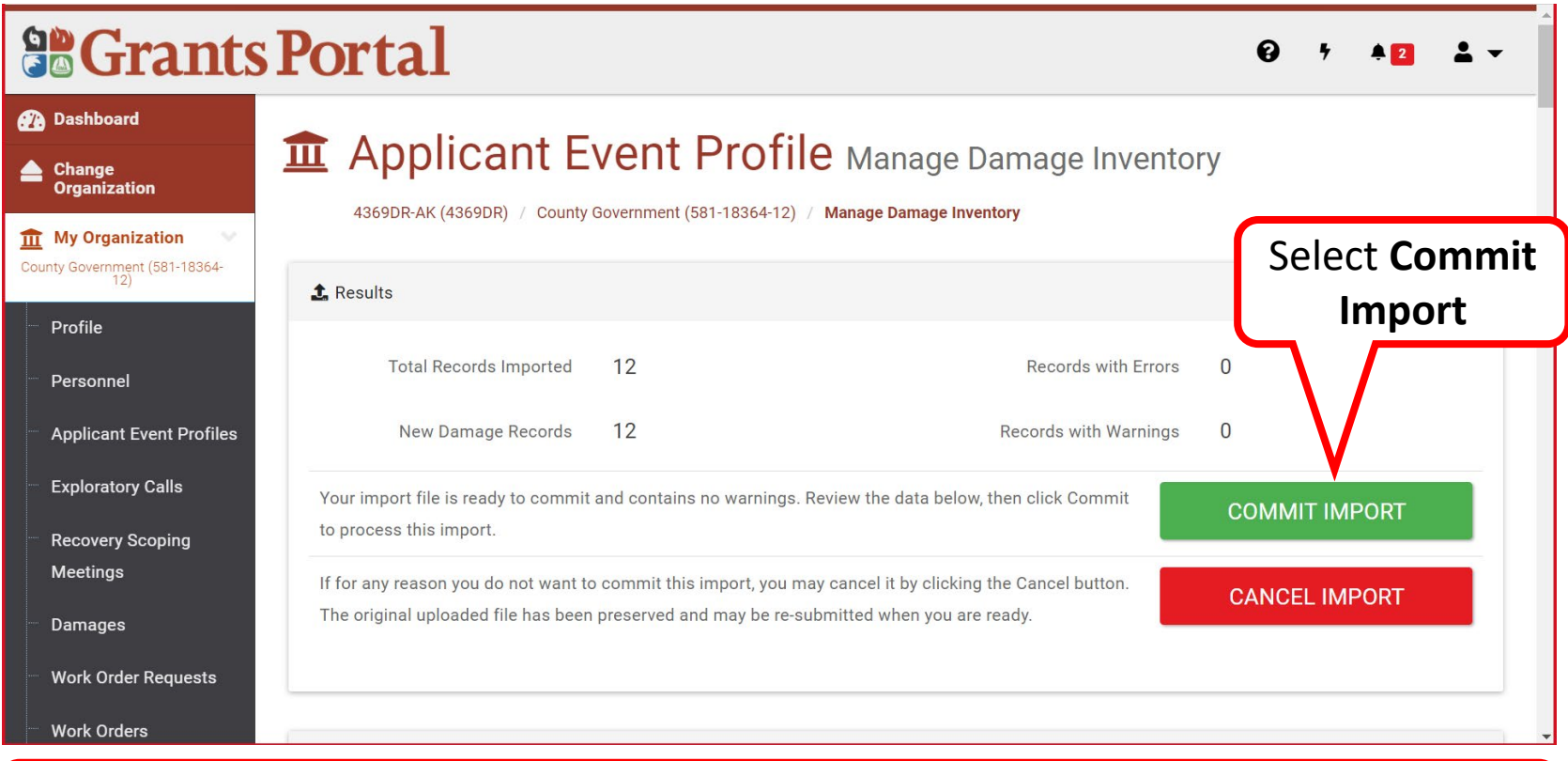

Note: The file will be rejected if errors are found on the spreadsheet.

#### Upload DI Template - Confirm

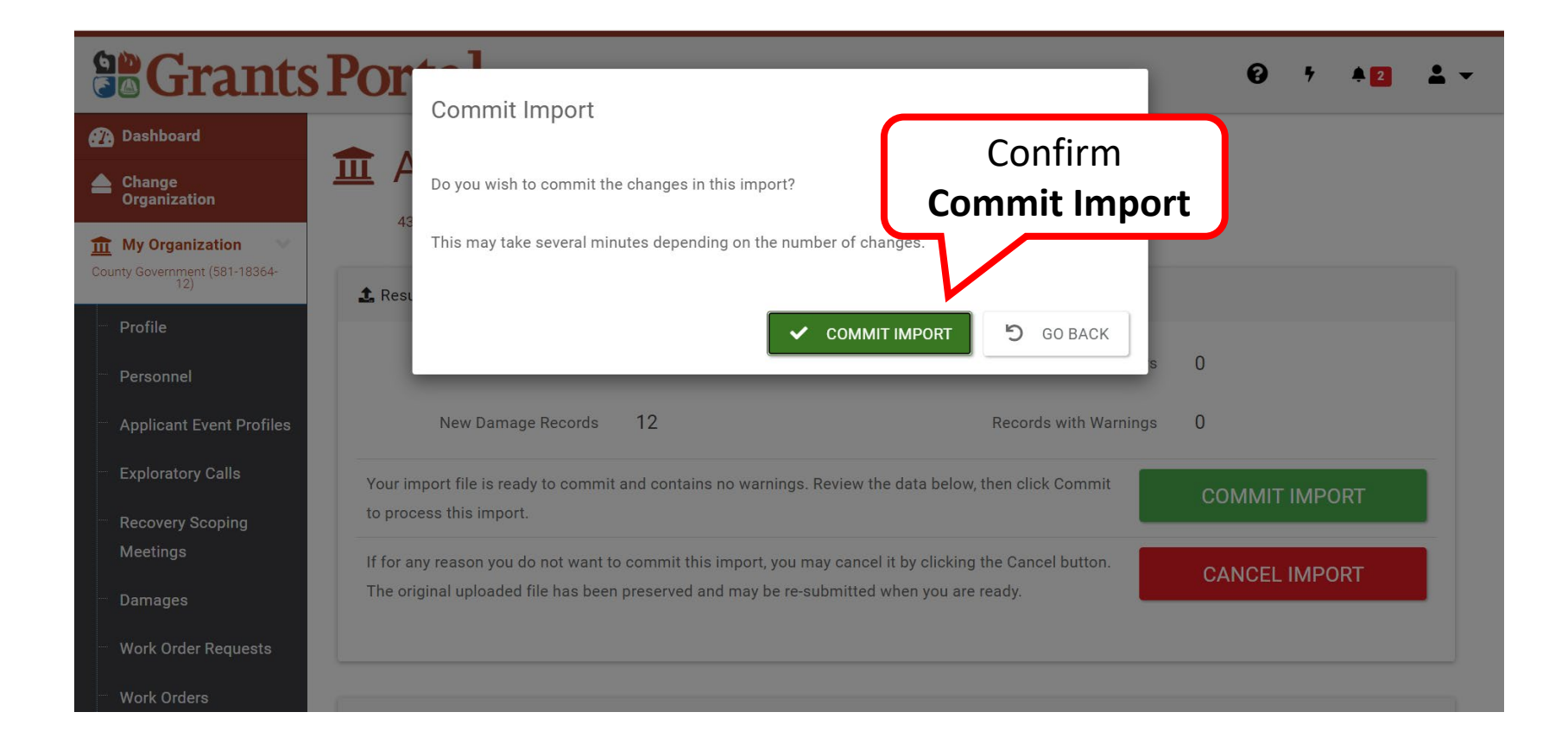

### Upload DI Template - Successfully Imported

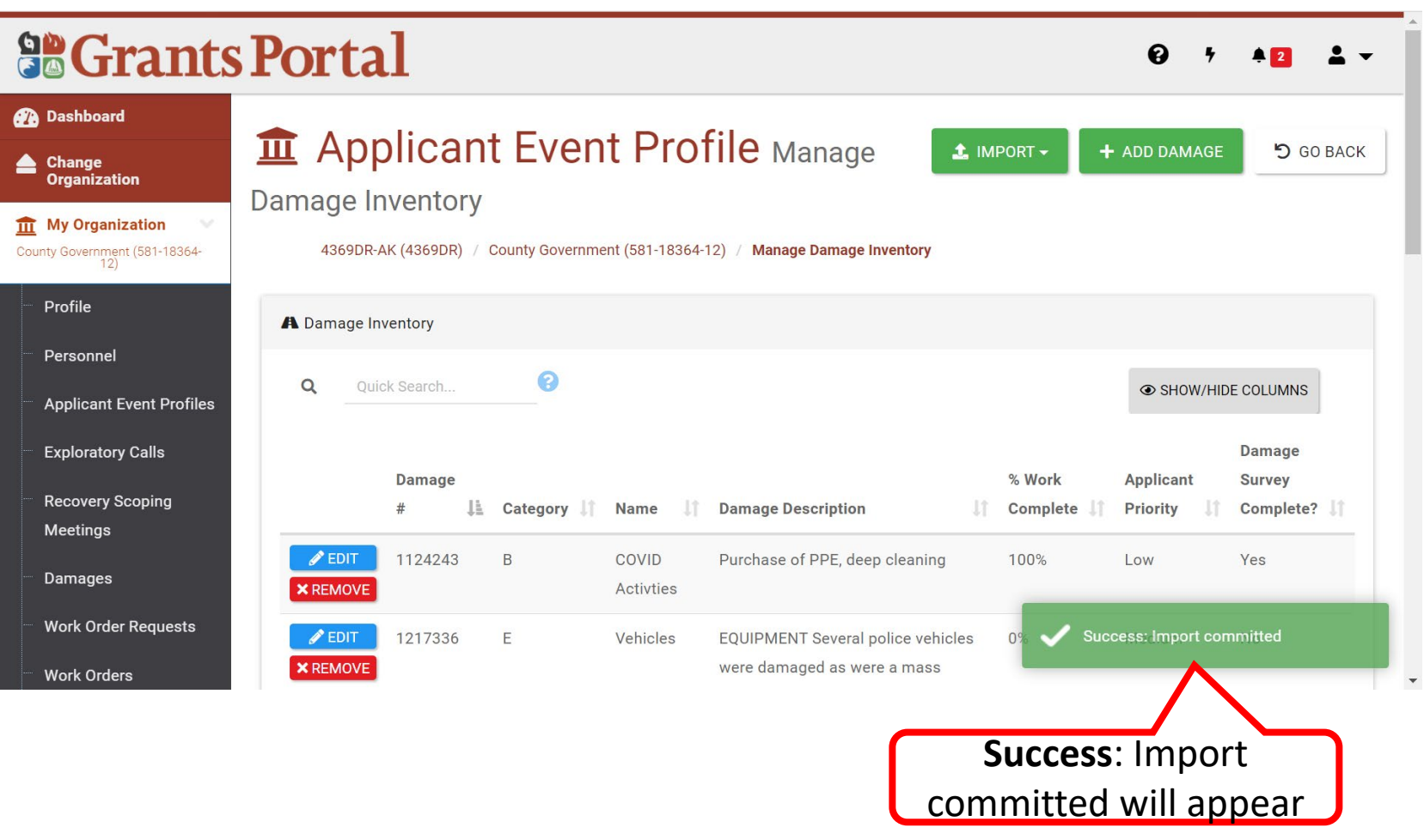

#### Upload DI Template – Review

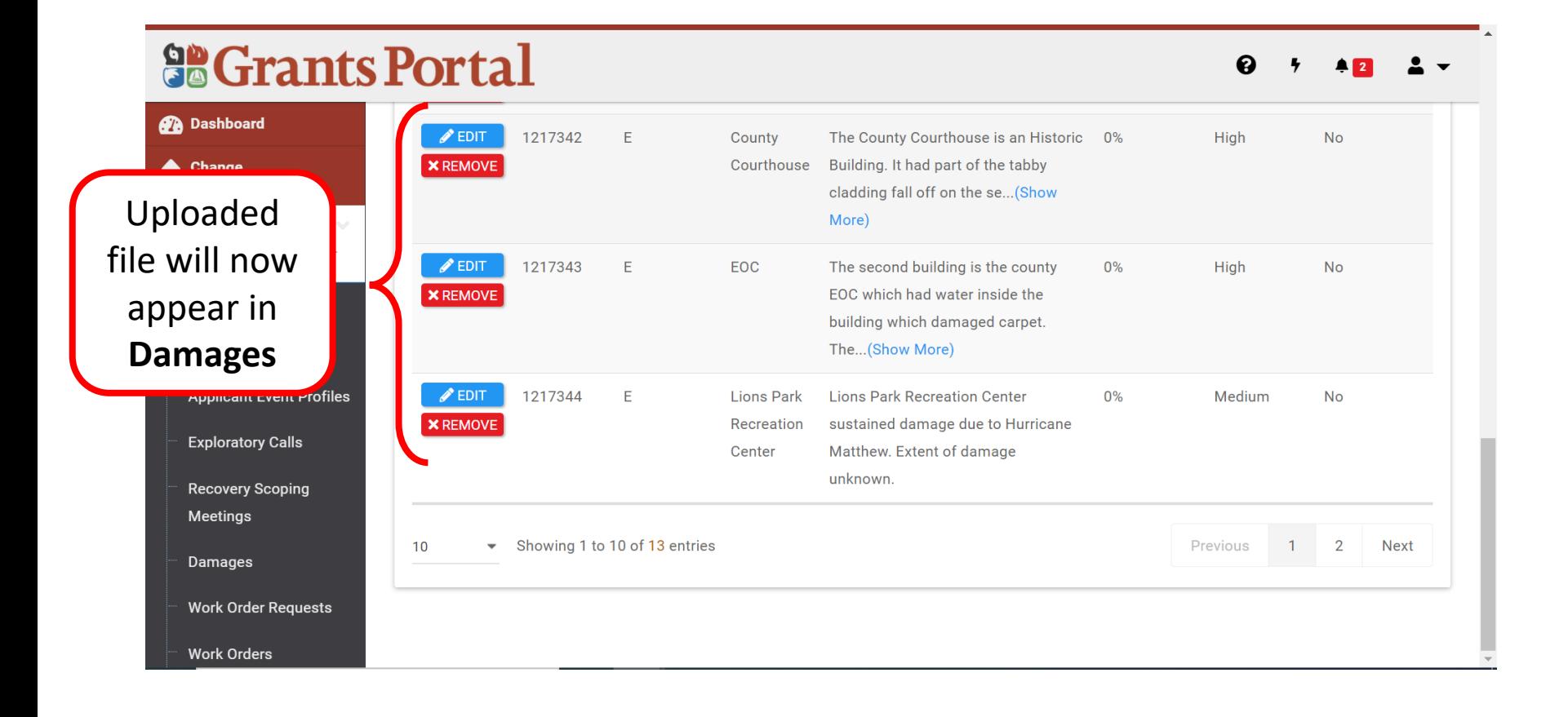

# **Edit Damage Inventory Line** Item

#### **Edit DI - Applicant Event Profile**

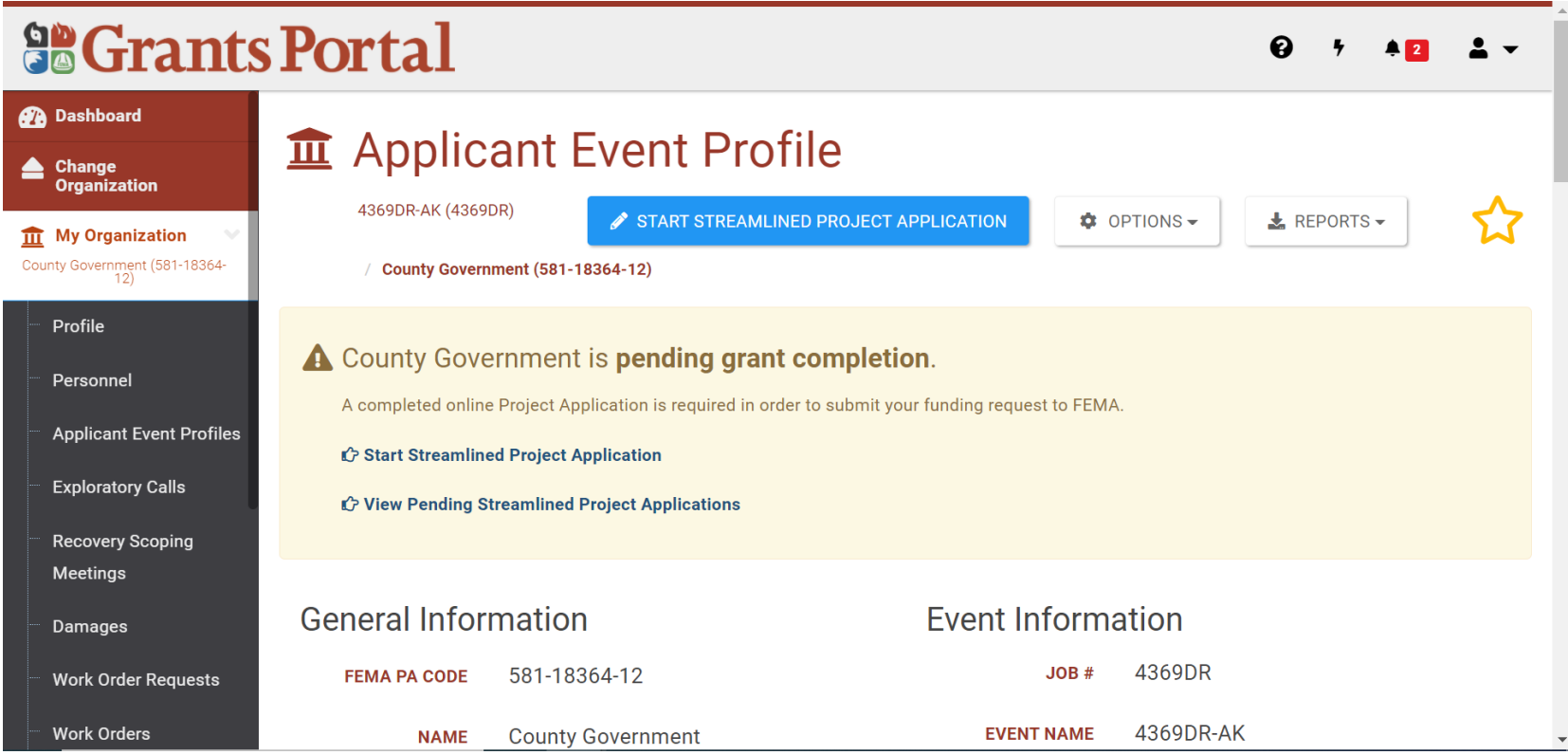

#### **Edit DI - Damage Inventory**

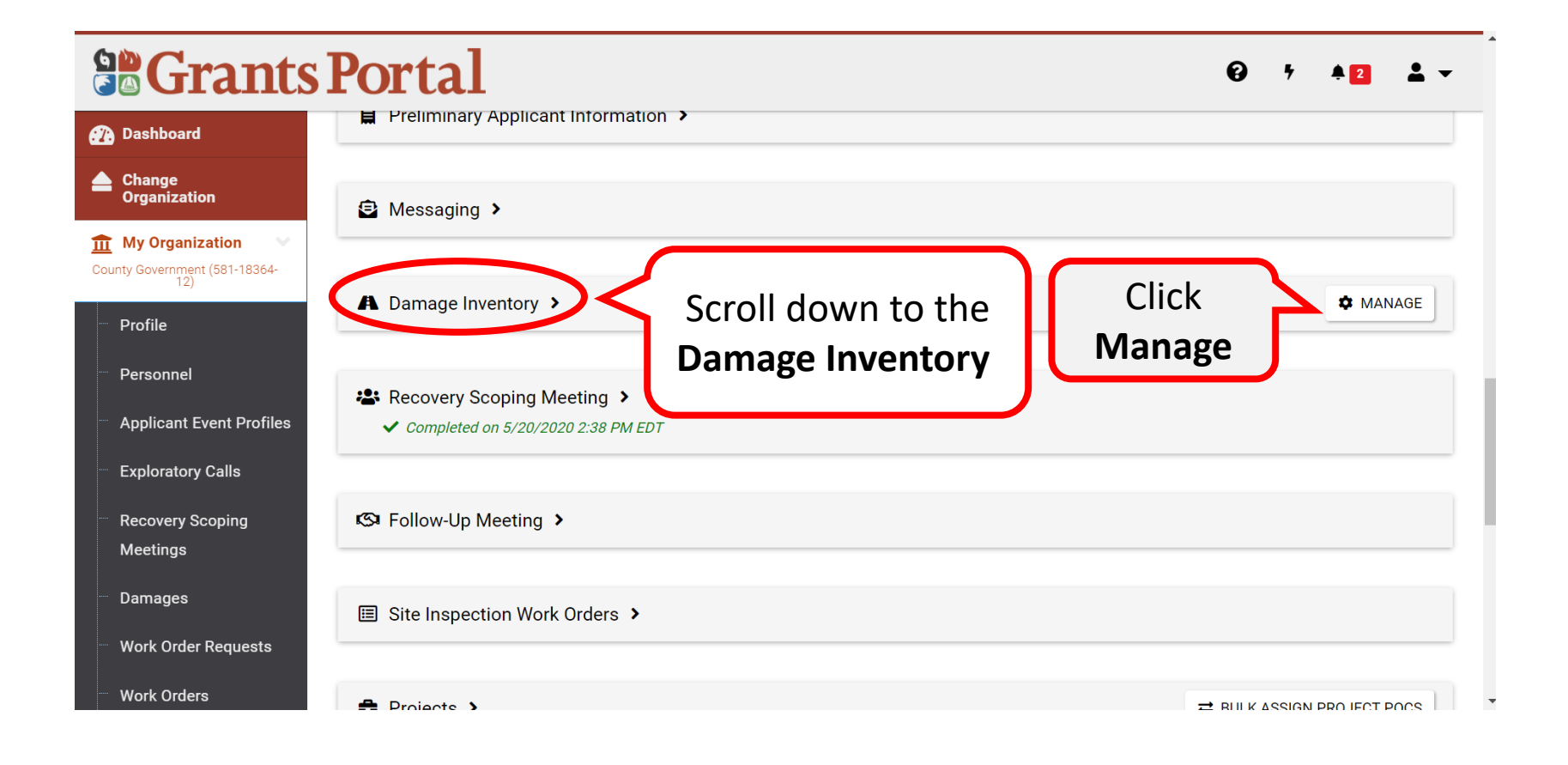

#### Edit DI - Click "Edit"

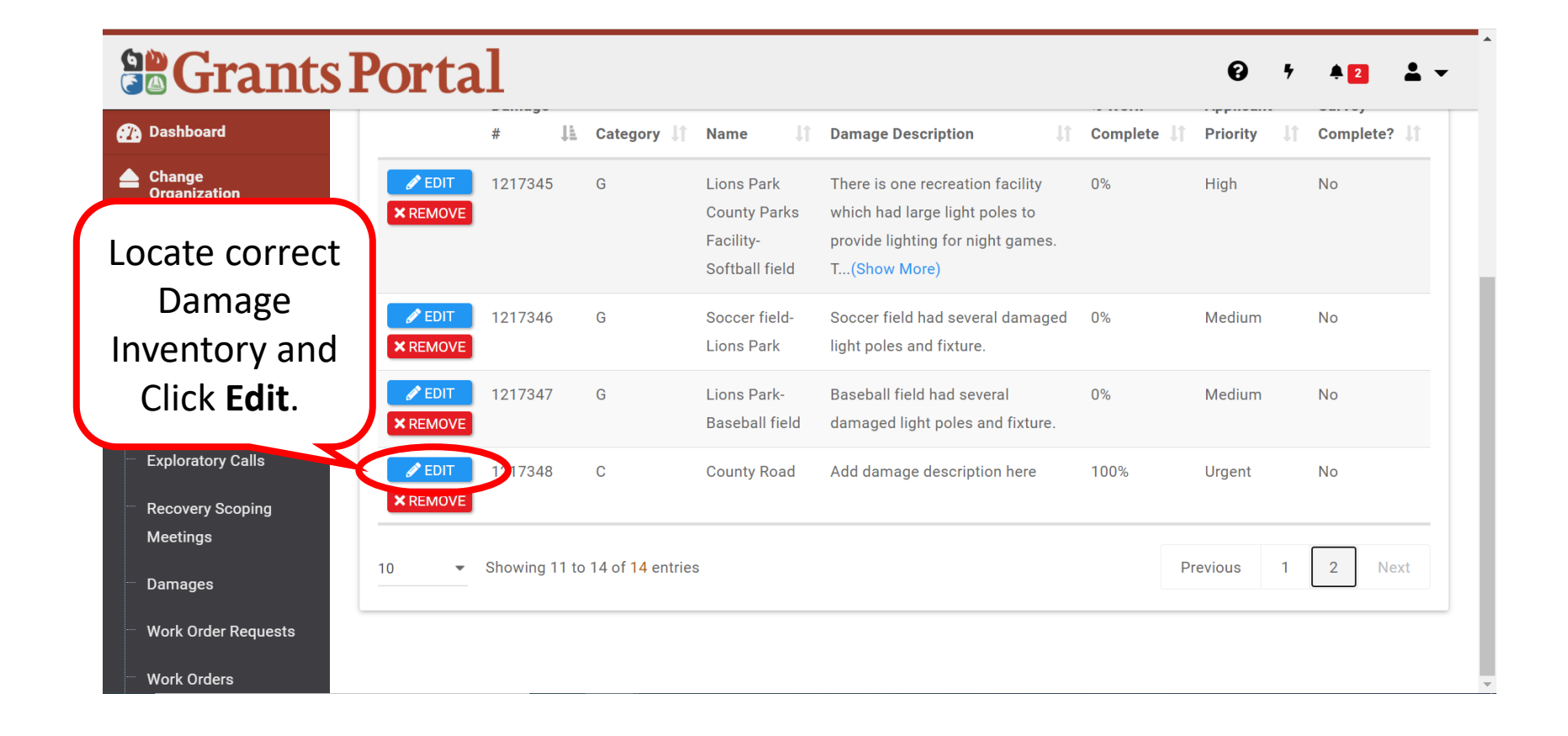

#### Edit DI - Name

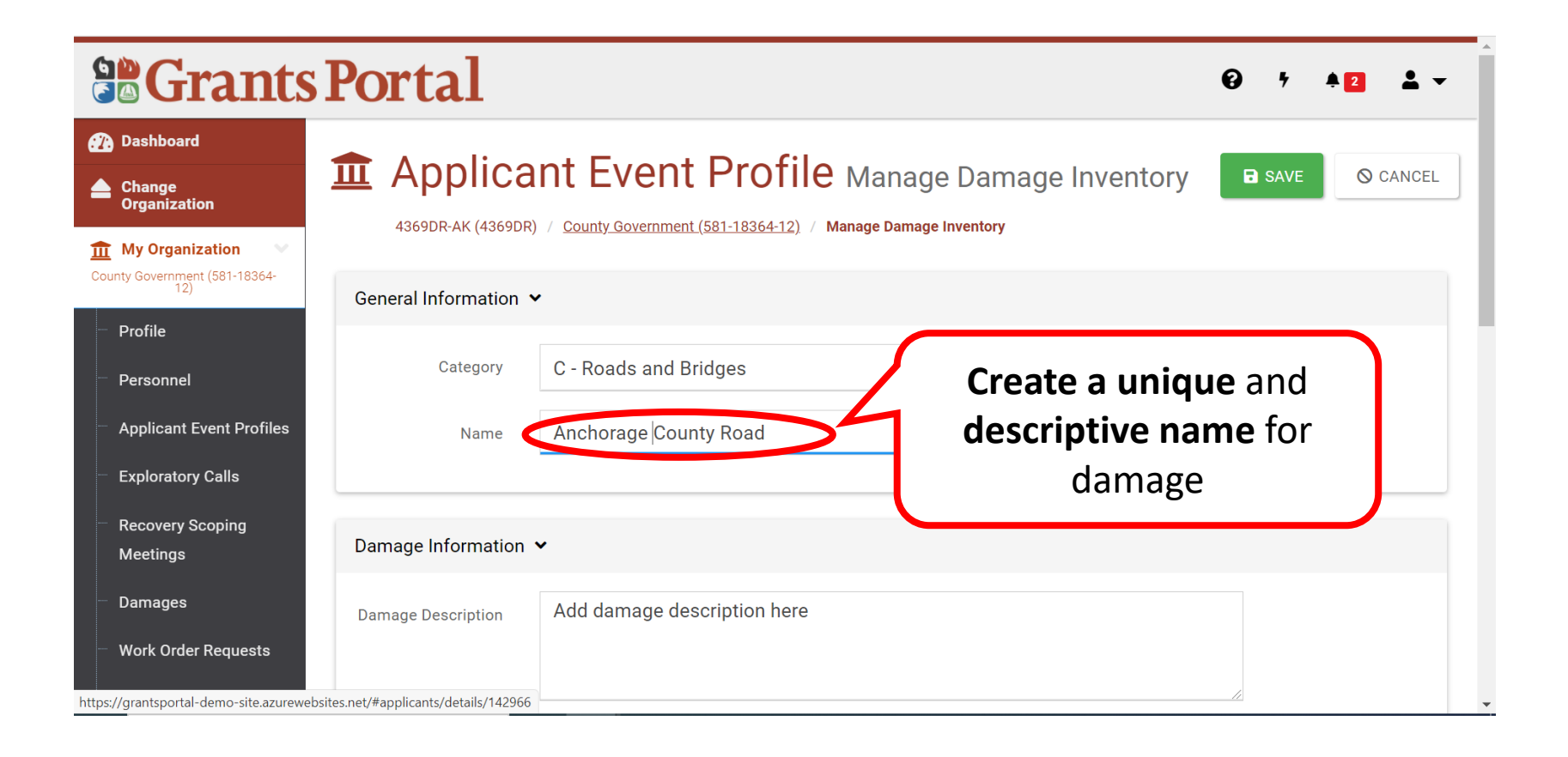

#### **Editing DI - Damage Description**

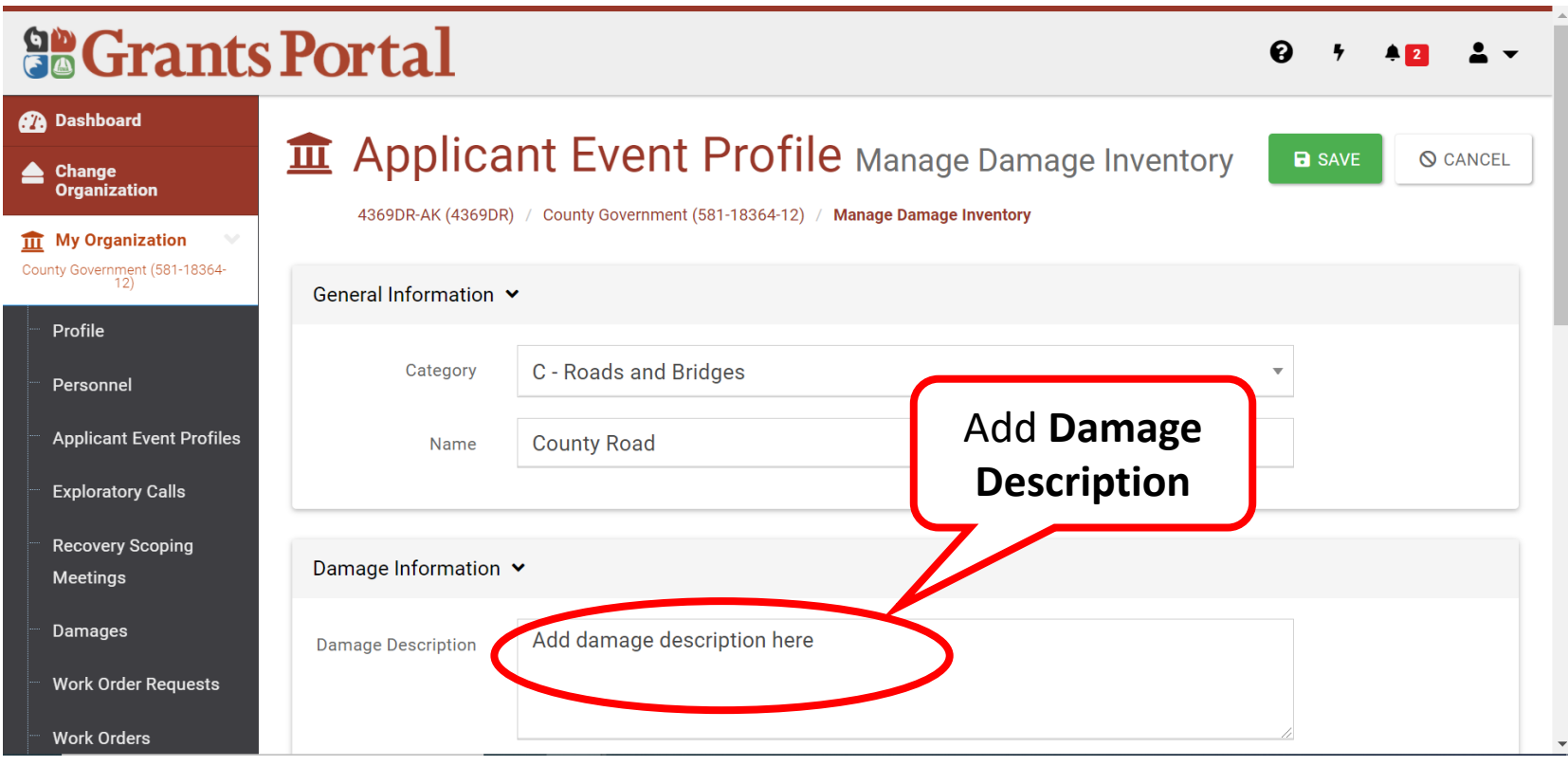

#### Editing DI - Work Information

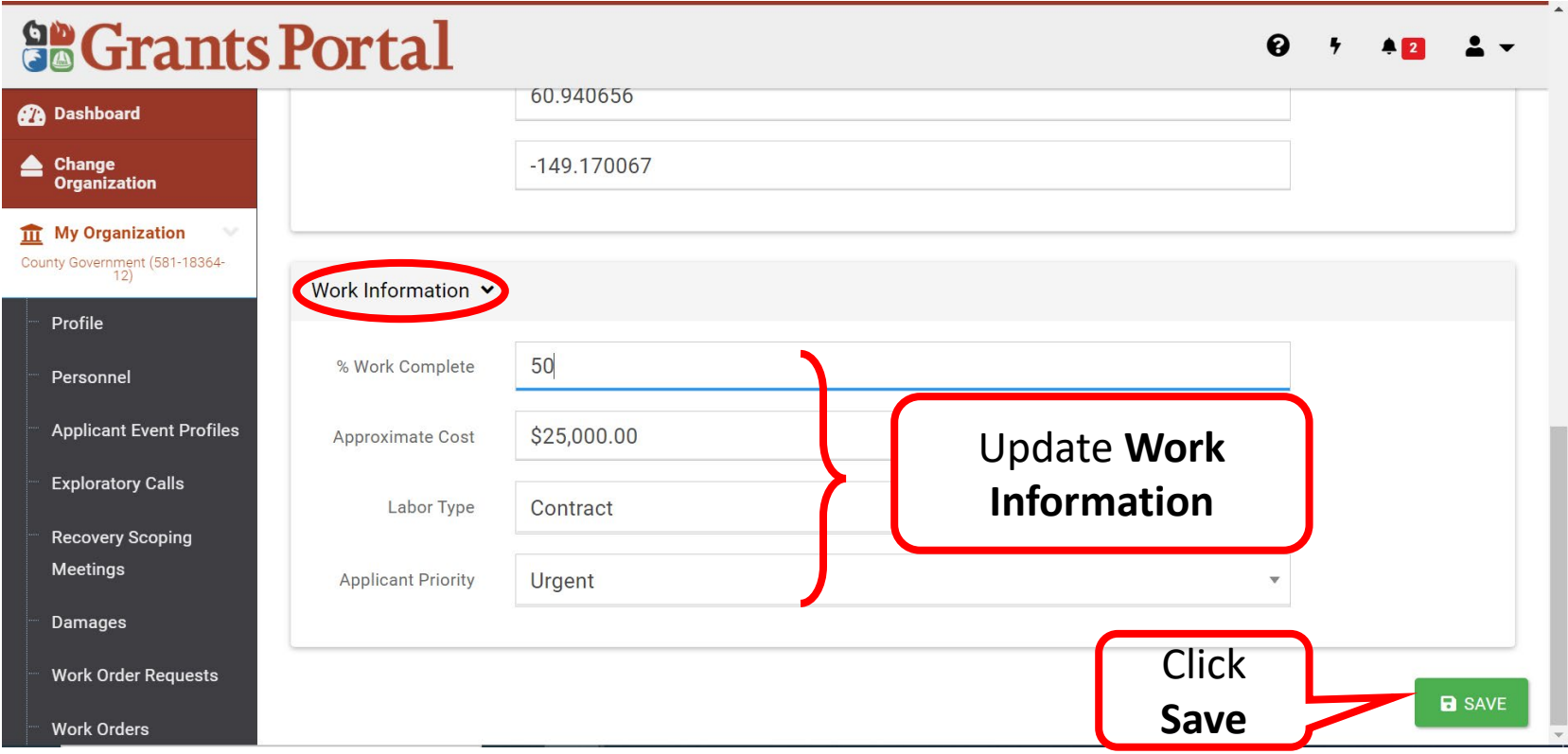

# Subscribe and Unsubscribe to a Project

#### Subscribe a Project - Applicant Event Profile

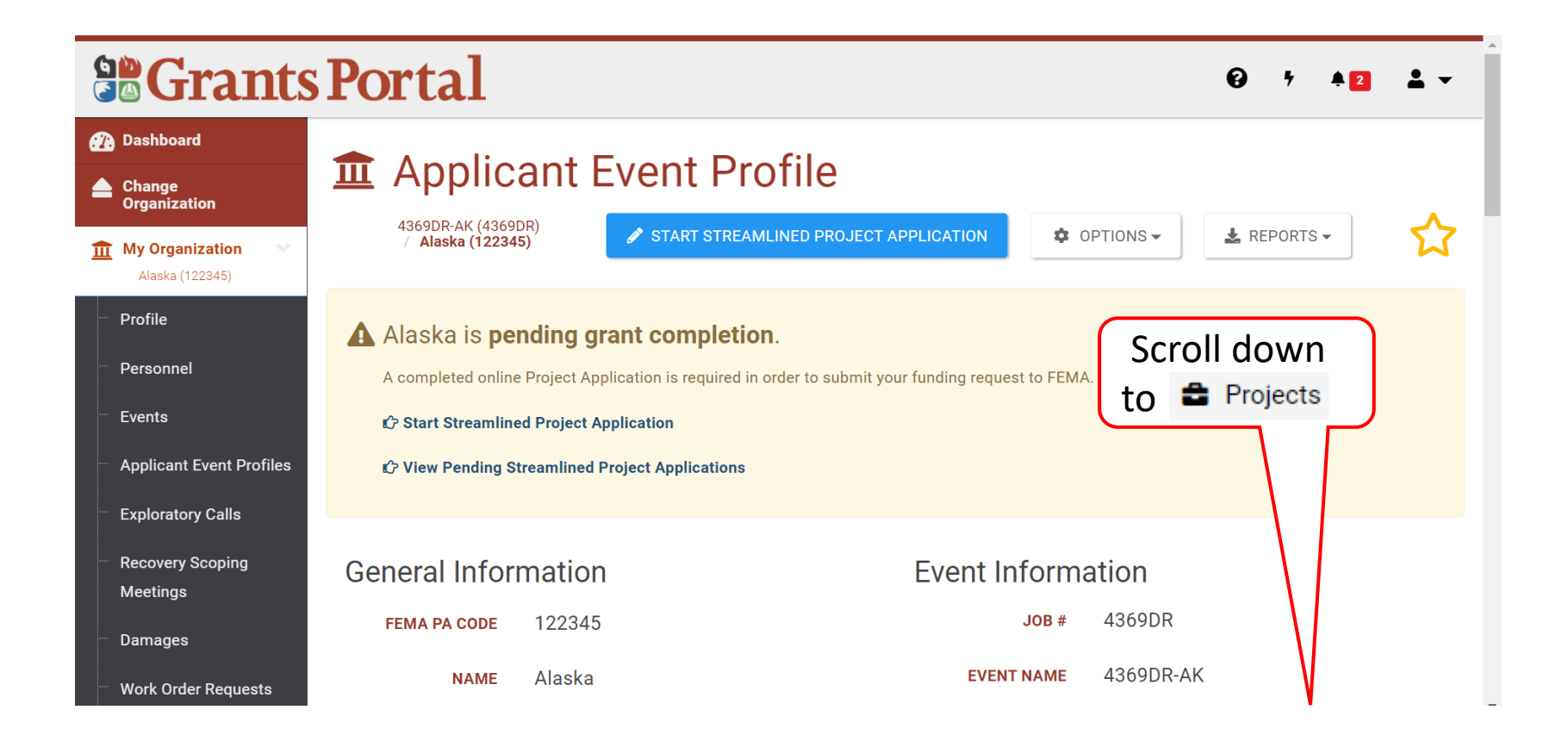

#### Subscribe a Project - Expand Projects

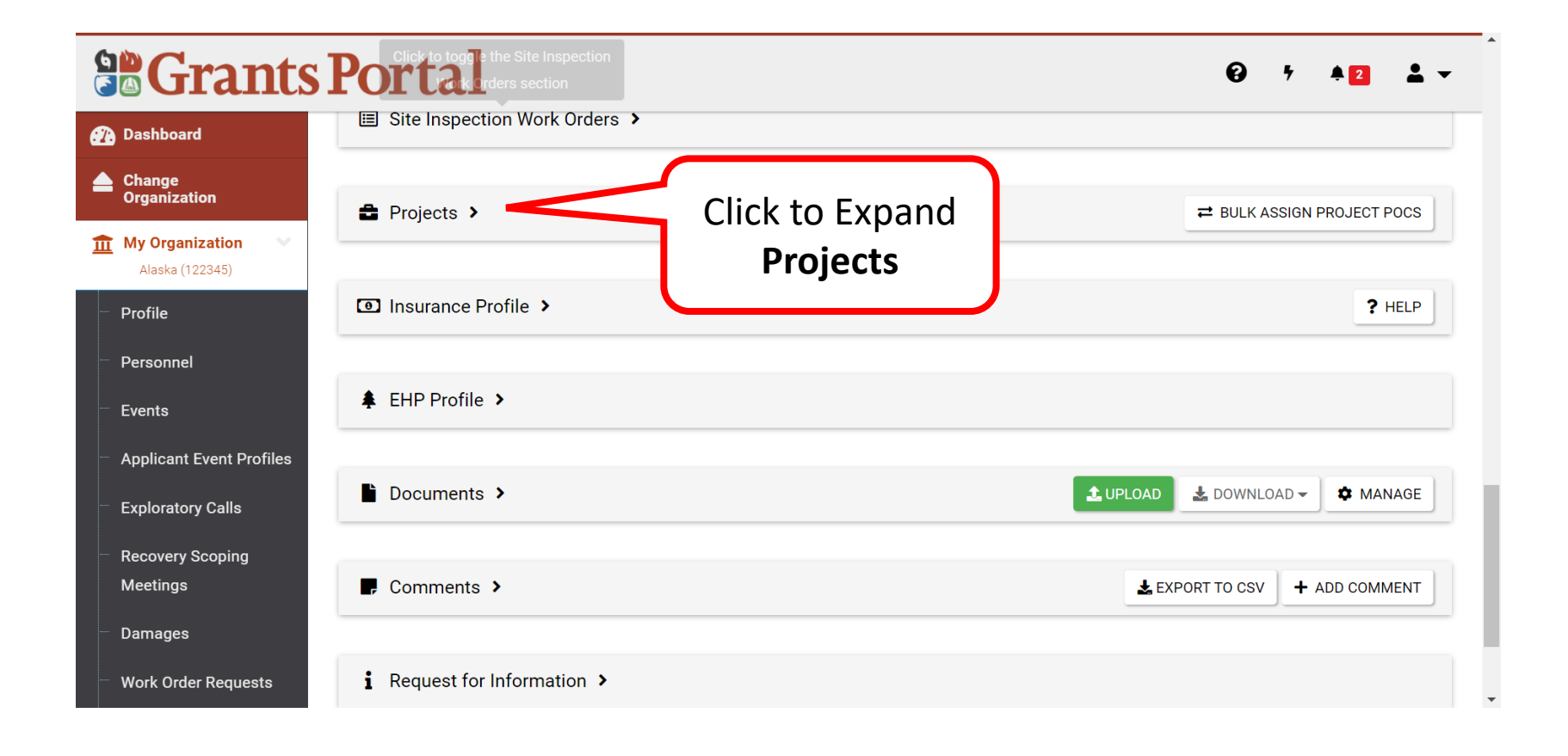

#### Subscribe a Project - Drill into the Project

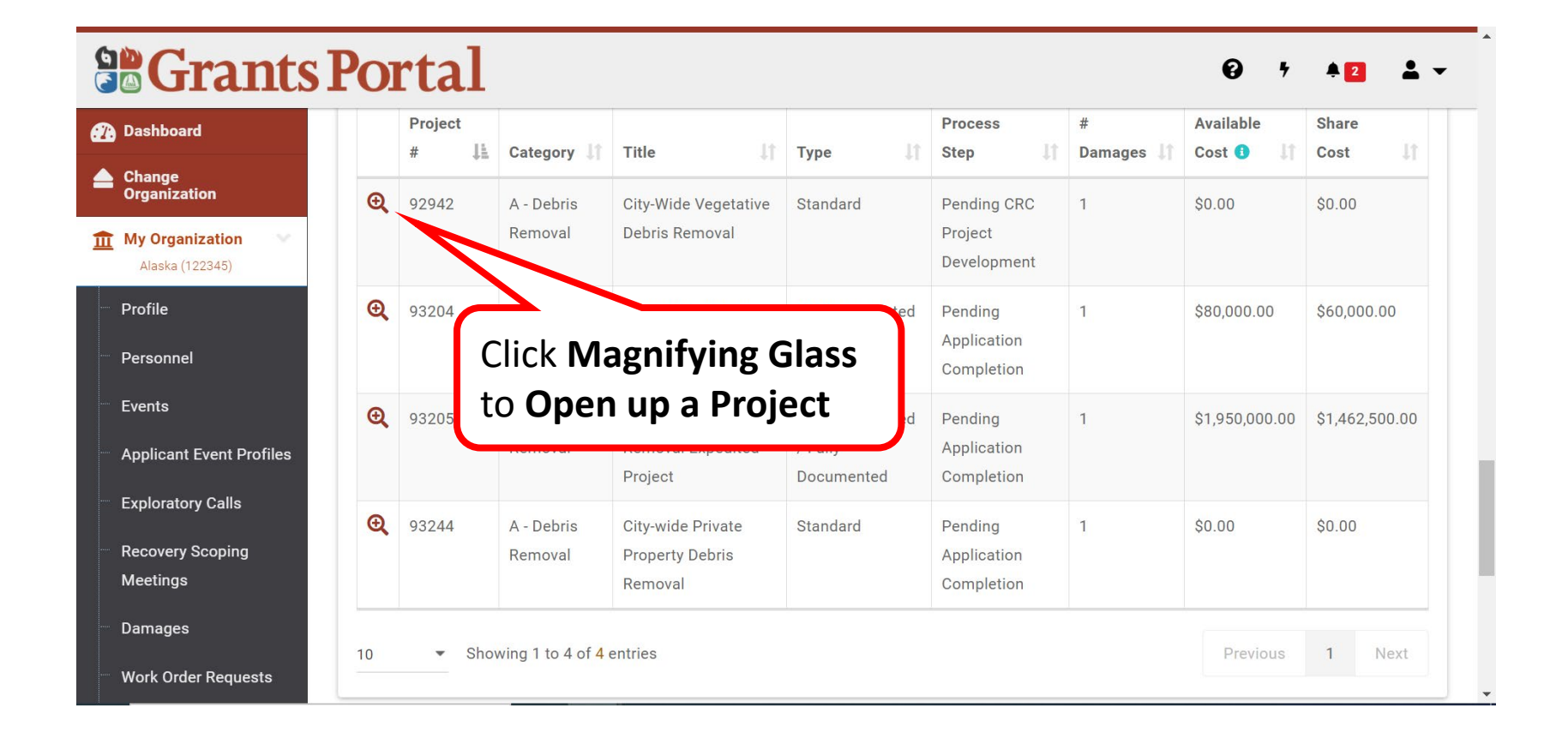

#### Subscribe a Project - Options

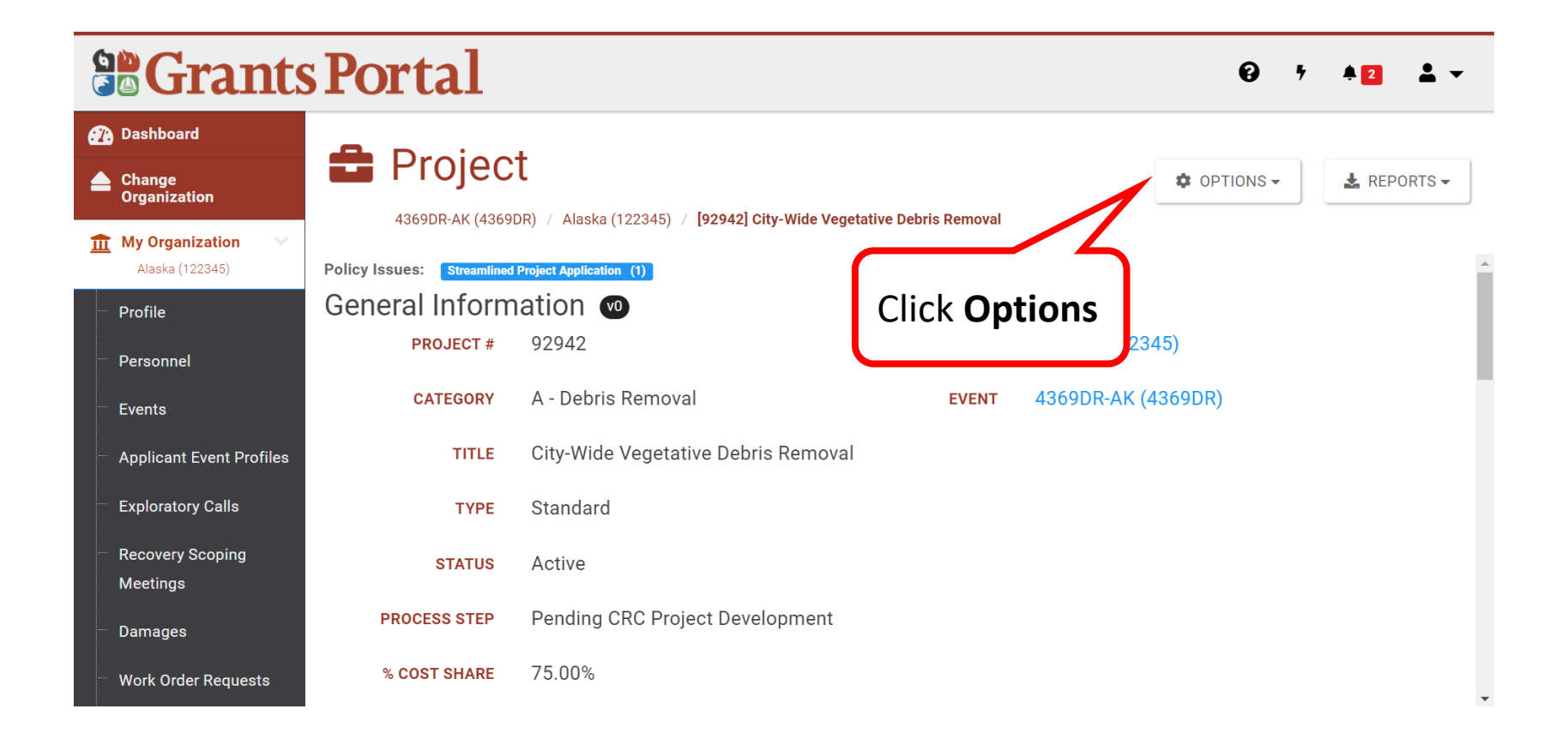

#### Subscribe a Project - Subscribe

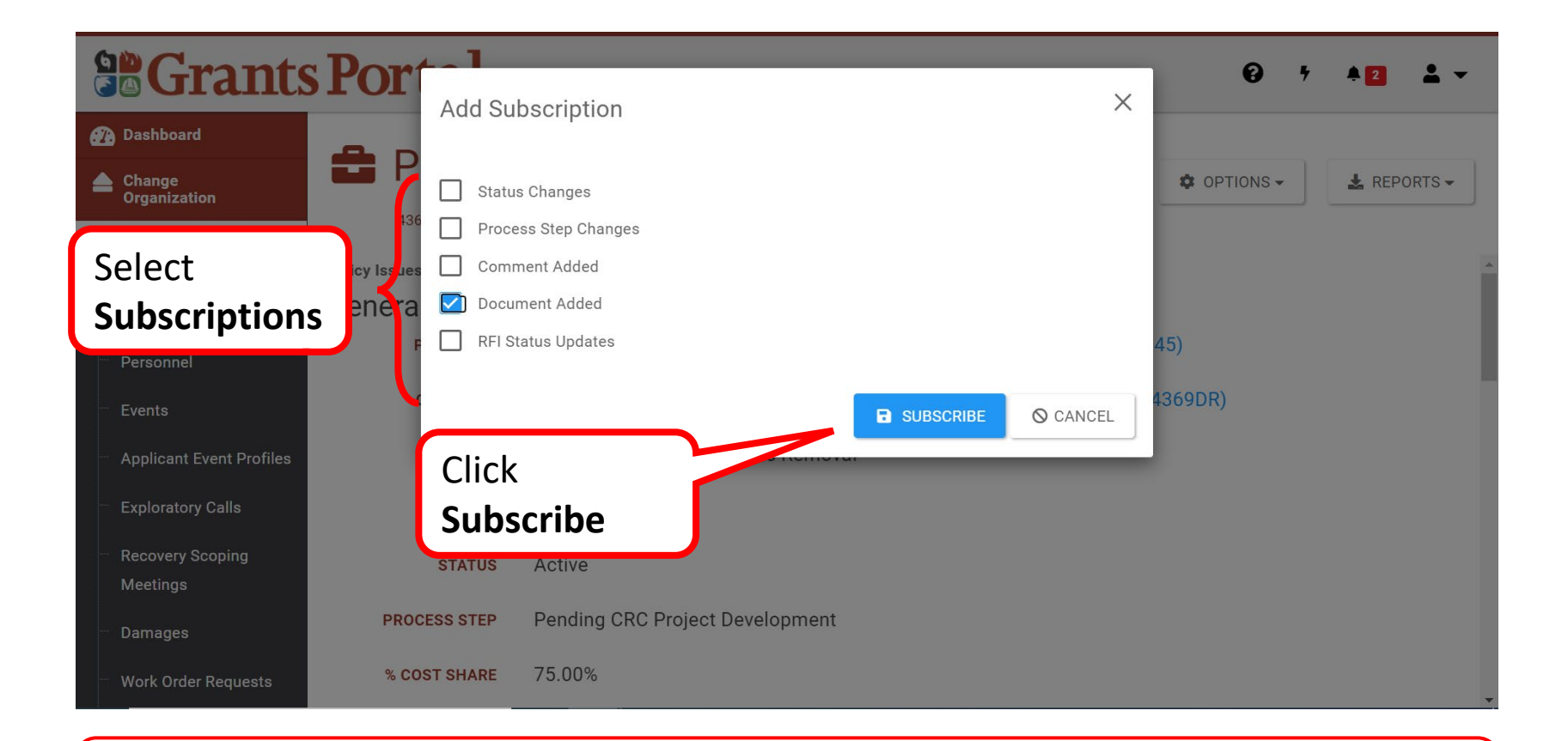

**Note:** Grants Portal will notify you via email when any actions selected occur

#### Subscribe a Project - Successfully Modified

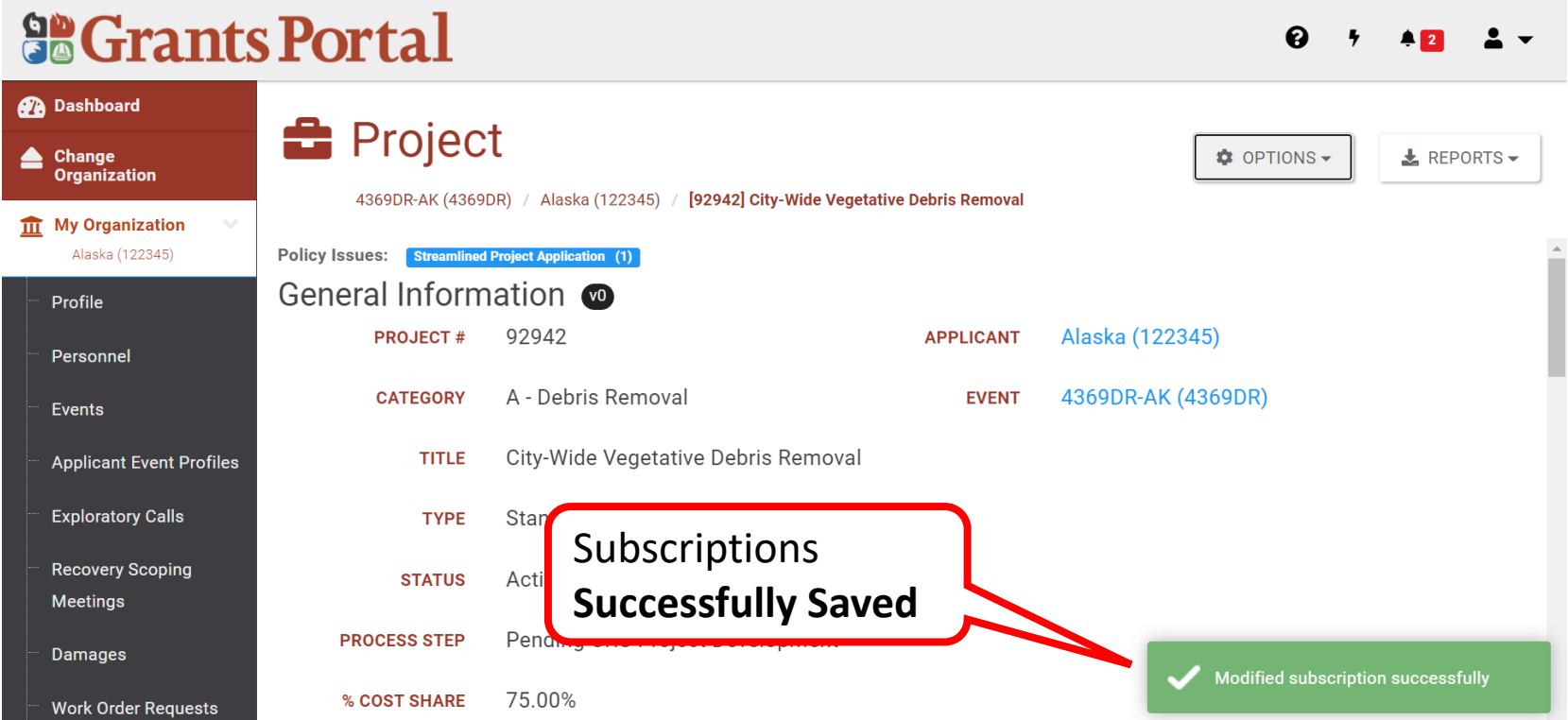

#### Unsubscribe a Project - Options

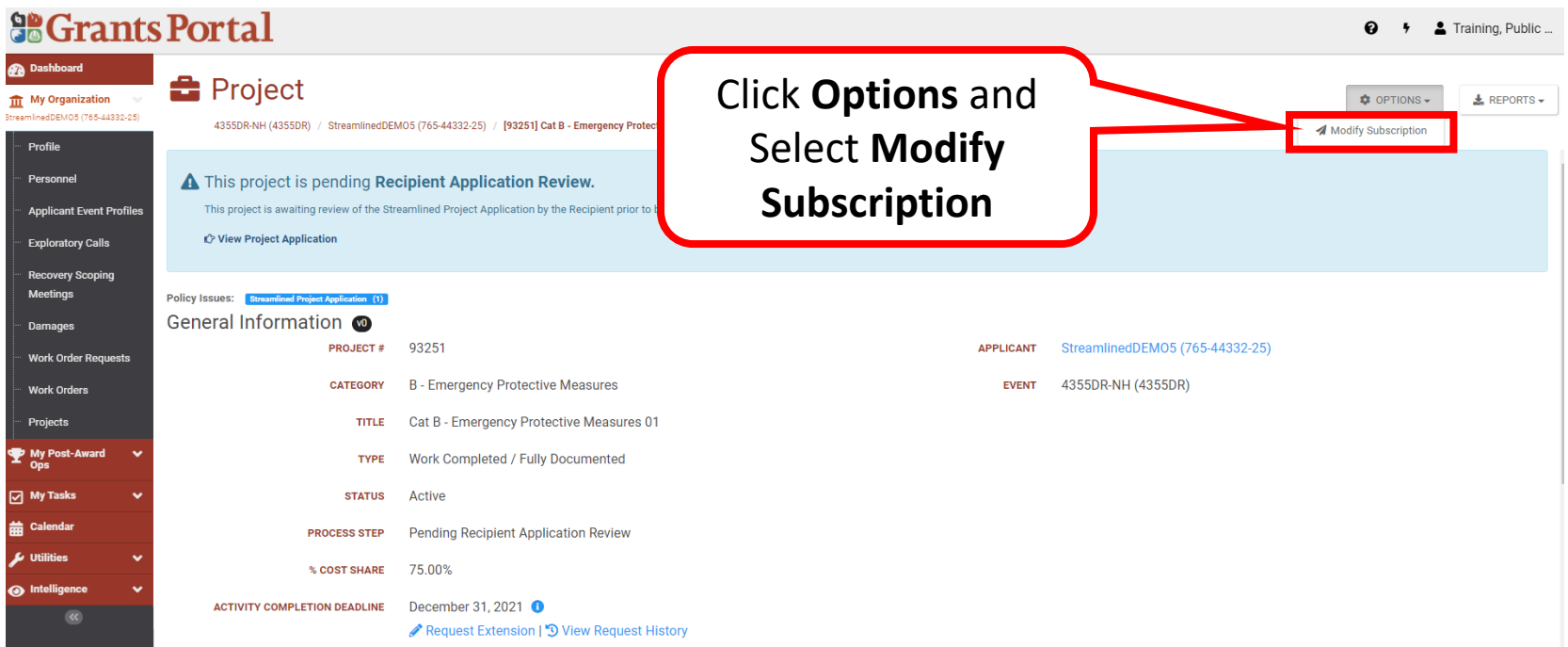

### Unsubscribe a Project - Modify Subscription

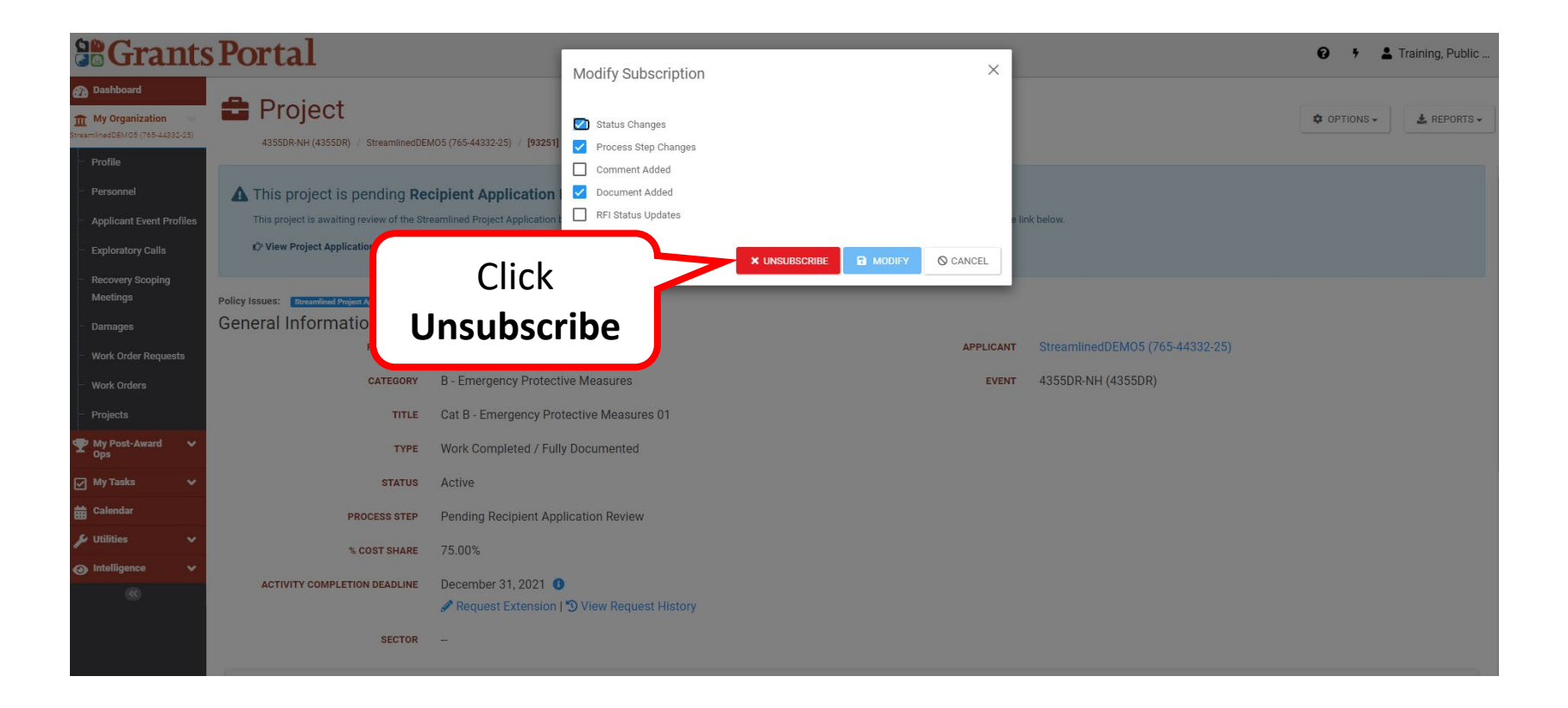
### Unsubscribe Project

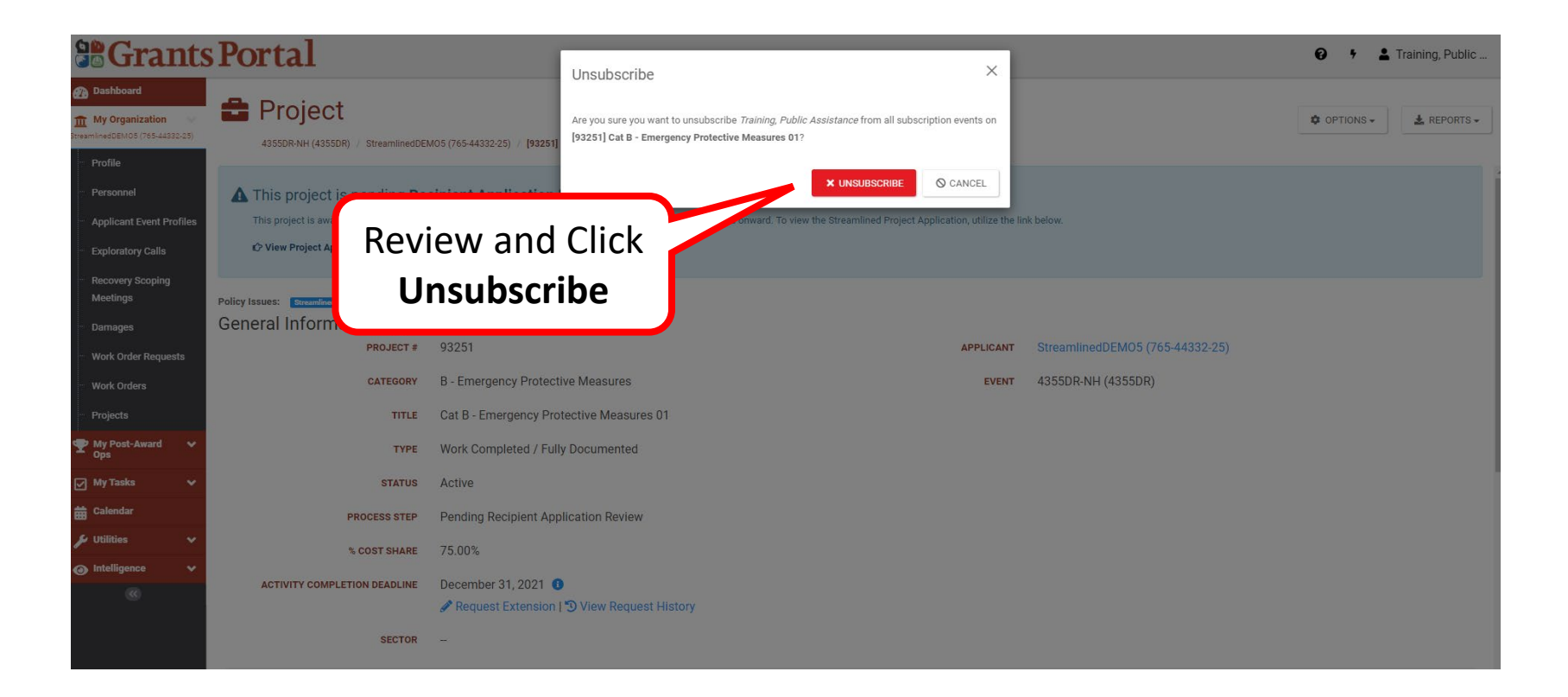

## Unsubscribed Project Successfully

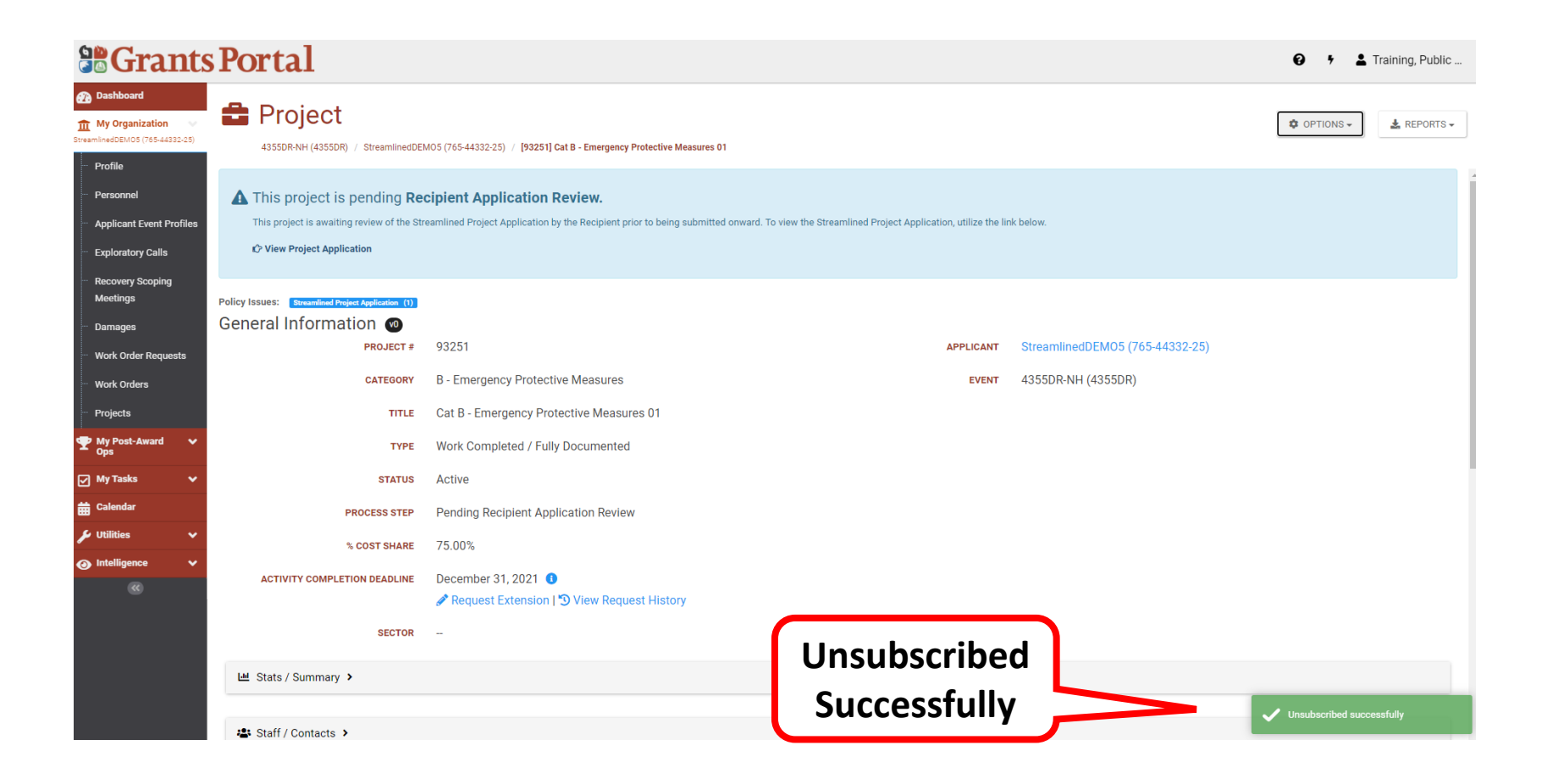

## **Utilities**

# Upload Documents Using Document Uploader Wizard

### Dashboard

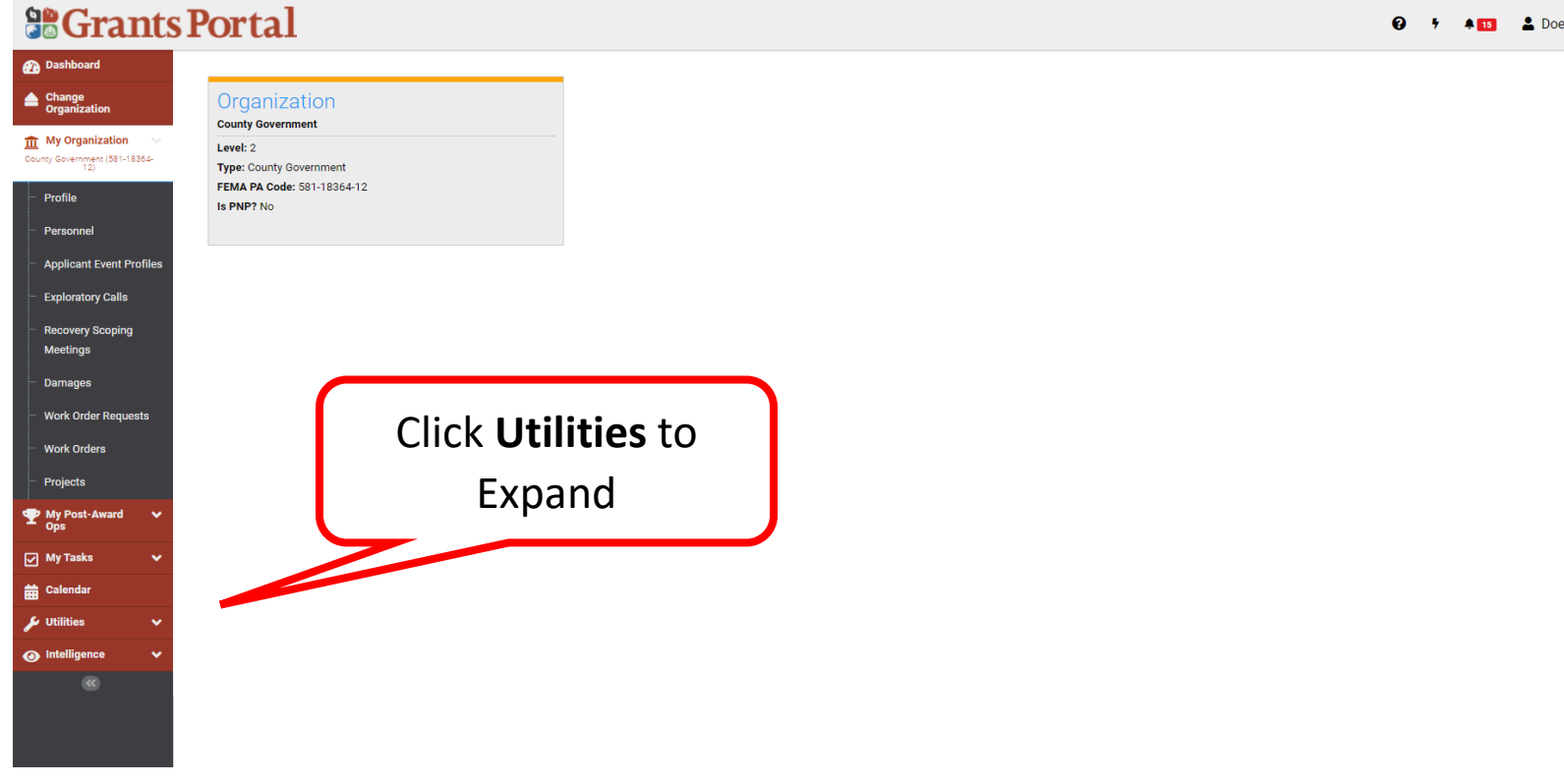

**Q**  $\arrow$  **4 L**  $\rightarrow$  Doe, Jane  $\arrow$ 

### Left-Hand Navigation Bar

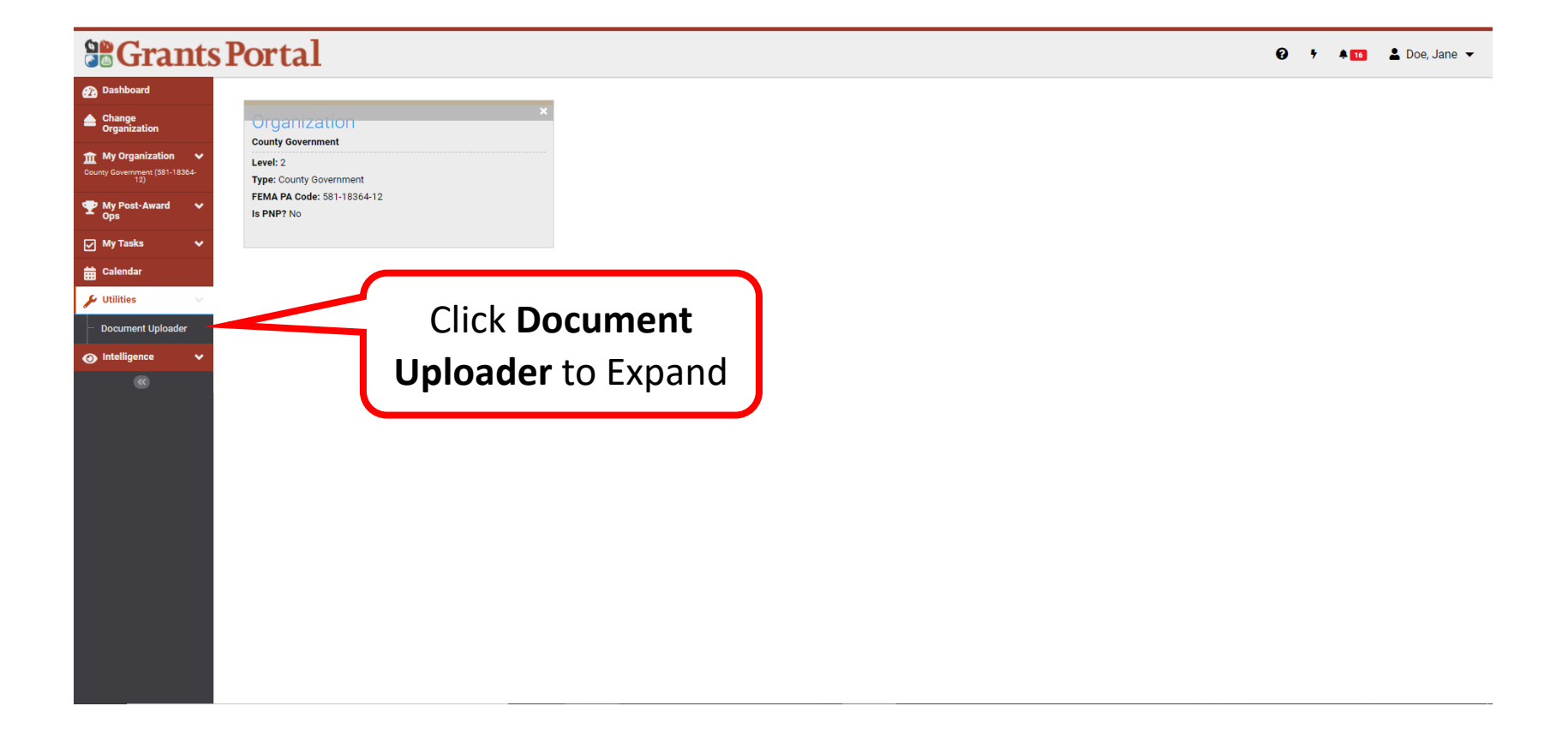

## Upload With Doc Wizard - Enter Info

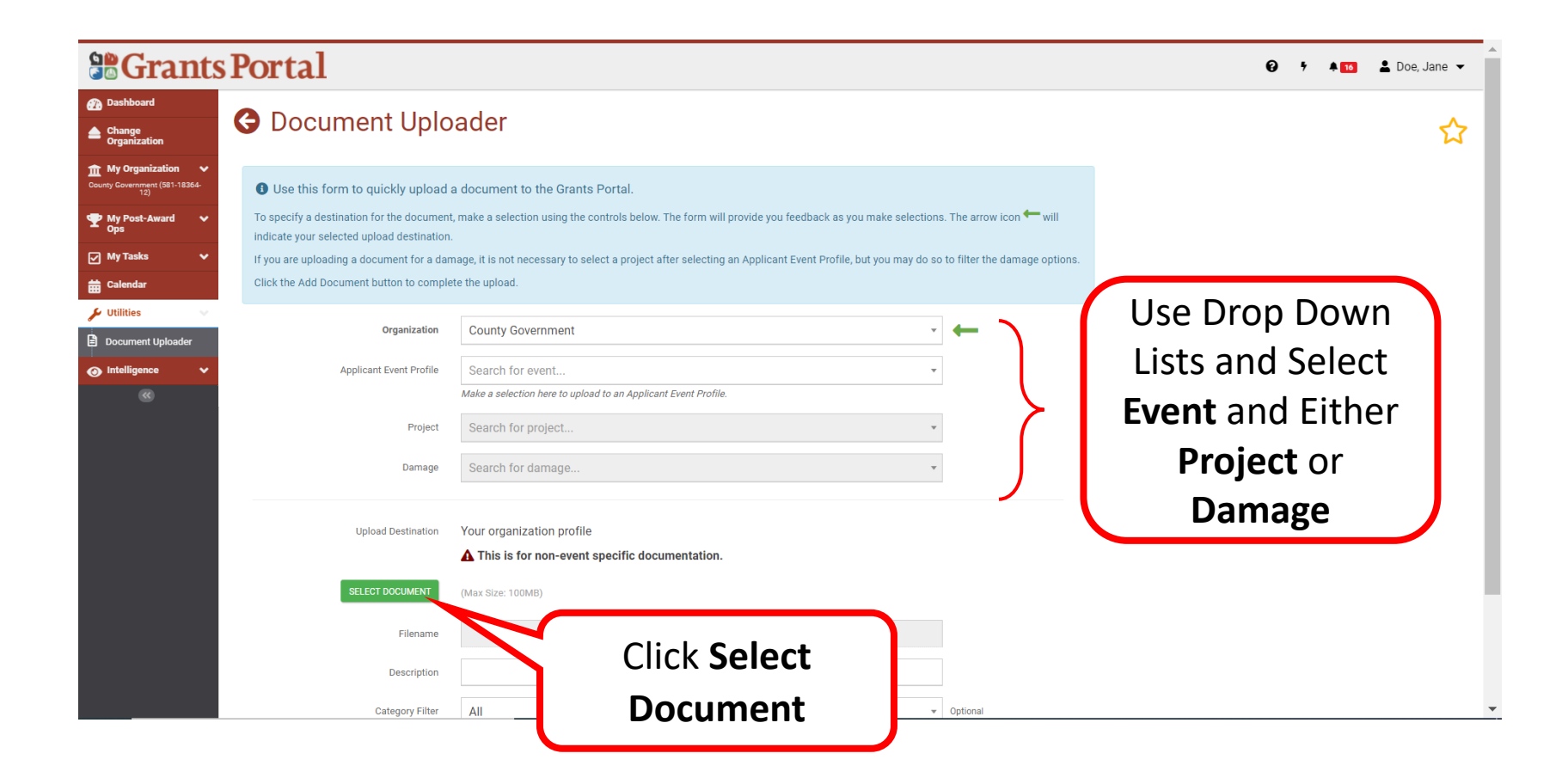

### Upload With Doc Wizard – Select Doc

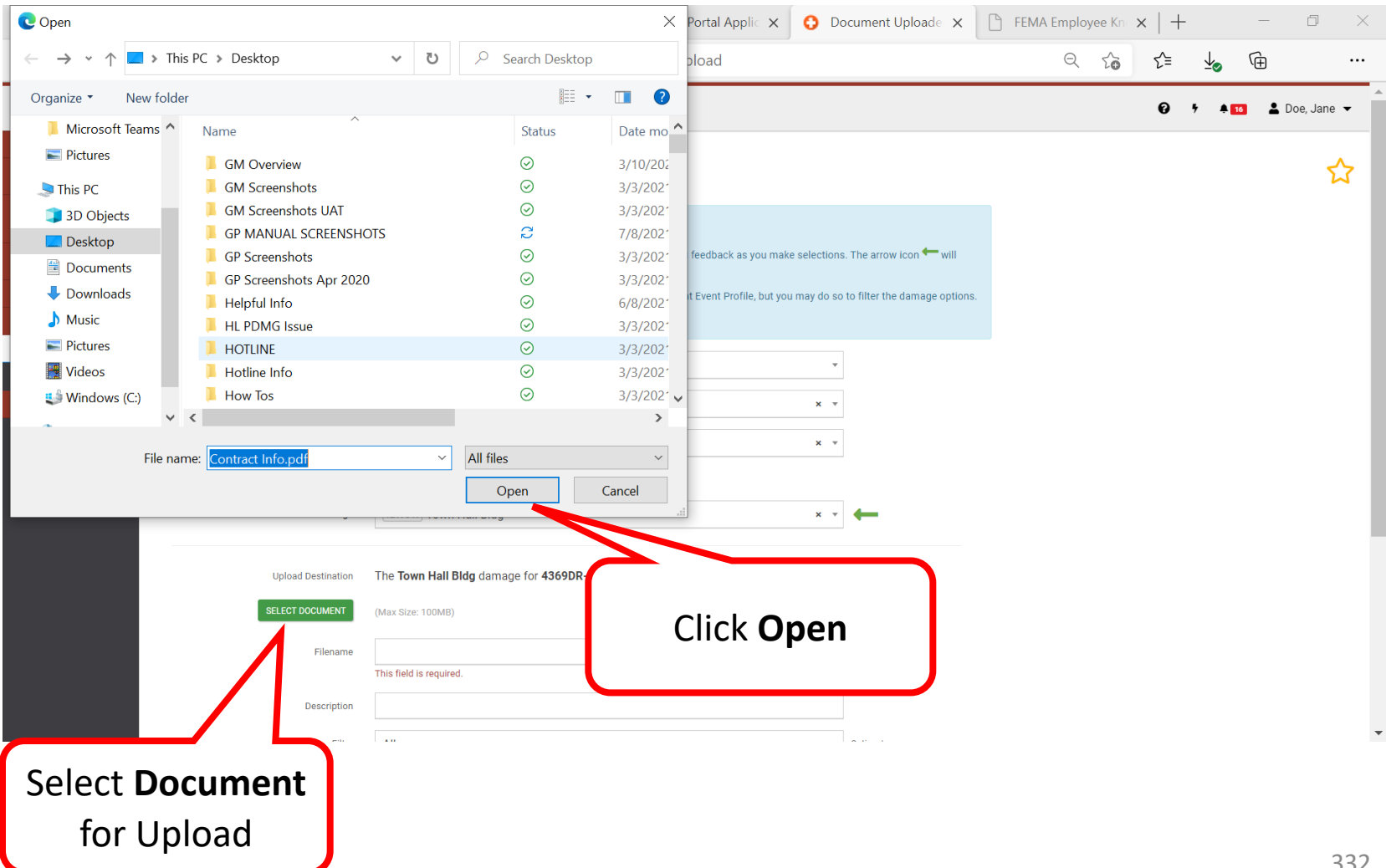

## Upload Doc to Damage

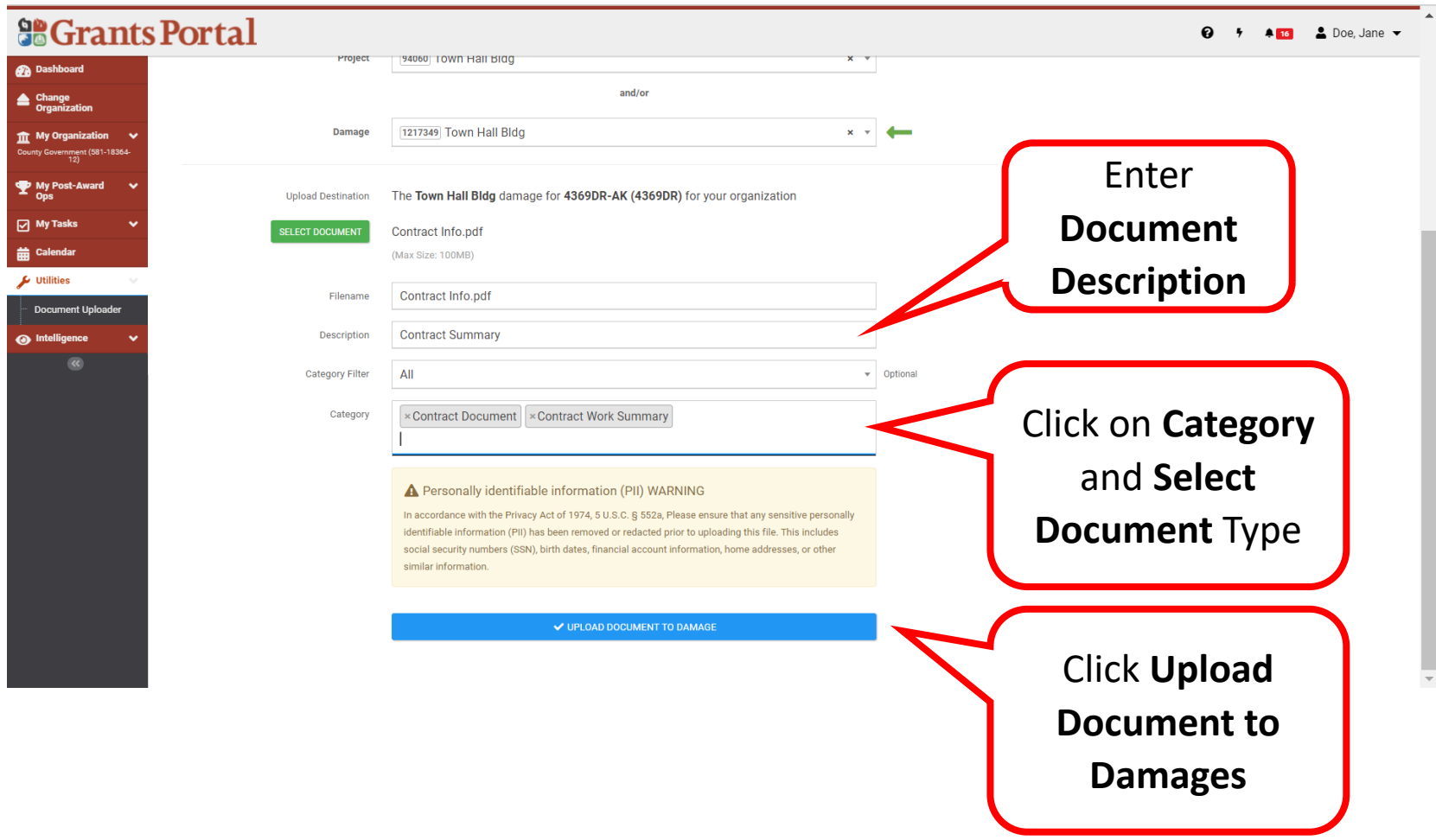

## Uploaded Successfully

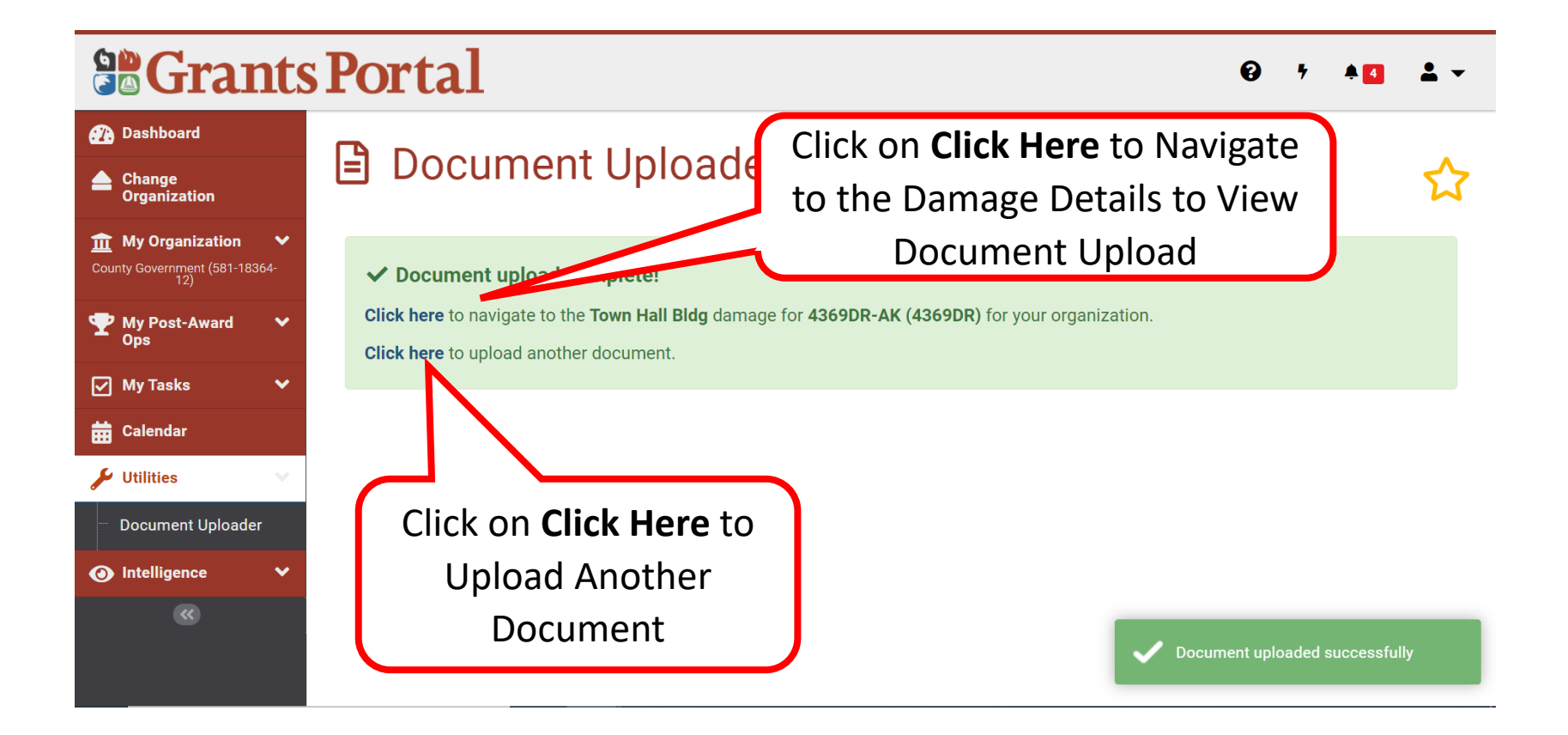

## Upload With Doc Wizard - Damage Details

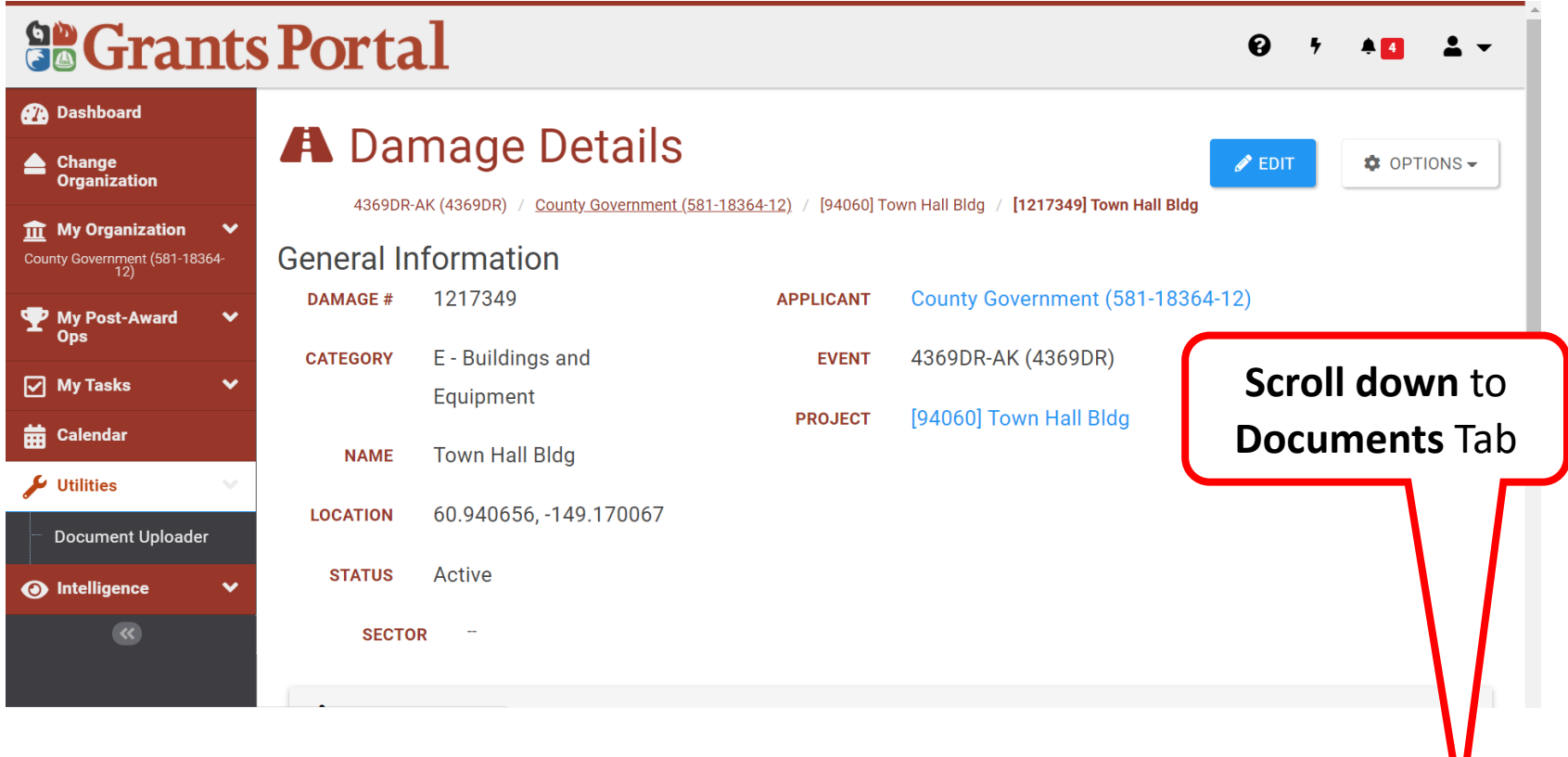

#### Upload With Doc Wizard - Review

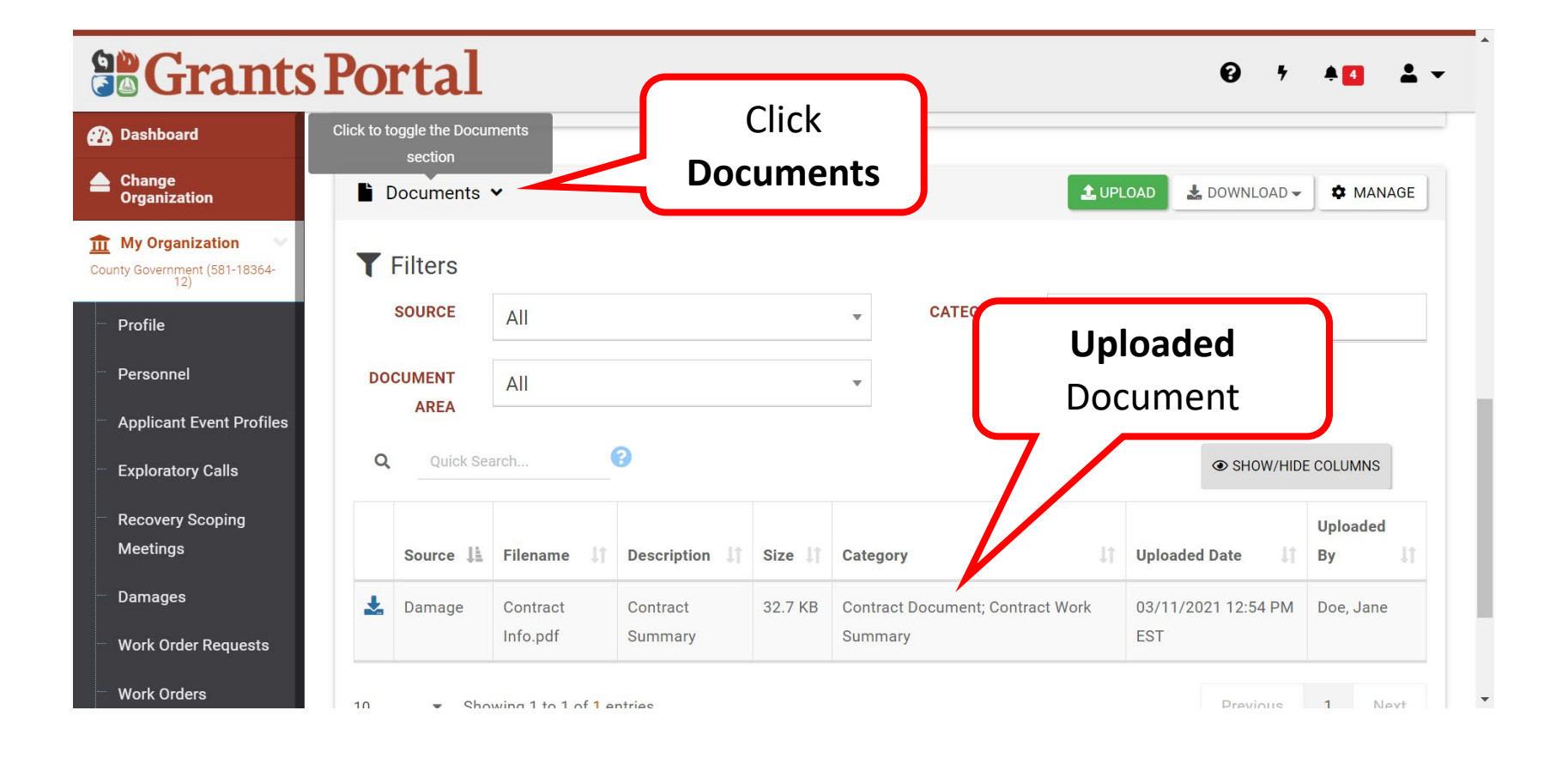

## Essential Elements of Information (EEIs)

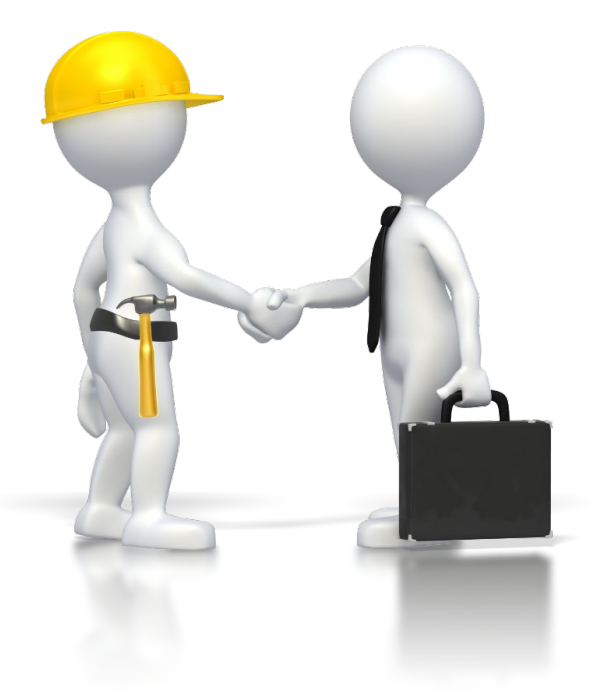

# Essential Elements of Information (EEI) Questions

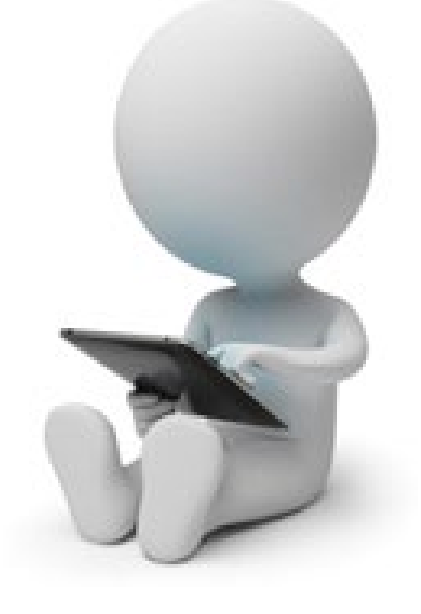

## Essential Elements of Information Completion Request

From: support.pagrants@fema.gov support.pagrants@fema.gov Sent: Tuesday, November 9, 2021 11:21 AM To: Example Hood ehood@state.gov; City EMA Director fc1@cityema.com; Cc: JOHN.DOE@FEMA.DHS.GOV Subject: FEMA PA Notification - FEMA INFORMATION REQUEST - Project - 24541 - County-wide gravel roads - (Disaster - [4598DR-MS])

CAUTION: This email originated from outside your organization. Exercise caution when opening attachments or clicking links, especially from unknown senders.

A request to complete the Essential Elements of Information (EEI) for Project 24541, County-wide gravel roads, is pending your response in FEMA's Grant Portal. The EEI outlines the documentation required to process your request for Public Assistance for this project.

You can access and respond to your EEI here: https://grantee.fema.gov/#projects/eei/details/286886

If you require additional assistance with the FEMA Grants Portal, please contact the Grants Portal Hotline at (860) PA-Grants@fema.dhs.gov

Click the link for direct access to the EEI Page

## Applicant Event Profiles – Search Projects

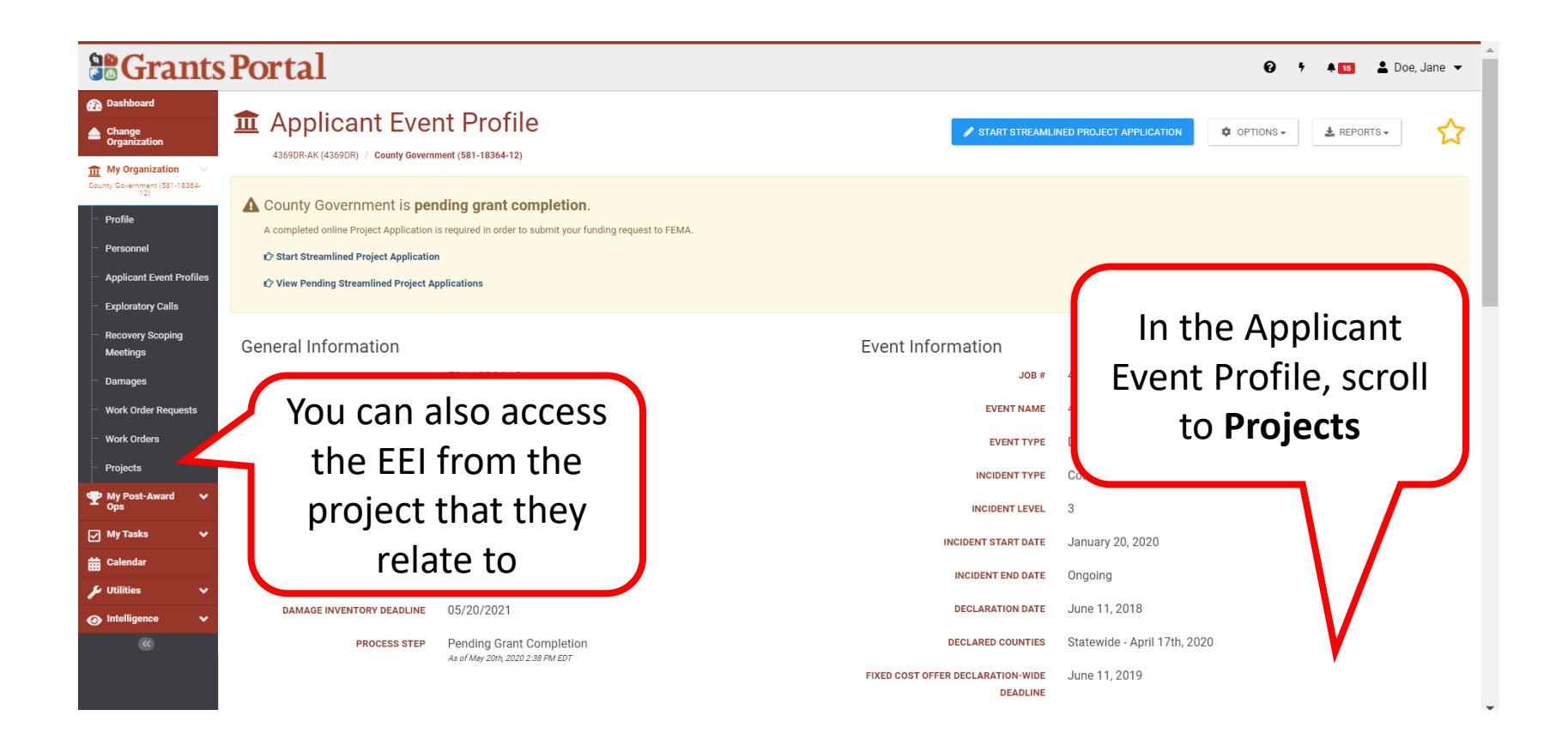

#### Select Project

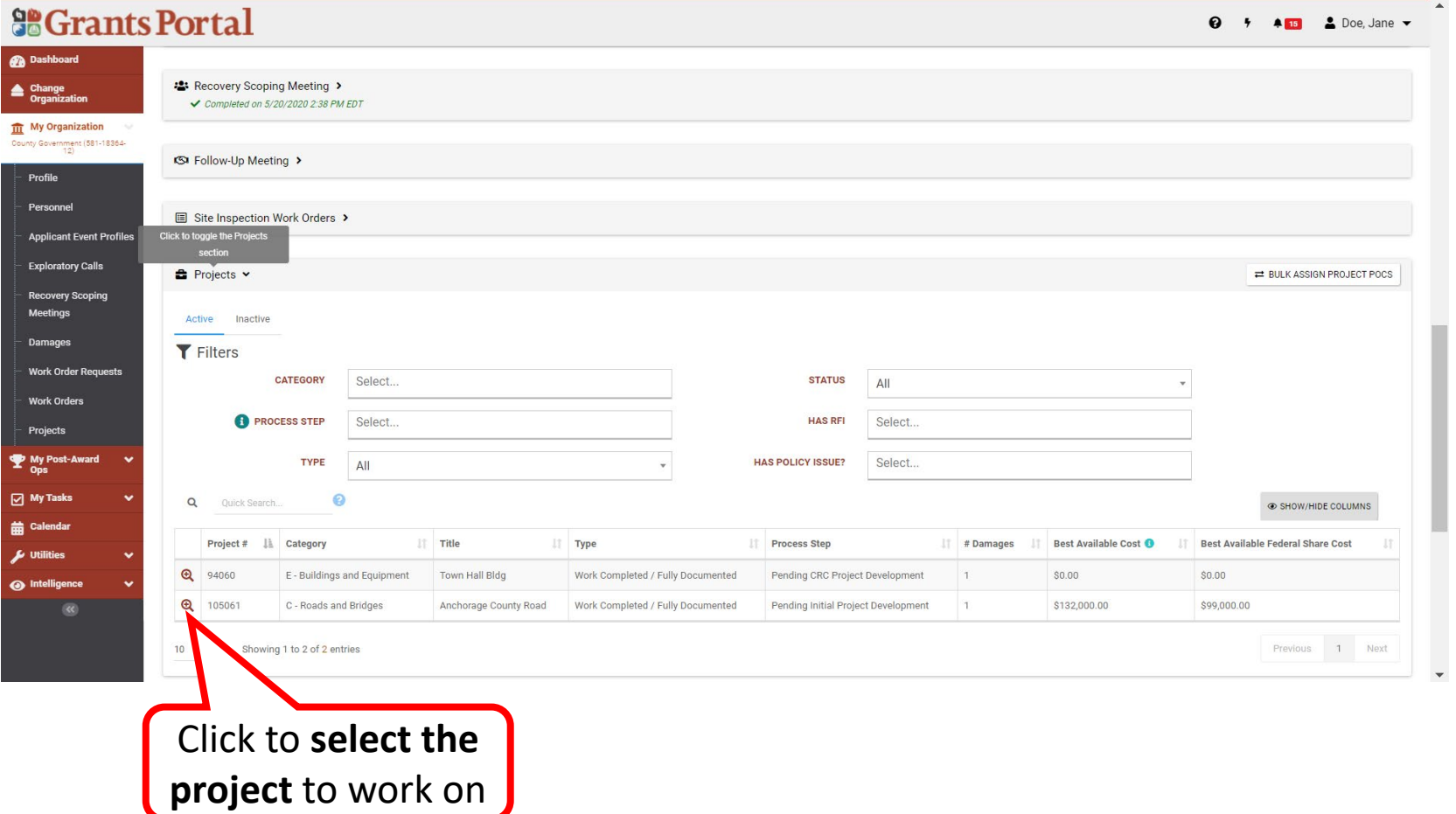

## Manage Project EEIs 1/2

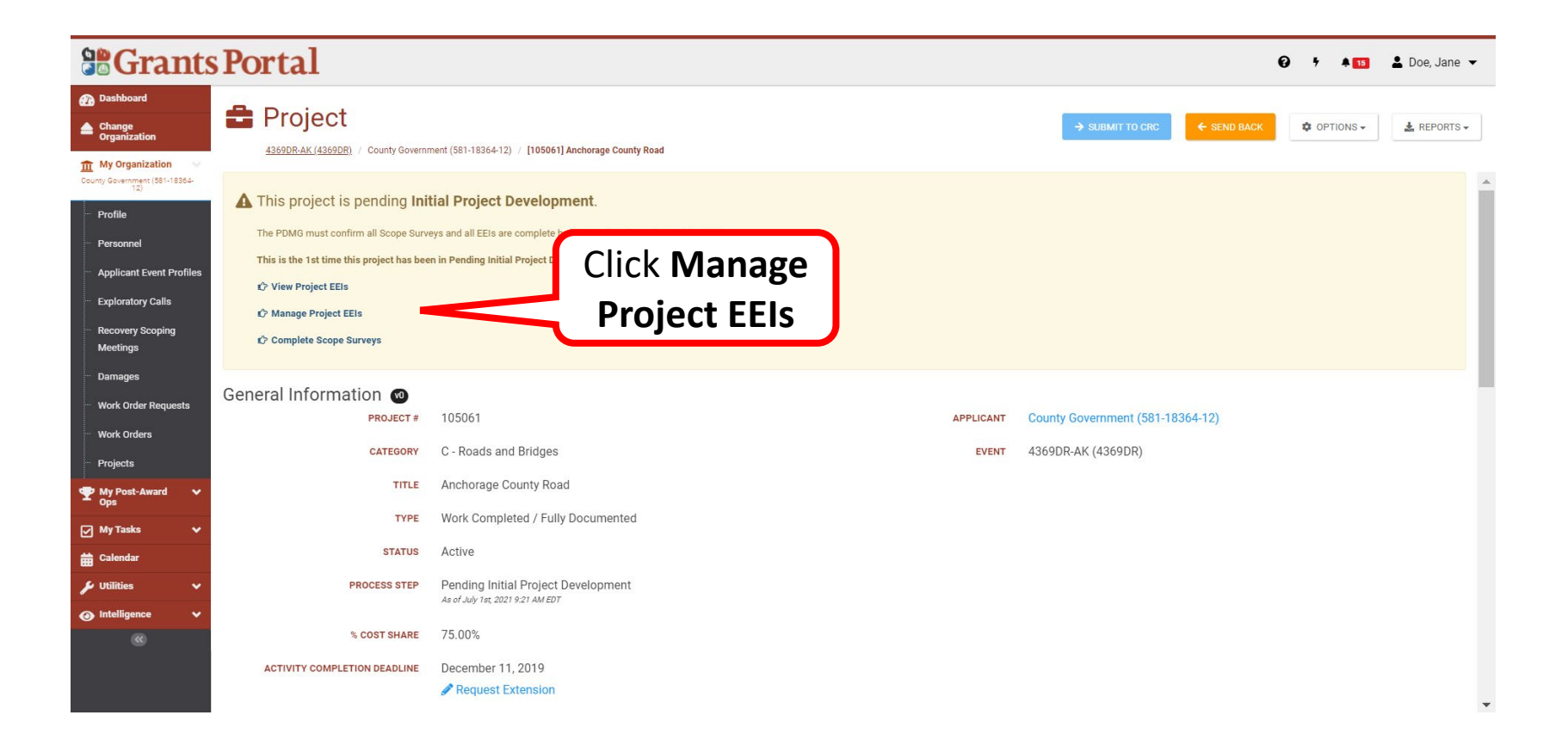

### Manage Project EEIs 2/2

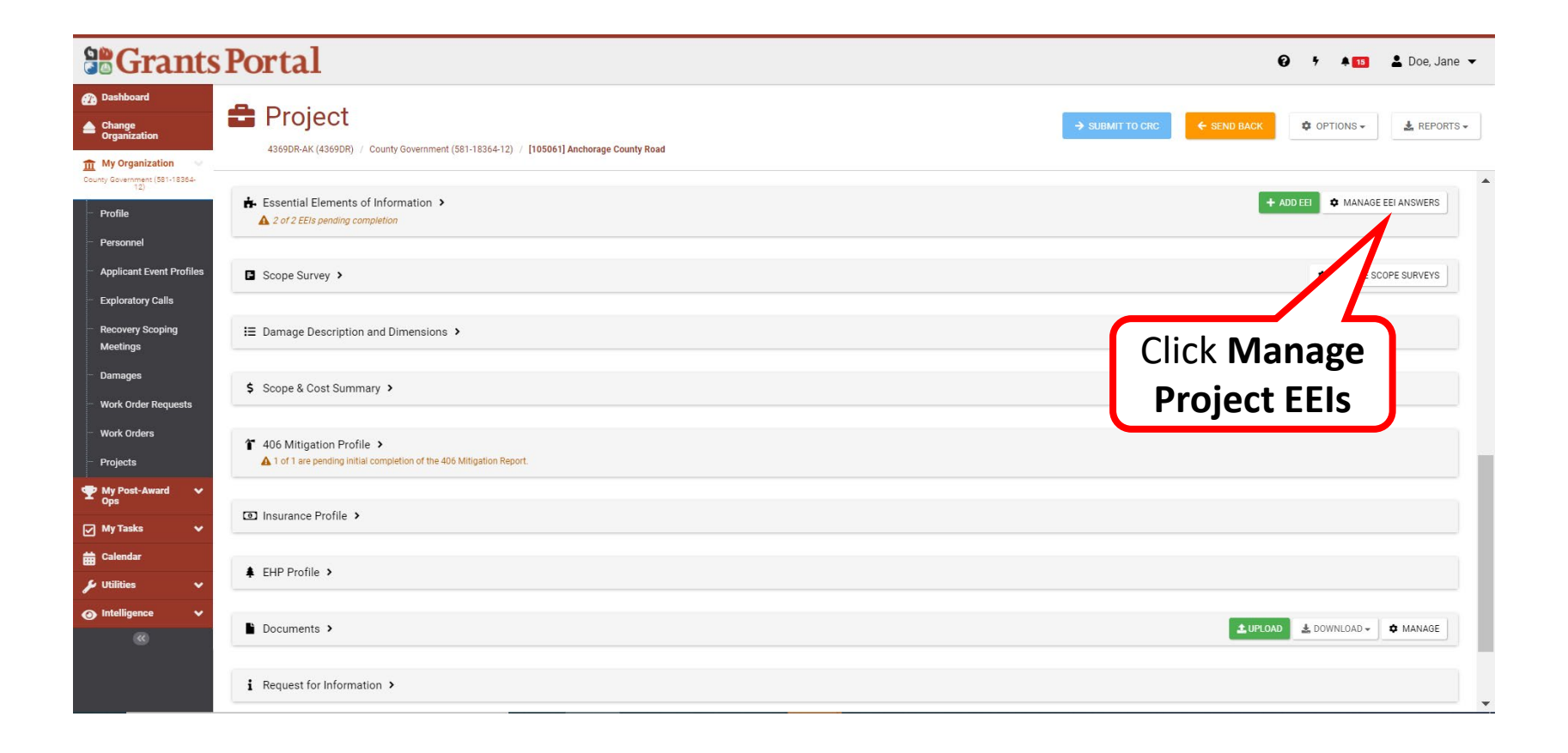

#### Answer EEI Questions 1/7

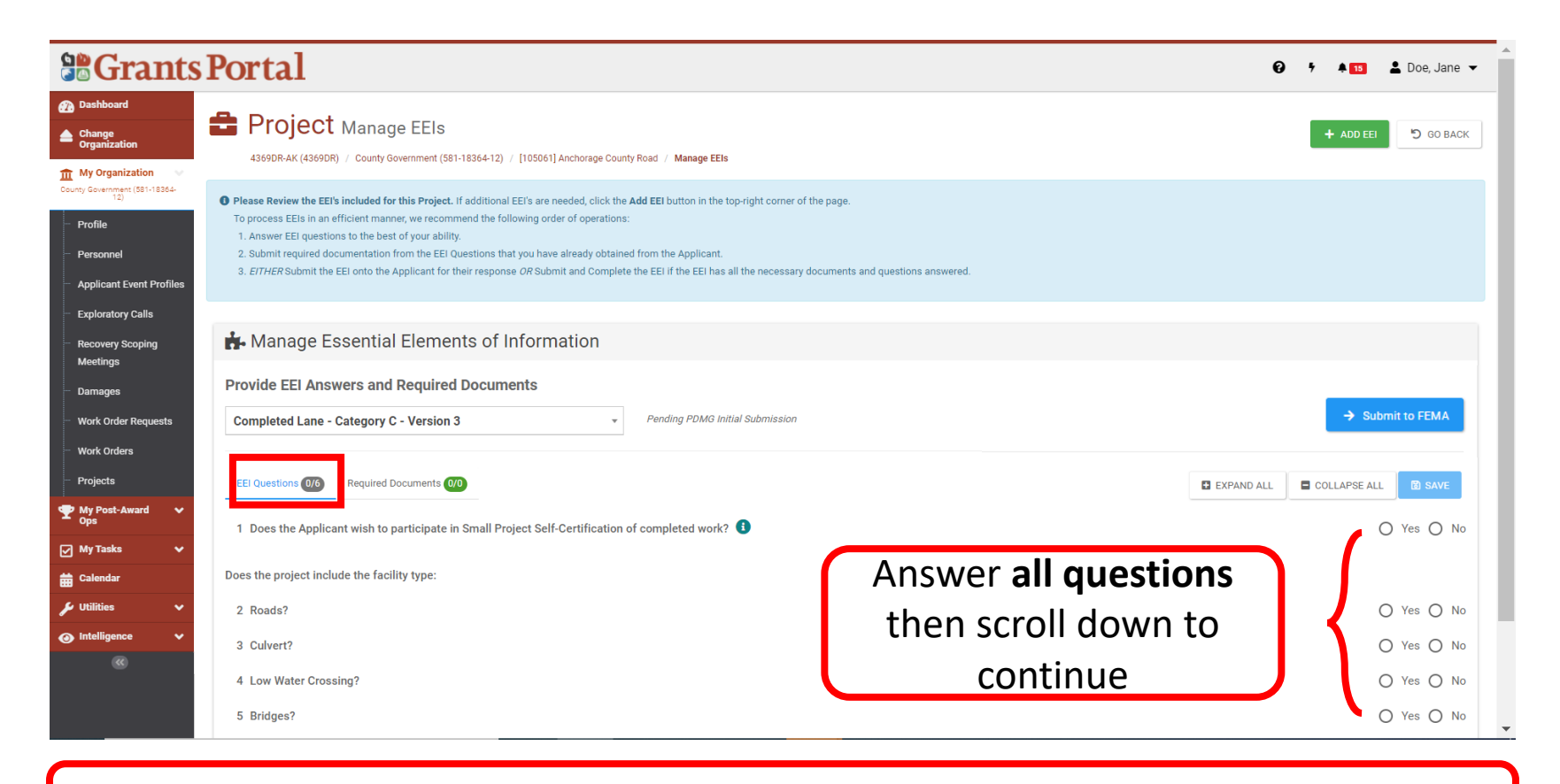

**Note:** Provide accurate detailed answers to all questions.

## Answer EEI Questions 2/7

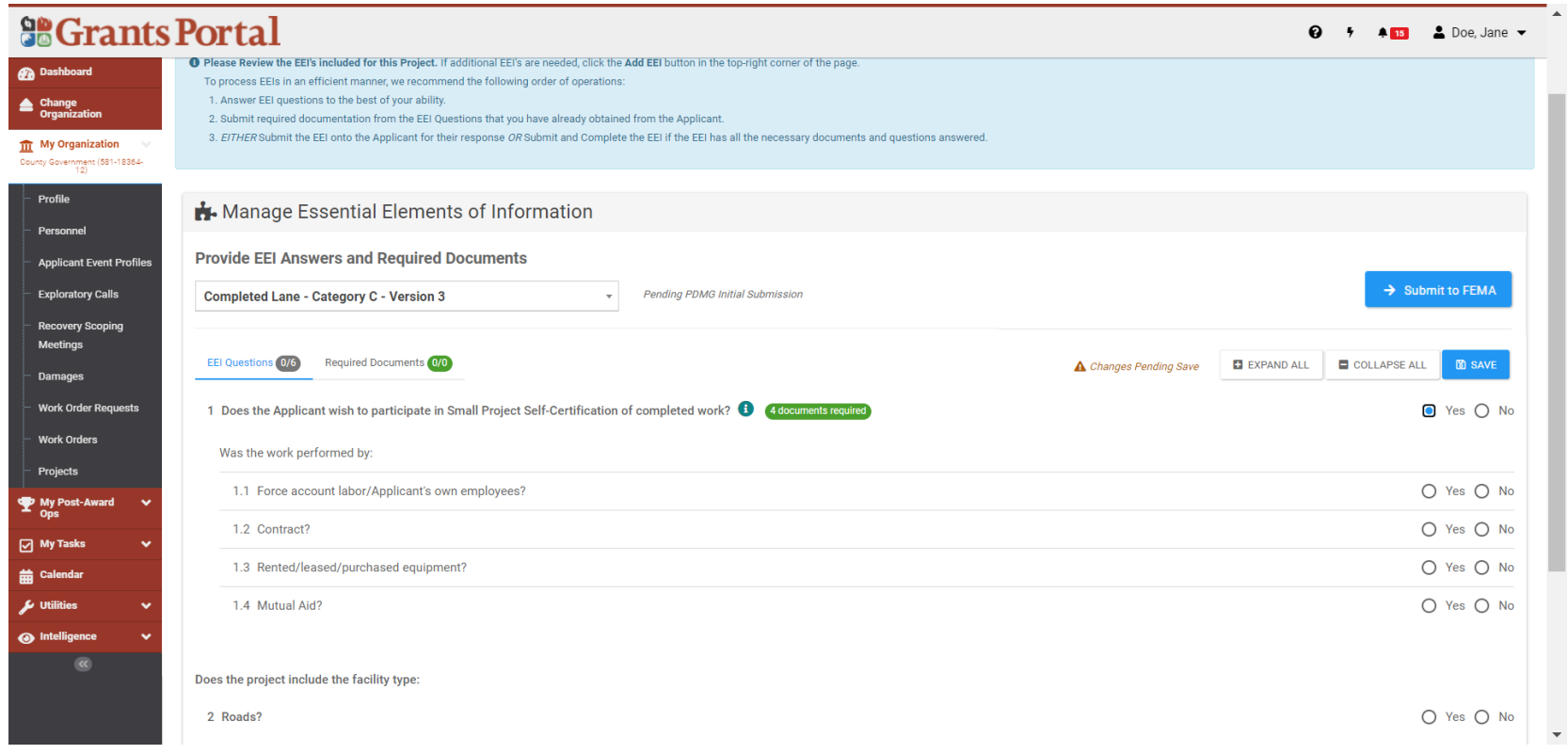

**Note:** The following EEI Questions pertaining to all projects, not just Small Project Self- Certification

#### Answer EEI Questions 3/7

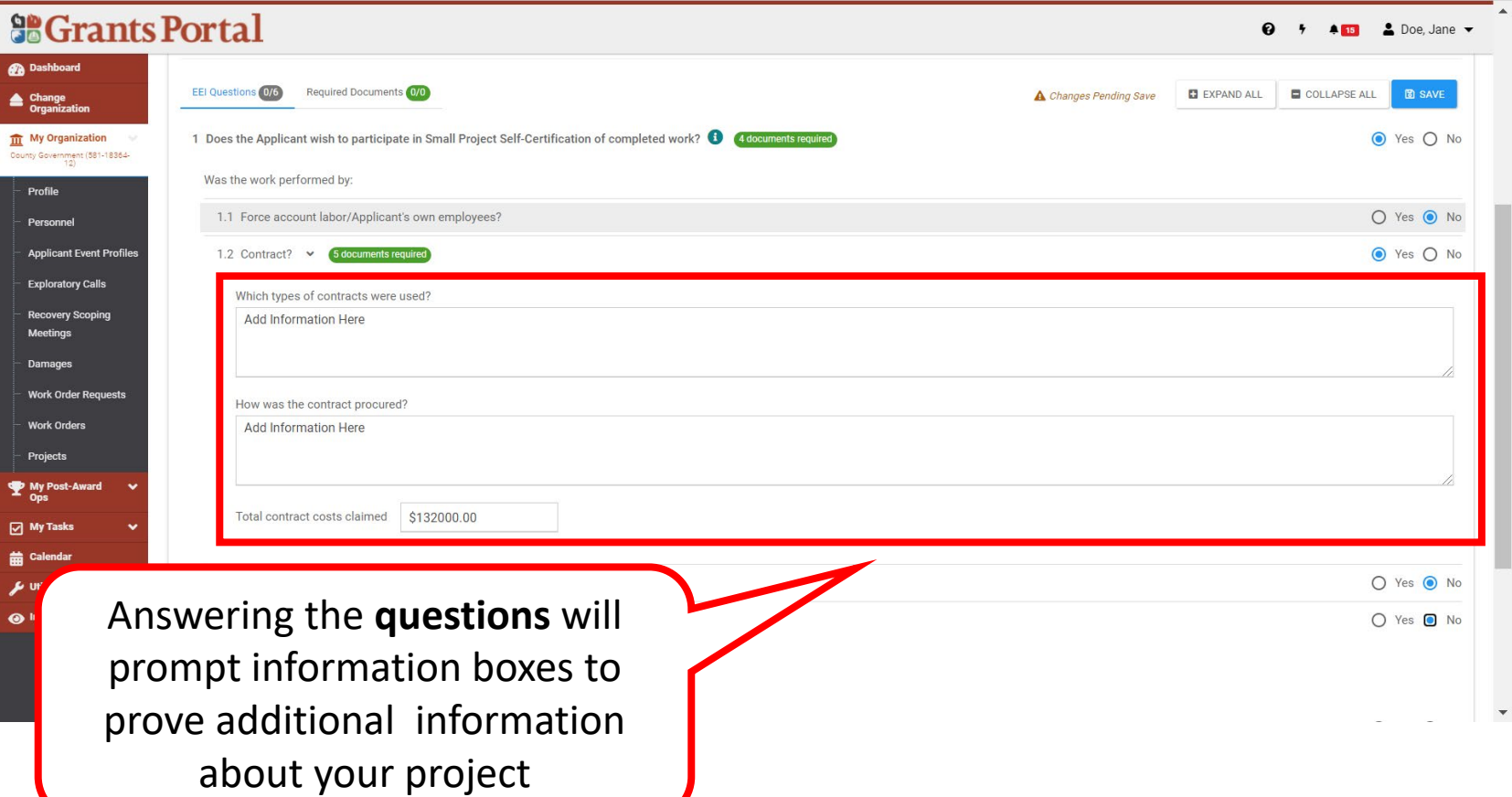

#### Answer EEI Questions 4/7

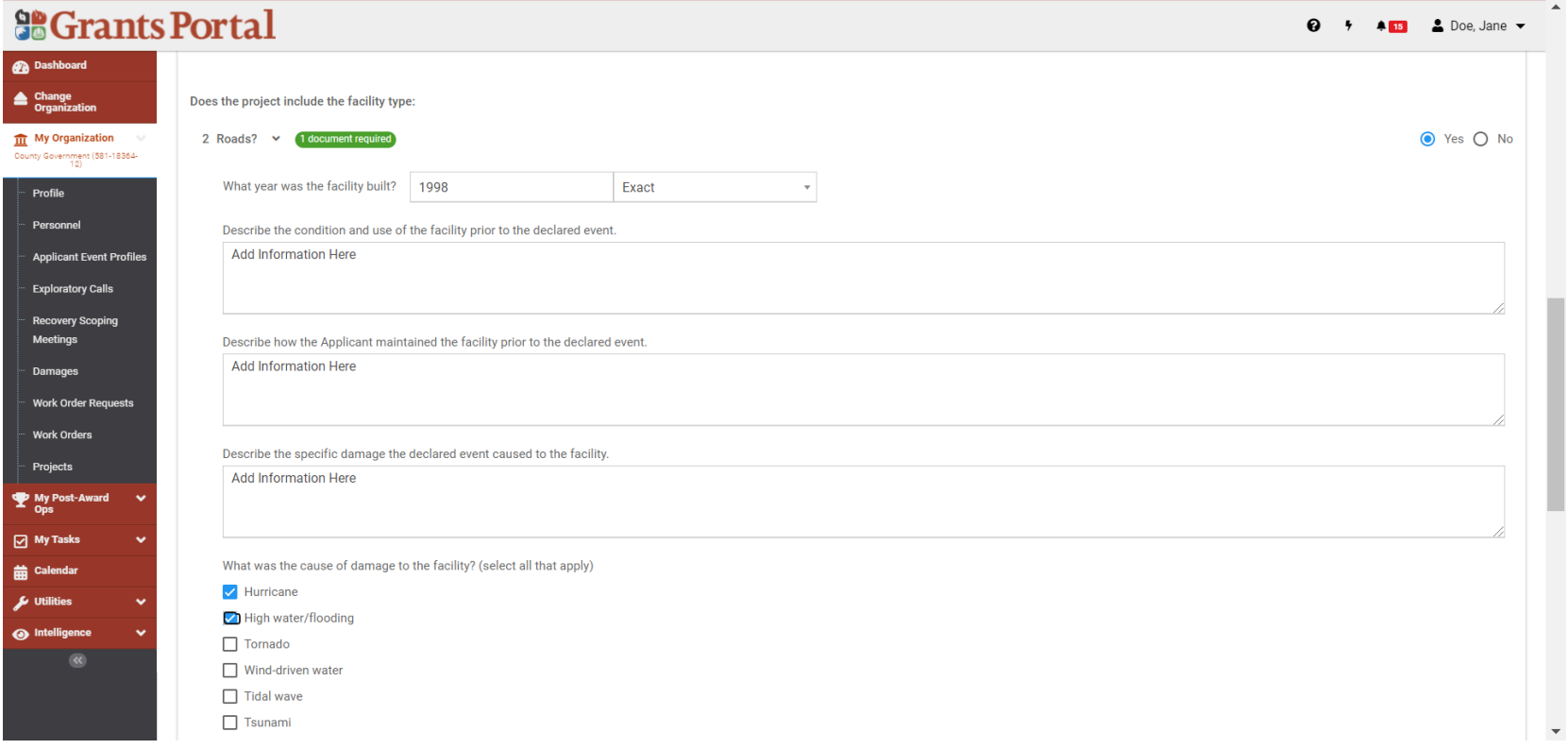

### Answer EEI Questions 5/7

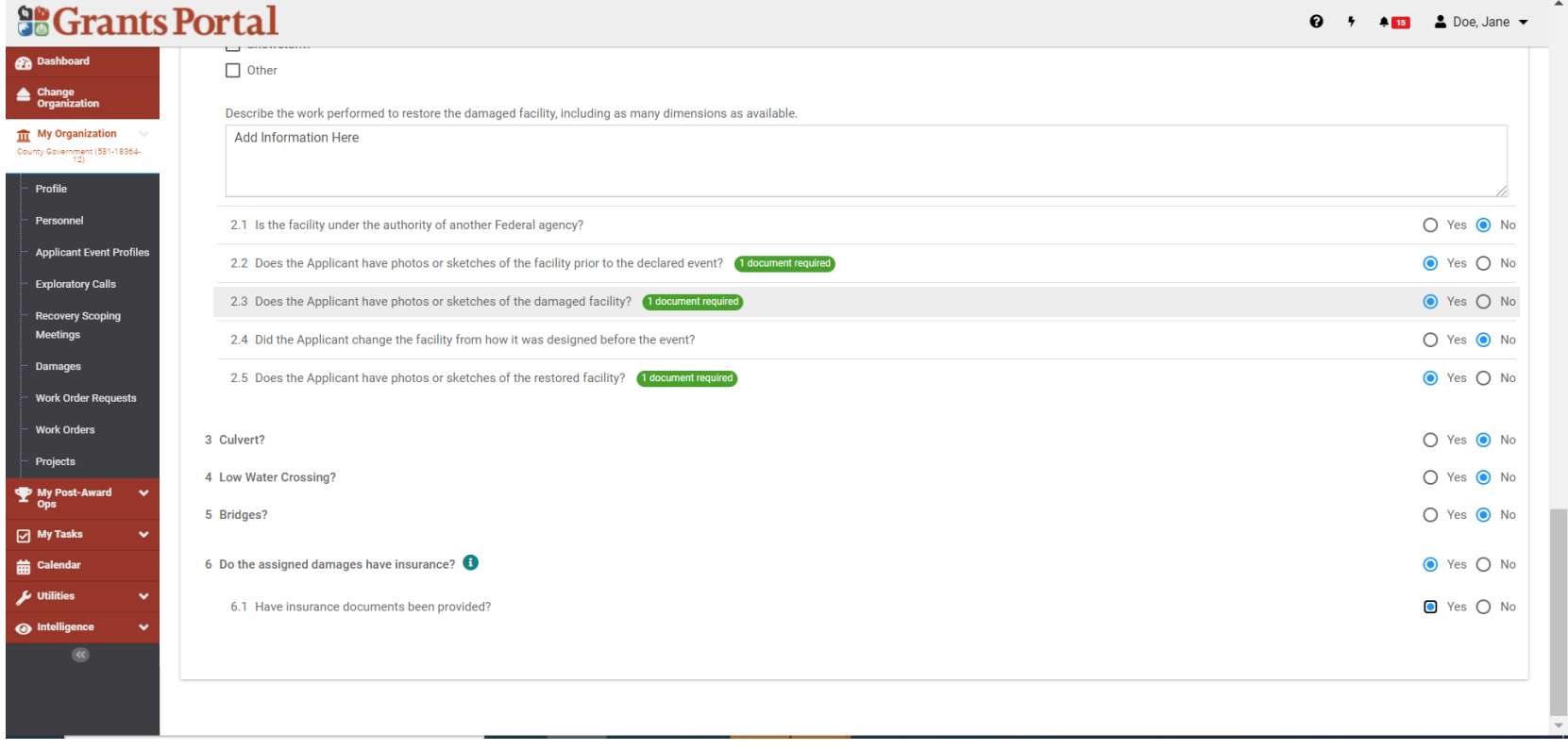

#### Answer EEI Questions 6/7

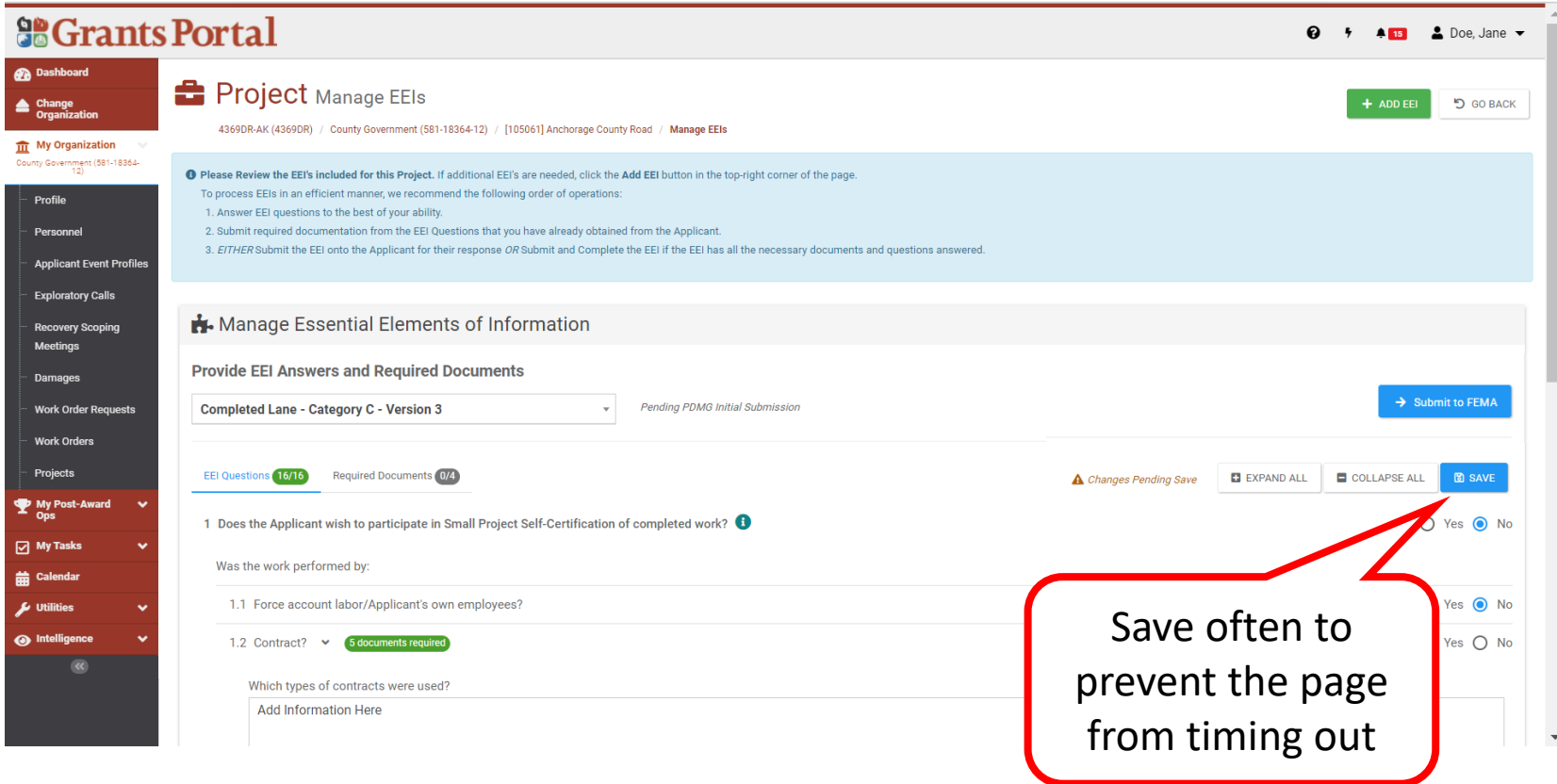

### Answer EEI Questions 7/7

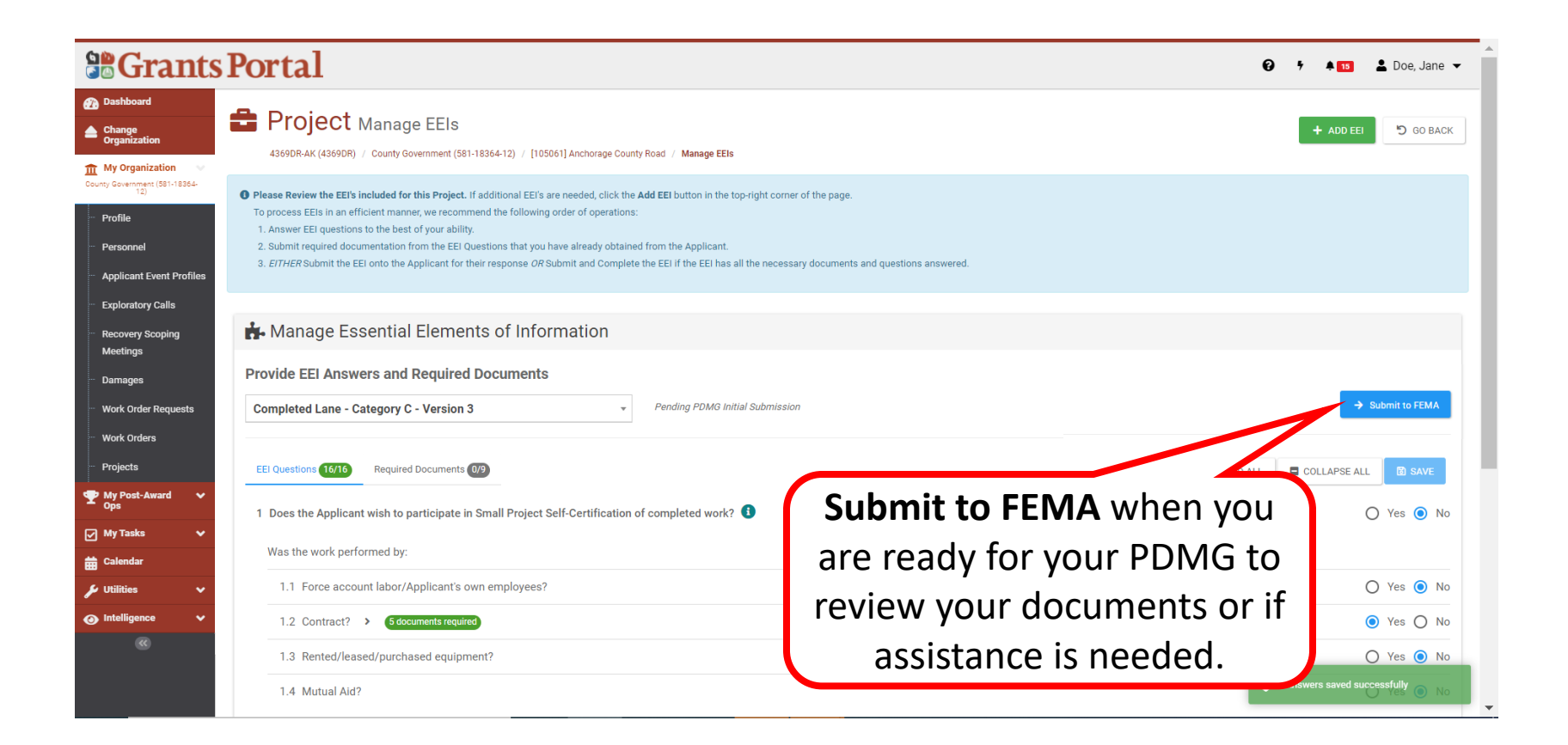

Essential Elements of Information (EEI) Uploading Documents

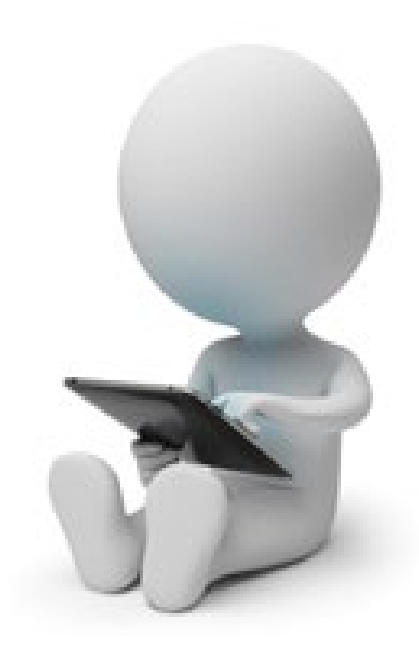

#### EEIs - Required Docs

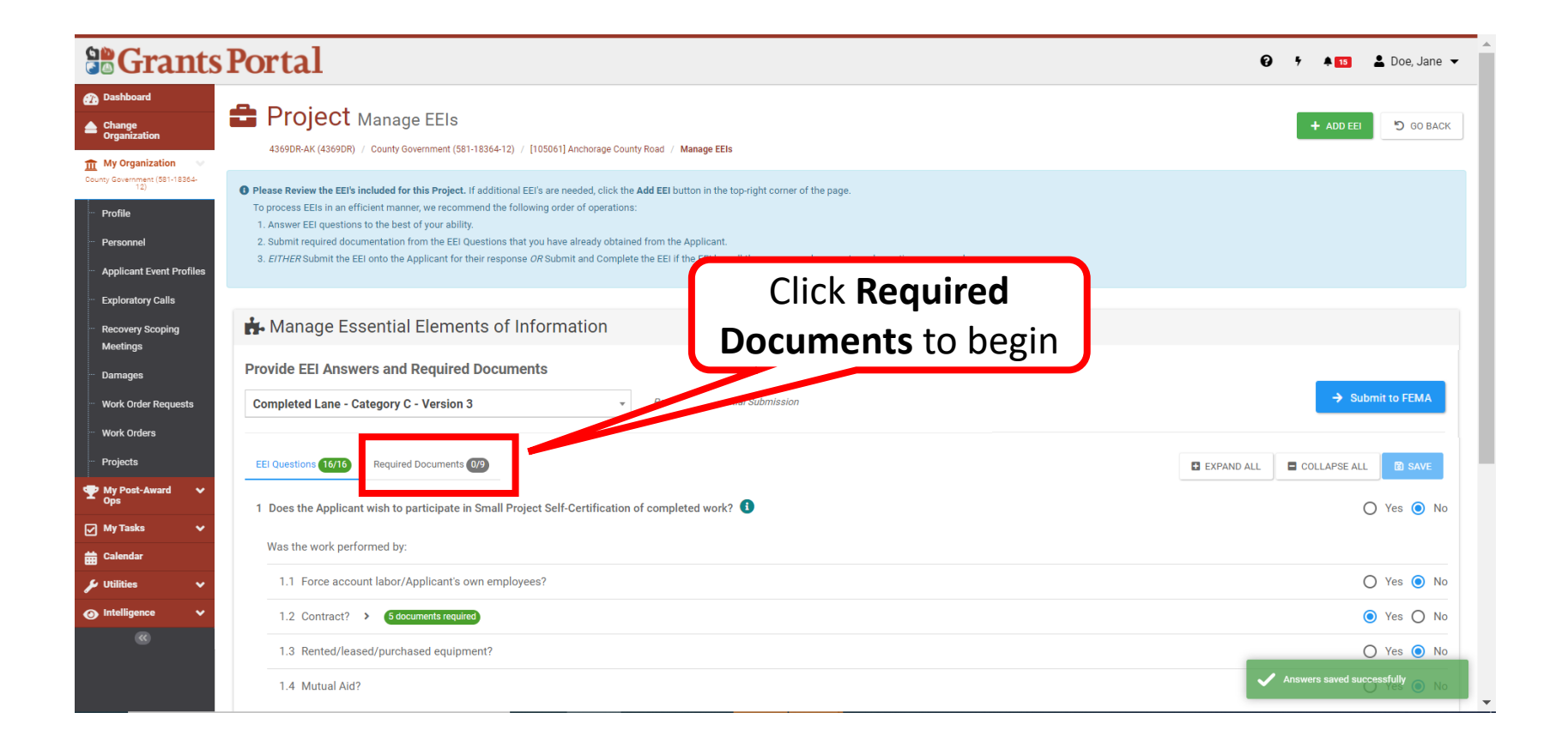

#### Review Required Documents

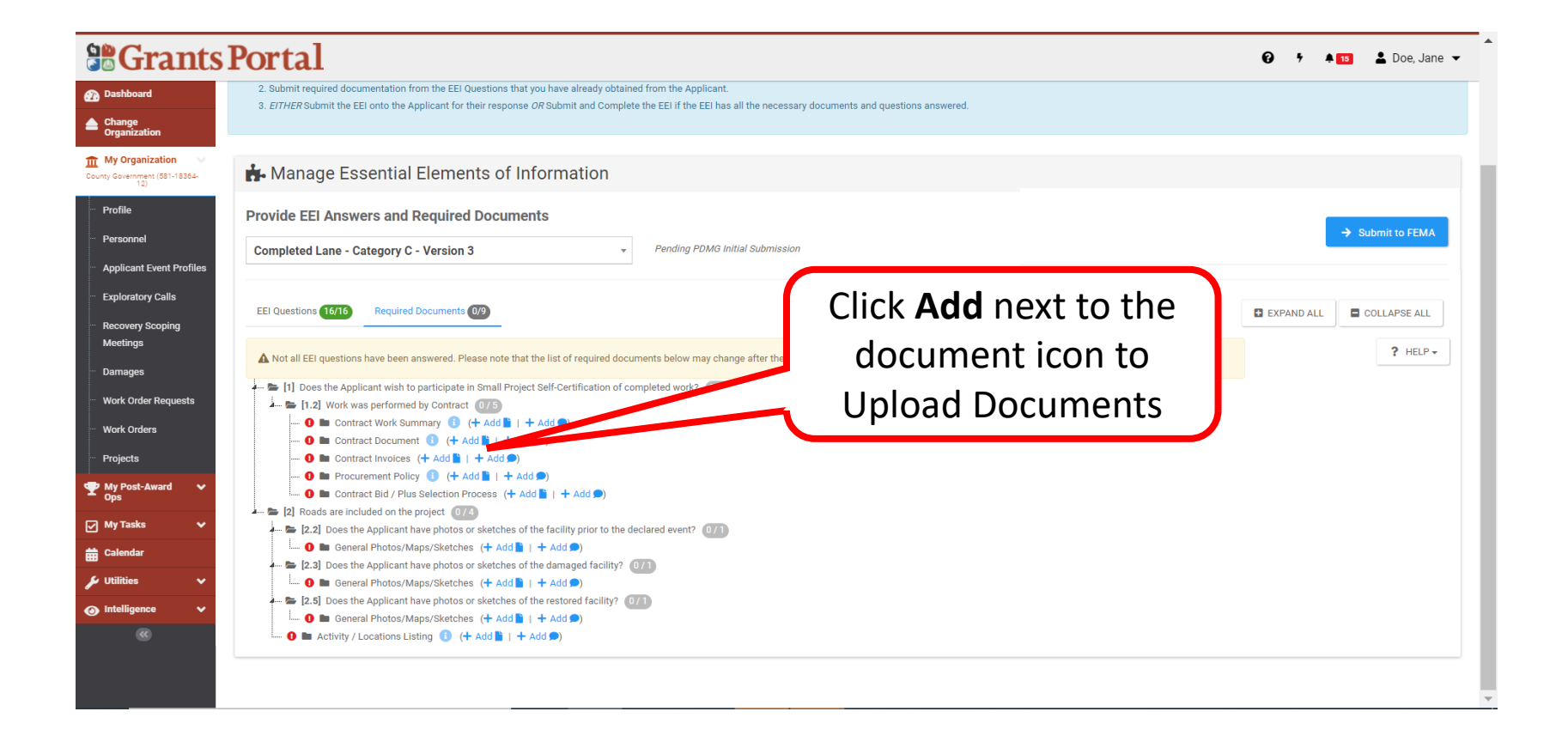

#### Add Documents

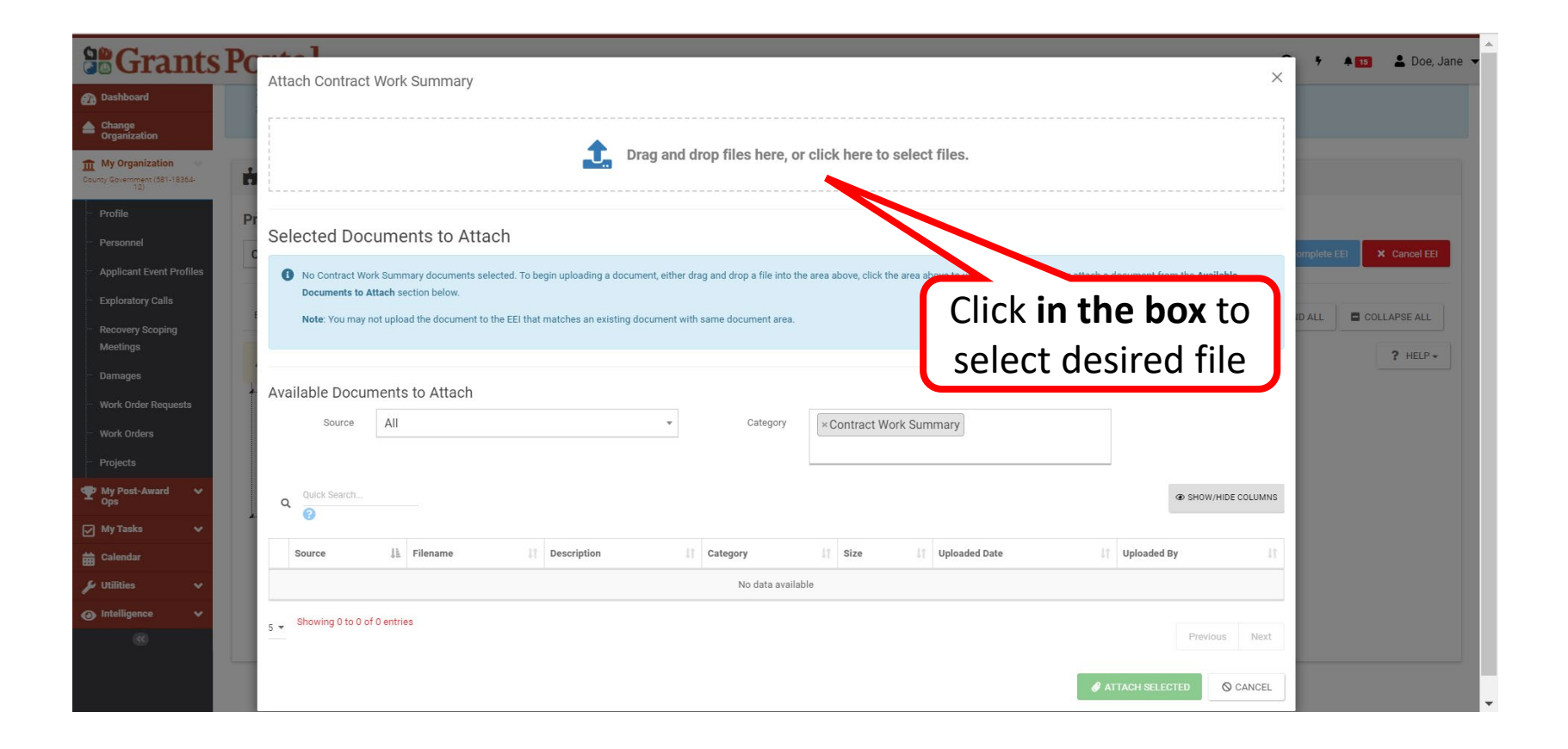

## Upload Document

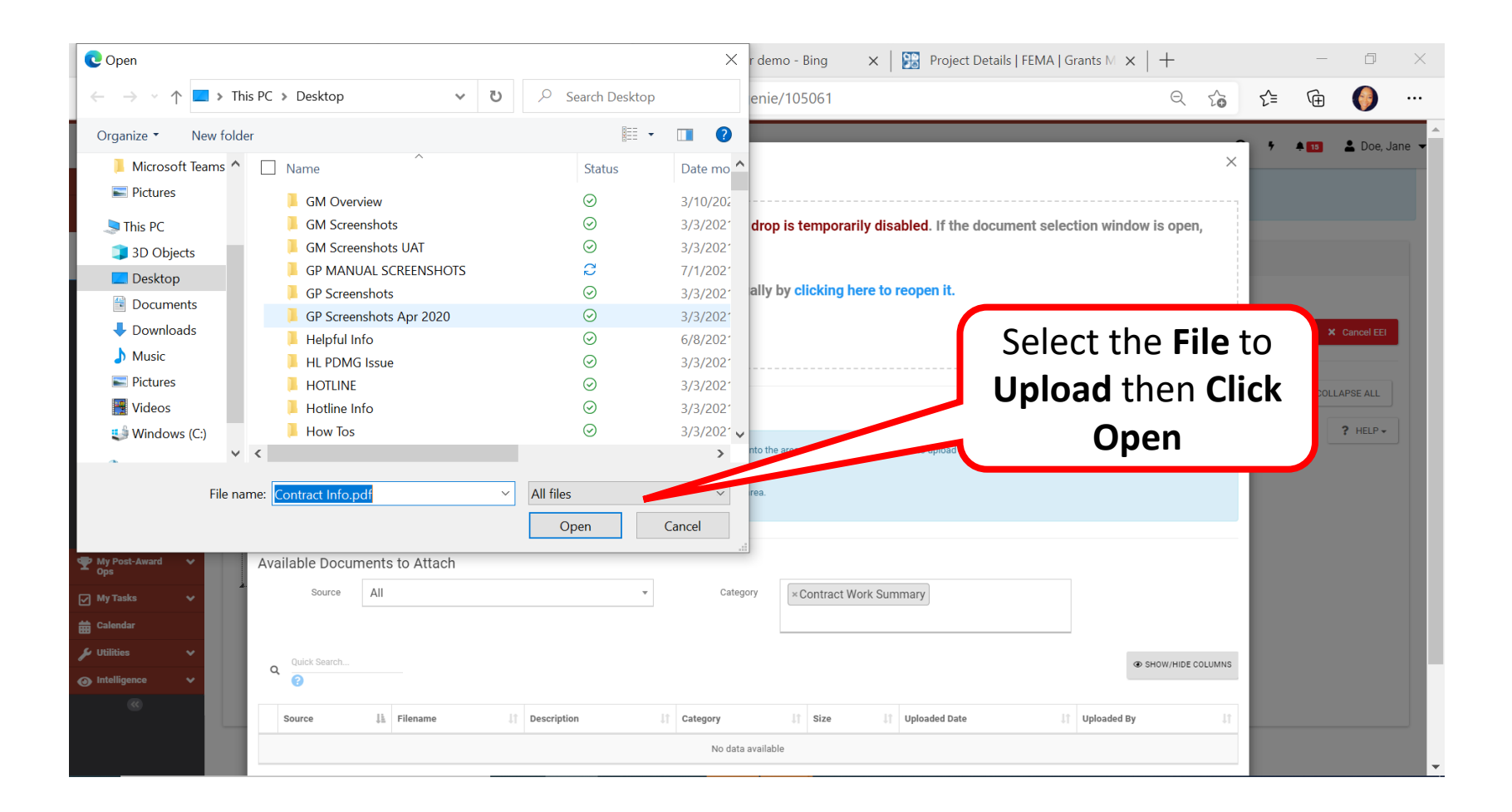

#### Select Document

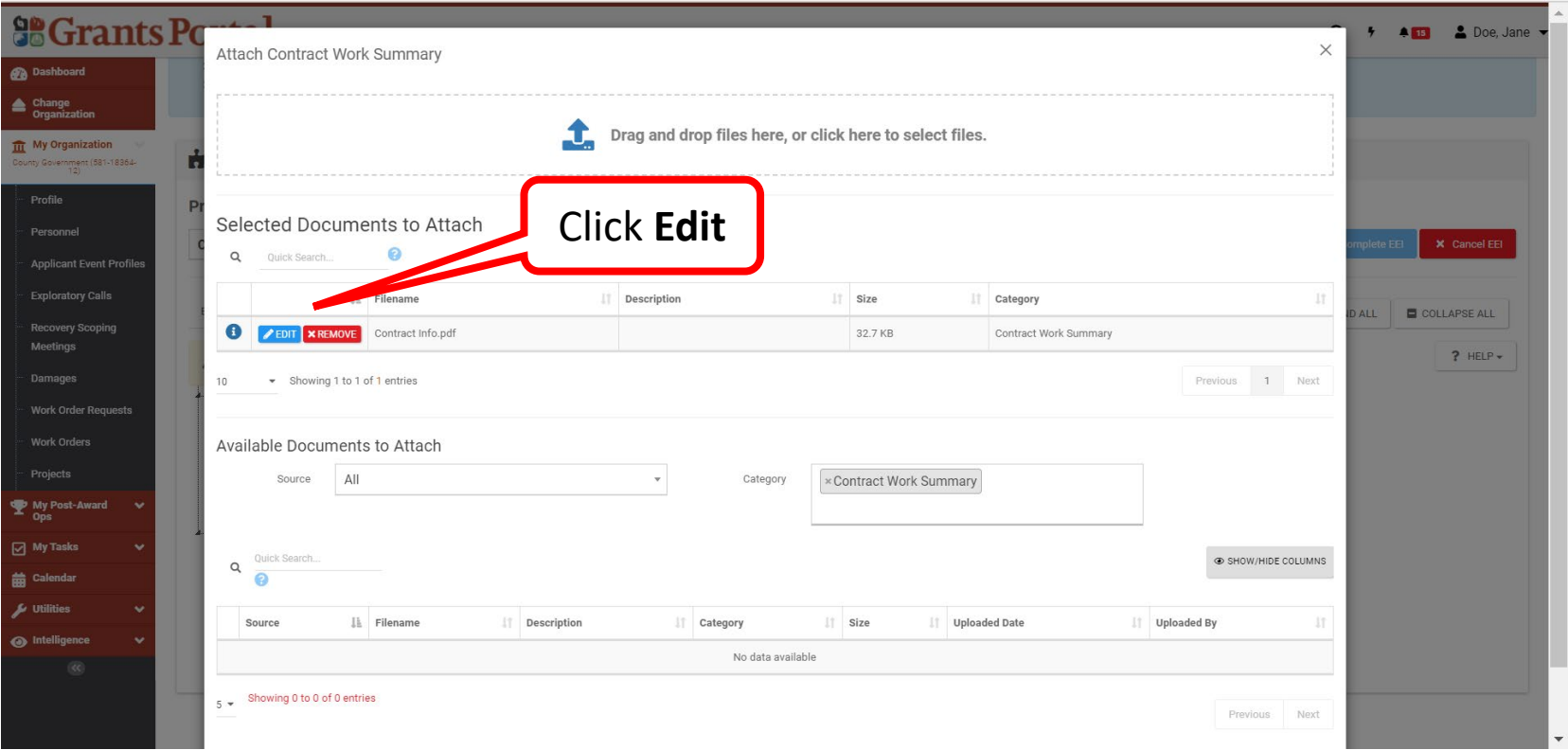

### Add Description

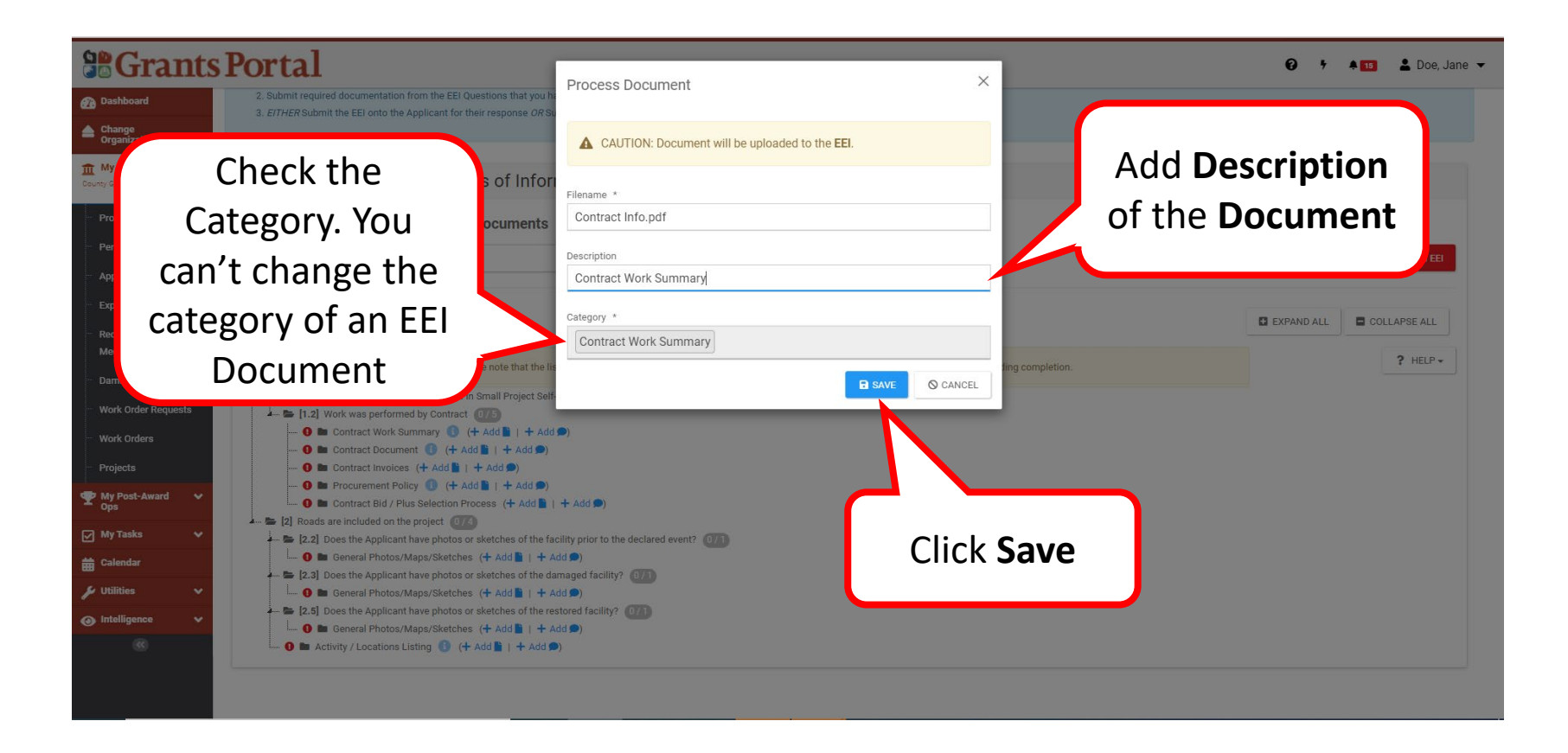

#### Review Document Information

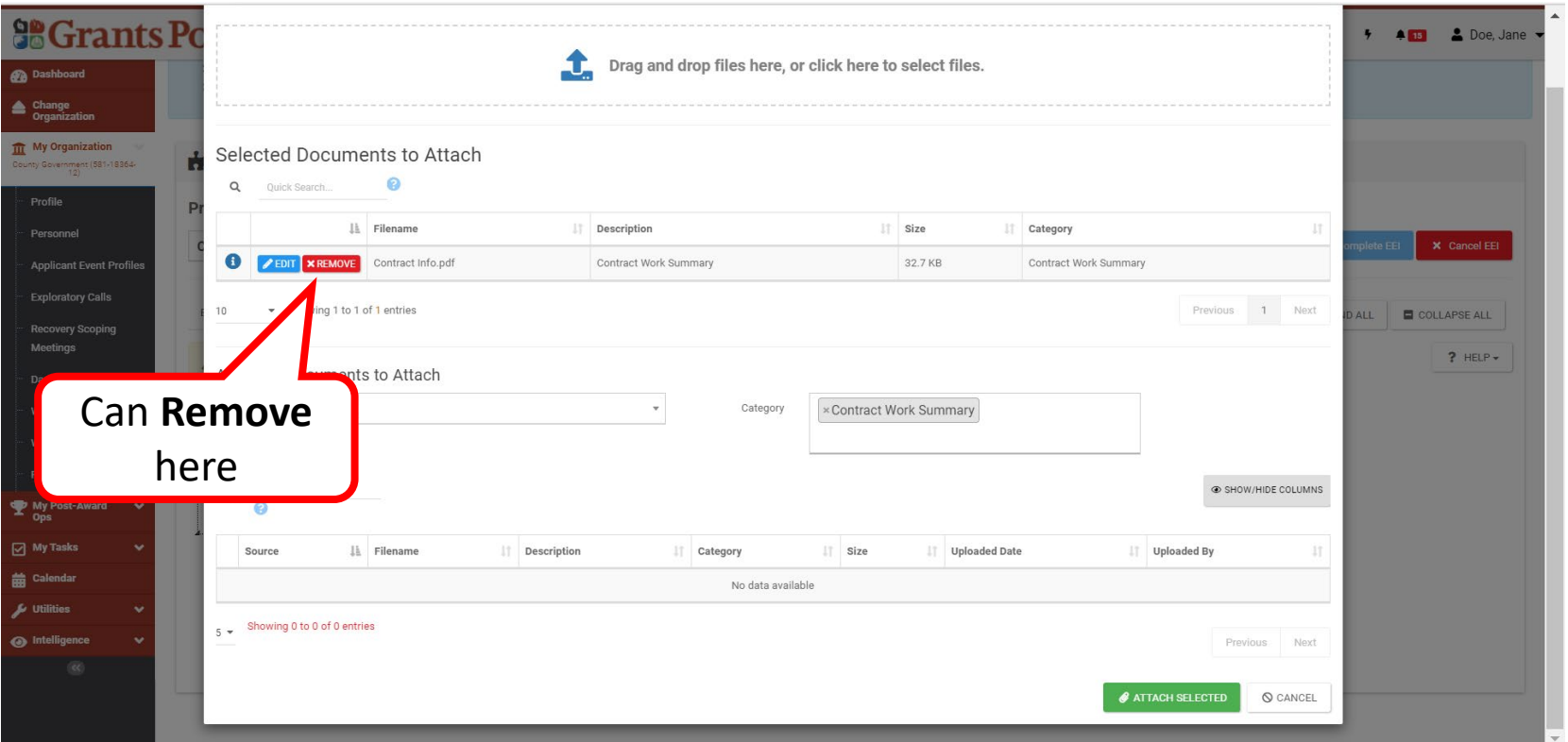

**Note**: Review information for accuracy, then scroll down to complete uploading.

#### Attach Selected Document

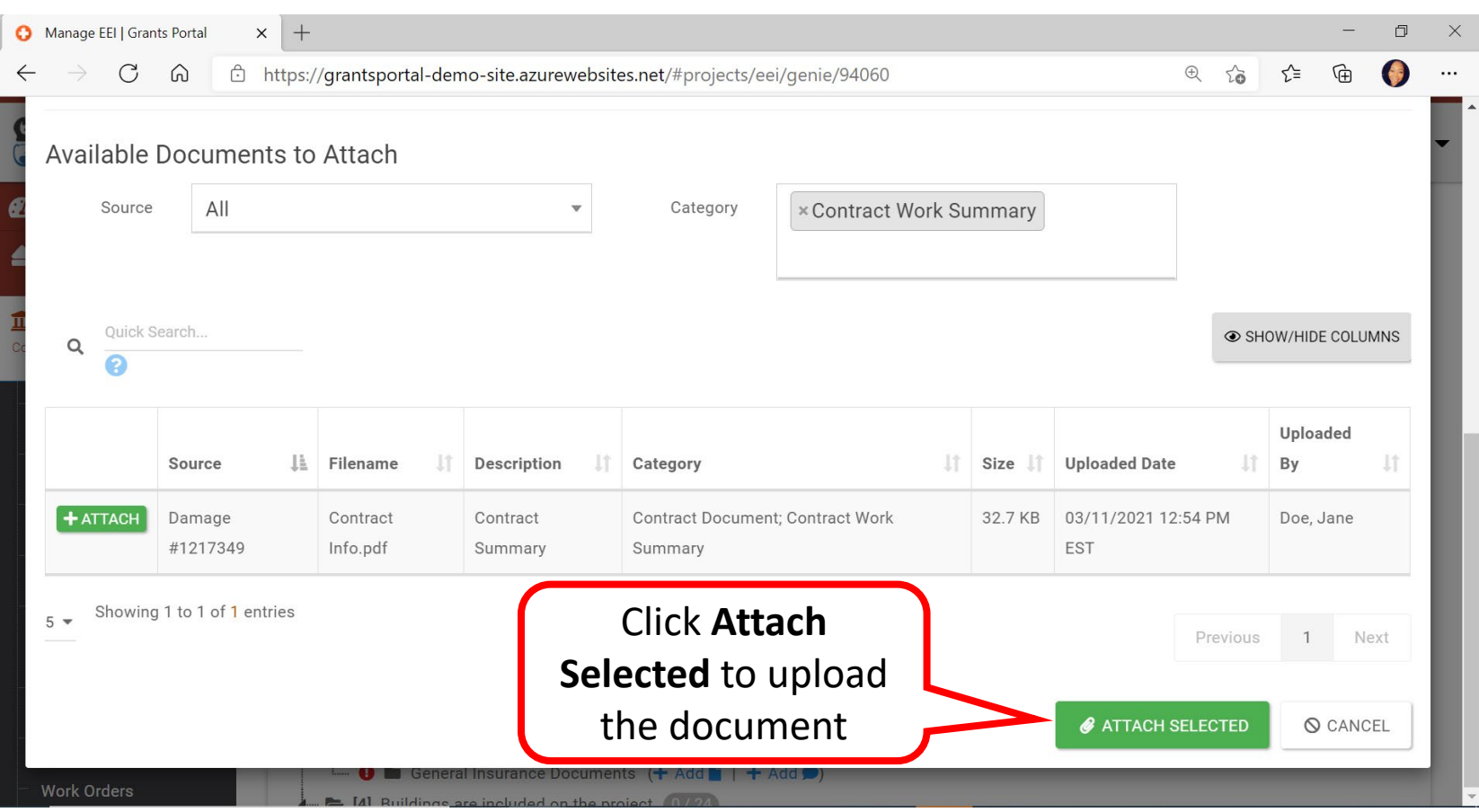

### Document Uploaded

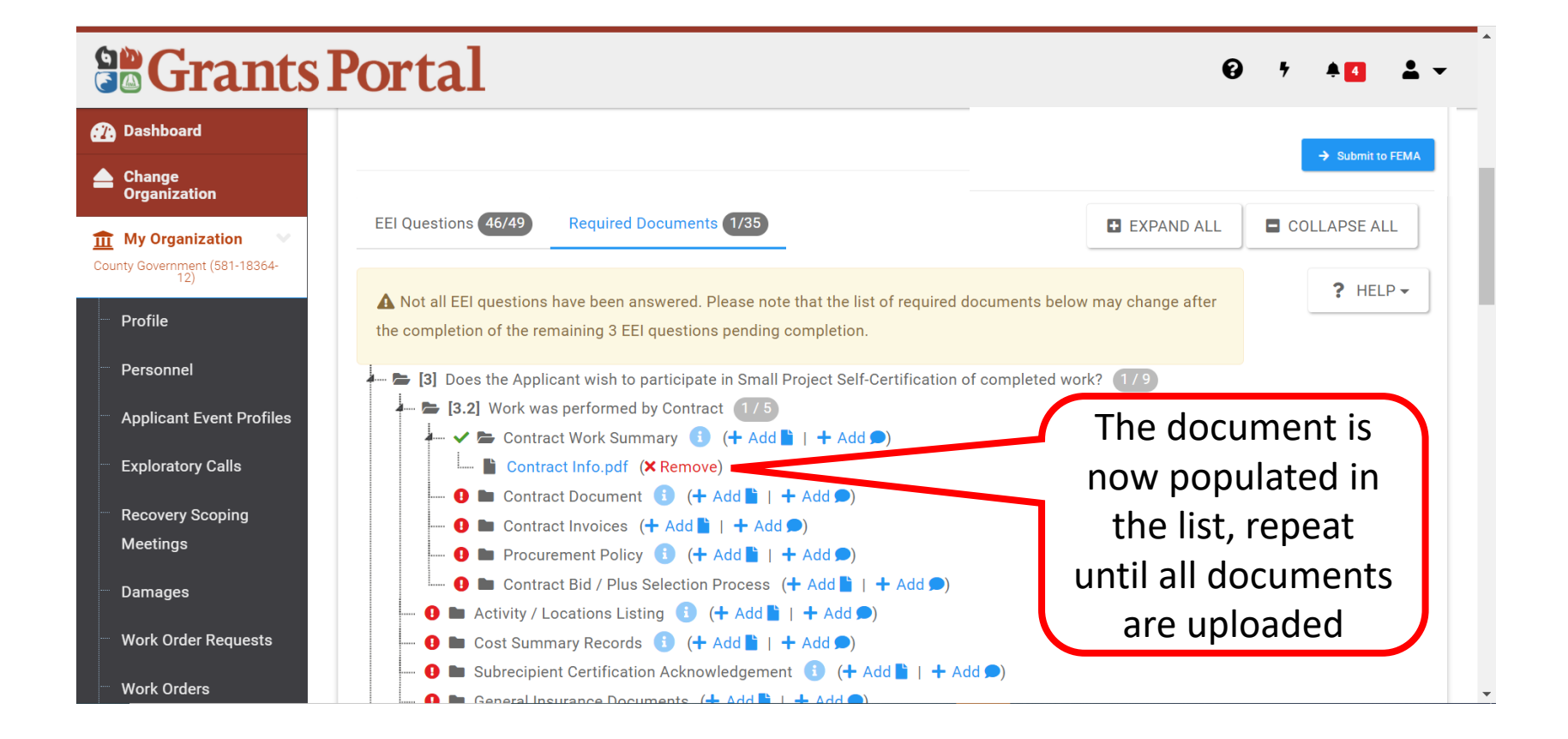
# Essential Elements of Information (EEI) Add Comments

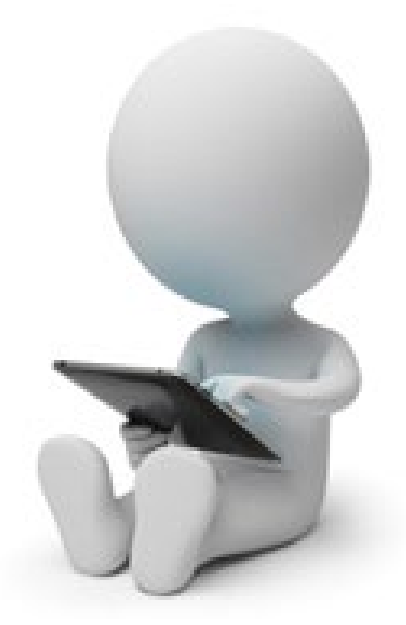

## Manage Project EEIs

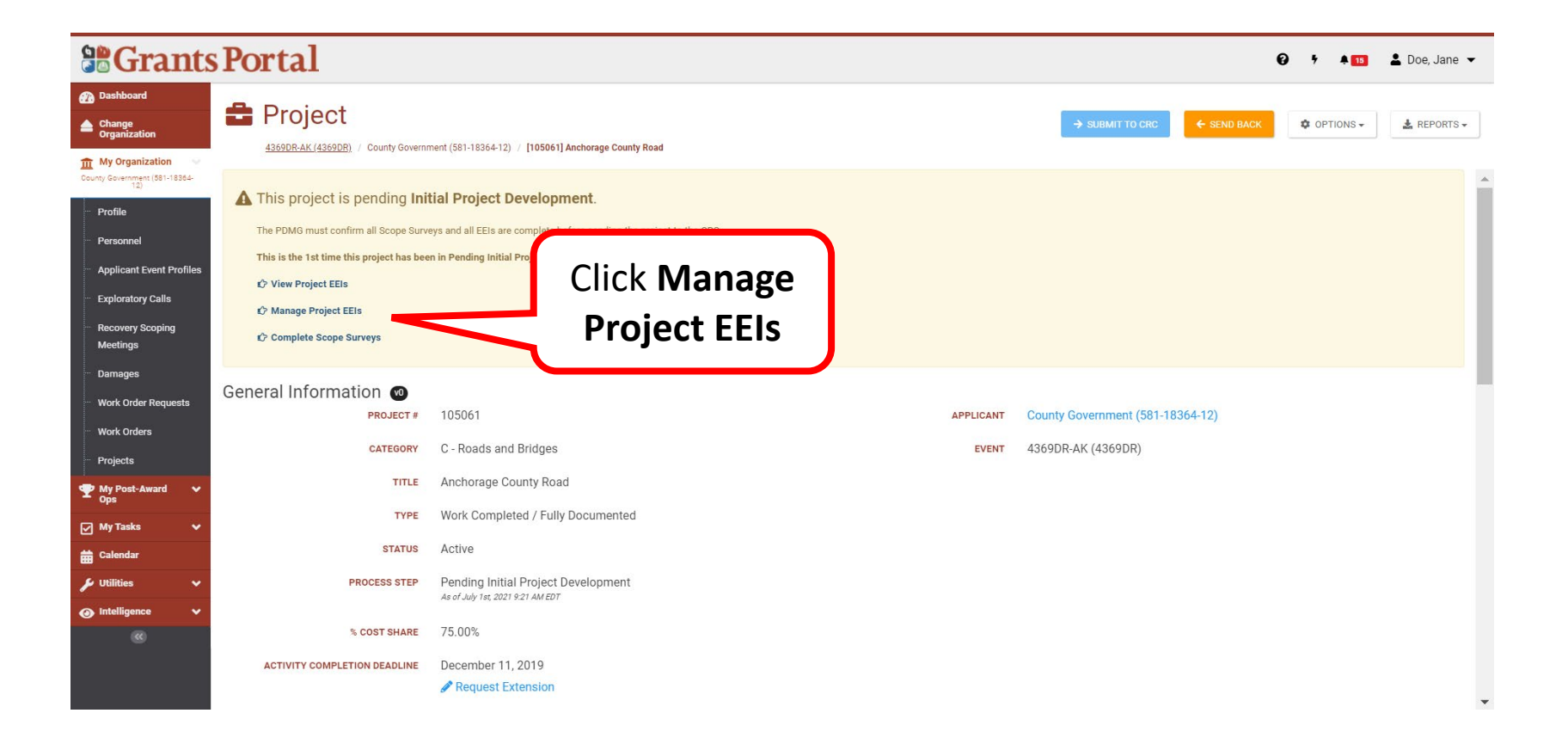

# Add Comment 1/2

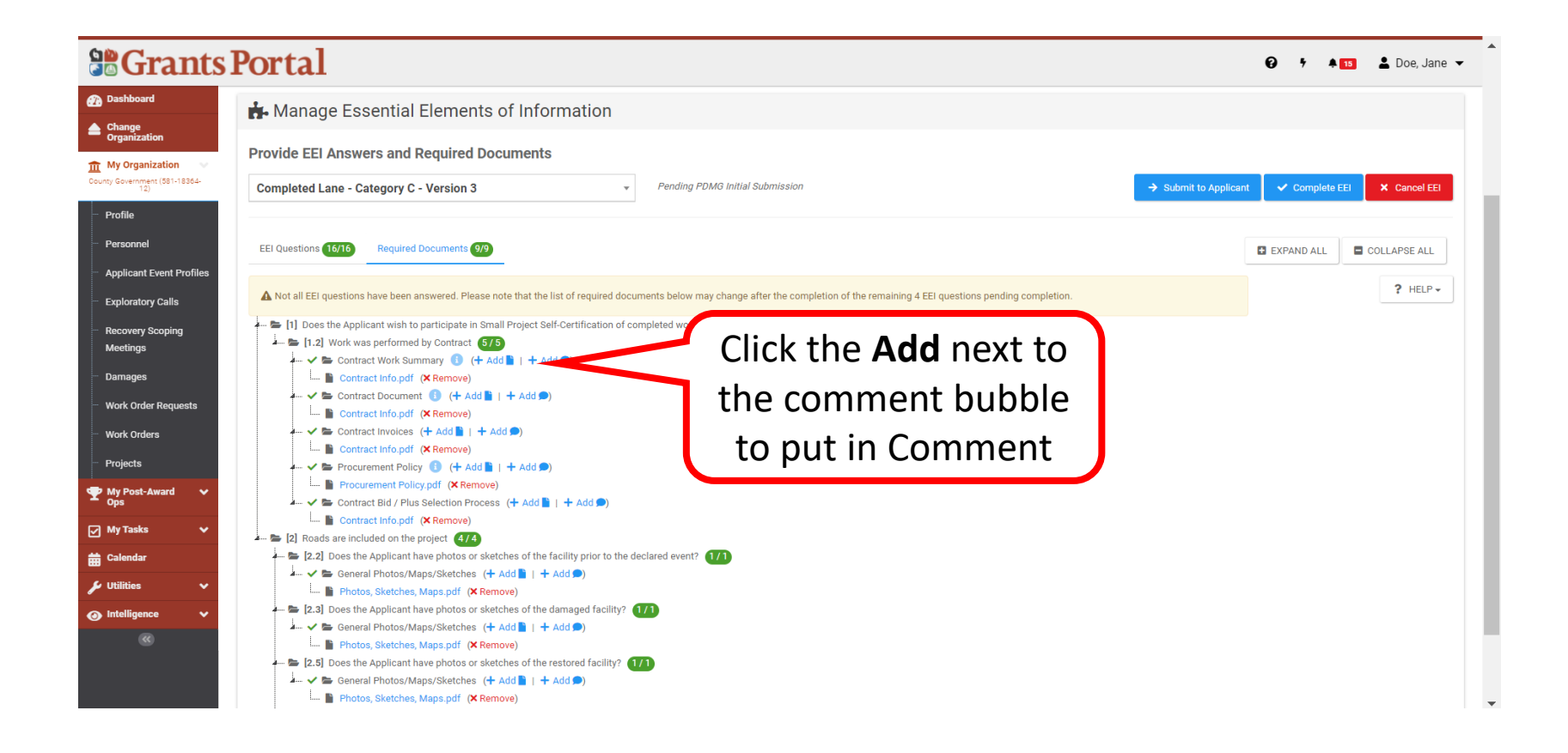

# Add Comment 2/2

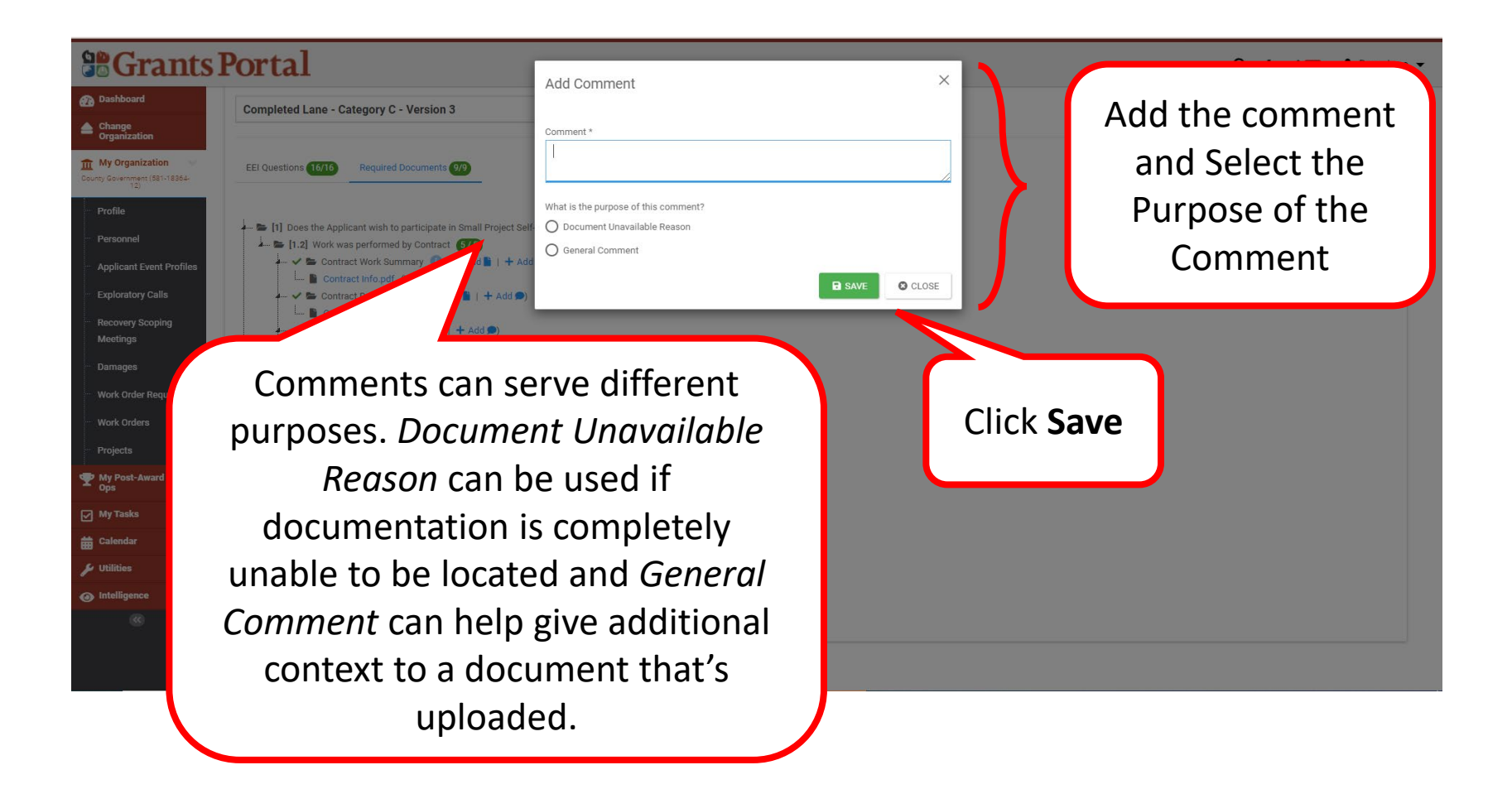

## Add Comment - Review

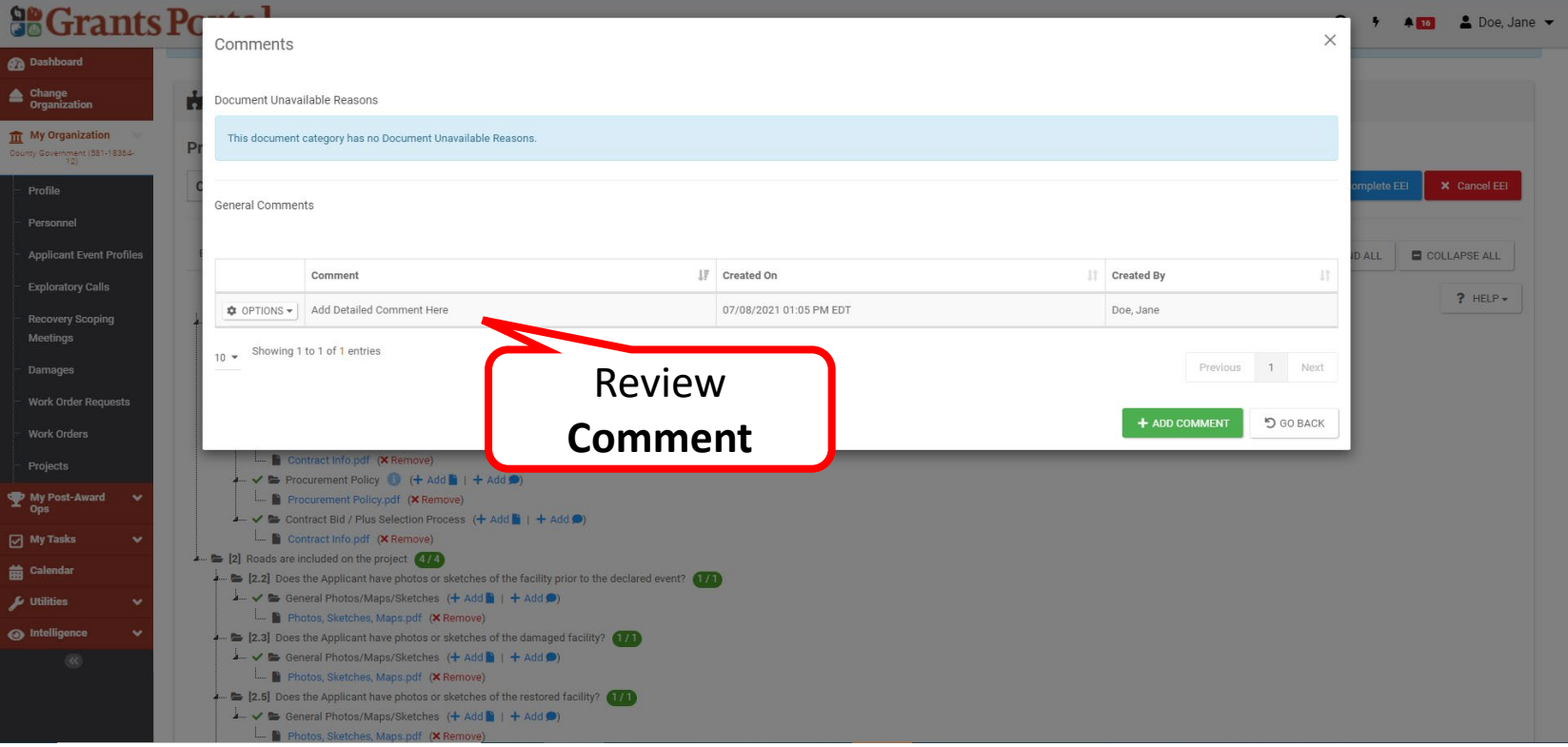

## Comments Added

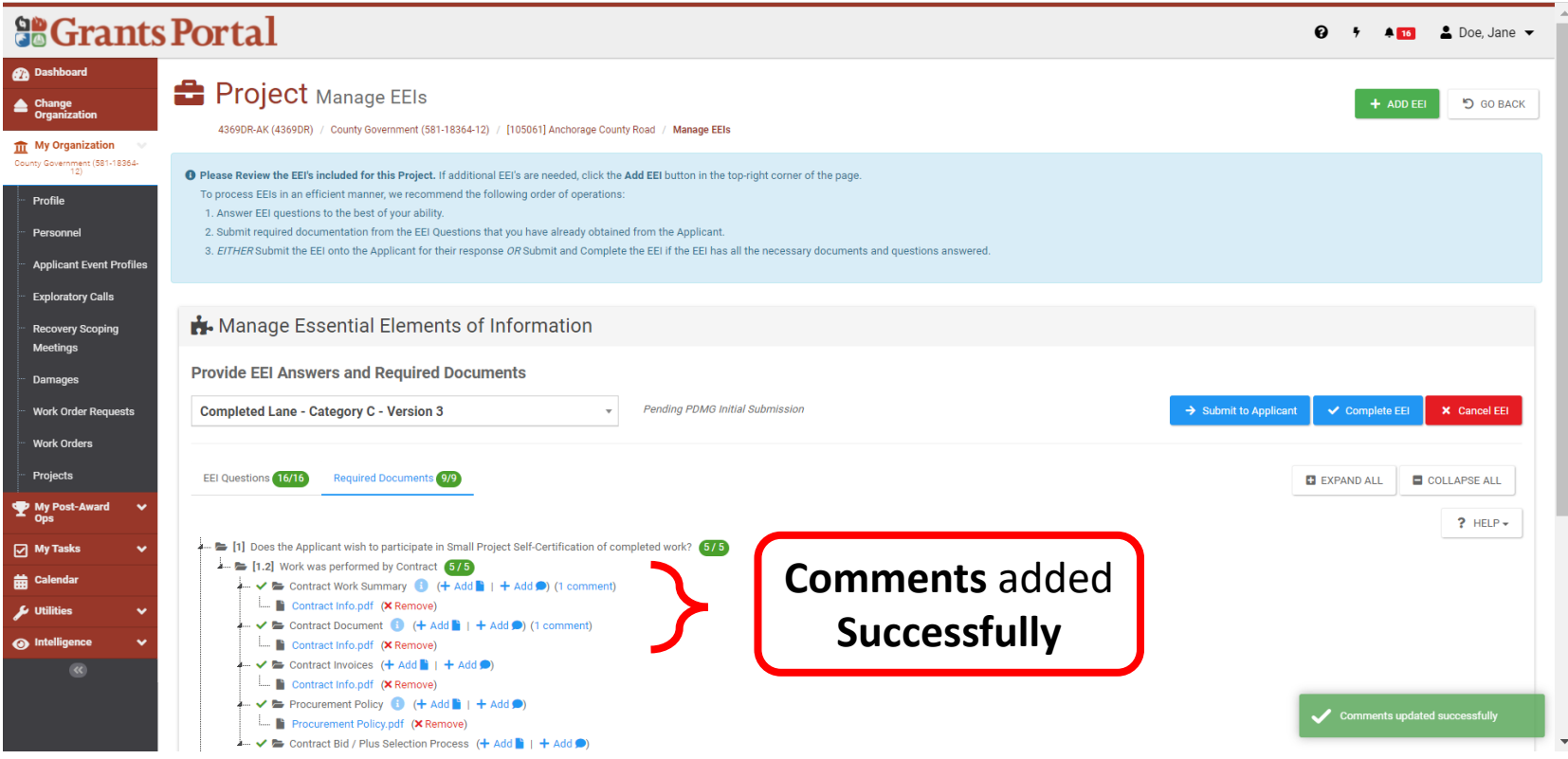

# Editing and Removing Comments

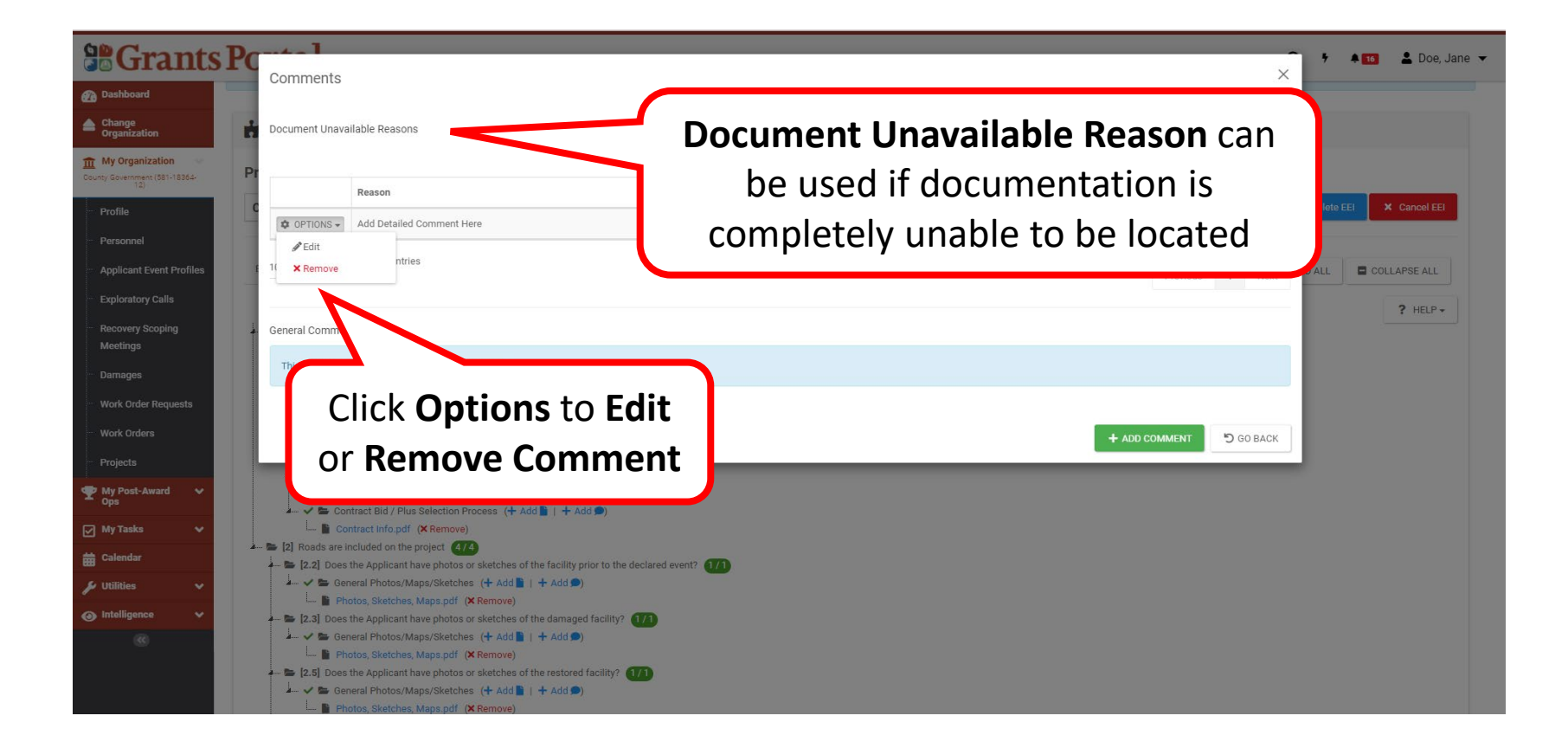

# Edit Comment

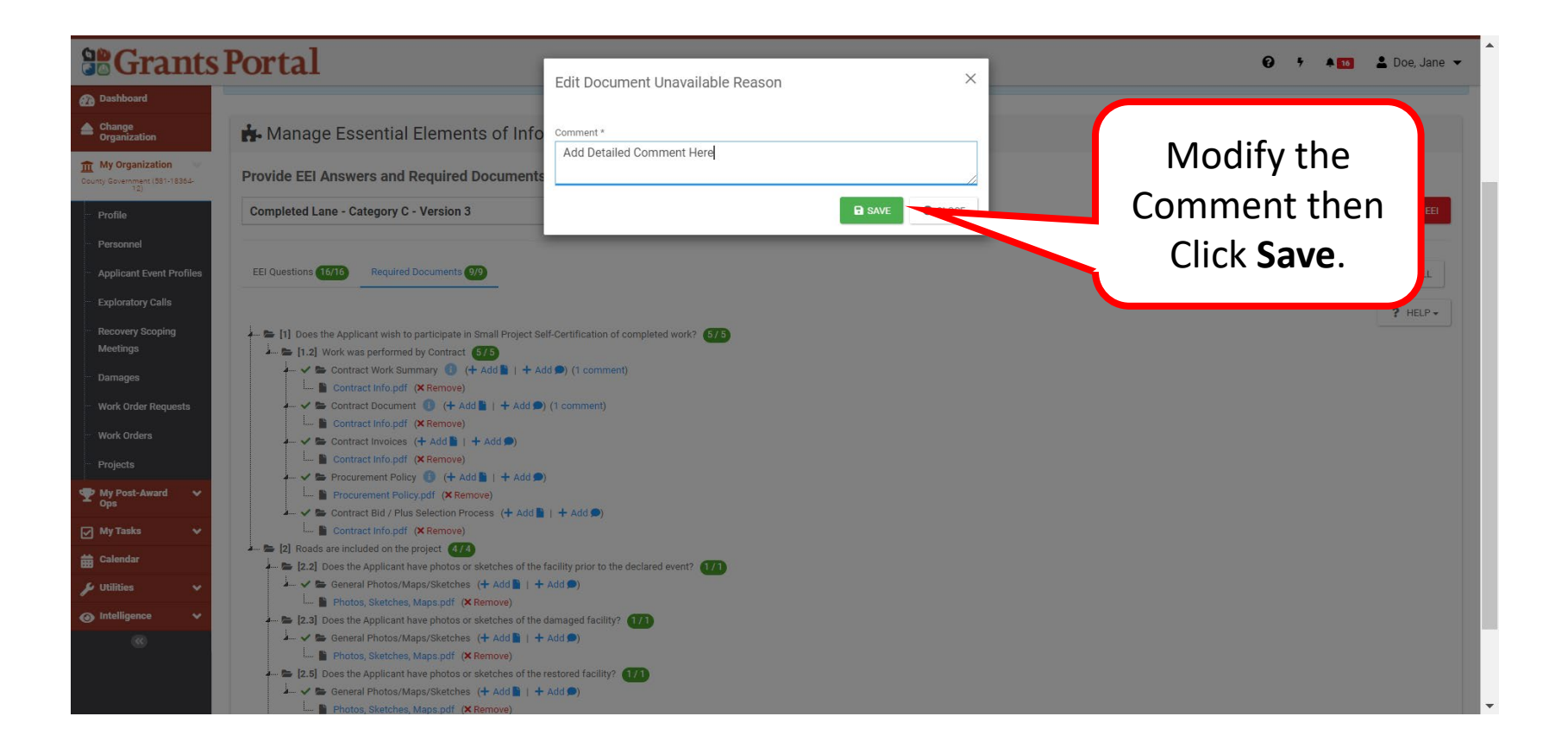

#### Remove Comment

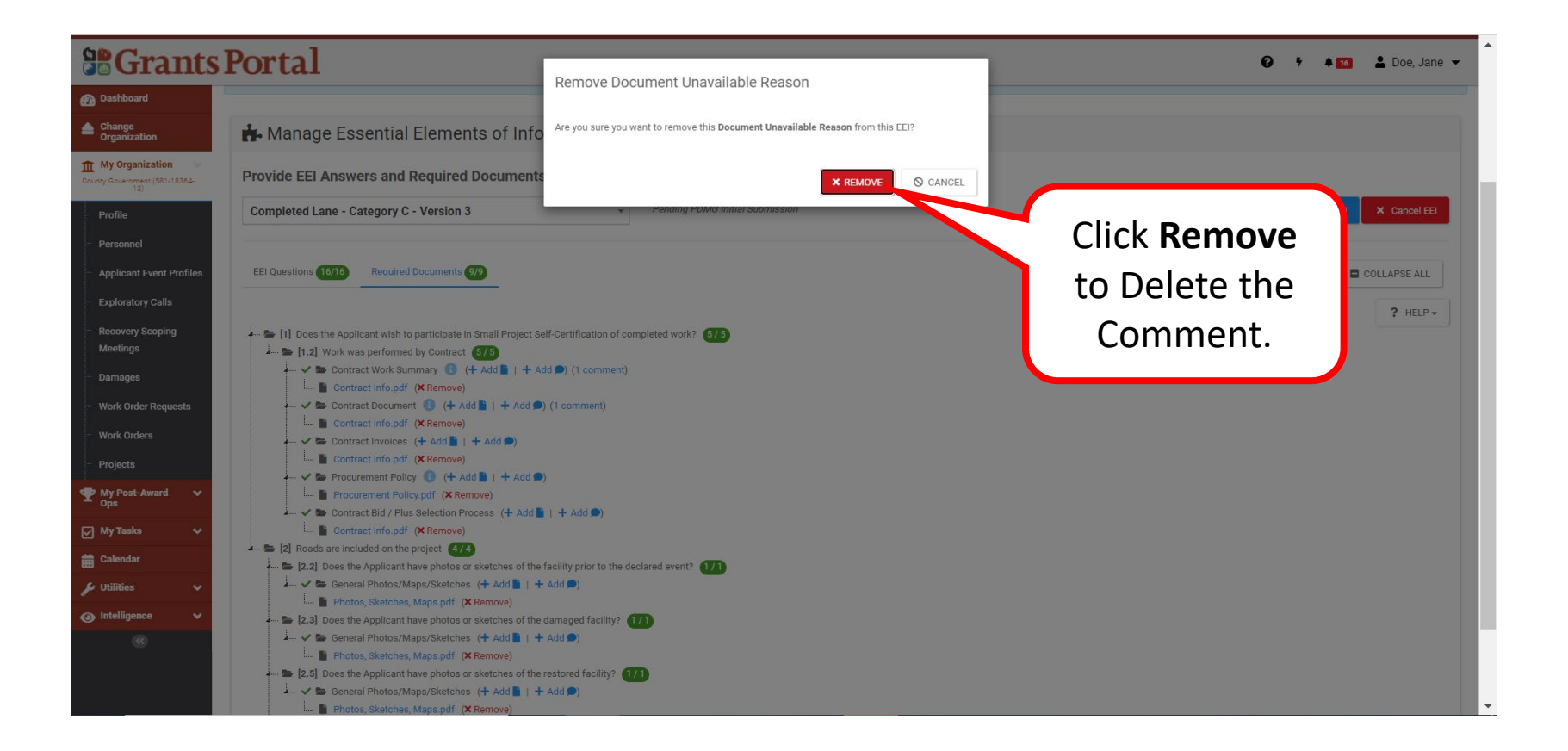

# Signing the Damage Inventory

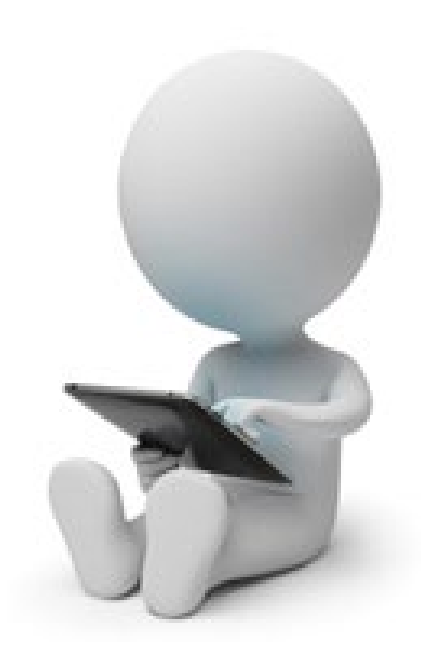

# Damage Inventory Deadline Email

From: support.pagrants@fema.gov support.pagrants@fema.gov Sent: Wednesday, November 10, 2021 10:16 AM To: ehood@state.gov; jdoe@state.gov; County EMA Director emergencymgnt@co.st.gov Subject: FEMA PA Notification - Deadline to Identify Damages / Impacts for County EMA Disaster - 4626DR

CAUTION: This email originated from outside your organization. Exercise caution when opening attachments or clicking links, especially from unknown senders.

As noted at your Recovery Scoping Meeting (RSM), your organization has 60 days from the date of the RSM to identify all damage / impacts to be claimed for Disaster 4626DR. Once the deadline has passed for an Applicant, FEMA will no longer accept new project applications, and FEMA and the Recipient will only proceed with developing subawards for the applications submitted. The deadline for this submission is on Sunday, January 9, 2022.

If you have any questions concerning FEMA Public Assistance-related matters, please contact your POC Example Hood, at ehood@state.gov or

Please click here to log in to review your organization's Applicant Event Profile.

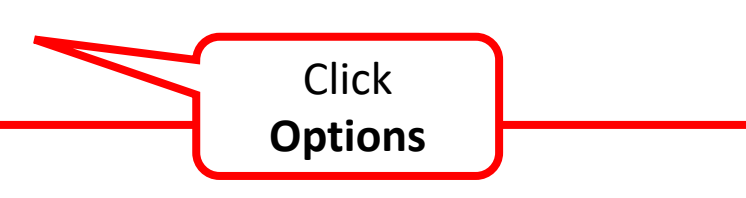

# Applicant Event Profile Page

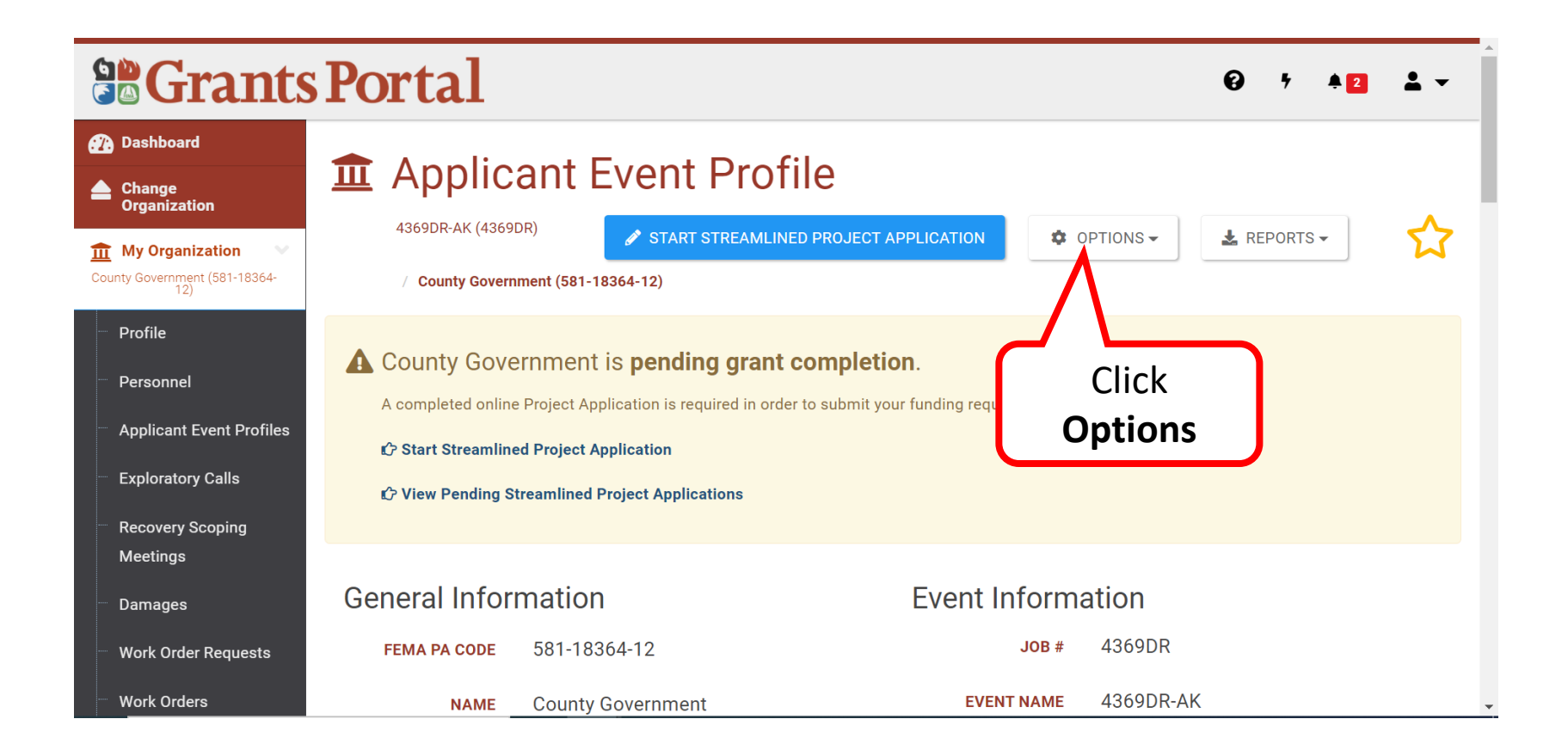

## Options Menu

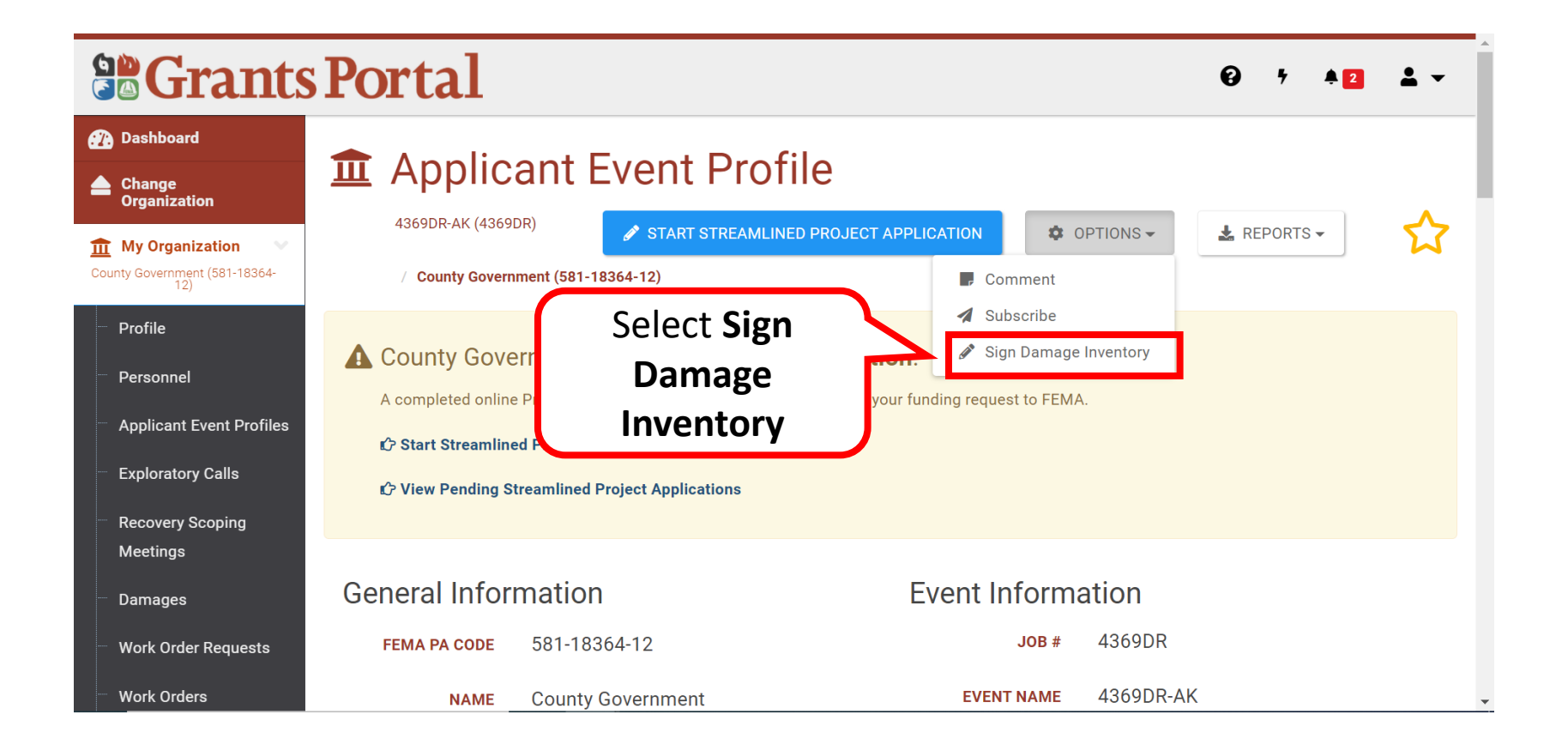

## Review List of Damages

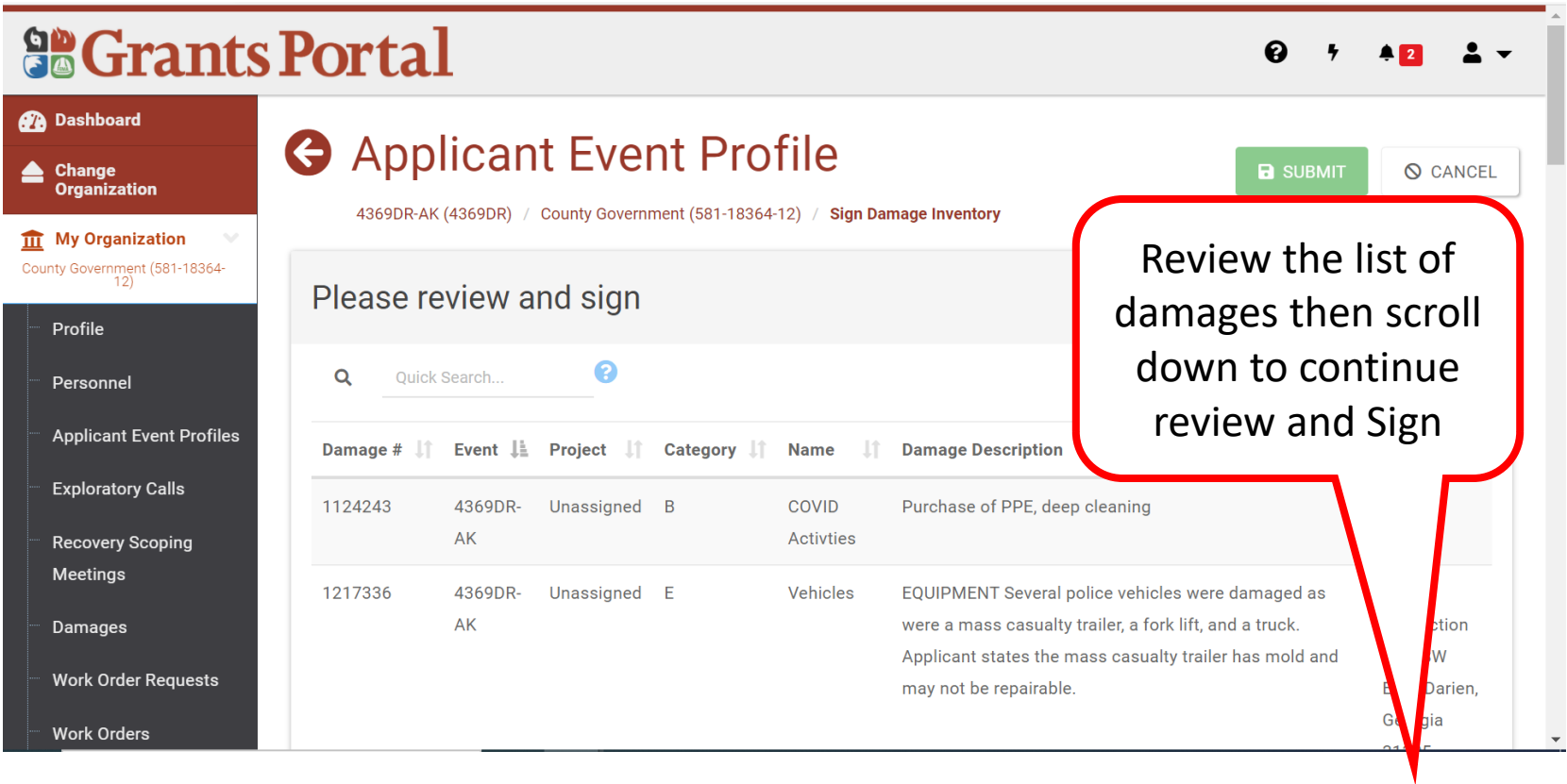

# Sign Damage Inventory

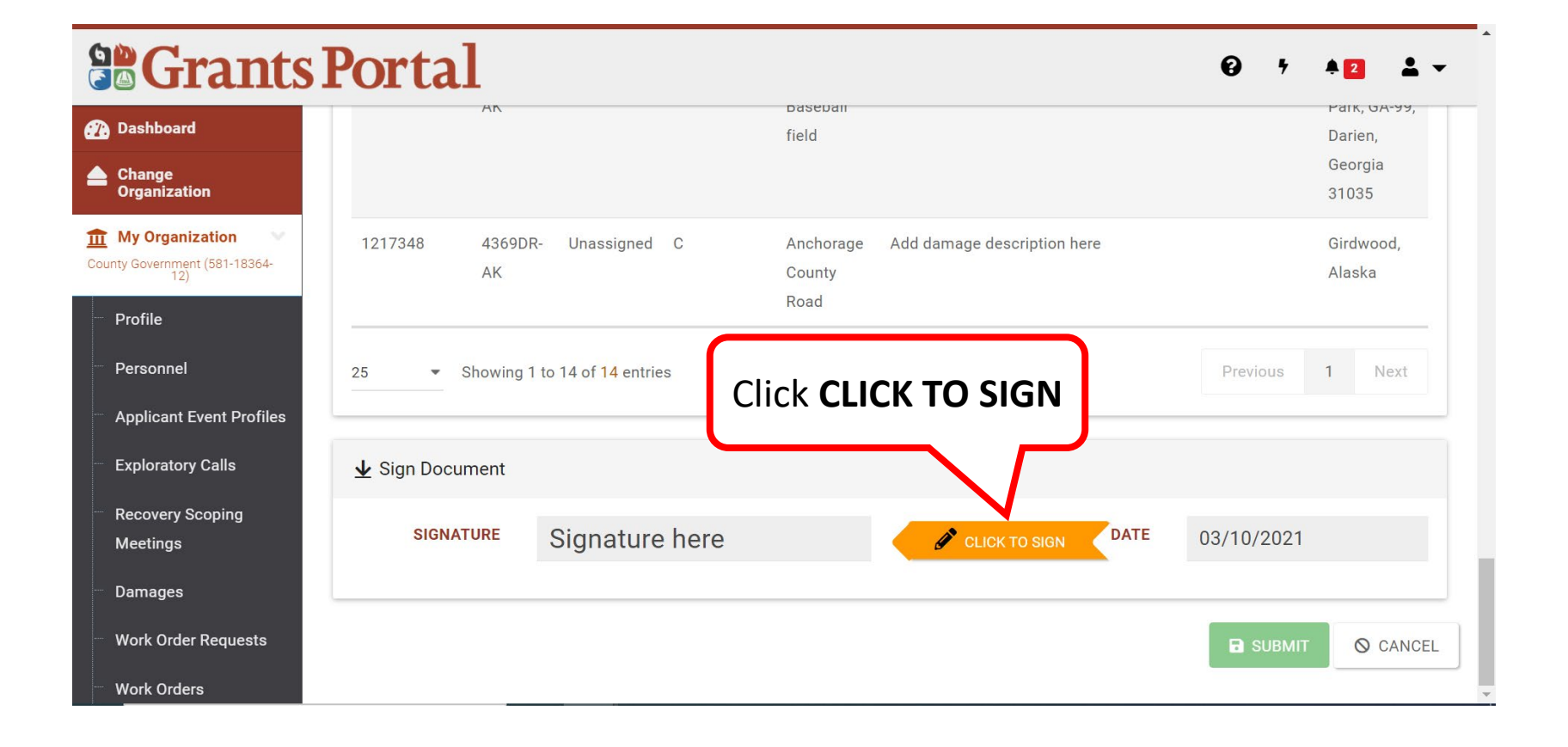

## Signature Page

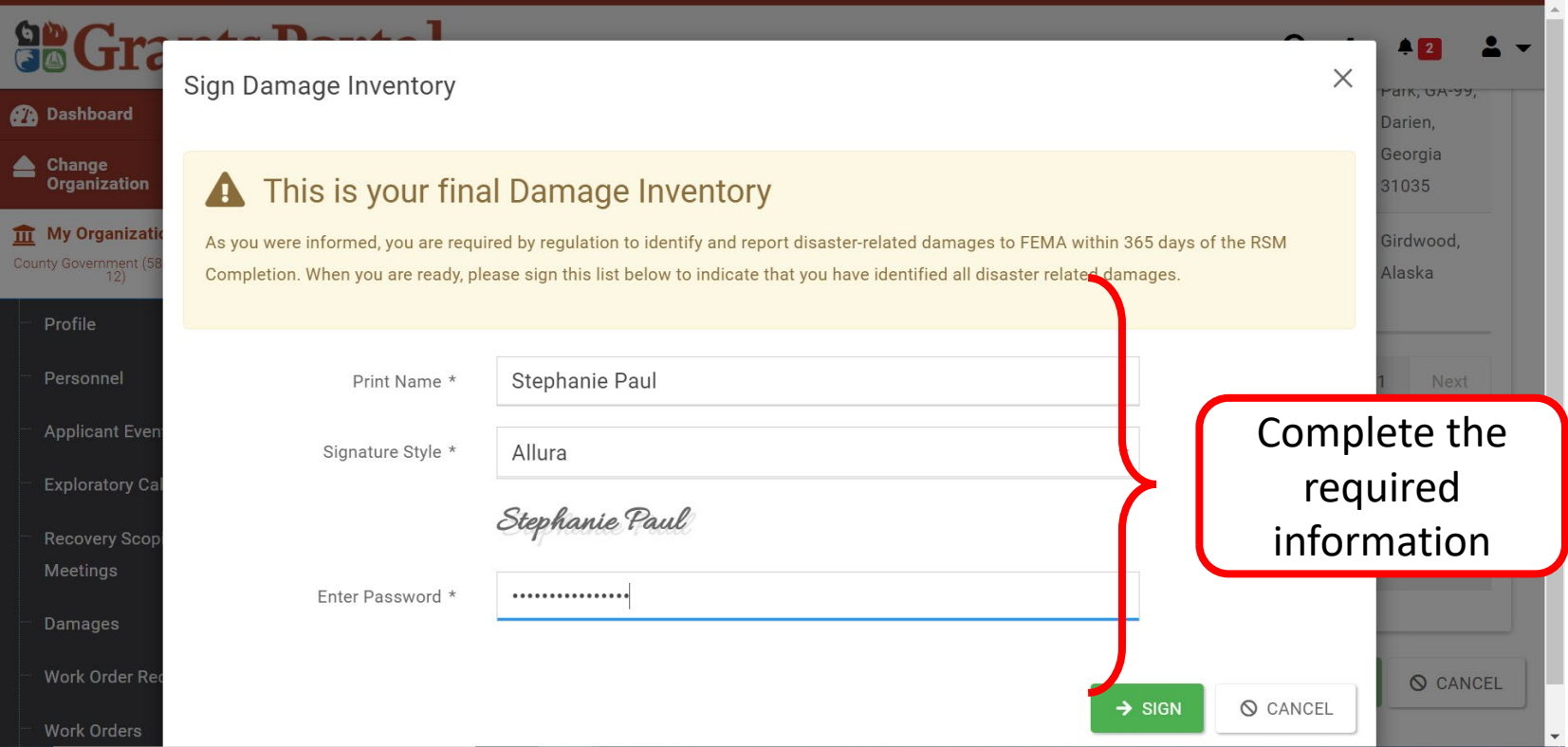

**Note: Password to Enter** is the same password used when logging in to Grants Portal. Personnel to sign MUST have Authorized Representative role in the system

# Submit Damage Inventory

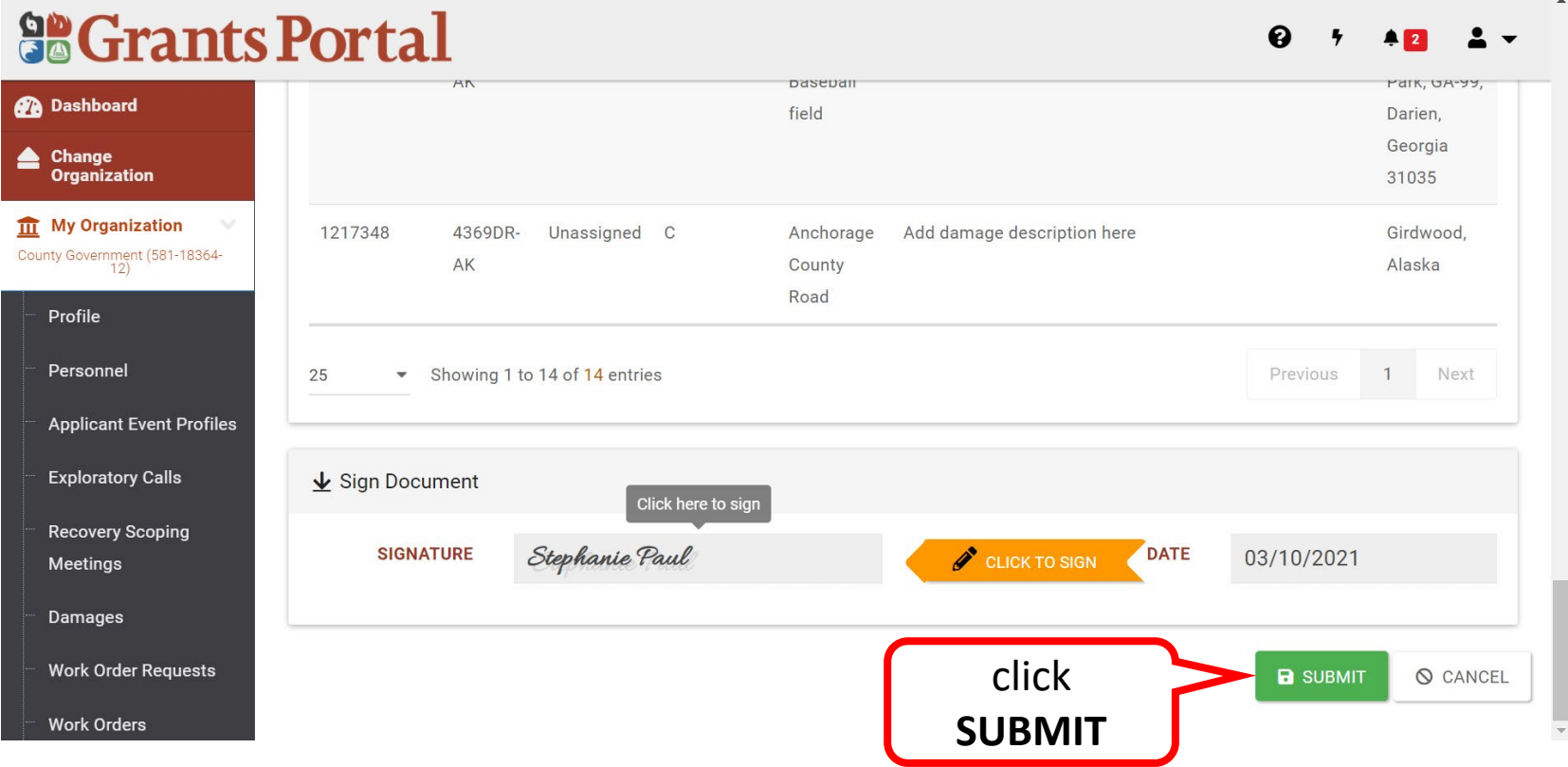

# Damage Inventory Signed

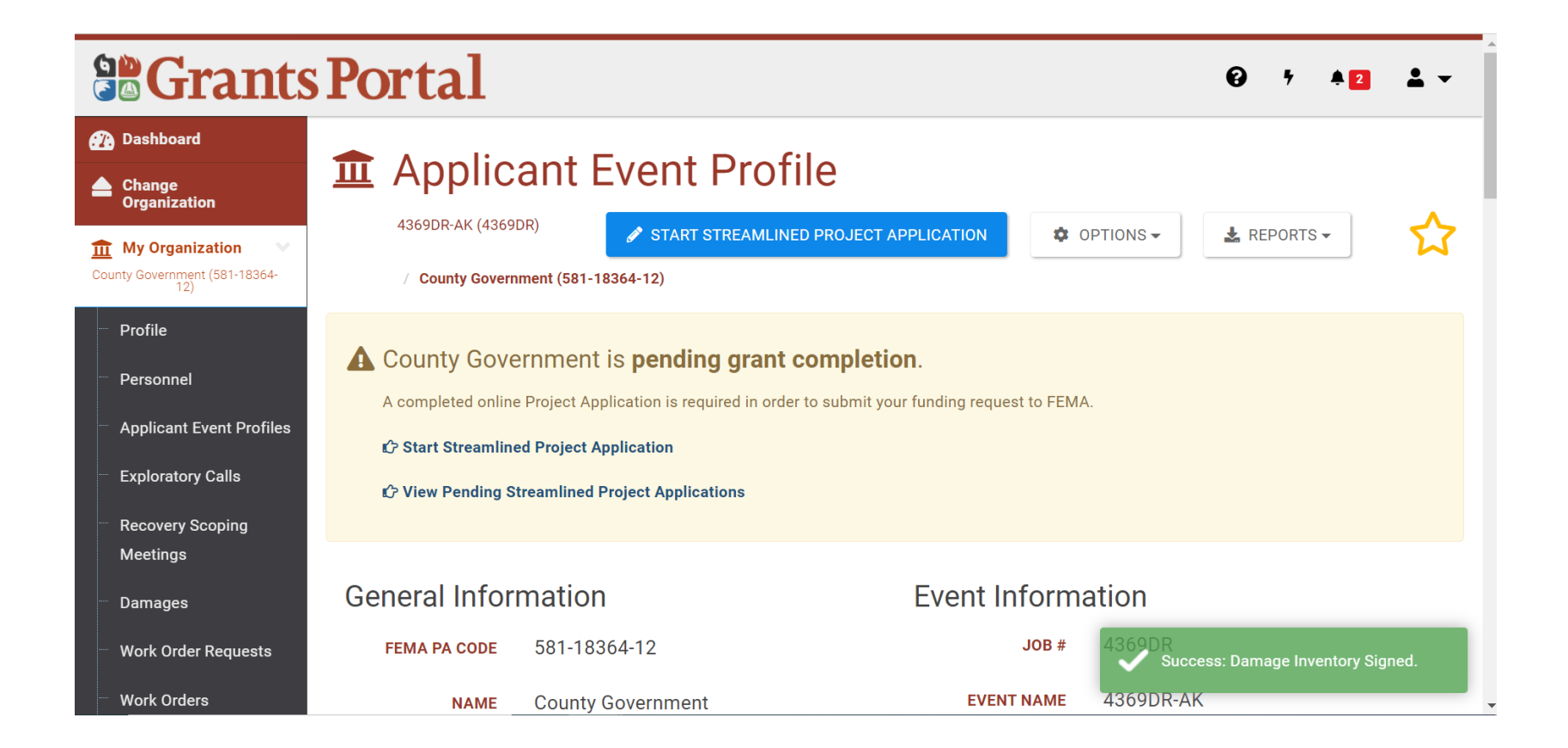

# Late Damage Inventory Submission

If needed, Damages / Impacts can be submitted after the deadline, or after the Damage Inventory is signed, but additional review and approval is needed

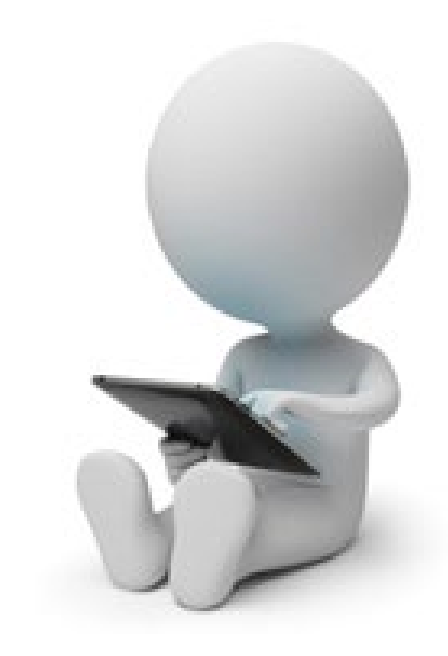

# Applicant Event Profile Page

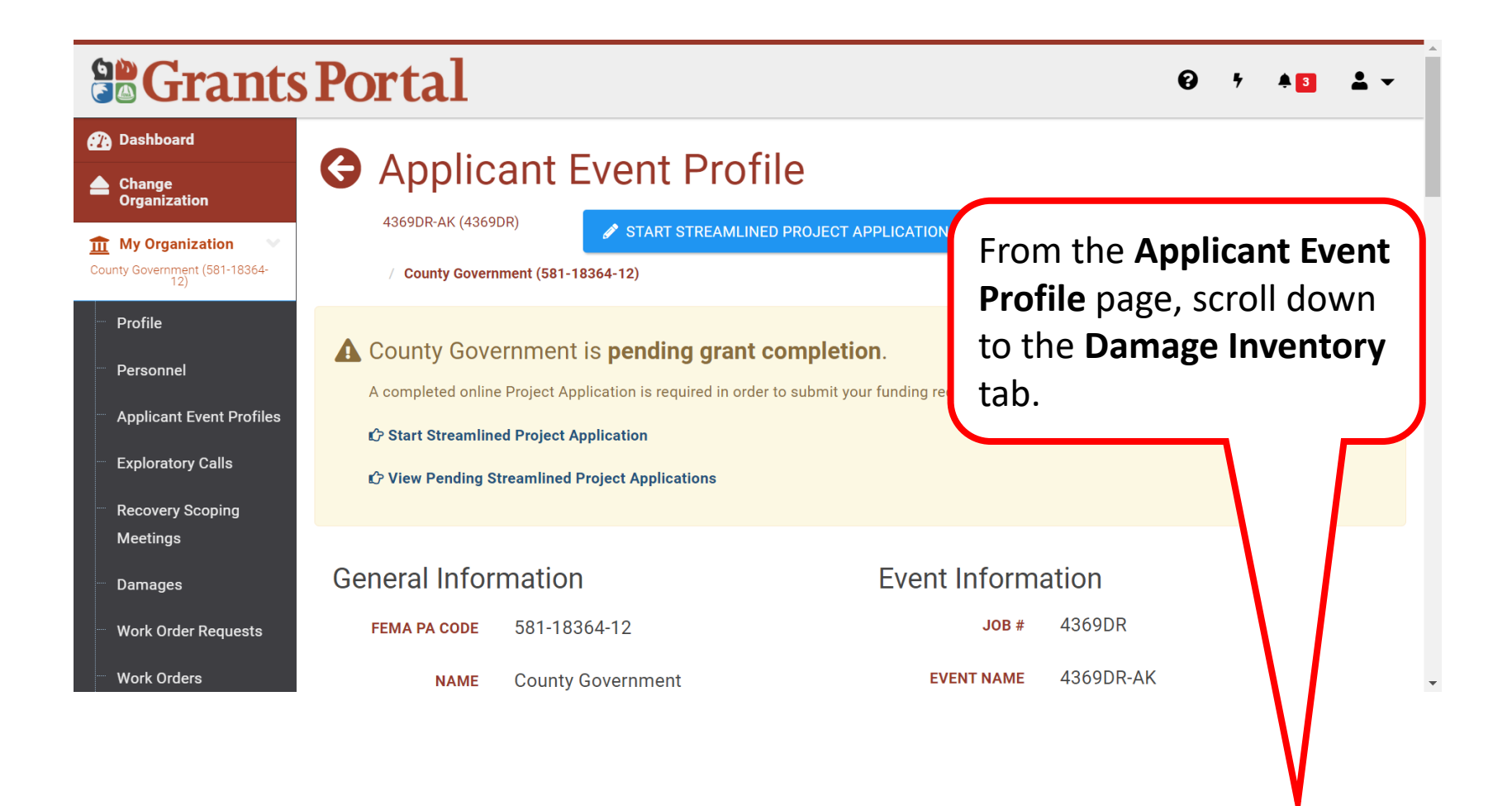

## Damage Inventory Tab

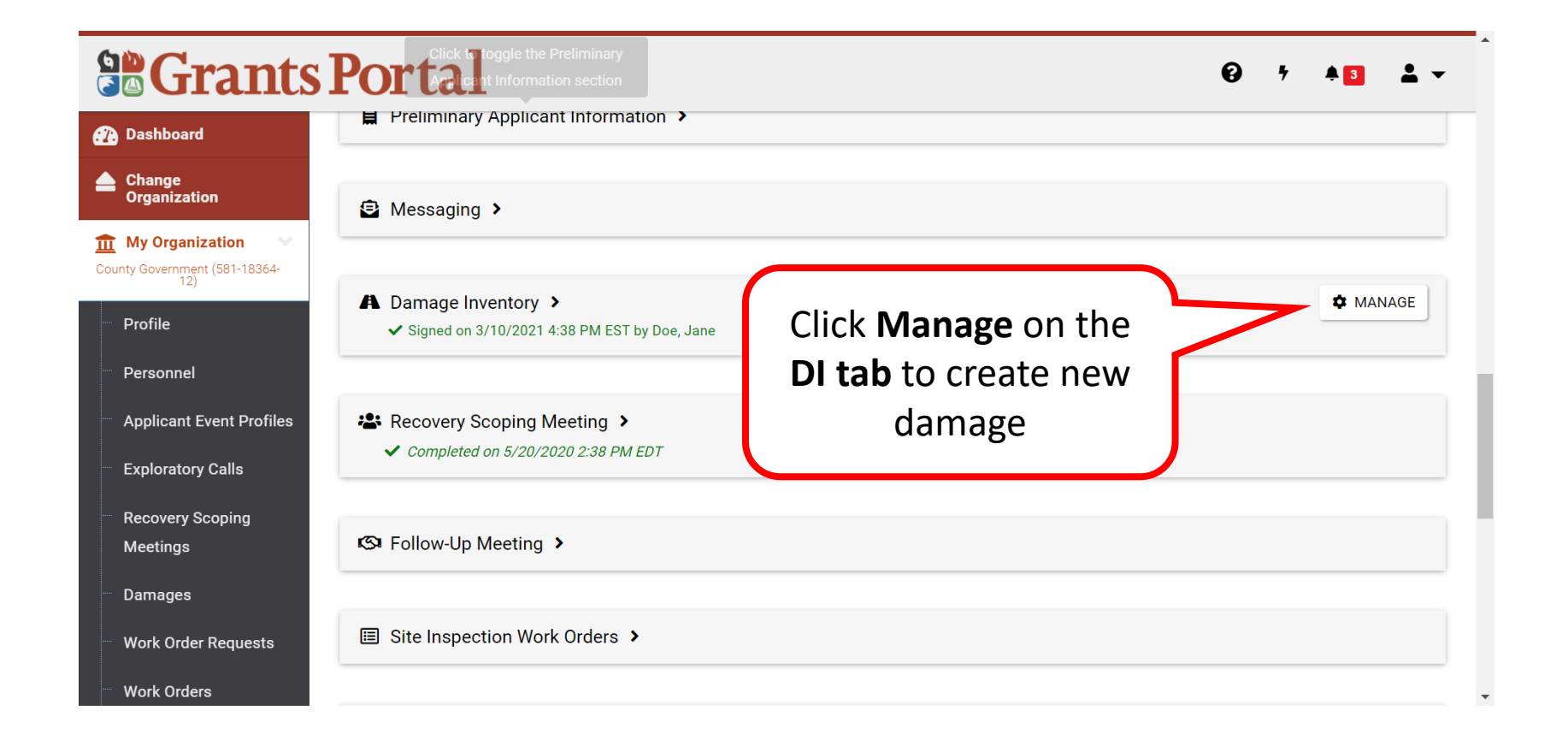

# Add Damage

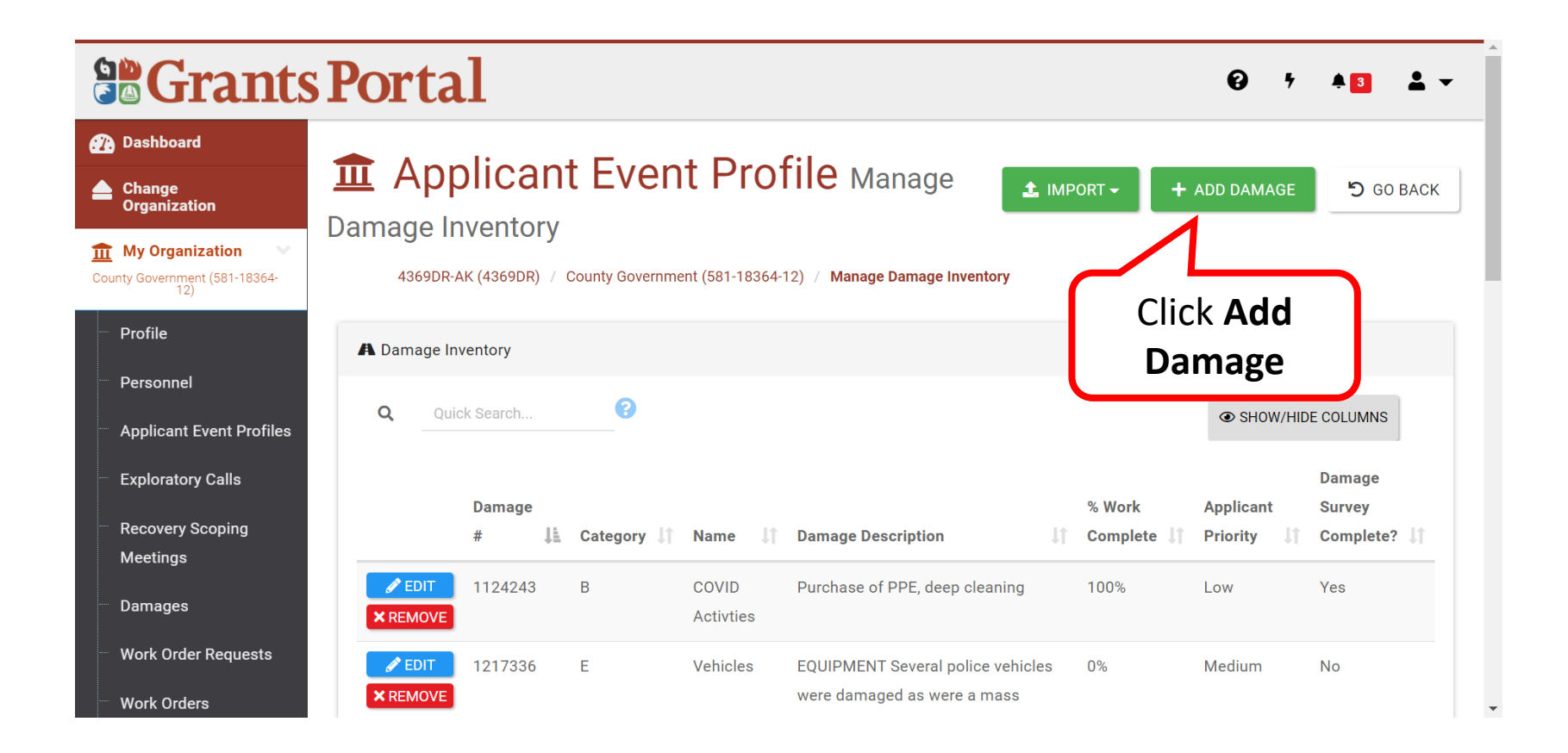

#### Select the Type of Damage

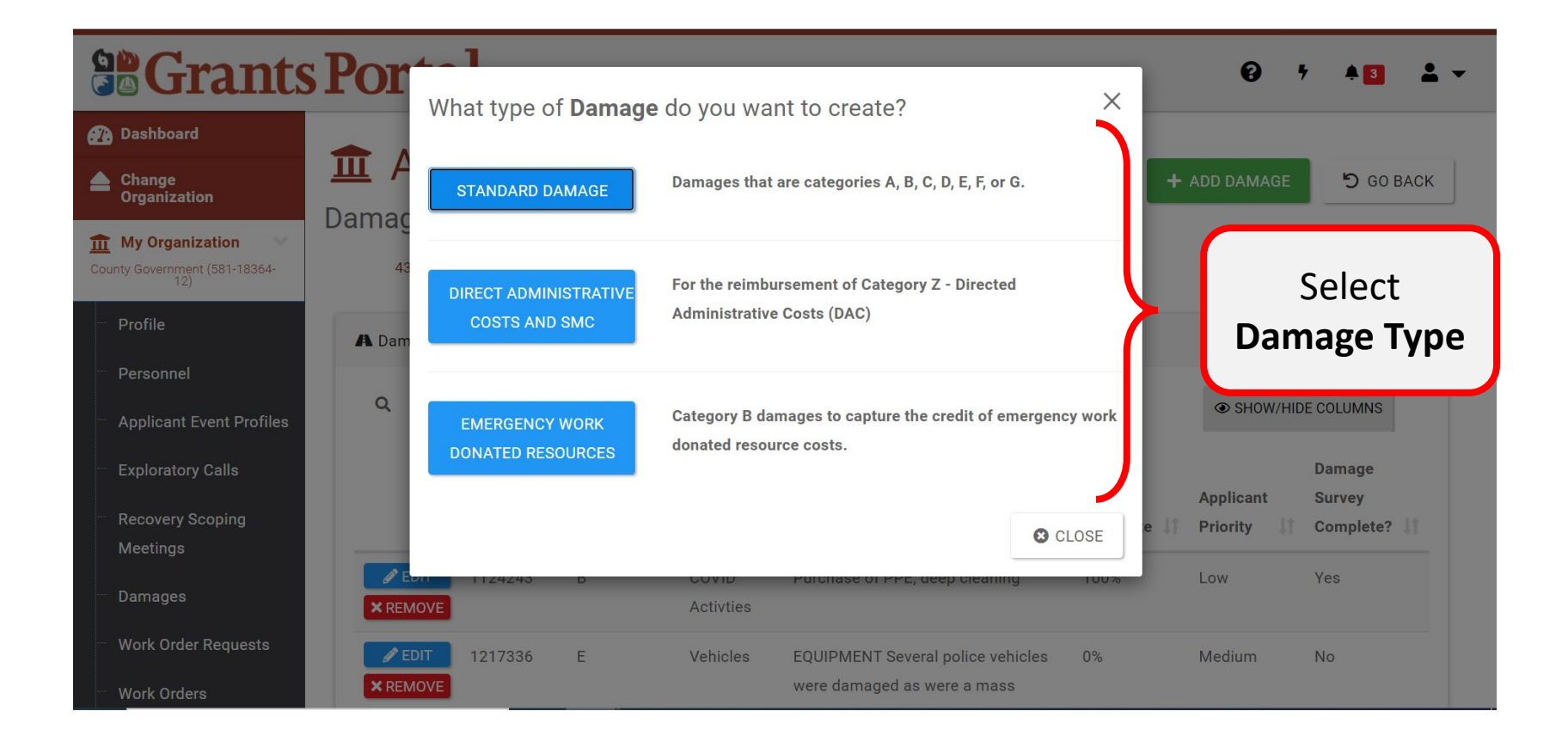

# Enter Damage Information 1/5

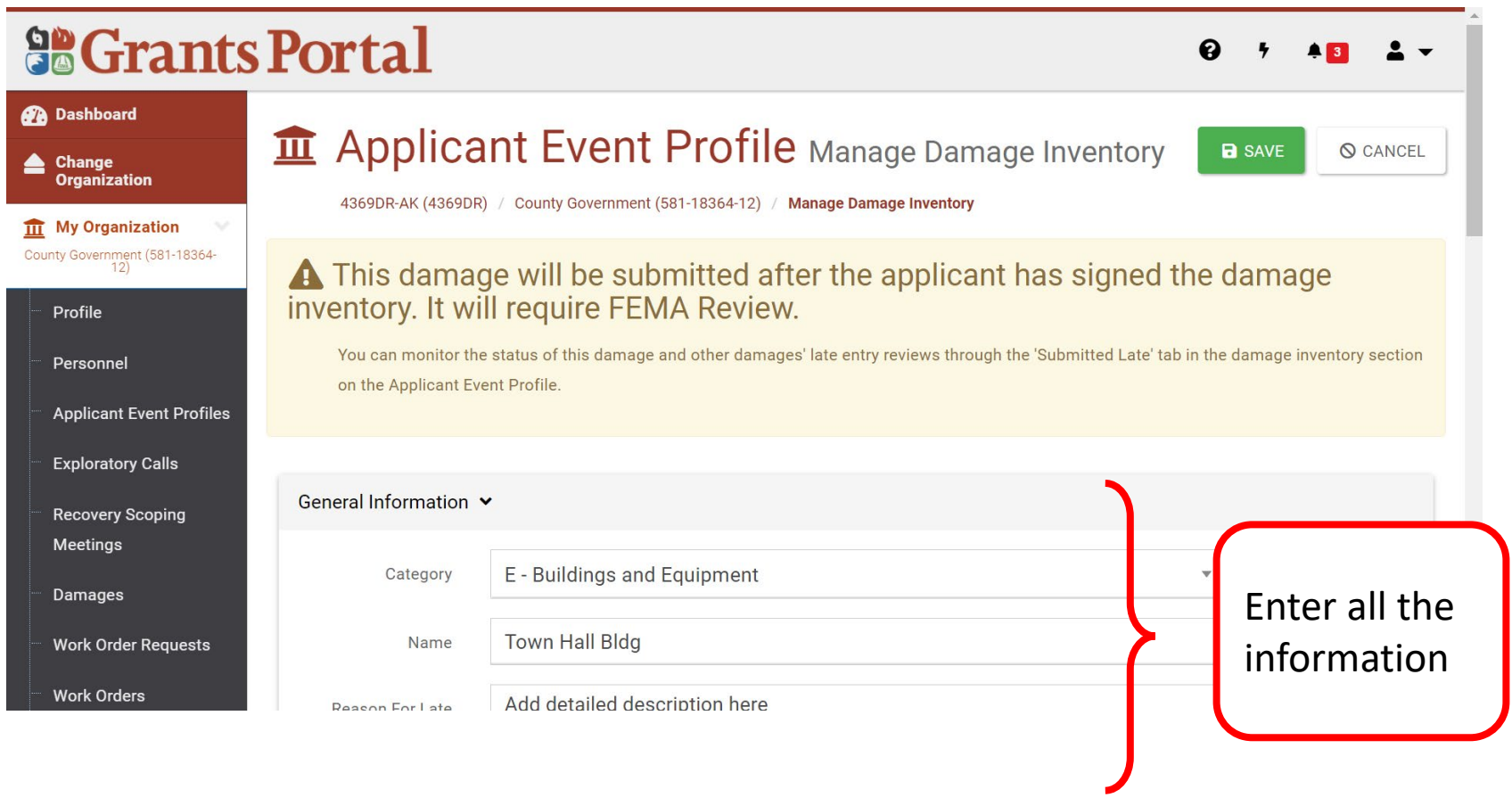

# Enter Damage Information 2/5

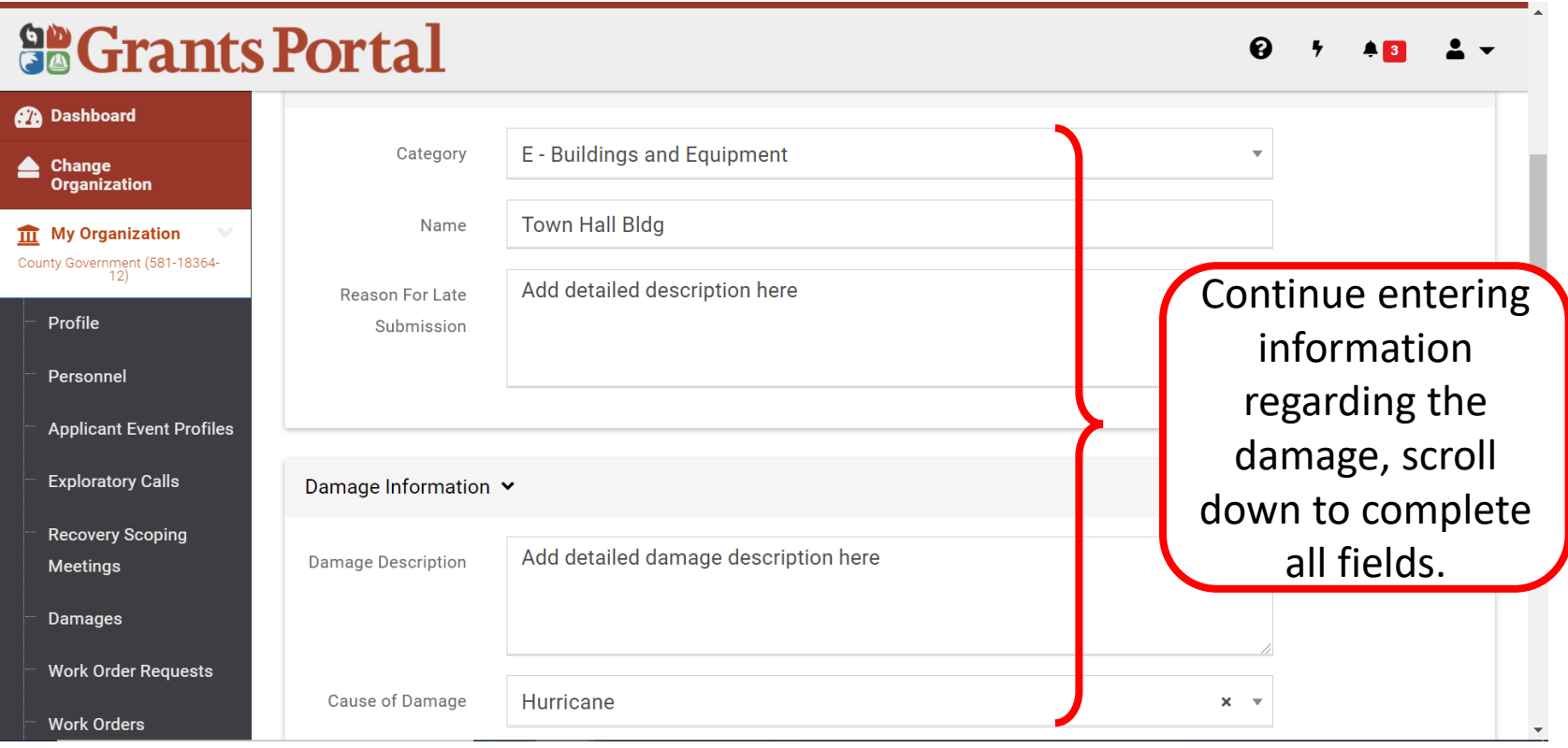

# Enter Damage Information 3/5

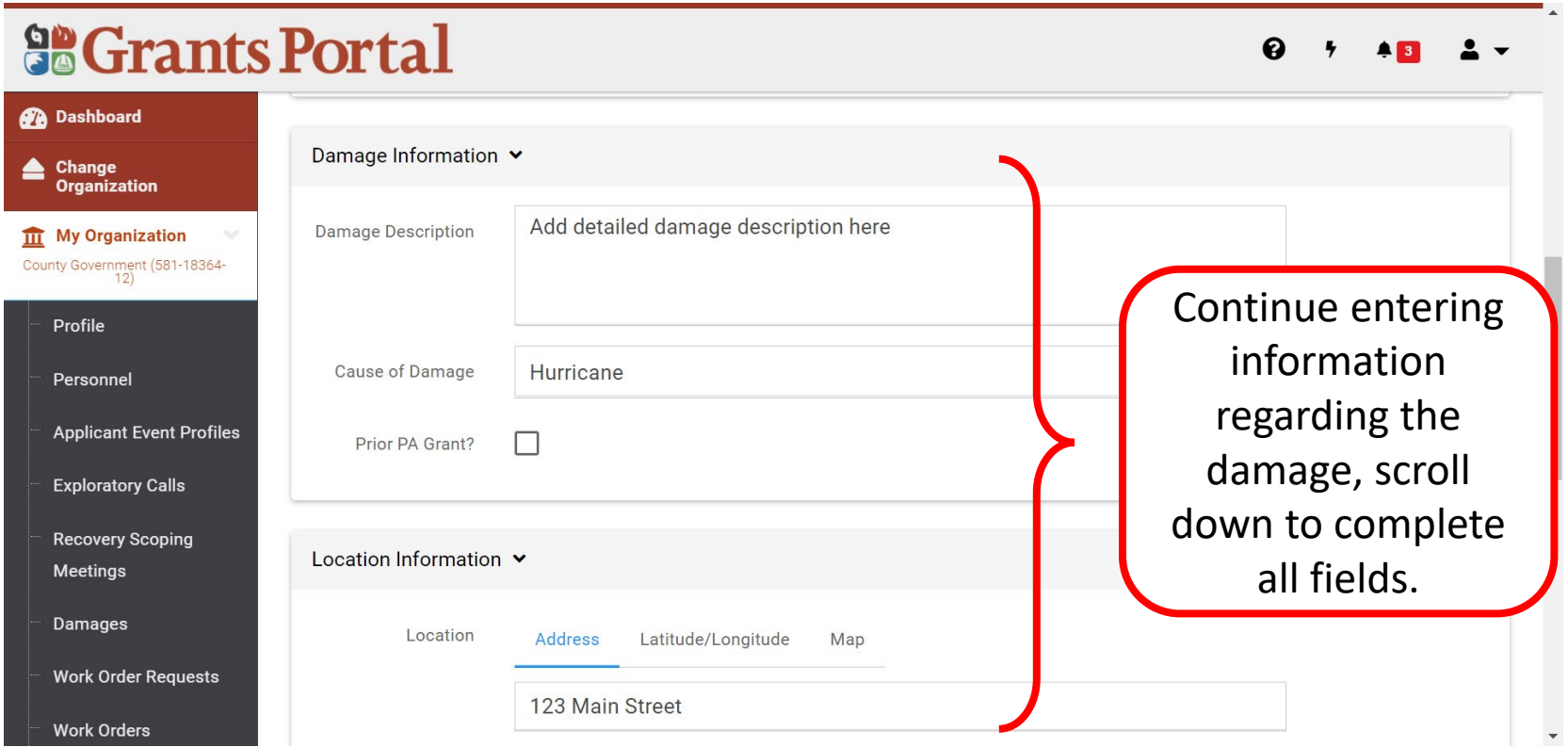

# Enter Damage Information 4/5

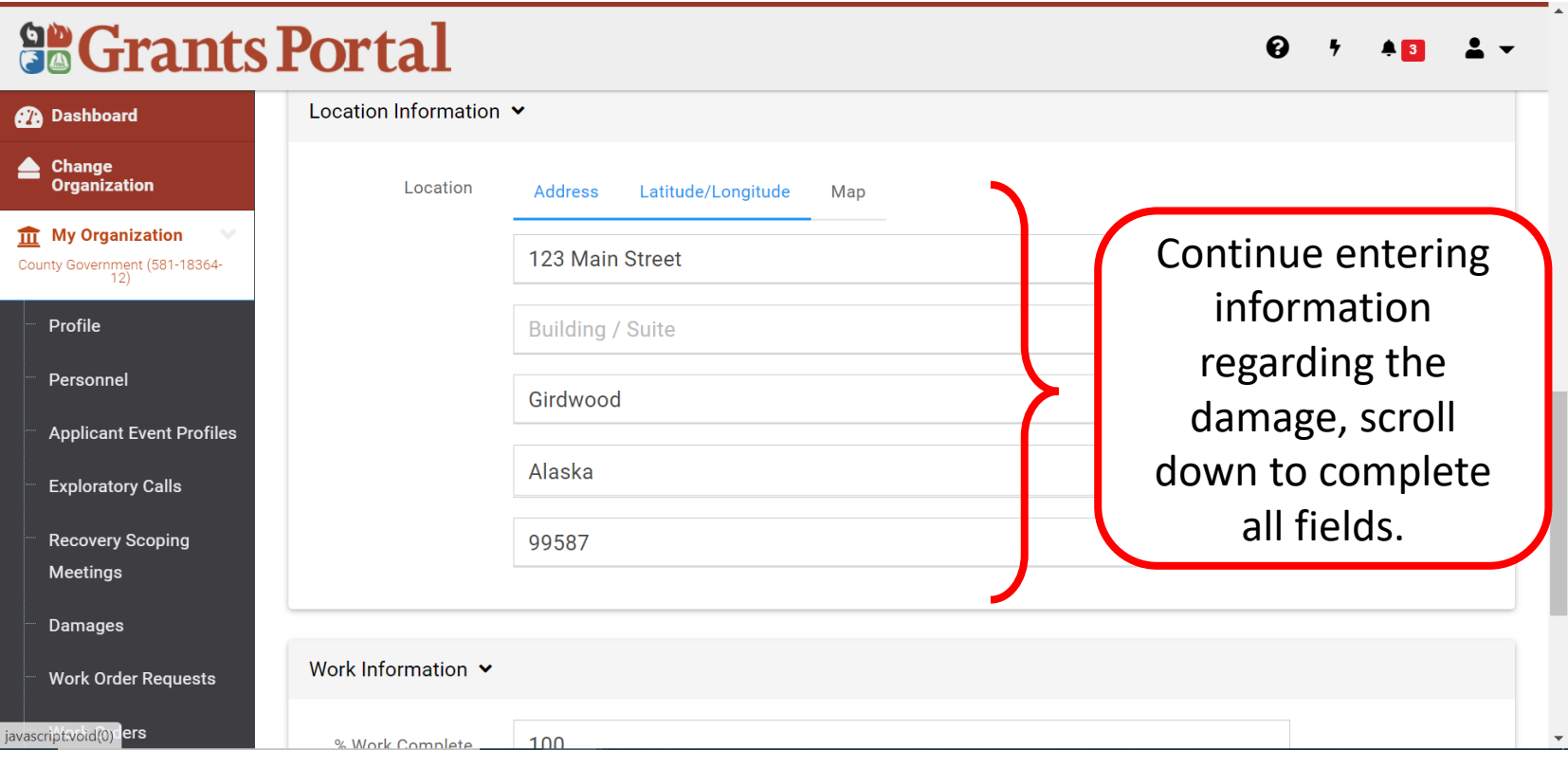

# Enter Damage Information 5/5

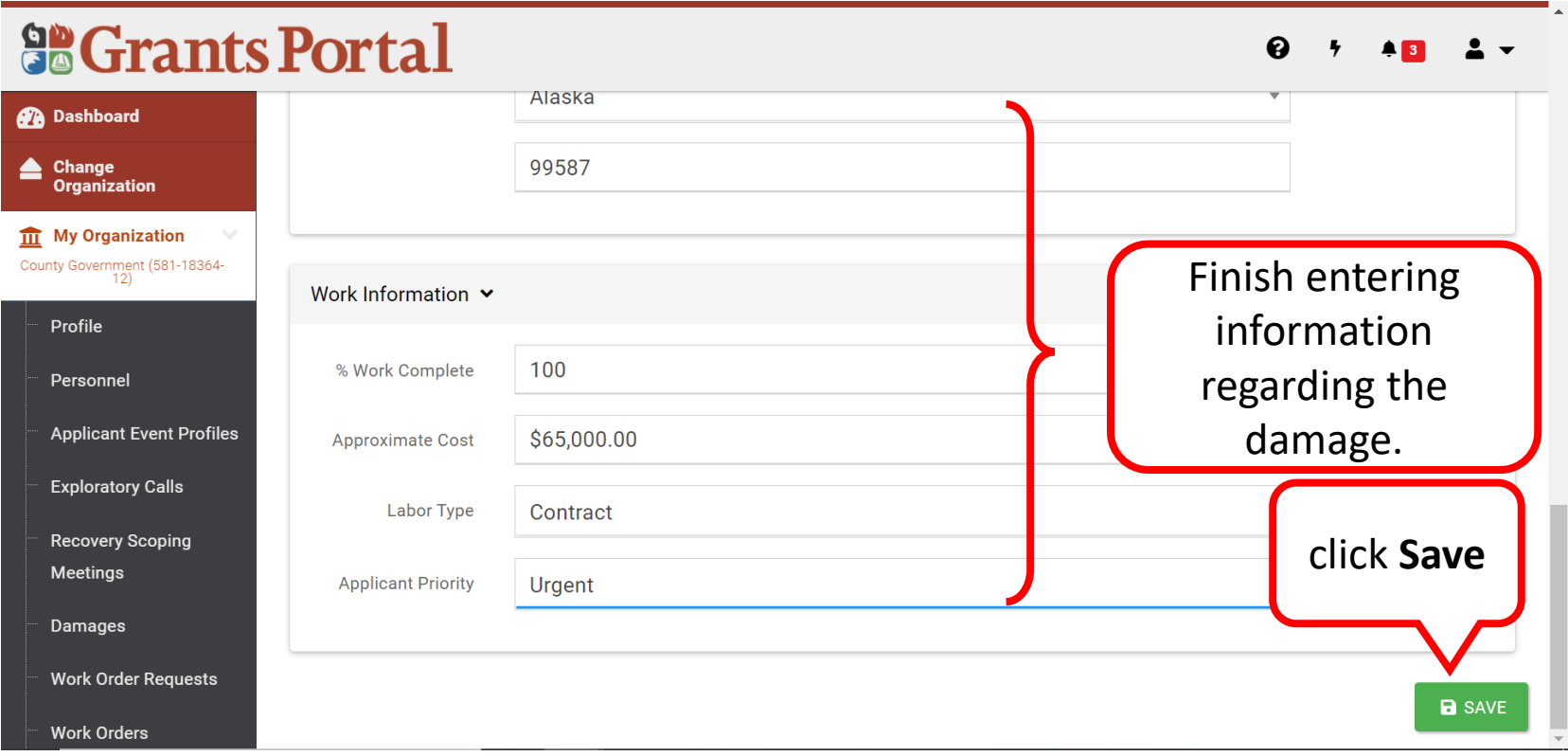

# DI Successfully Added

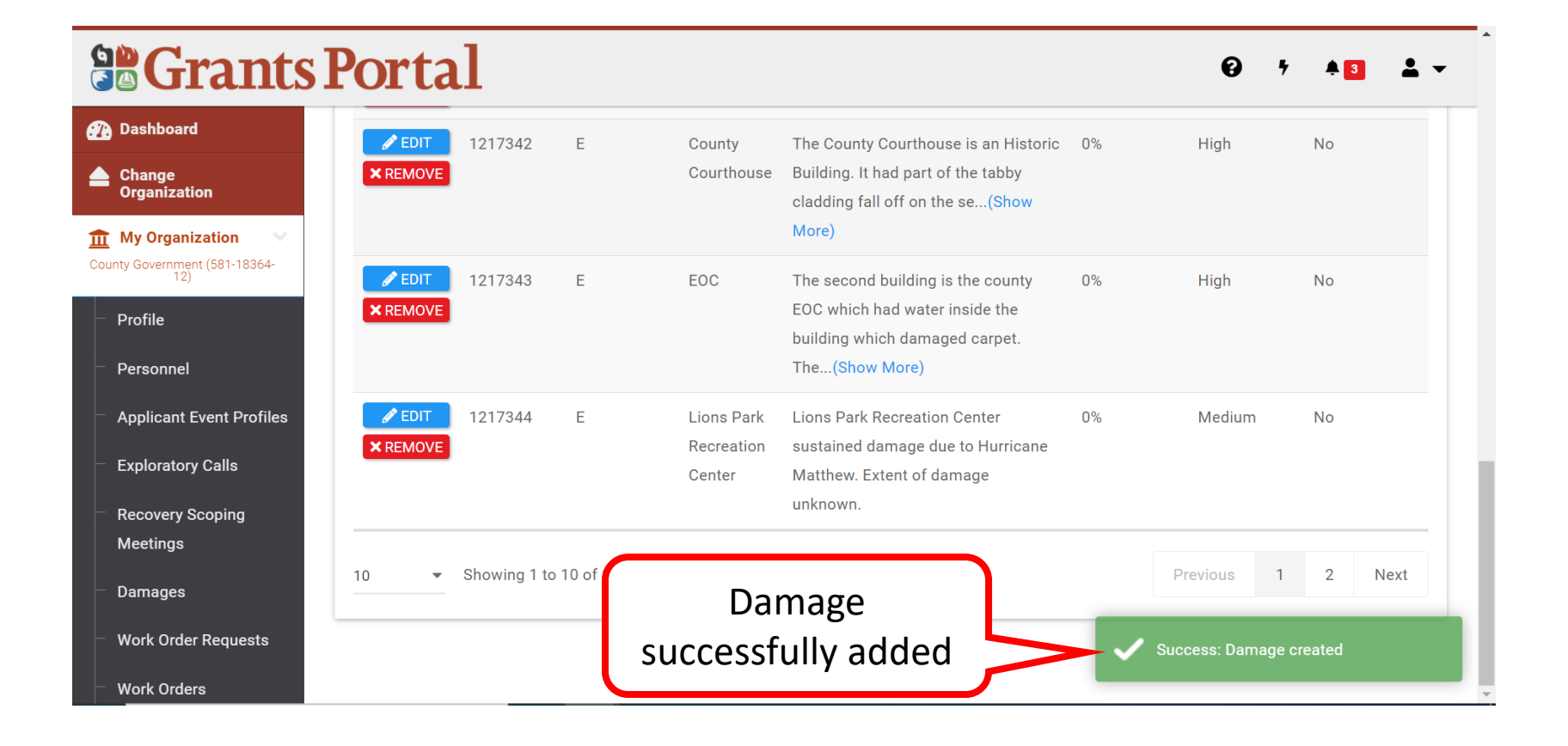

Sign Project Damage Description and Dimensions (DDD)

# Applicant Profile Page

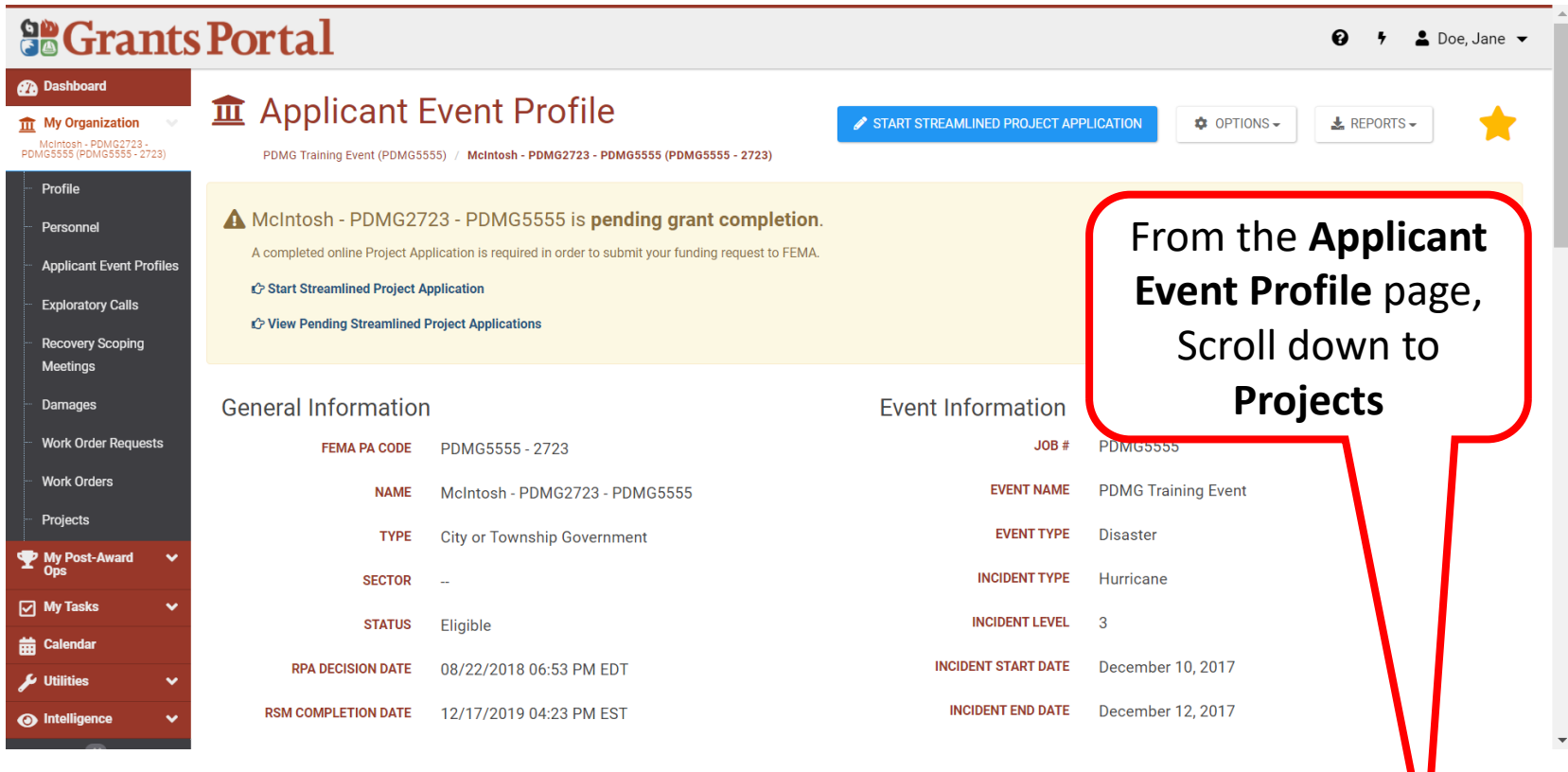

# Open the Projects Tab

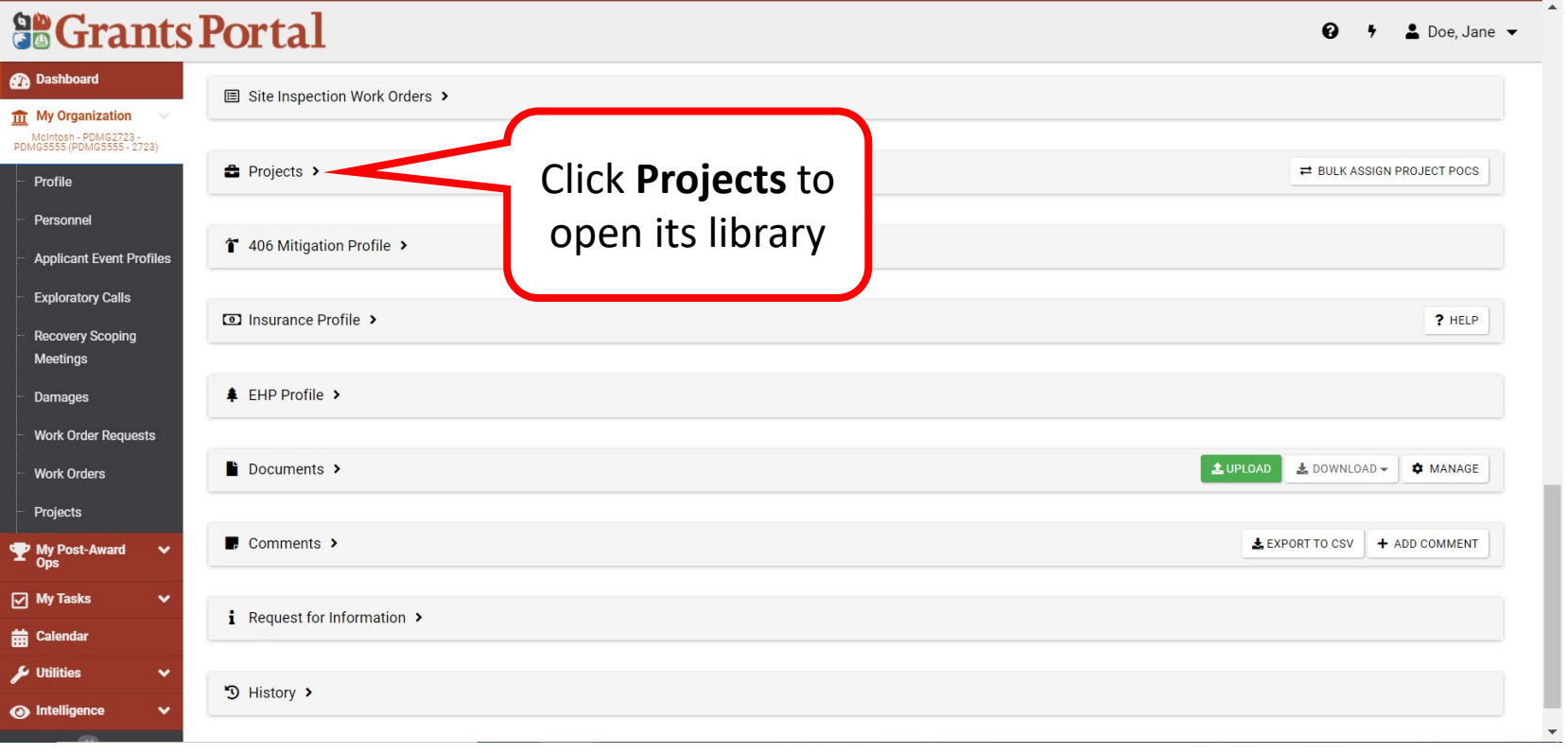

## Select Project with DDD to Sign

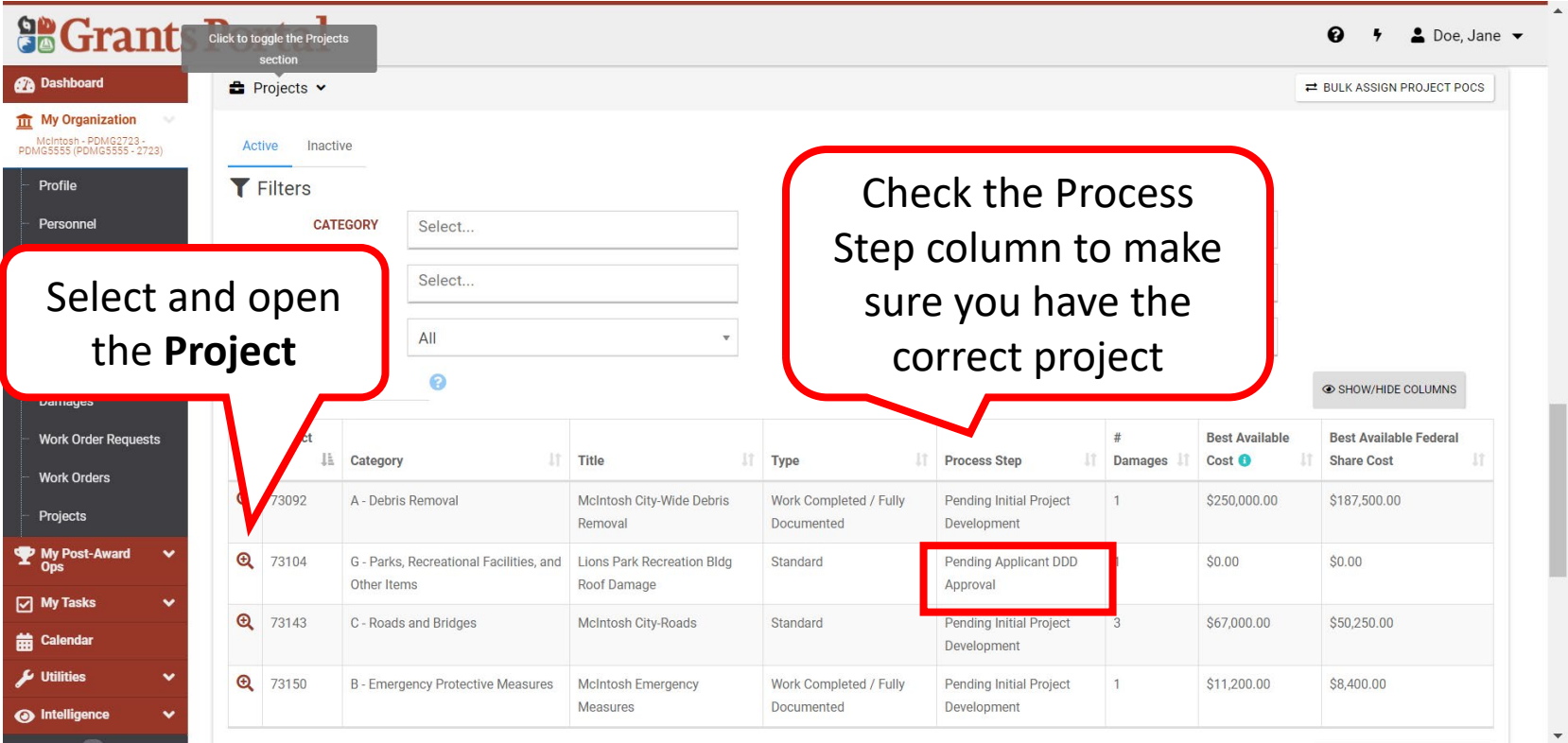

## Sign Project Damage Description and Dimension (DDD)

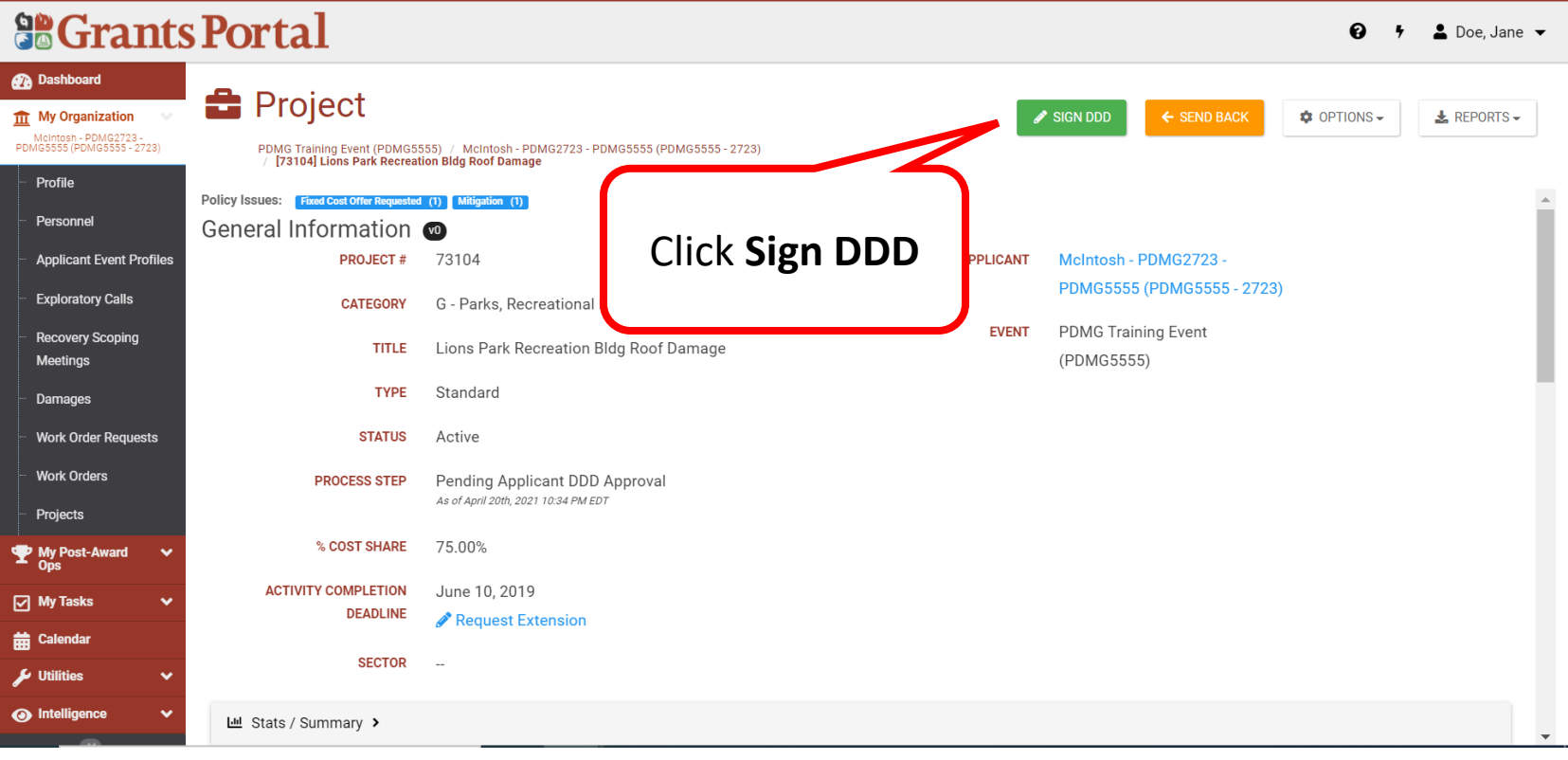

### Review Project Damage Description and Dimension (DDD) 1/4

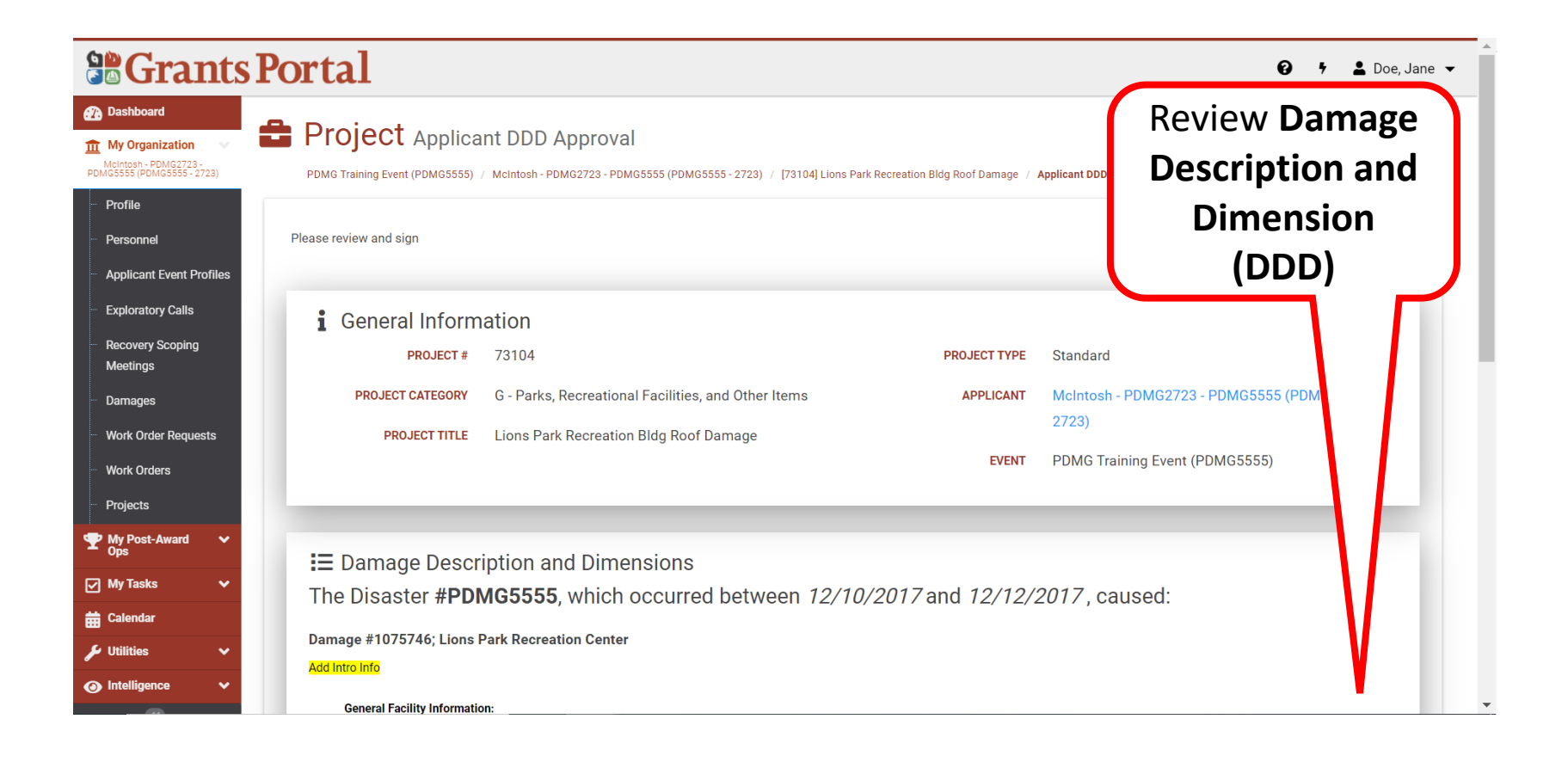

#### Review Project Damage Description and Dimension (DDD) 2/4

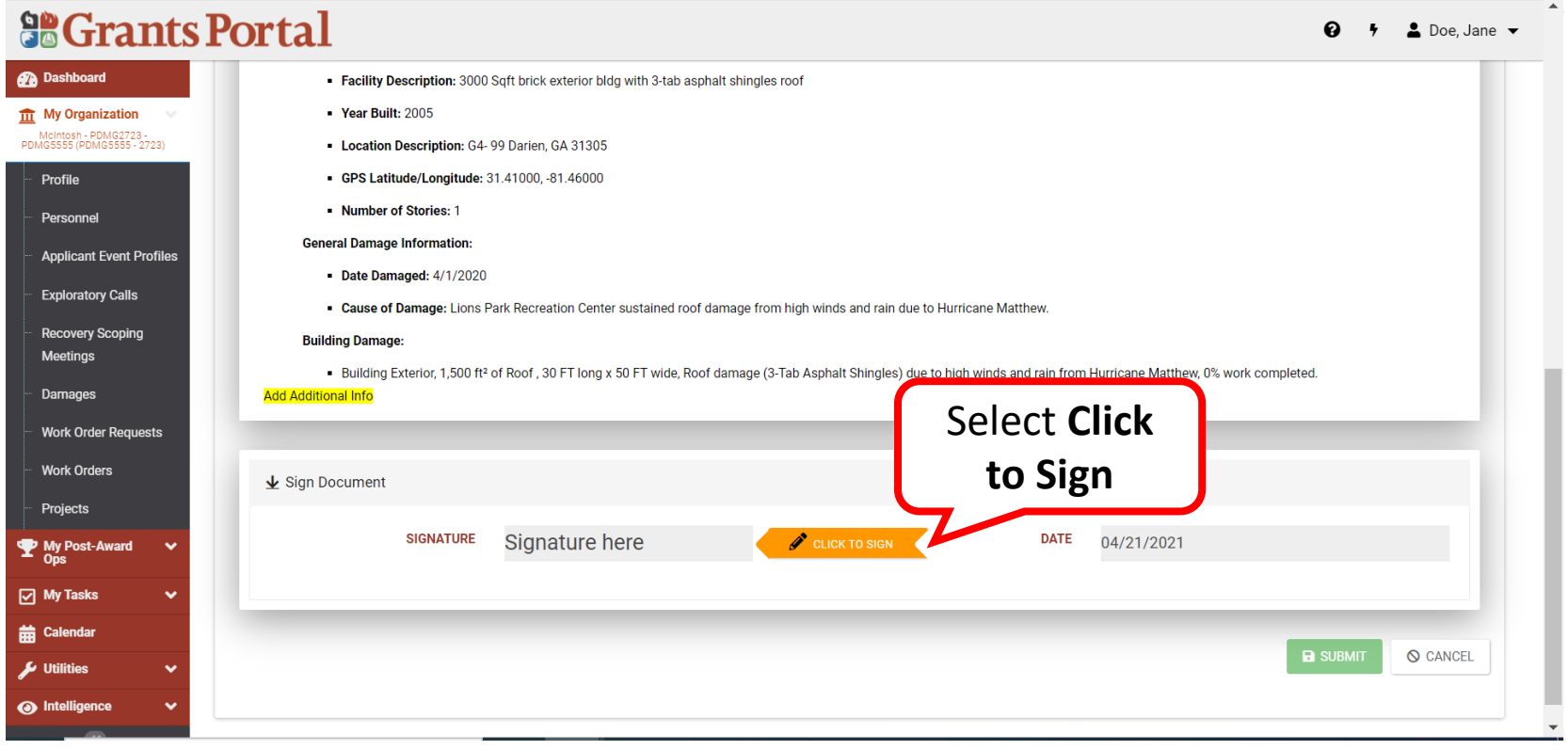
### Sign Project Damage Description and Dimension (DDD) 3/4

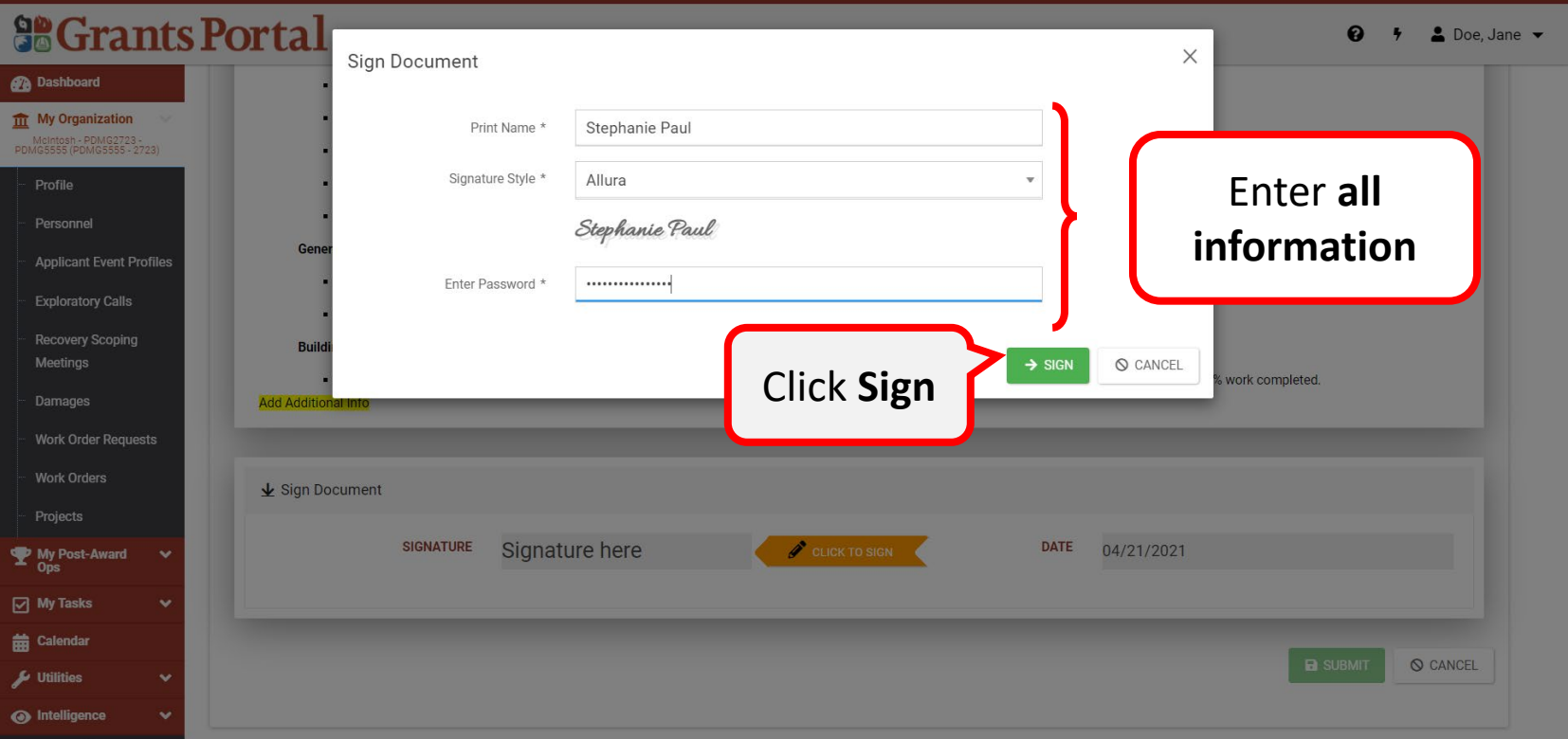

**Note: Password to Enter** is the same password used when logging in to Grants Portal. Personnel to sign **MUST** have **Authorized Representative** role in the system

### Sign Project Damage Description and Dimension (DDD) 4/4

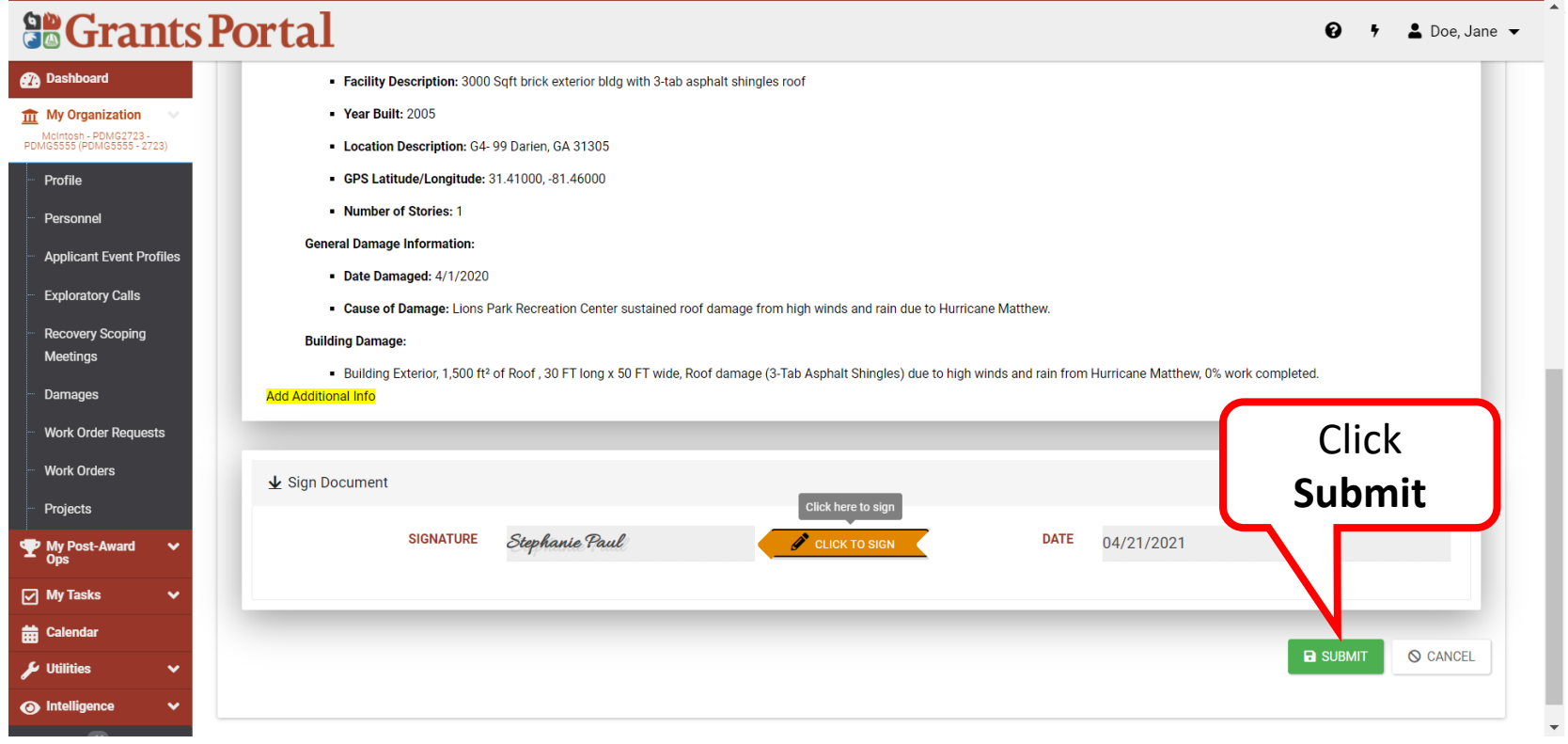

### Confirm Submission

#### **SE Grants Portal**  $\bullet$   $\bullet$   $\bullet$  Doe, Jane  $\bullet$ Confirm Submit **Dashboard** · Facility Description: 300  $\frac{1}{111}$  My Organization · Year Built: 2005 Are you sure you want to submit? Please ensure you have reviewed the Damage Description and Meintosh - PDMG2723 -<br>PDMG5555 (PDMG5555 - 2723) Dimensions information on this page. **- Location Description: G4** · GPS Latitude/Longitude • Number of Stories: 1 **NO** Personnel Click **YESGeneral Damage Information: Applicant Event Profiles** Date Damaged: 4/1/2020 **Exploratory Calls** • Cause of Damage: Lions Park Recreation Center sustained roor damage from ingit winds and rain due to Hurricane Matthew. **Recovery Scoping Building Damage:** - Building Exterior, 1,500 ft<sup>2</sup> of Roof, 30 FT long x 50 FT wide, Roof damage (3-Tab Asphalt Shingles) due to high winds and rain from Hurricane Matthew, 0% work completed. **Add Additional Info** Work Order Requests Work Orders  $\overline{\mathbf{\Psi}}$  Sign Document SIGNATURE Stephanie Paul CLICK TO SIGN DATE 04/21/2021 My Post-Award  $\boxed{\triangle}$  My Tasks **前** Calendar **B** SUBMIT O CANCEL  $\mu$  Utilities **O** Intelligence

### Project Damage Description and Dimension (DDD) has been Signed

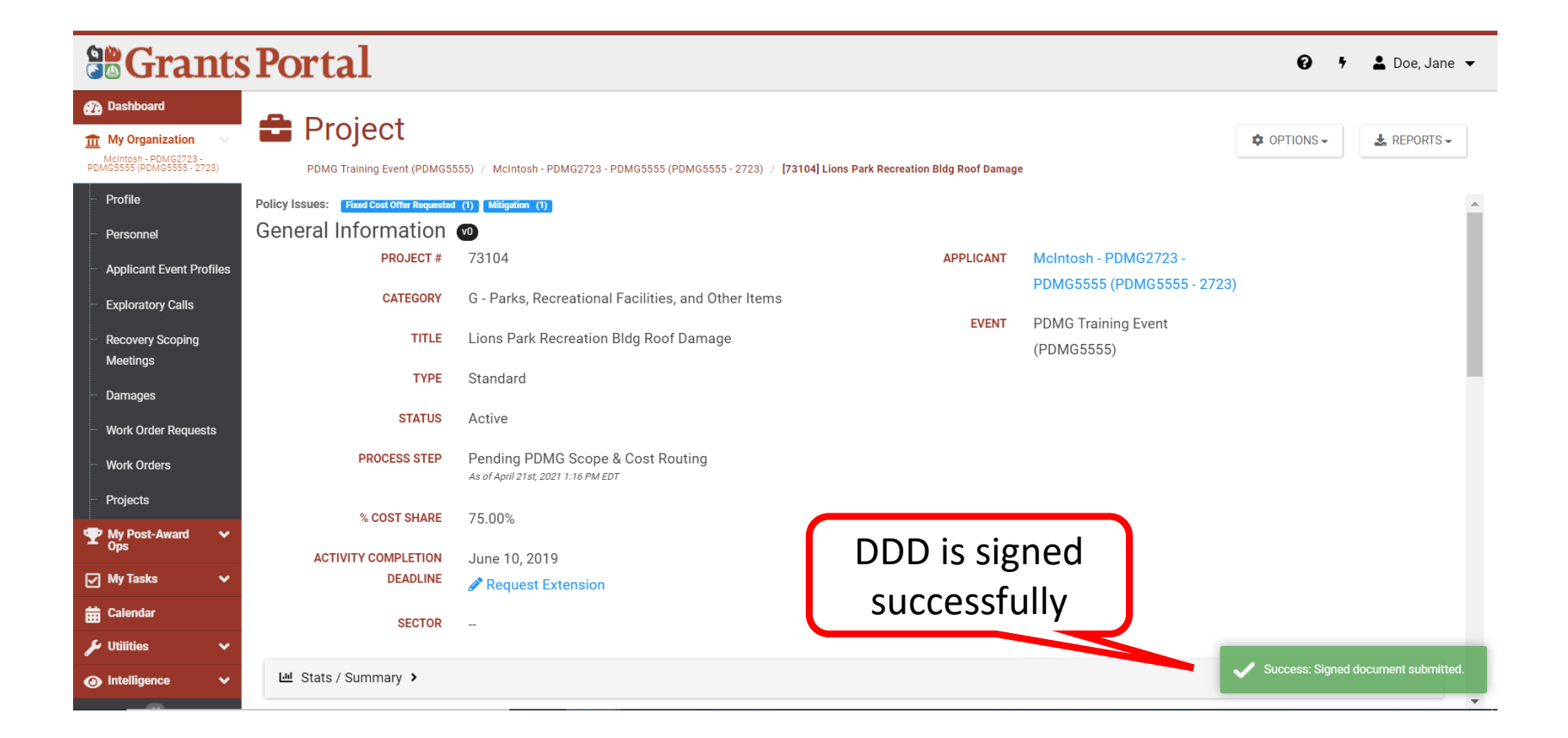

### Create Your Own Scope of Work & Cost for Work to be Completed Project

### Create Your Own Scope of Work & Cost

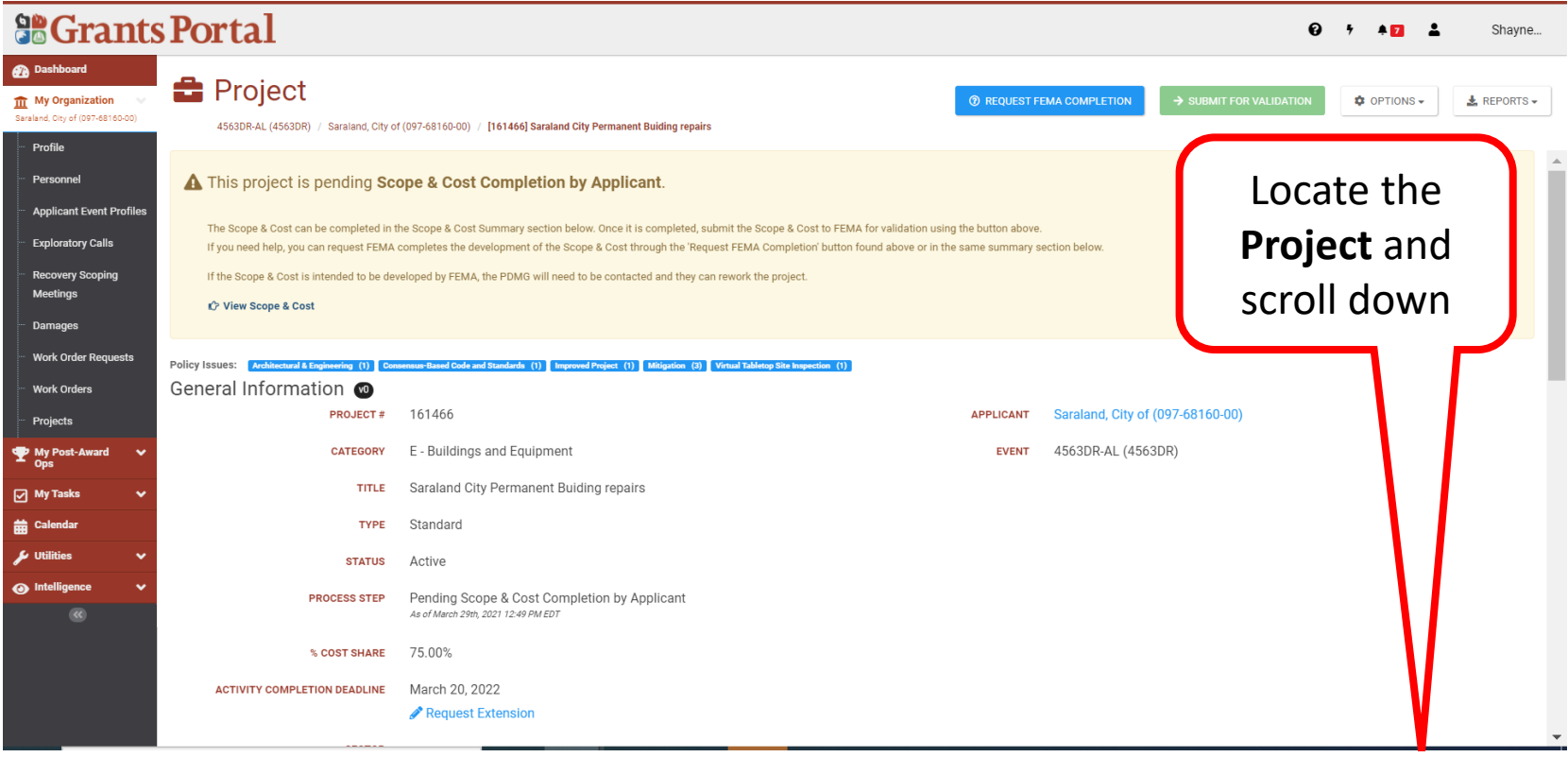

### Scope of Work & Cost Summary 1/12

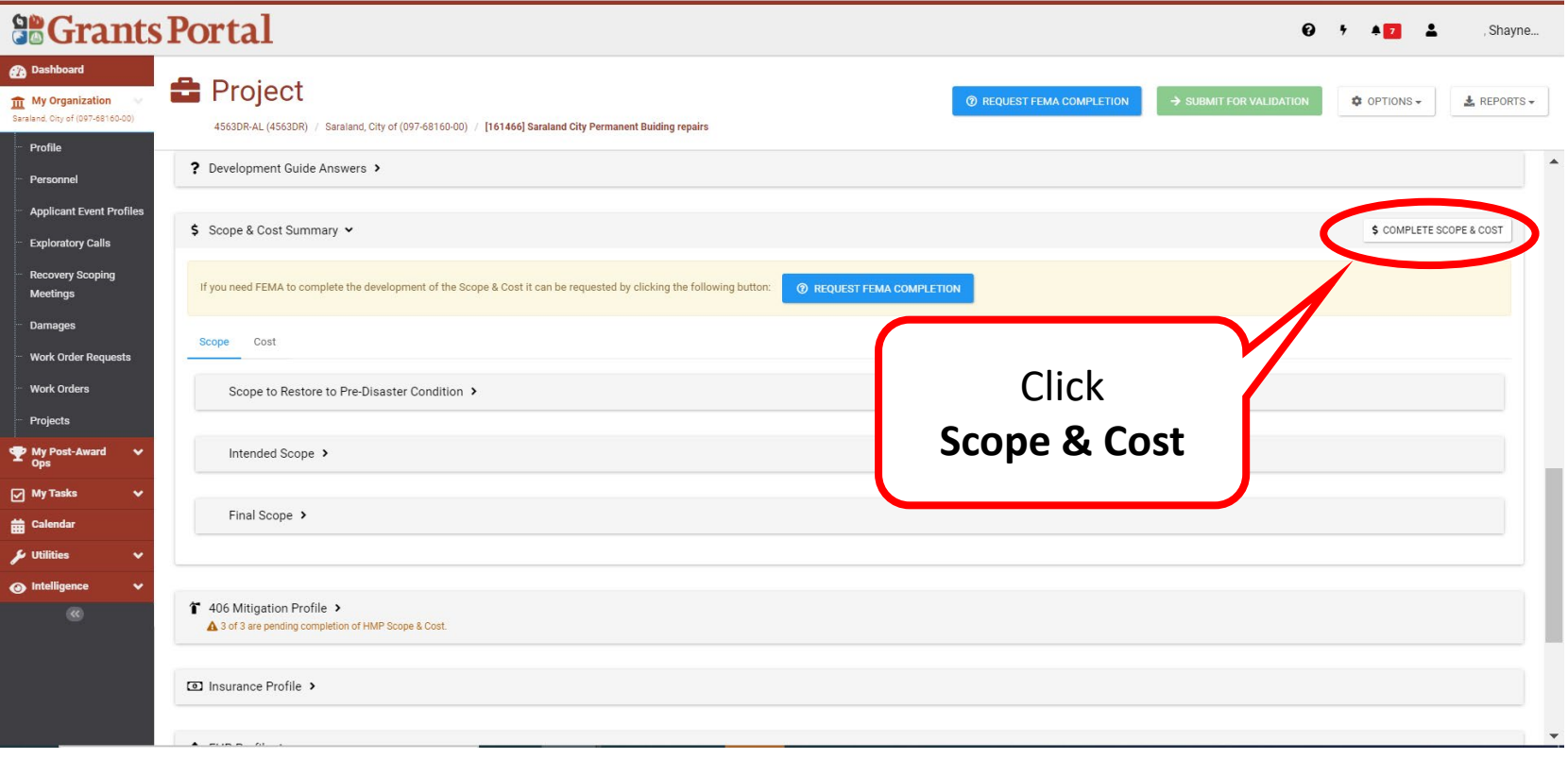

### Scope of Work & Cost Summary 2/12

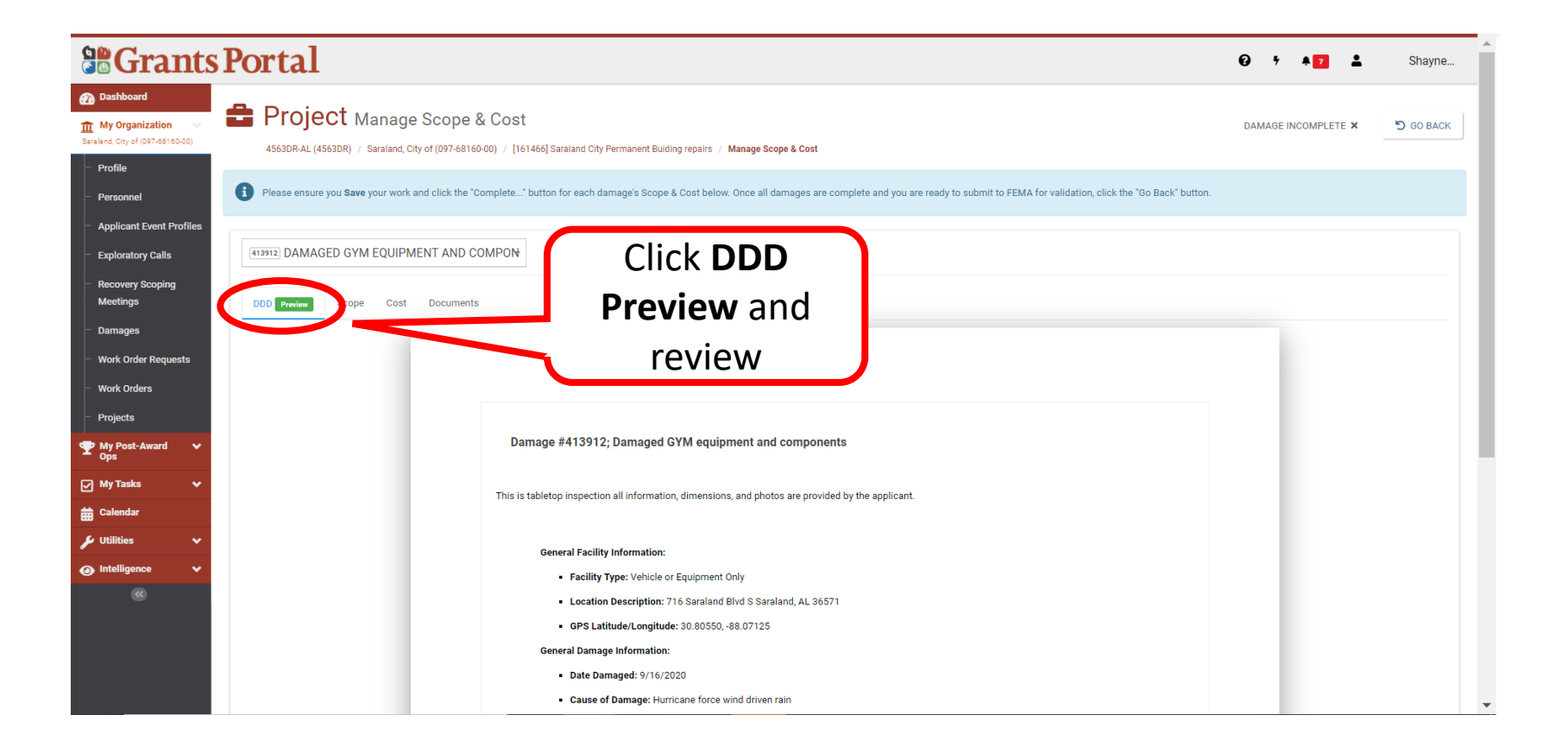

### Scope of Work & Cost Summary 3/12

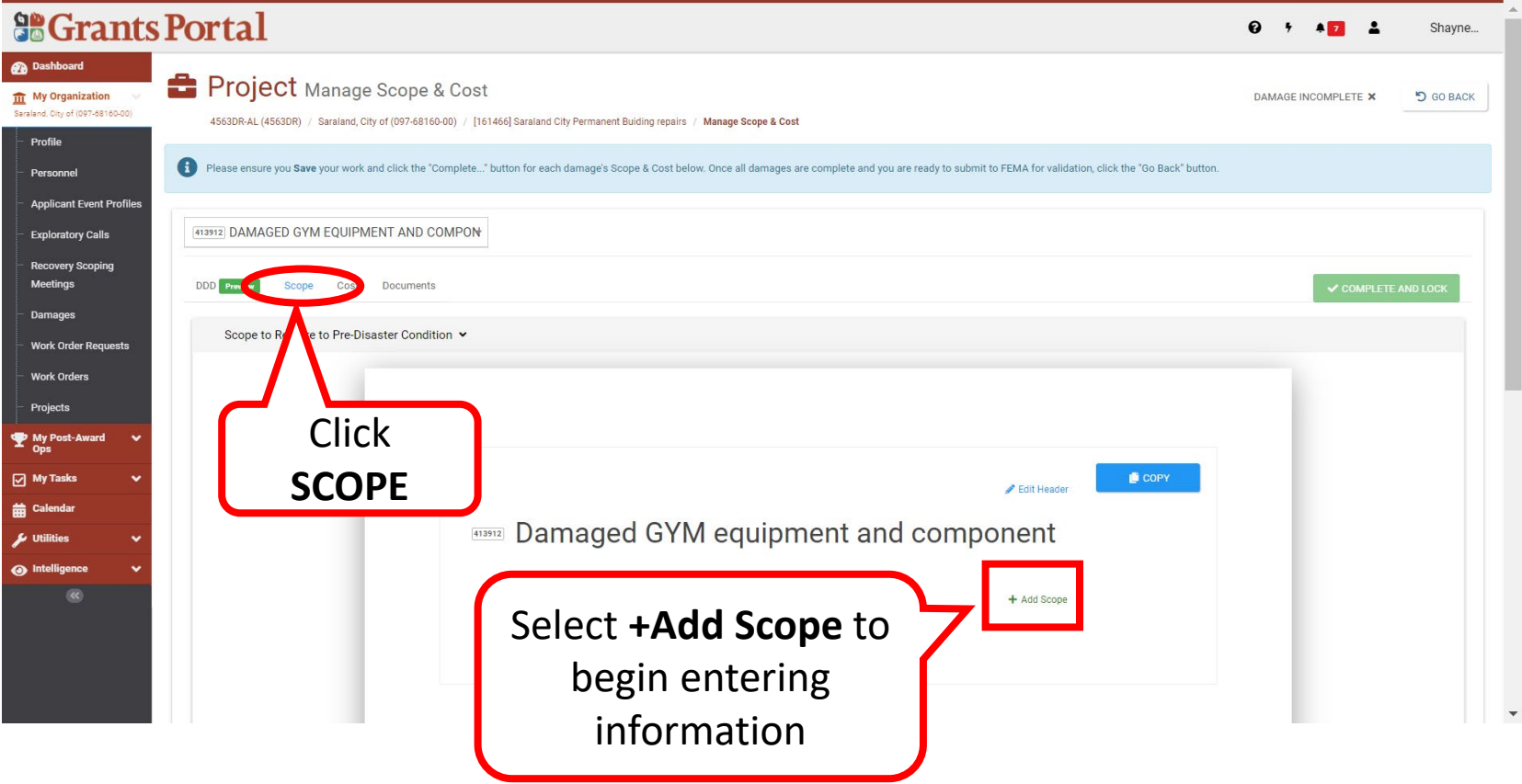

### Scope of Work & Cost Summary 4/12

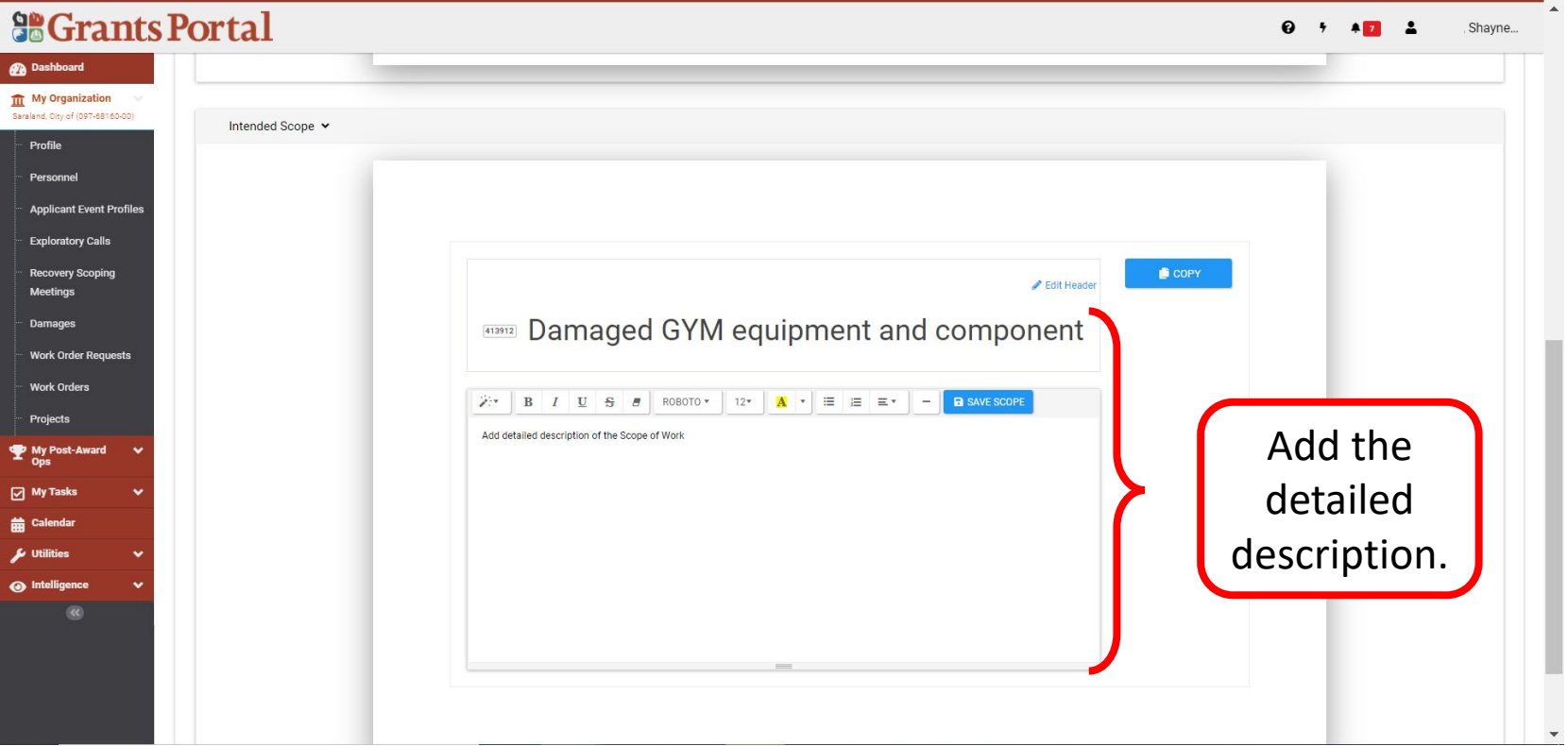

### **Note:** Description should clearly list damage details

### Scope of Work & Cost Summary 5/12

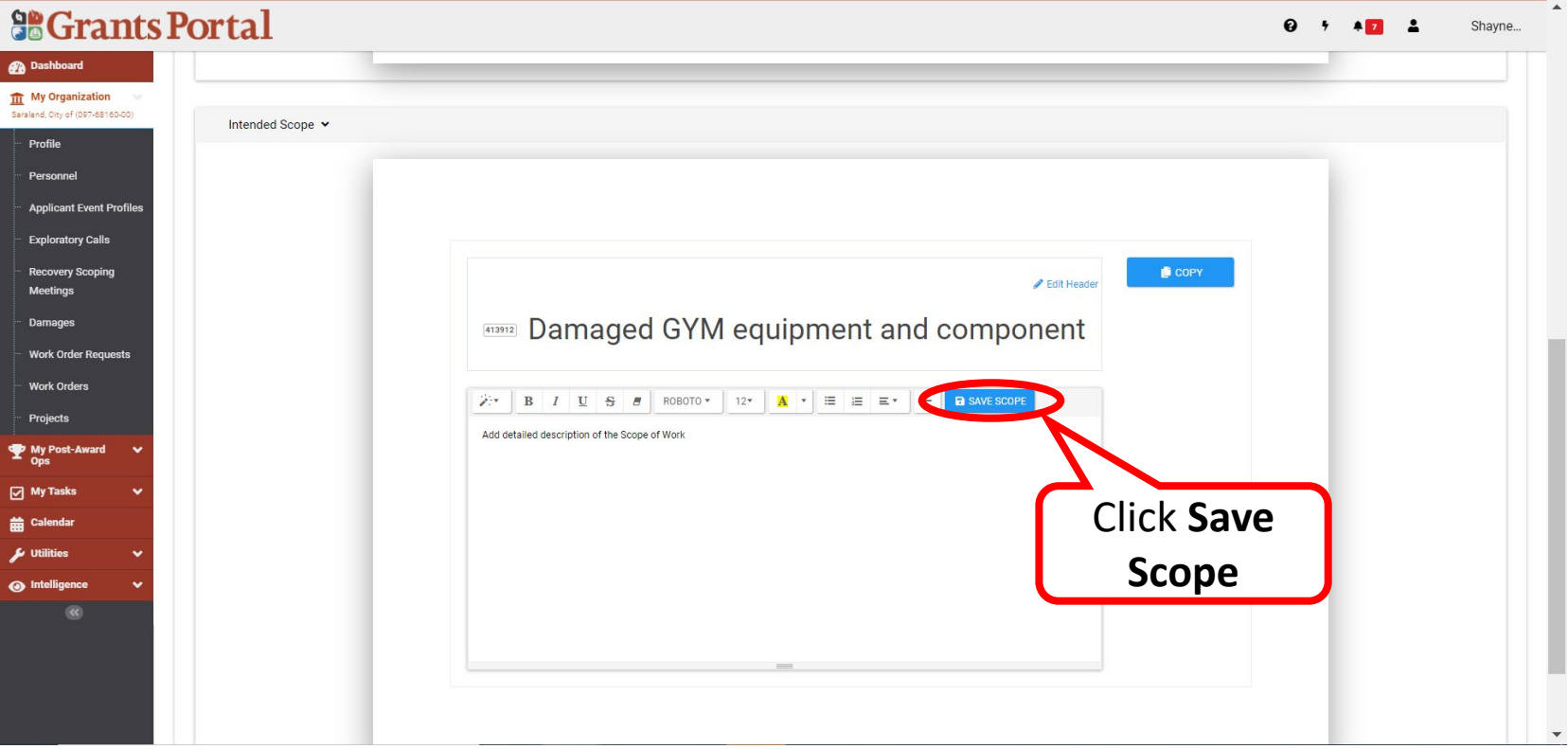

### Scope of Work & Cost Summary 6/12

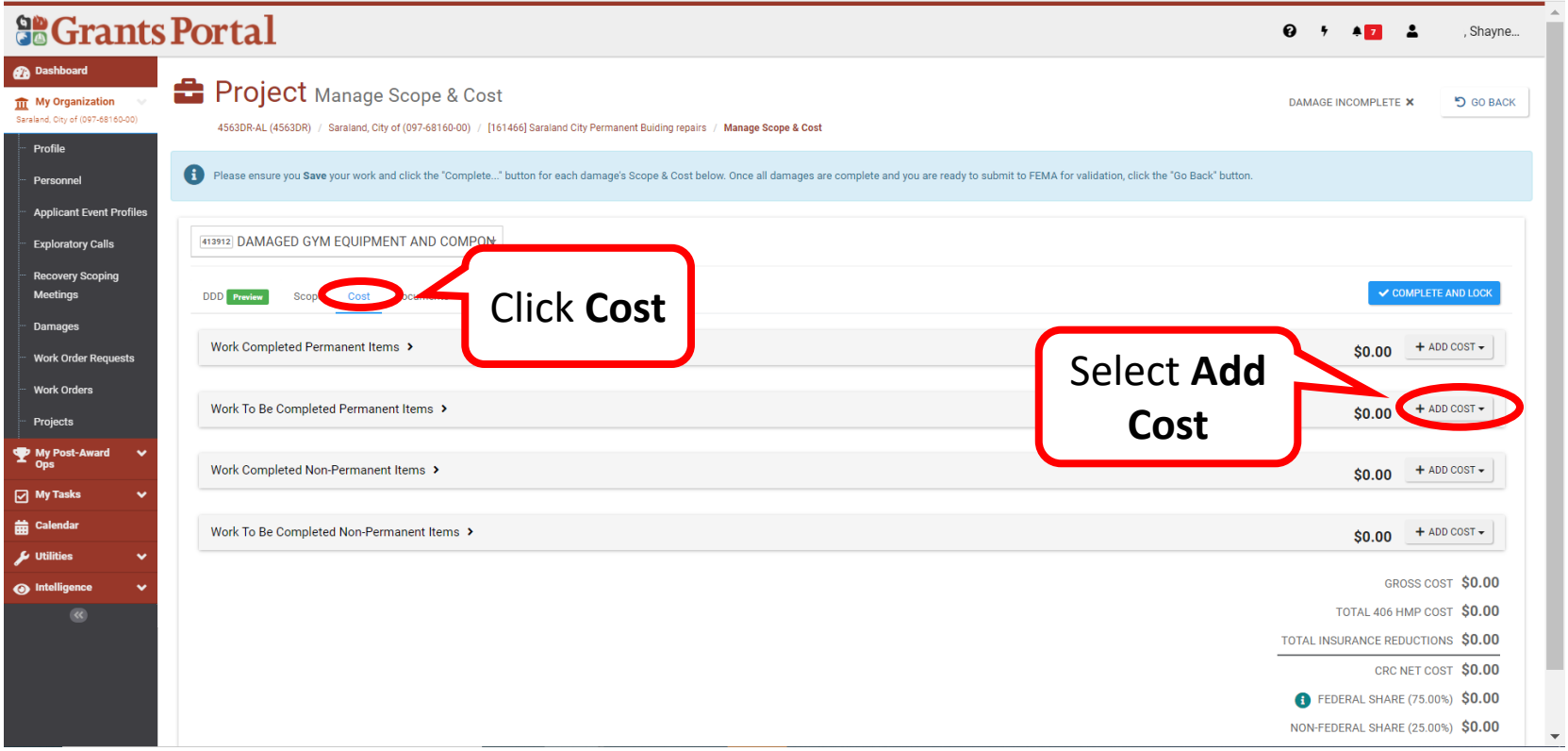

### Scope of Work & Cost Summary 7/12

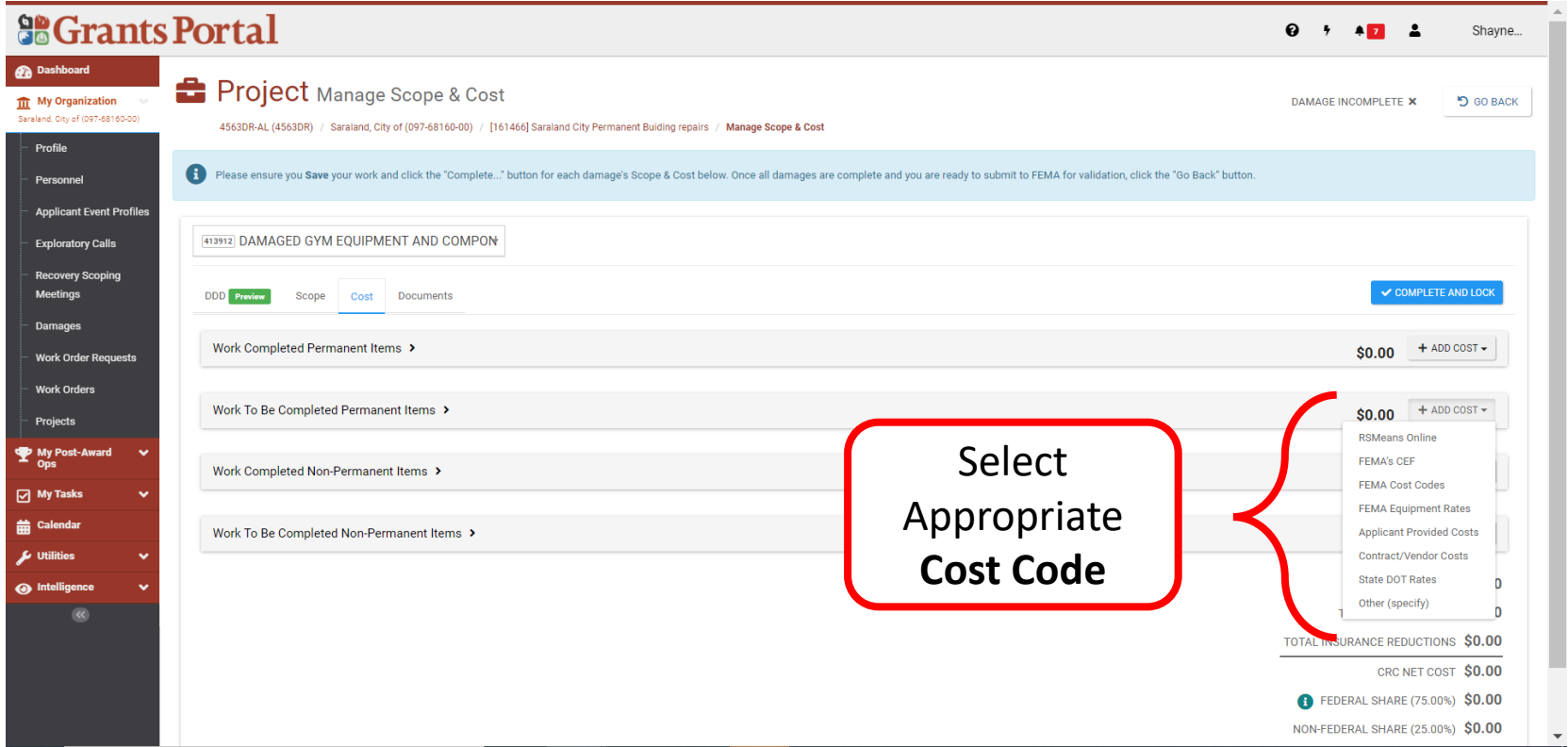

### Scope of Work & Cost Summary 8/12

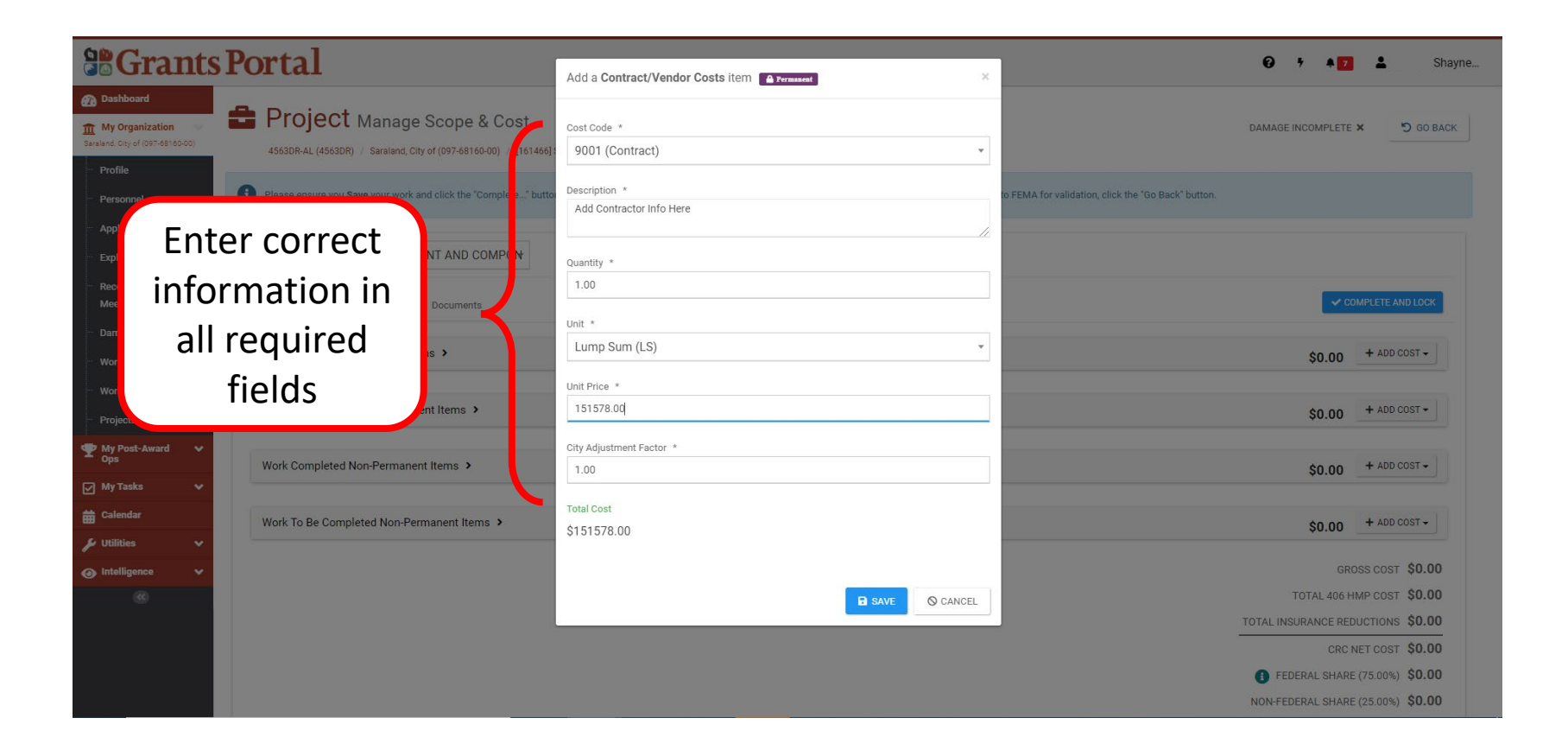

### Scope of Work & Cost Summary 9/12

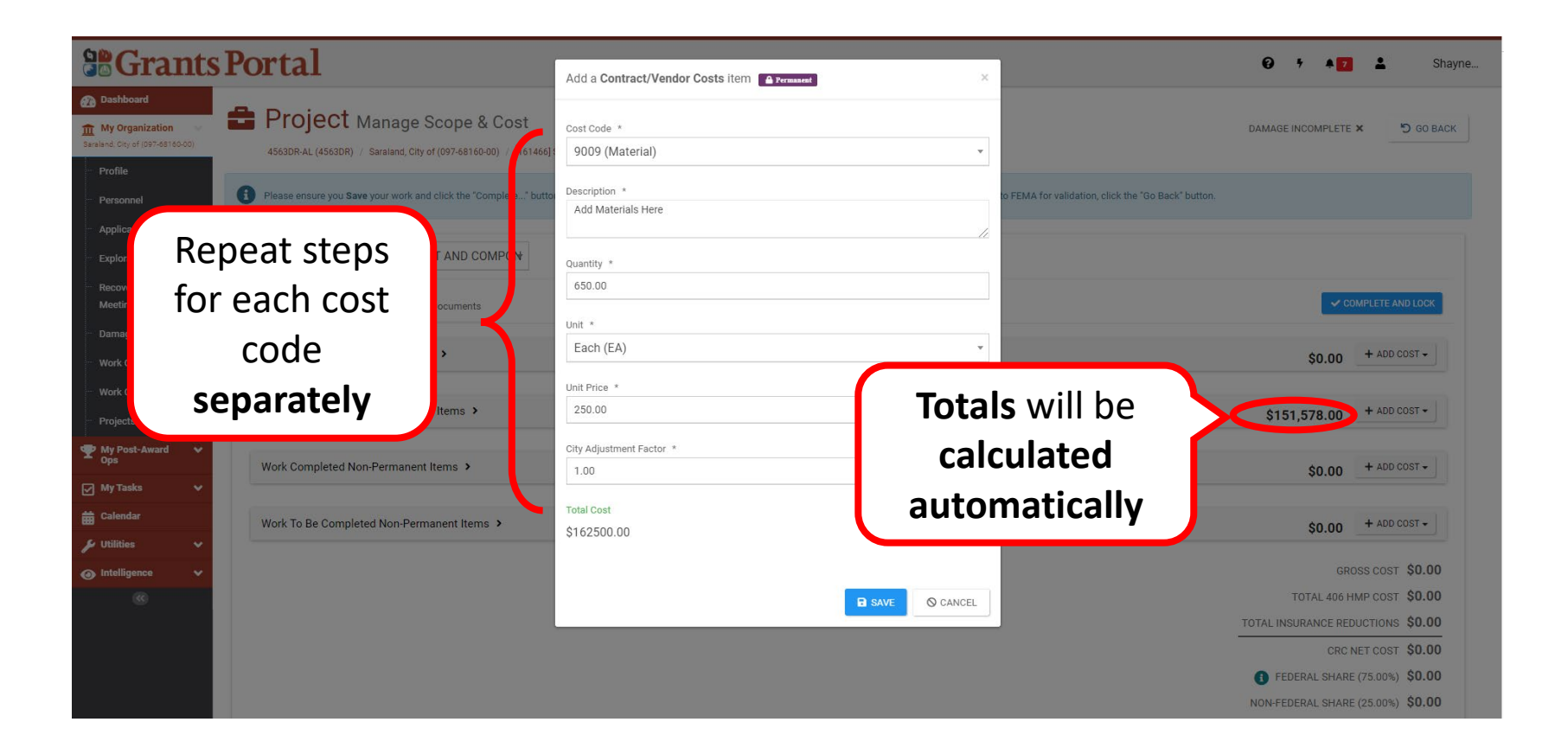

## Scope of Work & Cost Summary 10/12

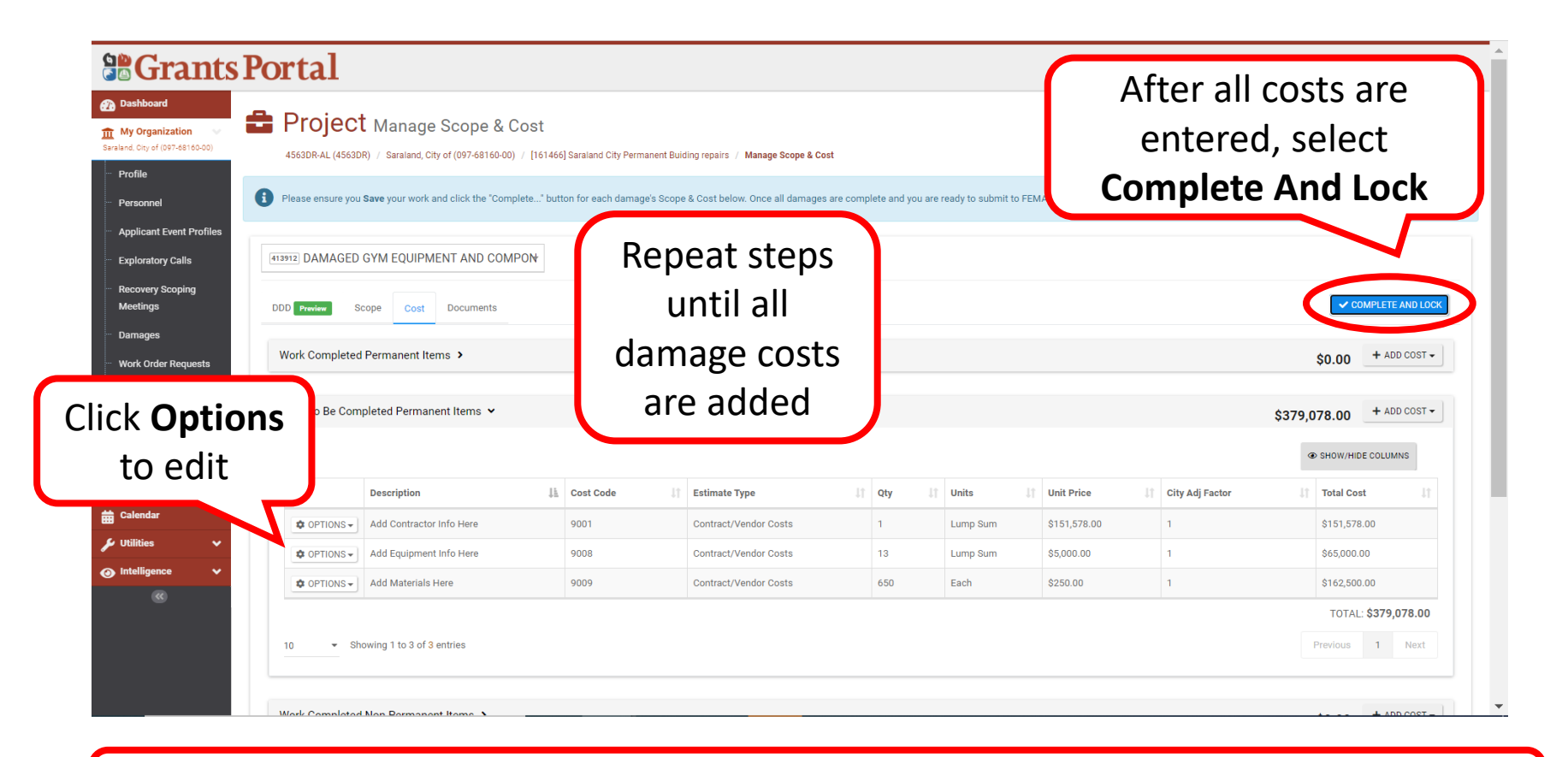

**Note:** Items will be listed by cost code

### Scope of Work & Cost Summary 11/12

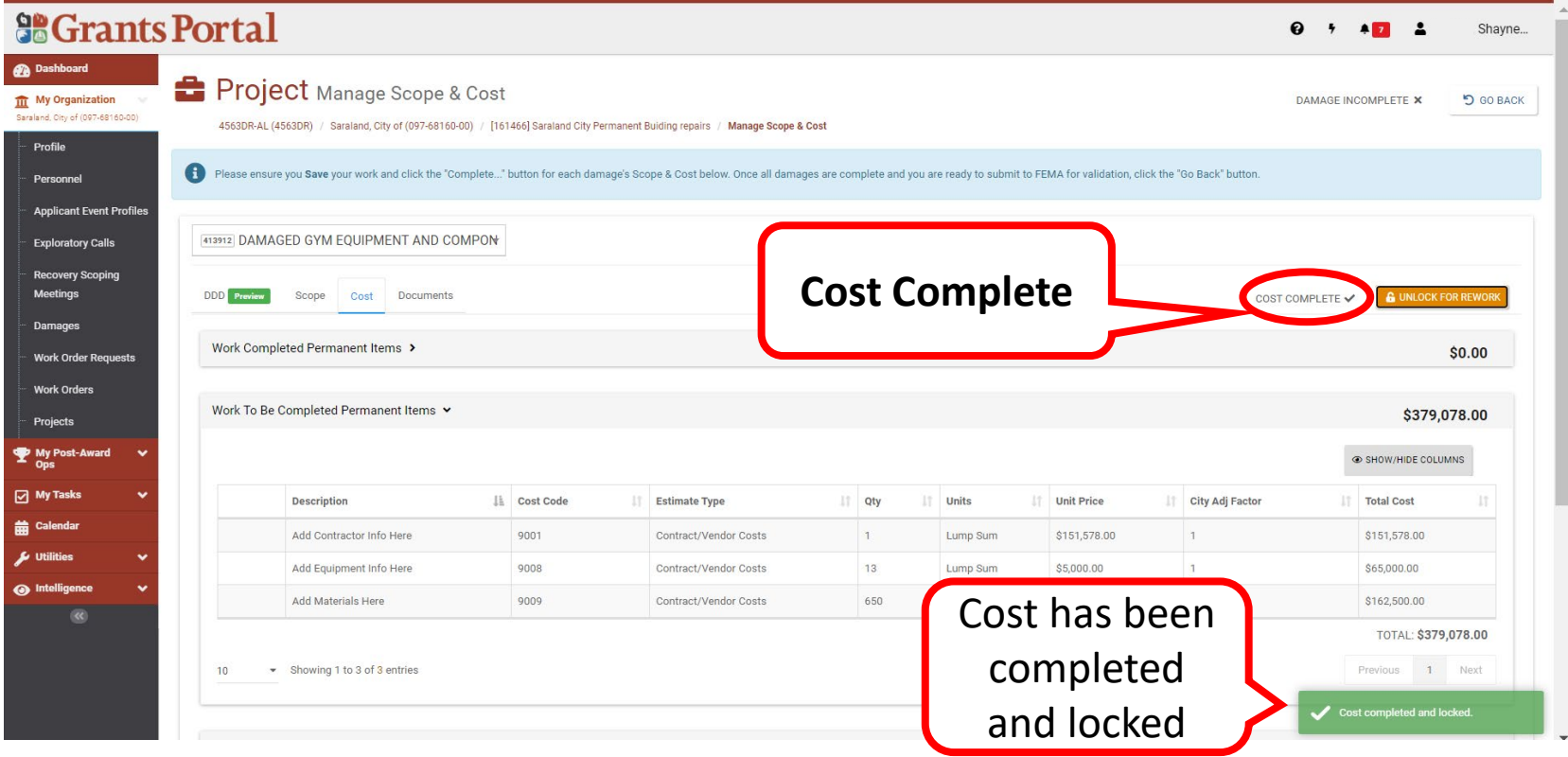

### Scope of Work & Cost Summary 12/12

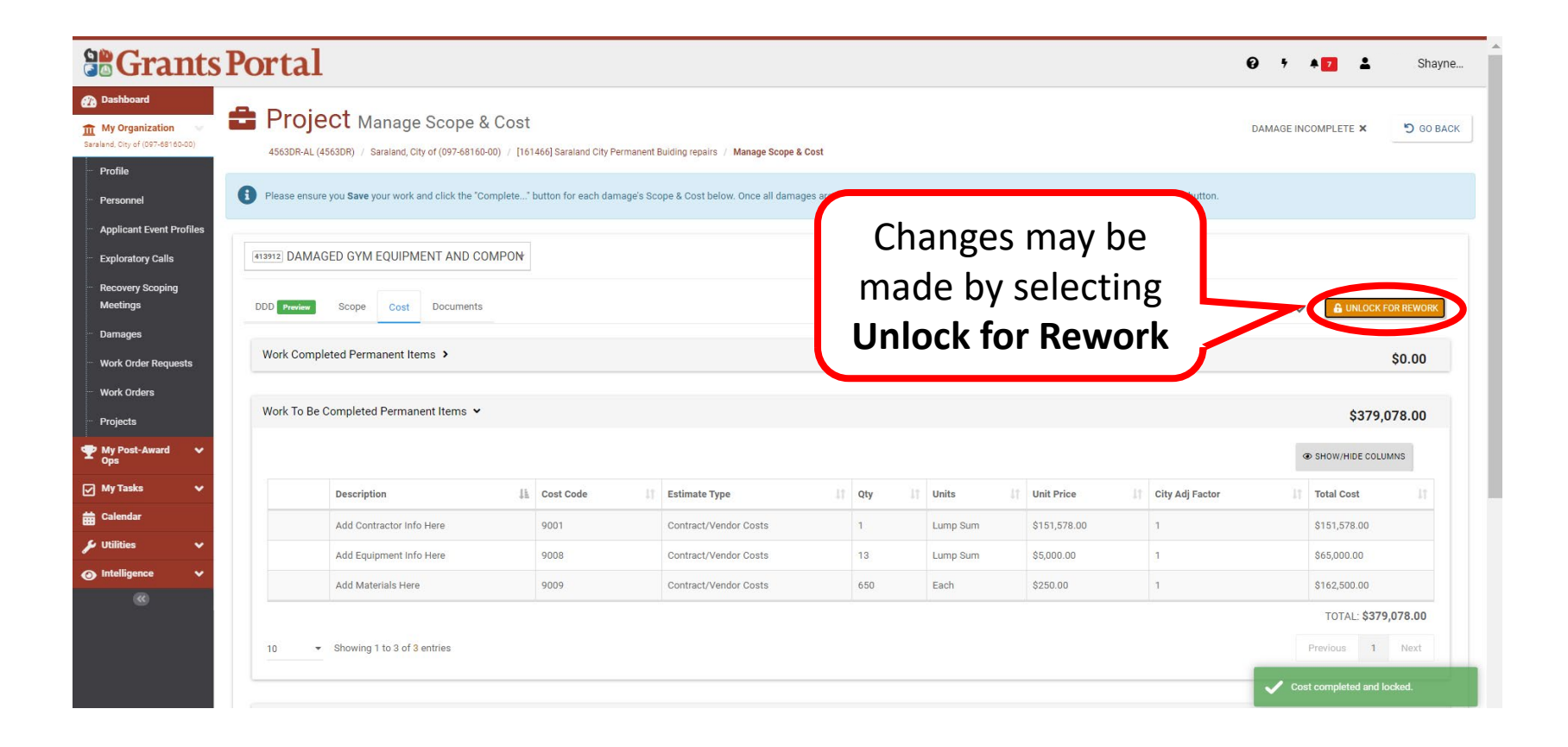

### Cost Share has been Updated

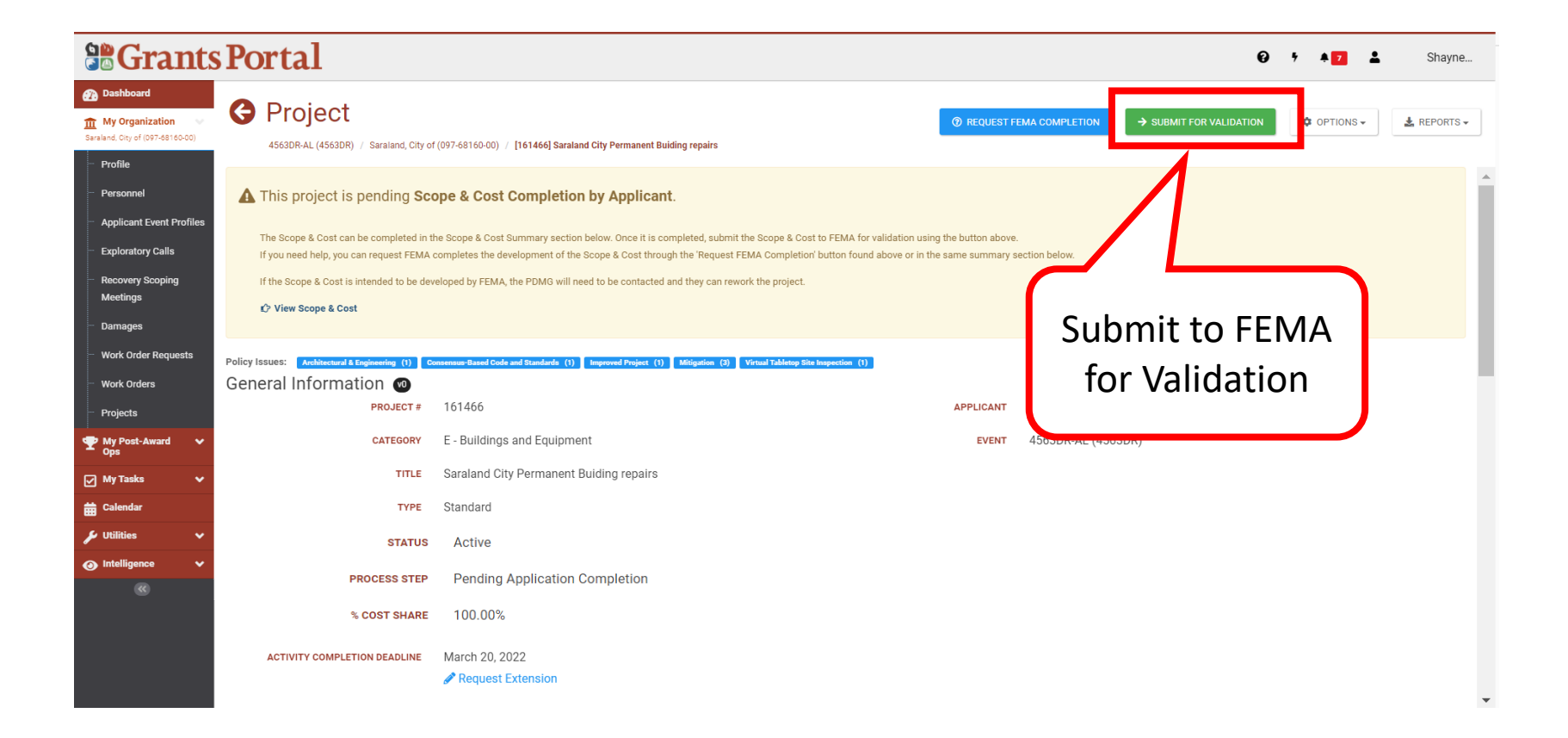

## Sign Projects Scope and Cost

### Final Review Email for a Completed Work Project

From: support.pagrants@fema.gov support.pagrants@fema.gov

Sent: Tuesday, November 9, 2021 8:26 AM

To: JDoe@state.gov; JDoe@disasterresponse.com

Subject: FEMA PA Notification - REVIEW AND SIGN - Damage Description and Dimensions (DDD) / Scope / Cost on Project [546240] State of Recipient Project (4626DR)

CAUTION: This email originated from outside your organization. Exercise caution when opening attachments or clicking links, especially from unknown senders.

The project [546240] State of Recipient on event 4626DR requires your signature of the Damage Description and Dimensions (DDD) / Scope / Cost.

Please click here to log in to your Grants Portal Account to review and sign the project's Damage Description and Dimensions (DDD) / Scope / Cost.

If you have any questions or concerns regarding this report, please contact your PDMG, John Doe at J.Doe@fema.dhs.gov or (202) 555-4444.

If you require additional assistance with the **FEMA Grants Portal**, please contact the Grants Portal Hotline at (866) 337-8448 or **FEMA-Recovery-**PA-Grants@fema.dhs.gov

Please do not respond to this e-mail. This mailbox is not monitored, and you will not receive a response.

### Applicant Event Profile

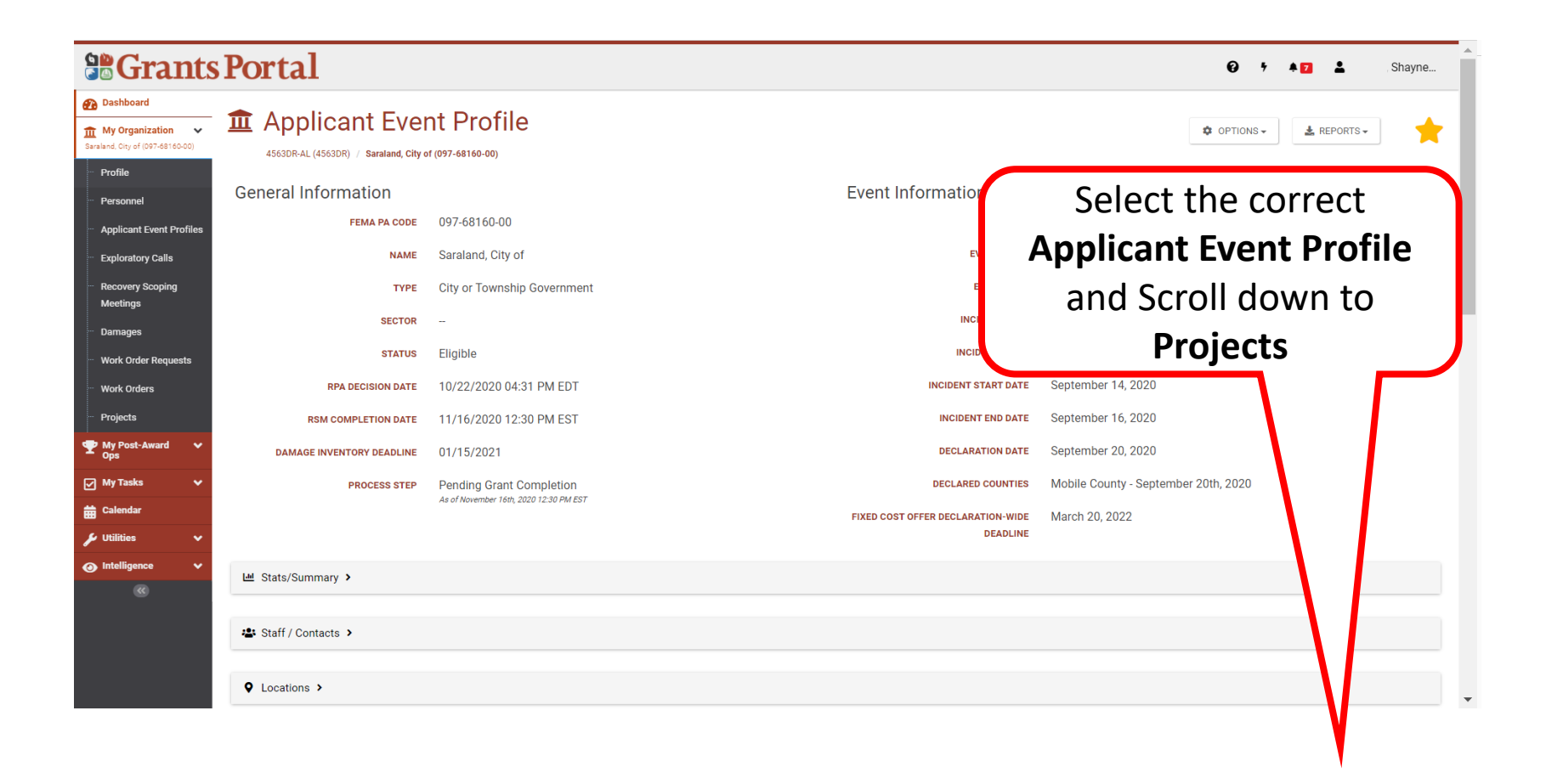

### Select Project

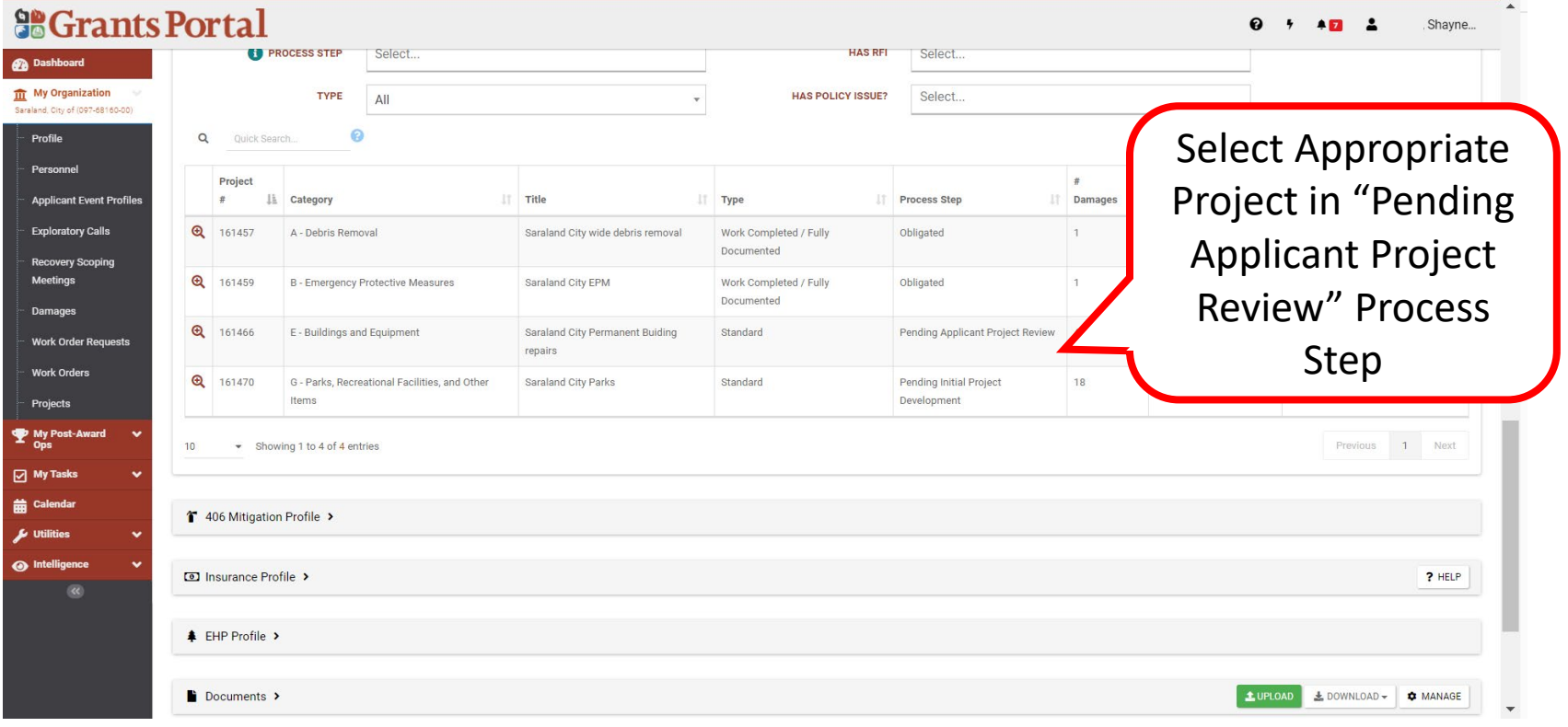

### Project Final Review Page

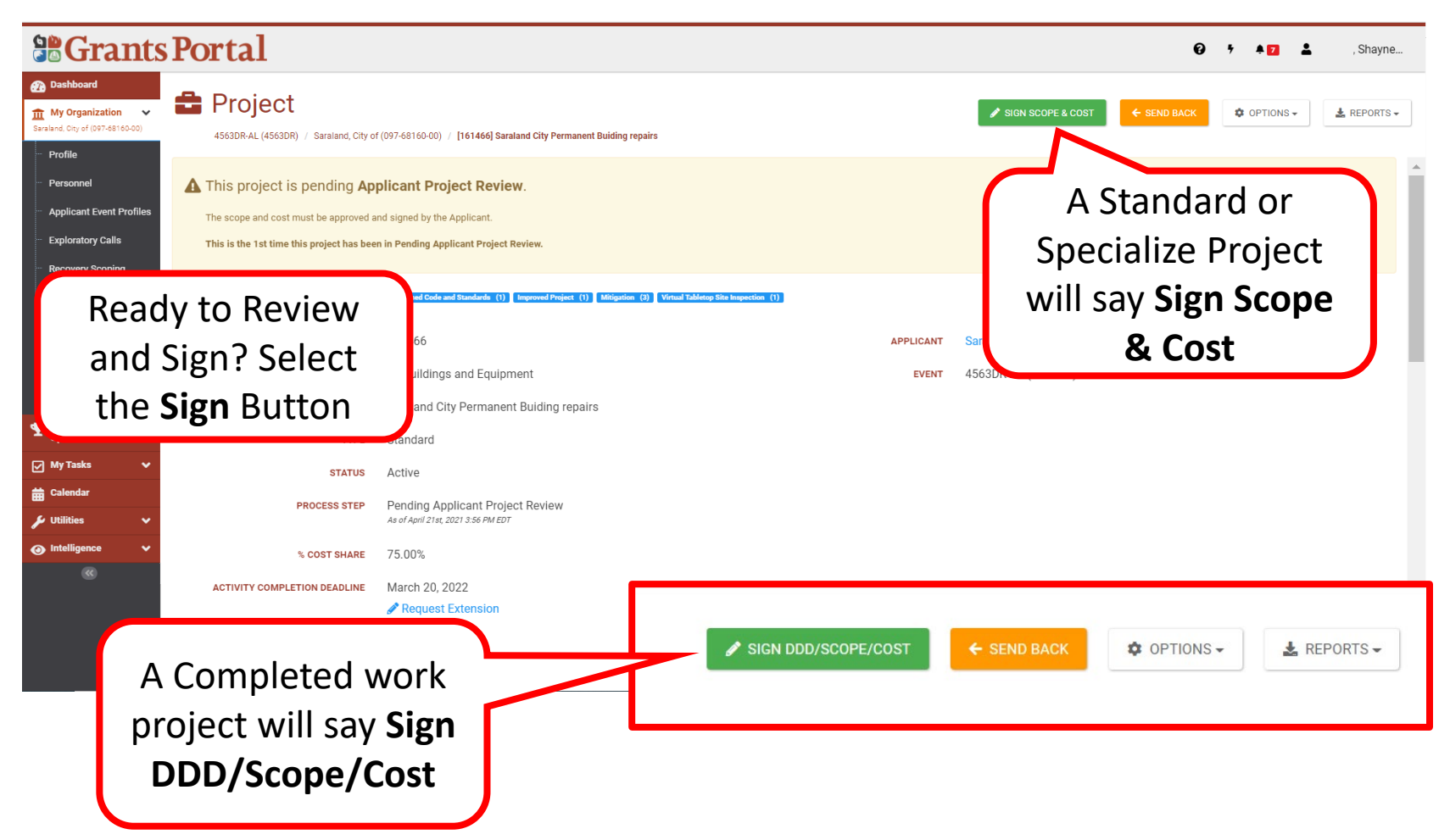

### Review Project Scope and Cost

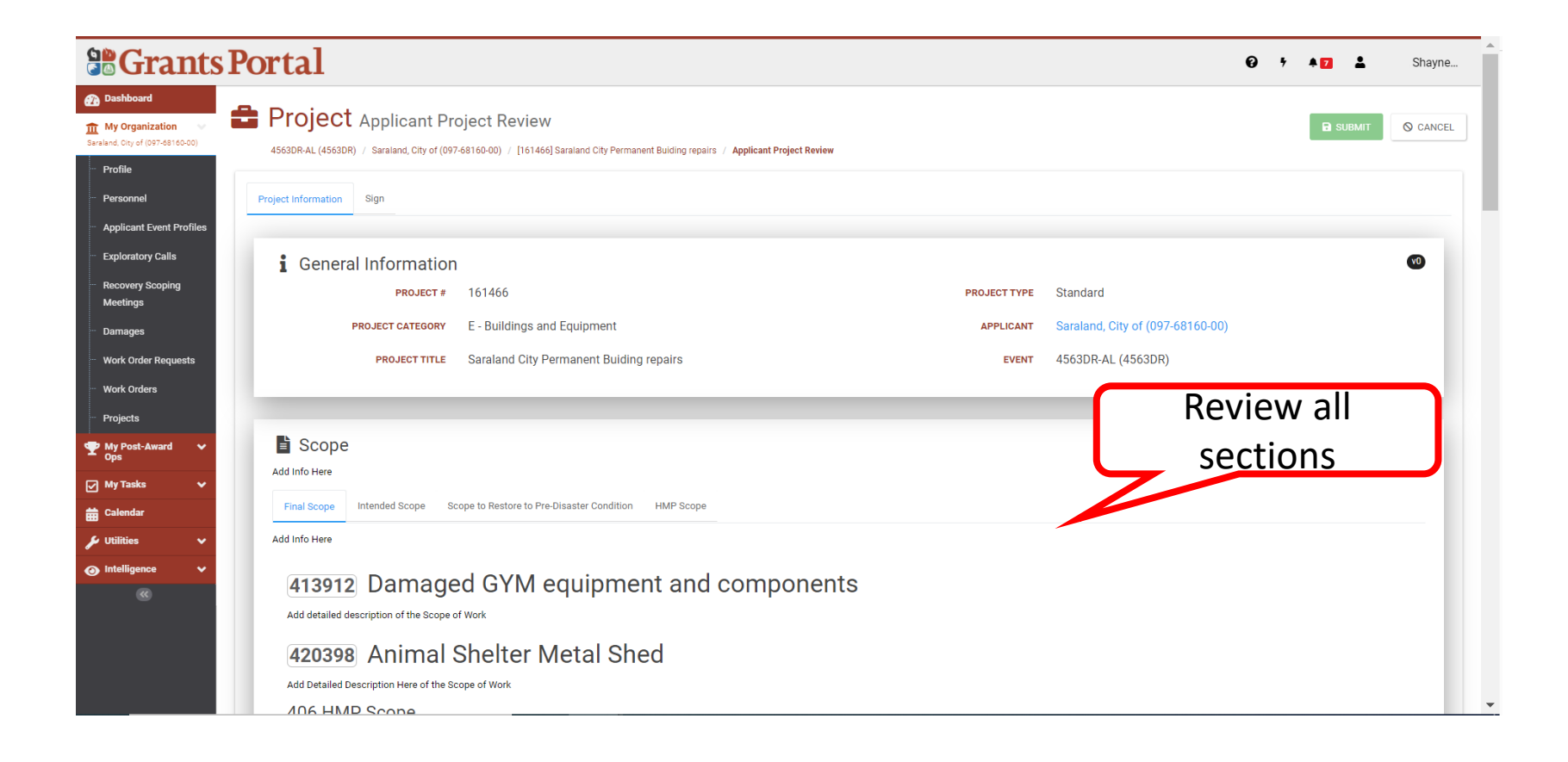

### Review Projects Scope and Cost

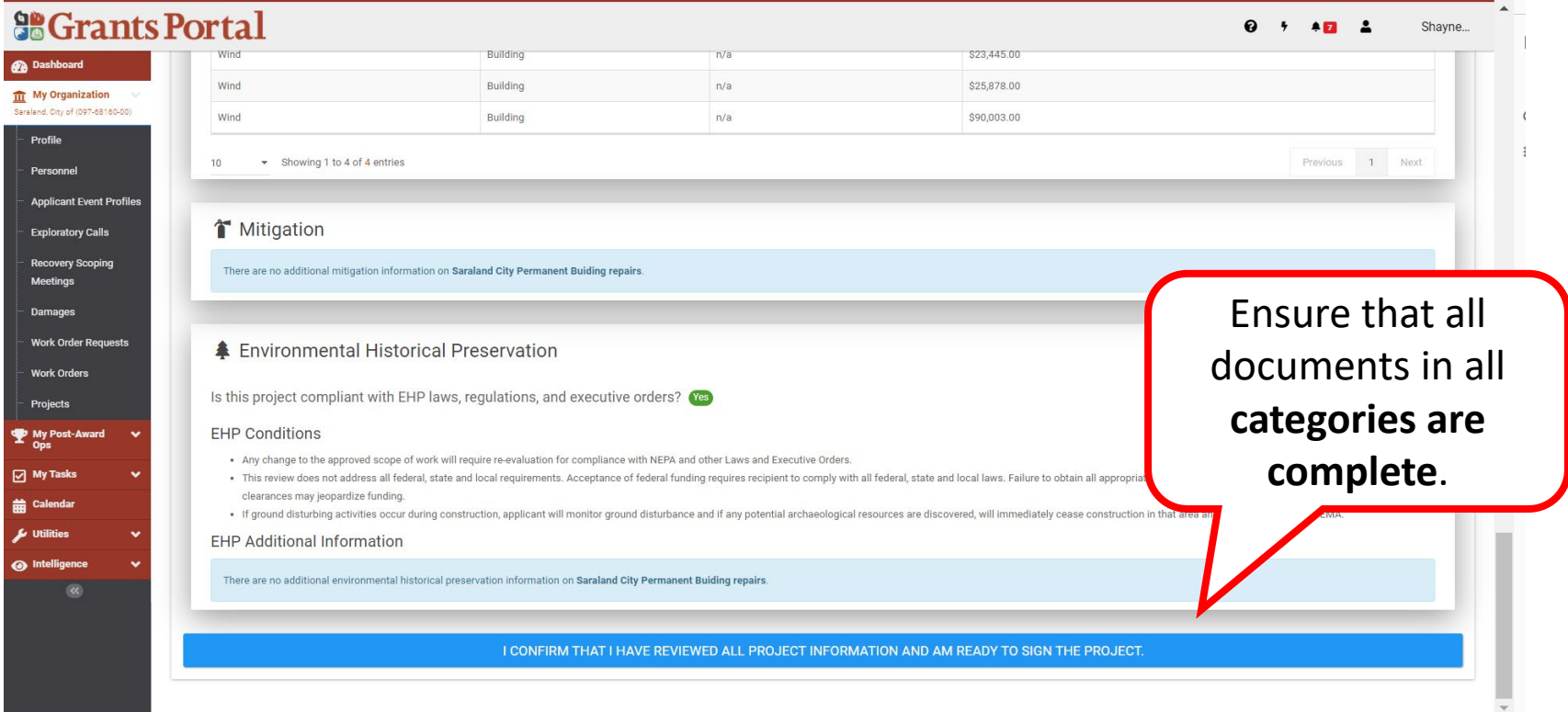

**Note:** You will not be able to sign unless all information has been provided

### Sign Projects Scope and Cost

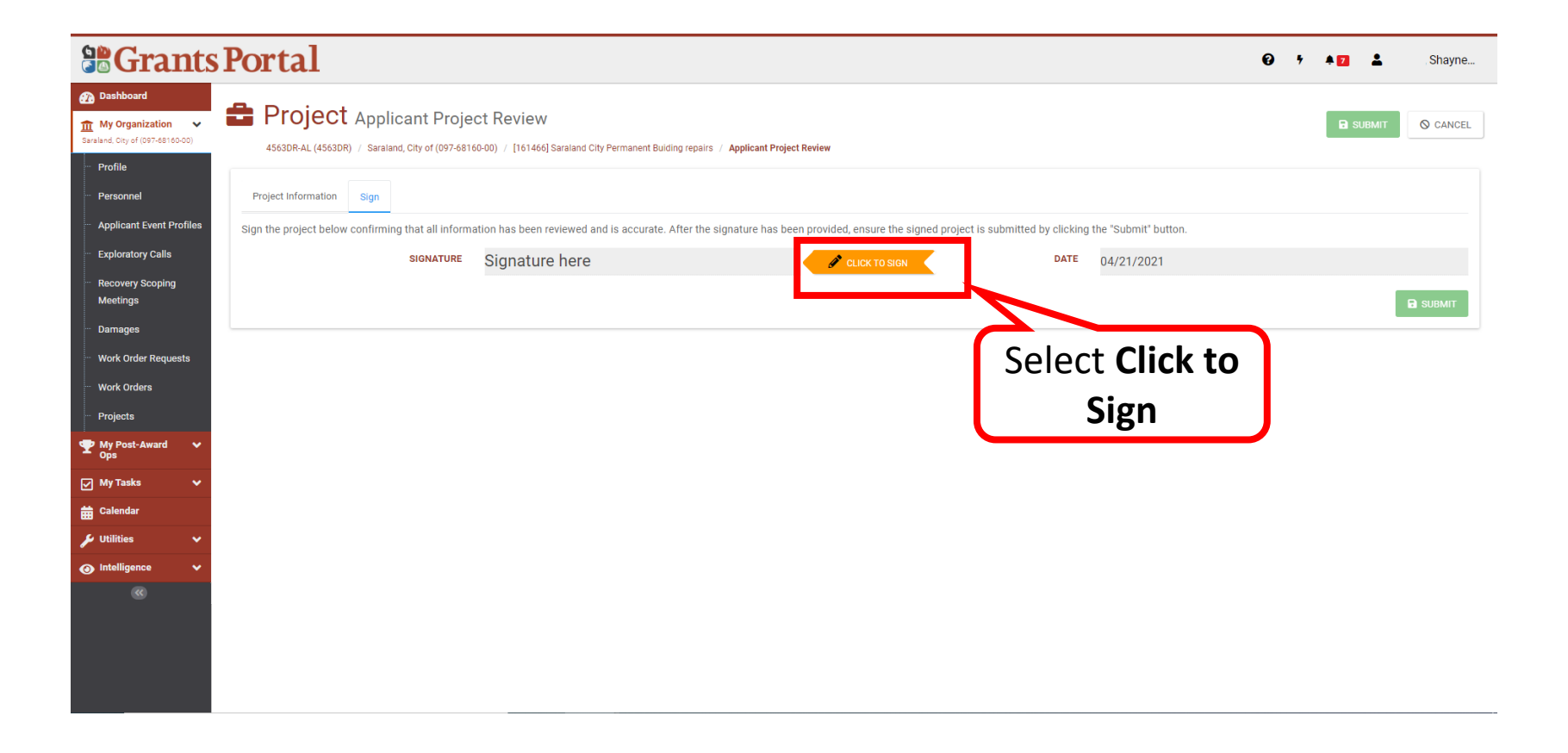

### Sign Projects Scope and Cost

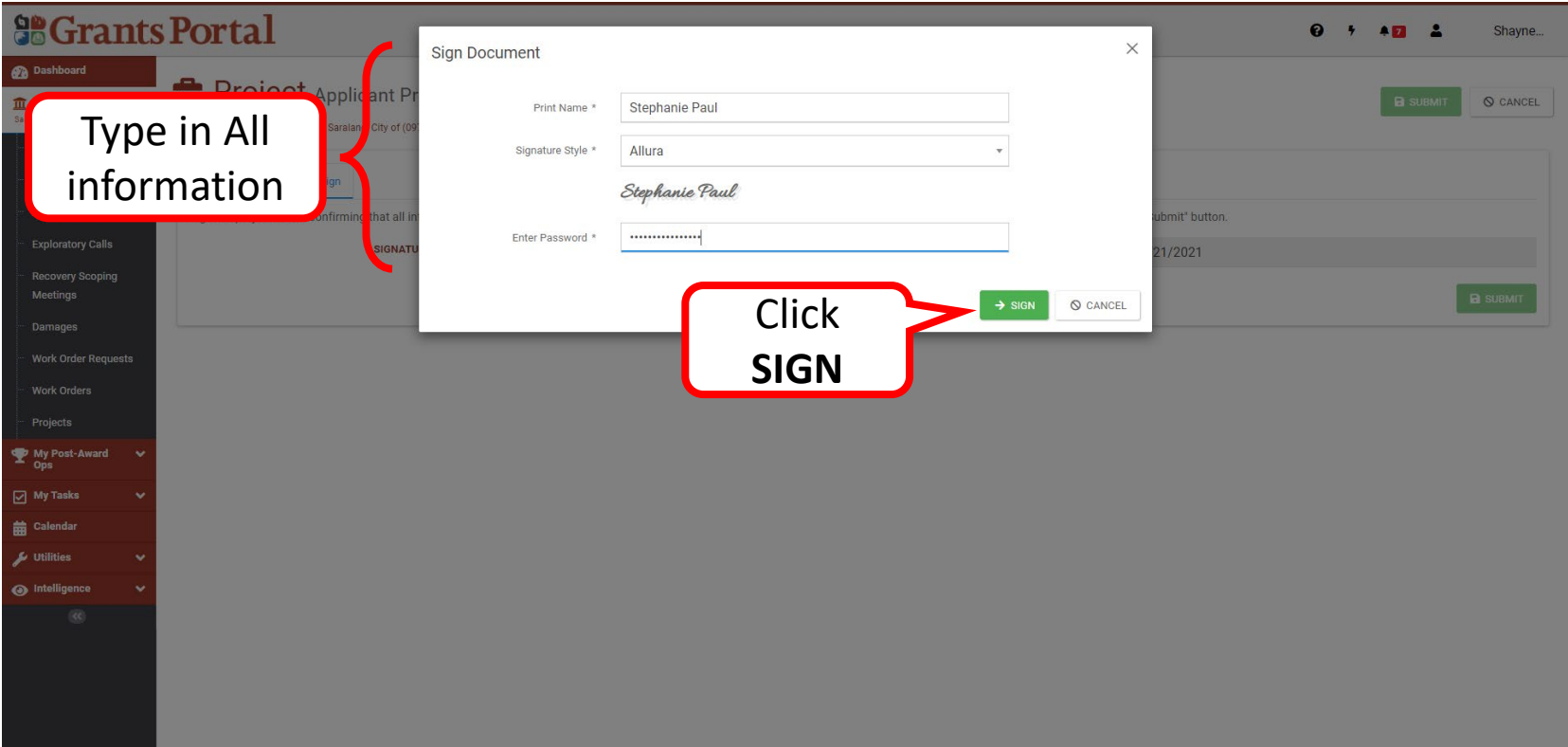

**Note:** Password to Enter is the same password used when logging in to Grants Portal. Personnel to sign **MUST** have **Authorized Representative** role in the system and the system of the system of the system of the system of the system of the system of the system of the system of the system of the system of the system of the system of the system of the system of the system of t

### Signed Projects Scope and Cost

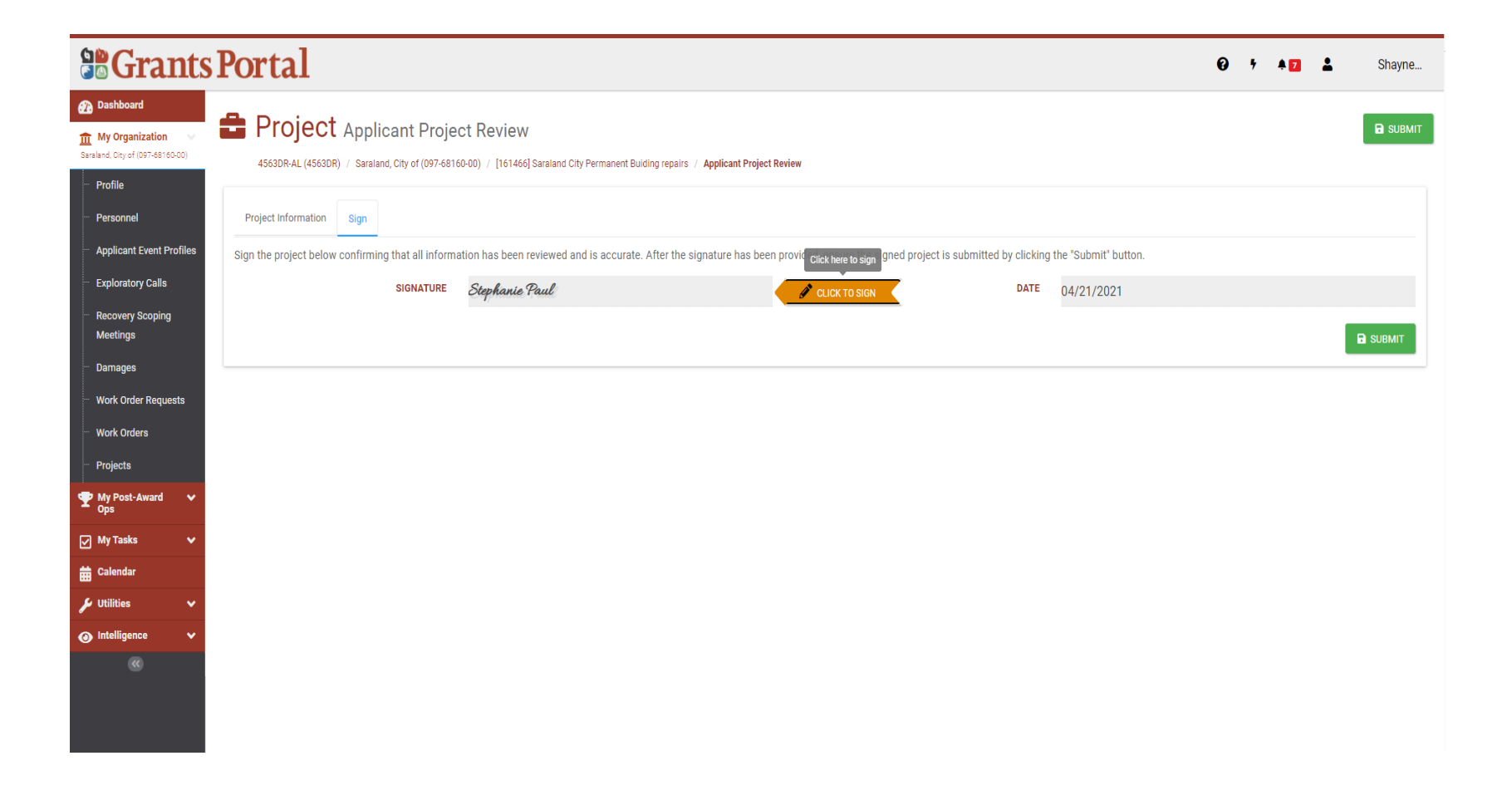

### Confirm Submission - Projects Scope and Cost

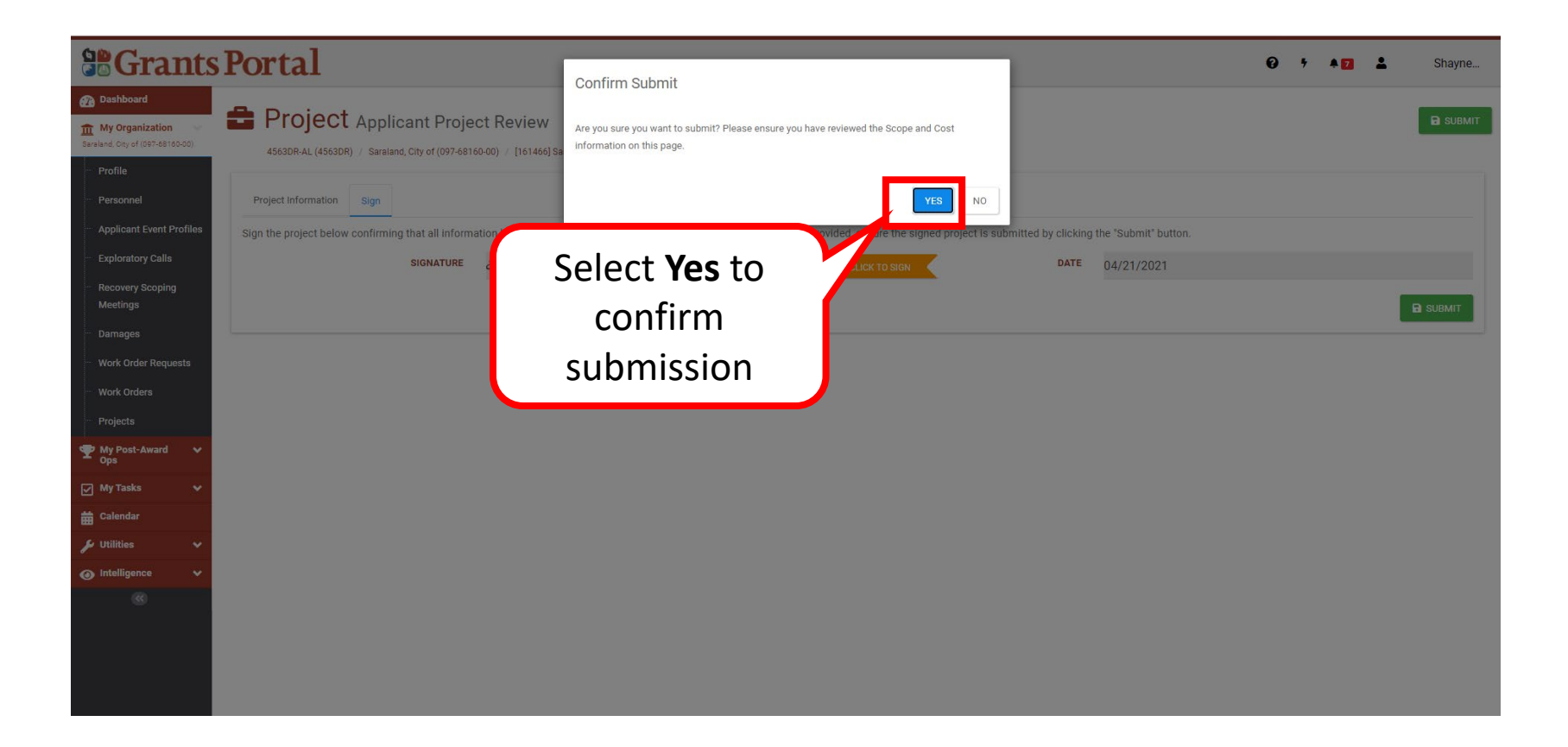

# Request for Information (RFI)

### Request for Information (RFI) - Email

From: support.pagrants@fema.gov support.pagrants@fema.gov Sent: Monday, November 8, 2021 8:56 AM To: County EMA Director EMA@countyms.gov: Jane.Doe@fema.dhs.gov Cc: ehood@state.gov; jdoe@state.gov; Subject: FEMA PA Notification - REQUEST FOR INFORMATION - RFI-PRJ-60868 - Project #[1442] - Cou

CAUTION: This email originated from outside your organization. Exercise caution when opening attac unknown senders.

The Federal Emergency Management Agency (FEMA) reviewed the application for County EMA, on th documentation, for project [1442] County EMA. Upon review of the information provided, FEMA requ complete the review:

The email the Applicant receives from Grants Portal will have detailed information about what's needed to clarify the information in the Project

#### 1. Additional Information

- o Request Details: Insurance Adjusters Report does not match the SIR/DDD of claimed damages. Basically, the Adjusters Report is claiming every room/location within the Corrections/Sheriff's facilities for ceiling tiles, insulation & misc. A. If the Applicant is claiming all the damages listed in the Insurance Adjusters Report, please provide the following: 1. For all Room/Locations that are not included in the SIR/DDD, please provide photos that indicate damages to the Rooms/Locations listed. (I have provided a list of Rooms/Locations-Attached). 2. For all Room/Locations included in the SIR/DDD, please provide a cross reference to the names listed in the Insurance Adjusters Report.
- Request Classification: Insurance; Damage Assessments and Surveys  $\circ$

You may review additional details for this Request for Information RFI-PRJ-60868 in Grants Portal. Please respond to the request by logging into your Grants Portal account and provide the missing information or documentation within 11 days of receipt of this request. If FEMA does not receive a response to this request within this timeframe, FEMA will issue a written eligibility determination based on the information and documentation.

If you have questions regarding this request, contact Doe, Jane, at Jane.Doe@fema.dhs.gov or (202) 655-5555.

If you require additional assistance with the FEMA Grants Portal, please contact the Grants Portal Hotline at (866) 337-8448 or FEMA-Recovery-PA-Grants@fema.dhs.gov

Please do not respond to this e-mail. This mailbox is not monitored, and you will not receive a response

### Request for Information (RFI) - Task Bell

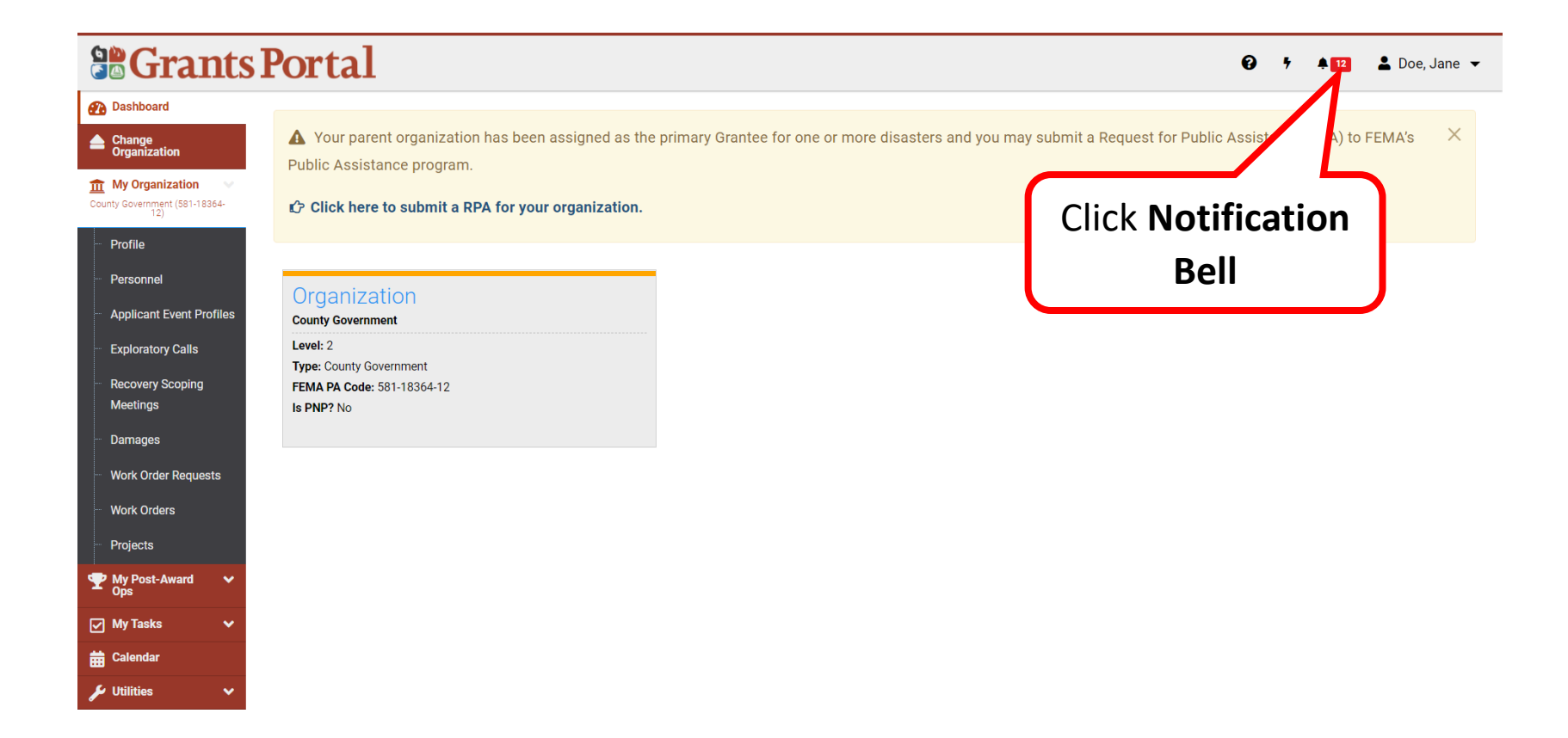

### Review Incomplete Task

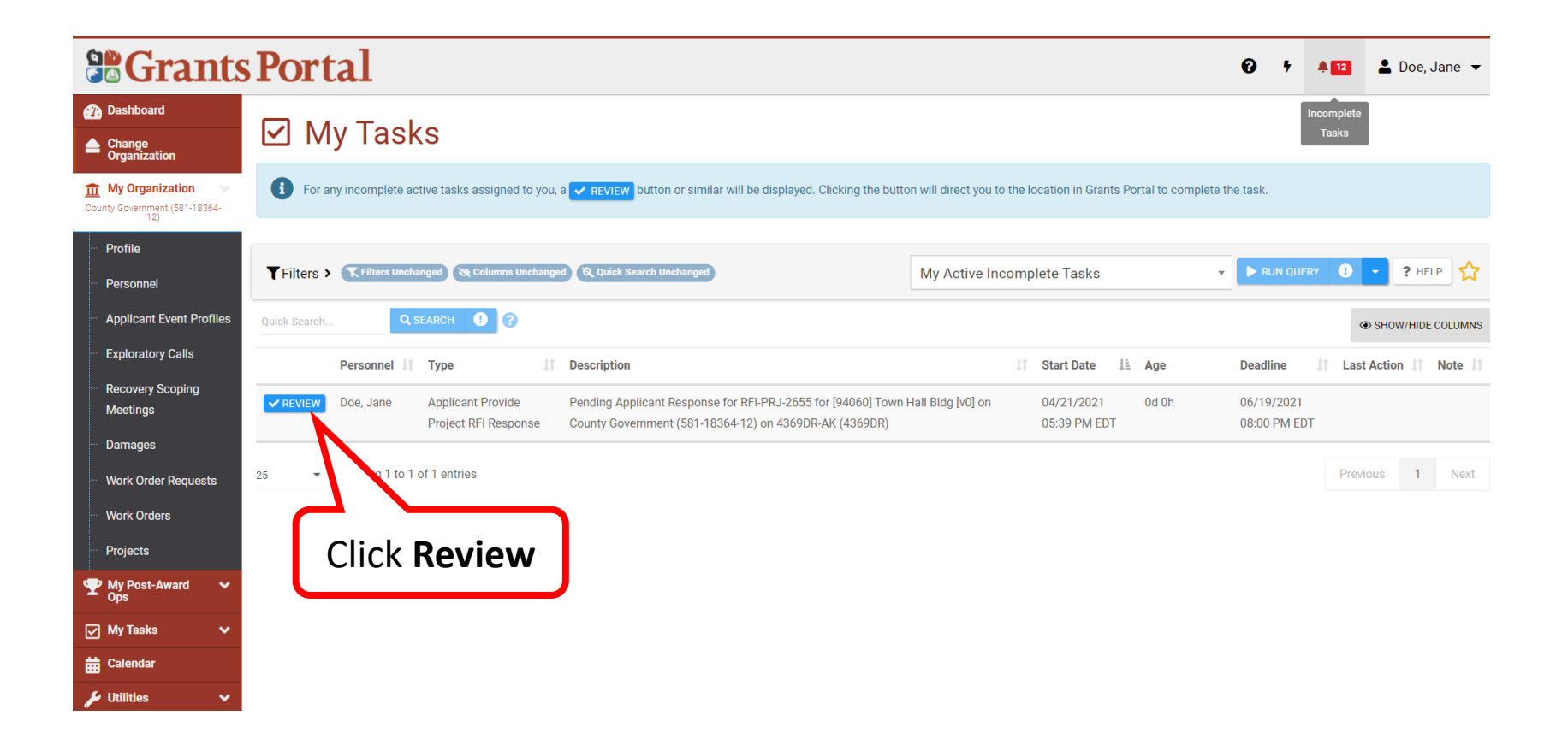

**Note:** It's important to review the Deadline date on each RFI Request.

### Request for Information (RFI) – View or Take Actions

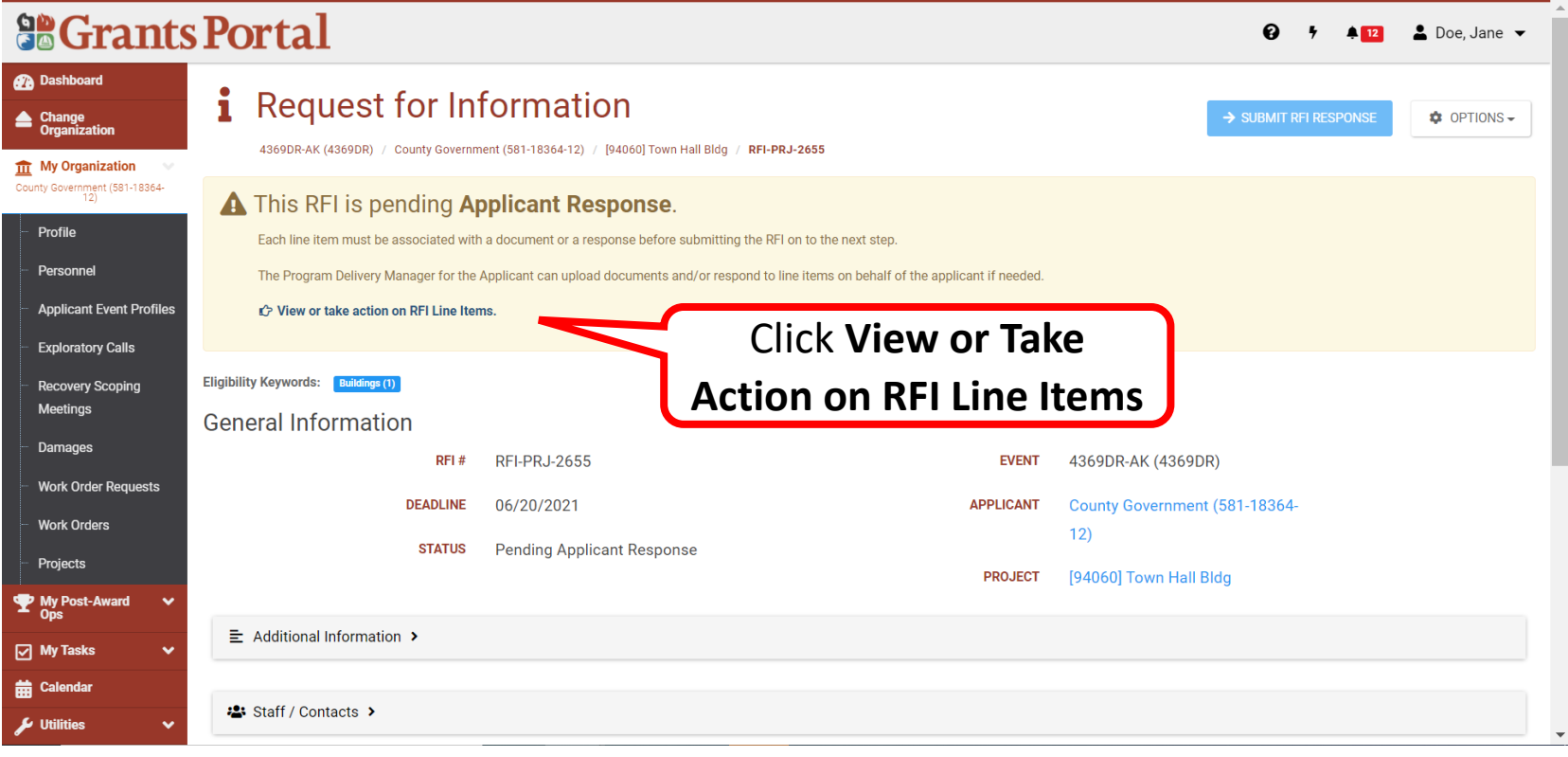

## Request for Information (RFI) - Options

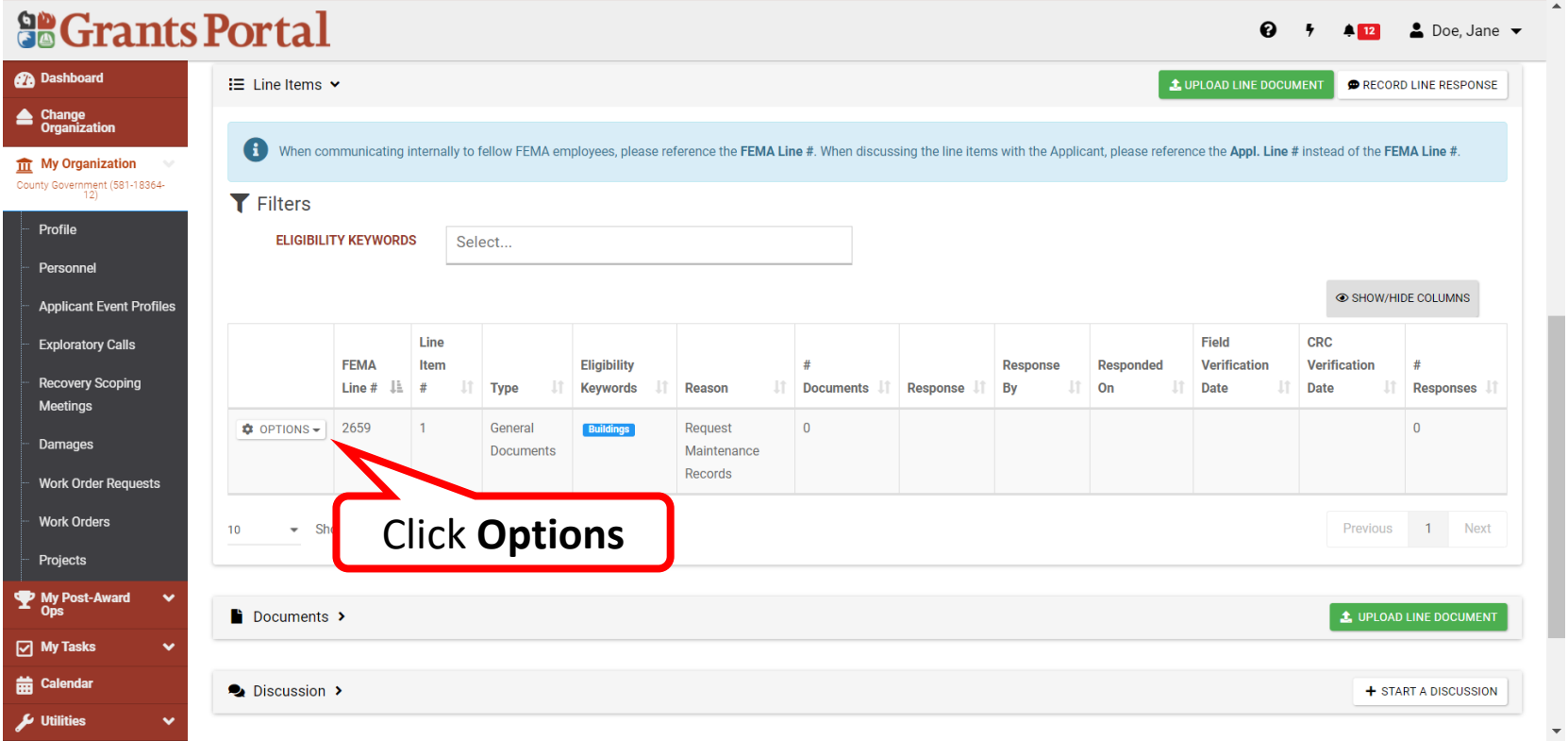

**Note:** Review the Reason for the RFI, in order to identify documentation requested for submission.
#### Responding to RFI by Uploading Documents

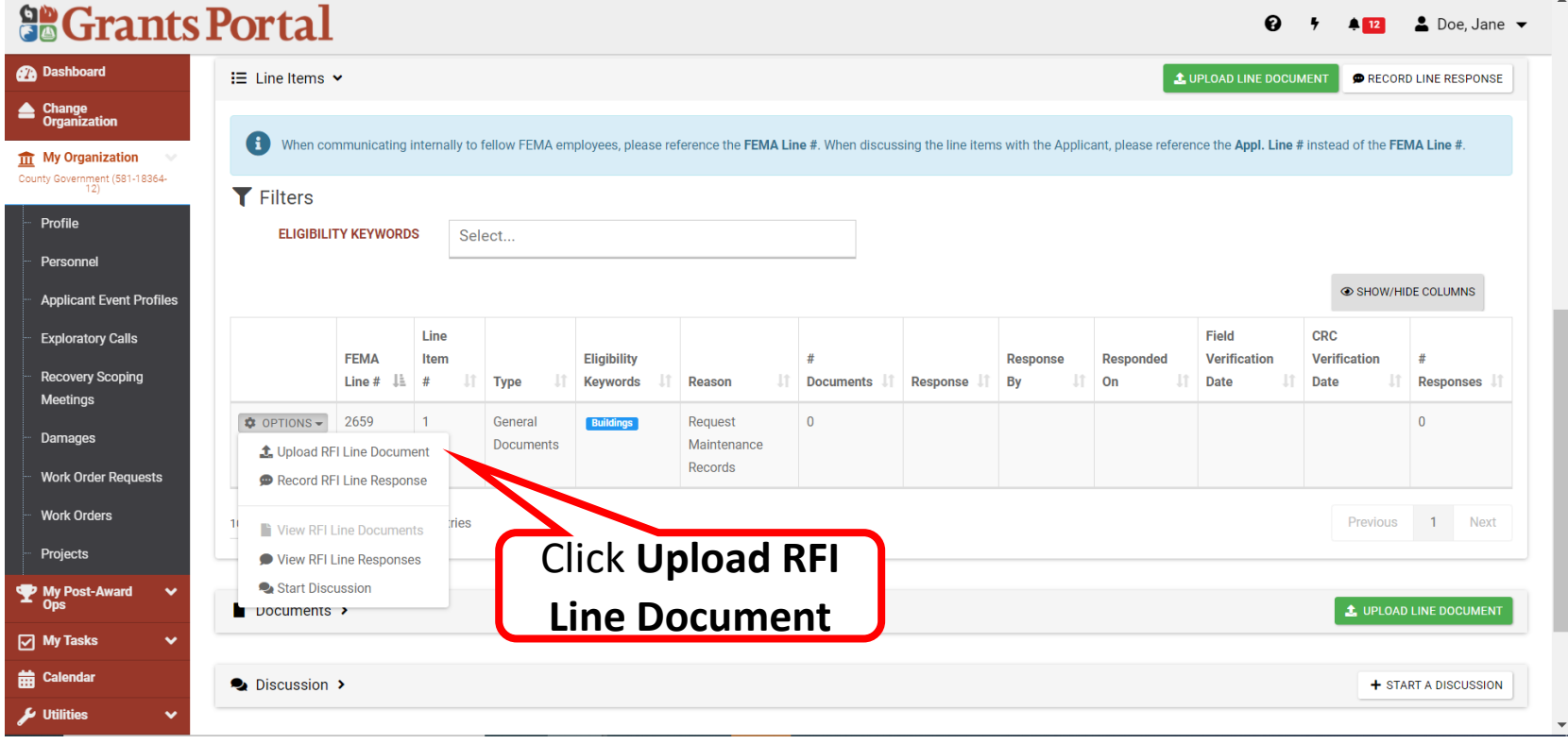

#### Select the Document to Upload

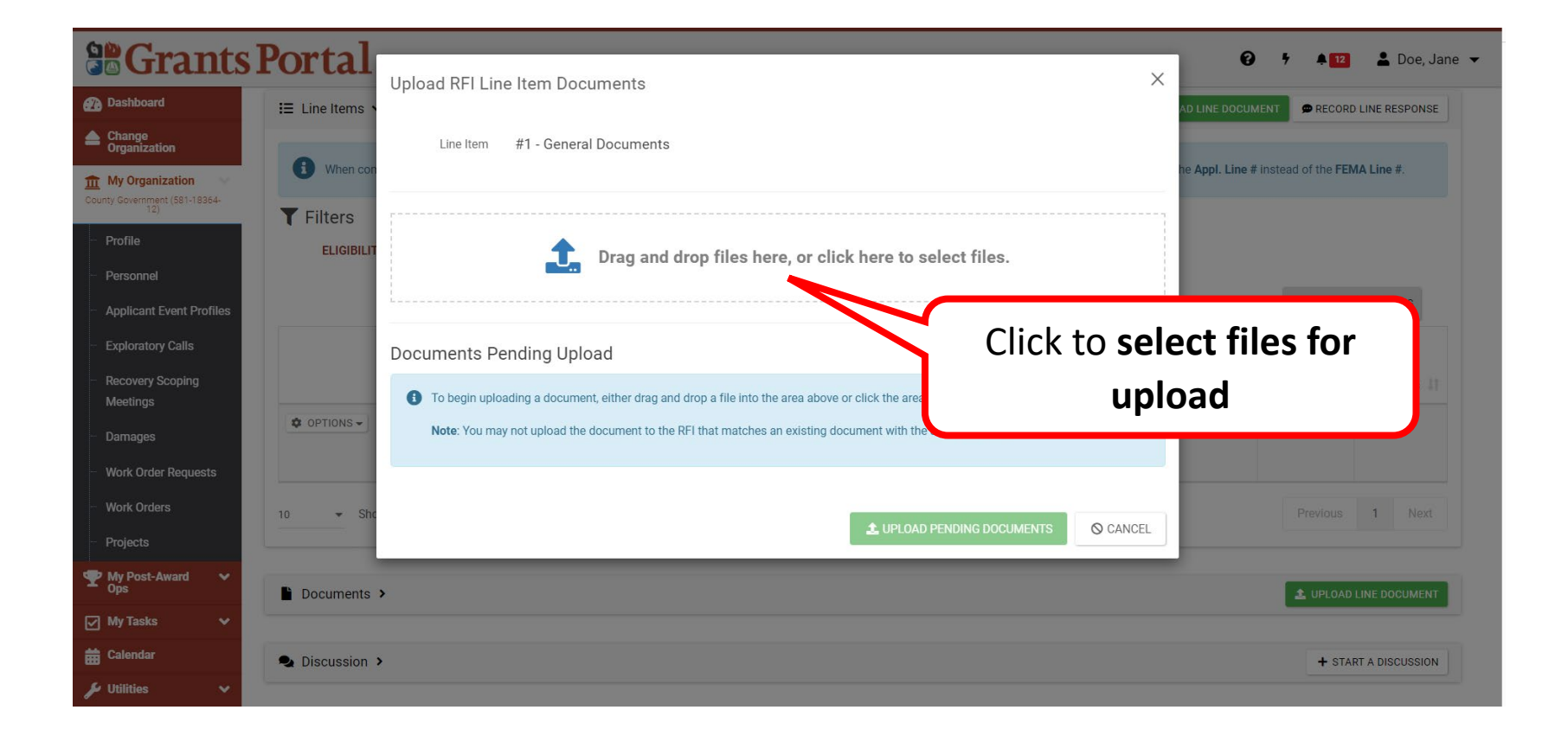

#### Upload the Document

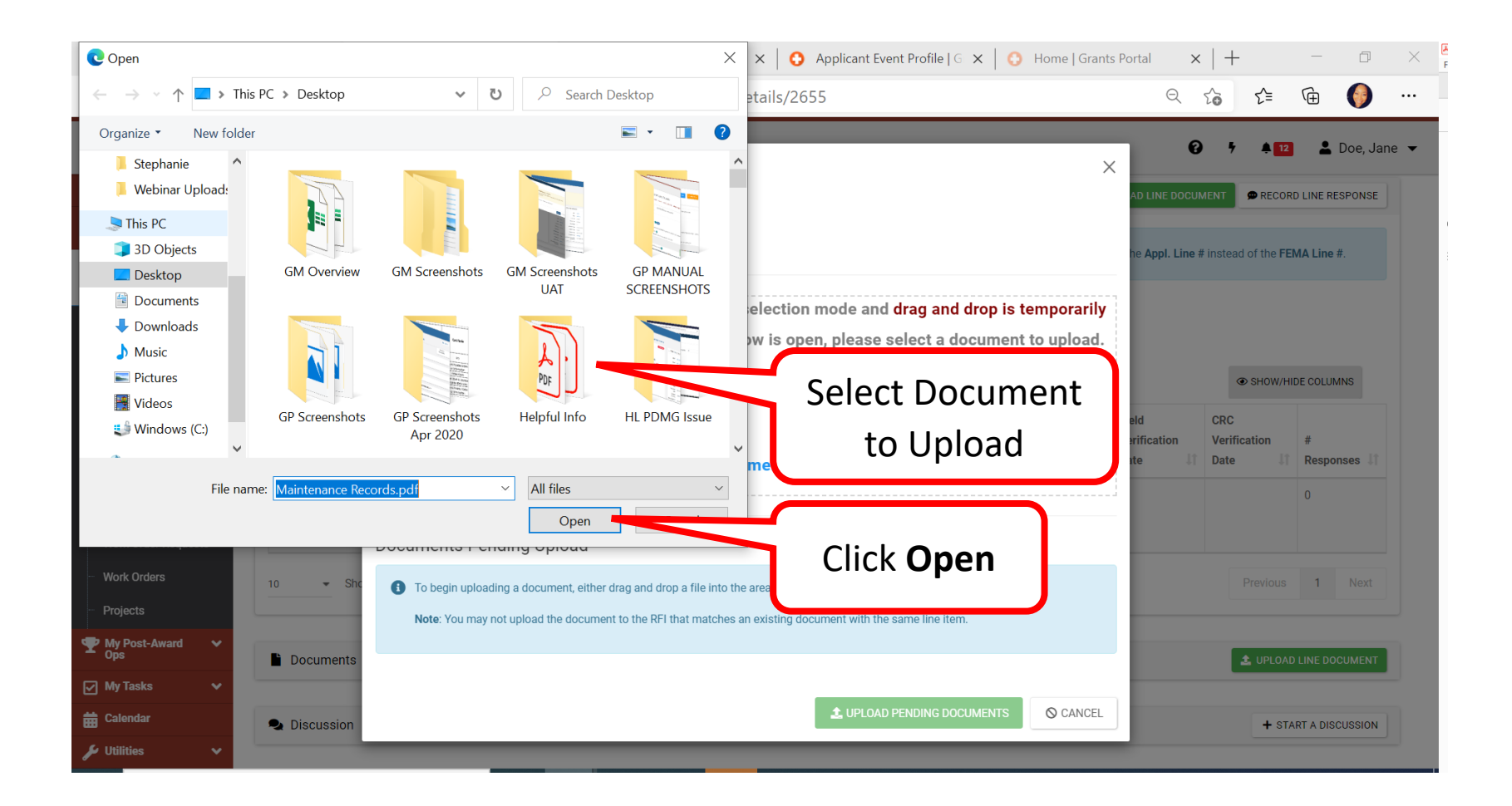

#### Edit Document Descriptions

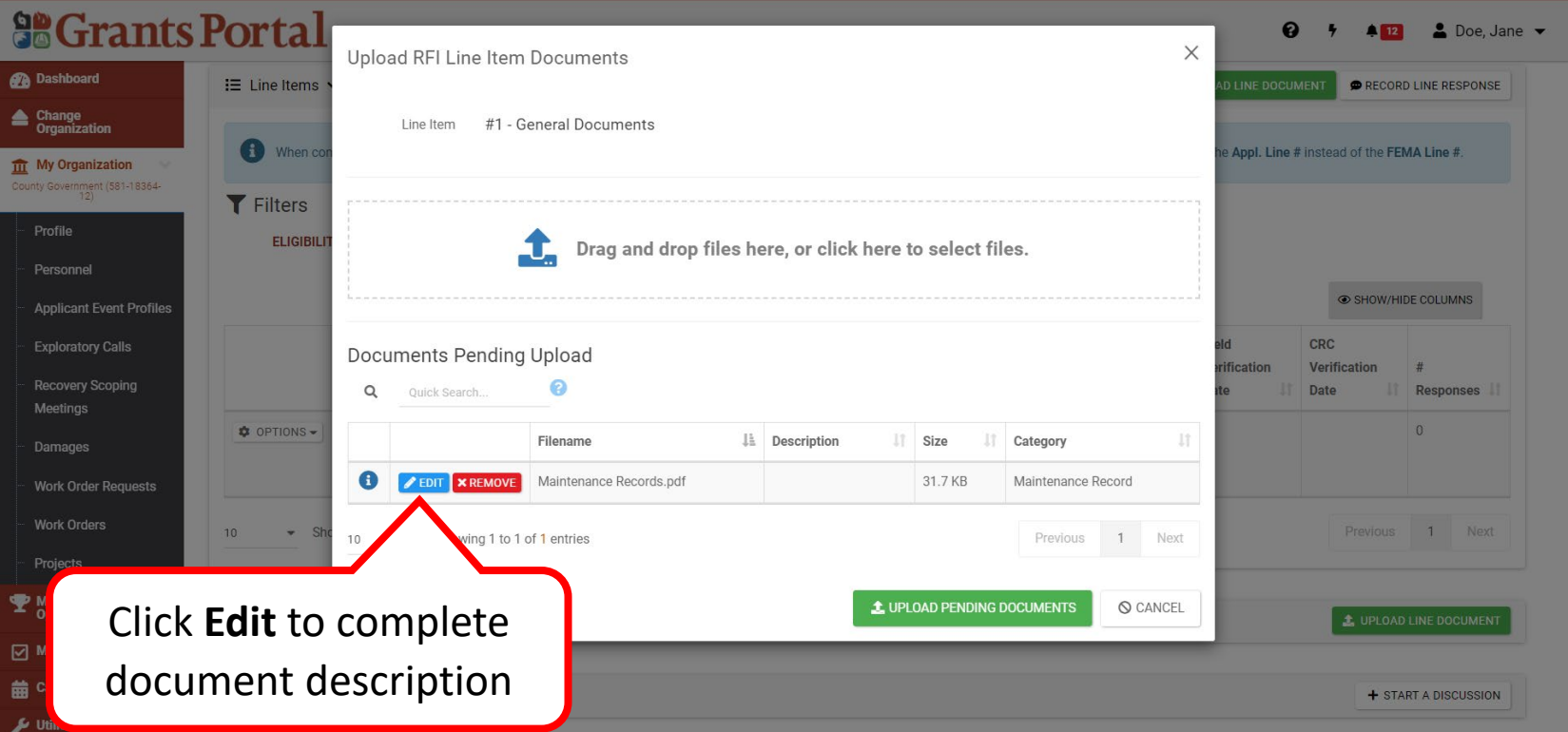

**Note:** Select document needing edits or removal from Managed Documents list

- Select  $\blacksquare$  FEDIT to Edit a document
- Select EX REMOVE to Delete a document

#### Enter Document Descriptions

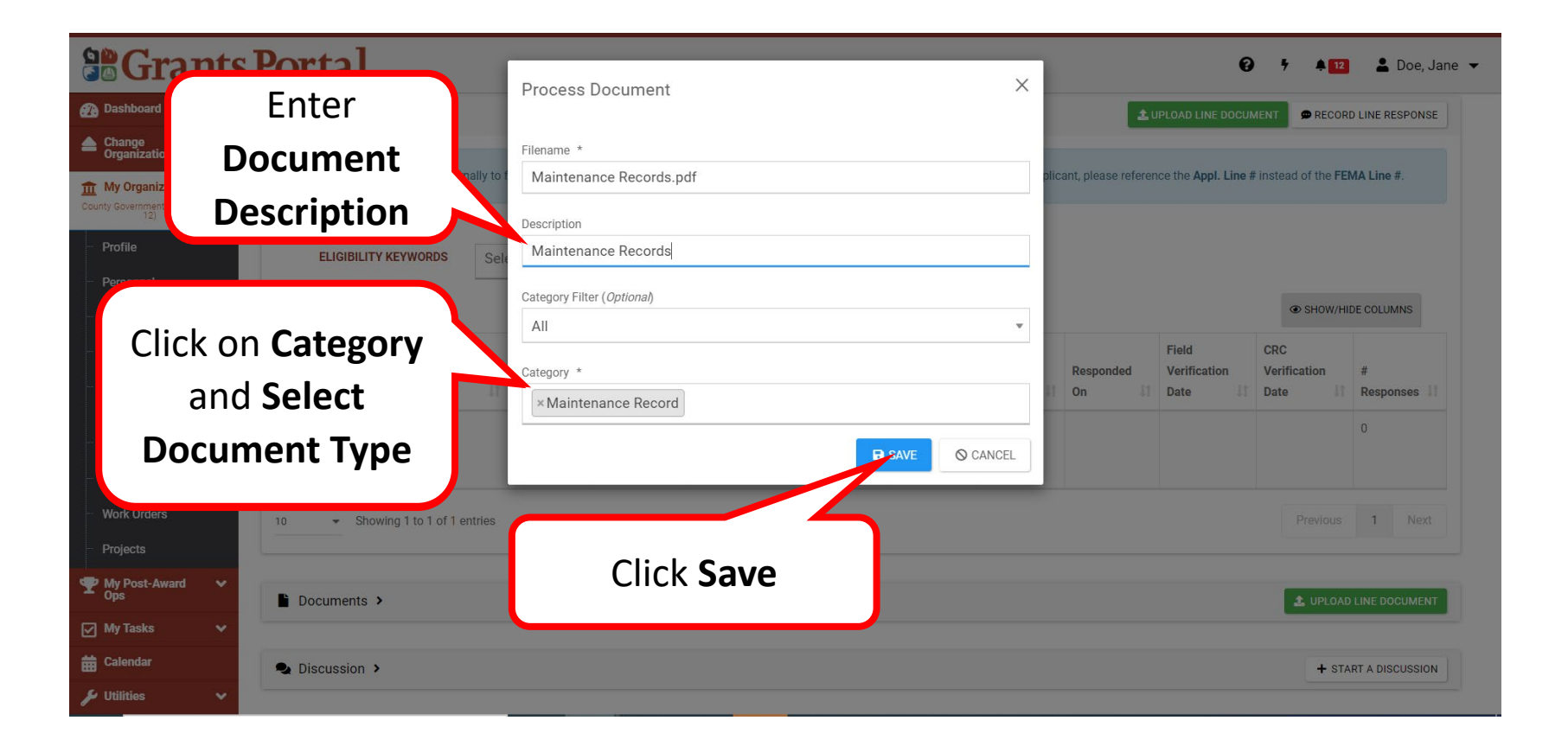

#### Upload Pending RFI Documents

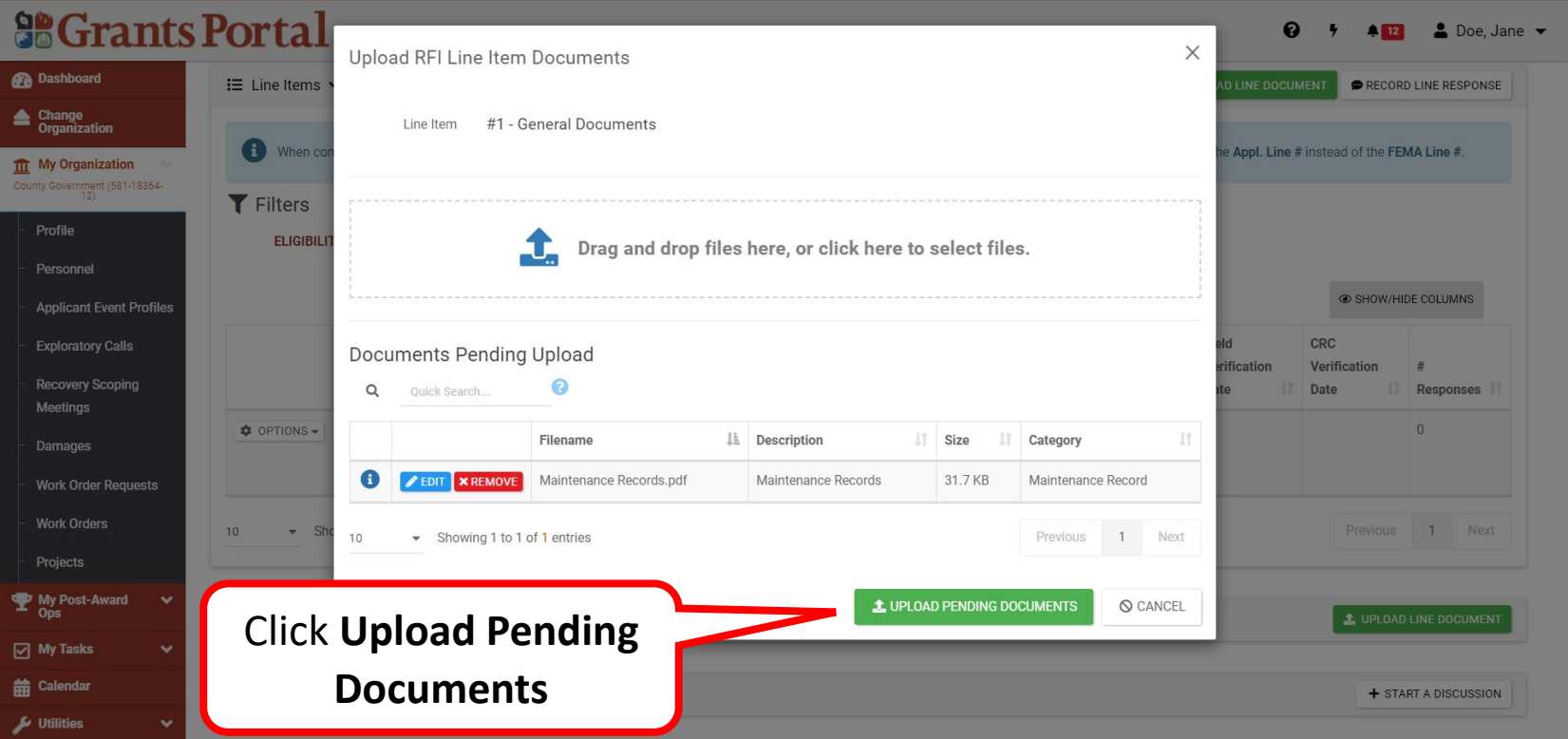

#### Confirm Uploaded RFI Documents

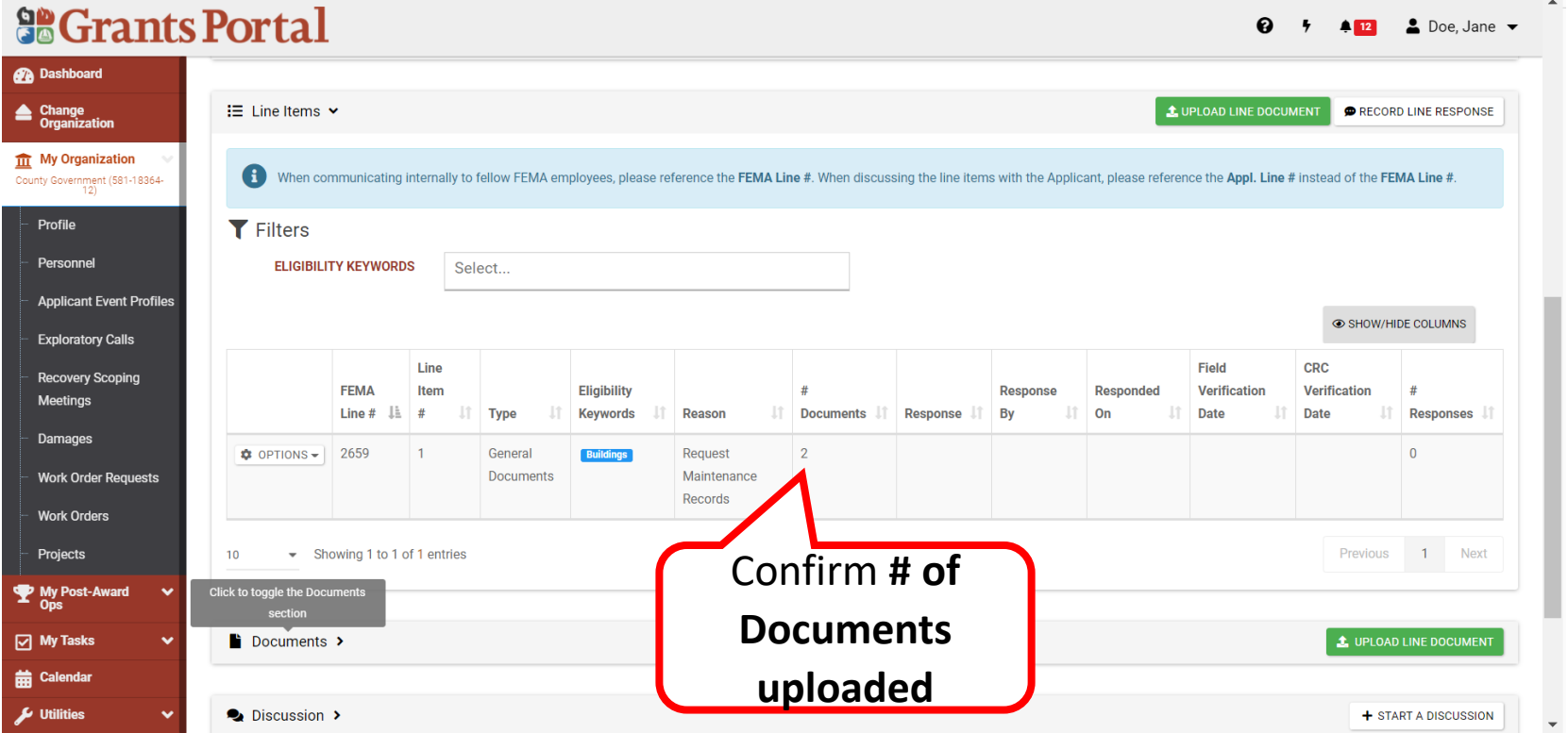

#### Submit Request for Information (RFI) Response

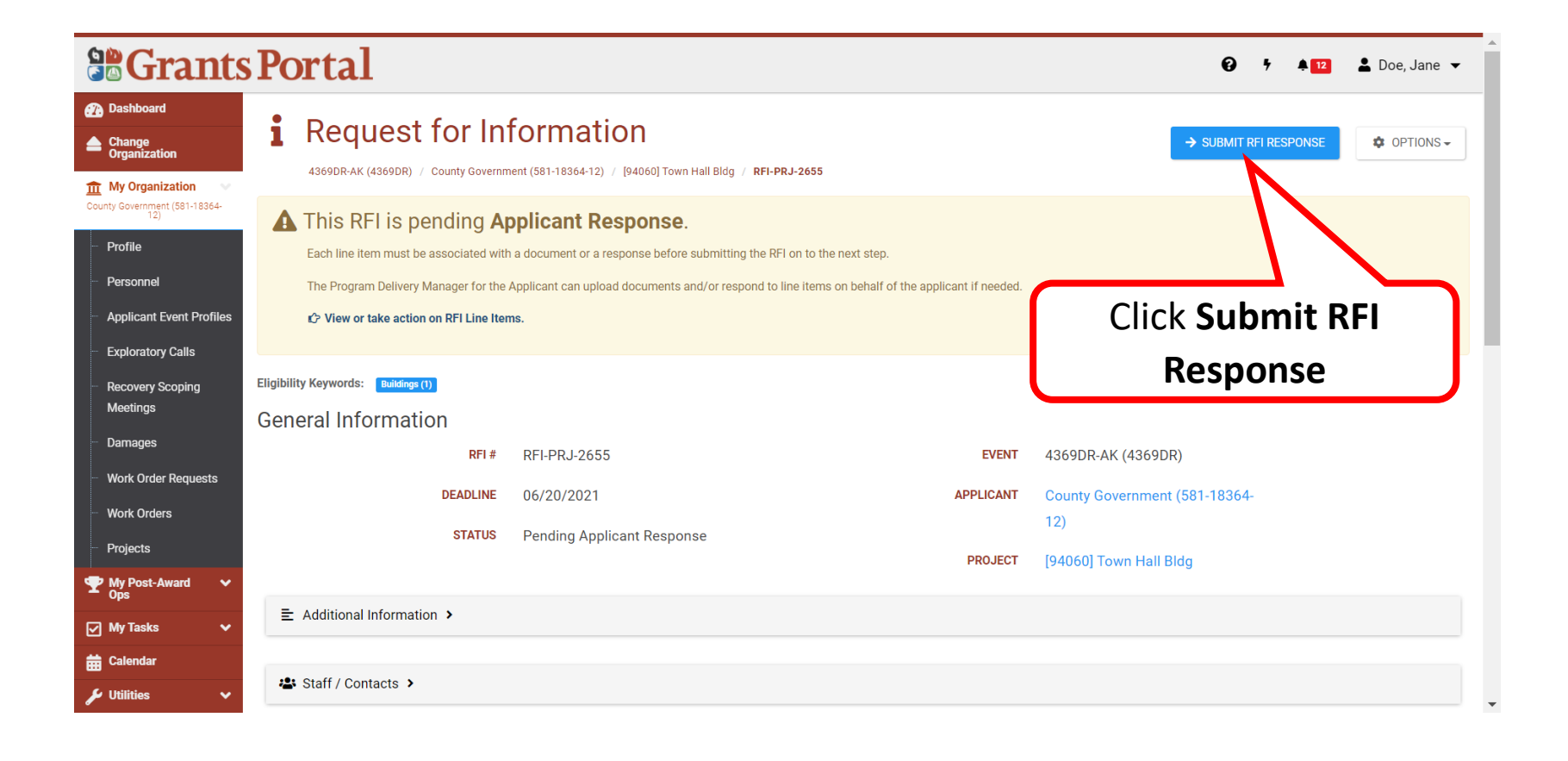

## Request for Documents (RFI) - Documents Not Available

#### Request for Information (RFI) – Documents Not Available

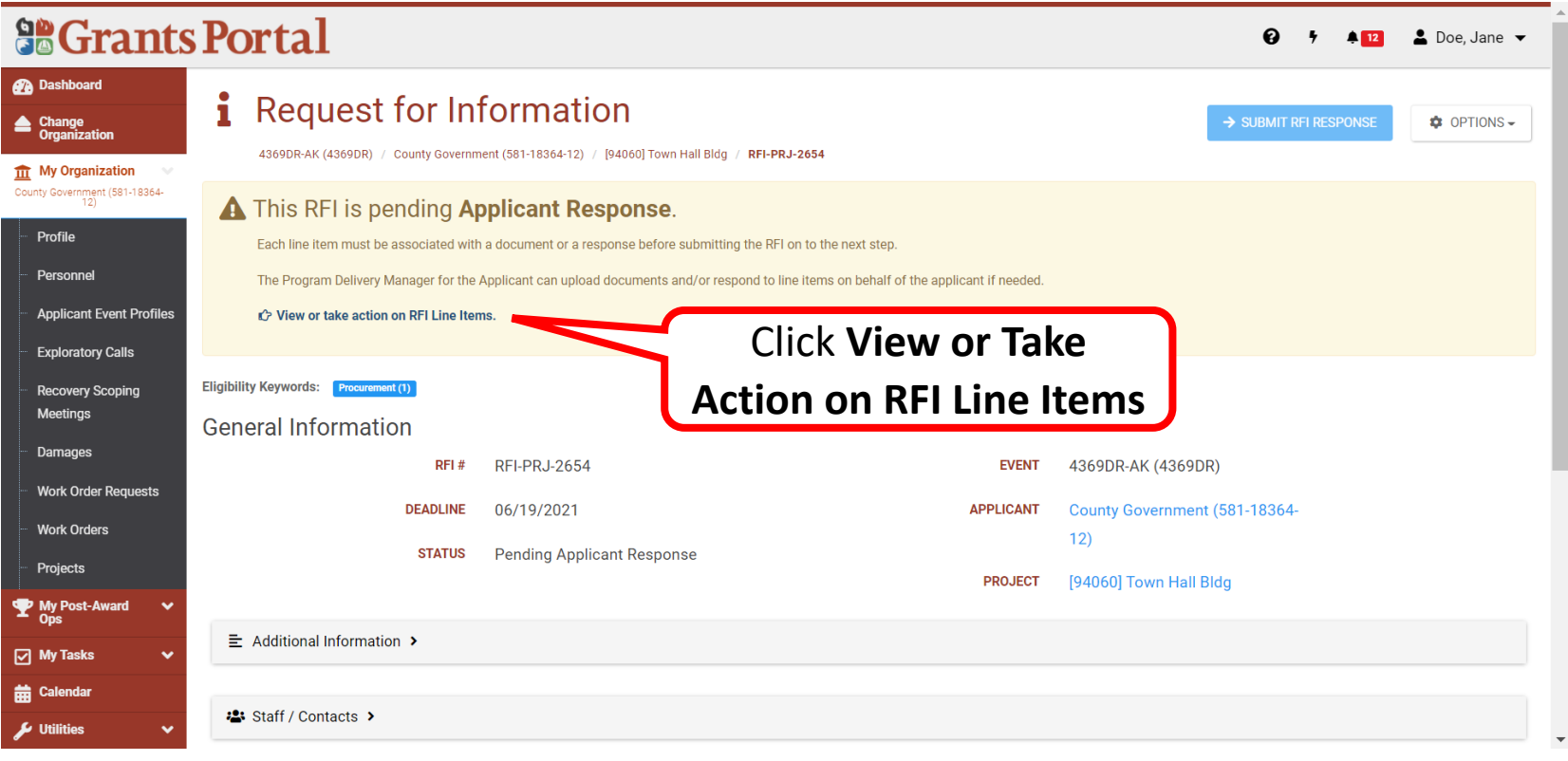

### Request for Information (RFI) – Options

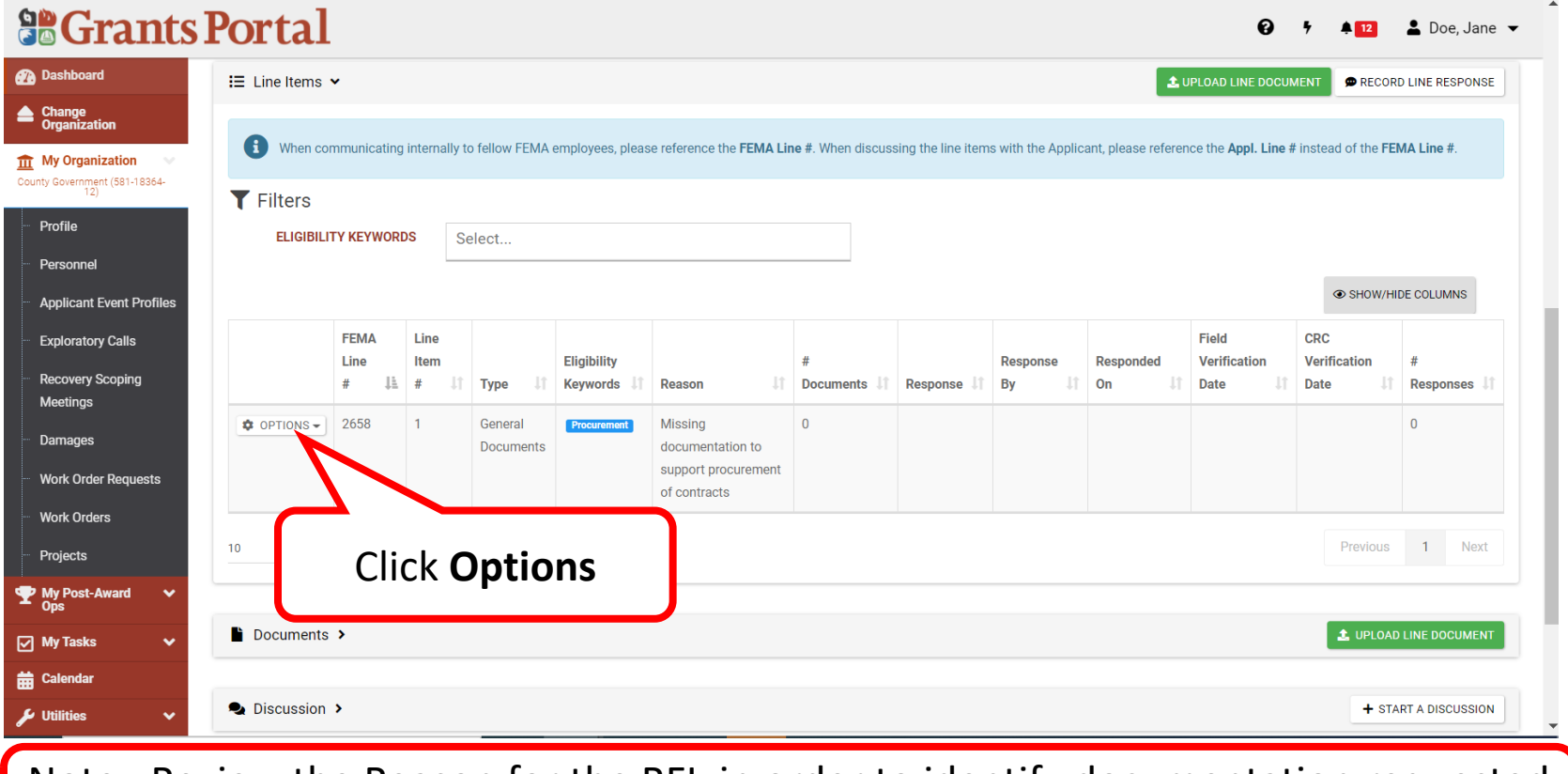

Note: Review the Reason for the RFI, in order to identify documentation requested for submission.

#### Request for Information (RFI) – Record Line Response

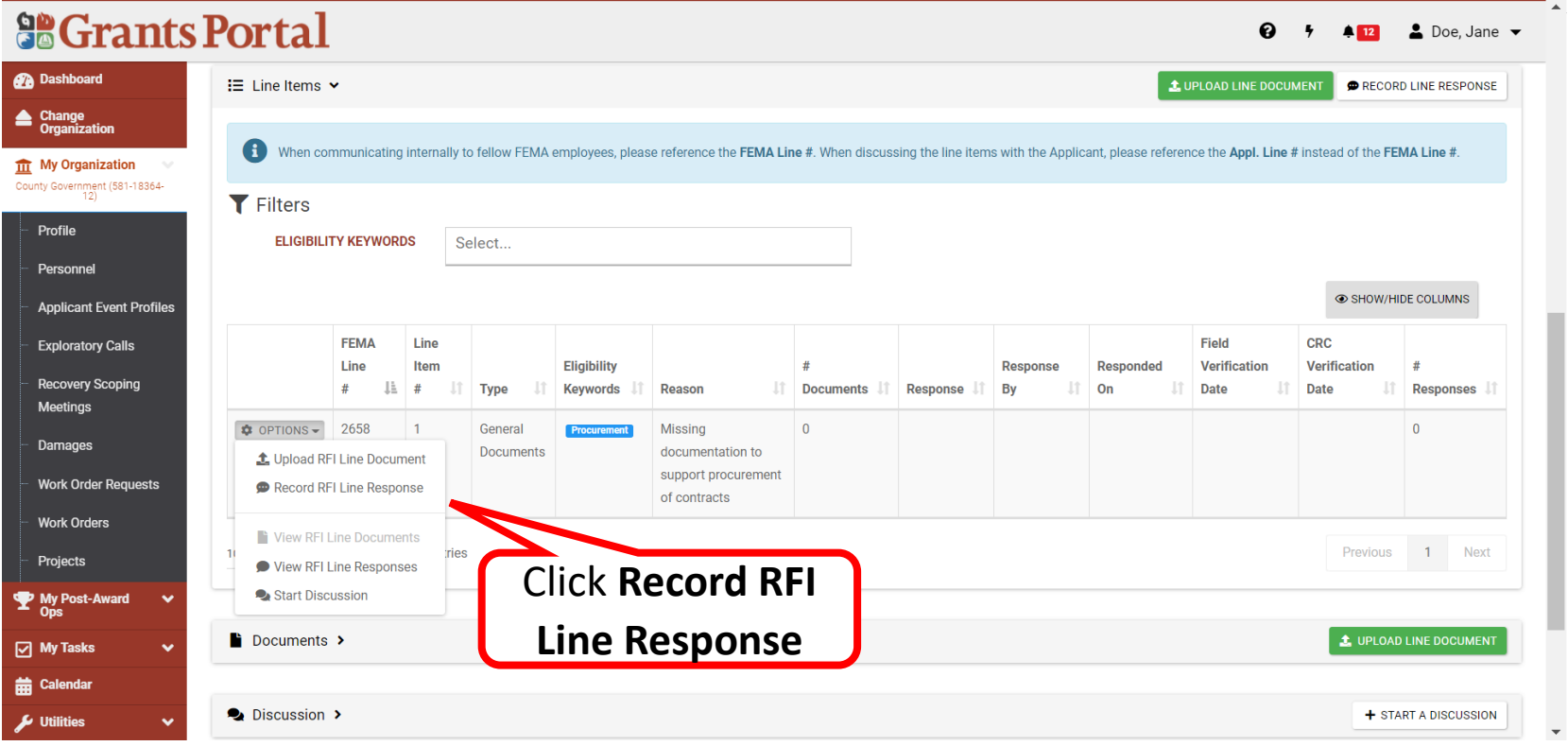

#### Responding to an RFI by Adding Comment

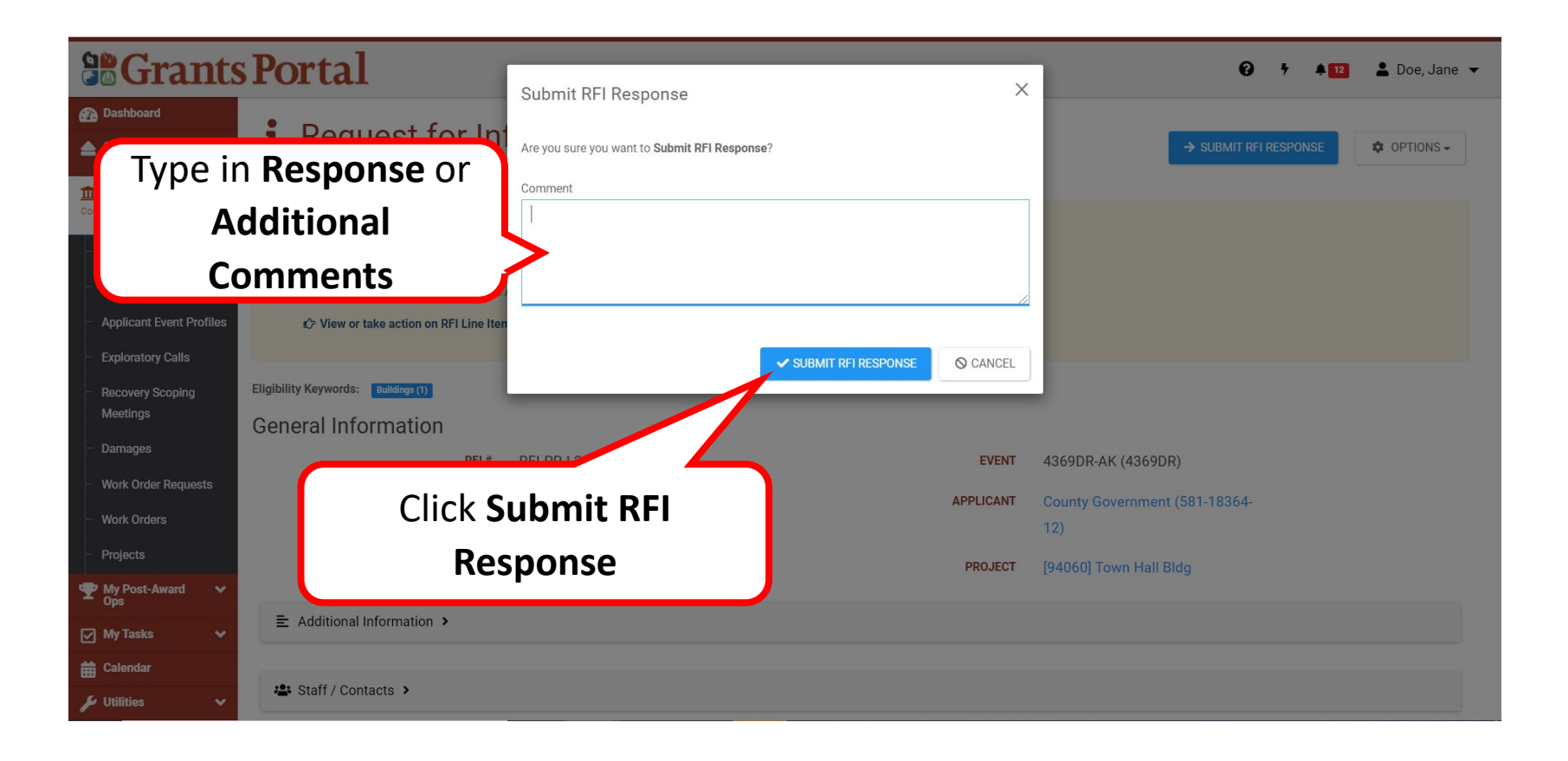

#### Submit RFI –Documents Not Available - Response

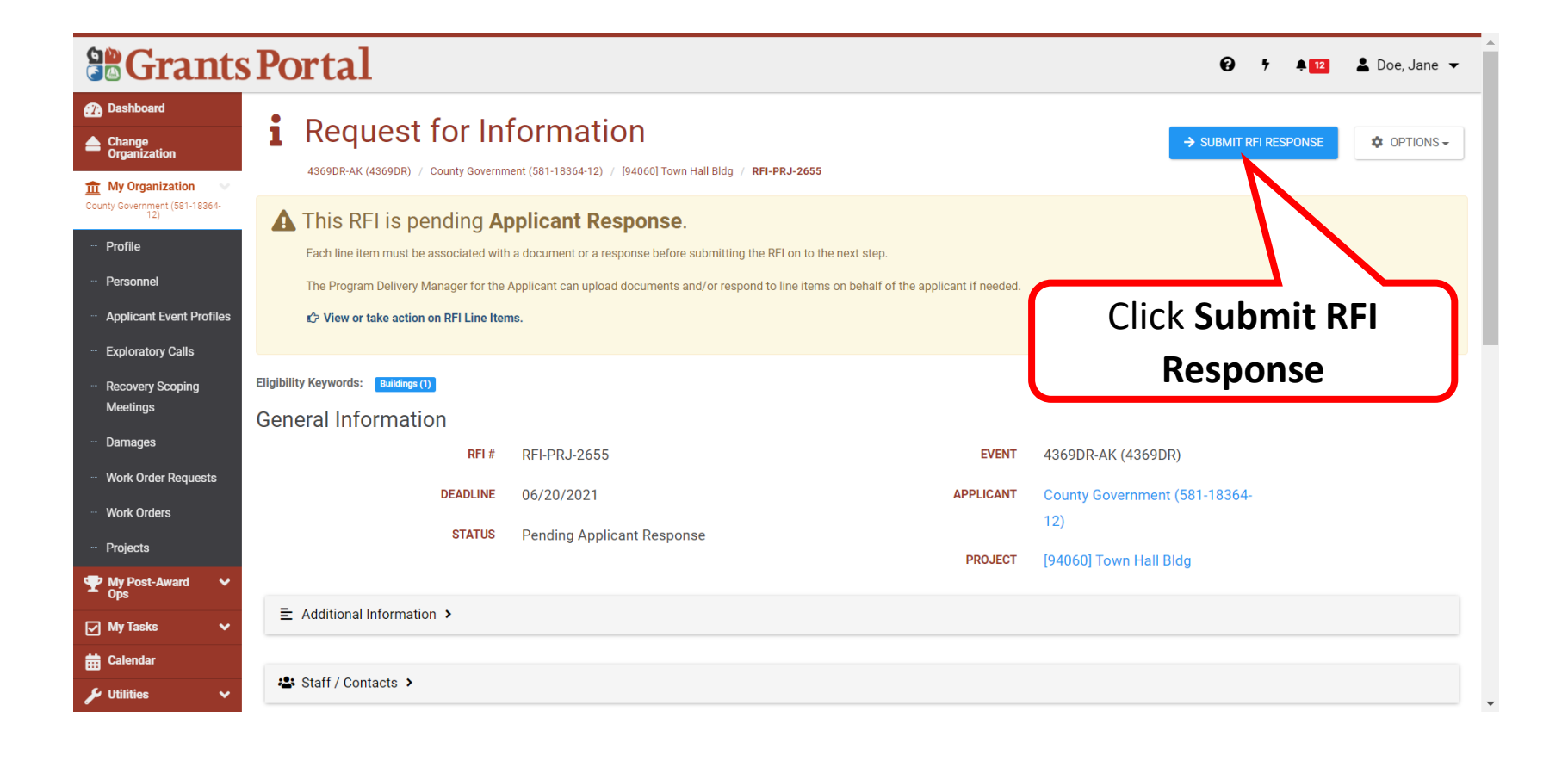

# Sign Recovery Transition Meeting

#### Applicant Event Profile

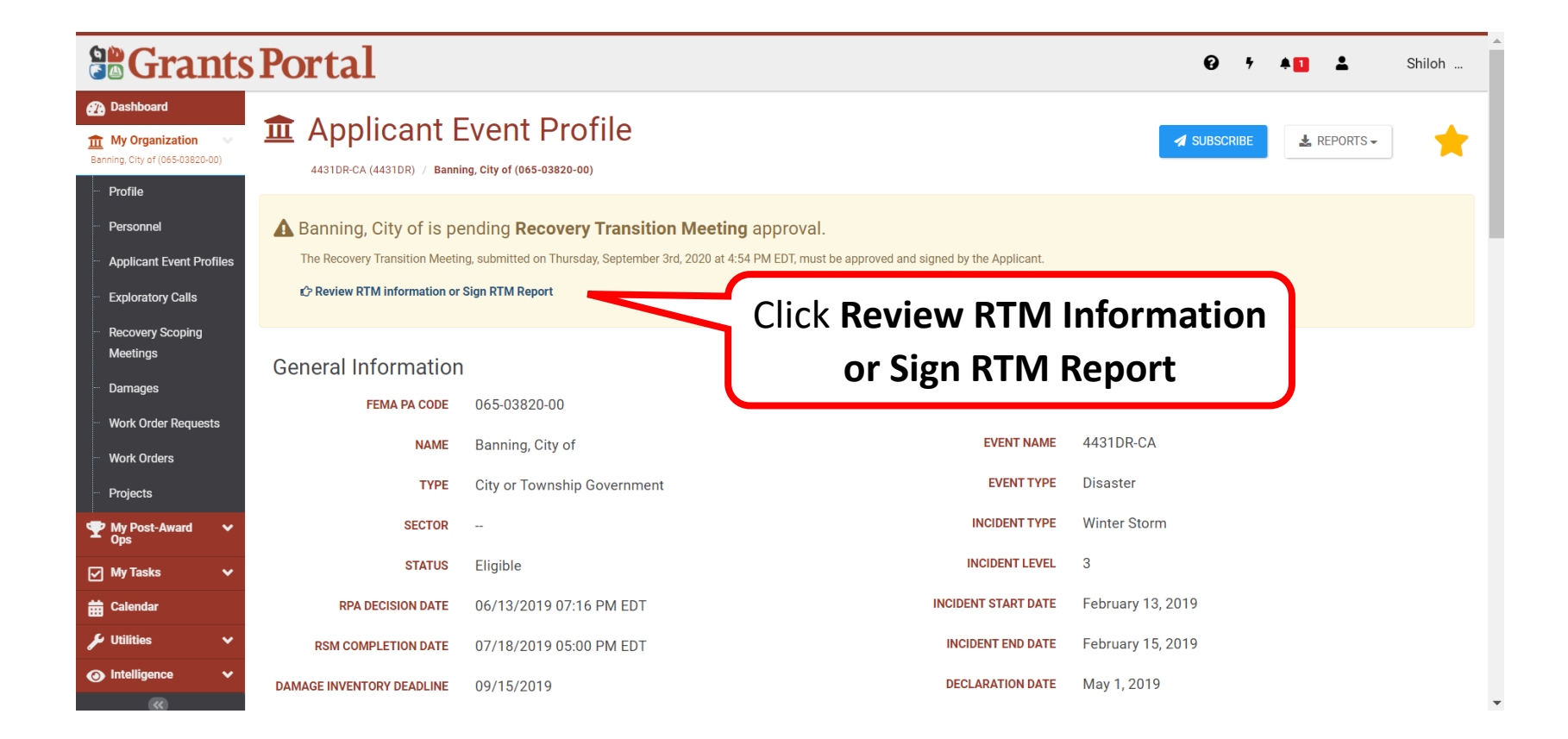

#### Review Each Tab

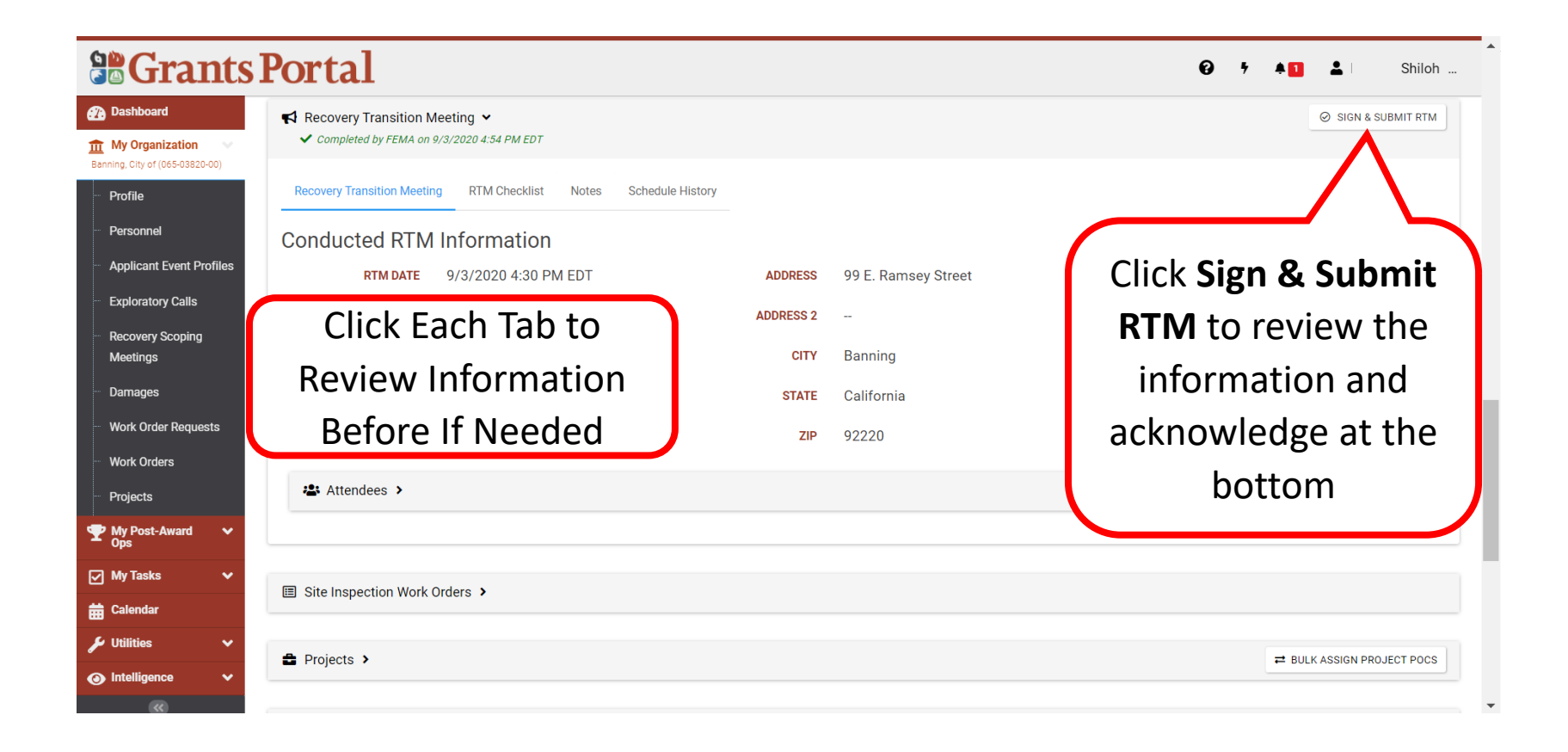

#### RTM Details and Certifications

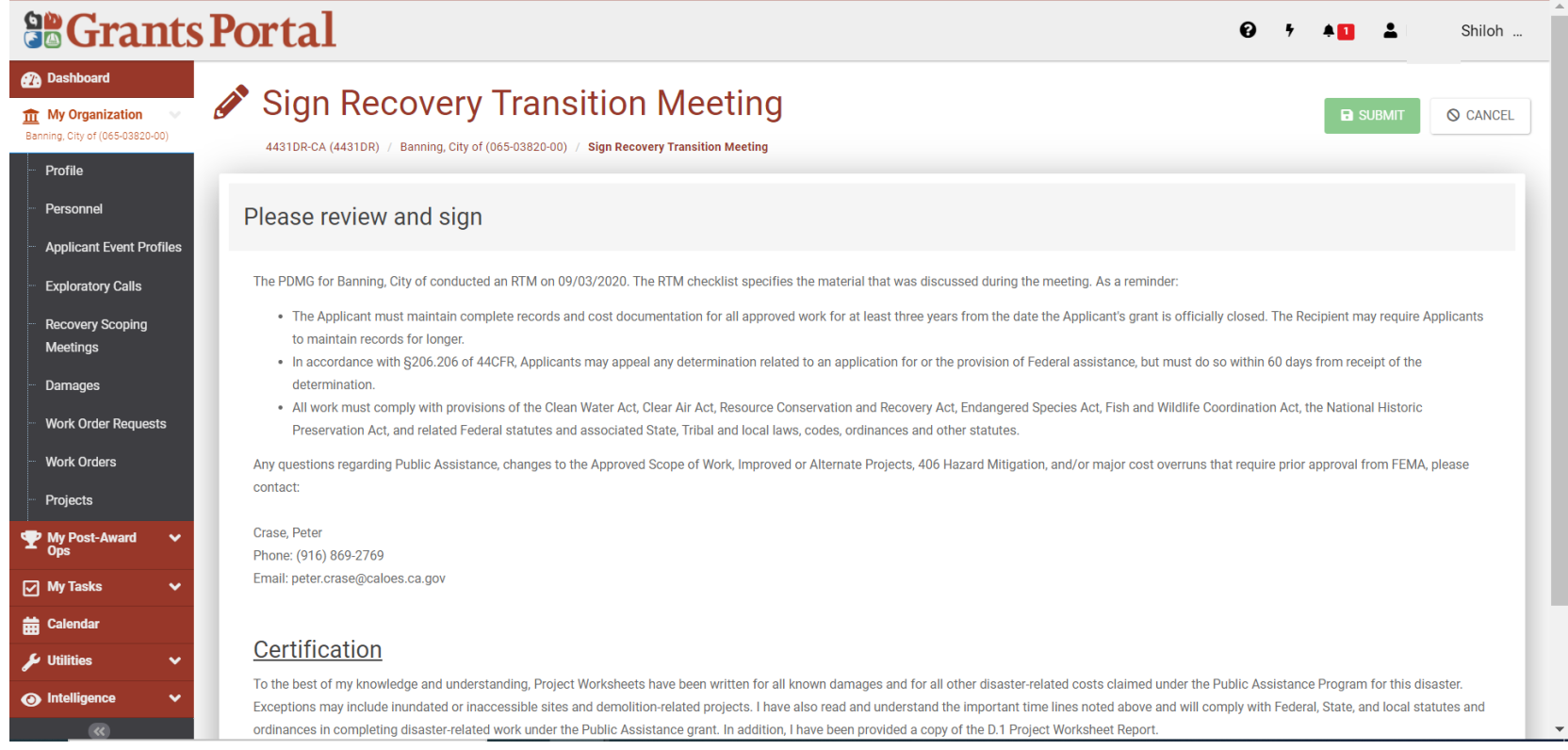

**Note:** Review the information and scroll down the page to sign

#### Sign Recovery Transition Meeting

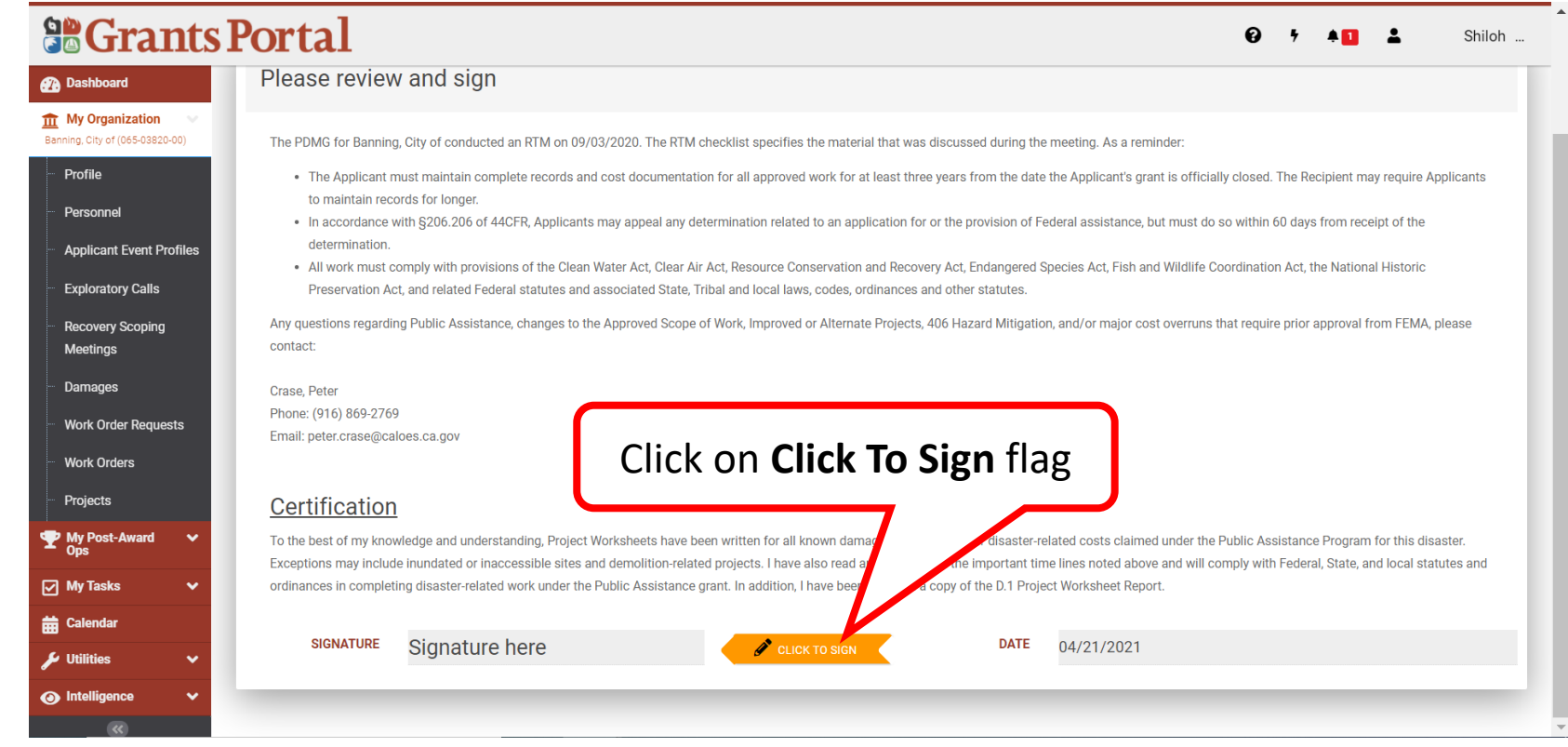

#### Sign Recovery Transition Meeting (RTM)

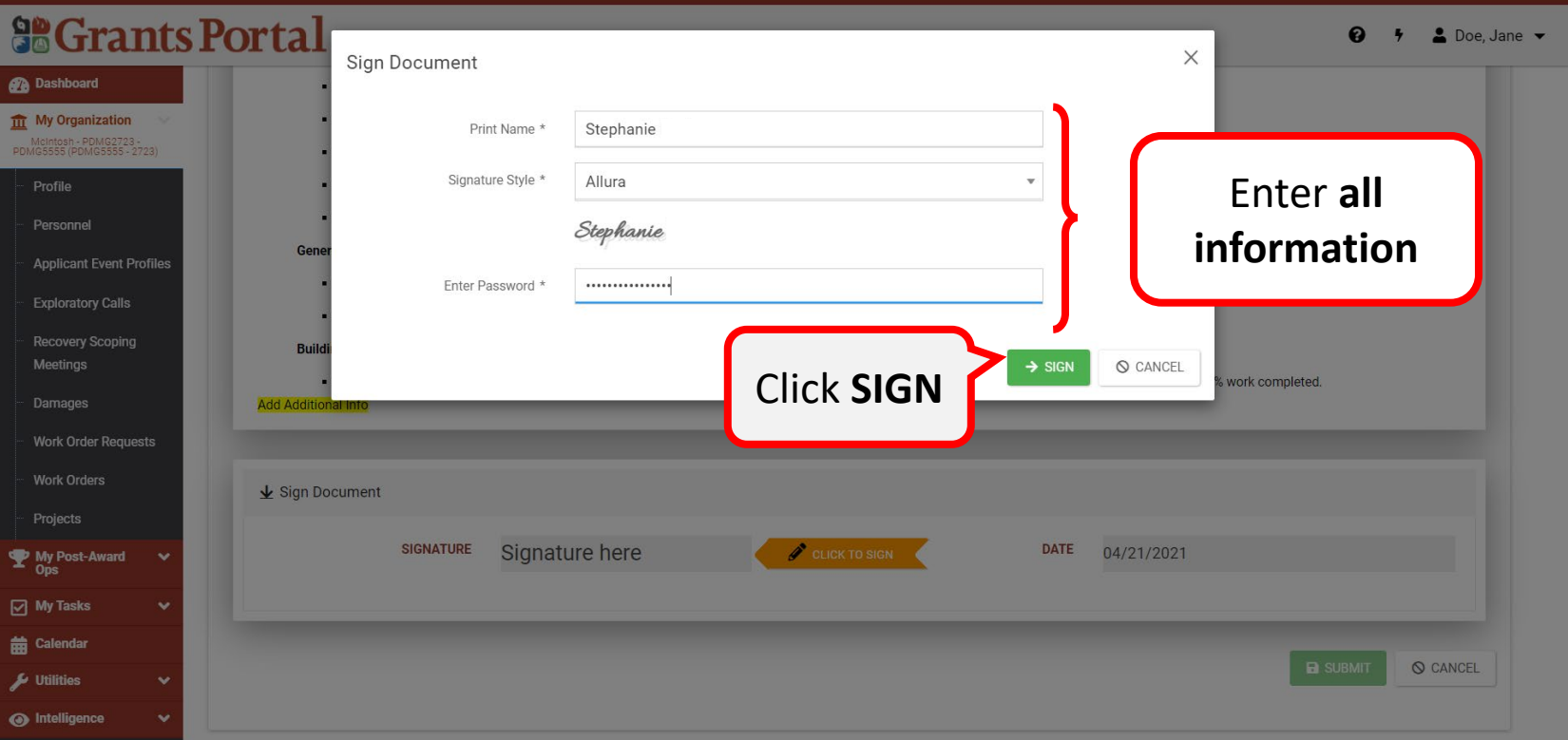

**Note: Password to Enter** is the same password used when logging in to Grants Portal. Personnel to sign **MUST** have **Authorized Representative** role in the system

#### Submit RTM

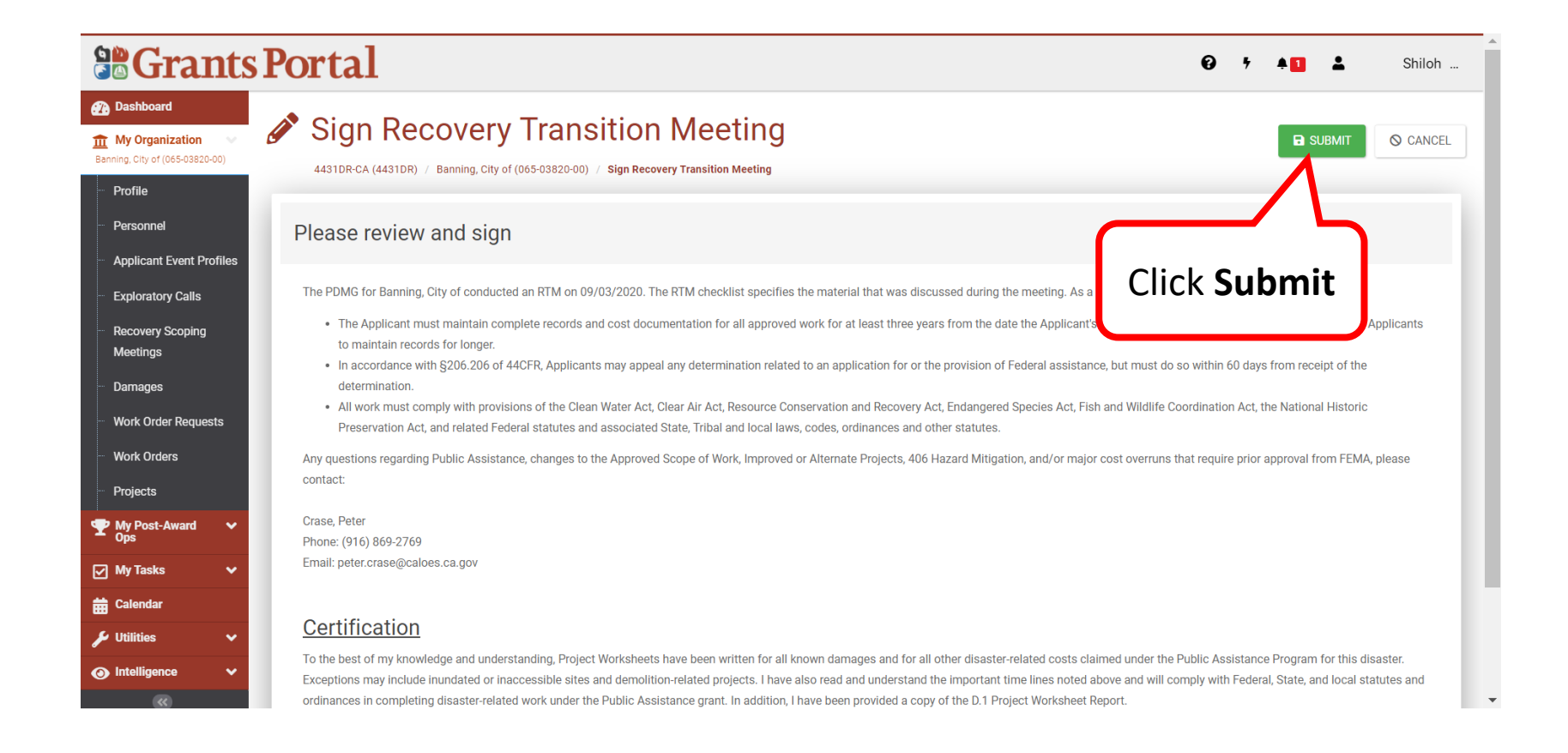

#### RTM Successfully Submitted

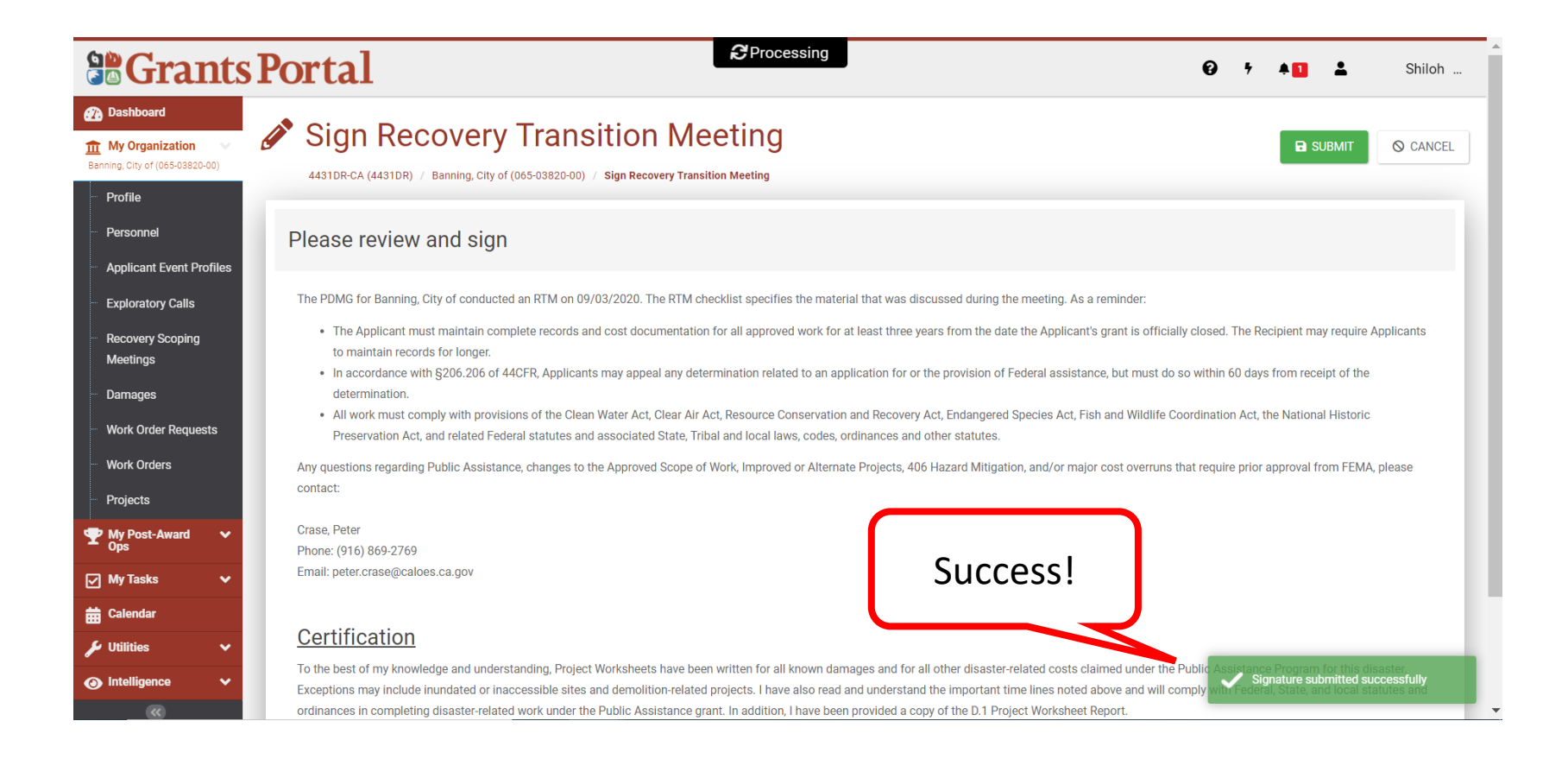

#### Safeguarding Personally Identifiable Information (PII)

- If you administer or manage documents for FEMA Grants, you are responsible for safeguarding personally identifiable information (PII) consistent with applicable federal, state, local, and tribal laws regarding privacy and obligations of confidentiality
- PII is any information that can directly or indirectly identify an individual, including a name, address, date of birth, driver's license or Social Security number, or financial account information and must not be uploaded into the Grants Portal or Grants Manager

#### DHS Office of Inspector General Hotline

- Use the following contact information to report Corruption, Waste, Fraud, Abuse, Mismanagement and Misconduct to the Department of Homeland Security Office of Inspector General.
- Phone: 1-800-323-8603
- Internet: <https://www.oig.dhs.gov/hotline>
- DHS Office of Inspector General/MAIL STOP 0305 Attention: Hotline 245 Murray Lane SW Washington, DC 20528-0305

#### Procurement Guidance - PDAT

- Review the FEMA PDAT website to view procurement supplemental documentation:
- <https://www.fema.gov/grants/procurement>
- FEMA's Procurement Guidance for Recipients and Subrecipients Under 2 C.F.R. Part 200 (Uniform Rules) provides additional details regarding Federal procurement and contracting requirements.

#### Public Assistance Hotline

- Call Support: (866) 337-8448 National Hotline Hours of Operation: 8:00 AM - 8:00 PM EST, Monday through Friday. Puerto Rico Hotline Hours of Operation: 8:30 AM - 5:00 PM AST, Monday through Friday
- HL Email Support: [FEMA-Recovery-PA-Grants@fema.dhs.gov](mailto:FEMA-Recovery-PA-Grants@fema.dhs.gov)

#### On-demand Support

#### Videos are available on [Youtube.com](https://www.youtube.com/)

• Search "FEMA Grants Portal

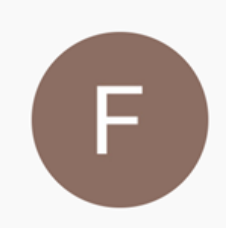

FEMA PA Grants Portal - Grants Manager Channel 25 videos Official FEMA PA Grants Portal - Grants Manager Channel.